بسسبان الرخمن اتعم

**طراحی صفحات وب**

**)مقدماتی(**

**شاخۀ:** کار دانش **زمینۀ:** خدمات **گروه تحصیلی:**کامپیوتر **رشتۀ مهارتی:** طراحی صفحات وب **شمارۀ رشتۀ مهارتی:** 3-17-101-312 **کد رایانهای رشتۀ مهارتی:** 6137 **نام استاندارد مهارت مبنا:** طراحی صفحات وب )مقدماتی( **کد استاندارد متولی:** 15/4/1-87 - ف،هـ **شمارۀ درس:** نظری: 0476 عملی: 0477

عنوان و نام پدید آور: طراحی صفحات وب... [کتاب های درسـی] کد استاندارد متولی ۸۷-۱۵/۴/۱-ف،هـ/ مؤلـف: زهرا ســلیمی زاده؛ [بــرای] وزارت آموزش و پرورش، ســازمان پژوهش و برنامه ریزی آموزشــی؛ برنامهریزی محتوا و نظارت بر تألیف، دفتر برنامه ریزی و تألیف آموزشهای فنی و حرفهای و کاردانش. مشخصات نشر: مؤسسه فرهنگی هنری دیباگران، 1390 مشخصات ظاهری: 2ج:. مصور. شابک دوره: 978-600-124-048-5؛ ج:1. 978-600-124-057-7؛ ج:2. 978-600-124-058-4 وضعیت فهرست نویسی: فیپا یادداشت: ج1.)چاپ دوم: 1390( )فیپا( یادداشت: ج.1.مقدماتی-.ج.2. پیشرفته موضوع: وب--سایتها--طراحی شناسۀ افزوده: سلیمی زاده، زهرا، -1359 شناسۀ افزوده: سازمان پژوهش و برنامه ریزی آموزشی. دفتر برنامه ریزی درسی آموزشهای فنی و حرفه ای و کاردانش شناسۀ افزوده: سازمان پژوهش و برنامه ریزی آموزشی رده بندی کنگره: 1389 43ط5105/888/ TK رده بندی دیویی: /٣٧٣/ک٧٨/-١٥/٤ شمارۀ کتابشناسی ملی: 2070565

**جمهوری اسالمی ایران وزارت آموزش و پرورش سازمان پژوهش و برنامهریزی آموزشی**

**همکاران محترم و دانشآموزان عزىز: پىشنهـادات و نظرات خـود را دربـارۀ محتواى اىن کتاب بـه نشانى تهران ـ صندوق پستى شمارۀ 4874/15 دفتر برنامه  رىزى وتألىف آموزشهاى فنى و حرفهاى و کاردانش، ارسال فرماىند پىامنگار)اىمىل( ir.roshd@tvoccd وبگاه )وبساىت( ir medu.tvoccd.www**

**برنامهریزی محتوا و نظارت بر تألیف:** دفتر برنامهریزی و تألیف آموزشهای فنی و حرفهای و كاردانش **عنوان و شمارة کتاب:** طراحی صفحات وب )مقدماتی(- 612/7 **مجری:** مؤسسه فرهنگی هنری دیباگران **شمارۀ درس:** 0476 و 0477 **مؤلف:** زهرا سلیمی زاده **ویراستار ادبی:** فاطمه پورعبدل **صفحهآرا:** توفیق عالیی، رامین سرفراز **طراح جلد:** بیتا اشرفی مقدم محتوای این کتاب در پانزدهمین جلسۀمورخ 89/3/9 کمیسیون تخصصی رشتة کامپیوتر دفتر برنامهریزی و تألیف آموزشهای فنیوحرفهای و کاردانش با عضویت بتول عطاران، محمدرضا شکرریز، محمد عباسی، الهه اسماعیلزاده، نادیا ماجدی، اعظم امیدوار تأیید شده است. **نوبت و سال چاپ:** سوم، ١٣٩1 **ناشر:** مؤسسۀ فرهنگی هنری دیباگران **نشانی ناشر:** تهران، سعادتآباد، میدان کاج، خیابان سرو شرقی، رو به روی خیابان عالمه، پالک 49 آدرس الکترونیکی: info.mft.dibagaran.www تلفن: 22098446-7 دورنگار: 22098448 صندوق پستی: 14655/466 **نظارت بر چاپ و توزیع:** ادارۀ کل چاپ و توزیع کتابهای درسی، سازمان پژوهش و برنامهریزی آموزشی. تهران: خیابان ایرانشهر شمالی- ساختمان شمارۀ 4 آموزش و پرورش )شهید موسوی( **تلفن:** ،88831161-9 **دورنگار:** ،88309266 **کدپستی:** ،1584747359 **وب سایت: ir.sch.chap.www کلیۀحقوق مربوط به تألیف، نشر و تجدید چاپ این اثر متعلق به سازمان پژوهش و برنامهریزی آموزشی است. )حق چاپ محفوظ است(**

> شابک: 978-600-124-057-7 شابک دوره: ۵–۴۸+-۱۲۴–۶۰۰-۹۷۸

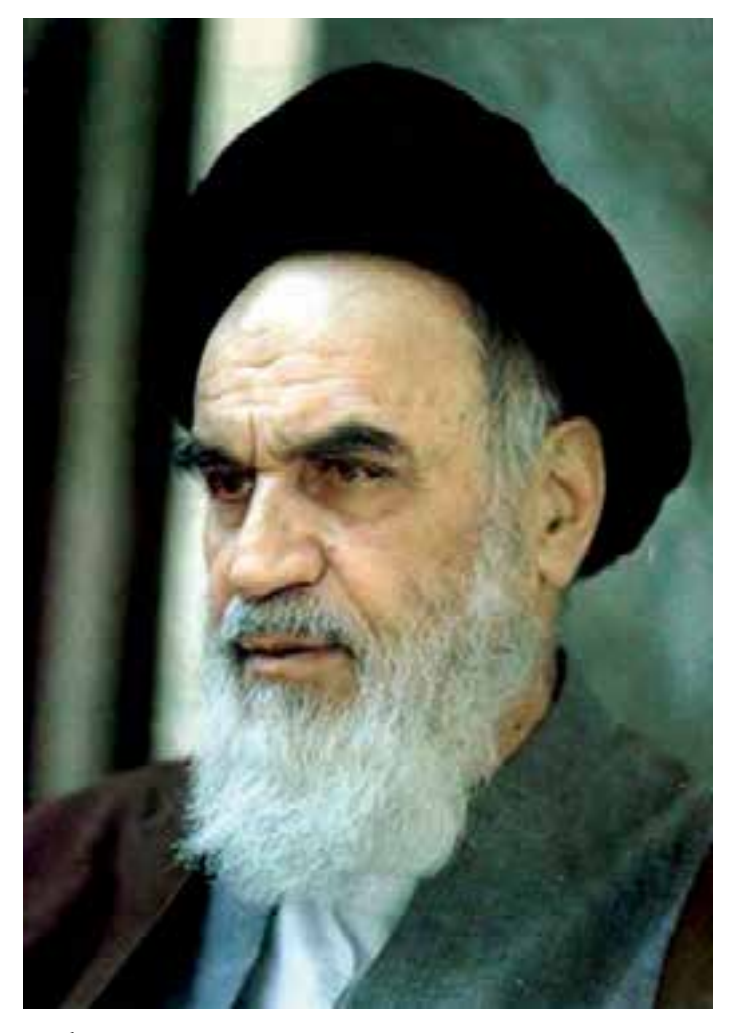

بدانید مادام که در احتیاجات صنایع پیشــرفته، دســت خود را پیش دیگران دراز کنیــد و به دریوزگی عمــر را بگذرانید، قدرت ابتکار و پیشــرفت در اختراعات در شما شکوفا نخواهد شد.

امام خمینی «قدس سرّه الشریف»

م وعه كه<mark>آب نا</mark>ي درسارشي<sup>ة</sup> كامدوتر ساخه كاردان<sup>ش</sup><br>( مارآندارد وزارت <sub>فرس</sub>نگ وارتاداسلامي)

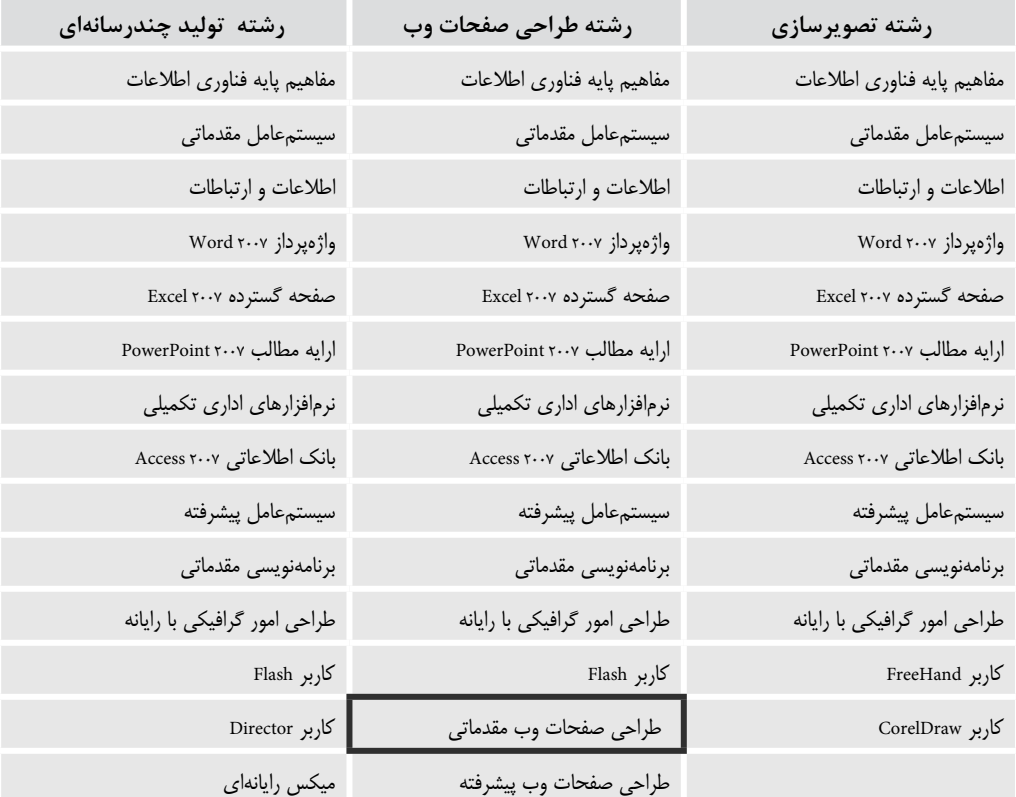

م وعه كه<mark>آب نا</mark>ي درس رشته كامدوتر ساخه كاردان<sup>ش</sup><br>(اسآمدارد وزارت كاروام<sup>ور</sup>اجتا<sup>ع</sup>ي)

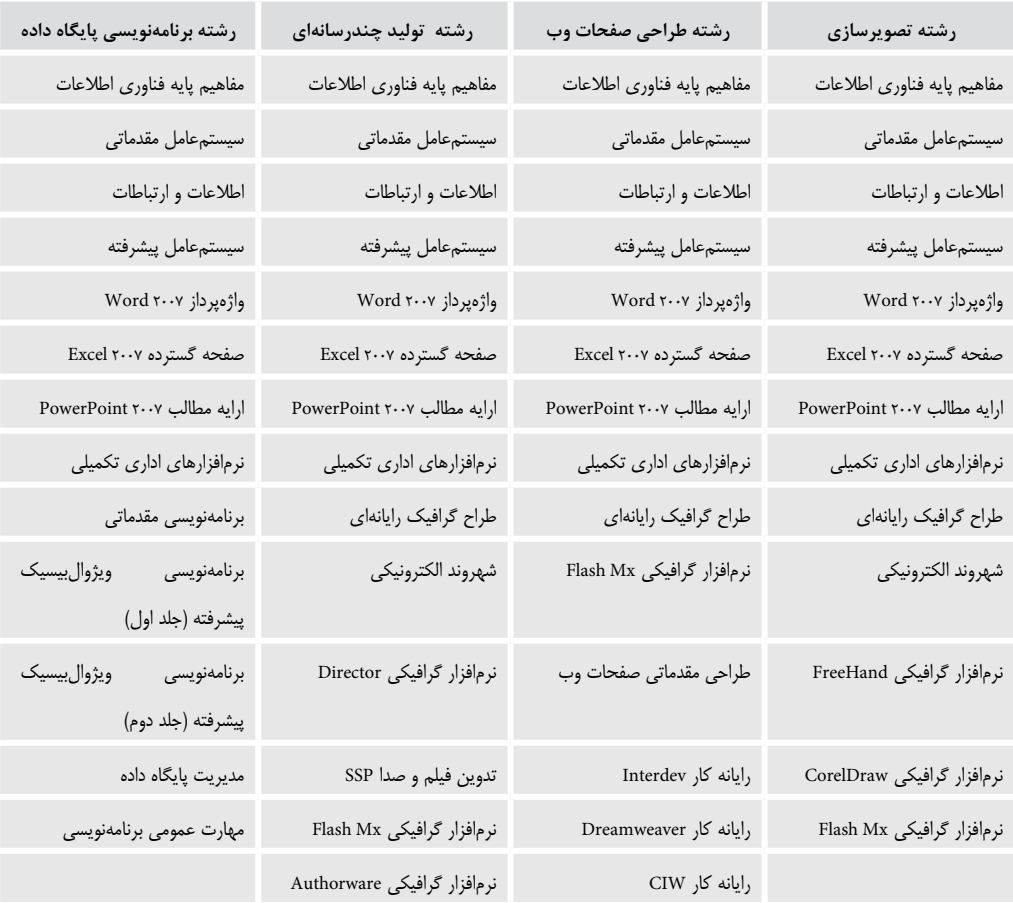

# فهرست مطالب

#### واحد کار اول: توانایی شناخت مفاهیم مقدماتی وب

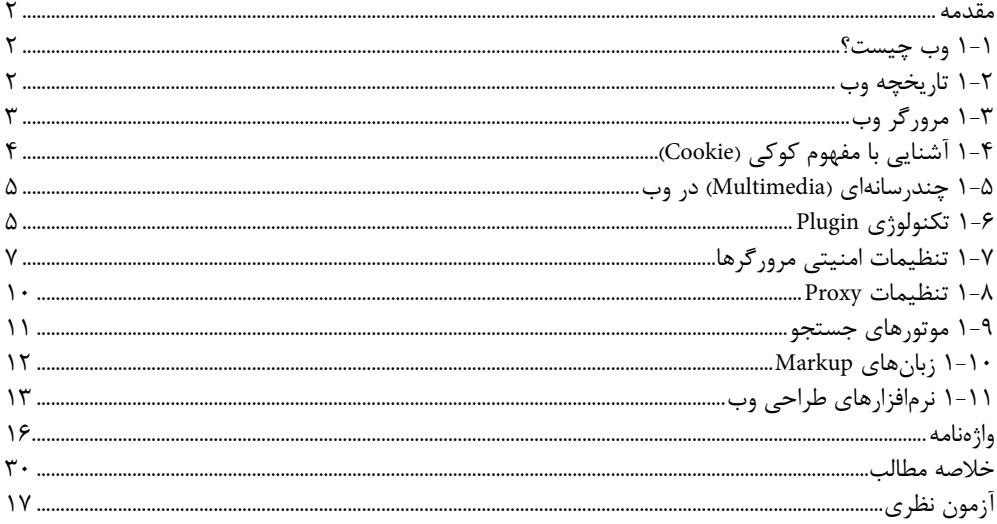

### واحد كار دوم: توانايي شناخت اصول طراحي صفحات وب

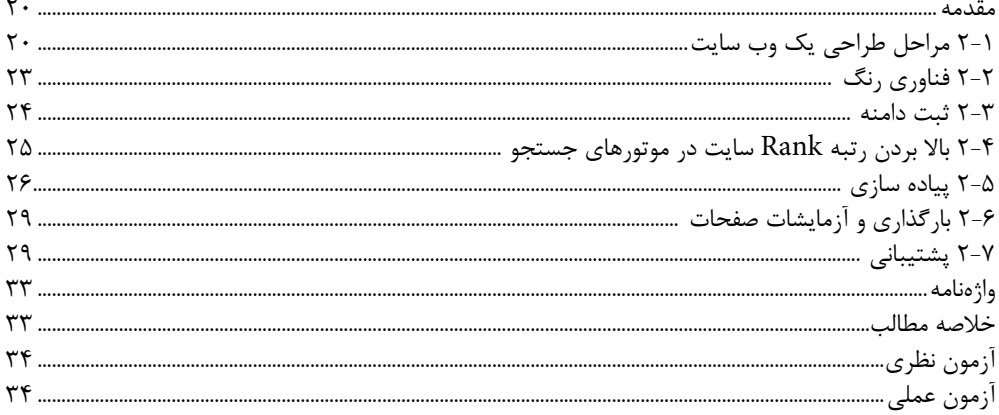

### واحد کار سوم: طراحی صفحات ساده وب به کمک برنامه Notepad

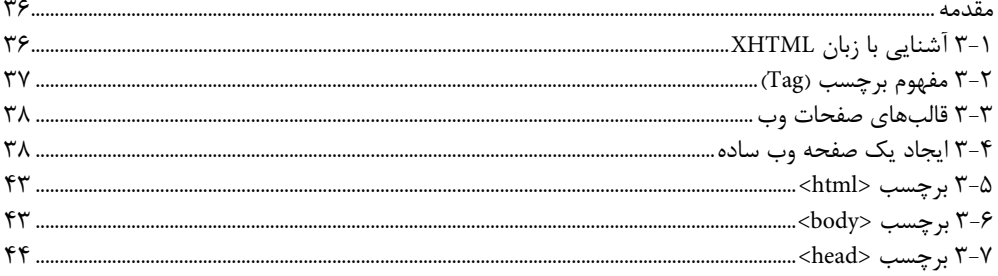

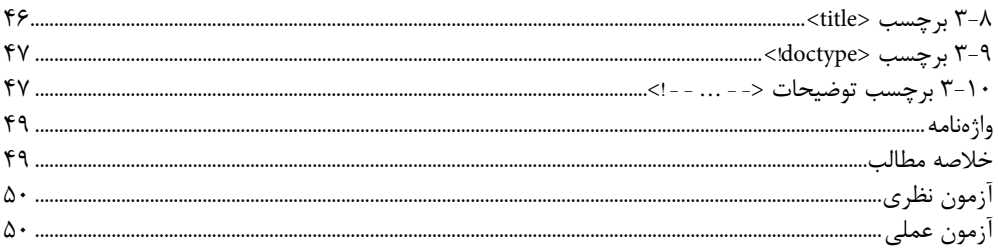

### واحد کار چهارم: ایجاد و قالببندی متن

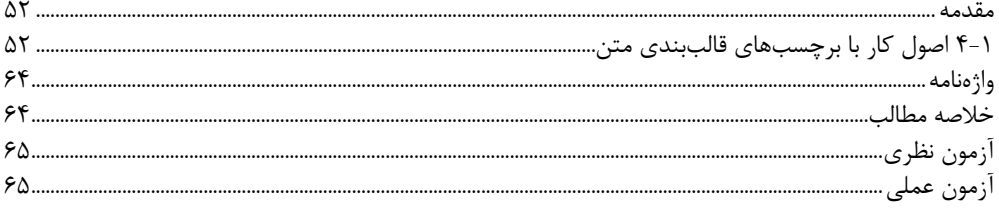

# واحد کار پنجم: اضافه کردن صوت و تصویر به صفحه وب

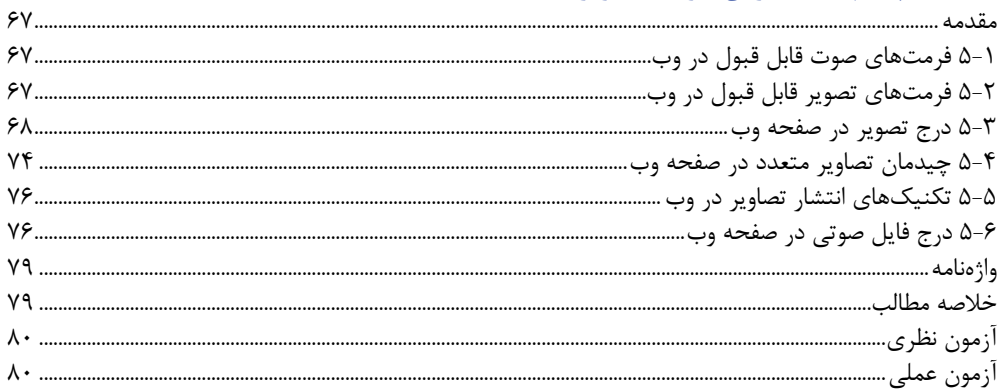

# واحد کار ششم: طرحبندی صفحه وب با ایجاد جدول و لیست

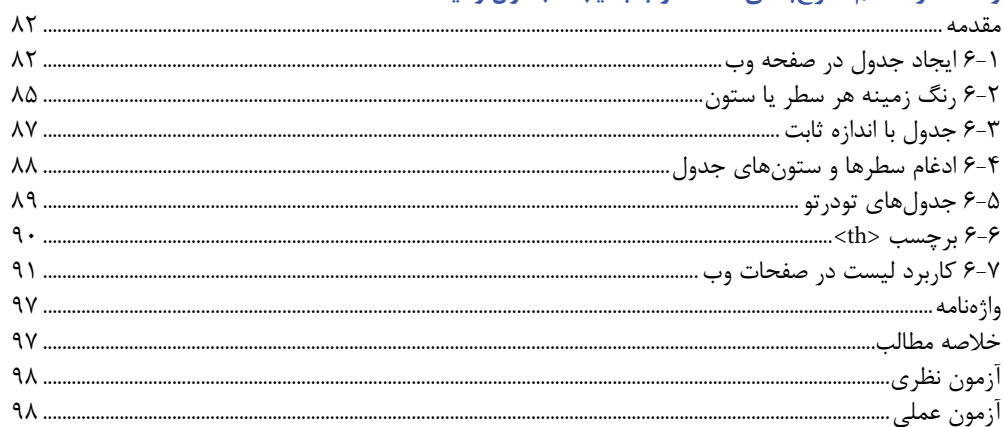

#### واحد كار هفتم: ايجاد ارتباط بين صفحات وب

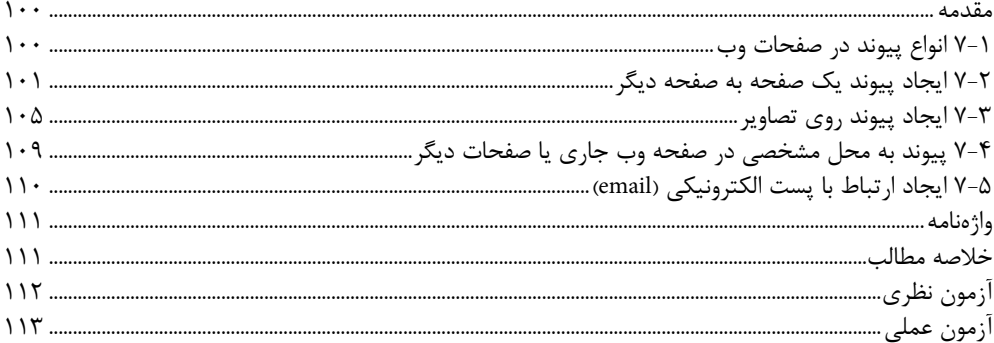

#### واحد کار هشتم: قاببندی صفحات وب

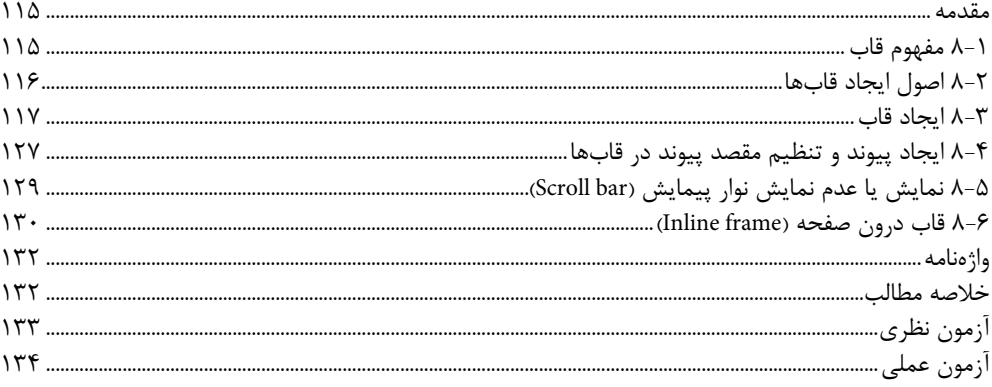

#### واحد کار نهم: توانایی کار با Dreamweaver

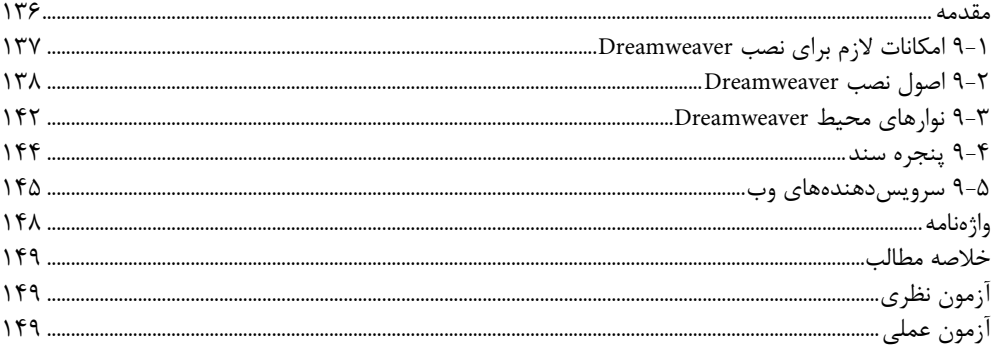

## واحد کار دهم: تعریف سایت و مدیریت داراییها

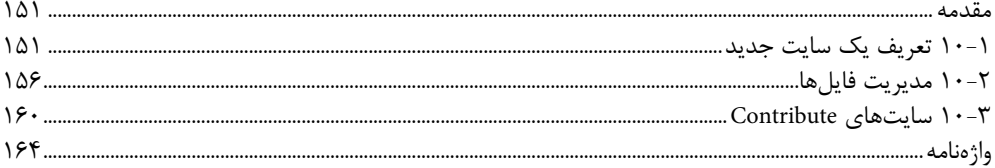

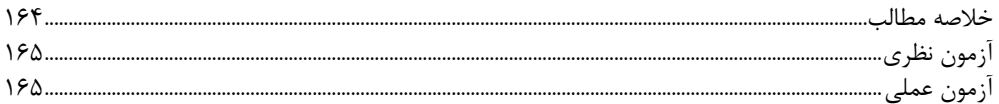

#### واحد کار یازدهم: طرحبندی صفحات وب

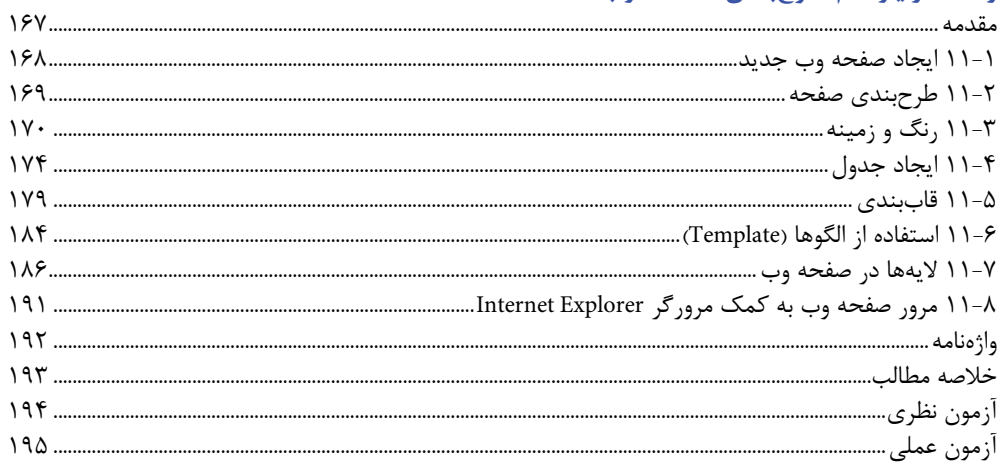

#### واحد كار دوازدهم: افزودن محتوا به صفحات وب

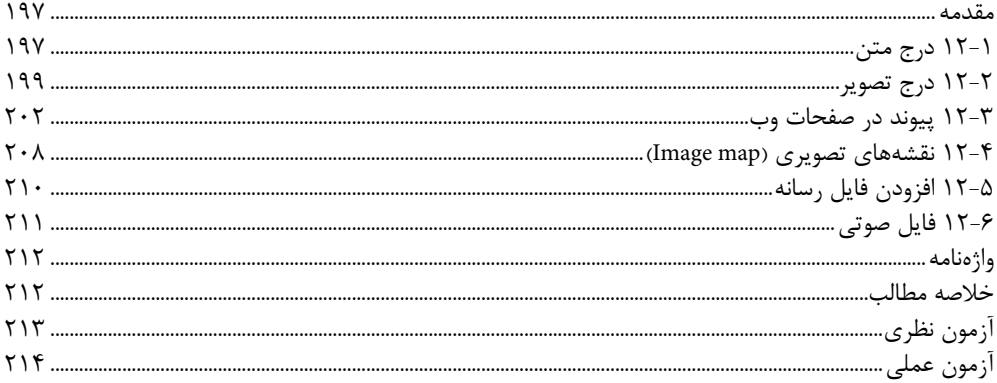

# واحد کار سیزدهم: کار با محیط کدنویسی

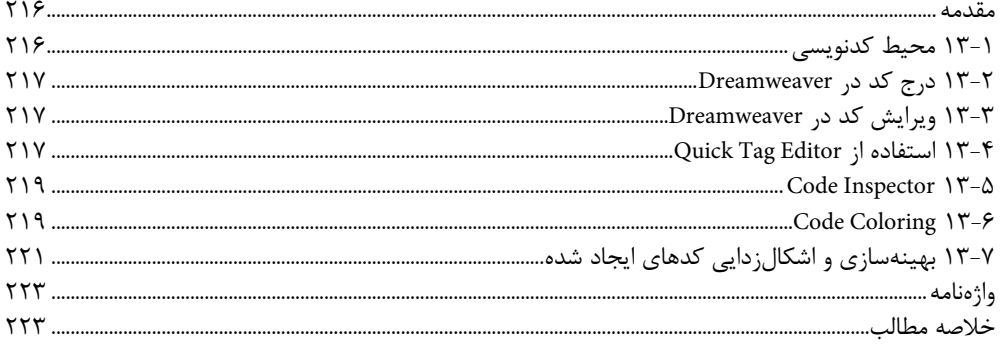

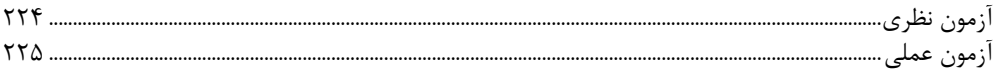

#### واحد كار چهاردهم: قالببندي صفحات با CSS

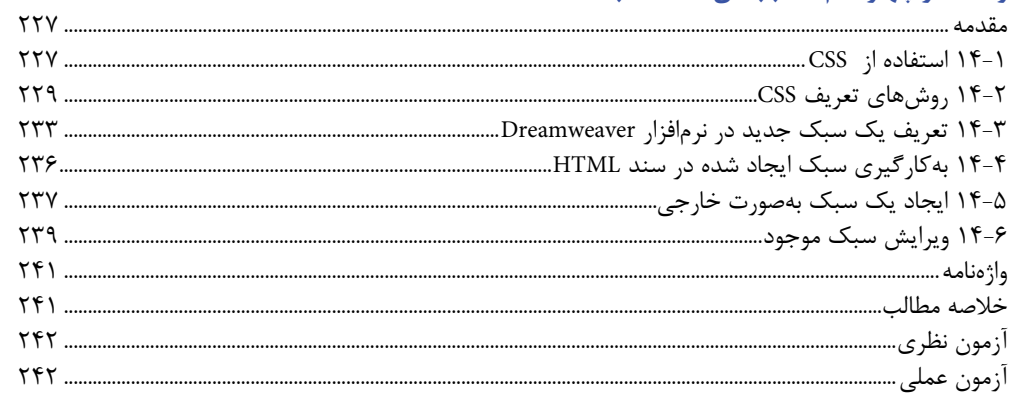

# واحد کار پانزدهم: جمع آوری دادهها با استفاده از فرم

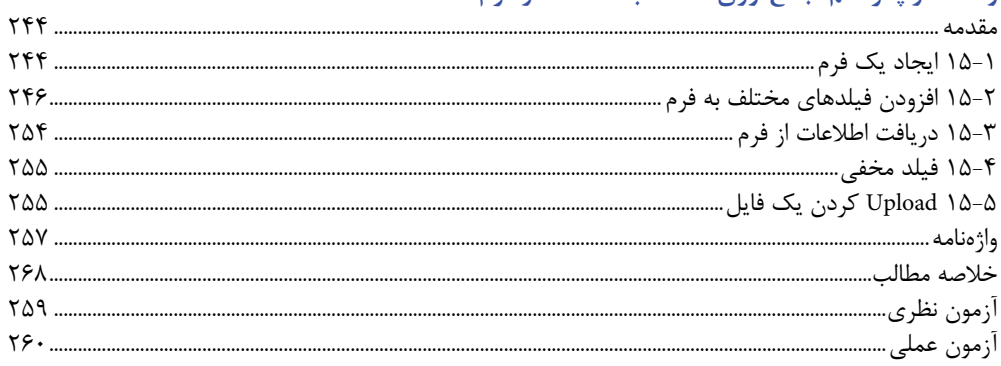

# واحد کار شانزدهم: جاوا اسکریپت و نحوه عملکرد آن

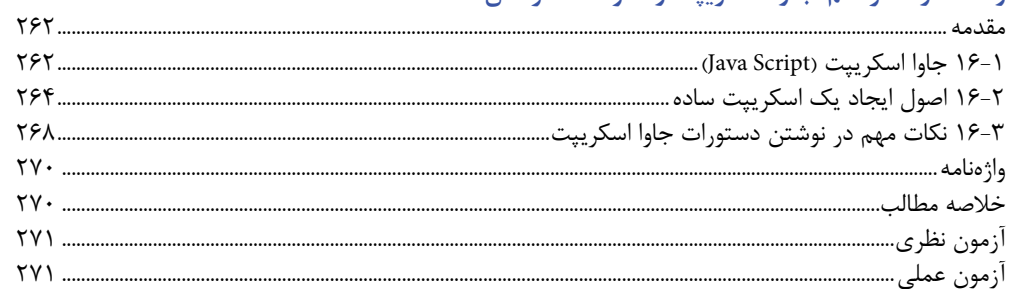

#### واحد کار هفدهم: متغیرها، دادهها و توابع در جاوا اسکریپت

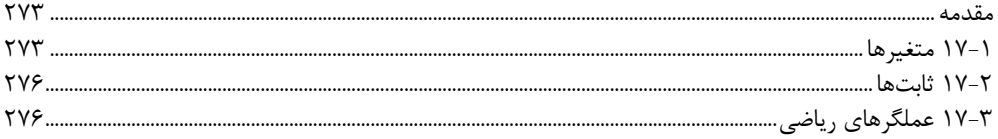

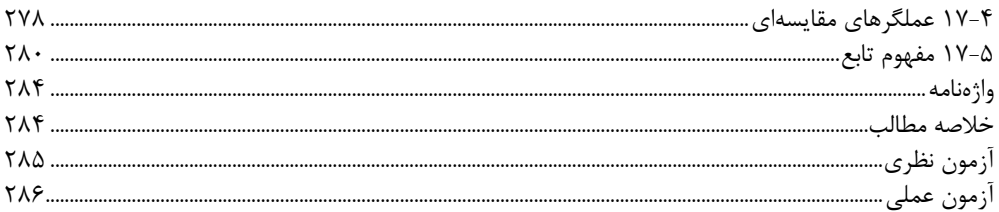

# واحد کار هجدهم: کنترل روند برنامه در جاوا اسکریپت

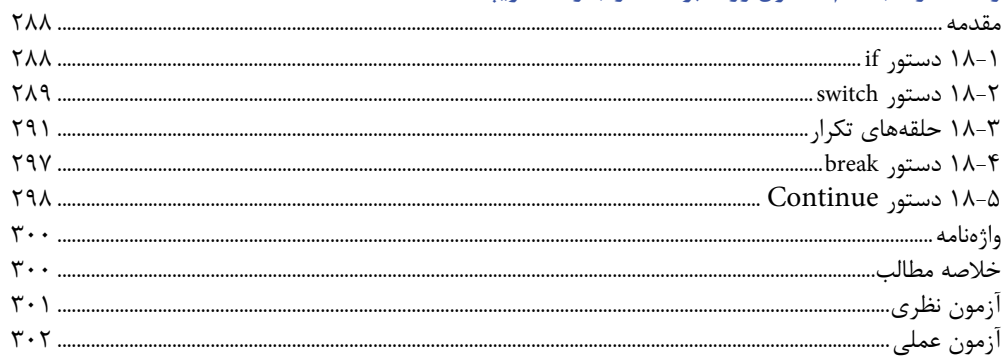

#### واحد کار نوزدهم: کار با اشیای جاوا اسکریپت

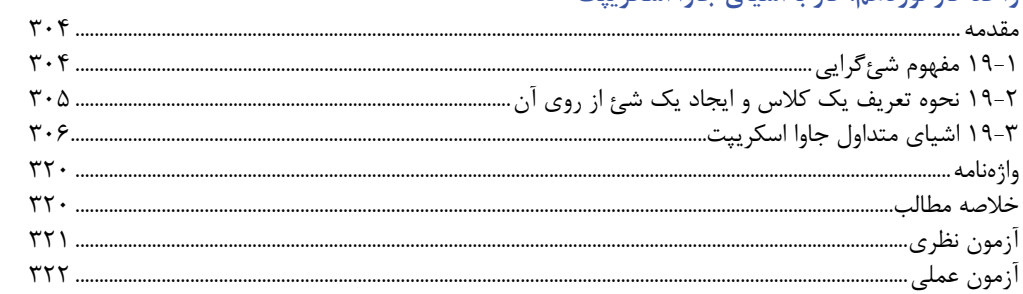

## واحد کار بیستم: کار با اشیای مدل DOM

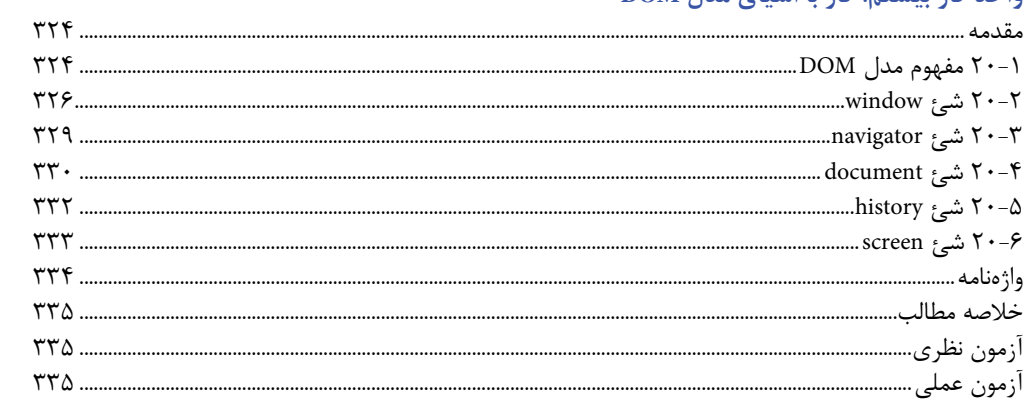

#### واحد کار بیستویکم: توسعه فرمهای تعاملی در جاوا اسکریپت

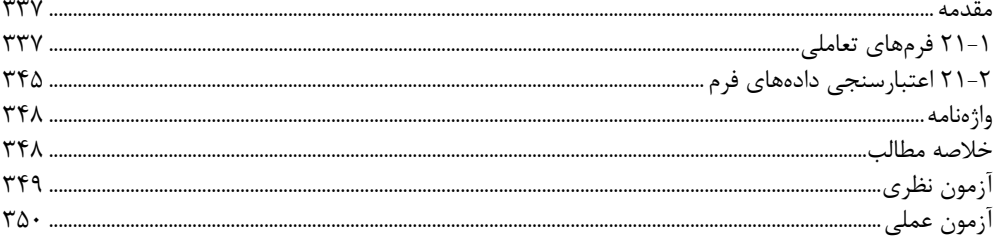

#### واحد کار بیستودوم: تولید صفحات پویا در Dreamweaver

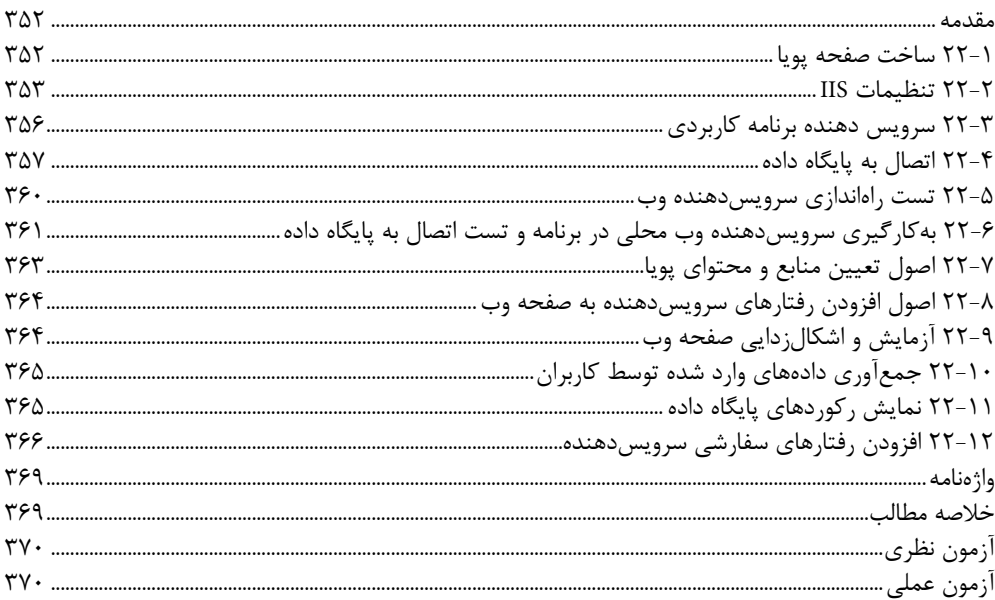

#### واحد کار بیستوسوم: Upload کردن یک سایت در Dreamweaver

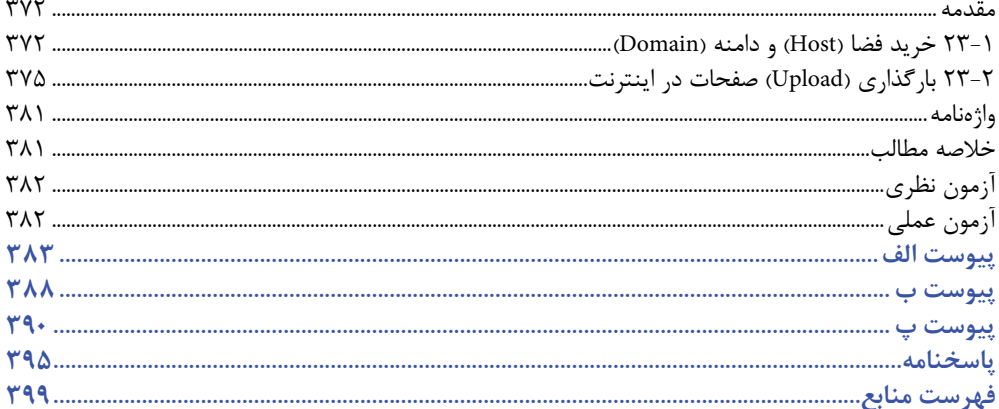

#### **مقدمه ناشر**

سپاس بيكران پروردگار را كه به انسان قدرت انديشيدن بخشيد تا به ياري اين موهبت راه ترقي و تعالي را بپيمايد و اميد به اينكه عنايات الهي شامل حال ما باشد تا با بضاعت اندك علمي خود در خدمت جوانان و آيندهسازان كشور عزيزمان باشيم.

يكي از بارزترين ويژگيهاي عصر حاضر، حضور گسترده كامپيوتر در كليه عرصههاي فعاليت انسان است به گونهاي كه انجام برخي از كارها، بدون استفاده از كامپيوتر قابل تصور نيست. كامپيوتر به عنوان ابزاري قدرتمند، سرعت و دقت كارها را فوقالعاده افزايش داده و گذرگاههاي صعبالعبور علم را به شاهراههاي هموار مبدل ساخته است. به همين دليل در جهان كنوني، آموزش و يادگيري علوم كامپيوتر يک ضرورت اجتنابناپذير است.

در همين راستا دفتر برنامهريزي و تأليف آموزشهاي فني و حرفهاي و كاردانش بر اساس موافقتنامهاي، تأليف كتاب طراح صفحات وب (مقدماتي و پيشرفته) شاخه كار دانش را به مؤسسه فرهنگي هنري ديباگران تهران بهعنوان يكي از ناشران برگزيده محول كرده كه افتخاري بزرگ است. كتاب حاضر با همكاري جمعي از اساتيد، متخصصان و مهندسان مجرب رشته كامپيوتر تأليف و محتواي آن در كميسيون تخصصي برنامهريزي و تأليف كتابهاي درسي رشته كامپيوتر دفتر برنامهريزي و تأليف آموزشهاي فني و حرفهاي و كاردانش مورد بررسي و تصويب قرار گرفته است.

طراحي كتابها براساس ساختار آموزشهاي پيمانهاي (مادوالر) انجام گرفته و ساختار آن بر اساس تواناييهاي مورد انتظار در استانداردهاي مهارتي طراحي شده است. اين كتابها حتيالمقدور به صورت خودآموز و خود محتوا سازماندهي شده و تالش بر اين است كه كتابهاي آموزش گام به گام، به همراه مثالها، تمرينهاي عملي و كاربردي براي كارهاي آزمايشگاهي و كارگاهي مجموعه منسجمي از هر پيمانه را ارايه دهد به طوري كه دانشآموزان پس از پايان هر پيمانه، از مهارت كافي براي كار با موضوع پيمانه برخوردار باشند.

در خاتمه ضمن سپاسگزاري از شما دانشپژوه گرامي درخواست مينمايد با مراجعه به **آدرس .dibagaran info.mft**) ارتباط با مشتري) فرم نظرسنجي را براي كتابي كه در دست داريد تكميل و ارسال نموده، انتشارات ديباگران تهران را كه جلب رضايت و وفاداري مشتريان را هدف خود ميداند، ياري فرماييد. اميدواريم همواره بهتر از گذشته خدمات و محصوالت خود را تقديم حضورتان نماييم.

**مدير انتشارات مؤسسه فرهنگي هنري ديباگران تهران**

 $\text{publiching@mfmail.com}$ 

**مقدمه**

امروزه با پيشرفت علم و فناوري، افزايش سطح دانش و مهارتهاي ارتباطي به عنوان دو جزء الينفک از يكديگر قلمداد ميشوند، در راستاي ايجاد ارتباط در عصر اطالعات، اينترنت مناسبترين و در عين حال كمهزينهترين راه ايجاد ارتباط تعاملي به شمار ميرود، وب به عنوان اصليترين رابط اينترنت به منظور تبادل اطالعات در دنياي مجازي بهكار ميرود.

لذا براي بهرهگيري مؤثر از اينترنت و ارتباط با آن بهتر است خود را به علم طراحي صفحات وب و وبسايت مجهز نماييم.

در اين كتاب سعي شده است مراحل طراحي يک وبسايت بهطور خودآموز و با بيان بسيار ساده آموزش داده شود، اما مسلماً از اشتباهات احتمالي مبرا نخواهد بود، لذا از خوانندگان گرامي اين كتاب خواهشمندم اينجانب را از نظرات ارزشمند خود بهرهمند نمايند تا در چاپ بعدي كتاب نسبت به اصالح آن اقدام شود.

در اينجا الزم است از زحمات بيدريغ جناب آقاي مهندس سيد محمد ميثم بصام تبار، اعضاي محترم ً كميسيون برنامهريزي و تأليف كتب درسي رشته كامپيوتر و همكاري پرسنل محترم مؤسسه ديباگران خصوصا سركار خانم مهندس آزاده صهبا نهايت قدرداني را داشته باشم.

**مؤلف**

# واحد كار اول

 $\lambda$ 

# **توانايي شناخت مفاهيم مقدماتي وب**

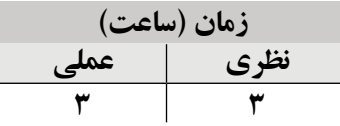

**پس از مطالعه اين واحد كار از فراگير انتظار مي رود كه:**

- **-1** با نحوه عملكرد مرورگرها آشنا شود. **-2** انواع كوكي ها و كاربرد آن ها را بشناسد. **-3** بتواند سطوح امنيتي مرورگرها را تنظيم كند.
- **-4** ضمن آشنايي با تكنولوژي Plugin، روش هاي نصب انواع آن را بيان كند.
	- **-5** با موتورهاي جستجو و انواع متداول آن ها آشنا شود.
		- **-6** زبان هاي Markup و كاربرد آن ها را تعريف كند.

#### **مقدمه**

امروزه افزايش ســطح دانش و مهارتهاي ارتباطــي به عنوان دو جزء جدايي ناپذير از يكديگر قلمداد مي شــوند و در اين راســتا اينترنت، مناســبترين و در عين حال كمهزينه ترين راه ايجاد ارتباط دوطرفه است، بهره برداري از اينترنت و امكانات آن نيز به دو عامل فناوري جديد و كيفيت استفاده از اين پديده وابسته است.

اينترنت مانند پديده هاي ديگر عصر حاضر به سرعت در حال گسترش بوده و جايگاه آن به عنوان يكي از مهم ترين راه هاي ارتباطي و دسترسي به منابع اطالعاتي روز به روز مستحكم تر مي شود، از اين رو بهتر است ما نيز با نحوه برقراري ارتباط با اين پديده و استفاده بهينه و دوطرفه از آن آشنا شويم. **1-1 وب چيست؟**

وب به نوعي رابط اينترنت اســت و به منظور دريافت اطلاعات يا ارســال آن براي ديگران از طريق اينترنت، بهترين راه ممكن طراحي آن ها در قالب صفحات وب است.

اگر هر صفحه وب را به عنوان يك صفحه كتاب تصور كنيم، كل كتاب را كه در مورد موضوع و مبحث مشخصي نوشته شده است، مي توانيم به عنوان يك سايت وب در نظر بگيريم، در نتيجه **1** مجموعه اي از اطالعات در زمينه موضوع خاصي است كه با مرتبط كردن صفحات يك **وب سايت** وب آن به يكديگر طراحي شده است.

#### **1-2 تاريخچه وب**

ظهـور وب را مي تــوان يكــي از مهم ترين تحــولات عصر حاضر دانســت. تفكــر اوليه ايجاد صفحات وب توســط وانرار بوش (Vannerar Bush) در سال ۱۹۴۵ طي مقاله|ي با عنوان As We May" "Think مطرح شــد، پس از آن در ســال ۱۹۹۱ تيم برنرزلي (Tim Berners-Lee) و رابرت كاليا (Robert Cailliau اولين ســايت وب خود را كه شــامل يك اتصال به ايميل بود منتشــر كرد، به همين دليل از او به عنوان مخترع وب گسترده جهاني (Web Wide World (ياد مي شود.

در ابتدا ســايتها به وســيله كدهاي بســيار ســاده و تنها بهصورت متن طراحي مي شدند اما امروزه با پيشرفت هاي وسيعي كه در زمينه وب و اينترنت صورت گرفته، مي توان از امكانات صوت، تصوير، فيلم و ساير جلوه هاي ديداري و شنيداري در فضاي سايت هاي اينترنتي بهره برد.

<sup>-1</sup> از اين پس به جاي واژه وب سايت به طور خالصه از كلمه سايت استفاده مي شود.

# **1-3 مرورگر وب**

به منظور مشاهده صفحات وب در اينترنت بايد از نرم افزارهاي مخصوص استفاده كرد، به اين نرمافزارها كه با هدف دسترسي و مشاهده آسان صفحات وب طراحي شده است اصطلاحاً مرور گر گفته مي شود.

مرورگرها عالوه بر قابل مشاهده كردن سايت هاي وب، كاربران را قادر مي سازند كه به راحتي بين صفحات مختلف سايت هاي وب حركت كرده، از منابع گسترده اينترنت استفاده نمايند.

شــر كتهاي مختلف نرمافزاري اقدام بــه ارائه مرور گرهاي مختلفــي كردهاند كه مهم ترين و پركاربردترين آن ها عبارتند از:

**-1Explorer Internet:** اين مرورگر در س��ال 1995 توس��ط شركت مايكروسافت همزمان با ارائه ويندوز 95 ارائه شد. از اين به بعد به طور خالصه اين نرم افزار را IE مي ناميم.

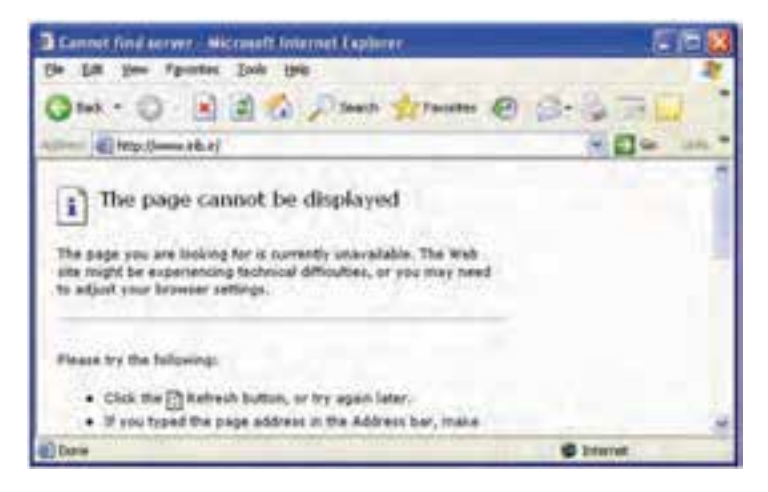

#### **شكل 1-1 مرورگر IE**

**-2Mozilla :** نس��خه اوليه Mozilla در س��ال 1994 توس��ط ش��ركت Netscape ارائه ش��د. نسخه هاي جديد اين مرورگر تحت عنوان Firefox Mozilla به بازار عرضه مي شوند.

**-3Opera :** اولين نس��خه اين مرورگر در س��ال 1994 توسط شركتي با نام Telenor طراحي شد و پس از آن در سال 1996 شركتي با نام Opera با هدف توسعه تجاري اين مرورگر تأسيس شد و نسخه هاي بعدي آن را نيز ارائه داد.

**-4Mosaic :** در سال 1993 توسط شركت NCSA طراحي و ارائه شد.

مرورگرها به عنوان واسط، درخواست هاي كاربران را به سرويس دهنده هاي اينترنت اطالع داده و پس از دريافت اطالعات، آن ها را روي كامپيوترهاي كاربران به نمايش درمي آورند.

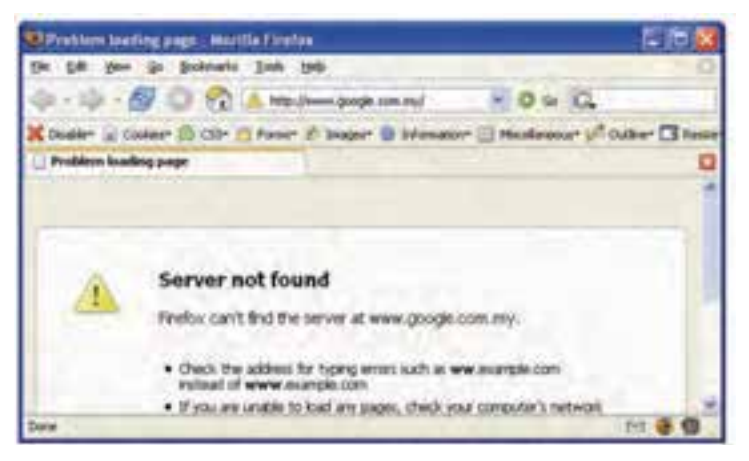

**شكل 1-2 مرورگر Firefox 1-4 آشنايي با مفهوم كوكي (Cookie(**

هنگام كار با اينترنت و مشاهده اغلب سايت هاي وب، اطالعاتي در قالب فايل هاي كوچك متني (Text( روي كامپيوتر كاربر ذخيره مي شوند، به اين فايل ها كوكي (Cookie (گفته مي شود. محل ذخيره شدن كوكي ها در مرورگرهاي مختلف متفاوت است، به عنوان مثال مرورگر Explorer Internet كوكي ها را در Documents My، پوشه Cookies، Netscape در پوشه Cache و مرورگرهاي Opera و Mozilla در پوشه Cookie ذخيره مي كنند.

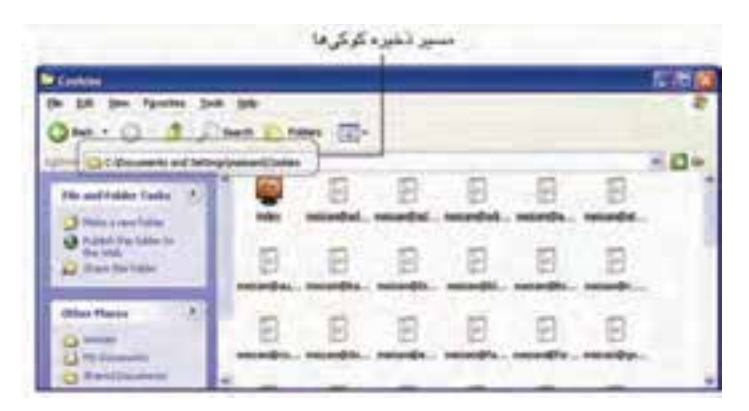

**شكل 1-3 Cookieهاي ذخيره شده در مرورگر IE**

 $\Delta$ 

كوكي ها انواع مختلف دارند و مي توانند شامل اطلاعاتي باشند كه كاربر در يك سايت مشخص وارد كرده اســت مانند ايميل، آدرس، شماره تلفن و ســاير اطلاعات شخصي، هم چنين مي توانند حاوي صفحات يا كارهايي باشــند كه كاربر در آن ســايت انجام داده است مانند تعداد بازديدهاي سايت، مدت زمان بازديد، تعداد كليك ها و ...

**1-5 چندرسانه اي (Multimedia (در وب**

اطلاعاتي كه از طريق وب در اينترنت قرار مي گيرد مي تواند شــامل متن ساده، صوت، تصوير و فيلم باشد، نمايش صوت، تصوير و فيلم از نظر روان شناسي تأثيرات بسيار عميق تري روي كاربر دارند و اين يكي از مهم ترين داليل عموميت يافتن استفاده از وب و اينترنت است.

متنهــاي ســاده را از طريق تايــپ با صفحه كليد يــا كپي كردن فايل هايي كه قبلاً توســط نرم افزارهايي مانند Word ايجاد ش��ده، درج مي كنند، اما درج عناصر ديگر (صوت، تصوير و فيلم) توسط روش هاي ديگري صورت مي گيرد كه در صفحات وب توسط طراح ايجاد مي شود.

ال**نكته**: به عناصر صوت، تصوير و فيلم، چندرسانهاي (Multimedia) گفته مي شود.

طراح وب بايد يک نکته مهم را در اســتفاده از عناصر چندرســانهای به ياد داشــته باشد و آن ســرعت بارگـــذاري (Load) اطلاعات اســت. انتقال اطلاعات متني به دليـــل پايين بودن حجم، با سرعت بالا انجام مي شود، اما در زمينه استفاده از امكانات چندرسانه|ي به علت حجم بالاي آنها بايد تدابيري انديشيده شود تا با پايين آمدن زمان بارگذاري فايل ها، رضايت كاربران تا حد زيادي جلب شود. يكي از اين تدابير استفاده از قالب هاي كم حجم است، به عنوان مثال فايل هاي صوتي با قالب 3MP به مراتب حجم كمتري نس��بت به WAV دارند، لذا درج فايل صوتي با قالب 3MP به جاي فايل هاي WAV سرعت بارگذاري را به اندازه قابل مالحظه اي افزايش مي دهد.

 **نكته:** س��رعت بارگذاري اطالعات به سه عامل س��رعت مودم، ظرفيت انتقال خطوط مخابراتي و حجم اطالعات بستگي دارد.

# **1-6 تكنولوژي Plugin**

يک مرورگر به خودي خود نرمافزار قدرتمندي اســت، اما وظايف آن محدود اســت. زماني كه

يك سايت وب از امكانات متعددي استفاده كرده باشد، ممكن است همه آن ها توسط مرورگر قابل اجرا نباشــد، در اين گونه مواقع مرور گرها نياز بــه نرمافزارهاي افزودني كوچكي دارند كه به آن ها Plugin گفته مي شود.

Plugin ها نرم افزارهاي كوچكي هس��تند كه در كنار مرورگر هس��تند و براي انجام وظايف به آن ها كمك مي كنند و گاهي هم به صورت قسمتي از مرورگر درمي آيند.

در حال حاضر صدها Pulgin براي مرورگرهاي مختلف طراحي و ارائه شده كه اغلب به صورت رايگان در اختيار كاربران قرار مي گيرد.

وقتي مرورگر با فايلي روبه رو مي شود كه آن را حمايت نمي كند، به طور خودكار برنامه اي شروع به كار مي كند كه سازگار با نوع آن فايل است. به عنوان مثال براي باز كردن يك فايل pdf برنامه Acrobat Adobe و ب��راي باز كردن يك فايل Audio Real برنامه Network Real ش��روع به كار مي كند.

#### **1-6-1 نصب Plugin**

با اين كه نصب Plugin ها به صورت اســتاندار د در آمده اســت، اما گاهي اوقات نيز برخي نتايج غيرقابل پيش بيني اتفاق مي افتد و اين امر بيشــتر به دليل تنظيمات متفاوت مرور گرهاي مختلف است؛ با دانستن روش هاي نصب Plugin ها تا حد زيادي مي توان اين نتايج را كنترل كرد. نصب Pluginها به سه روش صورت مي گيرد:

**-1 نص�ب به صورت Online:** اين روش نصب، بدون نياز به خروج از صفحه وبي كه توس��ط مرورگر در حال مشاهده است صورت مي گيرد، به عبارت ديگر كاربر نياز به Restart كردن مرورگر ندارد.

**-2 نصب به صورت Offline:**در اين روش نصب بايد فايل هاي مربوط به Plugin توسط كاربر بارگذاري شود و غالباً نياز به بستن مرورگر دارد. پس از نصب Plugin ممكن است لازم باشد كاربر به منظور اعمال تغييرات و رسيدن به نتيجه، كامپيوتر را نيز Restart كند.

**-3 نصب به ص�ورت Installation-Pre:** در اين روش فايل هاي مربوط به Plugin توس��ط مرورگــر و براي دادن امكانــات مفيد و جانبي به كاربر نصب مي شــوند. دو نمونه از Plugin هاي معروف كه به طور وسيعي مورد استفاده كاربران قرار مي گيرند و به صورت Installation-Pre نصب مي ش��وند عبارتنداز: Shockwave و FlashPlayer. اي��ن دو Plugin مي توانند در بازي هاي دونفره

چندرسانهای و همچنین دریافت اصوات زنده از رادیو به کاربر خدمات بیشتری ارائه دهند. برای نصب به وزرســانی و حــذف Plugin هــا در Internet Explorer از منوی Tools گزینه انتخاب كنيد. Manage Add-ons

| <b>Shape</b>                                                                                                    | d Bul have been ver<br>dilector                                                                                                    |                                                                                                    |                                                                                                    |                                                                                                    |
|----------------------------------------------------------------------------------------------------|----------------------------------------------------------------------------------------------------|----------------------------------------------------------------------------------------------------|----------------------------------------------------------------------------------------------------|----------------------------------------------------------------------------------------------------|
| <b>Nature -</b><br>AcroTD NorObil Class<br>ALCOO MESMORAL<br>Microsoft DirectAnmati<br><b>Basearch</b><br>SearchApsatantOC<br>Choducare Flash Object<br>Vehiclove Media Player<br>U Wodowi Hedia Raver<br>Wankees Messeinger | <b>Publisher</b><br>Adobe Systems, Incorp.<br>Microsoft Corporation<br><b>Plicrosoft Corporation</b><br>Microsoft Contenidors<br>Adobe Systems Incorpo<br>Hicrosoft Curporation<br><b>Microsoft Corporation</b> | 55,65.40<br>Erabied<br>Enabled<br><b>English</b><br>Enabled<br>Enabled<br>Ehidried<br>Enabled<br>English<br>England | 7/10<br>Browser Helper D<br>Actived Control.<br><b>Advert Current</b><br><b>Browser Extension</b><br><b>Actived Control</b><br><b>Advert Connol</b><br>Activet: Carlosl<br><b>Activate Control</b><br><b>Browser Externion</b> | Files.<br>Arrold Helper JB<br>und di<br>dayth, oca.<br>shdocvis, di<br>FIDBig03.xici<br>une.di<br>umpdyns off |
| <b>Tellings</b><br>To deaths an add on clefs if and<br>then click Disable: To update an<br>Active's control, click it and then                                                                                               | belent an add-on from the list above to perform the tollowing actions:                                                                                                    | Llodale<br>add-on.                                                                                                  | Click, hear to updure free                                                                                                    | Listen Jun                                                                                                    |

شكل ٢-١

در شــكل ۴-۱ بــراي فعال يا غيرفعال كردن يک Plugin، ابتدا عنــوان آن را انتخاب نماييد، ســپس در بخش Setting از شــكل ۴-۱ يكي از گزينههاي Enable (فعال) يا Disable (غيرفعال) را انتخاب کنید و در انتها روی دکمه OK کلیک کنید.

# ۰۷–۱ تنظیمات امنیتی مرور گرها

مرورگرها اولین نقاط ارتباطی کاربر با اینترنت هســتند و ممکن است چندین برنامه دیگر به منظور دريافت خدمات از اينترنت با آنها در ارتباط باشند.

تعــداد زیــادی از برنامههای وب بــا بهکارگیری برخــی از قابلیتهای مرورگرهــا، خدمات و ســرویسهای موردنیــاز را به کاربر ارائه میکنند. امروزه در دنیــای وب علاوه بر اطلاعات مفید و کاربــردی، اطلاعات مخرب و تهدیدآمیز نیز وجود دارد، اغلــب طراحان برنامههای مخرب، ظاهر

**پیمانه مهارتی:** طراحی صفحات وب )مقدماتی( **واحد کار اول:** توانایی شناخت مفاهیم مقدماتی وب

آن ها را فريبنده و مفيد جلوه مي دهند، به طوري كه كاربران نمي توانند به طور عادي از مضر بودن آن ها مطلع ش��وند و همين مسأله باعث مي ش��ود دنبال راهكاري باشيم كه از طريق مرورگرهاي مورد استفاده، سيستم را تا حد زيادي در مقابل اين خطرات ايمن كنيم.

مطمئن تريــن اقــدام امنيتي، غيرفعال كردن ويژگي هاي ارائه شــده به همراه مرورگر اســت، چنانچه غيرفعال كردن يك ويژگي خاص، باعث محدود شدن سرويس گيري از يك سايت مطمئن و ايمن شده باشد، ميتوان موقتاً آن را فعال و پس از اتمام كار و استفاده از سايت موردنظر مجدداً غيرفعال كرد.

 انجام تنظيمات امنيتي به نوع مرورگر وب بستگي دارد، در مرورگر IE از منوي Tools گزينه Options Internet را انتخاب كرده و سپس وارد زبانه Security شويد.

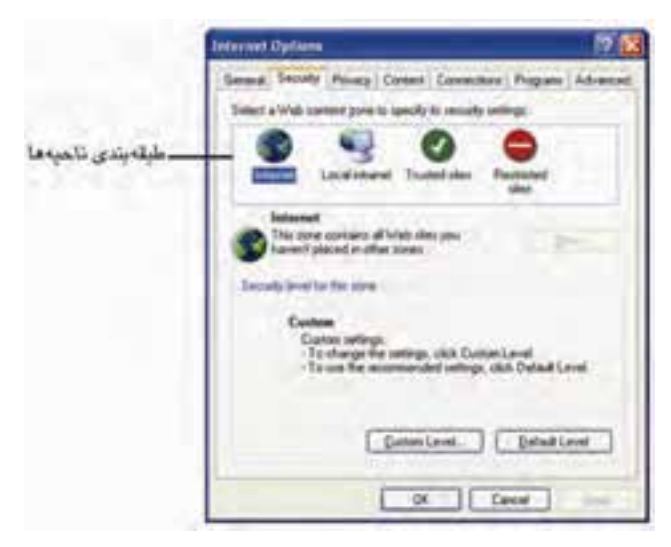

**شكل 1-5 تنظيمات امنيتي IE**

مرورگر IE داراي ســطوح امنيتي از پيش تعريف شدهاي است كه در صورت تمايل مي توانيد آن ها را تغيير دهيد.

هريك از تنظيمات تعريف شده برخي از سرويس هاي مرورگر را فعال و برخي ديگر را غيرفعال مي كنند.

IE به طور پيش فرض چهار ناحيه طبقهبندي مختلف براي مديريت بهتر تنظيمات امنيتي در نظر گرفته است كه عبارتند از: ۱-Internet: این ناحیه برای ســایتهایی در نظر گرفته شــده که بهطور عمومی در اینترنت استفاده مے شود.

بــرای ایــن ناحیه هرچه ســطح امنیتی بالاتری در نظر گرفته شــود بهتر اســت. روی دکمه Default Level كليك كنيد تا دكمه تنظيم سطح امنيت فعال شود.

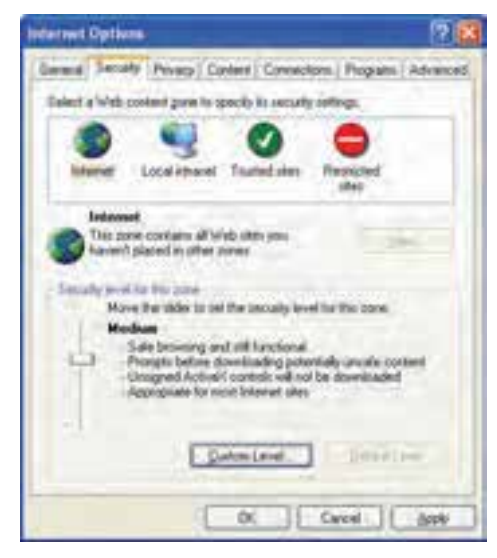

شكل ۶-۱ تنظيمات امنيتي ناحيه Internet

۲-Local intranet : ایبن ناحیــه در ســازمان۱ها و مراکــزی کاربرد دارد کــه دارای اینترانت (Intranet) و شبکه داخلی هستند و کاربران از اطلاعات شبکه داخلی استفاده می کنند.

بهدلیــل مدیریت و ســرویس۵هی داخلی در این نوع ســازمانها، داشــتن ســطح|منیتی بالا لزومچندانی ندارد.

۳-Trusted sites: سایتهایی در این ناحیه قرار میگیرند که با رعایت کامل مسائل امنیتی طراحی شــدهاند و از طریق آنها تهدیدی متوجه کاربر نمے باشــد، البته باید این مسأله را در نظر داشــت که خود این ســایتها نیز ممکن اســت تحت تأثیر حملات اینترنتی قرار گیرند و به شما آسیب برسانند، به همین دلیل سطح امنیتی را نباید در حد بسیار پایینی قرار داد.

۴-Restricted sites: در این ناحیه ســایتهایی قرار می گیرند که نســبت به غیر ایمن بودن آنها اطمینان حاصل شــده است. بهترین روش برای مقابله با خطرات این سایتها عدم استفاده از آنهاســت؛ اگر بخواهید ســطح امنیتی مشــخصی از طرف مرور گر برای آنها تعیین کنید باید

**پیمانه مهارتی:** طراحی صفحات وب )مقدماتی( **واحد کار اول:** توانایی شناخت مفاهیم مقدماتی وب

باالترين سطح را در نظر بگيريد. چنانچــه بخواهيد ســايتي را در يكي از چهار ناحيه مذكور قرار دهيــد، پس از انتخاب ناحيه موردنظر روي دكمه Sites (شــكل ۷-۱) كليك كنيدوپس ازوارد كردن آدرس ســايت موردنظر در قسمتzone tothe thisWebsite Add، دكمه Add را كليك كنيد. ً براي حذف سايت هايي كه قبال به ناحيه موردنظر اضافه شده اند، كافي است روي آدرس سايت و سپس دكمه Remove كليك كنيد.

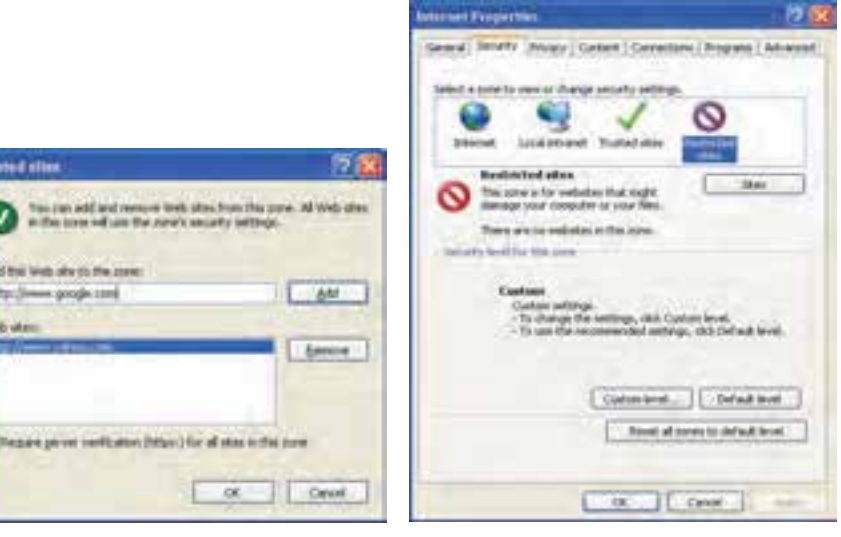

**شكل 1-7 تنظيمات امنيتي ناحيه Restricted**

**شكل 1-8 اضافه يا حذف كردن سايت در ناحيه موردنظر**

## **1-8 تنظيمات Proxy**

براي داشــتن ارتباطي ايمن با دنياي اينترنت علاوه بر تنظيمات امنيتي مرورگرها مي توان از Proxy استفاده كرد.

روش كار Proxyها به اين صورت است كه اطالعات را در مسير ارسال از سمت سرويس دهنده به سمت سرويس گيرنده بررسي مي كنند تا ببينند آيا با سياست هاي امنيتي شبكه مطابقت دارند يا خير، سپس به بسته هاي اطالعاتي بدون مشكل امنيتي اجازه عبور و رسيدن به سرويس گيرنده را مي دهند، اما اطلاعات رد شــده را دور مي ريزند و اجازه رســيدن به مقصد را به آن ها نمي دهند. تنظيمات پيشرفته Proxy اغلب از طريق ISP اعمال مي شود و كاربر دخالتي در تنظيم آن ها ندارد.

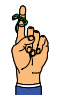

11

**يادآوري:** ISP) Provider Service Internet (ش��ركتي اس��ت كه س��رويس هاي اتصال كاربران به اينترنت را فراهم مي كند.

# **1-9 موتورهاي جستجو**

امروزه اطالعات صفحات وب و اينترنت تمام حوزه هاي علوم بش��ري را پوشش مي دهد و شما ميتوانيد تقريباً هرگونه اطلاعاتي اعم از اطلاعات علمي، تجاري، مذهبي و حتي شــخصي را روي وب پيدا كنيد.

در حال حاضر ميلياردها صفحه وب وجود دارد كه روز به روز تعداد آن ها بيشتر مي شود. نرخ رشــد اطلاعات وب به حدي رسيده است كه مشــكل دسترسي به اطلاعات بسيار جدي و چالش عمده كاربران است. اگر كاربري دنبال اطالعاتي در زمينه مشخصي باشد، بايد به شكلي بتواند از بين ميلياردها صفحه وب موجود، صفحات موردنظر را پيدا كند، در اين زمينه س��ايت هايي وجود دارد كه به كاربران در پيدا كردن اطالعات موردنظرشان كمك مي كند، به اين گونه سايت ها موتور جستجو (Search Engine) گفته مي شود.

موتور جســتجو سايتي اســت كه با دريافت كلمه يا عبارتي مختصر، ليستي از آدرس هاي وب مرتبط با موضوعات موردنظر كاربر را در اختيار او قرار مي دهد.

مهم ترين وپراستفاده ترينموتورهايجستجو عبارتند از: google، altavista، msn، mamma، yahoo و ... كه آدرس هاي URL آن ها به ترتيب زير است:

www google.com www.altavista.com www msn.com www.mamma.com www.yahoo.com **يادآوري:** هر سايت يا منبع در اينترنت داراي آدرس منحصر به فردي است كه اصطالحا به آن URL) Locator Resource Universal (گفته مي شود. به عنوان مثال براي جستجوي يك عبارت خاص در موتور جستجوي Google كافي است آن

را در محل مشخص شده نوشته و دكمه Search Google را كليك كنيد.

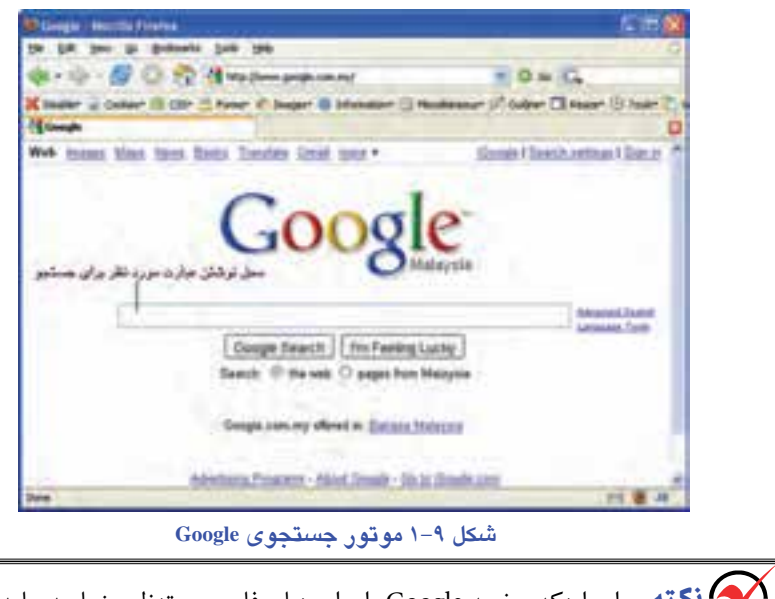

 **نكته:** براي اينكه صفحه Google را براي زبان فارس��ي تنظيم نماييد، بايد آدرس آن را به صورت زير درج كنيد: www.google.com/fa

# **1-10 زبان هاي Markup**

همزمــان با پيدايش وب، گروهي از زبان هاي برنامهنويســي به منظــور توليد وب نيز بهوجود آمدند كه به آن ها زبان هاي نشانه گذاري (Markup Language) گفته مي شود.

به دليل تفاوت هاي بنيادي كه زبان هاي نشانه گذاري با زبان هاي برنامه نويسي ديگر دارند بهتر است به آن ها فرازبان (Metalanguage (گفته شود.

در يك تعريف كلي يك زبان برنامه نويسي مجموعه اي از قواعد، دستورالعمل ها و ساختمان هاي داده براي ارتباط با كامپيوتر است، اما فرازبان، زباني براي توصيف و تعريف زبان هاي ديگر است. زبانهاي نشـانه گذاري اوليه بهطور پايهاي براساس پردازش متن كار مي كردند، نسل ابتدايي اين زبان ها عبارت بودند از: Troff،) Format Text Rich (RTF و Latex.

امروزه با پيشرفت زيادي كه در زمينه وب انجام شده زبان هاي نشانه گذاري ديگري نيز در حال گسترش هستند كه در ادامه نگاهي كوتاه به برخي از اين زبان ها و تاريخچه آن ها مي اندازيم: **(Language Markup Generalized Standard (SGML:** اي��ن فرازبان در اواخر دهه 1960 توســط جند نفر از پژوهشــگران شــركت IBM طراحي و توليد شــد. فرازبان SGML با آن كه در زمان خود منحصر بهفرد به شــمار مي رفت اما داراي نواقصي بود كه پژوهشــگران را به فكر توليد فرازبان هاي ديگري واداشت.

**(Language Markup Text Hyper(HTML:** اي��ن فرازب��ان در اوايل دهه 1990 بر مبناي SGML پايه ريزي ش��د. ساختار HTML شامل بخش هاي مختلفي است كه با برچسب هايي مانند <HEAD<،> BODY<،> TITLE <و ... از يكديگر مجزا مي شوند.

ب��ا وج��ود اين كه SGML زبان پيچيده اي بود و هر كس��ي نمي توانس��ت ب��ا آن صفحات وب را طراحــي كند، زبان HTML بســيار ســاده و روان بوده و يادگيري آن در مــدت زمان كوتاهي امكان پذير است.

**(Language Markup eXtensible (XML:** فرازبان HTML داراي نواقصي بود، به عنوان مثال بيشتر به محتواي اطالعات توجه مي كرد تا به چگونگي نمايش آن ها، يعني طراح نمي توانست به كمك آن زيبايي و ظاهر اطالعات را به طور دلخواه تعيين كند، هم چنين HTML نمي توانست يك فضاي تعاملي دوطرفه مانند پرســش و پاسخ را در محيط وب ايجاد كند. اين دو نقص تنها بخش كوچكي از داليل پيدايش فرازبان XML به شمار مي روند.

C3W) كنسرس��يوم وب جهان��ي) در س��ال 1996 طراحي زبان XML را توس��ط گروهي از پژوهشگران آغاز كرد.

**XHTML:** اي��ن فرازبان به منظور فراگير كردن وب در وس��ايل ارتباطي مختلف مانند رايانه، تلفن همراه، رايانه هاي جيبي و ... طراحي شد.

ً در گوشي هاي تلفن همراه است و از طرف **HDML و WML:** كاربرد اين دو فرازبان منحصرا شركت هاي بزرگ تلفن همراه براي پياده سازي مرورگرهاي وب طراحي شده است.

## **1-11 نرم افزارهاي طراحي وب**

اگر يک برنامهنويس بخواهد به طور مســتقل يک صفحه وب را طراحي كند ممكن است دچار سردرگمي شود و با اشتباهات بسيار كوچك نتواند خروجي كار خود را در مرورگر مشاهده كند در اين گونه مواقع پيدا كردن خطا نيز بسيار مشكل خواهد بود، به منظور به حداقل رساندن خطاهاي احتمالي و ســاده كردن طراحي ســايت، ابزارهايي توليد شده اســت كه با فراهم نمودن محيطي

جذاب و بدون دردسر طراحان وب را در ساختن صفحات وب ساده و پيشرفته كمك مي كنند. تعدادي از معروف ترين اين نرم افزارها عبارتند از: Dreamweaver، FrontPage، Interdev هنگام اســتفاده از اين نرمافزارها، طراح وب كافي اســت تصوير، متن يا هر اطلاعات ديگري را بــا كمك ماوس و صفحه كليــد در محل دلخواه خود درج كند، نرم|فزار طراحي بهطور خودكار كدهاي موردنياز را به فايل كد اضافه مي كند. شــايد اين ســؤال مطرح شــود كه با وجود چنين نرم افزارهايي چه نيازي به يادگيري فرازبان هاي HTML، XML و غيره اس��ت؟ واقعيت اين است كه گاهي برخي تغييرات حتي كوچك را نمي توان آن طور كه دلخواه برنامه نويس است توسط ابزار طراحي ايجاد نمود و برنامه نويس بايد بتواند با تشخيص و دستكاري كدهاي برنامه فايل موردنظر به هدف خود دست يابد.

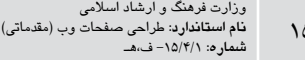

# **واژ ه نامه**

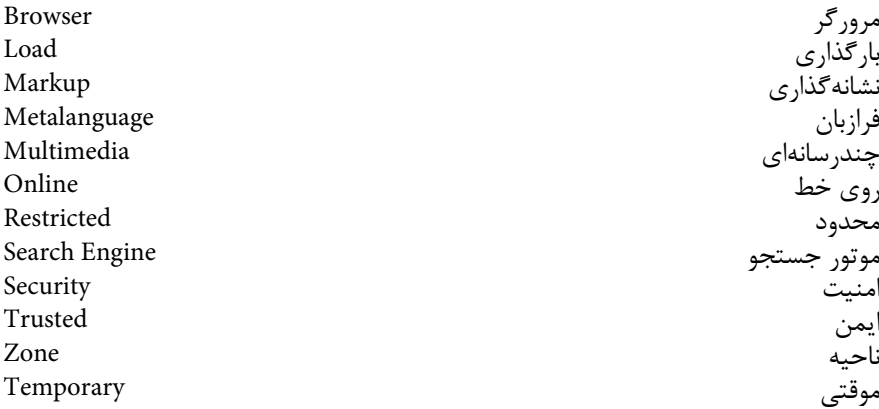

 $\circ$ 

### **خالصه مطالب**

- وب به منزله رابط اينترنت بوده و براي دريافت يا ارسال اطالعات به كار مي رود.
- به منظور مشاهده صفحات وب در اينترنت، از مرورگر استفاده مي شود. پراستفاده ترين

مرورگرهاي اينترنت عبارتند از:

- Internet Explorer
	- Mozilla Firefox
		- Opera
- Netscape Navigator
	- Mosaic

هنــگام كار با اينترنت اطلاعاتي در قالب فايل هاي كوچــك متني روي كامپيوتر كاربر ذخيره مي شوند كه به آن ها كوكي گفته مي شود.

● اطالعات منتشر شده در وب مي تواند شامل متن ساده، صوت، تصوير و فيلم باشد.

سرعت بارگذاري اطلاعات در اينترنت به سه عامل سرعت مودم، ظرفيت انتقال خطوط مخابراتي و حجم اطالعات بستگي دارد.

● وقتي مرورگر با فايلي روبه رو مي ش��ود كه آن را حمايت نمي كند، براي باز كردن آن ها مي تواند از برنامه هاي كوچك به نام Plugin استفاده كند.

امنيت مرورگرهاي وب به عنوان اولين نقاط ارتباطي، يكي از مهم ترين كارهايي اســت كه كاربران براي حفاظت از اطالعاتشان بايد آن را به طور جدي در نظر داشته باشند.

● ع��الوه بر تنظيمات امنيتي مرورگرها، Proxyها نيز مي توانند تا حدودي امنيت را براي كاربران فراهم كنند.

● موتور جستجو، سايتي است كه با دريافت كلمه يا عبارتي مختصر، ليستي از آدرس هاي وب با موضوعات موردنظر كاربر را در اختيار او قرار مي دهد.

● زبان نشانه گذاري، زباني است كه از آن براي توليد صفحات وب استفاده مي شود.

# **آزمون نظري**

**-1 بهمنظور مش�اهده صفحات وب بايد از چه نوع برنامه اي به عنوان واسط استفاده كرد؟ الف-** Explorer **ب-** مرورگر اينترنت **ج- د-** ويندوز **-2 فايل هاي كوچ�ك متني كه هنگام كار با اينترنت در كامپيوتر ذخيره مي ش�وند، چه مي نامند؟ الف-** Multimedia **ب-** Cookie **ج-** Explorer **د-** Web **-3 به عناصر صوت، تصوير و فيلم ................... گفته مي شود. الف-** Multimedia **ب-** Cookie **ج-** Web **د-** Explorer **-4 سرعت بارگذاري اطالعات به كدام يك از عوامل زير بستگي ندارد؟ الف-** ظرفيت انتقال خطوط مخابراتي **ب-** حجم اطالعات **ج-** ظرفيت اينترنت **د-** سرعت مودم **-5 براي مش�اهده فايل هايي كه در اينترنت توسط مرورگرها پشتيباني نمي شوند از چه برنامه هايي استفاده مي شود؟ الف-** Plugin **ب-** Cookie **ج-** موتور جستجو **د-** Acrobat Adobe **-6 كدام يك از گزينه هاي زير از روش هاي نصب Pluginها نيست؟ الف-** Online **ب-** Offline **Pre-Installation -3** Player - 2 **-7 س�ايت هايي كه نس�بت به غير ايمن بودن آن ها اطمينان حاصل ش�ده است در كدام گروه قرار مي گيرند؟ الف-** Intranet Local **ب-** sites Trusted

**ج-** Security **د-** sites Restricted **-8 ب�راي تنظيمات ايمني س�ازمان ها و مراكزي كه داراي اينترانت و ش�بكه داخلي هستند از كدام گروه امنيتي سايت ها استفاده مي شود؟ الف-** Intranet Local **ب-** sites Trusted **ج-** Security **د-** sites Restricted **-9 تنظيمات پيشرفته Proxy توسط كدام گزينه انجام مي شود؟ الف-** كاربر **ب-** Firewall **ج-** ISP **د-** Cookie **-10 كدام ي�ك از گزينه هاي زير با دريافت كلمه يا عبارتي مختصر، ليس�تي از نتايج موضوعات موردنظر كاربر را برمي گردانند؟ الف-** موتور جستجو **ب-** مرورگر **ج-** Cookie **د-** ISP **-11 فايل هاي صوتي با قالب .................. حجم كمتري نسبت به WAV دارند لذا درج فاي�ل صوتي با قال�ب ................... به جاي فايل هاي WAV س�رعت بارگذاري را افزايش مي دهد. -12 ب�ه فايل هاي كوچك متني كه هنگام مش�اهده س�ايت هاي وب، روي كامپيوتر كاربر ذخيره مي شوند .................. گفته مي شود. -13 .................. ش�ركتي است كه سرويس هاي اتصال كاربران به اينترنت را فراهم مي كند.** 

## واحد كار دوم

# **توانايي شناخت اصول طراحي صفحات وب**

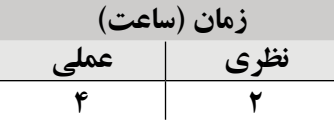

**پس از مطالعه اين واحد كار از فراگير انتظار مي رود كه:**

**- 1** لزوم طراحی ساختار سايت را بداند. **- 2** با انواع مهم طراحی ساختار سايت آشنا باشد **- 3** با اصول، استانداردهای وب آشنا باشد. **- 4** مراحل طراحی و پیاده سازی وب سايت را بشناسد. **- 5** با اصول پشتیبانی وب سايت آشنا باشد.

#### **مقدمه**

فضای وب جهانی و اينترنت مملو از اطالعات معتبر و نامعتبر اس��ت. برخی از وب س��ايت ها با گذشــت سالیان متمادی از زمان بارگذاری در اينترنت، همچنان مورد بازديد و استفاده كاربران قرار می گیرند، اما برخی دیگر از وب ســایت ها نتوانســته اند توجه كاربران را به خود جلب كنند. هر فرد يا گروهی از افراد كه اقدام به طراحی وب سايت برای يک مؤسسه، شركت و يا ...می كنند، علاقمندند كاربران زيادی در اينترنت داشــته باشند. رسيدن به اين هدف فراهم نمی شود مگر با رعايت اصول و قواعد مشخصی در فرايند طراحی، كه در اين فصل به بیان مهم ترين آن ها می پردازيم.

# **2-1 مراحل طراحی يک وب سايت 2-1-1 نياز سنجی**

مرحله اول ،اهدافی را كه بايد وب سايت به آن برسد مشخص می نمايد .مشخص بودن اهداف علاوه بر اينکه به طراح كمک می كند در حداقل زمان ،كار را به پايان برســاند .موجب می شــود نیازهای اساســی سیستم نیز مشخص شده و محصول نهايی بیشترين میزان رضايت مندی را در پی داشته باشد.

عمده ترين موارد قابل طرح در اين بخش شامل:

- مصاحبه با فرد سفارش دهنده و كاركنان وتعیین نیازمنديها
	- بازديد از روند فعالیت در سیستم و شناخت مراحل آن
		- شناخت مخاطبین
- انتخاب سرويس مورد نیاز برای كنترل و اجرای وب سايت(...,ASP,PHP (
	- انتخاب بانک اطالعاتی مورد نیاز برای نگهداری اطالعات
	- امکانات لازم برای سیستم كه شامل تصوير ،صوت ،انیمیشن ، فرم و....
		- مستند سازی اولیه از اطالعات بدست آمده
		- فناوری های مورد نیاز مانند پرداخت اينترنتی و ...

امکان اســتفاده از فناوری ها، معمولاً در وب ســايت های پويا وجود دارد كه موضوع طراحی صفحات وب پیشــرفته اســت. در وب ســایت های پويــا، از پايگاه داده، و ســرويس دهنده های مخصوصی اســـتفاده می شود، كه بايد در مراحل قبل از پیاده سازی، نیازمندی های وب سايت را در اين زمینه ها، بررسی نمود.
## **2-1-2 معماری اطالعات**

در اين مرحله بر اساس نیازسنجی های انجام شده در مرحله قبل و نتايج بدست آمده، آن را در قالب يک ساختار داده ای طراحی و چیدمان آن را مشخص می نمايم.

تعدادی از اين موارد شامل:

**.1 انتخاب نام دامنه برای وب س�ايت :** نام و پس��وند دامنه بايد متناس��ب با نام سازمان و نوع عملکرد آن باشد

**.2 تعيين عناوين صفحات :** عنوان بايد مناس��ب و متناس��ب با محت��وای صفحات، انتخاب گردد.

**.3 طراحی ساختار سايت :** ساختار زير بنايی صفحات يک وب سايت بايد دنباله رو عملیات آن باشــد كه در مرحله نیاز ســنجی با توجه به فعالیت های انجام شده تعریف شده اند. طراحی ساختار و مشخص نمودن نحوه ارتباط صفحات با يکديگر، پیاده سازی عملی، طراحی صفحات وب را ساده می نمايد. در نحوه سازمان دهی صفحات وب سه نوع ساختار مهم وجود دارد (شکل 2-1).

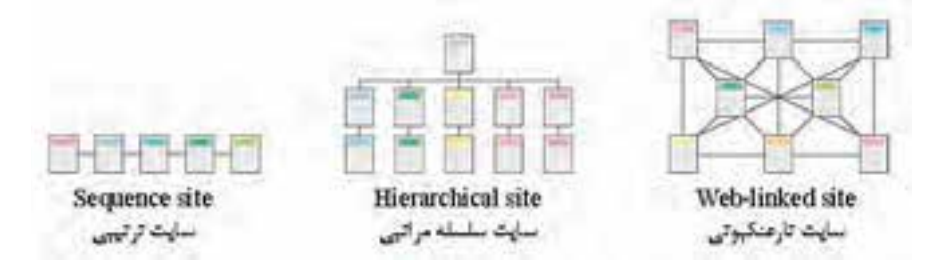

(شکل 2-1)

ترتیبی (دنباله) : در اين ســاختار دســتیابی به يک صفحه وب فقط از طريق صفحات قبلی و بعدی آن امکان پذير است . در اين ساختار كنترل تقريباً در دست كاربر نيست.

سلس��له مراتبی: اين ساختار دارای انعطاف بیشتری نسبت به ساختار قبلی می باشد و ارتباط صفحات بر اساس ساختار عملیاتی مشخصی، تعريف شده است.

تار عنکبوتی : در اين ساختار دسترسی به هر صفحه از چند صفحه ديگر امکان پذير است.

 **نكته:** در صورت نياز برای طراحی س��اختار يك وب سايت می توان از هر سه ساختار گفته شده در طراحی قسمت های مختلف آن به صورت مجزا استفاده نمود **.4 س�ازماندهی اطالعات:** بهتر است محتويات وب سايت و ارتباطات بین آنها در قالب يک دياگرام ارايه گردد.

## **2-1-3 طراحی**

در اين مرحله ،ساخت سايت بر اساس ساختار كلی به صورت عملی آغاز می شود . طراح وب هنگام شروع عملیات طراحی سايت ،بايد يک طرح و نقشه كلی در زمینه نوع منوها ،دكمه ها و نحوه ارتباط با صفحات ديگر و همچنین محل و اندازه اشــیاء موجود در صفحه وب داشــته باشد. نکات بسیاری وجود دارد كه بايد در طراحی كلی وب سايت و يا در طراحی صفحات به صورت

مجزا در نظر گرفته شوند .برخی نکات مهم در طراحی كلی وب سايت عبارتند از:

·در صورت وجود انیمیش��ن در صفحه اول امکان صرف نظر كردن از مشاهده آن وجود داشته باشد.

هدف از راه اندازی سايت برای بازديد كنندگان كامال مشخص باشد. نقشه سايت در كلیه صفحات موجود باشد. دسترسی به صفحه اصلی از تمام صفحات سايت امکان پذير باشد. در صورت چند زبانه بودن سايت آيکنی معین برای تغییر زبان در نظر گرفته شود محل قرار گیری آيکن های اصلی در كلیه صفحات مشخص و يکسان باشد. امکان انتقال اطالعات سايت به بازديد كننده وجود داشته باشد. در صورت نیاز به نرم افزاری خاص برای مشاهده محتويات سايت ،امکان دسترسی به نرم افزار مورد نظر برای بازديد كنندگان وجود داشته باشد مشاهده صفحات وب سايت در حاالت مختلف نمايش ،بدون اشکال باشد. امکان جستجو در مطالب وب سايت و اتصال به آن فراهم باشد. تدابیر بهینه سازی برای موتورهای جستجو(SEO (1 انديشیده شود. امکاناتــی برای آگاهی بازديد كنندگان از موقعیت جاری آن ها در وب ســايت وجود داشــته باشد.

> امکاناتی برای دريافت نظرات، انتقادات و پیشنهادات بازديدكنندگان موجود باشد. اطالعات مربوط به تهیه كننده و زمان تهیه وب سايت موجود باشد.

<sup>-1 (</sup>Optimization Engine Search ( به معناي بهینه س��ازي براي موتورهاي جس��تجو گفته مي شود. بهینه سازی يعنی در نتايج جستجو امتیازی بیشتری را كسب نمائید.

امکان ارسال پرسش برای بازديد كنندگان وجود داشته باشد. برخی نکات مهم در طراحی صفحات وب عبارتند از: طراحی صفحات و كلیه اجزای آن ها بر مبنای اصول گرافیکی باشند. سر صفحه، بنر و محتوای سايت روشنگر موضوع و اهداف وب سايت باشد. طرح، رنگ و محل قرار گیری اشیاء متناسب با محتوای صفحات باشد. تصاويــر و اشــياء موجــود در صفحــات از وضــوح و كیفیــت مناســبی برخــوردار باشــند. از امکانات صوتی و تصويری برای افزايش جذابیت صفحات و جلوگیری از يکنواختی استفاده شــود. در طراحی و انتخاب انواع اشــياء موجود در صفحه، مخاطبين وب ســايت و سلايق آنها در نظر گرفته شود.

## **2-2 فناوری رنگ**

پس از انجام مراحلی كه گفته شــد، بايد شكل گرافيكی صفحات را آماده كنید.در سايت های حرفه ای يک تیم گرافیکی وظیفه انجام اين بخش از كار را به عهده دارند. از نظر تکنیکی يکی از مهم ترين و كلیدی ترين اعمالی كه در طراحی سايت بايد با صرف وقت كافی و دقت الزم انجام شود، همین مرحله از كار است.

از لحاظ روانشناسی، رنگ ها قادرند تأثیرات بسیار عمیقی بر روی كاربر بگذارند، از اين رو استفاده ماهرانه از رنگ ها در طرح بندی صفحه می تواند در جذب مخاطب و كاربر پسند بودن آن بسیار مؤثر باشد.

رنگ ها با ايجاد يک حس كلي از ســاختار ســايت باعث زياد شدن توانايي خواندن مي شود. هر رنگ به طور معمول، تأثیر متفاوتی بر روی كاربر دارد، به طور مثال برای طراحی وب س��ايت هايی مربوط به كودكان، بهتر اســت از رنگ های گرم و شــاد مانند صورتی، نارنجی و … استفاده ش��ود، اما در وب سايت مربوط به يک شركت خودروسازی، استفاده از چنین رنگ هايی جالب به نظر نمی رسد. طراح وب بايد با در نظر گرفتن دو عامل تأثیر روانی رنگ ها و خط مشی سايت، طراحی گرافیکی آن را آغاز كند.

در پیوست (ب) انتهای كتاب به طور مختصر، تأثیر هر كدام از رنگ ها بر روی مخاطب بیان شده است.

برای بهینه سازی رنگ های استفاده شده در وب بهتر است از رنگ های Safe Web استفاده كنید. رنــگ هــای Web Safe ,نگهايـــی هســتند كه كــد هگزادســيمال آن هــا از تركیب جفت

 $\tau\tau$ 

كاراكترهای CC، FF، <sup>66</sup>، 66، 99 تشکیل شده باشد.

به طور مثال هر يک از رنگ های زير Safe Web هستند:

#00CC99

#### #6600FF

FFFF99#

#### **2-3 ثبت دامنه**

ً درايــن مرحله بايد يک نام مناســب برای وب ســايت انتخاب كنيد كه به ايــن نام اصطلاحاً دامنه (Domain )گفته می شود. دامنه درواقع آدرس وب سايت شما در اينترنت است وكاربران وب ســايت شما را توســط همين نام می شناسند، لذا لازم است اين نام را با دقت انتخاب كنيد. ' هر آدرس اينترنتی و دامنه ازسه بخش اصلی تشكيل شده است:

.1 www: اين عبارت مخفف كلمات Web Wide World به معنای وب گسترده جهانی گرفته شده است.

.2 اسمی كه برای سايت انتخاب شده است. mfo. پسـوند نام سـايت كه معمولاً بسته به نوع فعاليت ّ سـايت انتخاب مى شود.(مانند .info .(... ir. .net. . org. .com.

هر كدام از سه قسمت فوق توسط كاراكتر "." ازيکديگر جدا می شوند.  **مثال:**

www.google.com

www medu.ir

www.irib.ir

ثبــت آدرس اينترنتــی و Domain نيــز قواعــد مشــخصی دارد .پــس از انتخــاب نــام

-1 ممکن اس��ت برخی از تیم های طراحی در مراحل انتهايی كار، برای ثبت دامنه اقدام نمايند، اما مش��خص بودن دامنه قبل از شــروع مراحل بعدی كمک می كند، كه در طراحی گرافیکی، عنوان این دامنه مورد استفاده قرار گیرد. بــه كار بردن دامنه هنگام طراحی های گرافیکی موجب می شــود، كه در صــورت ذخیره هر يک از صفحات ، كاربر همچنان عنوان وب سايت را ببیند. -2 تجاری، سازمانی، اطالعاتی، دانشگاهی، كشوری و....

بایــد توســط یکی از ســایت هــای بررســی کننــده Domain هــا مشــخص نمائند کــه ، اگ نــام منتخــب شــما قبلا ثبــت شــده باشــد،يس قــادر نخواهيد بــود آنرا مجــدداً ثبــت كنيد و بایــد نامــی را انتخــاب نماییــد کــه تا به حال توســط فــرد دیگری خریداری نشــده باشــد. ســايت هــاى مختلفــى وجــود دارد كــه آدرس هــاى مــورد نظــر شــما را دريافــت مــى کننــد و بررســی مــی کننــد کــه آیــا ایــن آدرس هــا مــی توانند توســط شــما ثبت شــوند یــا خیــر ،از جملــه وب ســایت هایــی کــه به ارائــه این ســرویس مــی پردازنــد عبارتنــد از: www.domain.com

4 افکته. سعی کنید نامی را برای سایت انتخاب کنید که کاربران آنرا به راحتی به ذهن بسیارند و از به کاربردن نام های طولانی با کلماتی که کمتر در ذهن می مانند بیرهیزید.

يس از اطمينان از اين مرحله و انتخاب نام بايد به يک شرکت ارائه دهنده خدمات اينترنت مراجعه کنید و باپرداخت هزینه Domain، آنرابرای خود ثبت نمایید.

معمولاً به همراه ثبت Domain به یک فضا (Host) در اینترنت نیازدارید تا بتوانید اطلاعات وب سایت را در اختیار کاربران قرار دهید.اگر تصور نسبتاً دقیقی از میزان فضای لازم ندارید، می توانید پس از اتمام مراحل طراحی و کدنویسی خرید فضا راانجام دهید تامیزان فضای دقیق تری راانتخاب نمایید. اغلب فضاهای اینترنت به طور اجاره ای هســتند و شما دربرابر پرداخت اجاره سالیانه می توانید آنرا به مدت یک یا چند سال اجاره کنید و مبلغ آن بر اساس حجم درخواستی تعیین می شود. علاوه بر این هنگام درخواسـت سرویس Host، باید سـرویس های مورد نیاز خود مانند IIS،

Apache، بانک اطلاعاتی، پست الکترونیکی و … را نیز از شرکت مربوطه، درخواست کنید.

معمــولا پس ازانجام طراحی گرافیکی و ثبت Domain، مراحل کد نویســی ســایت با درنظر گرفتن معیارها و استانداردها آغاز می شود.

ع−۲ بالابردن رتبه(Rank) سایت در موتورهای جستجو

۱. برای دســتیابی به رتبه بالا در موتورهای جســتجو موارد متعددی باید در نظر گرفته شود، که مهمترین آن ها عبارتند از:

۲. به منظور کوتاه شــدن آدرس URL از اســامی کوتاه و ســاده برای صفحات وب استفاده كنيد.

.3 حتي االمکان نام صفحات وب را متناسب با موضوع آن ذخیره كنید. .4 در صفحات وب سايت از مطالب غني و غیر تکراري استفاده كنید. .5 كلمات كلیدی را متناسب با محتواي صفحات انتخاب كنید. .6 يونيكد صفحات و زبان مورد استفاده را درج كنيد. به طور مثال يونيكد صفحات فارسي

8UTF ميباشد.

.7 سعي كنید صفحات وب به هیچ عنوان خطا نداشته باشند. .8 سعی كنید صفحات وب سايت كم حجم باشند.

۹. همـواره دقــت كنید پیوندهای شکســته در صفحات وب ســایت وجود نداشــته باشــد. پیوندهاي شکسته به اين معنا هستند كه كاربر با كلیک روي آن ها به آدرس نامعلوم و يا آدرس URL اي كه وجود نداشته باشد ارجاع داده مي شود. استفاده از اين گونه پیوندها، اعتبار سايت را براي موتورهاي جس��تجو پايین مي آورد، بنابراين سعي كنید همواره و به طور مستمر پیوندهاي صفحات را بررسي كنید و اگر يک صفحه وب را از وب سايت حذف كرديد، پیوندهاي ارجاع داده شده به آن را نیز حذف كنید.

.10 حتي االمکان سرفصل مطالب موجود در صفحات را متمايز كنید.

### **2-5 پياده سازی**

بعد از اتمام مراحل نیاز سـنجی، معماری اطلاعات و طراحی، بايد پیاده ســازی وب ســايت را آغاز نمائید . روند پیاده ســازی وب ســایت های ایستا معمولاً ســاده بوده و با توجه به مباحث مطرح شده قابل اجراست، اما در وب سايت های پويا انجام اين مراحل نیازمند صرف وقت و دقت بیشتری است كه در جلد دوم بیشتر مورد بحث قرار خواهد گرفت.

در روند پیاده ســازی وب سايت نيز عوامل متعددی وجود دارند كه رعايت آن ها در بالابردن كیفیت وب سايت تأثیر فراوانی دارد. برخی از مهمترين اين عوامل عبارتند از:

**.1 اندازه فايل:** هر چه اندازه فايل های اس��تفاده ش��ده در صفحات وب كمتر باش��د، سرعت بارگذاری باال می رود.

**.2 اس�تفاده از متده�ای جدي�د:** يك ط��راح وب حرفه ای باي��د از جديدتري��ن متدها و اسـتانداردهای طراحی وب آگاه باشـد و آن ها را رعايت كند. اين استانداردها توسط سازمان بين المللی وب(C3W (ارائه می شوند. **.3 س�ازگاری با ان�واع مرورگرها :**همان طور كه می دانید كارب��ران مختلف از مرورگرهای متفاوتی برای مشاهده صفحات وب در اينترنت استفاده می كنند، از اين رو يک وب سايت خوب بايد با تمام مرورگرها يکسان ديده شود و با آنها سازگار باشد.

**.4 سازگاری با دقت های مختلف صفحه نمايش :(**Resolution**(**به دليل متفاوت بودن صفحه نمايش و دقت آن برای هر كاربر، طراحی صفحات وب بايد به گونه ای باشد رضايت بيشتر كاربران را جلب كند و نيازی نباشد كاربر برای ديدن تمام اجزاء آن دقت صفحه نمايش خود را تغيير دهد.

به عناون مثال ممكن است يك كاربر دقت صفحه نمايش خود را روی 600×800 و كاربر ديگر، آن را روی 1024×1280 تنظيم كرده باشد، بنابراين طراح وب نبايد يك مقدار مشخص را برای دقت صفحه نمايش كاربر، به طور پيش فرض، درنظر بگيرد.

جدول7-2 در ماه اكتبر ســال ٢٠١٠ ميلادی توسط ســازمان بين المللی استانداردهای وب (W3C) تهيه شده است.

| درصد استفاده کاربران        | <b>Resolution</b>                          | رديف     |
|-----------------------------|--------------------------------------------|----------|
| $XY$ $1/9$                  | $1.74 \times Y51$                          |          |
| 7.1Y/97                     | $15\lambda \cdot x\lambda \cdot \cdot$     | ٢        |
| 29/8                        | $17\lambda \cdot x \cdot 75$               | ٣        |
| $X\Lambda/\Upsilon\Upsilon$ | 1366x768                                   | ۴        |
| $XY/\lambda$                | 156.89                                     | ۵        |
| 7.8/97                      | $\frac{151 \cdot x}{x}$                    | ۶        |
| XY/Y9                       | $191 \cdot x \cdot \lambda$                | ٧        |
| 2510                        | $\lambda \cdot \cdot \times 5 \cdot \cdot$ | ٨        |
| XY/YY                       | $1.55$ $\cdot$ $55$                        | ٩        |
| 21/91                       | $1107 \times \times 96$                    | ۱۰       |
| $X\cdot f$                  | $191 \cdot x11 \cdot \cdot$                | ۱۱       |
| ۱۱۵۵٪                       | 128.xYSX                                   | $\gamma$ |
| ۱۵۱۶/۵۱                     | ساير Resolutionما                          | ۱۳       |

جدول 2-2 استفاده ازResolution های مختلف

همانطور كه در اين جدول مالحظه می كنید، اكثركاربران از دقت صفحه نمايش 768×1024 استفاده می كنند، با درنظر گرفتن اين آمارها صفحه وب را طوری طراحی كنید كه كاربران حتی االمکان با نوار پیمايش افقی مواجه نشوند(عرض صفحات سايت به عرض دقت صفحه نمايش نزديک باشد). **.5 قالب و طرح واحد:** اس��تفاده از قالب ها و طرح های متفاوت برای قس��مت های مختلف سايت ايده مناسبی نیست، بلکه بهتر است در صفحات مختلف، بخش های مشترک شبیه به هم باشند و در جای ثابتی قرار گیرند.

**.6 دقت در تهيه محتوا :**اطالعاتی كه در س��ايت ارائه می ش��وند بايد كامل باش��د و از زياده گويی و يا ارائه اطالعات ناقص جلوگیری گردد. استفاده از منابع و مراجع اطالعاتی معتبر و پیوند به آنها بازديد كنندگان را نســبت به سايت مطمئن می ســازد. اطلاعات موجود در سايت بايد به روز باشــند و در فواصل زمانی مناســب نیز به روز رسانی شوند. بهتر است بايگانی مطالب قديمی سايت به كاربران ارايه گردد.

بهتر اســت نوع اطلاعات ارايه شــده به منظور تبلیغات، متناسب با موضوع فعالیت وب سایت باشد و برای ارايه انواع اطالعات، توازن نسبی از لحاظ تصوير و متن برقرار باشد.

**.7 انتخ�اب فونت مناسب :** همانطوركه می دانید برای نمايش متن از فونت های متع�ددی مـبی توان اســتفاده نمود، اما به دلیل اســتفاده كاربران مختلف از سیســتم عامــل و مرورگرهای متفاوت، فونت های مورد استفاده در صفحات وب با دقت و حساسیت بیشتری انتخاب شوند**.** 

سعی كنيد از انتخاب فونت های غير استاندار برای تهيه متن ها اجتناب شود. به فونت های استاندارد قابل استفاده در وب اصطلاحاً فونت های Web Safe گفته می شود. مهم ترین فونت های Safe Web زبان انگليسی نيز عبارتند از:

Arial، Courier ، Comic Sans ، Georgia ، Impact ، Symbol ، Times New Webdings ، Trebuchet ، Verdana ، Webdings

**.8 پررنگ كردن كلمات كليدی:** چنانچه در صفحه يا صفحاتی از سايت، متنی طوالنی درج شــده است به منظور جلوگیری از خســته شدن كاربر، كلمات و عبارات كلیدی را پررنگ كنید تا كاربر بدون نیاز به مطالعه كل متن، موضوع كلی آن را متوجه شود.

**.9 تمايز بين متن عادی و پيوند :**يکی از مهمترين بخش های صفحات وب كلمه يا عباراتی هستند كه كاربر با كلیک روی آن ها به صفحات ديگر هدايت می شود،به اين عبارات پیوند(Link (گفته می شود. صفحات مربوط به وب س��ايت پیوند ها را با استفاده از تکنیک های مختلف طوری طراحی كنید كه به راحتی از متن های عادی قابل تشخیص باشند.

**.10 به كار گيری تصاوير مناسب:** تصاوير در وب با قالب های مختلفی قابل عرضه هستند و

هر قالب ويژگی هايی دارد كه آن را از ساير قالب ها متمايز می كند. يک طراح وب بايد بداند كه چه نوع قالبي را براي ايجاد تصوير خوب و جذاب و بدون مشکل به كار ببرد و بتواند تصوير مورد اس��تفاده را بهینه كند. هنگام استفاده از تصاوير در وب، بهتر است هرجا كه رنگ تصوير يکدست است، در صورت امکان، از رنگ يکنواخت به جای عکس استفاده شود

**.11 توضيح برای تصاوير)**tooltip(**:** اگر در صفحات وب سايت از تصاوير استفاده می كنید، بهتر است توضیح كوتاهی درمورد هر كدام از آنها نیز درج كنید كه بتواند مورد استفاده موتورهای جستجو قرار گیرد و نیز قبل از بارگذاری هر تصوير كاربر از موضوع آن اطالع حاصل كند.

**.12 انتخاب عنوان مناسب:** استفاده از عناوين مناسب و مرتبط با موضوعات صفحات سايت فاكتور مهمی برای بهینه سازی نتیجه جستجو در موتورهای جستجوی مختلف است.

**.13 ارتباط بين صفحات:** حتی اگر سايت شما تعداد زيادی صفحه دارد، آن ها را طوری طراحی كنيد كه كاربران بتوانند با حداقل تعداد كليك به صفحات مورد نظر خود بروند و در هر صفحه اتصال مستقيم به صفحه اصلی(Page Home (و صفحات مرتبط ديگر وجود داشته باشد.

**.14 ارتباط با س�ايت های مرتبط:** سعی كنید با س��ايت های ديگری كه زمینه های كاری مشــتر كی با ســايت شما دارند، به طور دو طرفه تبادل پیوند داشته باشید، این كار باعث می شود وب سايت شما در مدت زمان كوتاه تری كاربران بیشتری پیدا كند.

# **2-3 بارگذاری و آزمايش صفحات**

پس از اتمام مراحل پياده سازى، بايد با استفاده از سرويس هايى مانند FTP <sup>'</sup> صفحات وب سايت را بر روی شبکه اينترنت بارگذاری كنید و پس از آزمايش صفحات و امکانات مختلف، در موارد لزوم اطالعات صفحات بارگذاری شده را حذف، اضافه يا تغییر دهید.

### **2-4 پشتيبانی**

فرايندی كه منجر به توليد يک وب ســايت يا هر نرم افزار ديگری می شــود، نياز به پشتيبانی و كنترل پس از تولید دارد. اين مرحله از طراحی وب ســايت پس از تولید و تحويل به مشــتری آغاز می شود.

<sup>-1</sup> Protocol Transfer File: پروتکلی برای انتقال داده در شبکه جهانی

ممکن است در مراحل تحلیل، طراحی و پیاده سازی وب سايت، اشکاالتی به وجود آمده باشد كه در مراحل اســتفاده توسط كاربران ظاهر شوند. تیم طراحی و پیاده سازی وب سایت باید پس از طی دوره های مشخص، اقدام به شناسايی و رفع مشکالت وب سايت نمايند. برخی از موراد مطرح در پشتیبانی وب سايت عبارتند از: ● فضای اختصاص يافته برای س��ايت مناسب باشد و در صورت نیاز امکان افزايش میزان

فضای خريداری شده وجود داشته باشد.

- از وب سايت در فواصل زمانی معین، نسخه پشتیبان تهیه شود.
	- امنیت وب سايت تأمین گردد.
	- سايت به نشريات و ساير سايت ها معرفی گردد.

# **چكيده فصل**

نیاز ســنجی: اهدافی را كه بايد وب ســايت به آن برسد مشـخص می نمايد. مشخص بودن اهداف عالوه بر اينکه به طراح كمک می كند در حداقل زمان، كار را به پايان برساند. موجب می شود نیازهای اساســی سیستم نیز مشخص شده و محصول نهایی بیشترین میزان رضایت مندی را در پی داشته باشد.

معماری اطالعات: بر اساس نیازسنجی های انجام شده در مرحله قبل و نتايج بدست آمده، آن را در قالب يک ساختار داده ای طراحی و چیدمان آن را مشخص می نمايم.

**طراحی س�اختار سايت :**ساختار زير بنايی صفحات يک وب س��ايت بايد دنباله رو عملیات آن باشــد كه در مرحله نیاز ســنجی با توجه به فعالیت های انجام شده تعریف شده اند. طراحی ســاختار و مشــخص نمودن نحوه ارتباط صفحات با يکديگر، پياده سازی عملی، طراحی صفحات وب را ساده می نمايد.

انواع ساختار سايتها : ترتیبی، سلسله مراتبی، تارعنکبوتی

طراحی:ساخت سايت بر اساس ساختار كلی به صورت عملی آغاز می شود . طراح وب هنگام شــروع عملیات طراحی ســایت، باید یک طرح و نقشه كلی در زمینه نوع منوها، دكمه ها و نحوه ارتباط با صفحات ديگر و همچنین محل و اندازه اشیاء موجود در صفحه وب داشته باشد. هر آدرس اينترنتی و دامنه ازسه بخش اصلی تشکیل شده است:

.1 www: اين عبارت مخفف كلمات Web Wide World به معنای وب گسترده جهانی گرفته شده است.

.2 اسمی كه برای سايت انتخاب شده است.

۳. پســوند نــام ســايت كــه معمولاً بســته بــه نــوع فعاليــت' ســايت انتخاب مى شــود. (مانند .ir. ،net. ، org. ،com. ،info و ...).

<sup>-1</sup> تجاری،سازمانی، اطالعاتی، دانشگاهی، كشوری و....

# **خودآزمايی**

-1 انواع طراحی ساختار سايت چیست؟ لزوم تهیه آن برای وب سايت را بیان كنید. -2 ساختار (نقشه )وب سايت مدرسه خود را طراحی كنید. -3 كدامیک از رنگهای زير Safe Web هستند؟

#11CCEE

#00FFFF

#FC0369

-4 6 مورد از نكاتی كه برای باالبردن رتبه(Rank )وب سايت بايد در نظر گرفته شود را بيان كنيد. -5 مراحل ثبت دامنه را بیان كنید. -6 چندين سايت را در دقت های مختلف صفحه نمايش)Resolution )بررسی و تفاوت آنها را بيان نمائيد.

### **واژ ه نامه**

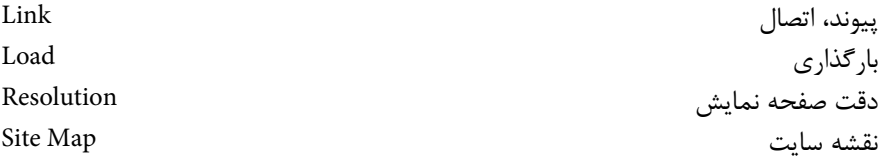

### **خالصه مطالب**

● يک طراح وب بايد بتواند با رعايت اصول و قواعد مشخص يک سايت پربیننده و جذاب را طراحي كند، هرچه نسبت رعايت استانداردها بیشتر باشد، جذابیت سايت بیشتر مي شود.

- اولین گام در طراحی وب نیاز سـنجی و پس از آن معماری اطلاعات و تصمیم گیری در مورد ساختار سايت و طراحی گرافیکي و رنگ هاي صفحات است.
- هر رنگ تأثیر رواني مشخصي در ذهن بیننده دارد كه به كمک اين تأثیر و هدف سايت مي توان براي طراحي بهتر اقدام نمود.

● در روند برنامه نويسي يک سايت بايد فاكتورهاي متعددي را مدنظر قرار داد كه يکي از مهمترين آنها كم حجم بودن فايلهاي استفاده شده در صفحات وب است، اين امر مستقيماً در سرعت بارگذاري صفحات تأثیر مي گذارد.

 **آزمون نظري -1 كدام يك از رنگ هاي زير نشانگر علمي بودن و اعتبار است؟ الف-** طاليي **ب-** زرد **ج-** آبي **د-** نقره اي **-2 كدام يك از رنگ هاي زير در تجارت بيانگر مقام و ثروت است؟ الف-** طاليي **ب-** آبي **ج-** سبز **د-** خاكستري **-3 كم بودن حجم فايل هاي اس�تفاده ش�ده در صفح�ات وب روي چه عاملي تأثير مي گذارد؟ الف-** سرعت بارگذاري **ب-** سازگاري با مرورگرها **ج-** دقت صفحه نمايش **د-** كلیدي بودن فايل ها

**-4 براي ترسيم طرح سايت از چه برنامه هايي استفاده مي شود؟ الف-** مرورگر **ب-** طراحي وب **ج-** گرافیکي **د-** تمام موارد

**آزمون عملي -1 ساختاری براي سايت مدرسه خود طراحي كنيد. -2 دو طرح گرافيكي مختلف براي يك سايت تجاري و يك سايت مربوط به كودكان طراحي كنيد.** 

### واحد كار سوم

# **طراحي صفحات ساده وب به كمك برنامه Notepad**

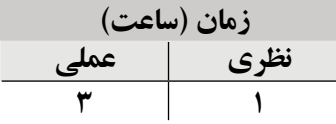

**پس از مطالعه اين واحد كار از فراگير انتظار مي رود كه:**

- **-1** با مفهوم برچسب و ساختار آن آشنا باشد.
- **-2** قواعد و اصول به كارگيري برچسب ها را بداند.
- **-3** فرمت هاي ذخيره سازي صفحات وب را بشناسد.
- **-4** در محيط Notepad يك فايل ساده وب ايجاد و ذخيره كند.
- **-5** با برچسب هاي <title<،> body<،> head <و <html <و عملكرد هركدام آشنا باشد.
	- **-6** بتواند صفحه وب را با مرورگر Explorer Internet اجرا كند.

#### **مقدمه**

در طراحــي تمــام صفحات وبي كه در اينترنت مشــاهده مي كنيد، بــه نوعي از زبان HTML استفاده شده است و اين زبان به عنوان زبان نشانه گذاري پايهاي و كليدي در طراحي وب بهشمار مي رود، به همين دليل يادگيري HTML اولين گام در آموزش طراحي صفحات وب است.

# **3-1 آشنايي با زبان XHTML**

زبان XHTML مخفف عبارت Language Markup Text Hyper eXtensible و به معناي "زبان نشانه گذاري ابر متن توسعه پذير" مي باشد.

XHTML نس��ل جديد زبان هاي طراحي وب بوده و به منظور جبران كمبودهاي HTML در زمينه پشتيباني از دستگاههاي كوچک الكترونيكي مانند تلفن هاي همراه براي استفاده از صفحات وب طراحي شده است.

**DTD** نوشته شوند. 1 ً در يك در XHTML پيشنهاد شده است كه كدهاي HTML حتما

در واحد كار اول با مهم ترين زبان هاي Markup آشنا شديد، زبان هايي كه تا قبل از XHTML ارائه شده اند نيازي به تعيين استاندارد نداشتند و چنانچه امكانات جديدي براي هر كدام طراحي مي شــد، ممكن بود توســط تمام مرور گرها قابل شناسايي نباشند يا حتي در مرور گرهاي مختلف نتايج متفاوتي مشاهده شود. عالوه بر اين براي پشتيباني از زبان هاي مختلف، روش مناسبي وجود نداشت، با ارائه زبان XHTML و تأكيد روي داشتن DTD تمام مشكالت فوق حل شد.

نقش DTD مشــخص كردن نوع و اســتاندارد **برچسبهاي<sup>۲</sup> س**ند است و براي تعيين اين *ك*ه مرورگر در چه حالتي كار كند به DTD نياز دارد.

صفحات وب قديمي كه قبل از استاندارد شدن صفحات نوشته شدهاند DTD ندارند.

هر مرورگر وب داخل خود از نوعي DTD اس��تفاده مي كند و چنانچه صفحه وبي كه طراحي كردهايد داراي DTD نباشــد، ممكن است در برخي از انواع مرورگرها تعدادي از برچسبهاي آن اجرا نشوند.

در واقع در XHTML نوشــتن DTD كاملاً اجباري بوده و به منظور ســازگاري بيشتر با انواع مرورگرها به كار برده مي شود.

1- Document Type Definition  $Y-Tag$ 

براي DTD س��ه مدل اس��تاندارد در نظر گرفته شده است كه با توجه به كاربرد آن ها، يكي را انتخاب كرده، درون فايل HTML خود درج نماييد. اين سه مدل عبارتند از: **-1** حالت اول براي صفحه اي اس��تفاده مي شود كه فقط از دستورات XHTML ً به طور كامال صحيح اســـتفاده شـــده باشــد. اين حالت براي مرورگرهايي در نظر گرفته شـــده كه از ' CSS نيز پشتيباني مي كنند:

<! DOCTYPE HTML PUBLIC "-//W3C//DTD XHTML 1.0 Strict//EN" "http:// www.w3.org/TR/xhtml1/DTD/xhtml1-strict.dtd">

**-2** حالت دوم براي صفحه اي در نظر گرفته شده است كه مخلوطي از كدهاي HTML و XHTML در آن استفاده شده باشد و براي مرورگرهايي در نظر گرفته شده كه از CSS پشتيباني نمي كنند:

<! DOCTYPE HTML PUBLIC "-//W3C//DTD XHTML 1.0 Transitional//EN" "http://www.w3.org/TR/xhtml1/DTD/xhtml1-transitional.dtd">

**-3** حالت س��وم براي زماني درنظر گرفته ش��ده اس��ت كه بخواهيد در صفحه وب از Frame استفاده كنيد:

<! DOCTYPE HTML PUBLIC "-//W3C//DTD XHTML 1.0 Frameset//EN" "http://www.w3.org/TR/xhtml1/DTD/xhtml1-frameset.dtd">

# **3-2 مفهوم برچسب (Tag(**

تمام صفحات وب براي نمايش توسط مرورگر از دستورالعمل هاي متعددي استفاده مي كنند و با خواندن اين دستورالعمل ها توسط مرورگر نحوه نمايش اشيا در صفحات مشخص مي شود. دستورالعمل هاي نمايش صفحات وب و اشياي آن، برچسب (Tag (ناميده مي شود. **3-2-1 ساختار برچسب** 

اصلي ترين برچسب مورد استفاده در صفحات وب <html <است، در حقيقت مرورگر با ديدن اين برچسب درمي يابد كه فايل موردنظر حاوي كدهاي html است، در انتهاي فايل نيز بايد از tag مكمل <html/ <به معناي پايان فايل استفاده شود.

<sup>-1</sup> CSS خالصه عبارت Sheet Style Cascadingو به معناي شیوه تنظیم آبشاري است و تکنیکي است كه به كمک آن قالب بندي محتويات صفحات وب به طور هماهنگ تنظیم مي شود.

براي نشان دادن يك برچسب بايد آن را بين دو عالمت "<" و ">" منحصر كرد، برچسب مكمل نيز كه به معناي پايان برچسب مي باشد با قرار دادن بين دو عالمت "<" و "/>" مشخص مي شود: **مانند:** شروع برچسب: <html<

خاتمه برچسب: <html/<

**3-2-2 خواص برچسب هاي HTML**

هر برچسب داراي مجموعه اي از خواص است كه ويژگي هاي مختلف آن از جمله رنگ و نحوه نمايش را مشــخص مي كند. هر كدام از خواص موردنظر را مي توان درون برچسب ابتدايي معرفي و مقداردهــي كرد. در ادامه هر كدام از برچســبها كه معرفي شــوند، مهم ترين خواص آنها نيز بررسي خواهد شد.

### **3-3 قالب هاي صفحات وب**

فايل HTML يک فايل متني ســاده است. اين فايل شامل برچسب۵اي متعددي مي باشد كه اغلب با پسوند htm يا html ذخيره شده اند.

در حقيقــت هيچ تفاوت اساســـي در نمايش فايل&اي با پســوند htm و html وجود ندارد و تنها مطلبي كه باعث مي شــود اســتفاده از htm. به جاي html توصيه شود اين است كه برخي از سيس��تم هاي عامل قادر به شناسايي فايل هايي هستند كه داراي پسوند سه حرفي مي باشند و به دليل اين كه html. داراي 4 حرف است بهتر است به جاي آن از htm. استفاده كنيد.

### **3-4 ايجاد يک صفحه وب ساده**

ابت��دا برنام��ه Notepad را باز كنيد. (روي دكمه Start كليك كنيد و س��پس روي منوي All Programs رفته، گزينه Accessories را انتخاب كنيد و از زير منوي باز شده، روي گزينه Notepad كليك كنيد تا اين برنامه اجرا شود.)

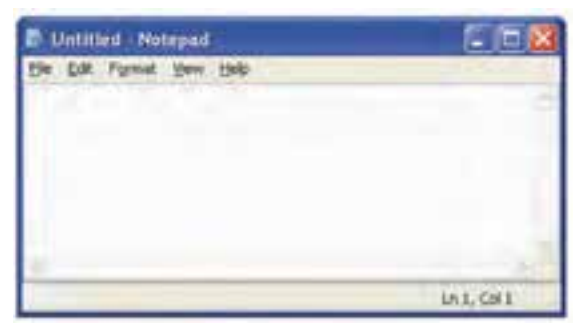

**شكل 3-1**

ايــن برنامه مانند ســاير برنامههاي محيط ويندوز، منوهاي متعــددي دارد كه بهطور خلاصه عملكرد مهم ترين گزينه هاي آن عبارت است از:

**من�وي File:** از اي��ن منو ب��راي ايجاد فايل جدي��د (New(، باز كردن يك��ي از فايل هايي كه قبلا ايجاد شــده اســت (Open)، ذخيــره فايــل (Save As و Save)، تنظيمــات كاغذ براي چاپ (Page Setup)، چاپ صفحه (Print) و خروج از برنامه (Exit) استفاده مي شود.

**منوي Edit:** از اين منو براي عملياتي چون كپي (Copy (و چسباندن متن (Paste(، حذف بخش انتخاب شده از متن (Delete(، جستجوي يك كلمه يا عبارت در متن (Find (و جايگزين كردن متن يا عبارت جستجو شده با يك عبارت جديد (Replace(، درج زمان و تاريخ جاري سيستم (Date/Time( و ... استفاده مي گردد.

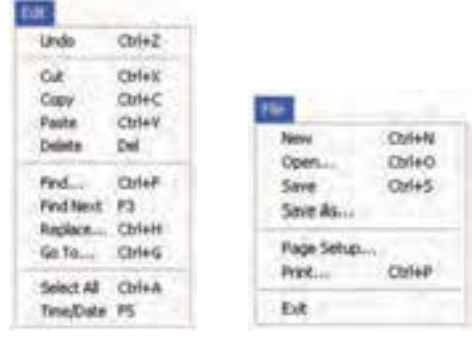

**شكل 3-2 شكل 3-3**

**من�وي Format:** اين منو ش��امل دو گزينه Wrap Word و Font اس��ت، اگر گزينه Word Wrap فعال شود، در صورتي كه مكان نما به انتهاي خط برسد، به طور خودكار به خط بعد انتقال پيدا مي كند، اما در صورت فعال نبودن، كاربر بايد براي رفتن به ســطر بعد، دكمه Enter را فشــار دهد.

توســط گزينــه Font مي توانيد نوع قلم، ســبک و انــدازه آن را در محيــط Notepad تعيين كنيد.

در صفحه اصلي برنامه Notepad كد DTD را كه در بخش 3-1 به توضيح آن پرداختيم وارد كنيد و پس از آن اين كدها را در محيط Notepad به دقت تايپ كنيد:

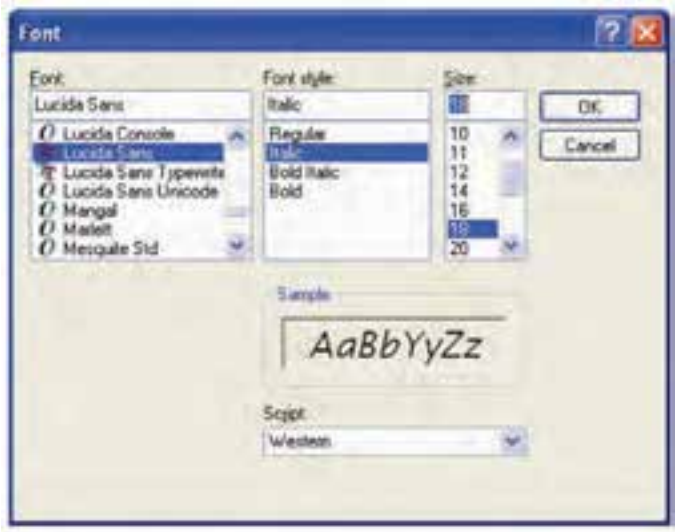

**شكل 3-4** 

#### <! DOCTYPE HTML PUBLIC

"- $\frac{\text{w}}{\text{w3c}}$ /DTD XHTML 1.0 Transitional // en

"http://www.w3.org/TR/xhtml/DTD/xhtml1-transitional.dtd">

 $\langle$ html $>$ 

<head<

 $<$ title $>$  welcome  $<$ /title $>$ 

 $<$ /head $>$ 

<br/>body>

this is my first web page

 $<$ /body>

 $\langle$ html $>$ 

اين فايل را با نام دلخواه و با پسوند htm. ذخيره كنيد.

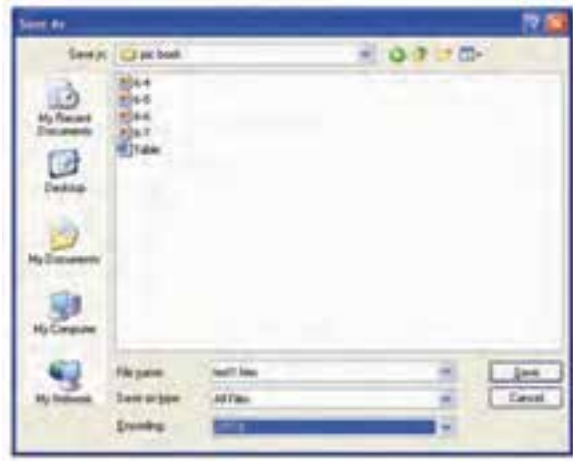

**شكل 3-5 ذخيره فايل با پسوند htm.**

در ش��كل 3-5 هنگام ذخيره فايل از ليس��ت بازشوي Encoding عبارت -8UTF را به منظور پشــتيباني از زبان فارســي انتخاب كنيد. به اين ترتيب شما اولين صفحه وب را با استفاده از يك ويرايشگر متني ساده، ساخته ايد.

**3-4-1 مشاهده صفحه وب** 

همان طور كه مي دانيد براي مشاهده صفحات وب طراحي شده از نرم افزارهاي مرورگر استفاده مي شود، يكي از پراستفاده ترين نرم افزارهاي مشاهده صفحات وب Explorer Internet است. براي باز كردن اين برنامه، روي دكمه Start كليك كرده، سپس روي گزينه Internet كليك كنيد. كاربرد مهم ترين دكمه هاي نوار ابزار استاندارد برنامه به طور خالصه عبارت است از: **:** اي��ن دكمه براي رفتن به صفحه اي به كار مي رود كه قبل از صفحه جاري مش��اهده

شده است. **:** اين دكمه براي رفتن به صفحه اي به كار مي رود كه بعد از صفحه جاري مش��اهده شده است.

 **نكته:** دكمه Forward بعد از يك يا چند بار فشردن دكمه Back فعال مي شود.

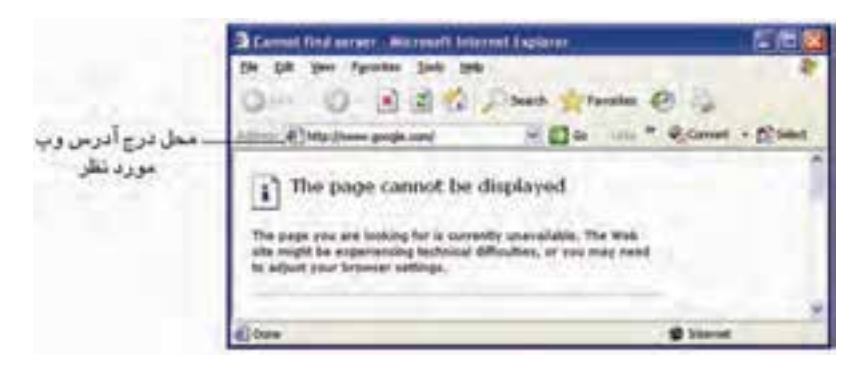

#### **شكل 3-6**

**:** هنگام��ي كه يك صفحه در حال بارگذاري از اينترنت اس��ت، كليك روي اين دكمه باعث متوقف شدن عمل بارگذاري مي شود.

**:** كلي��ك روي اي��ن دكمه باعث بارگذاري مجدد صفحه وب جاري مي ش��ود. كليد

ميانبر دكمه، 5F است.

**:** هر مرورگر هنگامي كه باز مي ش��ود، به طور پيش فرض يك صفحه وب را بارگذاري مي كنــد. به اين صفحه وب، صفحه خانگي (Home Page) گفته مي شــود، كليک روي اين دكمه باعث مي شود، در مرورگر صفحه خانگي باز شود.

براي مشــاهده يک صفحه وب، بايد آدرس آن را در كادر متني Address تايپ كرده، ســيس روي دكمه Go كليك كنيد.

براي مشاهده اولين صفحه وبي كه طراحي كرده ايد، ابتدا برنامه Explorer Internet را باز كنيد. از منوي فايل گزينه Open را انتخاب كنيد.

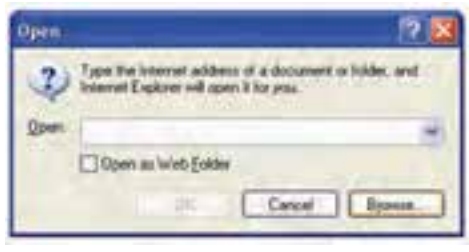

**شكل 3-7 باز كردن فايل** 

روي دكمه Browse كليك كنيد (شكل 3-7). در كادرمحاوره ظاهر شده فايلي را كه در مسير مشخص ذخيره كرده ايد انتخاب و سپس دكمه Open را كليك كنيد، پس از انتخاب مسير فايل، روي دكمه OK كليك كنيد.

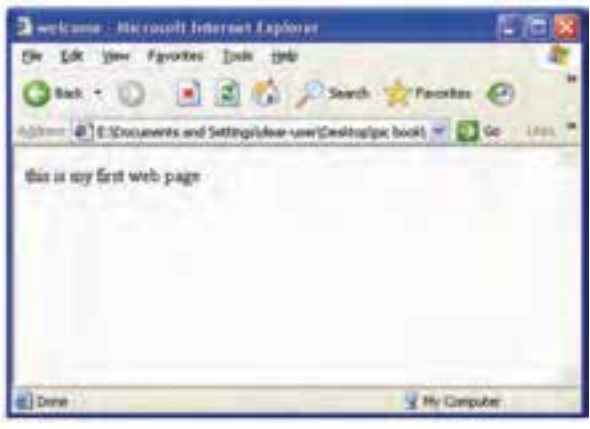

**شكل 3-8 نمايش فايل htm.Test توسط برنامه مرورگر وب**

همان طور كه مشاهده مي كنيد عبارتي كه بين برچسب <body <و <body/ <قرار گرفته بود، نمايان شده است (شكل 3-8).

# **3-5 برچسب <html<**

اين برچسب براي شروع يك سند HTML به كار مي رود، مرورگر با ديدن <html <و <html/< محدوده كدهاي html را تشــخيص مي دهد و فقط كدهاي درون اين محدوده براي مرورگر قابل اجرا است.

 **نكت�ه:** بي��ن عالمت ه��اي < و > و نام برچس��ب نباي��د فضاي خالي وجود داش��ته باشد.<P<

# **3-6 برچسب <body<**

اين برچســب براي مشــخص كردن بدنه اصلي صفحه HTML به كار مــي٫ود و در واقع فقط محتويات اين برچسب توسط مرورگر به عنوان خروجي نمايش داده مي شود. در جدول زير مهم ترين خواص برچسب <body <نشان داده شده است.

#### **جدول 3-1 خواص مهم برچسب <body<**

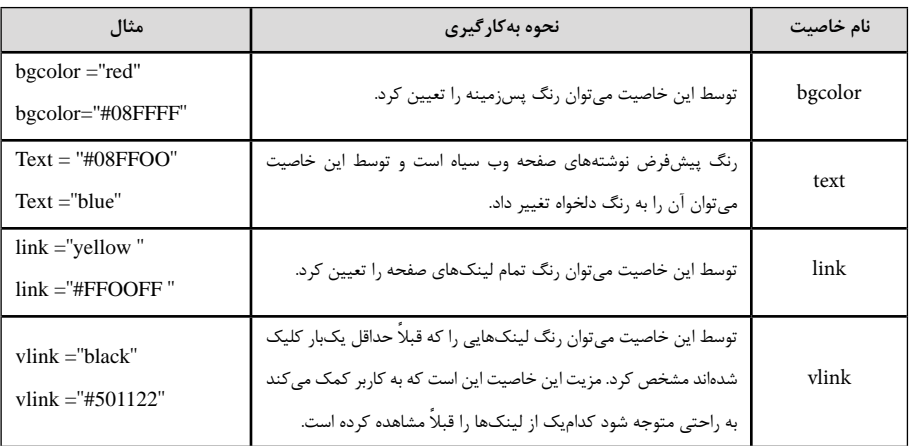

# **3-7 برچسب <head<**

اين برچسب حاوي اطالعات كلي درباره فايل html است، اين اطالعات توسط مرورگر نمايش داده نمي شوند اما به نحوه نمايش اطالعات كمك مي كنند.

#### **جدول 3-2 خواص مهم برچسب <head<**

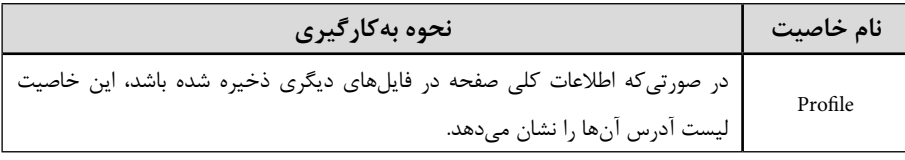

### **3-7-1 برچسب هاي قابل استفاده در <head<**

#### **-1 <meta<**

اين برچســب شــامل اطلاعات كلي درباره صفحه وب، توضيحات ضروري و واژههاي كليدي مرتبط با موضوع صفحه به منظور اســتفاده موتورهاي جســتجو است، استفاده درست از واژههاي كليدي و ترتيب مناسب باعث رسيدن به نتايج بهتر در موتورهاي جستجو مي شود.

هنگامي كه كلمه يا عبارتي به موتورهاي جستجو داده مي شود، آن مطلب يا واژه را با واژه هاي كليدي تعريف شــده در صفحه وب مقايســه كرده، در صورت يكسان بودن، صفحه وب شما را در ليست نتايج جستجو، نشان مي دهد.

ساختار كلي اين برچسب به شكل زير است:  $\epsilon$  "مقدار (با توجه به نوع خاصيت)" = Content "نوع خاصيت" = meta name> خاصيت هاي مختلف اين برچسب در جدول 3-3 درج شده است. در جــدول زير نحوه به كارگيري مهم ترين كاربردهاي برچســب <meta> نشــان داده شــده است.

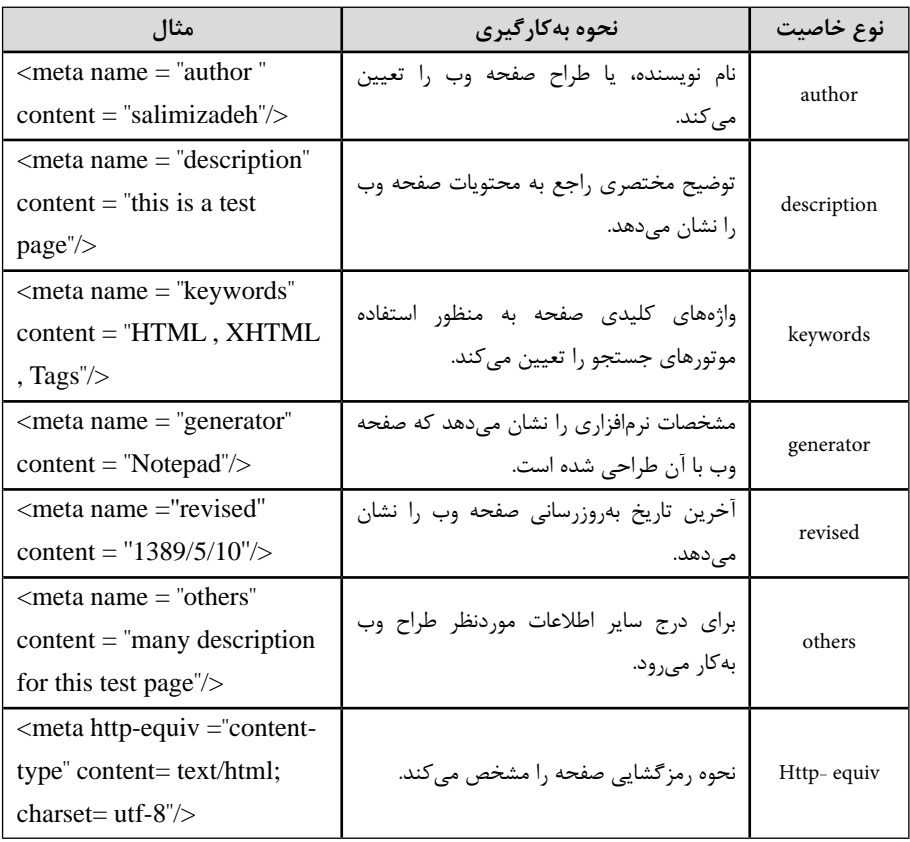

#### **جدول 3-3 خواص مهم برچسب <meta<**

**-2 <base<**

ايــن برچســب بــراي تعيين يــک آدرس پايــه بــراي فايل هاي مختلف اســتفاده شــده در صفحـه وب بـه كار مــىرود، به عنــوان مثال اگــر تصاوير مورد اســتفاده صفحــه وب در آدرس ''Images/files/ir.mysite.www://http ''واق��ع باش��ند به روش زير مي توان اين آدرس را به

عنوان آدرس پايه تعريف كرد:

<head<

<br />base href ="http://www.mysite.ir/files/images/">

</head>

در صورتي كه هنگام طراحي صفحه و كدنويســي، به عكســي كه در مسير ذكر شده قرار دارد نياز داشـــته باشيم، كافي اســت ادامه آدرس را درج كنيم. بهعنوان مثال براي درج تصويري با نام »gif.baner »فقط بايد كد بعد را بدون نياز به درج آدرس كامل بنويسيم:

 $\langle$ img src = "baner.gif"/>

# **3-8 برچسب <title<**

اين برچسب در قسمت head و بين <head <و </head <نوشته مي شود و براي مشخص كردن سرعنوان فايل به كار مي رود.

<head<

<title<

عنوان صفحه

 $<$ /title $>$ 

</head>

براي اين كار كافي اس��ت عبارت موردنظر براي عنوان فايل را بين <title <و </title <كه نشــان دهنده شروع و خاتمه برچســب <title> است بنويسيد. در اين صورت هنگام مرور صفحه در مرورگر اين عبارت در نوار عنوان صفحه نمايش خواهد يافت.

اگر به ش��كل 3-8 دقت كنيد، مشاهده خواهيد كرد عبارت »welcome »كه در بخش 3-4 براي برچسب <title <مشخص شده بود، در نوار عنوان صفحه نشان داده شده است.

تمريــن: صفحــه وبي طراحي كنيــد، طوري كه هنــگام اجرا توســط مرورگر، نام و نام خانوادگي شما را در نوار عنوان نمايش دهد.

 $Y$ 

# **3-9 برچسب <DOCTYPE<!**

اين برچسب نوع و نسخه زباني را كه صفحه HTML با آن طراحي شده است به مرورگر اعالم مي كند كد بخش 3-1 ساختار برچسب <DOCTYPE < !را كه مورد استفاده قرار مي گيرد نشان مي دهد. اين برچسب، برچسب انتهايي نداشته و براي خاتمه نيازي به عالمت »/« ندارد. **3-10 برچسب توضيحات <! - - ... - ->** 

اگر بخواهيم در بخش كدنويســـ ،، توضيحاتي به منظور تشريح كدهاي صفحه براي فهم بهتر و ويرايش در آينده درج شــود، از اين برچســب اســتفاده مي كنيم، متن نوشته شده در برچسب توضيحات توسط برخي مرورگرها به طور كامل ناديده گرفته مي شود.

 **نكته:** اغلب مرورگرهاي جديد طوري طراحي ش��ده اند كه مي توانند محتويات درون اين برچســب را بررسي كنند، در صورتي كه حاوي كدهاي كاربردي باشند آنها را اجرا كرده، در غير اين صورت نمايش نمي دهند، در نتيجه از اين ويژگي مي توان به منظور مخفي كردن كدهايي اســتفاده كرد كه در مرورگرهاي قديمي پشــتيباني نمي شــوند، در اين صورت اگر مرورگر كاربر، جديد باشــد، آن۱ا را نمايش داده و اگر مرورگر كاربر قديمي باشــد، بدون به وجود آمدن خطا از كدها صرف نظر مي شود.

مثال:

<!-- this text will not Display with Explorer -->

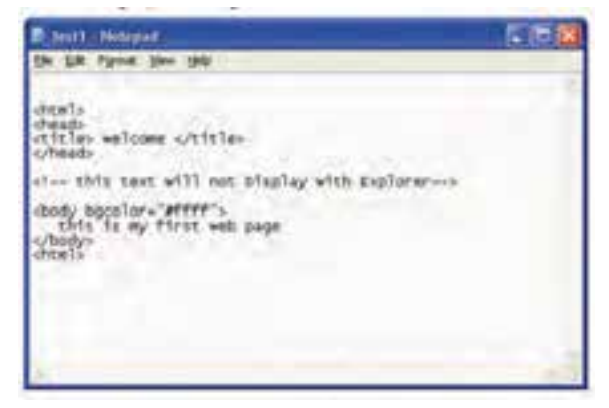

شكل 3-9

 **نكته:** در مرورگرIE مي توانيد كد HTML مربوط به فايل را مشاهده كنيد، براي اين كار روي صفحه كليك راست كنيد و از منوي باز شده گزينه Source View را انتخاب نماييد.

### **واژ ه نامه**

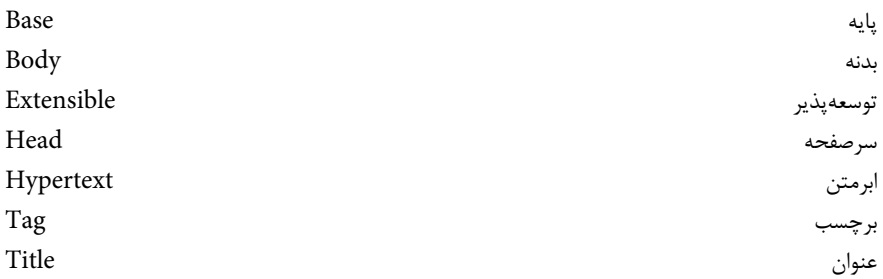

#### **خالصه مطالب**

• XHTMLنسل جديد زبان هاي طراحي صفحات وب بوده و به منظور جبران كمبودهاي HTML در زمينه پشتيباني از دستگاه هاي كوچك الكترونيكي مانند تلفن هاي همراه براي استفاده از صفحات وب طراحي شده است.

• در XHTML تأكيد مي ش��ود به منظور س��ازگاري بيش��تر با انواع مرورگرها كدهاي HTML در يك DTDنوشته شوند.

دســتورالعمل هاي مورد اســتفاده در صفحات وب در قالب برچســب (برچســب) ارائه

مي شوند.

· صفحات وب با قالب هاي htm. يا html. ذخيره مي شوند.

براي مرور صفحــات وب از نرم|فزارهاي مرورگر از قبيل Internet Explorer اســتفاده مي شود.

• <html <برچسب اصلي يك سند HTML است و مرورگر توسط اين برچسب محدوده كدهاي HTML را تشخيص مي دهد.

 **آزمون نظري -1 كدام يك از برچسب هاي زير نشان دهنده برچسب پاياني است؟ الف-** <title <**ب-** </title <**ج-** <title/ <**د-** </title/< **-2 به منظور پش�تيباني از زبان فارسي هنگام ذخيره فايل در Notepad، در قسمت Encoding كدام گزينه بايد انتخاب شود؟ الف-** -8UTF **ب-** farsi **ج-** UTF **د-** fa **-3 كدام يك از گزينه هاي زير قالب صفحات وب است؟ الف-** htm. و html **ب-** html و ht. **ج-** ht. و utf. **د-** utf. و html. **-4 كدام خاصيت در برچسب <body <رنگ پس زمينه صفحه را مشخص مي كند؟ الف-** Color **ب-** Background **ج-** Link **د-** bgcolor **-5 محل قرارگيري برچسب <title <در كدام بخش از كد فايل است؟ الف-** داخل برچسب <body <**ب-** قبل از برچسب <head< **ج-** داخل برچسب <head <**د-** پس از برچسب خاتمه <body/< **-6 كدام يك از برچسب هاي زير نمي توانند در برچسب <head <آورده شوند؟ الف-** <meta <**ب-** <body<**ج-** <title <**د-** <base< **-7 براي درج توضيحات از كدام برچسب استفاده مي شود؟ الف-** <-- !> **ب-** -- > **ج-** < - !> **د-** <!!> **-8 براي تعيين آدرس پايه در يك سايت از كدام برچسب بايد استفاده شود؟ الف-** <address <**ب-** <html <**ج-** <file <**د-** <base< **آزمون عملي -1 يك صفحه وب با مشخصات زير بسازيد.** ● عنوان صفحه نام و نام خانوادگي شما باشد. ● صفحه با نام test htm در پوشه mysite ذخيره شود. ● در مرورگر وب ساير مشخصات شما از قبيل پايه تحصيلي- رشته و نام هنرستان درج شود. ● درفايط html برنامــه، مقابل هربرچســب، توضيحاتي درج شــودطوري كــه در مرورگر

نشان داده نشوند.

## واحد كار چهارم

# **ايجاد و قالب بندي متن**

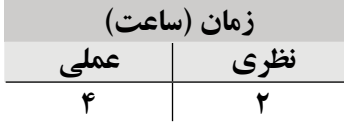

**پس از مطالعه اين واحد كار از فراگير انتظار مي رود كه:**

**-1** بتواند متن موردنظر خود را در صفحه وب ايجاد كند.

**-2** بتوان��د انواع برچس��ب هاي آرايش متن از قبي��ل <b<،> br<،> font<،> 1h <تا <6h <و ... را در فايل html خود به كار برد.

#### **مقدمه**

هنگام��ي كه متني را در HTML مي نويس��يد، نمي توانيد مطمئن باش��يد كه در مرورگرهاي كاربــران مختلف چگونه ديده خواهد شــد چــون هر كاربر با توجه به انــدازه صفحه نمايش خود مي تواند تنظيمات متفاوتي براي سيســتمءامل و مرورگر اعمال كرده باشــد. علاوه بر اين هرگاه كاربر اندازه كادر پنجرههاي مرورگر را تغيير دهد، ممكن اســت متن ها شكل جديدي پيدا كنند، لذا توصيه مي شود هنگام طراحي يك صفحه وب و قالب بندي متن اين نكات را در نظر بگيريد. درايــن واحد كار ضمن آموزش برچســبـهاي،مختلف قالببندي متن بــا اصول كارهريك نيز

آشناخواهيدشد.

## **4-1 اصول كار با برچسب هاي قالب بندي متن**

هنگام استفاده از هر برچسب، بخشي از متن را كه قصد داريد با آن برچسب خاص قالب بندي كنيد، بين دو عالمت ابتدا و انتهاي برچسب قرار دهيد، عالمت پايان برچسب به اين معناست كه متن هاي نوشته شده بعد از آن، به حالت پيش فرض ويندوز قالب بندي خواهد شد.

**توجه:** به برچسب هايي كه بهصورت جفت تعريف شدهاند به اين معنا كه با عالمت ''<... >" ًContainer گفته مي شود. شروع و با عالمت "<.../ >" خاتمه پيدا مي كنند اصطالحا

### **4-1-1 برچسب </br<**

اين برچسـب براي ايجاد يک خط جديد و انتقال نوشــته پس از آن به ابتداي سطر بعد است، به منظور ايجاد يك خط خالي نيز مي توان از اين برچسب استفاده كرد.

برچسب br به صورت جفت برچسب شروع و پايان به كار نمي رود، بلكه بايد در همان برچسب شروع با عالمت "/" بسته شود، يعني هر جا به اين برچسب نياز باشد، بايد به شكل </br <نوشته شود.

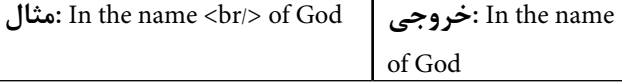

#### **4-1-2 برچسب <font<**

اين برچس��ب در XHTL منس��وخ شده اس��ت و به جاي آن از CSS استفاده مي شود (با CSS در واحدهاي كار آينده آشــنا خواهيد شد). اين برچسب براي درج متن با تنظيمات دلخواه به كار مــي رود، يعنــي هرگاه بخواهيد متني را در صفحه با رنگ و ســايز دلخــواه و نيز چيدماني غير از

چيدمان پيش فرض صفحه وب اســـتفاده كنيد مي توانيد از اين برچســب بهره ببريد. ساختار اين برچسب به صورت بعد است:

 $\epsilon$ -"اندازه فونت" $\text{size}$ اندازه فونت" $\text{size}$ " رنگ فونت" $\text{color}$ 

 $<$ font $>$ 

.

.

.

عبارت face براي مشــخص كردن نوع فونت به كار مي رود. به عنوان مثال، "face = "Tahoma، نوع فونت Tahoma را براي نوشته هاي بين <font/ <و <font <در نظر مي گيرد، فونت هاي ديگري كه بيشترين كاربرد را دارند عبارتند از: Arial، Zar، Titr، Roman New Times و ... عبارت Color رنگ متن را با اس��تفاده از يك عدد 6 رقمي در مبناي 16 تعيين مي كند، قبل از عدد مبناي 16 بايد از عالمت "#" استفاده شود. مانند "00001f# = "color به جاي شماره رنگ از نام نيز مي توانيد استفاده كنيد مانند: "red= "color عبارت size، اندازه متن را برحسب پيكسل معين مي كند، براي مشخص نمودن واحد آن بايد از شناسه pt پس از اندازه متن استفاده كرد، مانند "pt5 = "size . **مثال:** كد زير را در فايل Notepad تايپ كرده، آن را ذخيره و سپس اجرا كنيد:

<! DOCTYPE HTML PUBLIC

"-//w3c//DTD XHTML 1.0 Transitional // en"

"http://www.w3.org/TR/xhtml/DTD/xhtml1-transitional.dtd">

<html< <head> <title> font test </title> </head> <body<

font test

#### $<$ font face="arial" color="#888000" size="2pt">

this is arial font

 $<$ font $>$ 

</body>

</html>

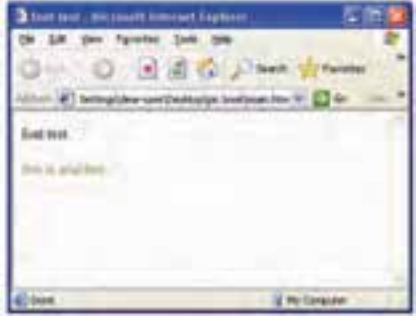

 **شكل 4-1 نتيجه اجراي برچسب font**

**4-1-3 برچسب هاي <b<،> i <و <u<**

متني كه با برچســب <b> قالببندي مي شــود، پررنگ1ر از ســاير متنهاي صفحه نوشــته مي شود. هرگاه قصد داشته باشيد زير قسمتي از متن خط كشيده شود آن را با برچسب <u <قالب بندي كنيد (Underline(. برچسب <i <براي مورب كردن متن موردنظر به كار مي رود (Italic(.  **مثال:** كدي را كه در ادامه آمده است در Notepad تايپ كرده، آن را ذخيره و سپس

اجرا كنيد:

<! DOCTYPE HTML PUBLIC

 $"$ -//w3c//DTD XHTML 1.0 Transitional // en"

"http://www.w3.org/TR/xhtml/DTD/xhtml1-transitional.dtd">

<html<

<head<

<title> font test </title>

</head>

 $\Delta f$ 

 $\omega$ 

<br/>body>

 **this is bold text**  $**kb**$ 

 $\langle u \rangle$  this is underline text  $\langle u \rangle$ 

 $\langle i \rangle$  this is italic text  $\langle i \rangle$ 

</body>

</html>

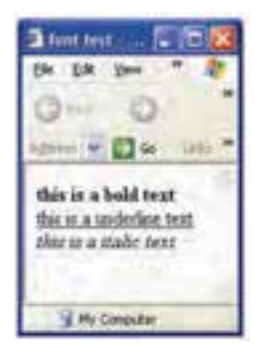

**شكل 4-2 اجراي برچسب هاي <b<،> u <و <i<**

شكل 4-2 نتيجه اجراي كد مثال فوق را در مرورگر نشان مي دهد. **4-1-4 برچسب های <em <و <strong<**

در نسخه هاي قديمي HTML از برچسب هاي <b <و <i <استفاده نمي شد و به جاي هركدام از اين دو برچســب به ترتيب برچسبهاي <strong> و <em> مورد استفاده قرار مي گرفتند. اين دو برچســب همچنان در بســياري از مرورگرها پشتيباني مي شــوند، بنابراين شما مي توانيد براي قالب بندي متن خود (براي پررنگ كردن يا مورب كردن متن) از برچسب هاي <strong <و <em< استفاده كنيد.

### **4-1-5 برچسب <p<**

زبان html وجود Enter و فاصله خالي (Space (را در متن تشخيص نمي دهد و آن ها را ناديده مي گيرد يعني اگر شما متني را در كد برنامه در چند خط بنويسيد، مرورگر آن ها را ناديده گرفته و بسته به عرض پنجره، تعداد سطرها را تعيين مي كند.

 يكي از بهترين روش هاي جلوگيري از اين مشكل، ايجاد پاراگراف جديد با استفاده از برچسب <P/> … <P <اس��ت. مت��ن موجود در يك پاراگراف را با اس��تفاده از خاصيت align مي توانيد به راحتي، چپ چين، راست چين يا وسط چين كنيد. ساختار كلي برچسب <P <به صورت زير است:

```
ceee
\langle P \text{ align} = \text{``center, right, left, right, or right} متن مورد نظر \langle P \rangleمث�ال: كده��اي زير را در برنامه Notepad تايپ و ذخيره كرده و س��پس در مرورگر 
                                                                                             IE اجرا كنيد:
```
#### <! DOCTYPE HTML PUBLIC

```
"-//w3c//DTD XHTML 1.0 Transitional // en"
```

```
"http://www.w3.org/TR/xhtml/DTD/xhtml1-transitional.dtd">
```
<html<

<head<

<title> text style </title>

</head>

<body<

 $\langle p \rangle$  welcome to my site  $\langle p \rangle$ 

```
\langle p \rangle align="center"> web design \langle p \rangle
```
 $\overline{z}$ 

```
p align="right> web design learning </p>
```
 $<$ /body>

</html>

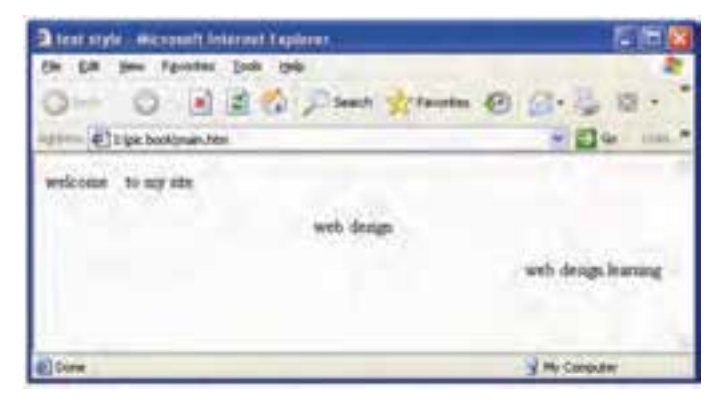

**شكل 4-3 نتيجه اجراي كد مثال فوق در مرورگر را نشان مي دهد.**
**نكته:** با توجه به اينكه XHTML از فضاهاي خالي موجود در متن صرف نظر مي كند، براي ايجاد فاصله بين حروف و كلمات مي¤وانيد به تعداد لازم از كاراكتر ;&nbsp استفاده كنيد.

### **4-1-6 برچسب هاي <1h <تا <6h<**

برچس��ب هاي <1h<،> 2h<،> 3h<،> 4h<،> 5h <و <6h <به منظور قالب بندي سرفصل ها و تيترها به كار برده شده و به آنها اصطلاحاً برچسبهای heading گفته میشود.

 $h1$  برچســبهاي <1 $h$ > تا <5h متن را با اندازههاي مختلف ســايزبندي مي كنند، برچسب  $\pm$ بزرگ ترين اندازه را دارد و در برچسب هاي ديگر به ترتيب، اندازه متن كوچك خواهد شد؛ به طوري كه اندازه متن در <6h <كوچك ترين مقدار را خواهد داشت.

مزيت اســتفاده از برچسبِ هاي <1 $\epsilon$ اتا <16 $>$  تابت به برچسب <font ثابت بودن اندازه نســبي متن نوشته شــده با اين برچســبـها در مرورگرهاي مختلف اســت. مهم ترين خصوصيت برچسب هاي <1h <تا <6h<، align است كه در جدول زير معرفي شده است:

#### **جدول 4-1 مقادير خصوصيت align**

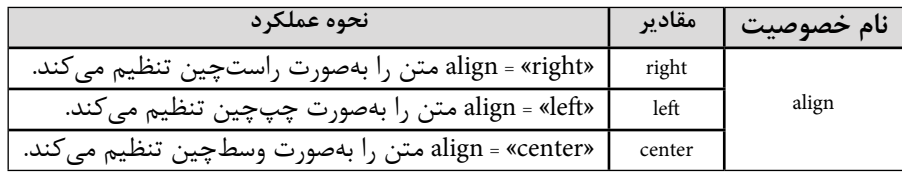

**مثال:** كد زير را در Notepad تايپ كرده، آن را ذخيره و سپس اجرا كنيد: <! DOCTYPE HTML PUBLIC

 $"$ -//w3c//DTD XHTML 1.0 Transitional // en $"$ 

"http://www.w3.org/TR/xhtml/DTD/xhtml1-transitional.dtd">

<html<

<head<

<title> heading text </title>

</head>

<br/>body>

 $\langle$ h1 align="center"> heading 1 $\langle$ h1>  $\langle$ h2 align="center"> heading 2 $\langle$ h2>  $\langle$ h3 align="center"> heading 3 $\langle$ h3>  $\langle$ h4 align="center"> heading 4 $\langle$ h4>  $\langle$ h5 align="center"> heading 5 $\langle$ h5>  $\langle$ h6 align="center"> heading 6 $\langle$ h6>

</body>

 $$\mbox{{\small  
}}$$ 

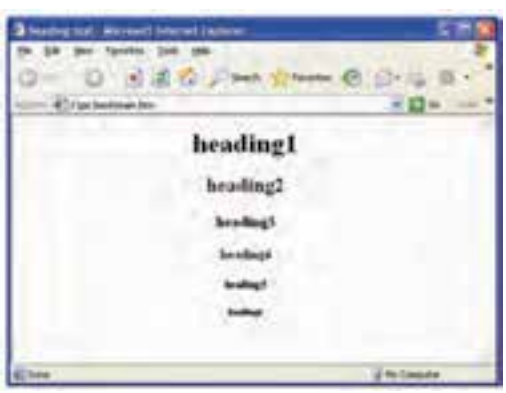

 **شكل 4-4 نتيجه عملكرد كدهاي <1h <تا <6h<**

شكل 4-4 نتيجه اجراي كد مثال را در مرورگر نشان مي دهد. **4-1-7 برچسب هاي <small <و <big<**

برچســبهاي <small> و <big>اندازه عبارت تعيين شــده ,ا نســبت به متن هاي اطراف آن يــا انــدازه پيش فرض مرورگر به ترتيب كوچك تر يا بزرگ تر مي كنند. اين دو برچســب نيز از نوع Container بوده و با عالمت "/" خاتمه آن ها تعيين مي شود.

استفاده از برچسب هاي <small <و <big <مطمئن ترين راه براي متمايز كردن قسمتي از متن به منظور جلب توجه بيشتر بوده و در اغلب مرورگرها پشتيباني مي شوند.

**مثال:** كد زير را در Notepad تايپ كرده، آن را ذخيره و سپس اجرا كنيد:

<! DOCTYPE HTML PUBLIC

"-//w3c//DTD XHTML 1.0 Transitional // en"

"http://www.w3.org/TR/xhtml/DTD/xhtml1-transitional.dtd">

<html<

<head<

 $\langle$ title $\rangle$  small and big tags  $\langle$ /title $\rangle$ 

</head>

<br/>body>

<small> this text writed by small tag</small>

 **this text writed by big tag** $<$ **/big** $>$ 

</body>

</html>

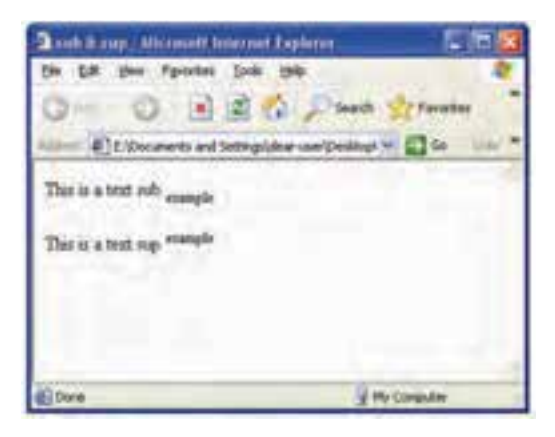

 **شكل 4-5 نتيجه عملكرد برچسب هاي <small <و <big<**

**4-1-8 برچسب <pre<**

همان طور كه مي دانيد هنگام كدنويســي صفحات وب و نوشــتن متــن، چنانچه از كليدهاي Space و Enter صفحه كليد اس��تفاده كنيد، مرورگر آن ه��ا را ناديده گرفته و حداكثر يك فاصله خالي ايجاد مي كند، اما اگر بخواهيد از اين مســأله جلوگيري كرده و متن را به همان صورتي كه تايپ كرده ايد نمايش دهيد از <pre> … </pre> استفاده مي كنيد.

(همان طور كه اشاره شد كاراكتر nbsp &براي ايجاد فاصله بين حروف و برچسب <br/ <براي ايجاد سطر خالي به كار مي رود.)

**مث�ال:** ك��د زير را در محي��ط Notepad تايپ كرده، آن را با قال��ب htm. ذخيره و با مرورگر اجرا كنيد:

#### <! DOCTYPE HTML PUBLIC

 $"$ -//w3c//DTD XHTML 1.0 Transitional // en $"$ 

"http://www.w3.org/TR/xhtml/DTD/xhtml1-transitional.dtd">

<html<

<head<

<title> pre </title>

</head>

<body<

 $<$  pre $>$  this is a pre

formatted paragraph

it doesn't have any

space or linebreak

 $<$ /pre $>$ 

 $<$ /body>

</html>

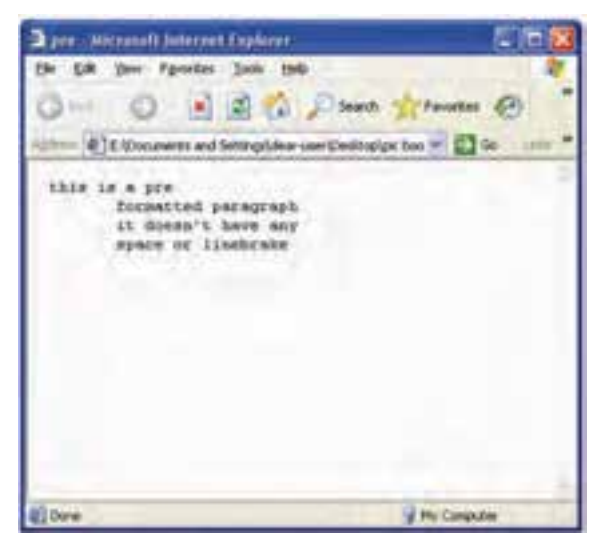

 **شكل 4-6 عملكرد برچسب pre**

شكل 4-6 نتيجه اجراي كد مثال قبل را در مرورگر نشان مي دهد. **4-1-9 برچسب هاي <sup <و <sub<** از برچسب هاي <sub <و <sup <به ترتيب به منظور ايجاد انديس و توان استفاده مي شود. **مثال:** كد بعد را در محيط Notepad تايپ كرده، آن را با قالب htm ذخيره، س��پس با مرورگر اجرا كنيد:

#### <! DOCTYPE HTML PUBLIC

 $"$ -//w3c//DTD XHTML 1.0 Transitional // en"

"http://www.w3.org/TR/xhtml/DTD/xhtml1-transitional.dtd">

<html<

<head<

<title> sub & sup </title>

</head>

<br/>body>

 $< p >$ 

this is a text sub <sub> example </sub>

 $<$ /p>

 $< p >$ 

this is a text sup  $\langle \text{sup} \rangle$  example  $\langle \text{sup} \rangle$ 

 $<$ /p>

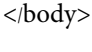

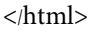

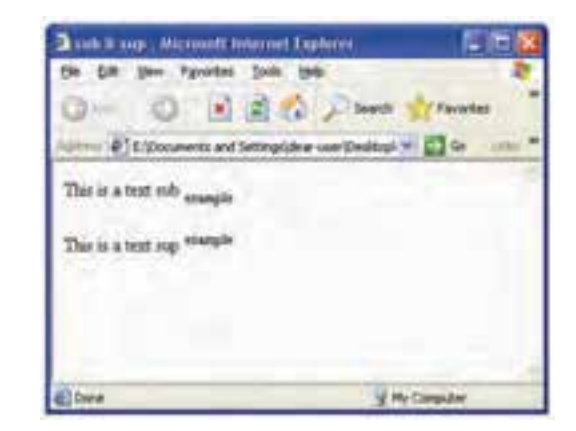

**<sup>1</sup><sup< شكل 4-7 عملكرد <sub <و** 

شكل 4-7 نتيجه اجراي كد مثال فوق را در مرورگر نشان مي دهد . **4-1-10 برچسب <bdo<**

اين برچس��ب جهت و سمت و سوي نمايش متن را توسط خاصيت 2**dir** مشخص مي كند كه شامل دو حالت كلي است: **-1rtl:** راست به چپ **-2ltr:** چپ به راست مقدار Right to Left) rtl) براي زبان هايي مانند فارسي و عربي كاربرد دارد، زيرا اين زبان ها از

سمت راست صفحه نوشته مي شوند.

<sup>-1</sup> sub مخفف subscript و sup مخفف superscript است.

<sup>-2</sup> مخفف direction

```
پیمانه مهارتی: طراحی صفحات وب (مقدماتی)
واحد کار چهارم: ایجاد و قالب بندي متن
```
مقــدار Left to Right) ltr) براي زبان هايي مانند انگليســي و فرانســوي كاربرد دارد، زيرا اين زبان ها از سمت چپ صفحه نوشته مي شوند.  **نكته:** صفت dir در اغلب برچسب ها قابل استفاده است. eccec  **مث�ال:** كد بعد را در نرم افزار Notepad تايپ كرده، با قالب htm ذخيره و با مرورگر اجرا كنيد:

#### <! DOCTYPE HTML PUBLIC

```
"-\frac{\text{w}}{\text{w3c}}/DTD XHTML 1.0 Transitional // en
```
"http://www.w3.org/TR/xhtml/DTD/xhtml1-transitional.dtd">

 $\langle$ html $>$ 

<head<

 $ltit$ title $>$ rtl & ltr  $ltit$ title $>$ 

 $<$ /head $>$ 

<br/>body>

<br/>bdo dir="ltr">

english and french language is left to right

 $<$ bdo>

 $p$ 

<br/>bdo dir="rtl">

```
 اما زبان فارسي و عربي از راست به چپ نوشته مي شود
```
 $<$ bdo>

 $<$ /p>

</body>

 $<$ /html $>$ 

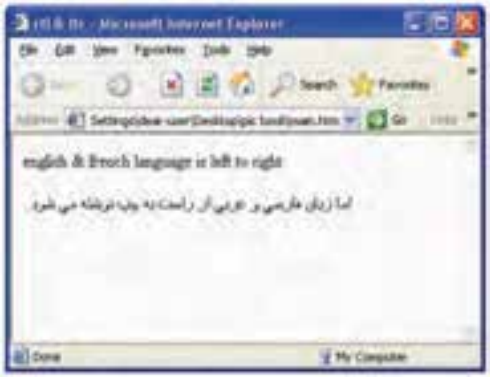

**شكل 4-8 عملكرد برچسب <bdo<**

شكل 4-8 نتيجه اجراي كد مثال فوق را در مرورگر نشان مي دهد.

**پیمانه مهارتی:** طراحی صفحات وب )مقدماتی( **واحد کار پنجم:** اضافه كردن صوت و تصویر به صفحه وب

### **واژ ه نامه**

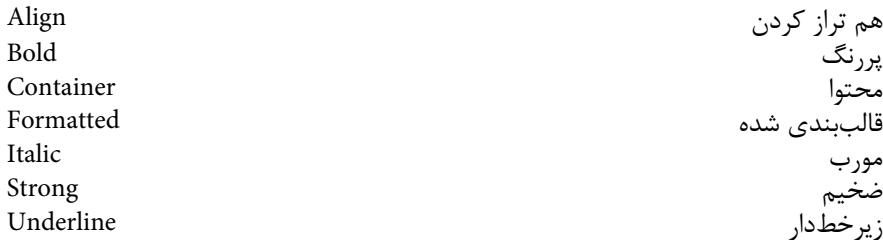

### **خالصه مطالب**

به منظور نمايش مطلوب متن در صفحات وب بهتر اســت توســط برچسبهاي آرايش متن قالب بندي شوند.

 $\langle \text{br} \rangle > \text{th}$ براي ايجاد يک خط جديد به كار مي رود، اين برچسب بهصورت </br نوشته مي شود و برچسب جفت ندارد.

- · برچسب <font <به منظور تعيين اندازه، نوع و رنگ فونت كاربرد دارد.
- · برچس��ب هاي <b<،> i <و <u <به ترتيب براي پررنگ نوش��تن، كج نوش��تن يا نوشتن

به صورت زيرخط دار به كار مي روند.

· برچسب هاي <1h <تا <6h <براي قالب بندي سرفصل ها و تيترها به كار برده مي شوند.

· برچسب هاي <small <و <big <اندازه متن را به طور نسبي، با توجه به اندازه نوشته هاي

اطراف، كوچك تر يا بزرگ تر نمايش مي دهند.

· برچسب <pre <به منظور چيدمان متن به طور دلخواه به كار مي رود.

· براي ايجاد انديس و توان در متن به ترتيب از برچس��ب هاي <sub <و <sup <اس��تفاده مي شود.

 **آزمون نظري -1 كدام برچسب با بقيه گزينه ها متفاوت است؟ الف-** <i <**ب-** <u <**ج-** <b <**د-** <p< **-2 كدام گزينه براي مشخص كردن نوع فونت در برچسب <font <به كار مي رود؟ الف-** font **ب-** face **ج-** style **د-** base **-3 براي ايجاد پاراگراف جديد از كدام برچسب استفاده مي شود؟ الف-** <p <**ب-** <pre <**ج-** <paragraph <**د-** <b< **-4 كدام گزينه براي ترازبندي متن به كار مي رود؟ الف-** center **ب-** aling **ج-** face **د-** base **-5 براي ايجاد فاصله بين حروف از كدام گزينه استفاده مي شود؟ الف-** pre **ب-** space **ج-** nbsp &**د-** Tab **-6 كدام يك از برچسب هاي <1h <تا <6h <كوچك ترين اندازه را دارد؟ الف-** 1h **ب-** 6h **ج-** بستگي به تنظيمات مرورگر دارد. **د-** نس��بت ب��ه متن اط��راف نوش��ته تعيين مي شود.

# **آزمون عملي**

 -1 فايلي با نام htm1.file توسط نرم افزار Notepad ايجاد كرده طوري كه: · نام شما در سطر اول به صورت پررنگ (Bold (با سايز 20 نشان داده شود. · در سطر دوم يك سطر خالي ايجاد شود. · در س��طر دوم نام مدرسه ش��ما به صورت زيرخط دار و كج با بزرگ ترين سايز نشان داده شود.

· اطالعات با زبان فارسي (از راست به چپ) نوشته شوند.

### واحد كار پنجم

# **اضافه كردن صوت و تصوير به صفحه وب**

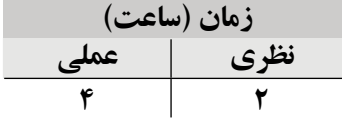

**پس از مطالعه اين واحد كار از فراگير انتظار مي رود كه:**

- **-1** انواع فرمت هاي صوت و تصوير قابل قبول در وب را شناسايي كند.
	- **-2** صوت موردنظر را به صفحه وب اضافه كند.
	- **-3** تصوير موردنظر را به صفحه وب اضافه كند.
	- **-4** اصول چيدمان متن و تصوير در صفحه وب را بيان كند.

### **مقدمه**

همان طور كه در واحد كار اول گفته شد يكي از مهم ترين ويژگي هاي صفحات وب، قابليت استفاده از اشياي چندرسانهاي است؛ اشياي چندرسانهاي صوت و تصوير از مهم ترين گزينههايي هستند كه استفاده مطلوب از آن ها مي تواند تأثير بسزايي در جذب مخاطب داشته باشد.

در اين واحد كار پس از معرفي انواع فرمت هاي قابل قبول در وب، نحوه اضافه كردن آن ها توسط كدهاي HTML و هم چنين اصول چيدمان متن و تصوير در وب را بررسي خواهيم كرد.

# **5-1 فرمت هاي صوت قابل قبول در وب**

به طور كلي در صفحات وب با استفاده از Plugin ها مي توان اغلب فايل هاي صوتي را اجرا كرد؛ اما مهم ترين مسأله اي كه در قرار دادن صوت در صفحه وب بايد مدنظر قرار داد اين است كه فايل صوتي كم حجم بوده و بدون نياز به استفاده از Plugin ها قابل اجرا باشند.

قالب هاي صوتي متداول در وب عبارتند از: 3mp. ، mid. ، aif. ، wav. ، mov. ، au. و snd. اين قالب هاي صوتي توسط اغلب مرورگرها پشتيباني شده و قابل اجرا مي باشند.

يك طراح وب فقط بايد در مواقع لزوم از فايل هاي صوتي در وب استفاده كند، قرار دادن فايل هاي صوتي متعدد و حجيم، موجب كند شدن سرعت بارگذاري سايت و در نتيجه عدم محبوبيت آن مي شود.

### **5-2 فرمت هاي تصوير قابل قبول در وب**

فرمت هاي تصويري متعددي وجود دارد كه توسط كاربران كامپيوتر در نرم افزارهاي مختلف استفاده مي شوند اما از بين آن ها فقط تعداد كمي هستند كه در وب كاربرد داشته و توسط اغلب مرورگرها پشتيباني مي شوند.

قالب ها gif،. jpg. و png. متداول ترين قالب هاي تصويري هستند كه به دليل كم حجم بودن و باال بودن سرعت بارگذاري توسط طراحان وب مورد استفاده قرار مي گيرند.

به دليل امكانات و ويژگي هاي قابل توجه gif اين قالب بيشتر از قالب هاي ديگر توجه طراحان وب را به خود جلب كرده است و مناسب ترين و متداول ترين قالب فايل تصويري در وب مي باشد.

خصوصيات مهم فايل gif. عبارتند از:

**-1 امكان ايجاد تصاوير متحرك (Animation(:** اين امكان به طراح اجازه مي دهد كه

يك رشته متوالي از تصاوير پي درپي را در يك فايل واحد با تأخير زماني كوتاه اجرا كرده و در نتيجه يك انيميشن كوتاه توليد كند. مزيت اين انيميشن در اين است كه بدون نياز به Plugin يا برنامه هاي كمكي مي تواند اجرا شود.

**-2 قابليت نمايش تدريجي (Interlacing(:** اين ويژگي به مرورگر اجازه مي دهد فايل تصويري را به طور تدريجي نمايش دهد.

**-3 شفافيت (Transparency(:** اين خاصيت باعث مي شود تصوير استفاده شده در صفحه وب با رنگ زمينه صفحه وب يكسان شده و در واقع از رنگ زمينه صفحات وب مختلف بتواند استفاده كند و با تغيير رنگ زمينه صفحه وب، رنگ زمينه تصوير نيز در صورتي كه خاصيت Transparency آن فعال شده باشد، تغيير كند.

**5-3 درج تصوير در صفحه وب** 

به منظور درج تصوير در صفحه وب از برچسب <img <استفاده مي شود. اين برچسب به صورت تنها استفاده شده و برچسب پاياني ندارد.

ساختار برچسب <img> بهصورت زير است:

 $\langle \text{img src} = "1 \rangle$ آدرس فايل"

آدرس فايل در برچسب <img <مي تواند به صورت آدرس URL كامل (آدرس دهي مطلق) يا به صورت آدرس نسبي باشد.

مفهوم آدرس دهي نسبي به اين معناست كه:

اگر فايل مقصد در كنار فايل اصلي باشد، فقط نوشتن نام فايل كافي بوده و نياز به نوشتن مسير به طور كامل نيست، در واقع آدرس دهي نسبي، محل فايل مقصد را نسبت به فايل اصلي مي سنجد، اگر هم مسير بودند، فقط نوشتن نام فايل كافي است، هم چنين اگر در پوشه اي موجود در مسير فايل اصلي قرار داشته باشد، آدرس پوشه در ابتداي نام فايل مقصد درج مي شود. مفهوم آدرس دهي مطلق به اين معناست كه:

اگر فايلي كه قرار است در صفحه وب جاري استفاده شود، روي سرويس دهنده اي غير از سرويس دهنده سايت يا صفحه وب اصلي قرار داشته باشد، بايد از آدرس URL كامل آن استفاده شود.

http://www.roshd.ir/image/pic1.gif

عالوه بر روش فوق، نوشتن عبارت :///file و سپس درج آدرس مطلق فايل تصوير موجود روي همان سيستمي كه صفحه وب روي آن در حال اجراست، نيز به عنوان آدرس دهي مطلق به كار مي رود. **مثال:** موارد زير چند نمونه از شيوه هاي آدرس دهي به تصوير gif logo را نشان مي دهد.

- a)  $\langle$ img src="data/picture/logo gif">
- $\mathbf{b}$ ) <img src="logo gif">
- c) <img src="http://www.mysite.com/image/logo.gif">
- $d$ ) < img src="file:///d:\logo.gif">

**a:** تصوير موردنظر در آدرس سايت يا صفحه وب جاري و درون پوشه Picture قرار دارد و پوشه Picture نيز به صورت تو در تو درون پوشه data قرار داده شده است. ً كنار صفحه وب جاري قرار دارد. **b:** تصوير موردنظر مستقيما **c:** تصوير موردنظر روي سرويس دهنده اي غير از سرويس دهنده وب جاري قرار دارد يا به بيان ساده تر روي سايتي غير از سايت وب جاري واقع شده است.

**d**: تصوير مورد نظر بر روي همان سيستمي قرار دارد كه صفحه وب روي آن در حال اجراست.

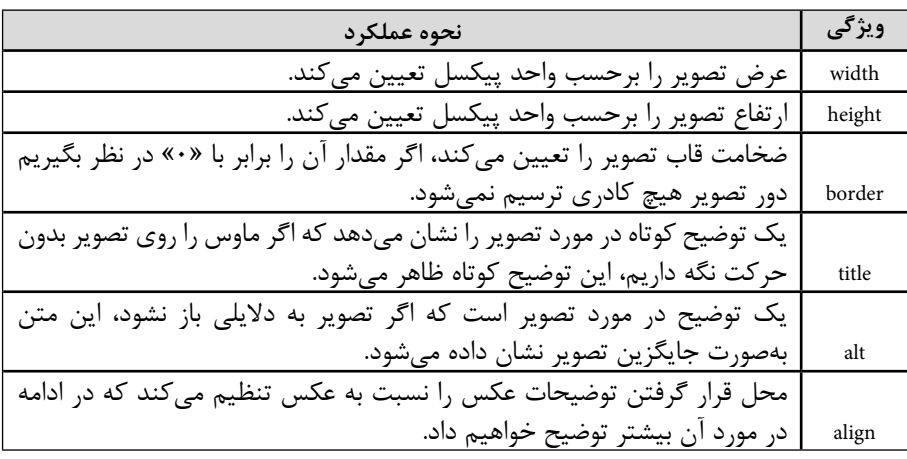

**جدول 5-1 مهم ترين ويژگي هاي برچسب <img <و نحوه عملكرد آن ها** 

سپس در مرورگر IE اجرا كنيد:

 **نكته:** در برخي از مرورگرها ويژگي alt عملكرد ويژگي title را نيز پوش��ش مي دهد و در صورت قرار گرفتن ماوس روي تصوير، متن درج شده در ويژگي alt نمايش خواهد يافت.

 **مثال:** در يكي از درايوهاي كامپيوتر خود يك پوشه به نام mysite ايجاد كنيد، تصويري با نام sample.gif ايجاد كرده و آن را در پوشه mysite ذخيره كنيد. كد بعد را در برنامه Notepad نوشته، آن را با قالب htm در پوشه mysite ذخيره كرده و

#### <! DOCTYPE HTML PUBLIC

```
"-//w3c//DTD XHTML 1.0 Transitional // en"
```
#### "http://www.w3.org/TR/xhtml/DTD/xhtml1-transitional.dtd">

<html<

<head<

<title> image in web </title>

</head>

<body<

<img src="sample gif" border="0" width="200" height="300"

alt="this is a sample" title="sample picture with border=0">

</body>

 $$\mbox{{\small  
}}$$ 

 **نكته:** استفاده از ويژگي هاي جدول 5-1 براي تصاوير اختياري است و اگر ويژگي هاي عرض و ارتفاع تنظيم نشود، به طور پيش فرض سايز واقعي عكس در نظر گرفته مي شود.

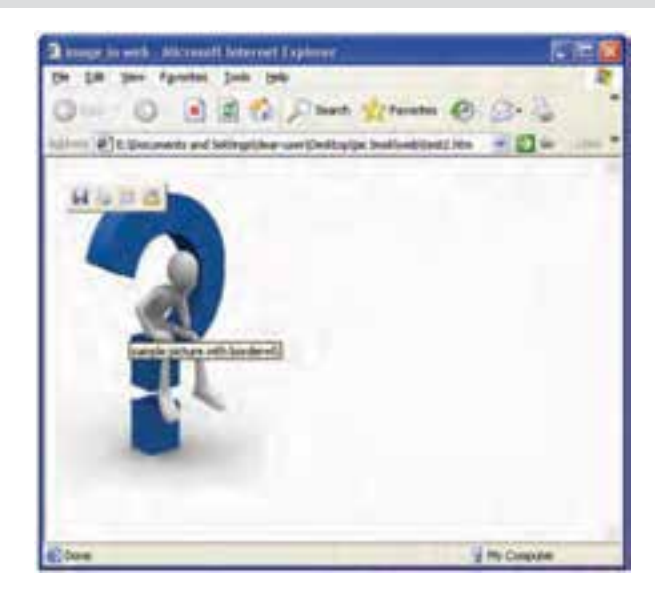

**شكل 5-1 نتيجه اجراي برچسب <img <با "0" = border** مثال: كد برنامه قبل را در يك فايل ديگر تايپ كنيد، اما در برچسب <img <ويژگي border را مساوي "5" قرار دهيد:

#### <! DOCTYPE HTML PUBLIC

 $"$ -//w3c//DTD XHTML 1.0 Transitional // en"

"http://www.w3.org/TR/xhtml/DTD/xhtml \-transitional.dtd">

<html<

<head<

<title> image in web </title>

</head>

<body<

<img src="sample gif" border="5" width="200" height="300"

alt="this is a sample" title="sample picture with border=5">

</body>

</html>

**پیمانه مهارتی:** طراحی صفحات وب )مقدماتی(

**واحد کار پنجم:** اضافه كردن صوت و تصویر به صفحه وب

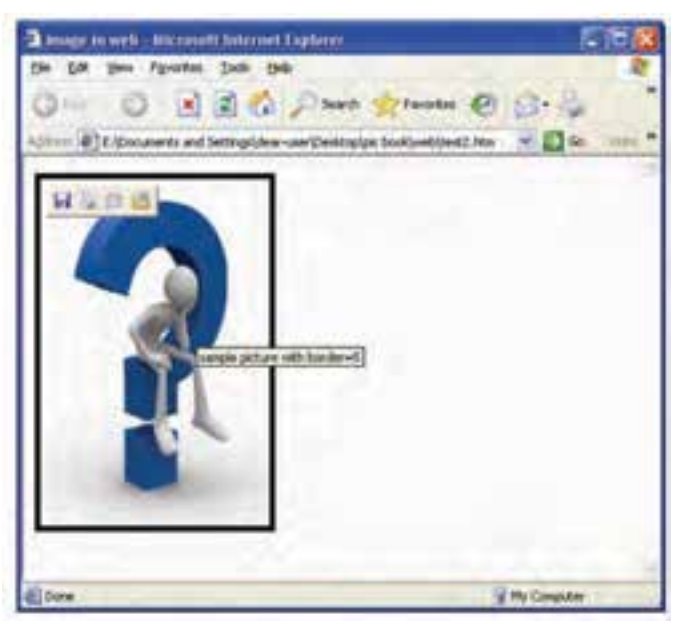

**شكل 5-2 نتيجه اجراي برچسب <img <با "5" = border** 

 **نكته:** اگر بخواهيد تصويري را كه در پوش��ه اي واقع در كنار صفحه وب است، نمايش دهيد، بايد از آدرس دهي نســـبي اســـتفاده كنيد؛ كه در آدرس دهي نســبي، مســير نسبي فايل نسبت به صفحه وبي كه در آن قرار داريم تعيين مي شود. براي مسير نسبي از نوشتن مسير كامل خودداري مي شــود و به جاي بخشي از آدرس كه مشــترک است، علامت ۰۰/ درج مي شود. براي بازگشت به يك پوشه قبل تر ازپوشه جاري نيز بايد به ابتداي آن عالمت 00/ را اضافه نماييد.

**5-3-1 درج تصوير در پس زمينه صفحه وب** 

اگر بخواهيم يك تصوير را به عنوان پس زمينه صفحه وب استفاده كنيم، طوري كه مطالب مندرج در سايت روي تصوير پس زمينه قرار گيرند از ويژگي background در برچسب <body< استفاده مي كنيم.

ساختار كلي اين ويژگي در برچسب <body <به صورت زير است:

<"آدرس تصوير موردنظر" = background body<

**مثال:** تصوير gif sample را كه در پوشه mysite ذخيره كرده ايد در پس زمينه يك صفحه وب قرار دهيد. برچسب هاي زير را در نرم افزار Notepad تايپ كرده، با پسوند htm. در پوشه mysite ذخيره كنيد و سپس آن را در مرورگر IE اجرا كنيد.

#### <! DOCTYPE HTML PUBLIC

 $"$ -//w3c//DTD XHTML 1.0 Transitional // en $"$ 

"http://www.w3.org/TR/xhtml/DTD/xhtml1-transitional.dtd">

<html<

<head<

<title> image in web </title>

</head>

<br/>body background="sample.gif">

 $\langle p \rangle$  welcom --- this is a test page  $\langle p \rangle$ 

</body>

 $$\mbox{{\small  
}}$$ 

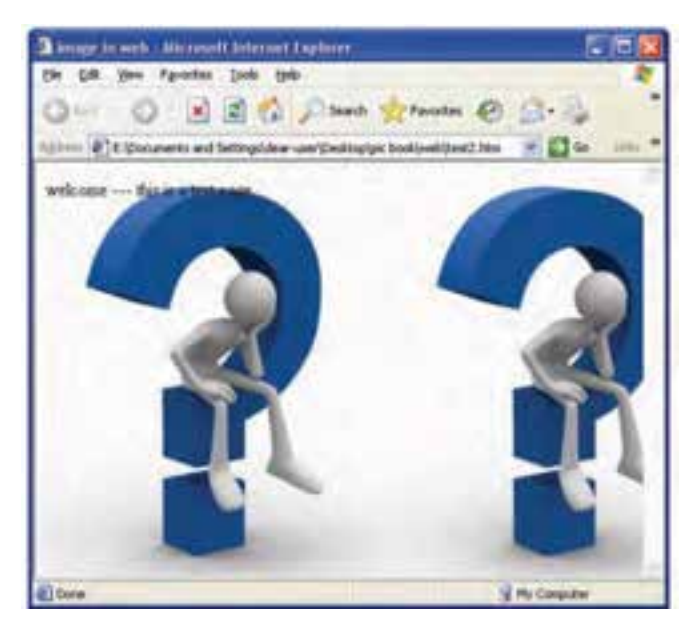

**شكل 5-3 قرار دادن يك تصوير در پس زمينه صفحه وب** 

نكته. چنانچه تصوير مندرج در پس زمينه، كوچك باشــد، به طور كاشــ*ـی* (title) در پس زمينه تكرار مي شود.

 **نكت�ه:** تصوي��ر مندرج در پس زمينه باي��د تا حدامكان كم حج��م و داراي رنگ بندي مناسب باشد كه توجه كاربر را از متن و ديگر محتويات اصلي صفحه، منحرف نكند و متن صفحه به راحتي قابل خواندن باشد.

### **5-4 چيدمان تصاوير متعدد در صفحه وب**

اگر در يك صفحه وب تصاوير متعددي استفاده شده باشد براي اينكه در مرورگرهاي مختلف با درجه وضوح هاي متفاوت، تصاوير حالت نامنظم به خود نگيرد بهتر است از جدول استفاده شود. (نحوه كار با جدول در واحد كار ششم آموزش داده خواهد شد).

عالوه بر استفاده از جدول در چيدمان تصاوير، مي توان از <p <يعني برچسب پاراگراف به همراه ويژگي هاي height و width و align از برچسب <img <استفاده كرد.

در مورد واحد عرض و ارتفاع تصوير ذكر اين نكته ضروري به نظر مي رسد كه به صورت پيش فرض ابعاد پنجره براساس واحد پيكسل در نظر گرفته مي شود. هر پيكسل معادل 0/04 سانتي متر است.

مرورگر اين قابليت را دارد كه اگر مقدار width و height به صورت درصدي بيان شود ابعاد تصوير را به نسبت ابعاد پنجره مرورگر محاسبه كند و نمايش دهد.

**-4-1هم تراز كردن متن با عكس** 

براي تصاوير استفاده شده در صفحه وب مي توان يك توضيح اضافه كرد كه در اطراف متن نشان داده شود. به منظور درج توضيح براي تصاوير كافي است بالفاصله پس از برچسب <img< توضيح موردنظر نوشته شود:

 $\langle \text{img src} = \text{``sample.get'' align} = \text{``top'''} \rangle$ this is a top align text خاصيت align موقعيت متن توضيح را نسبت به تصوير نشان مي دهد و مي تواند مقادير مختلفي بپذيرد. نحوه عملكرد هريك از مقادير align در جدول 5-2 بيان شده است.

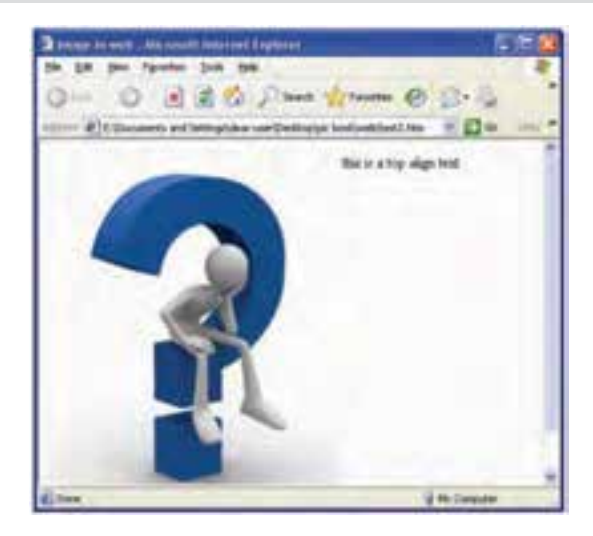

### **شكل 5-4 متن درج شده كنار عكس با خاصيت "top = "align**

**جدول 5-2**

| نحوه عملکرد                               | مقدار خاصىت |
|-------------------------------------------|-------------|
| متن درج شده را بالای تصویر نشان میدهد.    | top         |
| متن درج شده را پایین تصویر نشان میدهد.    | bottom      |
| متن درج شده را وسط تصویر نشان میدهد.      | middle      |
| متن درج شده را سمت چپ تصویر نشان میدهد.   | left        |
| متن درج شده را سمت راست تصویر نشان میدهد. | right       |

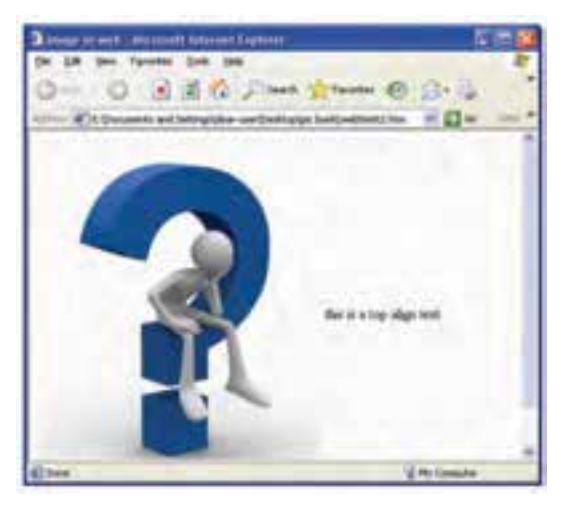

**شكل 5-5 متن درج شده با خاصيت "middle= "align**

**تمرين:** پنج تصوير در يك صفحه وب درج كنيد و عملكرد مقادير مختلف جدول 5-2 را روي تصاوير اجرا كنيد.

(براي تصوير اول خاصيت align را برابر top، براي تصوير دوم bottom و به همين ترتيب ساير مقادير را براي بقيه تصاوير قرار دهيد.)

**5-5 تكنيک هاي انتشار تصاوير در وب** 

هرچند كه استفاده از تصاوير در وب به جذابيت و جذب مخاطب كمك مي كند اما يك طراح بايد سعي كند از درج تصاوير بزرگ متعدد به دليل افزايش چشمگير حجم و كند شدن سرعت بارگذاري پرهيز كند.

بهترين تكنيك براي درج تصاوير متعدد اين است كه از هر تصوير بزرگ، يك تصوير با اندازه كوچك توسط نرم افزارهايي مثل فتوشاپ تهيه كنيد و در صفحه وب اصلي از تصاوير با اندازه كوچك استفاده كنيد، عالوه بر اين به كاربر اجازه دهيد كه با كليك روي تصوير كوچك، تصوير اصلي را در صفحه ديگر مشاهده كند (با نحوه ايجاد ارتباط از طريق كليك روي تصوير در واحد كار هفتم آشنا خواهيد شد).

 **نكت�ه:** اگر به هر دليلي در صفحه وب ناچار به اس��تفاده از يك تصوير بزرگ ش��ويد، بهترين روش، برش دادن تصوير بزرگ به قطعات كوچك توسط نرم افزار فتوشاپ است، سپس در صفحه وب تصاوير برش داده شــده را مانند قطعات پازل كنار هم بچينيم. در اين صورت ســرعت بارگذاري تصاوير به ميزان قابل توجهي افزايش خواهد يافت.

# **5-6 درج فايل صوتي در صفحه وب**

درج فايل صوتي در صفحه وب به چند روش مختلف صورت مي گيرد كه طراح وب بسته به نياز خود مي تواند يكي از روش ها را به منظور افزودن فايل صوتي به صفحه وب استفاده كند. **5-6-1 درج از طريق پيوند** 

يكي از راحت ترين راه هاي درج فايل صوتي، افزودن به وسيله ايجاد برچسب پيوند <a <است كه كاربر با كليك روي عبارت مشخص مي تواند فايل صوتي را روي ديسك رسانه خود ذخيره كند يا آن را اجرا نمايد (با برچسب پيوند در واحد كار هفتم آشنا خواهيد شد).

### **5-6-2 درج در زمينه صفحه وب**

درج فايل صوتي در زمينه صفحه وب اين مزيت را به دنبال دارد كه پس از باز شدن صفحه وب توسط مرورگر، فايل صوتي بدون نياز به نرم افزار خاصي پخش مي شود.

درج فايل صوتي در زمينه صفحه وب با استفاده از برچسب <bgsound <صورت مي گيرد، ساختار كلي اين برچسب به صورت زير است:

 $\epsilon$ "تعداد دفعات اجرا" = loop "آدرس فايل صوتي" = spsound src > در اين برچسب ويژگي src، آدرس فايل صوتي را مانند آدرس تصاوير دريافت مي كند (با نحوه آدرس دهي تصاوير در همين واحد كار آشنا شده ايد).

ويژگي Loop كنترل تعداد دفعات پخش فايل صوتي را به عهده دارد، چنانچه اين ويژگي مقداردهي نشود، به طور پيش فرض مقدار "1" در نظر گرفته مي شود. برچسب <bgsound <را بايد داخل برچسب <head <قرار داد.

reeec **مثال:** يك فايل صوتي با پس��وند 3mp. را با نام 1S در مس��ير mysite ذخيره كنيد، سپس كد زير را در برنامه Notepad تايپ كرده، آن را با پسوند htm. در مسير mysite ذخيره و سپس با مرورگر IE اجرا كنيد:

<! DOCTYPE HTML PUBLIC

 $"$ -//w3c//DTD XHTML 1.0 Transitional // en $"$ 

"http://www.w3.org/TR/xhtml/DTD/xhtml1-transitional.dtd">

<html<

<head<

<title> bgsound </title>

<br/>bgsound src="s1 mp3" loop="3">

</head>

<br/>body>

 $<$ p> play sound in background with loop=3 $<$ /p>

 $<$ /body>

 $<$ /html $>$ 

فايل صوتي درج شده سه بار اجرا و پس از آن متوقف خواهد شد. **5-6-3 درج از طريق برچسب <object<** يكي ديگر از روش هاي درج فايل صوتي از طريق برچسب <object <است. يكي از مزايايي كه اين برچسب دارد اين است كه مي توان يك متن را بين برچسب آغاز و پايان آن اضافه كرد كه اگر مرورگر به هر دليلي نتوانست آن فايل را بشناسد، نوشته درج شده را نشان دهد. در برچسب <object <براي آدرس دهي از ويژگي data و به منظور تعيين نرم افزار يا Plugin موردنياز براي پخش از عبارت MIME استفاده مي شود. هم چنين از ويژگي هاي height و width براي تعيين ارتفاع و عرض كادر برنامه پخش فايل صوتي استفاده مي شود. ساختار كلي برچسب <object <به صورت زير است: <"نوع برنامه و فايل صوتي" = MIME " آدرس فايل صوتي" = data object< <object/" <متني كه كاربر از روي آن بفهمد كه مرورگرش نتوانسته فايل موردنظر را پخش كند." eeee

object data = "s1.mp3" MIME = "Audio/mp3">your browser doesn't :, [[شا] support this Audio format </object>

ً  **نكته:**اگر براي درج فايل صوتي از برچس��ب <object <sup>&</sup>lt;اس��تفاده ش��ده باشد، معموال برنامه Player Media Windows براي پخش آن اجرا مي شود.

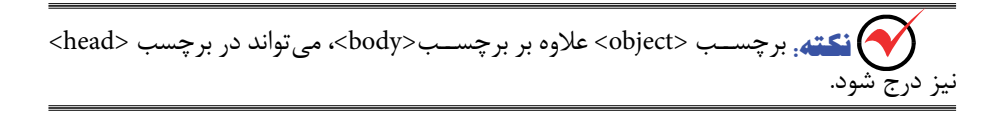

### **واژ ه نامه**

- متن جايگزين Alternate پس زمينه Background نمايش تدريجي Interlacing حلقه، تكرار<br>شفافيت
- Transparency

### **خالصه مطالب**

· يكي از عوامل محبوبيت و جذب مخاطب در صفحات وب استفاده از صوت و تصوير است.

- · برچسب <img <براي درج تصاوير به صفحه وب به كار مي رود.
- · مهم ترين قالب هاي تصويري مورد استفاده در وب gif. و jpg. هستند.
- · قالب gif. به دليل داشتن امكاناتي از قبيل توليد انيميشن و حجم كمتر، استفاده بيشتري در صفحات وب دارد.
	- · قالب هاي صوتي متداول در وب عبارتند از: 3mp. ، mid ، aif. ، wav. و ...

· درج تصوير در پس زمينه صفحه وب از طريق ويژگي background از برچسب <body< صورت مي گيرد.

**پیمانه مهارتی:** طراحی صفحات وب )مقدماتی( **واحد کار پنجم:** اضافه كردن صوت و تصویر به صفحه وب

# **آزمون نظري -1 كدام يك از قالب هاي تصويري در صفحات وب كاربرد بيشتري دارد؟ الف-** jpg. **ب-** png. **ج-** gif. **د-** bmp. **-2 كدام يك از گزينه هاي زير از خصوصيات فايل هاي gif. نيست؟ الف-** نمايش تدريجي **ب-** شفافيت **ج-** ايجاد تصوير متحرک **د-** تصاوير اليه اي **-3 درج تصوير در صفحه وب با چه برچسبي صورت مي گيرد؟ الف-** <img <**ب-** <image <**ج-** <picture <**د-** <src< **-4 توسط كدام خاصيت مي توان يك قاب در اطراف تصوير درج كرد؟ الف-** height **ب-** width **ج-** alt **د-** border **-5 براي درج تصوير در پس زمينه صفحه وب از كدام برچسب استفاده مي شود؟ الف-** <title <**ب-** <body <**ج-** <head <**د** <background< **-6 خاصيت align در برچسب <img <كدام ويژگي را تنظيم مي كند؟ الف-** موقعيت تصوير **ب-** موقعيت كادر اطراف تصوير **ج-** موقعيت توضيحات مربوط به تصوير **د-** اندازه تصوير **-7 براي پخش يك فايل صوتي در زمينه صفحه وب، بايد برچسب <bgsound <را در كدام قسمت برنامه نوشت؟ الف-** <head <**ب-** <title <**ج-** <body <**د-** <sound< **آزمون عملي** -1ي��ك صفحه وب با نام htm 1test ايجاد كنيد طوري ك��ه يك تصوير دلخواه در صفحه قرار داده و براي آن يك توضيح در قسمت پايين درج كند.

-2يك صفحه وب با نام htm 2test ايجاد كنيد كه يك فايل صوتي را در پس زمينه صفحه به اندازه 4 بار پخش كند و پس از آن خود به خود پخش صدا متوقف شود.

-3ي��ك صفحه وب با نام htm3.test ايجاد كنيد، طوري كه يك عكس را در پس زمينه صفحه نمايش دهد.

# واحد كار ششم

# **طرح بندي صفحه وب با ايجاد جدول و ليست**

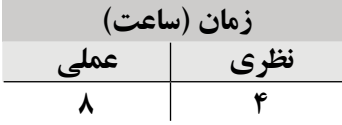

**پس از مطالعه اين واحد كار از فراگير انتظار مي رود كه:**

- **1** كاربردهاي جدول در صفحات وب را بشناسد. **- 2** با اصول ايجاد جدول در صفحات وب آشنا باشد. **- 3** بتواند يك جدول ايجاد كند و پارامترهاي تنظيمات آن را به كار ببرد. **- 4** بتواند جداول را به صورت تو در تو ايجاد كند.
	- **5** كاربردهاي ليست در صفحات وب را بشناسد.
	- **6** انواع ليست ها را شناخته و بتواند هركدام از آن ها را ايجاد كند.

### **مقدمه**

يكي ديگر از عناصر پراسـتفاده در صفحات وب، جدول اســت. براي ارائه اطلاعات و دادههاي آماري و طبقهبندي شــده، جدولها بهترين وســيله ممكن هســتند. طراحان وب معمولاً به چند دليل از جدول ها (table) در طراحي وب اســتفاده مي كنند، عدهاي جدول را بهترين وســيله براي پيكربندي سايت و چيدمان تصاوير، متن و فيلم مي دانند، در حالي كه اين نحوه استفاده از جدول، اســتاندارد نبوده و مشــكلاتي را در پي خواهد داشت. جدولها اساســـاً براي سازماندهي اطلاعات طراحي شده اند نه چيدمان صفحه وب.

## **6-1 ايجاد جدول در صفحه وب**

تعريــف و ايجاد جدول با برچســب <table> آغاز و با برچســب <table> خاتمه مي يابد. هر جدول از سطرها (Rows (و ستون هايي (Columns (تشكيل شده است.

هريك از جداول شكل 6-1 شامل 5 سطر و 3 ستون هستند. به تقاطع هر سطر و ستون يك سلول (Cell (گفته مي شود، هريك از جدول هاي زير شامل 15 سلول است.

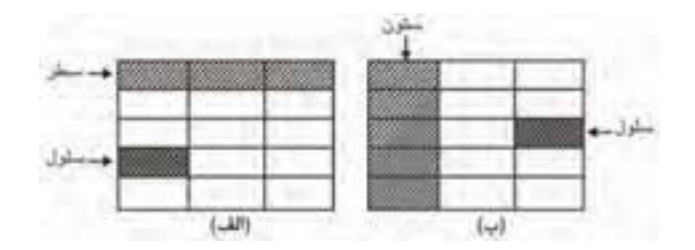

#### **شكل 6-1 مفاهيم سطر، ستون و سلول**

براي شناسايي هر سلول بايد آدرس آن را به صورت " سطر × ستون" بيان كرد. سلول مشخص شده در شكل الف-1-۶ با آدرسي به صورت ۱×۱ مشخص مي شود به اين معنا كه سلول موردنظر، تقاطع ستون اول و سطر چهارم است.

**تمرين:** سلول مشخص شده در شكل ب6-1- داراي چه آدرسي است؟ **6-1-1 ايجاد سطر (Row (و ستون (Column (جديد** ب��راي اضافه كردن س��طر جديد به جدول از برچس��ب آغاز و پايان <tr/> … <tr <اس��تفاده مي شود و هم چنين براي اضافه كردن سلول جديد به هر سطر جدول از برچسب <td/> … <td< استفاده مي شود.  $ccccc$ **مثال:** دستورات زير را در Notepad تايپ كرده، آن را با قالب htm. ذخيره و سپس با مرورگر IE اجرا كنيد:

#### <! DOCTYPE HTML PUBLIC

```
"-//w3c//DTD XHTML 1.0 Transitional // en"
```
"http://www.w3.org/TR/xhtml/DTD/xhtml1-transitional.dtd">

<html<

<head<

 $<$ title $>$  create a table with rows and columns  $\lt$ /title $>$ 

</head>

<body<

<table<

 $<$ tr $>$ 

 $<$ td $>$ col 1 into 1 row  $<$ /td $>$ 

 $cd> |$  col 2 into 1 row  $|$ 

 $\langle$ tr>

 $<$ tr $>$ 

 $<$ td $>$ col 1 into 2 row  $<$ /td $>$ 

 $col 2 into 2 row dt |$ 

 $\langle t$ r>

</table>

</body>

</html>

نتيجه اجراي اين كد به صورت زير خواهد بود:

 $col 1$  into 1 row  $col 2$  into 1 row

 $col 1$  into 2 row  $col 2$  onto 2 row

در اين كد، يك جدول با ٢ ســطر و ٢ ســتون ايجاد شده اســت اما خطوط حاشيه جدول را مشاهده نمي كنيد.

اگر بخواهيد خطوط ســطرها و ســتون هاي جدول به صورت شكل ٢-۶ نشان داده شوند كافي اس��ت برچسب ايجاد جدول را به صورت <"1" = border table <بنويسيد (با خصوصيت "border" در ادامه آشنا خواهيم شد).

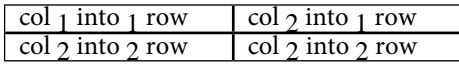

#### **شكل 6-2**

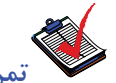

..<br>.: حدول*ي ب*ه شكل بعد <sub>د</sub>ا با كدهاي html ايجاد كنيد:

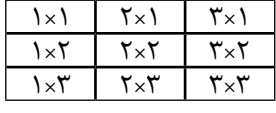

#### **شكل 6-3**

**6-1-2 اصول ايجاد جدول در صفحه وب**  در طراحي يک جدول حتماً نكات زير را در نظر بگيريد:

- هنگام ايجاد يك س��طر جديد با استفاده از برچسب <tr <برچسب <tr <قبلي را با <tr/< ببنديد.
- هنگام ايجاد يك س��تون جديد بااستفاده ازبرچسب <td <برچسب <td <قبليرا با <td/< ببنديد.
- درون برچسب <table> فقط مي توان از برچسب <tr> درون برچسب <tr خنيز فقط مي توان از برچسب <td <استفاده كرد.

• ً در حالت استاندارد سطرها و ستون هاي يك جدول كامال منظم هستند، به اين معنا كه تعداد ســطرهاي هر ستون و نيز تعداد ســتون هاي تمام سطرها با يكديگر برابر هستند، به عنوان مثال نمي توان در يک ســـتون جدول ٢ ســلول و در ســـتون بعدي آن ٣ ســلول ايجاد كرد، براي چنين مواردي از تكنيك هاي ايجاد جداول تو در تو اســتفاده مي شــود كــه در ادامه در مورد آن بحث خواهيم كرد.

**6-2 رنگ زمينه هر سطر يا ستون** 

در يك جدول عالوه بر اين كه مي توان رنگ زمينه تمام س��لول ها را با ويژگي bgcolor تعريف كرد، از همين ويژگي براي هر سطر يا ستون به طور مجزا نيز مي توان استفاده كرد. اگر بخواهيم رنگ يک ســطر يا ســتون خاص با ســطر يا ســتونهاي ديگر متفاوت باشد در برچس��ب <tr <يا <td <مربوط به آن به طور مس��تقل از خاصيت bgcolor اس��تفاده كرده و رنگ جديدي را براي آن تنظيم مي كنيم. <sup>0</sup> مثال: </td bgcolor = "#EEFF00"> توسط اين دستور سلولي با رنگ پس زمينه شماره 00EEFF ايجاد مي شود. مثال:</tr bgcolor = "#EEFF00"> توسط اين دستور، سطري با رنگ پس زمينه شماره 00EEFF ايجاد مي شود.

 **نكته:** اگر بخواهيم به جاي رنگ از يك تصوير در پشت زمينه جدول يا سطر يا ستون يا حتي سلول استفاده كنيم، مي توانيم خاصيت background را به كار ببريم.

متال: < table background = "image/pic1.gif">

توسط اين دستور تصويري كه در مسير جاري، در پوشه image و با نام gif1.pic ذخيره شده است، در پس زمينه جدول قرار مي گيرد.

<td background = "image/pic1 gif">

توسط اين دستور تصوير gif1.pic در پس زمينه سلول جاري قرار مي گيرد.

<tr background = "image/pic1 gif">

توسط اين دستور تصوير gif1.pic در پس زمينه سطر جاري جدول قرار مي گيرد. مهم ترين خصوصيات و ويژگي هاي برچسب <table <در جدول 6-1 بررسي شده اند.

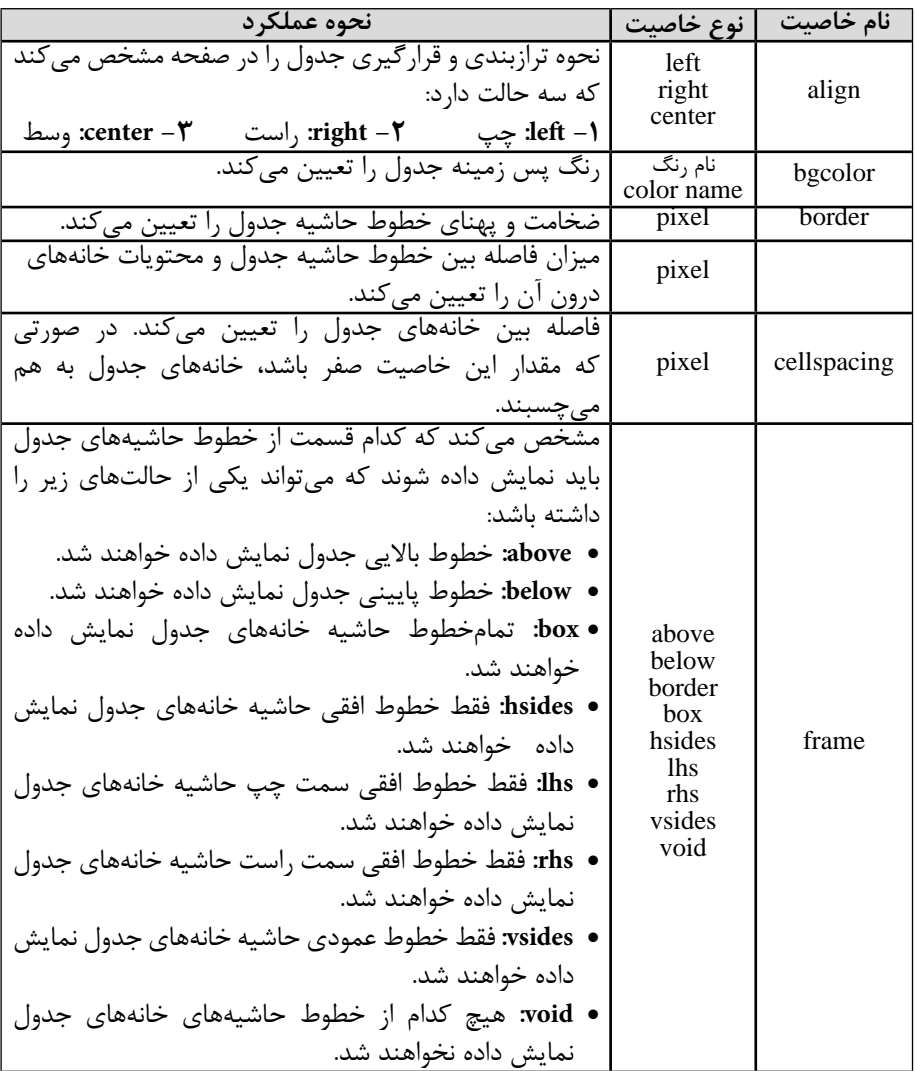

### **جدول 6-1 مهم ترين خصوصيات برچسب <table<**

وزارت فرهنگ و ارشاد اسالمی ن**ام استاندارد:** طراحی صفحات وب (مقدماتی)<br>شماره: ۱۵/۴/۱ ف،هـ

 $\lambda V$ 

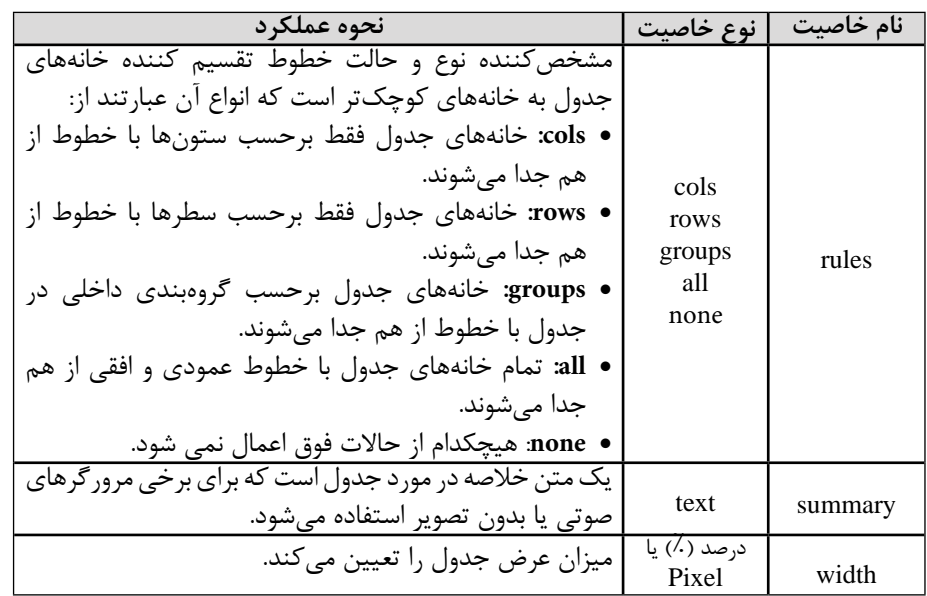

# **6-3 جدول با اندازه ثابت**

اگــر در يک صفحه وب بــه دليل تفاوت وضوح صفحه نمايش كاربران مختلف، قالب جداول و الگوي صفحات براي كاربران مختلف متفاوت باشــد، در اين حالت يكي از مناســبترين و بهترين راه حل ها براي مقابله با اين مشكل، استفاده از جداول با اندازه ثابت است.

براي تعيين طول و عرض ثابت براي جدول از طريق ويژگي هاي width و height از برچسب <table> استفاده مي شود.

مقداردهي به شناسه هاي طول و عرض مي تواند برحسب پيكسل يا به صورت درصدي باشد: مثال: مقدارده<sub>ی</sub> با پیکسل: <<table width = "300" height = "400"> مقداردهي درصدي: <"30%" = height" 20%="width table<

<mark>انگته</mark>: براي ايجاد جدولي كه عرض آن متناسـب بــا عرض پنجره مرورگر تغيير كند، بايد خاصيت Width را برابر با 100% قرار دهيم.

 **مثال:**

# **6-4 ادغام سطرها و ستون هاي جدول**

خانههــا و ســطرهاي يک جدول منظم و مرتب هســتند . به عبارت ديگــر به طور مثال نمي توان در يک سـطر جدول ٣ خانه و در سـطر پاييني آن ٢ خانه با پهناهاي متفاوت ايجاد كرد. در چنين مواردي بايد با استفاده از خاصيت colspan و rowspan در برچسب <td <يا استفاده از تكنيك جدول هاي تو در تو اين مسأله را بر طرف كرد.

در صورت استفاده از برچسب colspan و rowspan بايد يك عدد صحيح مقابل آن درج شود كه اين عدد صحيح، تعداد ســتونها يا ســطرهايي را كه بايد از محل جاري به بعد ادغام شــوند معين مي كند.

```
<table border="1" width="70%" align="center">
```
 $<$ tr $>$ 

<td rowspan="3">mina</td>

 $<$ td>1493 $<$ /td $>$ 

 $<$ td>12 $<$ /td $>$ 

 $<$ tr $/$ 

 $<$ tr $>$ 

 $<$ td $>3829$  $<$ /td $>$ 

```
<td>24</td>
```
 $<$ tr $/$ 

 $<$ tr $>$ 

 $<$ td>8372 $<$ /td $>$ 

 $<$ td>16 $<$ /td $>$ 

 $<$ tr $/$ 

 $<$ tr $>$ 

<td colspan="2">narges</td>

 $<$ td>4827 $<$ /td $>$ 

 $\langle \text{tr} \rangle$ 

 $<$ table $/$ >

**تمرين:** جدول زير را توسط كدهاي HTML ايجاد كنيد.

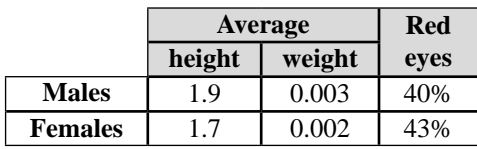

## **6-5 جدول هاي تو درتو**

مـبي توان درون يك جدول، جدولهاي ديگري نيــز ايجاد كرد . در اين حالت جدول دروني همانند يك س��لول براي جدول بيروني خواهد بود. جدول دروني را بايد در يك برچس��ب <td <از جدول بيروني ايجاد كرد . ً در صورت استفاده از جداول تودرتو، قالب بندي هر يك از آن ها كامال مستقل از ديگري انجام مي شود.

**مثال:**

 $\lt$ table width="80%" border="1">

 $<$ tr $>$ 

<td colspan="3" align="center">

 $\langle h2\rangle$ This is an Overall Title $\langle h2\rangle$  $\langle \langle \text{td} \rangle$   $\langle \text{tr} \rangle$ 

 $<$ tr $>$ 

<td align="center">

<table border="4">

<tr><td colspan="2" align="center">Subheading One </td> </tr>

 $\langle$ tr $>$   $\langle$ td $>$ Item 1  $\langle$ td $>$   $\langle$ td $>$  Item 2  $\langle$ td $>$   $\langle$ tr $>$ 

 $\langle$  /table  $>$ 

 $<$ /td $>$ 

 $\langle \text{td width} = \frac{1}{20\%} \rangle$   $\langle \text{td} \rangle$ 

<td align="center">

<table border="4">

 $\langle$ tr> $\langle$ td colspan="2" align="center">Subheading Two  $\langle$ td> $\langle$ tr>

 $<$ tr $>$  $<$ td $>$ Item 3 $<$ /td $>$ 

 $<$ td $>$ Item 4  $<$ /tr $>$ 

 $\langle$  /table>

 $\langle t \, dt \rangle$ 

 $\langle tr \rangle$ 

 $\lt$ /table>

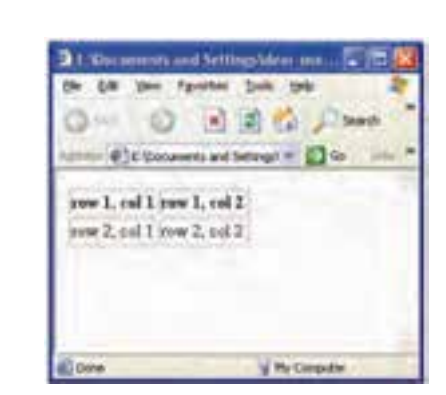

 **شكل 6-5 جداول تودرتو**

**تمرين:** جدول زير را با كدهاي html ايجاد كنيد:

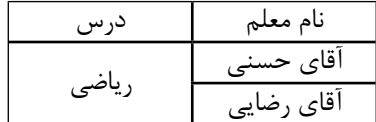

**شكل 6-6**

### **6-6 برچسب <th<**

برچس��ب <th <از لحاظ عملكرد تا حدودي مانند برچس��ب <td <عمل مي كند با اين تفاوت كه براي عنوان جدول به كار برده مي شود و متن نوشته شده داخل سطري كه با اين دستور ايجاد مي شود به صورت پررنگ (Bold (نوشته مي شود.

9

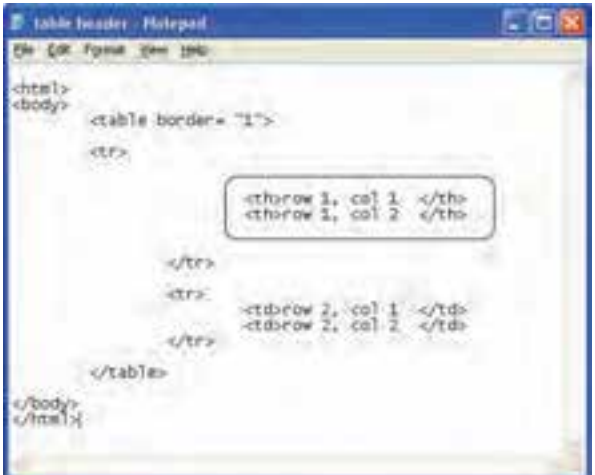

 **شكل 6-7 قرار دادن برچسب <th <به جاي <td<**

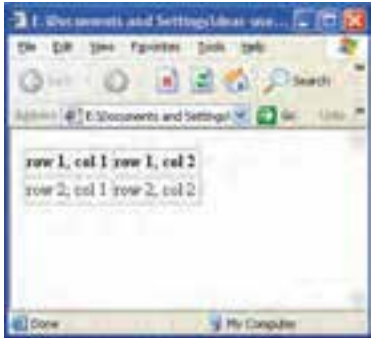

 **شكل 6-8 نتيجه اجراي كد شكل 6-4** 

# **6-7 كاربرد ليست در صفحات وب**

يک ليســت، مجموعهاي از گزينهها در مورد يک موضوع مشــخص اســت که در ابتداي خط تعريف هر مورد، يك عدد، حروف يا نشانه قرار مي گيرد. مانند ليست هاي زير:

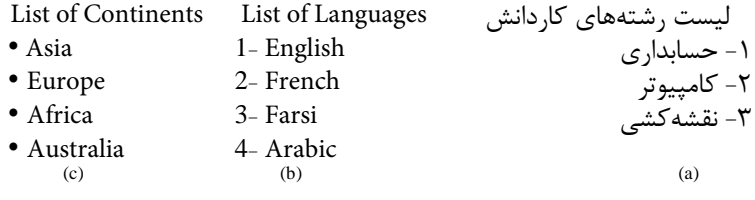

**6-7-1 ليست هاي بدون ترتيب (List Unordered(** به نمونه ليست "c "كه عناصر آن ترتيب مشخصي ندارد ليست بدون ترتيب گفته مي شود. براي ايجاد ليســتهاي بدون ترتيب از برچســب <ul> … </ul> اســتفاده مي شــود، پس از نوشــتن برچسب <ul> براي معرفي هريک از گزينههاي موجود در ليست، از برچسب /> ... <ii> <li اس��تفاده مي شود. برچسب <li/> … <li <بايد بين برچسب <ul/> … <ul <نوشته شود. براي مشخص كردن متن هر گزينه، بايد عبارت موردنظر را بين برچسب ابتدا و انتهاي <li <نوشت. **مثال:** كد html ايجاد ليست "c "به صورت زير نوشته مي شود:

<! DOCTYPE HTML PUBLIC

 $"$ -//w $3c$ //DTD XHTML 1.0 Transitional // en $"$ 

"http://www.w3.org/TR/xhtml/DTD/xhtml1-transitional.dtd">

<html<

<head<

<title> create a list </title>

</head>

<body<

<ul> List of Contient

 $\langle$ li> Asia $\langle$ li>

<li> Europe </li>

 $\langle$ li> Africa  $\langle$ li>

<li> Australia </li>

 $\langle u|$ 

 $$ 

</html>

در مثال قبل پس از نوشتن كد كامل ايجاد ليست و اجراي آن در مرورگر، مشاهده مي كنيم كه در ابتداي هريك از گزينه ها، نشانه "•" درج شده است. براي تغيير شكل ظاهري اين نشانه مي توان
$00000$ 

از خاصيت "type "برچسب <ul <بهره گرفت كه در جدول 6-2 عملكرد آن توضيح داده شده است:

### **جدول 6-2 مشخص كردن انواع ليست**

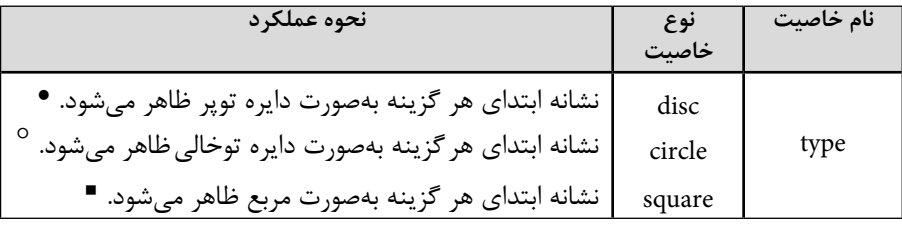

اگر خاصيت type مقداردهي نشود، مقدار پيش فرض از نوع "disc "تنظيم خواهد شد.

### **6-7-2 ليست هاي ترتيبي (List Ordered(**

يک ليســت ترتيبي، مجموعهاي از گزينهها در مورد يک موضوع مشخص است كه در ابتداي خط تعريف هر گزينه يك عدد، حرف يا نشانه شماره گذاري قرار داده شده است كه با معرفي مورد جديد و افزايش تعداد گزينه ها، شمارنده يا حرف يك واحد اضافه مي شود.

 **مث�ال:** ليس��ت هاي b و a تعري��ف ش��ده در بخ��ش 6-6 از نوع ليس��ت هاي ترتيبي هستند.

براي ايجاد يك ليست ترتيبي از برچسب <ol/> … <ol <استفاده مي شود. ليست b در بخش 6-6 با كد زير ايجاد مي شود:

#### <! DOCTYPE HTML PUBLIC

 $"$ -//w3c//DTD XHTML 1.0 Transitional // en $"$ 

"http://www.w3.org/TR/xhtml/DTD/xhtml1-transitional.dtd">

<html> <head< <title> create a list </title> </head>

<body<

<ol> List of Languages

<li> English </li>

<li> French </li>

<li> Farsi </li>

<li> Arabic </li>

 $<$ /ol>

 $$ 

</html>

در جدول بعد خصوصيات برچسب <ol <بررسي شده است:

**جدول 6-3 خصوصيات برچسب <ol<**

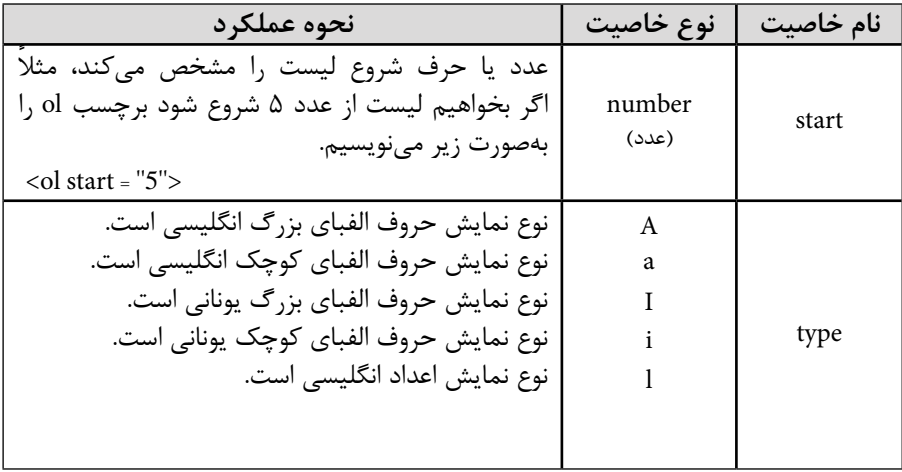

تمرين: ليســتي ايجاد كنيد كه اســامي روزهاي هفته را همراه با شــمارنده حروف الفباي كوچك يوناني نمايش دهد.

**6-7-3 ليست هاي تعريفي** 

اين نوع از ليست ها براي توصيف و تعريف يك كلمه يا عبارت به كار برده مي شوند. براي ايجاد يك ليست تعريفي از برچسب <dl/> … <dl <استفاده مي شود. پس از ايجاد ليســت، هريك از گزينههاي ليســت را كه در نظر داشته باشيم براي آن تعريف  $<$ ارائه دهيم، با برچسب  $<$ dt $>$  ... $<$ dt  $<$  ... $<$ dt  $>$  ... $<$ dd  $>$ ... $<$ dd  $>$ ... $<$ dd  $>$ بيان مي كنيم.

> به طور خالصه عملكرد هر يك از سه برچسب فوق به صورت زير است: <dl<: براي تعريف ليست به كار مي رود. <dt<: براي معرفي گزينه هاي ليست به كار مي رود. <dd<: براي تعريف هر يك از گزينه هاي موجود در ليست به كار مي رود.  **مثال:**

#### <<<br/> DOCTYPE HTML PUBLIC

#### $"$ - $/$ / $w3c$  $/$  $\rho$ TD XHTML 1.0 Transitional  $/$ / en $"$

"http://www.w3.org/TR/xhtml/DTD/xhtml1-transitional.dtd">

<html>

<head<

<title> create a list </title>

</head>

<body<

<dl>

 $<$ dt>  $HTML$  $<$ /dt>

<dd> Hyper Text Meta Language </dd>

 $<$ dt> ASPL $<$ /dt>

<dd> Active Server Page </dd>

 $\langle d$ 

</body>

 $$\mbox{{\sc$  /html>

پس از نوشتن كد مربوط به مثال ليست تعريفي در بدنه يك فايل html، ذخيره و اجراي آن در مرورگر، خروجي به صورت زير ظاهر خواهد شد:

HTML

Hyper Text Meta Language

ASP

Active Server Page .<br>تمرين: يک ليســت تعريفي ايجاد كنيد كه هريک از فصلهاي ســال را با يک جمله

كوتاه توصيف كند.

### **واژ ه نامه**

ستون ها Columns مرتب شده، با ترتيب Ordered سطرها Rows جدول Table بدون ترتيب Unordered

**خالصه مطالب**جدول يكي از ابزارهاي مهم در طراحي صفحات وب است، مهم ترين كاربرد جدول ساماندهي اطالعات طراحي شده و ارائه آن ها در قالب جدول است.

 • ايجاد جدول در صفحه وب با استفاده از برچسب <table/> … <table <و هريك از سطرها و ستون ها به ترتيب با استفاده از برچسب هاي <tr> ... </tr> و <td> ... <td> صورت مي گيرد.

• ً در حالت كلي سطرها و ستون هاي يك جدول كامال منظم بوده و تعداد سطرهاي هر ستون با ســطرهاي ستون بعدي يكسان است، هم چنين تعداد ســتون هاي هر سطر با تعداد ستون هاي سطر بعدي يكسان است.

● براي رفع محدوديت منظم بودن ســطرها و ســتونها مي توان از جداول تو در تو اســتفاده كرد.

• اگر در صفحه وب بخواهيم مجموعه اي از موارد و گزينه هاي مربوط به يك موضوع مشخص را نمايش دهيم از ليست ها استفاده مي كنيم.

• ليست ها سه نوع اصلي دارند: o **ليس�ت هاي بدون ترتيب:** عناصر اين گونه ليس��ت ها ترتيب مش��خصي ندارند و در ابتداي هركدام از گزينه هاي آن يكي از عالئم دايره توپر، دايره توخالي يا مربع توپر ظاهر مي شود.

o **ليس�ت هاي ترتيبي:** مجموعه اي از موارد و گزينه هاي متفاوت در مورد يك موضوع مشــخص اســت كه در ابتداي خط تعريف هر گزينه، يک عدد يا نشانه شمارهگذاري قرار داده مي شود.

o **ليست تعريفي:** براي توصيف و تعريف يك كلمه يا عبارت به كار برده مي شود.

**آزمون نظري - 1 براي ايجاد سطر در جدول كدام برچسب استفاده مي شود؟ الف-** <table <**ب-** <td <**ج-** <tr <**د-** <row< **- 2 صفت هاي colspan و rowspan در كداميك از برچسب ها به كار مي رود؟ الف-** <table <**ب-** <tr <**ج-** <td <**د-** <li< **- 3 براي تعيين رنگ پس زمينه جدول از كدام خاصيت استفاده مي شود؟ الف-** bgcolor **ب-** background **ج-** border **د-** color **- 4 كدام ويژگي براي تعيين تصوير پس زمينه سطر يا ستون به كار مي رود؟ الف-** img **ب-** picture **ج-** image **د-** background **- 5 كدام يك از گزينه ها نوع ليست زير را تعيين مي كند؟** 

#### **fruit**

- **apple**•
- **orange**•
- **banana**•

**الف-** ليست ترتيبي **ب-** ليست توصيفي **ج-** ليست بدون ترتيب **د-** ليست عالمت دار **- 6 براي ايجاد ليست هاي بدون ترتيب از كدام برچسب استفاده مي شود؟ الف-** <li <**ب-** <ul <**ج-** <ol <**د-** <l< **- 7 اگر بخواهيم يك ليس�ت ترتيبي ايجاد كنيم كه ابتداي هر كدام از گزينه ها حروف الفباي انگليسي درج شود، كدام ويژگي را بايد مقداردهي كنيم؟ الف-** start **ب-** type **ج-** number **د-** <li< **آزمون عملي - 1 يك جدول ايجاد كنيد كه برنامه هفتگي شما را نشان دهد، رنگ پس زمينه سطرها و ستون ها را به صورت دلخواه خود تغيير دهيد. - 2 يك ليست شامل ماه هاي هر فصل از سال را ايجاد كنيد طوري كه ابتداي هر فصل يك شماره و ابتداي هر ماه مربع توپر قرار داده شود. - 3 ليست زير را ايجاد كنيد:** Word **-C** Windows **-B** مباني **-A**

### واحد كار هفتم

# **ايجاد ارتباط بين صفحات وب**

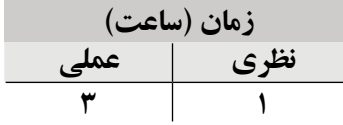

**پس از مطالعه اين واحد كار از فراگير انتظار مي رود كه:**

- **1** اصول كار با دستورات ارتباط را بشناسد.
	- **2** بتواند با برچسب <a <كار كند.
- **3** برچسب <a <نسبي و مطلق را توضيح دهد و كنترل هاي مربوط به آن ها را انجام دهد.
	- **4** با شناسه Target آشنا شود.
	- **5** اصول ايجاد اتصال را براي تصاوير و دكمه ها بيان كند.

### **مقدمه**

• 

يكــي از مهم ترين دلايل افزايش روزافزون اســتفاده از وب و جذابيــت آن توانايي در برقراري ارتباط بين بخش هاي مختلف يک ســايت وب با بخش هاي ديگر همان سايت يا حتي سايت هاي ديگر است.

ارتباط در صفحات وب به چند شيوه متفاوت صورت مي گيرد:

- با كليك روي پيوندها (Link (مي توان از يك صفحه به صفحه ديگر رفت.
- مي توانيم با اس��تفاده از پروتكل FTP فايل هاي خود را Upload كرده و آن ها را در اختيار ديگران قرار دهيم.
- مي توانيم با اس��تفاده از پروتكل HTTP يا پروتكل هاي مش��ابه، فايل هاي مورد نياز را از اينترنت Download كنيم.
- مي ت��وان به ديگران نامه الكترونيكي (mail-<sup>E</sup> (فرس��تاد يا نام��ه الكترونيكي را از ديگران دريافت كرد.

# **7-1 انواع پيوند در صفحات وب**

پيوند، يک متن يا تصوير است كه معمولاً رنگ يا شكل آن متفاوت با رنگ و شكل ساير متنها يا تصاوير صفحه اســت كه حاوي آدرس خاصي اســت و بازديدكننده پس از كليك روي آن ها به صفحات همان سايت يا سايت هاي ديگر هدايت مي شود.

براي ايجاد پيوند در صفحات وب از برچس��ب <a/>…<a <استفاده مي شود. خصوصيات href در اين برچسب آدرس مقصد را تعيين مي كند. ساختار برچسب <a> به صورت زير است:

 $\langle a \ln f = \rangle$ "آدرس مقصد" = a href </a

انواع پيوندي كه در صفحات وب استفاده مي شود عبارتند از:

- پيوند يك صفحه به صفحه ديگر
- پيوند به آدرس پست الكترونيك (mail-E(
- پيوند به محلي مشخص در صفحه وب جاري يا صفحات ديگر
- پيوند نقاط مختلف يك تصوير به منابع مختلف (نقشه تصويري)

# **7-2 ايجاد پيوند يک صفحه به صفحه ديگر**

براي مشاهده عملكرد پيوند يك صفحه به صفحه ديگر، بايد ابتدا هر دو صفحه را به طور مجزا ايجاد كنيد، سپس درون كد فايلي كه مي خواهيد به فايل ديگر متصل شود، از برچسب a استفاده كنيد. ابتدا يك صفحه وب با كدهاي زير ايجاد كرده و آن را در مســير مشــخص با نام blue.htm

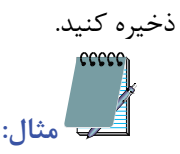

#### <! DOCTYPE HTML PUBLIC

 $"$ -//w3c//DTD XHTML 1.0 Transitional // en"

"http://www.w3.org/TR/xhtml/DTD/xhtml1-transitional.dtd">

<html<

<head<

<title> blue page </title>

<head/<

<br/>body bgcolor="blue">

</body>

</html>

سپس يك فايل ديگر ايجاد كنيد، كدهاي زير را با دقت در آن تايپ كرده، سپس آن را با نام htm.yellow در همان مسير ذخيره كنيد.

<! DOCTYPE HTML PUBLIC

 $"$ -//w3c//DTD XHTML 1.0 Transitional // en"

"http://www.w3.org/TR/xhtml/DTD/xhtml1-transitional.dtd">

<html<

<head<

<title> yellow page </title>

</head>

<br/>body bgcolor="yellow">

 $\langle$ a href = "blue htm"> blue  $\langle$ a>

 $<$ /body>

 $$\mbox{{\small  
}}$$ 

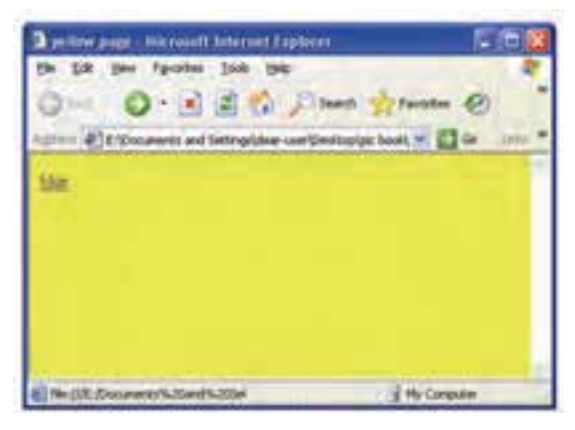

 **شكل 7-1 اجراي فايل htm. yellow**

همان طور كه در شكل 7-1 مالحظه مي كنيد در صفحه htm.yellow عبارت blue نشان داده شده است كه به صورت متن زيرخط دار نشان داده شده است و اگر ماوس را روي آن ببريم، شكل اشاره گر ماوس عوض خواهد شد. حال روي عبارت blue كليك كنيد، خواهيد ديد كه فايل .blue htm ً كه قبال آن را ايجاد كرده بوديد باز مي شود.

**تمرين:** كد مربوط به فايل htm.blue را طوري تغيير دهيد كه با ايجاد يك پيوند با عنوان yellow امكان بازگشت به صفحه yellow.htm را فراهم كند. جدول 7-1 مهم ترين خصوصيات برچسب <a <را نشان مي دهد.

#### **جدول 7-1 خصوصيات برچسب<a <**

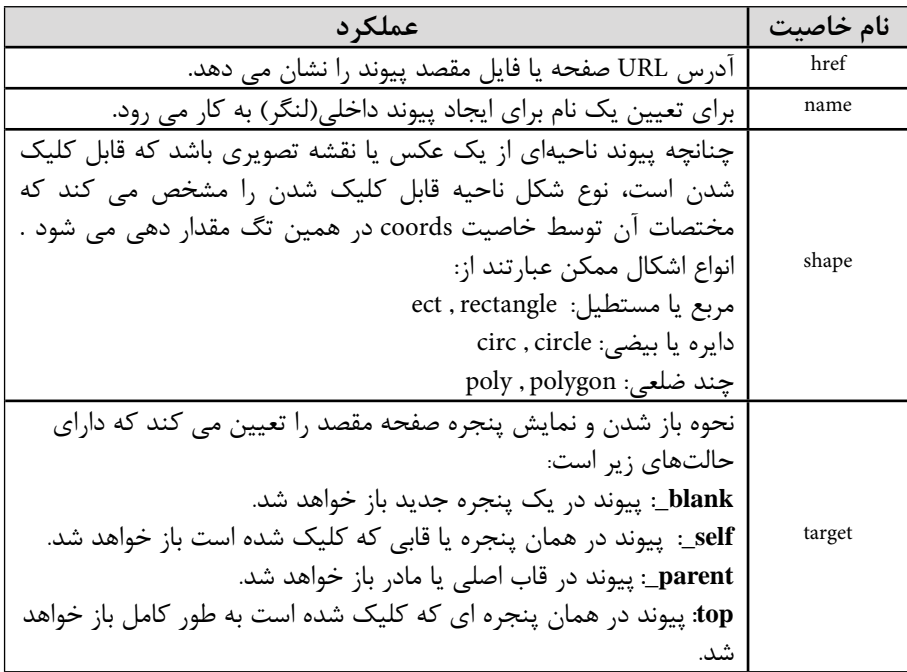

**7-2-1 آدرس دهي نسبي و مطلق**

آدرس��ي كه در قسمت href از برچسب <a <مشخص مي شود مي تواند به صورت نسبي باشد، (با مفهوم آدرس دهي نسبي در واحد كار پنجم آشنا شديد).  **مثال:**

<a href="contacts htm"> contacts </a>

<a href="pages/contacts.htm"> contacts </a>

به طور كلي، براي دسترسي به فايل هايي كه روي سرويس دهنده سايت جاري قرار دارند بهتر است از آدرس هاي نسبي استفاده شود. قالب كلي آدرس دهي مطلق به صورت زير است:  $\langle a\,href$ = عنوان پيوند < "نام فايل مقصد /آدرس سايت وب $\langle a\rangle$ 

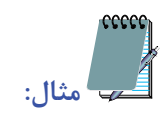

<a href="http://www.roshd ir"> شبكه رشد </a <a href="mailto:abc@yahoo.com"> email </a>

**مث�ال:** كد زير را پ��س از تايپ ذخيره كرده و در صفحه IE باز كنيد، به دليل اين كه target با "blank\_" مقداردهي شــده اســت، با كليک روي گزينه google خواهيد ديد كه پيوند موردنظر در يك صفحه جديد مرورگر باز مي شود.

#### <! DOCTYPE HTML PUBLIC

```
"-//w3c//DTD XHTML 1.0 Transitional // en"
```
"http://www.w3.org/TR/xhtml/DTD/xhtml1-transitional.dtd">

<html<

<head<

<title> open link in new window </title>

</head>

<body<

<a href="http://www.google.com" target="\_blank"> google </a>

 $<$ /body>

 $<$ /html $>$ 

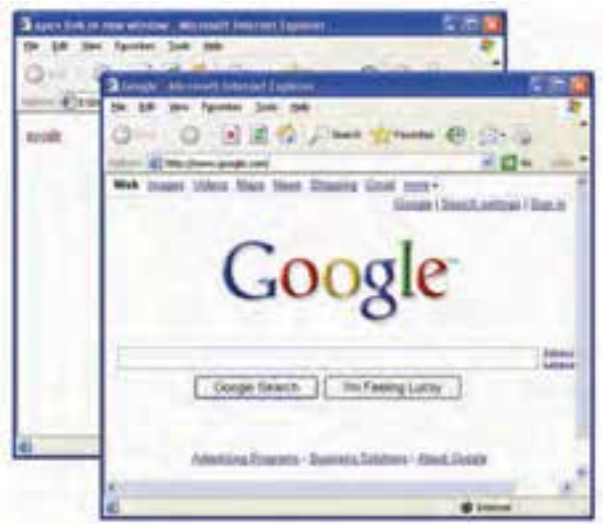

 **شكل 7-2 باز شدن پيوند در صفحه جديد**

# **7-3 ايجاد پيوند روي تصاوير**

در بسياري از صفحات وب از تصاوير براي ايجاد پيوند استفاده مي شود. براي ايجاد پيوند روي تصاوير نيز از برچســب <a>...<a> استفاده مي شود. فقط كافي است پس از برچسب شروع <a> از برچسب عكس <img <استفاده كنيد.

 $\langle$ a href = "http://www.IRIB.Ir" >  $\langle$  img src = "images/pic1 gif" >  $\langle$ a> در برچسب فوق با كليك روي تصوير gif1.pic كه در پوشه images از مسير ذخيره فايل قرار دارد، در صورت اتصال به اينترنت سايت IRIB باز خواهد شد.

**تمرين:** در يك صفحه وب يك تصوير قرار دهيد كه با كليك روي آن، سايت .www "yahoo.com"در يك صفحه جديد باز شود.

**7-3-1 پيوند نقاط متفاوت يك تصوير به منابع مختلف(نقشه تصويري)** يكي ديگر از ويژگي هاي صفحات وب اين اســت كه مي توان بخش هاي مختلفي از يك تصوير را به مقصدهاي متفاوتي پيوند داد. فرض كنيد مي خواهيم روي نقشه ايران نقاط متعددي از پيوند را تعريف كنيم. به طوري كه اگر روي شــكل هر استان كليک شود، اطلاعات مربوط به آن استان در صفحه وب جديد باز شود.

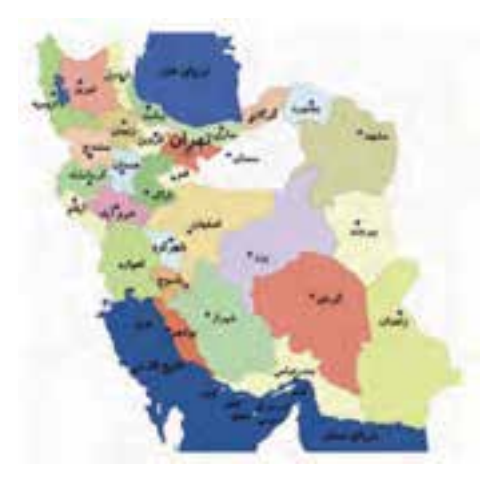

شكل ٣-٧ نقشه ادران

به هر کدام از نقاط حساسی که برای آن پیوند ایجاد شده است hotspot گفته می شود. عکــس مورد نظر را با اســتفاده از برچســب<img> درصفحه قراردهید، ســیس خصوصیت " ";usemap ,ا به برچسب اضافه كنيد. اين خصوصيت شامل يک نام است و به مرور گر مے فهماند كه عكس بهصورت Image map استفاده شده است.

<img src="images/mypic.gif" usemap="#map01">

در خصوصیت usemap به همراه نام، علامت # ,ا درج کنید.

در حال حاضر عکس آماده اسـت و باید برچسـبهای نقشـه وارد شـود، برای این کار، ابتدا <!map name="map01> ,ا وارد می کنیم تا مرور گر بفهمد که نقشــه آغاز شــده و با استفاده از خصوصیت name مشــخص می شــود که چه عکسی قرار اســت این خاصیت را داشته باشد. حالا نوبت به تعیین قســمتهای مختلف عکس رســیده که هر قســمت در چه اندازهای و به کجا باید پیوند داده شــود، این قســمتها میتوانند اشکال هندســی نظیر دایره، چهار گوش و چند ضلعی باشــند. این نواحی توسط برچسب <area> مشخص مے شــوند، خصوصیات برچسب<area> در جدول ٢-٧ بيان شده است:

 **مثال:**

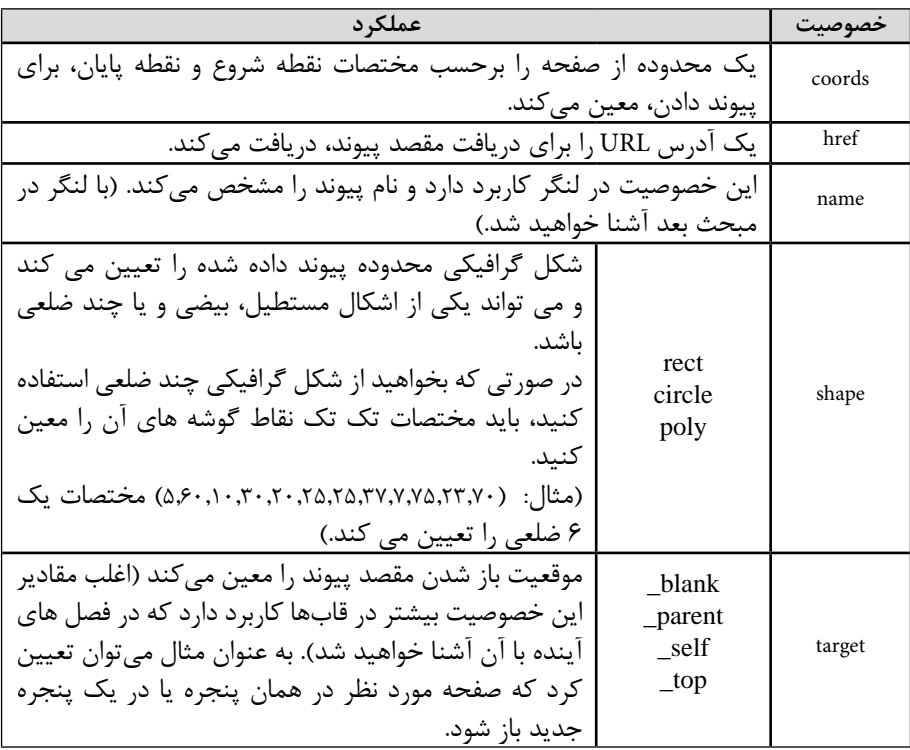

#### **جدول 7-2 خصوصيات برچسب <area<**

خصوصيت coords ، مختصات نقاط تشكيل دهنده نواحي را مشخص مي كند و مختصات هر نقطه بر اســاس محور x ,y با مقياس پيكســل است. براي تشكيل يك پيوند به شكل چهارگوش بايد مختصات دو نقطه گوشــه چپ طرف بالا و گوشه راست طرف پايين آن تعيين شود. به دليل اين كـه هر نقطه داراي دو مختصات اســت كه يكي روي محورx ها و ديگــريy ها قرار دارد، بايد چهار عدد نوشته شود.

Coords="10,10,65,65"

براي درســت كردن يك ناحيه پيوند به شــكل دايره بايد مختصات مركز آن به همراه اندازه شعاع بر حسب پيكسل تعيين شود. بنابراين بايد سه عدد نوشته شود.

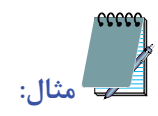

circle="50,120,25"

براي چند ضلعي به تعداد هر نقطه دو عدد نوشــته مي شــود و محدوديتي در تعداد اين نقاط وجود ندارد.

ممكن است اين سؤال پيش بيايد كه مختصات اين نقاط را چگونه پيدا كنيم؟ براي اين مسأله، راه حل هاي متعددي وجود دارد، اما راحت ترين راه اين است كه پس از قرار دادن عكس در صفحه و ساخت map Image به طور موقت، برچسب مخصوص پيوند را مانند كد زير، قبل از <img <قرار دهيد تا عكس به صورت يك پيوند ظاهر شود و سپس عبارت ismap را به برچسب<img<اضافه كنيد:

 $\alpha$  href=" # "> $\alpha$  src=" images/Sunset.gif." usemap " #newmap" >

 $\langle$ map name="newmap" $>$ 

 $<$ map>

 $\langle$ a>

پس از ذخيره فايل، آن را در مرورگر اجرا كنيد. مشــاهده خواهيد كرد كه با حركت اشــارهگر ماوس روي تصوير، روي نوار وضعيت، اعدادي مشاهده مي شوند، اين اعداد همان مختصات نقاط هس��تند. مختصات نقاط مورد نظر را يادداش��ت كنيد، تغييرات برچسب<img <را به حالت قبل برگردانيد، سپس مختصات نقاط را در نقشه تصويري تنظيم كنيد.

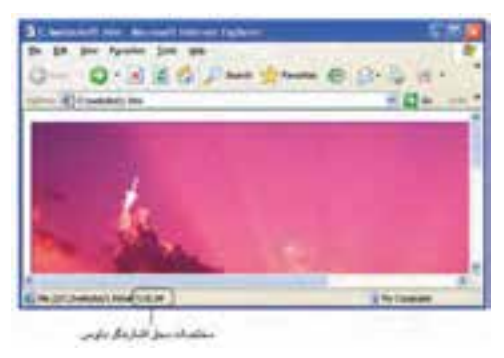

**شكل 7-4**

تمرين: يک تصوير در صفحه html قرار دهيد، سپس يک ناحيه دايرهاي را روي آن به عنوان hotspot تعريف كنيد كه با كليك ماوس وارد سايت google شود.

**7-4 پيوند به محل مشخصي در صفحه وب جاري يا صفحات ديگر** گاهي در صفحات وب ميزان مطلب ارائه شــده در يک صفحه، بســيار زياد اســت و طراح وب قصد دارد براي راحتي كاربر اين امكان را فراهم كند كه با كليك روي يك گزينه خاص، كاربر را به محل خاصي از صفحه جاري هدايت كند. به عنوان مثال در باالي صفحه يك پيوند براي رفتن به انتهاي صفحه درج شود يا برعكس.

براي اين هدف كافي اســت براي محل يا محل هاي موردنظر يک نام مشــخص با اســتفاده از برچس��ب <a <و ويژگي Name مشخص كنيد، سپس عبارتي كه قرار است با كليك ماوس، كاربر را به محل موردنظر هدايت كند به نام مشخص شده پيوند دهيد.

**مثال:** يك صفحه وب با مطالب طوالني مندرج در آن ايجاد كنيد.

#### <! DOCTYPE HTML PUBLIC

```
"-//w3c//DTD XHTML 1.0 Transitional // en"
```
"http://www.w3.org/TR/xhtml/DTD/xhtml1-transitional.dtd">

<html<

<head<

<title> anchor link </title>

</head>

<br/>body>

. . . <a name="top"> </a> <br/> </top>

<a href="#down"> down </a>

```
در اين قسمت يك متن طوالني در حد چند صفحه درج كنيد
   .
   .
   .
        \langlea href="#top"> top \langlea>
        <a name="down"> </a> </a> <br>
   </</html>
پس از ذخيره و اجراي صفحه موردنظر با مرورگر، مشاهده خواهيد كرد كه كاربر با كليك روي 
Down در باالي صفحه، به پايين صفحه هدايت مي ش��ود و در پايين صفحه با كليك روي Up به 
                                                       باالي صفحه هدايت خواهد شد.
               7-5 ايجاد ارتباط با پست الكترونيكي (mail-E(
در ايــن روش، كاربــر با كليك روي عنصر پيوند داده شــده، مي تواند بــه يک آدرس E-mail
       مشخص، يك نامه الكترونيكي ارسال كند. ساختار كلي اينگونه پيوند به شكل زير است:
   <a/ <متن يا عنصر پيوند<"موضوع نامه =subject ? آدرس گيرنده :mailto ="href a<
                                                                   مثال:
```
<a href= "mailto:mahdi@gmail.com? subject= hello"> send email </a>

### **واژ ه نامه**

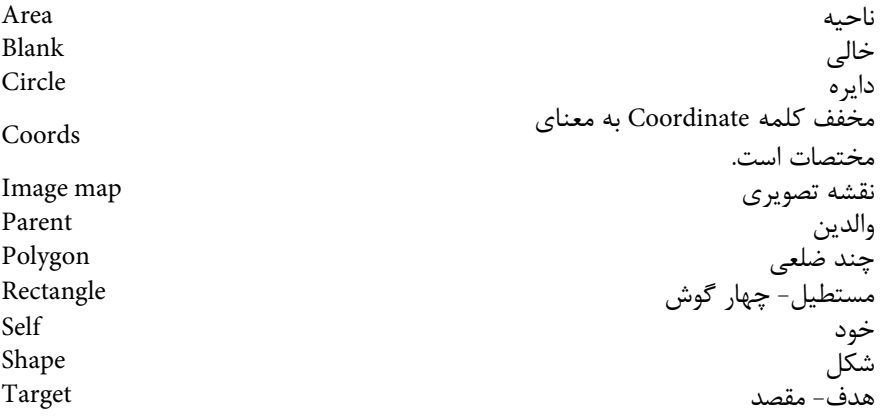

### **خالصه مطالب**

• پيوند در صفحات وب به چند روش صورت مي گيرد: o پيوند يك صفحه به صفحه ديگر o پيوند به آدرس پست الكترونيك o پيوند به محلي مشخص از صفحه وب جاري يا صفحات ديگر o پيوند نقاط مختلف يك تصوير به منابع مختلف • براي ايجاد پيوند از برچسب <a <استفاده مي شود. • آدرس دهي صفحات وب به صورت نسبي يا مطلق صورت مي گيرد. • آدرس دهي نس��بي تنها زماني كاربرد دارد كه فايل ها ي��ا صفحات موردنظر روي همان سرويس دهنده سايت جاري قرار داشته باشند. • خصوصيات target مي تواند محل باز شدن پيوند را كنترل كند. • برق��راري پيون��د مي تواند روي قس��متي از تصوير ي��ا تمام تصوير نيز ب��ه راحتي انجام پذيرد.

• ايجاد پيوند روي قسمت هايي از تصوير از طريق تعريف hotspot انجام مي شود.

**آزمون نظري - 1 براي ايجاد پيوند، كدام برچسب وظيفه اصلي برقراري ارتباط را دارد؟ الف-** <a <**ب-** <link <**ج-** < target <**د-** <href< **- 2 كدام پروتكل براي Upload كردن فايل در اينترنت به كار مي رود؟ الف-** HTTP **ب-** href **ج-** ftp **د-** mail-E **- 3 كدام يك از گزينه هاي زير يك آدرس نس�بي را به درستي براي اتصال به كار برده است؟ الف- <a src ="about htm "> - ب-** <a href ="www.gooGle.com">  $\langle$  a href ="#about htm"> - $\delta$  <a href ="about.htm"> - $\epsilon$ **- 4 براي ايجاد پيوند داخلي در صفحه وب از كدام ويژگي استفاده مي شود؟ الف-** bookmark **ب-** name **ج-** Internal **د-** "#..."= href **- 5 كدام مقدار ويژگي target پيوند را در يك صفحه جديد باز مي كند؟ الف-** top \_**ب-** parent \_**ج-** blank \_**د-** self\_ **- 6 حالت پيش فرض ويژگي target كدام است؟ الف-** top \_**ب-** parent \_**ج-** blank \_**د-** self\_ **- 7 به بخش هايي از يك تصوير كه براي آن ها پيوند ايجاد شده است چه مي گويند؟ الف-** hotspot **ب-** map **ج-** map Image **د-** Link Hot **- 8 براي تعيين شكل ناحيه پيوند از كدام ويژگي استفاده مي شود؟ الف-** rect **ب-** Shape **ج-** map **د-** Object Hot

**آزمون عملي**

**- 1 ي�ك صفحه با پيش زمينه قرم�ز ايجاد كنيد، درون آن متني قرار دهيد كه با كليك روي آن صفحه ديگري ش�امل يك تصوير نمايان ش�ود، س�پس با كليك روي تصوير به صفحه قبل بازگردد.**

**- 2 در ي�ك صفح�ه وب يك متن طوالني درج كنيد، س�پس دو كلمه ب�ه دلخواه باالي صفح�ه قرار دهيد، طوري كه با كليك روي كلم�ه اول كاربر به انتهاي صفحه و با كليك روي كلمه دوم به وسط صفحه منتقل شود.**

**- 3 روي نقش�ه ايران محدوده چند استان را به دلخواه به عنوان نواحي حساس تعريف**  كنيد طوري كه با كليك روي هر ناحيه، صفحه مربوط به اطلاعات آن اســتان باز شــود و **در صفحه مربوط به آن اس�تان نيز متني قرار دهيد كه كاربر به راحتي بتواند به صفحه قبل بازگردد.** 

## واحد كار هشتم

**قاب بندي صفحات وب**

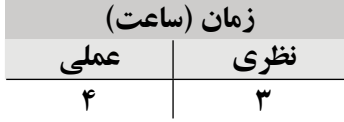

**پس از مطالعه اين واحد كار از فراگير انتظار مي رود كه: - 1** مفهوم قاب را بشناسد و با كاربرد آن در صفحات وب آشنا شود. **- 2** مزايا و معايب به كارگيري قاب ها را بشناسد. **- 3** با اصول ايجاد قاب جديد و اصول قاب بندي آشنا شود.

### **مقدمه**

يكي از مهم ترين اهدافي كه طراحان صفحات وب به دنبال آن هستند اين است كه بينندگان بتوانند به آســاني و بدون ايجاد سردرگمي بخش هاي مختلف سايت را ملاحظه كرده و از مطالب آن استفاده كنند.

يكي از روش هاي رســيدن به اين هدف، تقســيم بندي صفحه به چند بخش مجزا است كه هر بخش، يك صفحه وب را به طور مستقل نشان دهد.

به هر كدام از بخش هاي صفحه وب يك قاب (Frame (و روش طراحي س��ايت به اين صورت را طراحي به شيوه قاب بندي مي گويند.

## **8-1 مفهوم قاب**

اگــر در صفحــه وبي كــه قصد طراحي آن را داريد، قســمتي از صفحه ثابت باشــد و در تمام بخش هاي سايت يكسان باشد مي توان به راحتي ساختار قاب بندي را پياده كرد.

اگر به طور مثال در قســمت بالايي تمام صفحات ســايت نام و آرم مؤسســه موردنظر وجود داشــته باشد و در سمت راست تمام صفحات فهرست مندرجات و پيوندهاي آن قرار داشته باشد، مي توانيد ساختار قاب بندي را به شكل زير طراحي كنيد:

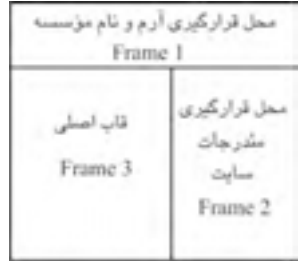

**شكل 8-1 قاب بندي يك صفحه وب**

براي نوشــتن كد ســايتي كه مانند شكل ١-٨ قاببندي شده اســت مي توان تعيين كرد كه هنگام كار با قســمتهاي مختلف و اســتفاده از مطالب سايت، قابـهاي بالاي صفحه (frame1) و ســمت راســت صفحه (frame2) ثابت بوده و با انتخاب هر يک از پيوندها، مطلب مربوط به آن در قاب اصلي (3frame (نمايش يابد، در اين صورت محتويات 2frame و 1frame ثابت بوده و نيازي به بارگذاري مجدد ندارند و فقط محتويات 3frame نياز به بارگذاري دارد و همين امر در سرعت دسترسي به مطالب سايت بسيار مؤثر است.

# **8-1-1 مزاياي قاب بندي** به طور خالصه مزاياي استفاده از قاب در صفحات وب عبارتند از:

- ب��ا كمك قاب ها مي توان هم زمان بيش از يك صفح��ه وب را در صفحه مرورگر نمايش داد.
- محتواي هر قاب مي تواند كاملاً مســـتقل از ســايت ما و حتي يک صفحه وب از ســايت ديگر باشد.
- استفاده از قاببندي مي تواند سرعت بارگذاري صفحات وب را تا حد زيادي بالا ببرد. **8-1-2 معايب استفاده از قاب ها**

اســتفاده از قاببندي در ســايتهاي كوچــك به دليل مزاياي ويژهاي كــه دارد كار را راحت مي كند اما به دليل معايب اين روش، استفاده از قاب در سايت هاي بزرگ تر توصيه نمي شود. برخي معايب استفاده از قاب عبارتند از:

- به علت وجود چند صفحه HTML با كدهاي مجزا، موتورهاي جســتجو براي پوشــش دادن مطالب صفحات وبي كه با قاب طراحي شده اند مشكل دارند و نمي توانند قاب اصلي صفحه وب را براي جستجوي مطلب تشخيص دهند.
- چاپ (Print (كردن مطالب صفحات وب قاب بندي شده مشكل است و به دلخواه كاربر چاپ نمي شود.
- اگر وضوح صفحه نمايش كاربر از وضوح صفحه نمايش طراح كمتر باش��د، ممكن است قسمت هايي از محتويات قاب ها قابل مشاهده نباشند.
- به علت وجود روش هاي پيشـرفته ر در طراحي هاي پوياي صفحات وب، طراحي سايت توسط قاب معمولاً مبتدى بودن طراح را نشان مىدهد.

### **8-2 اصول ايجاد قاب ها**

قبل از شروع كار نوشتن كد HTML صفحه وبي كه مي خواهيد آن را به صورت قاب بندي شده طراحــي كنيد، بايد طرح اصلي را روي كاغذ پياده كنيد، براي اين كار تعداد قابـها و موقعيت هر كدام را در صفحه رسم كنيد.

> نمونه هاي بعدي چند طرح مختلف از قاب بندي را نشان مي دهد. براي ساخت يك صفحه وب با n قاب، +1n صفحه html ساخته مي شود.

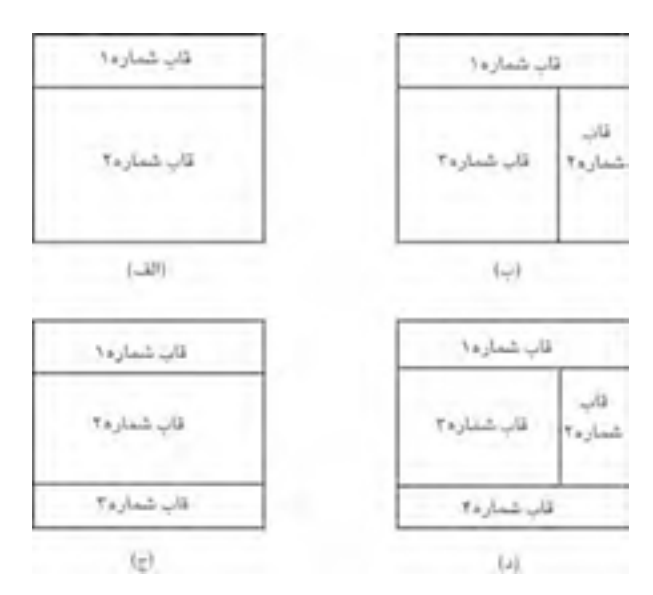

**شكل 8-2 چند نمونه قاب بندي صفحه وب**

 **مثال:** در ش��كل الف8-2- به علت وجود 2 قاب در صفحه، الزم اس��ت 3 فايل html ساخته شود.

**تمري�ن:** تعداد فايل هاي html الزم براي طراحي صفحات وب با قاب هاي ب، ج و د شكل 8-2 را به دست آوريد.

# **8-3 ايجاد قاب**

### **8-3-1 برچسب هاي <frame <و <frameset<**

اگــر بخواهيد يک يــا چند قاب را در صفحه در نظر بگيريد كه انــدازه و موقعيت آن در تمام صفحات سايت ثابت باشد از برچسب <frame <استفاده كنيد.

علاوه بر اســتفاده از برچســب <frame> براي قاببندي صفحه، از برچسب <frameset نيز مي توان استفاده كرد، اين برچسب مشخص كردن نحوه تقسيم بندي صفحه بين قاب هاي مختلف را به عهده دارد. براي آشــنايي بهتر با ساختار قاببندي، شكل الف-٢- ١, ١ در نظر بگيريد، مي خواهيم صفحه وبي با آن ساختار ايجاد كنيم.

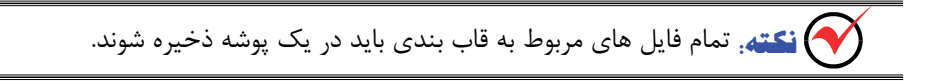

در صفحه وبي با اين ساختار به دليل وجود 2 قاب در صفحه، به 3 فايل html نياز داريم. كد زير را در Notepad تايپ كرده و آن را با نام htm.top ذخيره كنيد:

<! DOCTYPE HTML PUBLIC

 $"$ -//w3c//DTD XHTML 1.0 Transitional // en"

"http://www.w3.org/TR/xhtml/DTD/xhtml1-transitional.dtd">

<html<

<head<

<title> top frame </title>

</head>

<br/>body bgcolor="#66CCFF">

 $< p >$ 

this is top frame of page

 $<$ /p>

</body>

 $<$ /html $>$ 

```
پ��س از آن برچس��ب زير را در برنام��ه Notepad تايپ كرده و فاي��ل آن را با نام htm.main
```
ذخيره كنيد:

#### <! DOCTYPE HTML PUBLIC

 $"$ -//w3c//DTD XHTML 1.0 Transitional // en $"$ 

"http://www.w3.org/TR/xhtml/DTD/xhtml1-transitional.dtd">

<html<

<head<

<title> main frame </title>

</head>

<body bgcolor="#EEEEEE">

 $< p >$ 

this is main frame of page

 $<$ /p>

</body>

</html>

 **نكته:** . فايلي كه در آن از برچسب <frameset <استفاده مي كنيم، نيازي به برچسب <body <ندارد و در واقع برچسب <frameset <به جاي برچسب <body <نوشته مي شود.

علاوه بر فايل هاي main.htm و top.htm به فايل ديگري نيز نياز داريم كه نحوه تقسيم بندي فضاي صفحه بين قاب هاي مختلف و موقعيت آن ها را تعيين مي كند. برچسب هاي زير را در برنامه Notepad تايپ كنيد و آن را با نام htm.index ذخيره نماييد.

<! DOCTYPE HTML PUBLIC

 $"$ -//w3c//DTD XHTML 1.0 Transitional // en $"$ 

"http://www.w3.org/TR/xhtml/DTD/xhtml1-transitional.dtd">

<html<

<head>

 $\langle$  title $\rangle$  this is a frameset page  $\langle$  /title $\rangle$ 

</head>

 $\langle$  frameset rows="20%,80%">

<frame src="top.htm">

<frame src="main htm">

 $\langle$ frameset $\rangle$ 

 $$\mbox{{\small  
}}$$ 

حــال فاسـل ِ index.htm ,ا در مرور گر IE باز کنید، خروجی نهایی مانند شــکل ۳-۸ خواهد

بود.

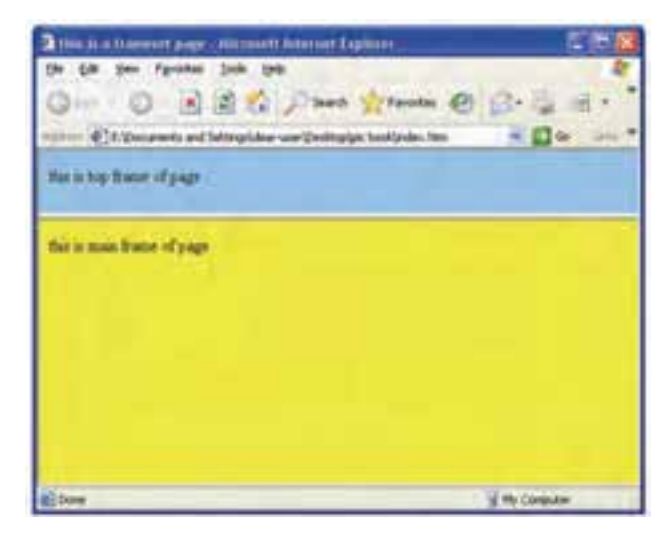

#### شکل ۳–۸ خروجی index.htm

در كدمربوط به فايل index.htmبر چسب<frameset>نحوه تقسيم بندي صفحه رامشخص مي كند. خصوصیات rows، برای تقسیمبندی صفحه به چند سطر استفاده می شود که اندازه هر کدام از ســطرها توســط اعدادي كه مقابل آن درج ميشوند، تعيين ميشــود. مقادير به كار رفته براي خصوصیت Rows نیز عرض هر یک از سطرها را به درصد تعیین می کند. مقادیر ۲۰ و ۸۰ تعیین می کند که اولین قاب ۲۰ ٪ و قاب دوم ۸۰ ٪ از فضای صفحه را به خود اختصاص دادهاند. بــراي مشــخص كردن مرجع هــر كدام از قاب1ها، داخل برچســب <frameset> از برچســب <frame> اسـتفاده می شـود، همان طور کـه ملاحظه می کنیــد در برچســبهای <frame> از خصوصیت Src استفاده شده است. این خصوصیت تعیین می کند که در قاب موردنظر چه صفحه وبی باید فراخوانی شــود. در جدول ۱−۸ خصوصیات برچســب <frameset> و نحوه عملکرد آن بيان شده است:

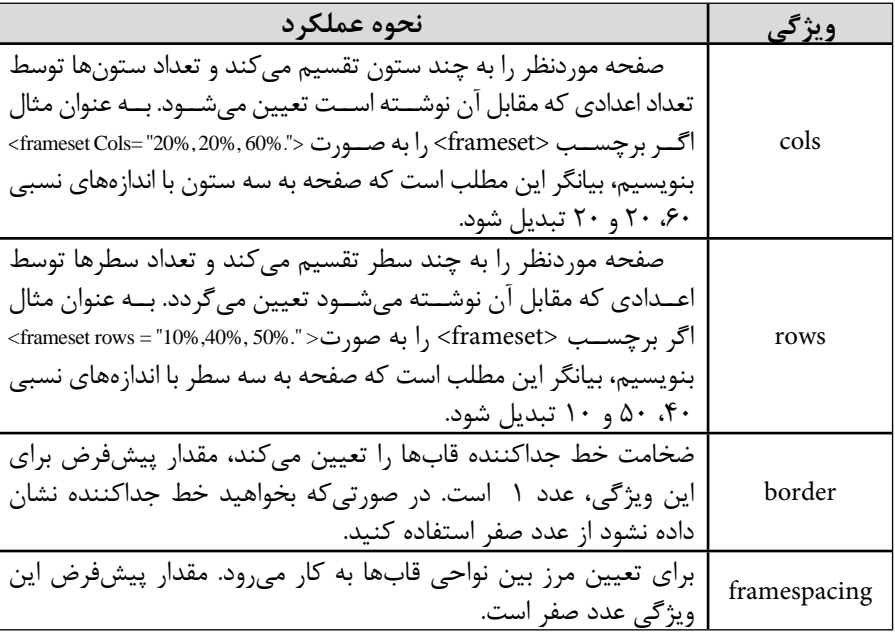

### **جدول 8-1 ويژگي هاي برچسب <frameset<**

 **نكته:** در هر برچسب <frameset <نمي توان هم زمان از ويژگي هاي Cols و Rows استفاده كر د. براي تقسيم صفحه به چند قاب افقي و عمودي مانند شكل هاي ب-٢-٨و د-٢-٨از روش قاب هاي تو در تو استفاده مي شود كه در ادامه با ارائه مثال هاي بيشتر با آن آشنا خواهيد شد. فرض كنيد مي خواهيم قاب هاي شكل ب8-2- را در صفحه وب ايجاد كنيم.

همان طور كه در شــكل ملاحظه مي كنيد، صفحه به يك قاب افقي و دو قاب عمودي تقســيم شده است.

بــراي ايجاد صفحهاي به اين صورت از روش قابهــاي تو در تو كمك مي گيريم، به اين معنا كه ابتدا صفحه را به دو قاب افقي تقســيم كرده، ســيس قاب پاييني را به دو قاب عمودي تقسيم مي كنيم، در اين صورت برچسب <frameset <به صورت زير نوشته مي شود:

<! DOCTYPE HTML PUBLIC

 $"$ -//w3c//DTD XHTML 1.0 Transitional // en $"$ 

"http://www.w3.org/TR/xhtml/DTD/xhtml1-transitional.dtd">

<html<

<head<

<title> this is a frameset page </title>

</head>

<frameset rows="15%,\*">

<frame src="top htm">

<frameset cols="30%,\*">

<frame src="left.htm">

<frame src="main.htm">

</frameset>

 $\langle$ frameset $\rangle$ 

 $$\mbox{{\small  
}}$$ 

 **نكته:** در كد قبل، خصوصيت rows مربوط به frameset به شكل "\*15%," درج شده اســت، اين عبارت به اين معنا اســت كه ١۵ درصد از فضاي صفحه بايد به ســطر اول و باقيمانده صفحه به ســطر بعدي اختصاص داده شــود؛ در مــورد خصوصيت cols نيز هميــن حالت برقرار است.

در كد قبل مقابل برچســب <frame> از چند ويژگي اســتفاده شــده است كه شرح آنها در جدول زير آمده است:

**جدول 8-2 ويژگي هاي برچسب <frame<**

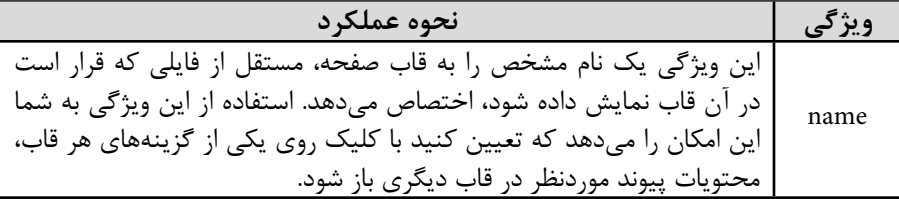

وزارت فرهنگ و ارشاد اسلامی<br>**نام استاندارد**: طراحی صفحات وب (مقدماتی)<br>شما**ر**ه: ۱۵/۴/۱ ف،هـ  $157$ 

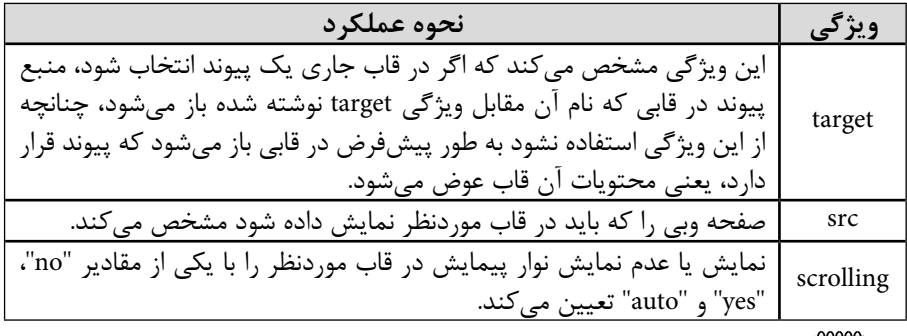

**مثال:** فرض كنيد مي خواهيم صفحه وبي با قاب بندي ش��كل 8-4 را ايجاد كنيم؛ در اين صورت به دليل وجود ۴ قاب در صفحه لازم اســت ۵ فايل مجزا ايجاد شــود، براي هريک از قاب ها يك فايل و يك فايل هم براي ايجاد frameset نياز است.

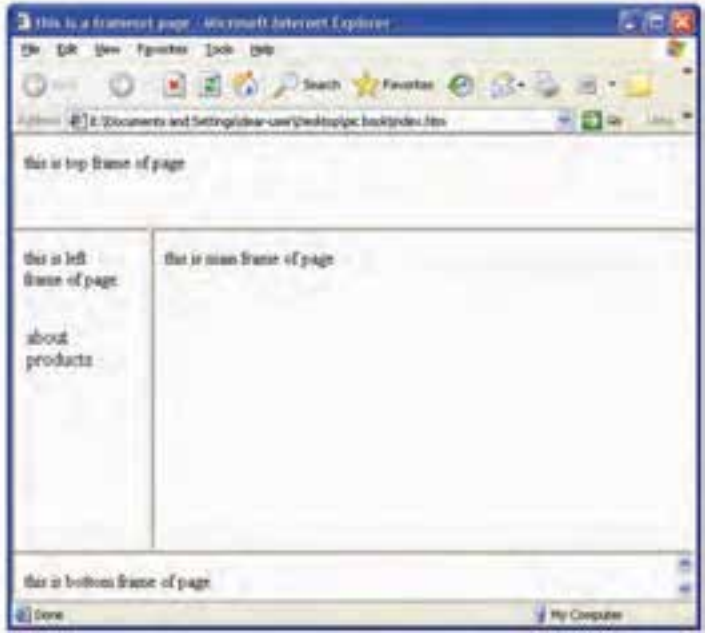

**شكل 8-4**

ابتدا فايل هاي مربوط به هر كدام از قاب ها را ايجاد كنيم:

- 1 براي قاب باالي صفحه، فايل html حاوي كد زير را با نام htm.top ايجاد كنيد:

```
<! DOCTYPE HTML PUBLIC
```

```
"-//w3c//DTD XHTML 1.0 Transitional // en"
```
"http://www.w3.org/TR/xhtml/DTD/xhtml1-transitional.dtd">

<html<

<head<

<title> top frame </title>

</head>

<br/>body bgcolor="#EEEEEE">

 $< p >$ 

this is top frame of page

 $<$ /p>

 $$ 

</html>

```
-2 پ��س از آن براي قاب س��مت چپ صفحه، فايلي با نام htm left، ح��اوي كدهاي بعد را ايجاد 
                                                                                  كنيد:
```

```
<! DOCTYPE HTML PUBLIC
```

```
"-//w3c//DTD XHTML 1.0 Transitional // en"
```

```
"http://www.w3.org/TR/xhtml/DTD/xhtml1-transitional.dtd">
```
<html<

<head>

<title> left frame </title>

</head>

<br/>body bgcolor="#EEEFFF">

 $< p >$ 

this is left frame of page

 $<$ /p>

 $< p >$ 

 about  $<$ /p>  $< p >$  products  $<$ /p>

</body>

</html>

```
-3 براي قاب س��مت راست صفحه نيز كدهاي زير را در Notepad تايپ كرده و با نام htm main
                                                                        ذخيره كنيد:
```
<! DOCTYPE HTML PUBLIC

"en // Transitional 1.0 XHTML DTD//c3w-//"

"http://www.w3.org/TR/xhtml/DTD/xhtml1-transitional.dtd">

<html>

<head<

<title> main frame </title>

</head>

<br/>body bgcolor="#000EE0">

 $< p >$ 

this is main frame of page

 $<$ /p>

</body>

</html>

```
-4 براي قاب پايين صفحه نيز اين كد را ايجاد كرده و با نام htm Bottom ذخيره كنيد:
<! DOCTYPE HTML PUBLIC
```
"- $\frac{1}{W}$ %3c//DTD XHTML 1.0 Transitional // en

"http://www.w3.org/TR/xhtml/DTD/xhtml1-transitional.dtd">

<html<

<head<

<title> bottom frame </title>

</head>

<br/>body bgcolor="#BBBEE0">

 $< p >$ 

this is bottom frame of page

 $<$ /p>

 $$ 

</html>

-5 پس از ايجاد تك تك فايل هاي قبل، فايل اصلي را براي قالب بندي ايجاد كرده و با نام .index htm ذخيره مي كنيم:

#### <! DOCTYPE HTML PUBLIC

" $-$ //w3c//DTD XHTML 1.0 Transitional // en"

"http://www.w3.org/TR/xhtml/DTD/xhtml1-transitional.dtd">

<html<

<head<

 $\langle$  title $\rangle$  this is a frameset page  $\langle$ /title $\rangle$ 

</head>

 $<$ frameset rows="20,70,10">

<frame src="top htm">

 $<$ frameset cols="30,70">

<frame name="left" target="main" src="left htm">

<frame name="main" src="main htm">

 $\langle$ frameset $\rangle$ 

```
<frame src="bottom htm">
```
 $<$ frameset $>$ 

</html>

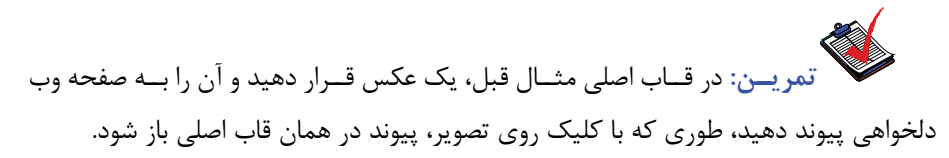

# **8-4 ايجاد پيوند و تنظيم مقصد پيوند در قاب ها**  شكل زير را در نظر بگيريد:

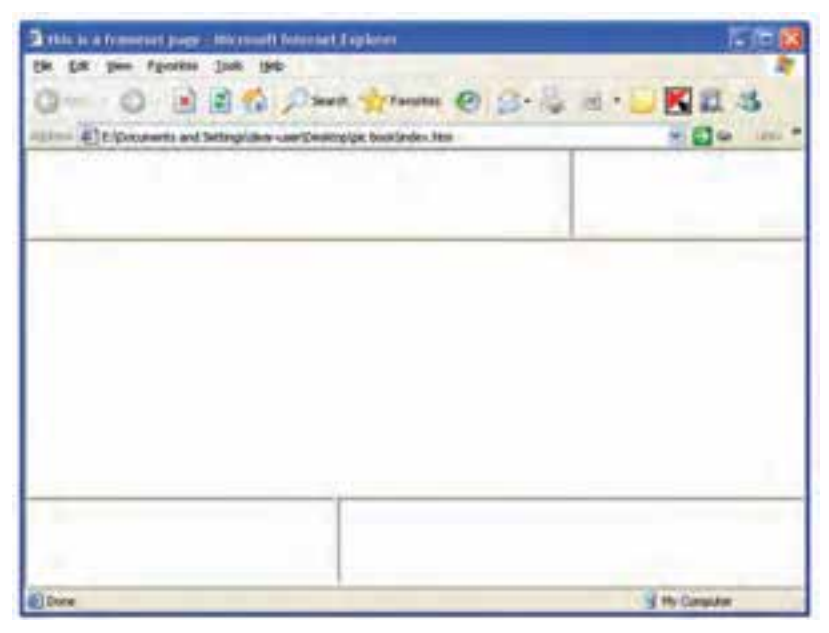

**شكل 8-5 يك نوع قاب بندي صفحه وب**

اگر بخواهيم پس از ايجاد صفحه وب شكل فوق، در صورت كليك روي هر كدام از گزينه هاي Contact، About و Products صفحه هاي مربوط به هر كدام در قاب س��مت راست صفحه اصلي باز شــود، كد برنامه آن اندكي متفاوت با مثال هاي مطرح شــده در بخش هاي قبل اســت، در اين صورت كدي كه براي قاب سمت چپ صفحه نوشته مي شود به اين صورت خواهد بود: <! DOCTYPE HTML PUBLIC

 $"$ -//w3c//DTD XHTML 1.0 Transitional // en $"$ 

```
"http://www.w3.org/TR/xhtml/DTD/xhtml1-transitional.dtd">
   <html<
   <head<
   <title> left frame </title>
         <br/>base target="main">
   <head/<
\text{color}="#BBAA44">
     <br>\n<sub>2</sub>this is left frame
     </p>
     <br>\n<sub>2</sub>\langle a \rangle -a href="about.htm"> about \langle a \rangle< p ><a href="products htm">products </a>
     </p>
   </</html>همان طور كه مشــاهده مي كنيــد، در بخش head از فايل left.htm برچســب base target>
<"main ="درج ش��ده است، اين برچسب باعث مي ش��ود هر كدام از پيوند هاي صفحه كه انتخاب 
                                شدند، مطالب مربوط به آن در قاب main نمايش داده شود.
ع��الوه بر تغيير در فايل مربوط به قاب س��مت چپ صفحه (به كار بردن برچس��ب <base (<
مي تــوان از طريق تغيير در كد فايل اصلــي index htm كه عمل قالب بندي را انجام مي دهد نيز،
امكان باز شــدن مطالب در قاب ديگر را فراهم كرد. البته اســتفاده از برچســب <base> در قاب
        موردنظر بسيار راحت تر است، در اين صورت htm.index به صورت زير نوشته مي شود: 
<! DOCTYPE HTML PUBLIC
"-//w3c//DTD XHTML 1.0 Transitional // en"
```
"http://www.w3.org/TR/xhtml/DTD/xhtml1-transitional.dtd">

<html<

<head<

<title> frame page </title>

<head/<

<frameset cols="30%,70%">

<frame name="contents" target="main" src="left htm">

<frame name="main" src="main.htm">

 $<$ frameset $>$ 

</html>

**8-5 نمايش يا عدم نمايش نوار پيمايش (bar Scroll(** همان طور كه مي دانيد به طور پيش فرض در يك صفحه وب اگر محتويات آن بيشتر از مقدار قابل نمايش در عرض يا طول صفحه باشد، نوار پيمايش افقي يا عمودي در صفحه درج مي شود، اين خاصيت در قابها نيز به طور مســتقل وجــود دارد، به اين معنا كه اگر محتويات يك قاب از عرض يا طول در نظر گرفته شــده براي نمايش محتوياتش بيشــتر باشد، نوار پيمايش در صفحه ظاهر خواهد شد. شما به عنوان طراح وب مي توانيد به دلخواه خود نوار پيمايش را در يك يا چند ق��اب غيرفعال كنيد، براي اين كار از خاصيت scrolling مربوط به برچس��ب <frame <اس��تفاده مي شود.

همان ط��ور ك��ه در جدول 8-2 در م��ورد خاصيت scrolling توضيح داده ش��ده اس��ت، اين خاصيت مي تواند داراي ســه مقدار "yes"، "no" و "auto" باشــد. در صورتي كه برچسب <frame به صورت <''rame scrolling ="no نوشــته شود، در هر صورت نوار پيمايش ظاهر نمي شود، اما در صورتي كــه مقدار "yes" براي آن تعيين شــود، آن را نمايش مي دهد و در صورت تنظيم آن با مقدار "auto" فقط مواقع ضروري نوار پيمايش نشــان داده مي شود. حالت پيش فرض براي ويژگي scrolling مقدار "auto "است.

# **8-6 قاب درون صفحه (frame Inline(**

عالوه بر قاب بندي صفحه به روش هايي كه با آن ها آشنا شديد، شيوه ديگري از ايجاد قاب نيز وجود دارد كه به آن ايجاد قاب درون صفحه يا (Inline (گفته مي شود.

براي ايجاد چنين قابي، كافي اس��ت در بدنه فايل html صفحه موردنظر و در محل دلخواه، از برچسب <iframe>…<iframe <اس��تفاده كنيد. ساختار برچسب <iframe <به صورت بعد است:

 $\epsilon$ "ارتفاع قاب" $\epsilon=1$  " عرض قاب" $\epsilon=1$ سناس " $\epsilon=1$ صفحــه موردنظر" =siframe src  $\langle$ iframe>

به عنوان مثال اگر در صفحه وبي كه طراحي كرده ايد، بخواهيد وسط صفحه يك كادر كوچك باز شــود كه ســايت irib.ir را نشــان دهد، كافي اســت كه صفحه موردنظرتان را به اين صورت بنويسيد، آن را با نام htm index ذخيره كنيد.

#### <! DOCTYPE HTML PUBLIC

```
"-//w3c//DTD XHTML 1.0 Transitional // en"
```

```
"http://www.w3.org/TR/xhtml/DTD/xhtml1-transitional.dtd">
```
<html<

<head<

<title> iframe </title>

</head>

<body<

 $< p >$ 

welcome

 $<$ /p>

<p align="right">

 $\langle$ iframe src="http://www.irib.ir" width="300" height="400">

</iframe>

 $<$ /p>

 $<$ /body>

</html>

در صورتي كه به اينترنت متصل باشـيد، با اجراي فايــل mdex.htm خروجي مرورگر به اين شكل ظاهر خواهد شد (شكل 8-6).

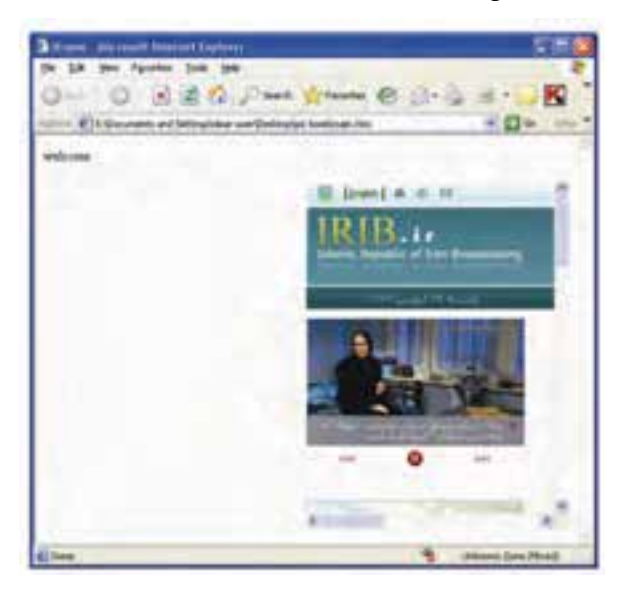

**شكل 8-6 نتيجه اجراي برچسب <iframe<**

### **واژ ه نامه**

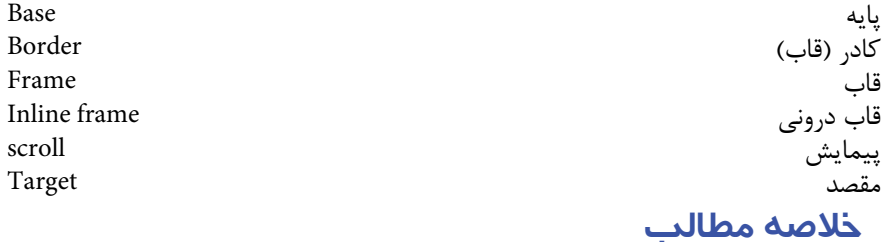

اگـر بخواهيــم در يك صفحه وب به طور همزمان چند فايل را باز كنيم و نتيجه اجراي آن ها را ببينيم، از روش قاب بندي صفحه استفاده مي كنيم.

- قاب ه��ا مي توانند صفح��ه وب موردنظر را ب��ه دو يا چند قاب افقي و عمودي تقس��يم كنند.
	- براي قاب بندي صفحه از برچسب <frameset <استفاده مي شود.
- شناس��ه rows براي تقسيم صفحه به چند قاب افقي و شناسه cols براي تقسيم صفحه
	- به چند قاب عمودي به كار مي رود.

براي فراخواني و مشــخص كــردن صفحاتي كه بايد در هر قاب نمايش داده شــوند، از برچس��ب <frame <استفاده مي شود. برچس��ب <frameset <به جاي برچسب <body <استفاده مي شود و در فايلي كه عمل قاب بندي صفحه را با استفاده از برچسب <frameset <انجام مي دهد، نيازي به نوشتن برچسب <body <نيست.

• براي اس��تفاده از يك يا چند قاب، درون صفحات وب از برچس��ب <iframe <اس��تفاده مي كنيم.

 $157$ 

 **آزمون نظري - 1 در طراحي يك صفحه وب با 6 قاب بايد چند فايل html ايجاد شود؟ الف-** 5 **ب-** 6 **ج-** 7 **د-** به تعداد دلخواه **- 2 كدام يك از موارد زير از مزاياي قاب بندي صفحه به شمار نمي رود؟ الف-** سرعت بارگذاري صفحات وب را باال مي برد. **ب-** امكان مشاهده چند صفحه وب را به طور مجزا فراهم مي كند. **ج-** امكان Print گرفتن از صفحات به راحتي فراهم مي شود. **د-** موارد الف و ب صحيح است. **- 3 برچسب <frameset <به جاي كدام برچسب اصلي فايل html نوشته مي شود؟ الف-** <body<**ب-** <html< **ج-** <head<**د-** <title< **- 4 كدام برچسب زير براي تقسيم بندي صفحه به چند قاب استفاده مي شود؟ الف-** <frame <**ب-** <frameset <**ج-** <border <**د-** <base< **- 5 اگ�ر بخواهي�م صفحه را به دو قاب افقي با عرض مس�اوي تبديل كنيم، كدام گزينه اين كار را انجام مي دهد؟ الف-** <''50%,50%."= cols frameset < **ب-**<''50%,50%"= rows frameset< **Frame rows ="50%,50% ">-> <frame cols ="50%,50%">-** $\tau$ **- 6 اگر بخواهيم خط جداكننده قاب هاي صفحه نشان داده نشوند كدام ويژگي برچسب <frameset <را بايد تنظيم كنيم؟ مقدار تنظيم شده چقدر بايد باشد؟ الف-** border، نيازي به مقداردهي ندارد. **ب-** base، نيازي به مقداردهي ندارد. **ج-** border، بايد مقدار آن را برابر 0 قرار دهيم. **د-** border، بايد مقدار آن را برابر 1 قرار دهيم. **- 7 براي ايجاد قابي كه با كليك روي پيوند هاي آن، نتايج موردنظر در قاب ديگر ظاهر شود، كدام برچسب اين كار را به ساده ترين شكل انجام مي دهد؟ الف-** <target <**ب-** <base <**ج-** <name <**د-** <href<

**- 8 كدام برچسب براي معرفي يك قاب به صورت درون صفحه استفاده مي شود؟**

**الف-** <frameset <**ب-** <inline <**ج-** <iframe <**د-** <frame<

# **آزمون عملي**

**- 1 ي�ك صفح�ه وب مانند ش�كل زير ايج�اد كنيد، به ط�وري كه صفحه وس�ط داراي ي�ك قاب دروني باش�د ك�ه در ص�ورت اتصال ب�ه اينترنت صفح�ه tebyan ب�ه آدرس net.tebyan.www را فراخوان�ي كن�د و ب�ا كليك روي هر كدام از گزينه هاي قاب س�مت چپ صفحه، به ترتيب وب سايت هاي yahoo و google در بخش اصلي صفحه وب كه در ابتداي امر، سايت تبيان را نشان داده بود، باز كند.**

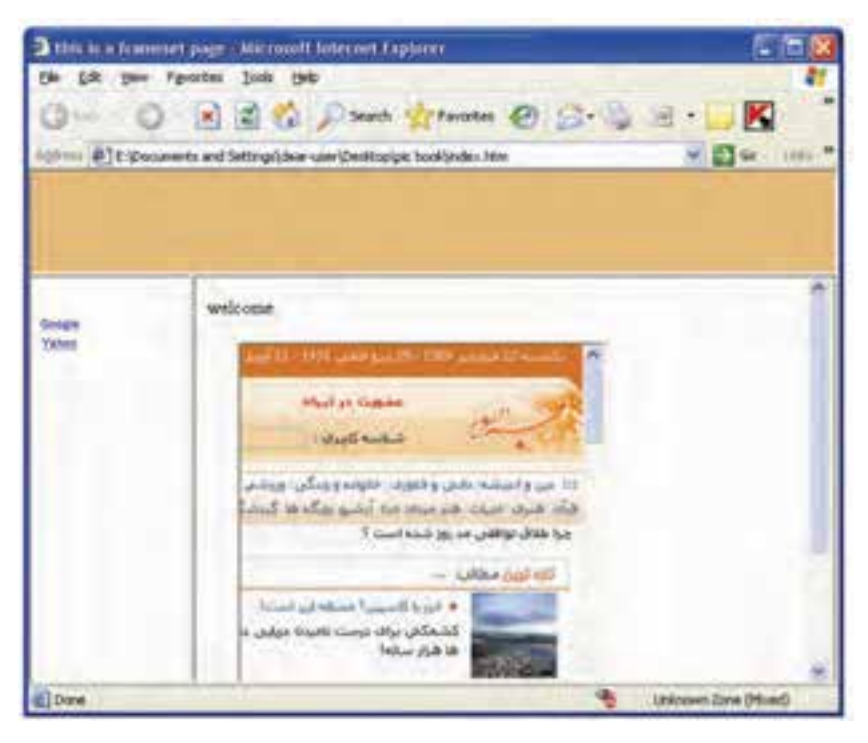

## واحد كار نهم

# **توانايي كار با Dreamweaver**

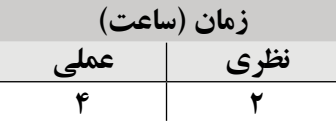

**پس از مطالعه اين واحد كار از فراگير انتظار مي رود كه:**

**- 1** ضمن آشنايي با نرم افزار Dreamweaver كاربردهاي آن را بداند.

**- 2** با امكانات الزم براي نصب و استفاده از نرم افزار Dreamweaver آشنا باشد.

**- 3** اصول نصب نرم افزار Dreamweaver را بداند.

**- 4** سرويس دهنده هاي رايج وب را نام برده، بتواند آن ها را تنظيم كند.

**- 5** با نحوه شروع به كار نرم افزار Dreamweaver و نوار منوها و ابزارها آشنا باشد.

#### **مقدمه**

طراحي صفحات وب با استفاده از ويرايشگرهاي متني ساده از جمله Notepad كار وقت گير و خسته كننده اي است، عالوه بر اين به خاطر سپردن تك تك دستورات و برچسب هاي html نيازمند تمرين و تكرار فراوان اســت، به كارگيري نرمافزارهاي مخصوص طراحي وب به دليل اســتفاده از منوها و ابزارهاي مخصوص اين كار عالوه بر اين كه از درگير شدن طراحي با كد جلوگيري مي كند، طراحي وب را به كاري لذت بخش تبديل مي نمايد. يكي از بهترين و پراس��تفاده ترين نرم افزارهاي طراحي سايت و صفحات وب، نرم افزار Dreamweaver است. نسخه هاي اوليه اين نرم افزار محصول شركت Macromedia بوده و در حال حاضر در انحصار شركت Adobe قرار دارد. Dreamweaver در عين ســادگي، ويژگي هاي تخصصي و حرفهاي فراواني دارد، به همين دليل بهطور جدي مورد توجه طراحان وب قرار گرفته است.

اين نرم افزار در حقيقت داراي هر دو نوع محيط كدنويسي و گرافيكي است، از اين رو طراح وب مي تواند از اين محيط ها به طور مجزا يا همزمان براي طراحي صفحه وب خود، استفاده كند.

هنگام اســتفاده از قابليتهاي گرافيكي اين نرمافزار از قبيل درج تصوير، برچســبهاي html مورد نياز آن، به طور خودكار اضافه مي شود.

شــكلهاي بعدي ســه حالت نماي كد' (شــكل ١-٩)، نماي طراحي ` (شــكل ٢-٩) و نماي همزمان اين دو را نشان مي دهند (شكل 9-3).

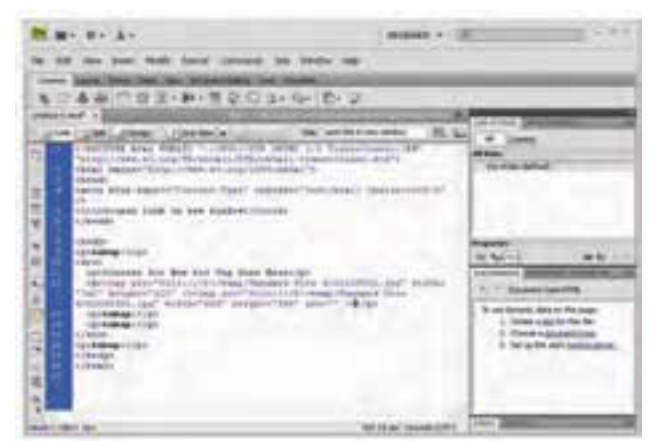

**شكل 9-1 نماي كد** 

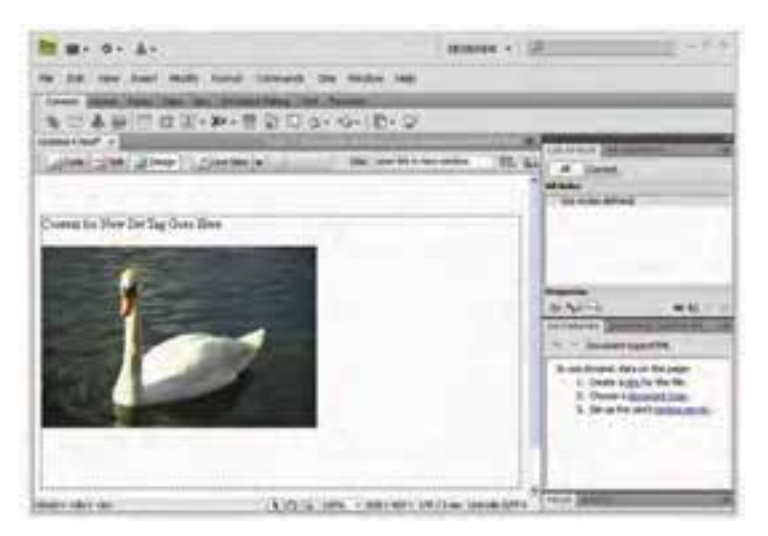

#### **شكل 9-2 نماي طراحي**

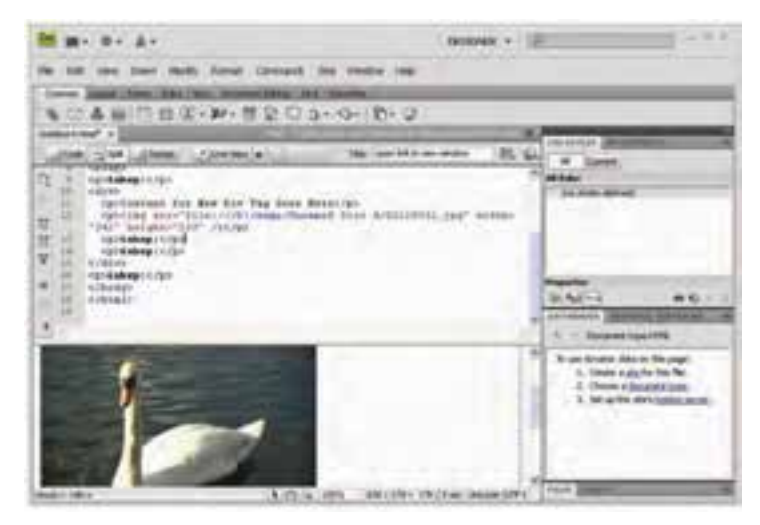

**شكل 9-3 نماي همزمان طراحي و كد** 

## **9-1 امكانات الزم براي نصب 4CS Dreamweaver Adobe**

براي نصب نرم افزار Dreamweaver بايد سيستمي با حداقل قابليت هاي زير در اختيار داشته باشيد.

• پردازن��ده III Pentium Intel ي��ا معادل آن، طوري كه وين��دوز XP به راحتي روي آن

نصب شود.

• يك مرورگر وب نظي��ر Explorer Internet Microsoft، firefox Mozilla ياNetscape Navigator .

- RAM باالتر از 256 مگابايت
- حدود  $1\mathrm{B}\mathrm{G}$  (گيگابايت) فضاي خالي ديسک سخت
	- **9-2 اصول نصب Dreamweaver**
- در CD ي��ا DVD مرب��وط به نرم افزار Dreamweaver فاي��ل exe.Setup را پيدا كنيد و براي اجرا روي آن كليك كنيد.

نكتم. نرمافــزار Adobe Dreamweaver معمولا بهصورت مســتقل روي CD موجود نيس��ت و اغلب به همراه مجموعه نرم افزارهاي ديگري از ش��ركت Adobe ارائه مي ش��ود و هنگام نصب بايد نرم افزار موردنظر خود را انتخاب نماييد.

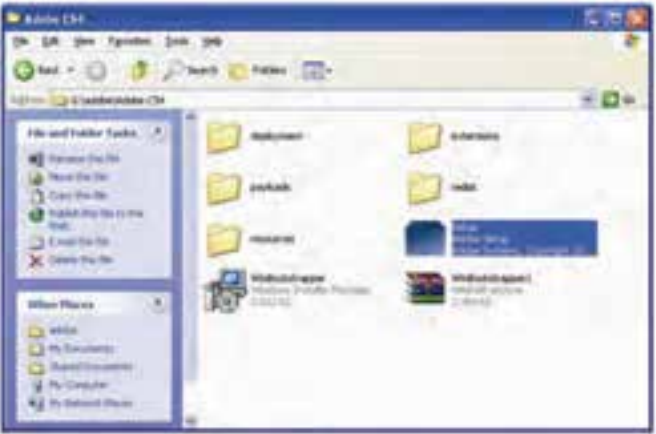

**شكل 9-4**

پس از چند ثانيه كادري مشابه شكل ۵-۹ ظاهر ميشود، چند دقيقه تأمل كنيد تا نوار آبي رنگ پر شود.

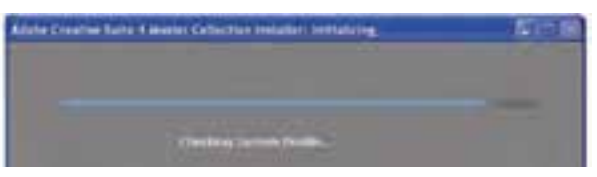

**شكل 9-5**

اگر در مراحل نصب كادري مشـابه شكل ۶-۹ ظاهر شد، به اين معنا مي تواند باشد كه برنامهاي در حال اجرا اســت كه مانع نصب نرم|فزار Dreamweaver اســت، سعي كنيد در مراحل نصب، برنامه هاي ديگر را اجرا نكنيد.

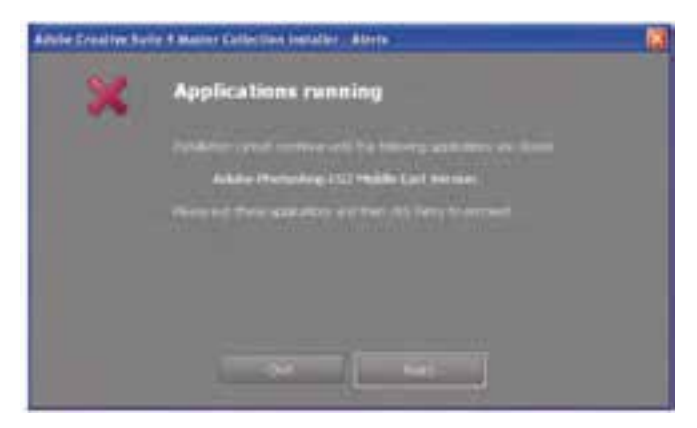

**شكل 9-6**

با ظاهر شدن كادر شكل ،9-7 از بين نرم افزارهاي ليست شده، گزينه Dreamweaver Adobe 4CS را انتخاب نماييد و روي دكمه Install كليك كنيد.

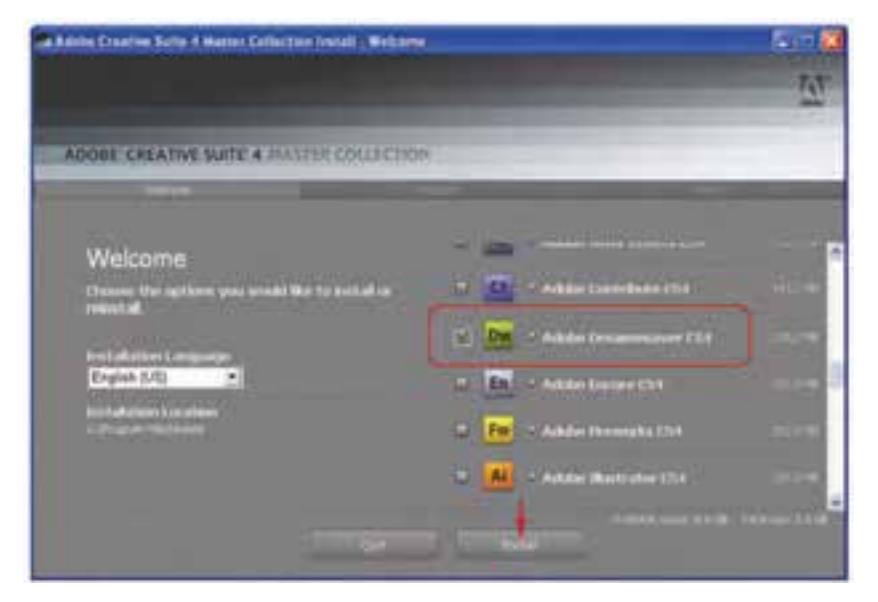

**شكل 9-7**

• در شكل 9-8 براي نصب نرم افزار، صبر كنيد تا نوارهاي آبي رنگ پر شوند.

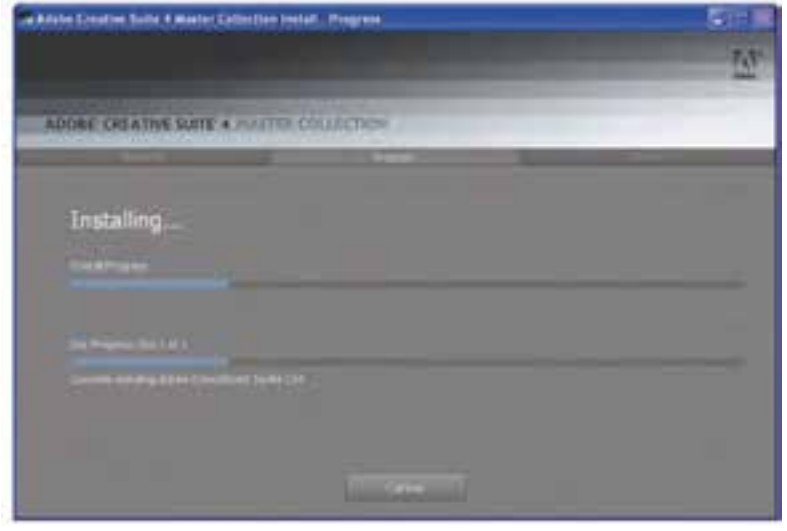

**شكل 9-8**

پس از اتمام مراحل نصب كادري به شــما نشان داده مي شود كه حاوي نام برنامههايي است كه روي سيستم شما نصب شده اند. همان طور كه در شكل 9-9 مشاهده مي كنيد، عالوه بر Dreamweaver برنامههاي ديگري نيز روي سيســتم نصب شدهاند. اين برنامهها معمولاً به همراه نرم افزارهاي مجموعه Adobe نصب مي شوند. با كليك روي دكمه Exit اين كادر بسته مي شود.

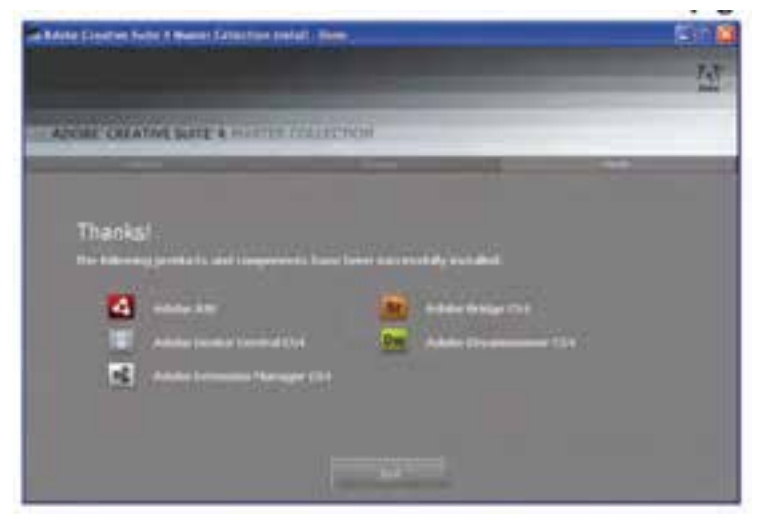

**شكل 9-9**

حـال بــراي اجــراي Dreamweaver از منــوي Start گزينــه All Programs، ســيس 4CS Collection Master Adobe و سپس 4CS Dreamweaver Adobe را انتخاب كنيد. در اولين باري كه برنامه را اجرا مي كنيد، كادري مانند شكل 9-10 نمايان مي شود كه امكان انتخاب برنامه ها و زبان هاي مورد نياز شما در Dreamweaver را مي دهد.

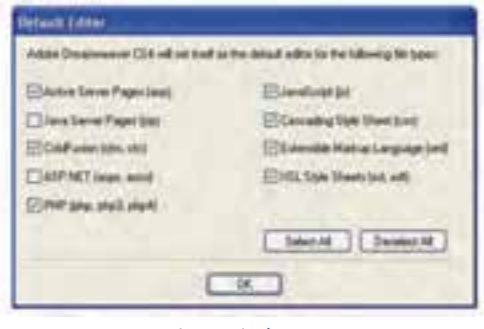

**شكل 9-10**

دقت كنيد كه حداقل گزينههاي JavaScript ،PHP و Cascading Style Sheet انتخاب شــده باش��ند، س��پس روي دكمه OK كليك كنيد پس از گذش��ت چند ثانيه، كادر شروع برنامه ظاهر مي شود.

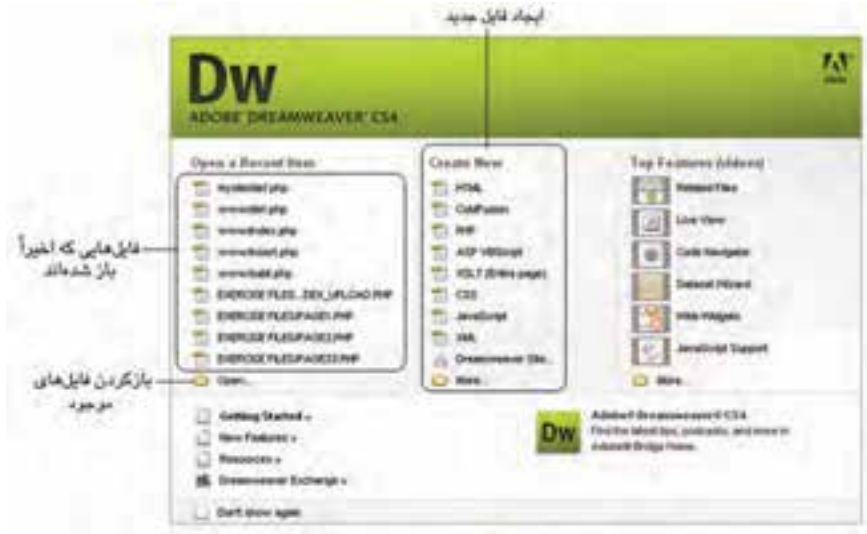

**شكل 9-11** 

بري ايجاد يك فايل HTML، از قسمت New Create، روي گزينه HTML كليك كنيد. شكل

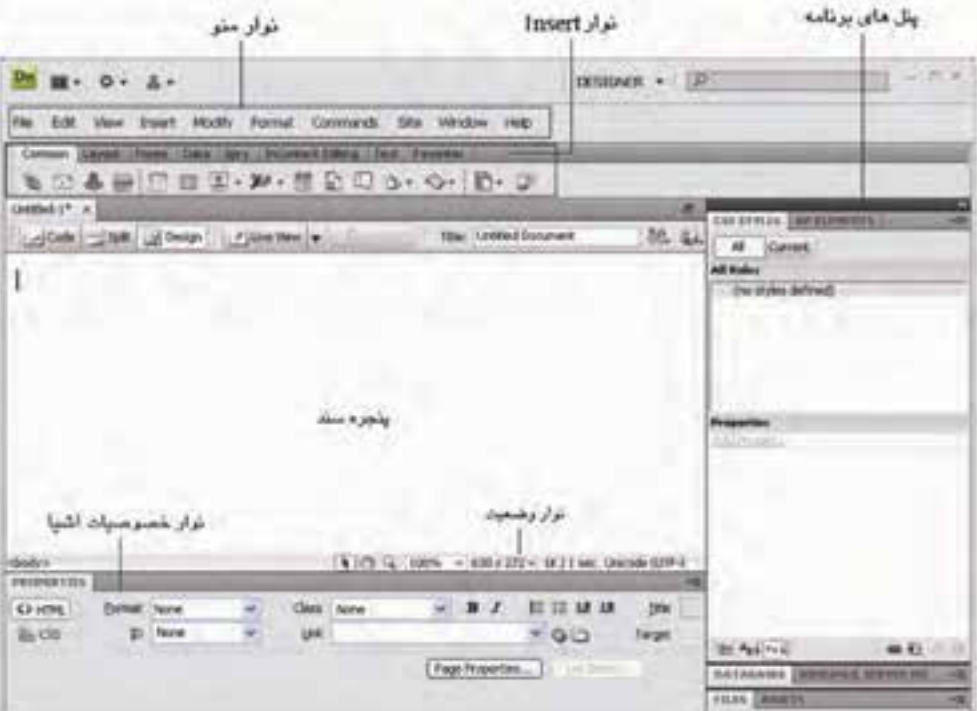

9-12 محيط نرم افزار Dreamweaver را نشان مي دهد.

#### **شكل 9-12**

### **9-3 نوارهاي محيط Dreamweaver**

با توجه به شكل 9-12 هر كدام از بخش هاي محيط Dreamweaver عبارتند از:

• **نوار منو:** اين نوار شامل فرمان هاي مختلف است كه هر كدام به صورت گروه بندي شده داخل منوي مربوط به خود قرار داده شــدهاند (براي دسترســي به گزينههاي داخل هر منو، كافي است روي آن كليك كنيد).

• **ن�وار Insert:** اين نوار ش��امل چند زبانه اس��ت ك��ه درون هر كدام از آن ه��ا ابزارهاي متعددي به صورت گروه بندي شــده در اختيار طراح قرار مي گيــرد. در اين نوار به طور پيش فرض زبانه Common در حالت انتخاب قرار دارد. در ش��كل 9-13 ابزارهاي نوار Common نشان داده شده است.

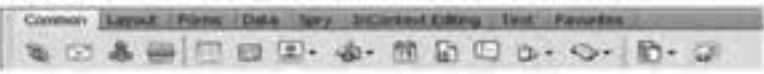

#### **شكل 9-13**

ممكن اســت نوار Insert در محيط برنامه به شــكل پنل ظاهر شود، در اين صورت براي فعال كردن ساير زبانه ها بايد روي دكمه Common كليك كنيد.

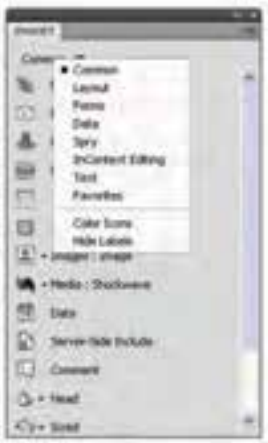

**شكل 9-14**

هنگام طراحي، هر كدام از ابزارها را كه نياز داشته باشيد ابتدا بايد زبانه مربوط به آن را انتخاب كنيد تا ابزار در اختيار شما قرار گيرد.

كاربرد مهم ترين زبانه هاي نوار يا پنل Insert به شرح زير است:

- **Common:** ابزارهاي متداول و اشياي پركاربرد يك صفحه وب از قبيل تصوير، جدول، انواع پيوند و ... را شامل مي شود.
- **Layout:** ابزارهاي درج جدول، اجزاي جدول، برچسب هاي اليه بندي (<div (<قاب بندي و ... را شامل مي شود.
	- **Forms:** اجزاي مختلف قابل استفاده در فرم ها را شامل مي شود.
- **Data:** انواع اشيايي را كه مربوط به ارتباط و تعامل با بانك هاي اطالعاتي، داده هاي پويا

و ... است نشان مي دهد.

• **Text:** حاوي ابزارهايي براي درج برچسب هاي قالب بندي متن و انواع ليست ها است.

**پیمانه مهارتی:** طراحی صفحات وب )مقدماتی( **واحد کار نهم:** توانایي كار با Dreamweaver

- **Favorites:** مي توانيد ابزارهاي پركاربرد را به طور دلخواه در اين قسمت قرار دهيد.
- **ن�وار وضعيت:**در قس��مت پايين پنجره س��ند، نواري با عنوان نوار وضعيت مش��اهده

مي شود.

**Capital Capital Company of the U.S. of the Capital Company** 

nkit man i michigil

#### **شكل 9-15**

قســمت سمت چپ اين نوار، سلسله مراتب برچســبهايي را نشان مي دهد كه طراح در حال حاضــر در آن موقعيت قرار دارد. ســمت راســت نوار وضعيــت حجم فايل و زمــان تقريبي براي بارگذاري آن و هم چنين ابعاد سند را نشان مي دهد.

در شــكل 1۲-۹ دقت كنيــد، پايين صفحه، نوار خصوصيــات (Properties) تمام ويژگي هاي مربوط به ابزار انتخاب شــده در پنجره سند را نشــان مي دهد، چنانچه ويژگي هاي موجود در اين قسمت ديده نمي شوند، روي عنوان PROPERTIES كليك كنيد تا خصوصيات را مشاهده كنيد، با كليک مجدد روى اين عنوان، پنجره موقتاً بسته مىشود. در سمت راست شكل 9-12 پنل هاي برنامه نشان داده شده اند.

براي دسترسي به هركدام از پنل ها كافي است روي نام آن ها كليك كنيد.

اگر هركدام از پنل ها قابل مشــاهده نباشند، براي باز كردن آن مي توانيد از منوي Windows گزينه مربوط به آن پنل را انتخاب كنيد.

#### **9-4 پنجره سند**

با توجه به ش��كل 9-12 باالي پنجره سند دكمه هاي مختلفي وجود دارد كه عملكرد هركدام از آن ها به صورت زير است:

• **Code:** پنجره سند را در نماي كدنويسي نشان مي دهد. براي درج كدهاي html به طور مستقيم، كافي است اين دكمه را فعال كنيد.

• **Split:** دو نم��اي كدنويس��ي و گرافيك��ي را به طور همزمان براي پنجره س��ند نش��ان مي دهد.

• **Design:** پنجره سند را در نماي گرافيكي نشان مي دهد. با استفاده از اين نما مي توانيد به راحتي و بدون درگير شدن با كدهاي html كار طراحي وب را انجام دهيد.

• **View Live:** مش��ابه حالت View Design است، با انتخاب اين حالت نمايش واقعي تري

از ظاهر سند در مرورگر به شما ارائه ميشود و ميتوان دقيقا مانند زماني كه سند در مرورگر باز مي شود، آن را مشاهده نمود. در اين حالت، سند قابل ويرايش نيست.

• **Code Live:** بعد از فعال كردن View Live اين دكمه هم فعال مي ش��ود. در اين حالت كد اصلي سند به همان صورتي كه در مرورگر قرار مي گيرد قابل مشاهده است. در اين حالت كد قابل ويرايش نيست.

كادر Title عبارتي را كه براي عنوان سند به كار برده مي شود مشخص مي كند، اين عبارت بين برچسب <title/> … <title <به طور خودكار درج خواهد شد.

دكمه بالله (File management) كنترل و ويرايش عمليات مديريتي سايت را در اختيار طراح

# قرار مي دهد.

دكمه في (Preview/Debug in browser) به منظور مشــاهده ســريع صفحه وب جاري در پنجره مرورگر به كار برده مي شود.

 **نكته:** استفاده از كليد 12F به طور ميانبر صفحه جاري را در مرورگر پيش فرض نشان مي دهد.

## **9-5 سرويس دهنده هاي وب**

يكي از مهم ترين مراحل طراحي آمادهسـازي سايت وب، انتشار آن روي يك سرور وب است، در صورتي كه طراح وب بخواهد قبل از انتشــار سايت خود روي سرويس دهندههاي وب، چگونگي عملكرد صفحات وب سايت خود را مشـاهده كنــد، مي تواند از ســرويس دهندههاي محلي روي سيستم خود استفاده كند.

در واقع ســرورهاي وب محلي، سرويس دهندههايي هســتند كه به منظور شبيه سازي محيط حقيقي وب و اينترنت به كار مي روند.

انواع سرويس دهنده هاي رايج وب عبارتند از: : اين سرويس دهنده در سيستم عامل ويندوز نسخه هاي 98 و Me كاربرد دارد. PWS <sup>1</sup> IIS <sup>۲:</sup> اين ســرويس‹هنده بيشــترين اســتفاده را داشــته و مخصوص سيســتمعامل ويندوز نسخه هاي NT، professional XP، 2000 Server، 2000 Advanced، 2003 Server، Enterprise

- 1 Personal Web Services
- 2- Internet Information Services

**پیمانه مهارتی**: طراحی صفحات وب (مقدماتی) **واحد کار نهم:** توانایي كار با Dreamweaver

2003 Server، Vista و Seven است.

 **نكت�ه:** در وين��دوز XP نس��خه Edition Home امكان نصب و اس��تفاده از IIS وجود ندارد.

**9-5-1 راه اندازي سرويس دهنده IIS**

از پنجـره Control Panel گزينــه Add or Remove Programs را انتخاب كنيد تا پنجره آن ظاهر شود.

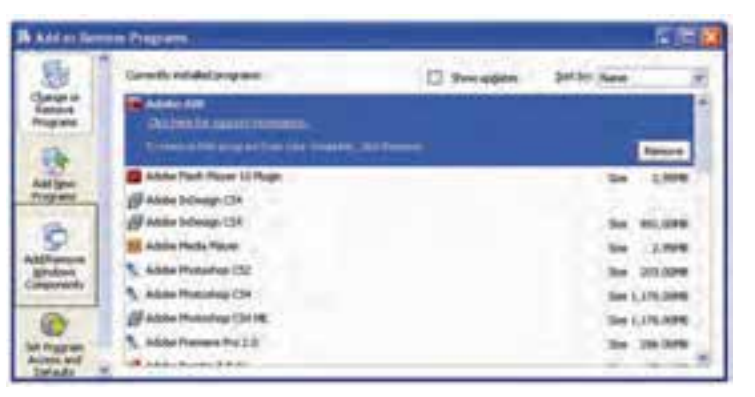

شكل ۱۶-۹ پنجره Add or Remove Programs

روي آيكن Components Windows Remove/Add كليك كنيد.

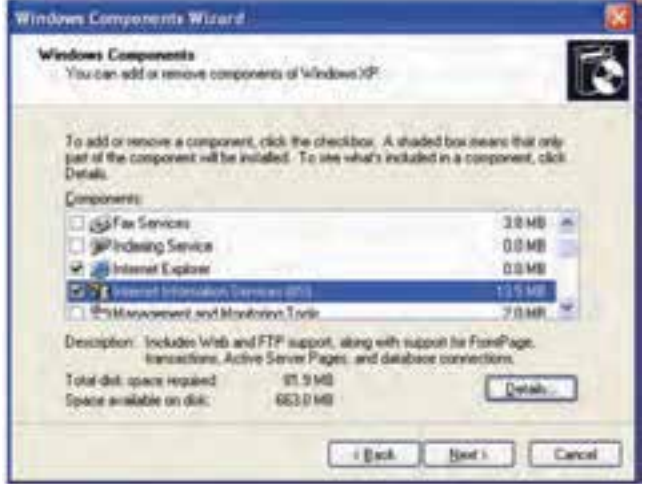

**شكل 9-17 كادرمحاوره Wizard Components Windows**

در كادرمحاوره شكل 9-17 از قسمت Components كادرعالمت

(IIS) (IIS را انتخاب كرده، روي دكمه Details كليك كنيد. Internet Information Services

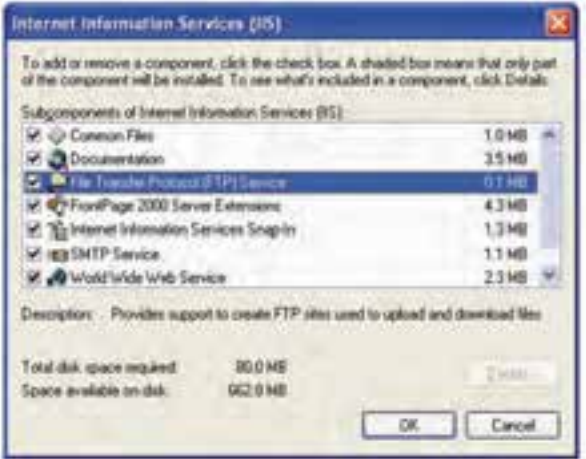

**شكل 9-18 كادرمحاوره IIS**

تمام كادرهاي عالمت مربوط به كادرمحاوره ش��كل 9-18 را به حالت انتخاب درآوريد، سپس با كليك روي دكمه OK به كادرمحاوره شكل 9-17 برگرديد، روي دكمه Next كليك كنيد.

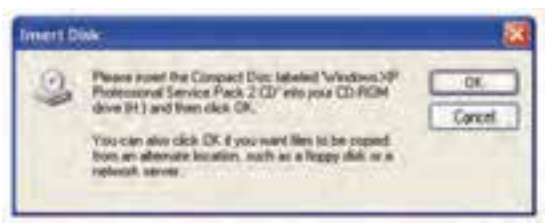

**شكل 9-19 درخواست CD ويندوز**

چنانچه كادرمحاوره ش��كل 9-19 ظاهر ش��د، CD مربوط به ويندوز را در درايو مربوطه قرار دهيد. پس از چند دقيقه به طور خودكار فايل هاي مربوط به سرويس وب كپي خواهند شد. پس از اتمام مراحل كپي روي دكمه Finish كليك كنيد. تنظيمات مربوط به سرويس دهنده IIS در واحدهاي كار بعدي آموزش داده خواهد شد.

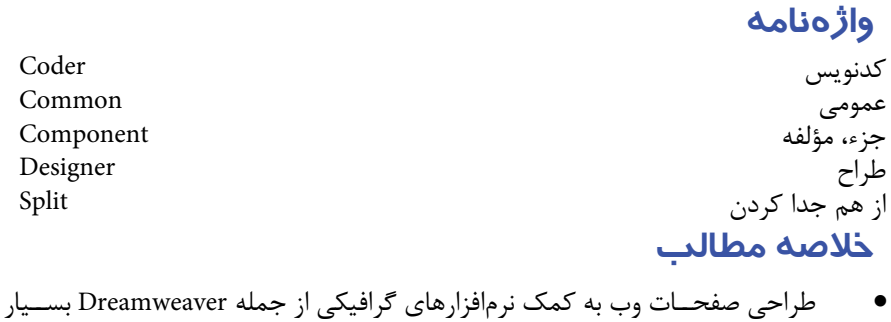

- راحت و جذاب است.
- اين نرم|فزارها معمولاً به كاربر امكان اســتفاده از محيط كدنويسي و گرافيكي را بهطور همزمان مي دهند.
- نرم افزار Dreamweaver نيز مانند س��اير نرم افزارها ش��امل منوه��ا و ابزارهاي متعددي است كه با عملكرد هركدام از آن ها در اين كتاب آشنا خواهيد شد.
- براي انتش��ار يك سايت در وب بايد آن را روي يك سرويس دهنده منتشر كنيد، اما در طول مراحل طراحي و برنامهنويســي براي امتحان كردن آن در ويرايشــگر كافي است آن را روي يك سرويس دهنده وب محلي منتشر كنيد، مهم ترين سرويس دهنده وب محلي IIS است.

# **آزمون نظري**

**- 1 نرم اف�زار Dreamweaver چن�د نم�اي طراح�ي متف�اوت را در اختيار ط�راح قرار مي دهد؟ الف-** 1 **ب-** 3 **ج-** 4 **د-** 5 **- 2 كدام يك از سرويس دهنده هاي وب زير در نسخه 98 ويندوز به كار مي رود؟ الف-** pws **ب-** IIS **ج-** IIS و pws **د-** IPS **- 3 سلس�له مراتب برچس�ب هايي كه طراح در حال حاضر در آن موقعيت قرار دارد در كدام قسمت از محيط نرم افزار Dreamweaver قرار مي گيرد؟ الف-** نوار Insert **ب-** پنل ها **ج-** برگه Common **د-** نوار وضعيت **- 4 انتخاب گزينه Split در پنجره سند: الف-** نماي كد را باز مي كند. **ب-** نماي گرافيكي را باز مي كند. **ج-** نماي كد و گرافيكي را به طور همزمان باز مي كند. **د-** پنل ها را به طور كامل نشان مي دهد. **- 5 براي مشاهده سريع صفحه وب جاري از كدام كليد استفاده مي شود؟ الف-** 1F **ب-** 5F **ج-** 10F **د-** 12F

**آزمون عملي - 1 يك فايل جديد ايجاد كنيد، آن را در نماي كد باز كرده و سپس يك تصوير را در آن درج كنيد؛ ابعاد تصوير را در نماي گرافيكي به وس�يله درگ گوشه هاي آن تغيير دهيد، سپس تغييرات كد مربوط به برچسب <Img <را يادداشت كنيد. - 2 پنل هاي سمت راست صفحه را به صورت شناور درآوريد.** 

### واحد كار دهم

# **تعريف سايت و مديريت دارايي ها**

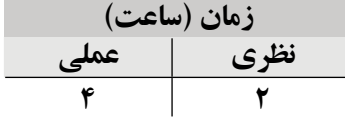

**پس از مطالعه اين واحد كار از فراگير انتظار مي رود كه: - 1** با مفهوم سايت آشنا باشد. **- 2** بتواند يك سايت ايجاد و طراحي كند. **- 3** با شيوه انجام تنظيمات و تغيير آن ها آشنا باشد. **- 4** بتواند داشته هاي سايت را سازماندهي كند. **- 5** با اصول مديريت سايت آشنا باشد.

#### **مقدمه**

همان طور كه در واحدهاي كار قبل اشاره شد يك سايت وب شامل مجموعه اي از صفحات وب مرتبط با هم است. اگر صفحات وب را به منزله صفحات يك كتاب در نظر بگيريم، سايت به منزله يك كتاب خواهد بود كه از به هم پيوستن صفحات مرتبط به هم تشكيل شده است.

براي طراحي يک سـايت مي توان تک تک صفحات آن را به طور مجزا ايجاد نموده، ســيس با استفاده از پيوندها صفحات آن ها را به هم مرتبط كرد.

ام��ا در نرم افزاري نظير Dreamweaver بهتر اس��ت كار را از ابتدا با ايجاد يك س��ايت جديد شروع كرد. در غير اين صورت قادر نخواهيد بود از امكانات پيشرفته اين نرم افزار از جمله مديريت دارايي ها استفاده كنيد.

 **نكته:** به تمام موجودي ها و اجزاي مربوط به س��ايت از قبيل تصوير، فيلم، صوت و ... دارايي گفته مي شود.

### **10-1 تعريف يک سايت جديد**

ابتدا پوشــهاي را در يكي از درايوهاي سيســتم خود ايجاد كنيد و از اين پس تمام فايل هاي مربوط به سايت و صفحات وب خود را در اين مسير قرار دهيد.

در Dreamweaver دو روش براي ايجاد وب سايت وجود دارد:

- **Basic:** امكان تنظيمات وب سايت را به شكل ساده و مبتدي فراهم مي كند.
	- **Advanced:** تنظيمات وب سايت به صورت پيشرفته قابل انجام است.

براي ايجاد وب سايت به روش Basic مراحل زير را به دقت دنبال كنيد:

**- 1** در محيط Dreamweaver از منوي Site گزينه Sites New را انتخاب كنيد.

در شــكل 1-1 در كادر متنــي ?What would you like to name your site، نــام دلخــواه خود را براي ســايتي كه در نظر داريد آن را طراحي كنيد، وارد نماييد. براي اين كار ابتدا عبارت 1 Site Unnamed را پاک كنيد، به عنوان مثال در كادر متني مربوط به نام سايت عبارت 1Mysite و در كادر متني مربوط به آدرس URL سايت عبارت com1.mysite www://http را وارد كنيد. در صورتي كه قصد داشـــته باشـــيد ســـايت خود را پس از طراحي در فضاي اينترنت منتشــر

**پیمانه مهارتی:** طراحی صفحات وب )مقدماتی( **واحد کار دهم:** تعریف سایت و مدیریت دارایي ها

كنيد، ابتدا بايد از تكراري نبودن آدرس URL موردنظر مطمئن ش��ويد، براي اين كار مي توانيد از سايت هايي نظير com.Domain.www كمك بگيريد، پس از آن به وسيله شركت هاي ارائه دهنده خدمات Domain و با پرداخت مبلغ مشخص، نام موردنظر را براي سايت خود خريداري كنيد. سپس روي دكمه Next كليك كنيد.

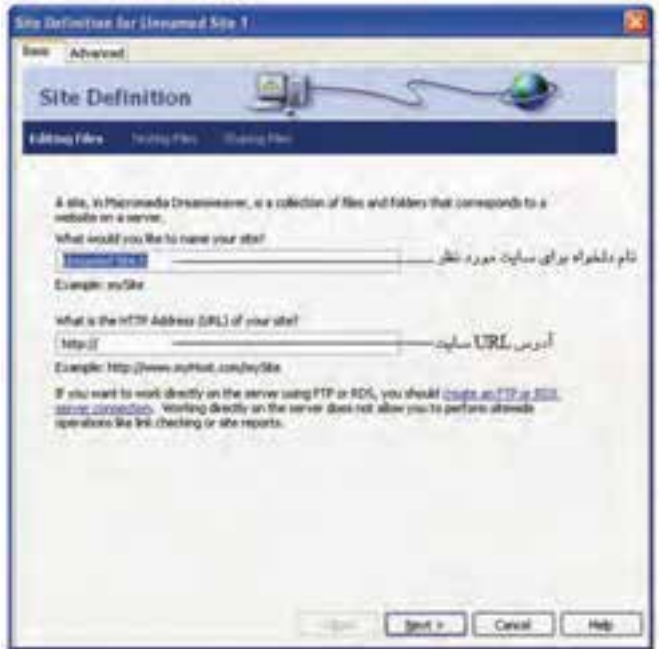

**شكل 10-1 ايجاد سايت جديد**

در ش��كل 10-2 گزينه اول را انتخاب كني��د و روي دكمه OK كليك كنيد (گزينه دوم براي وب سـايتهايي اسـتفاده مي شود كه در آن از پايگاه داده اسـتفاده شده است و در كتاب طراحي صفحات وب پيشرفته با آن آشنا خواهيد شد).

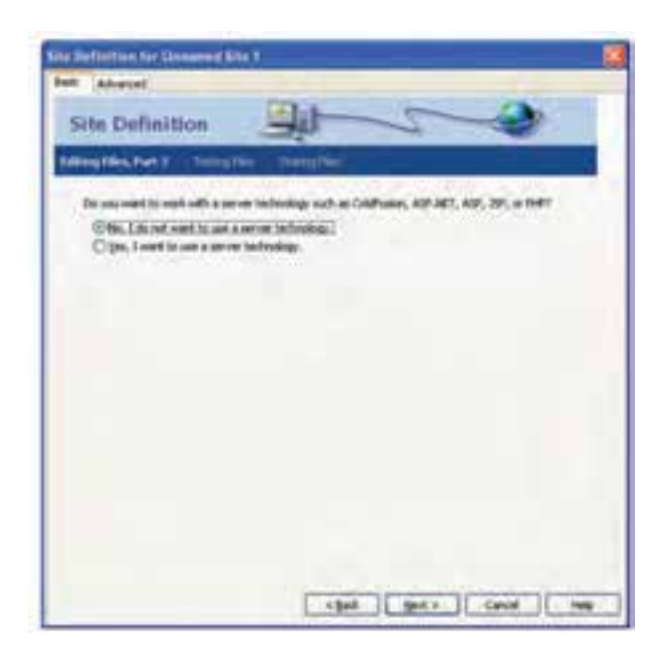

**شكل 10-2**

در شـكل ۳-۱۰ مسـير مربوط به وبسـايت را كه در ابتداي كار آن را ايجاد كردهايد، وارد كنيد.

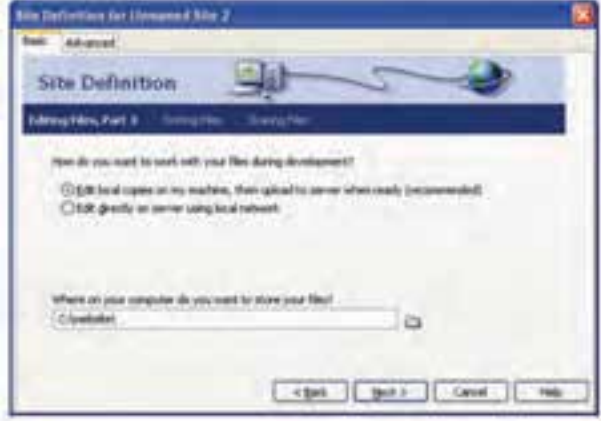

**شكل 10-3**

در شكل 10-3 در صورت انتخاب گزينه اول، تمام تغييرات مربوط به صفحات وب سايت ابتدا روي سيســتم به صورت محلي صورت مي گيرد ســپس بايد آنها را جايگزين نمود اما در صورت

ييمانه مهارتي: طراحي صفحات وب (مقدماتي) واحد کار دهم: تعریف سایت و مدیریت داراییها

انتخاب گزینه دوم، تغییرات مستقیماً روی فایلهای بارگذاری شده در اینترنت صورت میگیرد. منوی کشــویی شــکل ۴-۱۰ ,۱٫وی None قرار دهید و ســیس روی دکمه Next ,۱ کلیک كنيد.

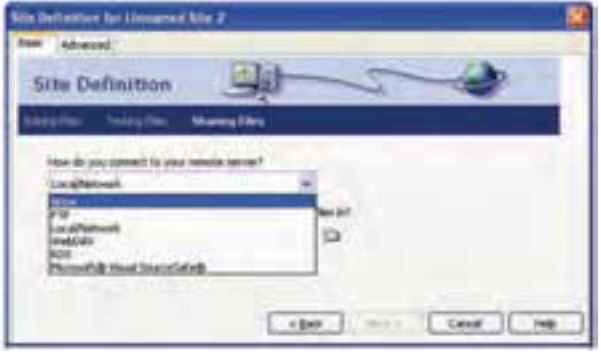

شكل ٢-١٠

در کادرمحــاوره شــکل ۵-۱۰ روی گزینــه Done کلیــک کنید. به این ترتیب وبســایت با موفقیت ساخته میشود. برای ایجاد وبسایت به روش پیشرفته، در شکل ۱-۱۰ زبانه Advanced ,ا انتخاب كنيد.

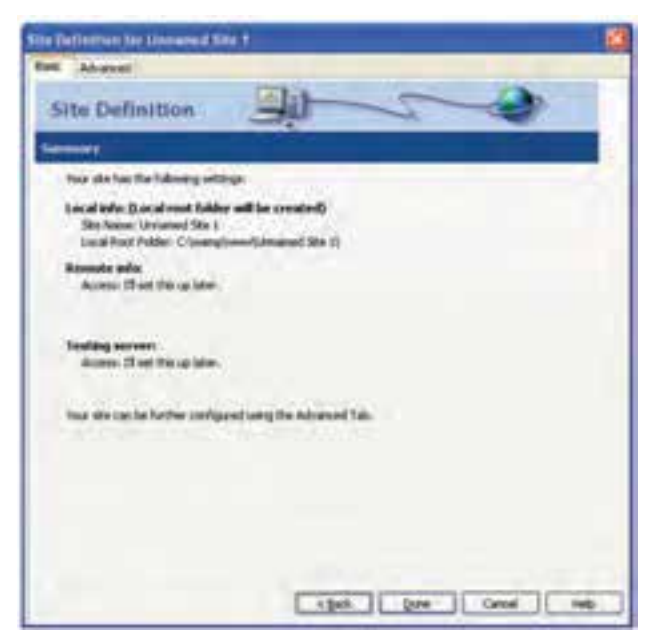

شكل ۵-۱۰

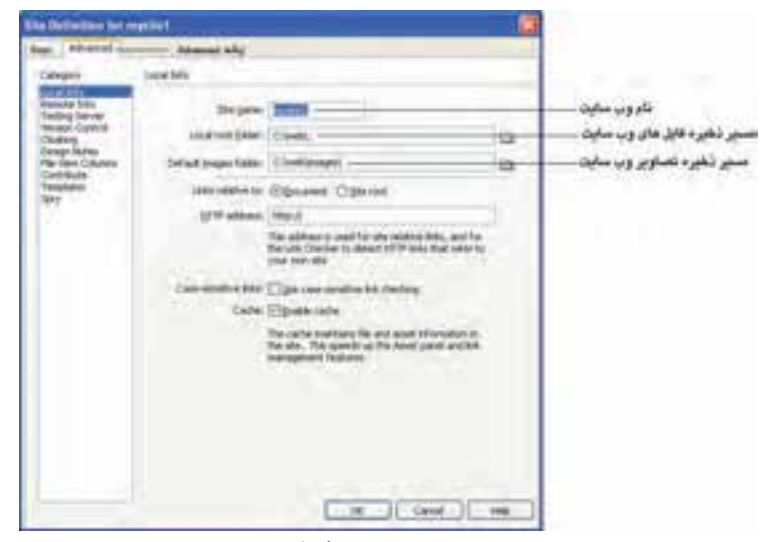

**شكل 10-6** 

از قسمت Category گزينه Info Local را انتخاب كنيد.

در قسمت Info Local، روبهروي كادر متني folder root Local، با كليك روي دكمه مسيري را كه براي ذخيره سايت در نظر گرفته بوديد مشخص كنيد، ما در اين بخش مسير \1mysite\:D را انتخاب مي كنيم.

در مس��ير سايت، براي ذخيره تصوير به منظور مديريت بهتر، يك پوشه با نام Image ايجاد كنيد و در قســمت Default image folder مســير آن را با كليك روي دكمه الصا تعيين كنيد. (D:\mysite\Image)

بخش هاي ديگر از قسمت Category در زبانه Advanced براي ساير تنظيمات سايت از جمله ســرويس دهنده وب، مدل آن، نحوه دسترسي و ... اســتفاده مي شوند كه در واحدهاي كار بعد به مرور با آن ها آشنا مي شويد.

روي دكمه OK كليك كنيد.

**10-1-1 ويرايش سايت ايجاد شده** 

پس از مراحل فوق هرگاه بخواهيد تنظيمات اعمال شده را مشاهده يا ويرايش كنيد، از منوي Site گزينه sites Manage را انتخاب كنيد.

كادرمحاوره شــكل ۷-۱۰ باز خواهد شــد، با انتخاب عنوان وبسايت موردنظر و كليک روي

دكمه Edit به كادرمحاوره شكل 10-6 باز گشته و مي توانيد تنظيمات را تغيير دهيد.

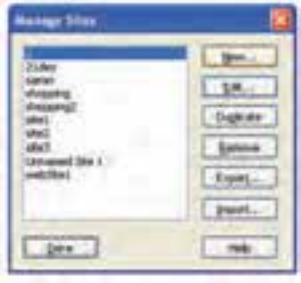

**شكل 10-7**

## **10-2 مديريت فايل ها**

مي توانيد پنل FILES ســايت ايجاد شــده را با ويژگي هايي كه تعريف كرديد مشــاهده كنيد، اين پنل با نشــان دادن تك تك فايل هاي درج شــده در سايت و مسير قرارگيري آن ها، به راحتي مي تواند مديريت فايل موجود در سايت را فراهم كند.

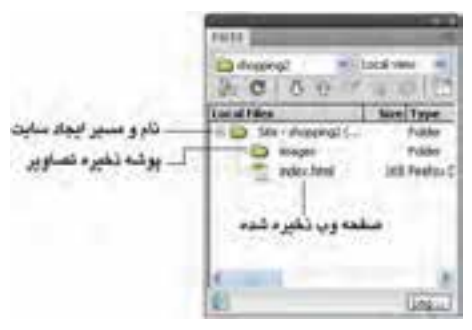

**شكل 10-8 پنل Files**

# **مطالعه آزاد**

مهم ترين ابزارهاي پنل FILES به شرح زير است (اين ابزارها براي مديريت فايل هاي اشتراكي به كار مي روند طوري كه چند نفر به طور همزمان مي توانند به مديريت وب سايت بپردازند): (Connect to remote host): براي برقراري اتصال يا قطع ارتباط با ميزبان<sup>\</sup> ســايت راه دور به كار مي رود. اين روش مواقعي كاربرد دارد كه بخواهيد به طور مس��تقيم، تغييراتي كه روي وب سايت اعمال مي شود، روي ميزبان سايت در اينترنت نيز، انجام بپذيرد.

وزارت فرهنگ و ارشاد اسلامی<br>**نام استاندارد**: طراحی صفحات وب (مقدماتی)<br>شما**ر**ه: ۱۵/۴/۱ ف،هـ

107

**(Refresh(:** فايل هاي روي سيستم و ميزبان راه دور را تازه سازي مي كند. **(File Get(:** فايل انتخاب شده از ميزبان سايت روي اينترنت را روي وب سايت محلي كه روي سيس��تم جاري است، كپي مي كند و اگر فايل موجود باشد، آن را بازنويسي مي كند، چنانچه in Check و out Check فعال باشد، فايل هاي محلي به شكل فقط خواندني در مي آيند.

**(File Put(:** فايل هاي انتخاب ش��ده از وب س��ايت محلي را به روي وب سايت موجود در اينترنت كپي مي كند. اگر فايلي روي سرويس دهنده ميزبان موجود نباشد و دكمههاي Check in و out Check فعال باشد، فايل ها به صورت out Check روي سرويس دهنده ميزبان روي اينترنت كپي مي شوند.

 **(File out Check(:** فايل موجود روي سرويس دهنده ميزبان راه دور روي سرويس دهنده محلي كپي شده و به صورت Check out علامت مي خورد. **(in Check(:** فايل موجود روي سرويس دهنده محلي روي سرويس دهنده ميزبان راه دور

كپي مي شود و براي اعضاي تيم طراحي نيز قابل دسترسي و ويرايش است.

**(Synchronize(:** فايل ه��اي موجود روي س��رويس دهنده هاي محلي و راه دور را با هم هماهنگ مي كند.

شكل 10-8 پنل FILES را از سايتي كه با نام 1mysite ايجاد كرده بوديم نشان مي دهد. طراح وب بايد سعي كند هركدام از اشيايي را كه در سايت و صفحات وب خود درج مي كند در ً پوشه مخصوص به خود ذخيره كند. به عنوان مثال تصاوير در پوشه Image، صفحات وب مستقيما در پوشه ايجاد فايل و ساير اشيا در پوشه Data ذخيره شوند.

اگر هنگام طراحي ســايت، درســت قرار گرفتن محل فايل ها رعايت شود، مشكلي در مديريت و ويرايش آن ها ايجاد نخواهد شد.

• براي تغيير نام فايل ها نيز مي توان از اين پنل استفاده كرد، به اين صورت كه روي فايل موردنظر كليك راســت كرده، ســيس با انتخاب گزينه Rename امكان تغييــر نام آن فايل فراهم خواهد شد.

• ب��راي ايجاد فايل جديد، در فضاي خالي پنل كليك راس��ت ك��رده، گزينه File New را انتخاب كنيد. فايل جديدي ايجاد خواهد شد، براي آن نام دلخواه خود را وارد كرده، سپس كليد Enter صفحه كليد را فشار دهيد.

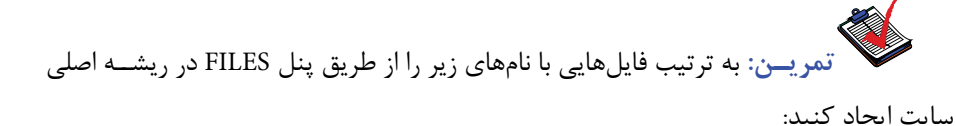

index.htm

about.htm

product.htm

در پنل FILES عالوه بر قابليت هاي فوق، امكانات ديگري نيز وجود دارد كه به مرور با عملكرد مهم ترين آن ها آشنا خواهيد شد.

چنانچه روي دكمه كليك كنيد، آيكن هاي بيشتري در پنل FILES نمايش داده مي شوند كه در بخش هاي مربوط به پايگاه داده از آن ها استفاده خواهيم كرد. براي بازگشت به حالت قبل مجدداً روي دكمه مصلح كليك كنيد. **10-2-1 پنل ASSETS**

اين پنل امكان كنترل و ويرايش تمام فايل هاي مورد استفاده در سايت وب از قبيل فايل هاي صوتي، تصويري، فيلم هاي Flash و ... را در اختيار طراح قرار مي دهد. در قسمت ســمت چپ اين پنل آيكن هاي كوچكي قرار داده شدهاند كه هر كدام براي كنترل

نوع متفاوتي از فايل هاي استفاده شده در صفحه وب استفاده مي شود. روي اولين آيكن كه مربوط به تصوير است كليك كنيد.

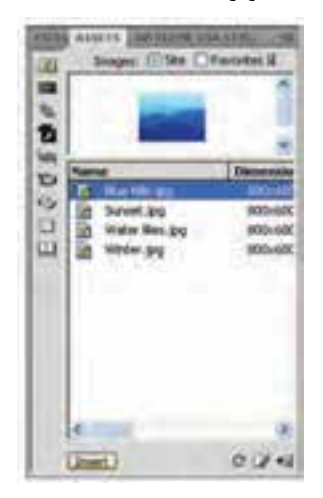

**شكل 10-9 پنل ASSETS**

در صورتي كه در سايت جاري از تصوير استفاده كرده باشيد، نام آن ها در پنل ASSETS نشان داده مي شود.

اگر بخواهيد هريك از تصاوير موجود را ويرايش كنيد، كافي است آن را انتخاب كرده، سپس روي دكمه واقع در قسمت پايين پنل كليك كنيد، تا تصوير موردنظر را در ويرايشگر باز كند.

 **نكته:** ويرايش��گري كه توس��ط اين نرم افزار انتخاب مي ش��ود Fireworks اس��ت، در صـورت نصب مجدد Fireworks بايد از Adobe CS4 اســتفاده نمــود و در صورت نياز به نرمافزار ديگري براي ويرايش از طريق منسوي Edit گزينه Preferences و ســيس انتخاب گزينه File TypesEditors نرم افزار ديگري را به دلخواه انتخاب كنيد.

در پنل ASSETS و در كنار گزينه Sites گزينه ديگري با عنوان Favorites ديده مي شود، اين گزينه به منظور انتخاب و مجزا كردن فايل هايي كه در ســايت ممكن اســت بيشتر مورد استفاده قرار گيرند به كار برده مي شود.

اگر تعداد صفحات و اشـياي موجود در سـايت زياد شـود، پيدا كردن يك فايل از بين آنها ممكن اســت دشــوار شود، براي به حداقل رساندن چنين مشــكلاتي مي توانيد از پنل Favorites استفاده كنيد.

براي افزودن فايل به اين مجموعه، فايل موردنظر را از ليست موجود در پنل ASSETS انتخاب كرده، روي دكمه + واقع در پايين اين پنل كليك كنيد. براي حذف فايل از اين مجموعه نيز بايد ابتدا آن را انتخاب كرده، سپس روي دكمه - واقع در پايين پنل ASSETS كليك كنيد.

 **نكته:** اگر يك فايل را به ليست Favorites اضافه كنيد، يك ميانبر به منظور دسترسي ســريع به آن ايجاد مي شــود بدون اين كه از محل اصلي حذف شود، اين ويژگي زماني مفيد است كه بخواهيد سايتي بزرگ با تعداد زيادي فايل ايجاد كنيد.

اگــر بــه تازگي فايل يــا فايل هايي را درون صفحات ســايت وارد كردهايــد كه در پنل ASSETS نشان داده نمي شوند، در فضاي خالي پنل كليك راست كرده يكي از گزينه هاي Refresh List Site يا List Site Recreate را انتخاب كنيد.

بــراي درج يک فايــل از طريق پنل ASSETS روي فايل موردنظر كليک كنيد، ســيس

گزينه Insert در پايين پنل را انتخاب نماييد، فايل موردنظر در محلي كه اشاره گر قرار دارد، درج

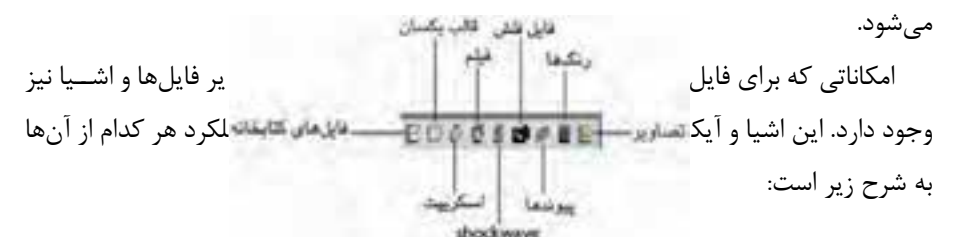

**شكل 10-10 اشياي پنل Assets تصاوير** : تمام تصاوير به كار رفته در وب سايت **رنگ ها** : تمام رنگ هاي به كار رفته در وب سايت اعم از رنگ متن ها، پيوندها، پس زمينه و ... را شامل مي شود. **پيوندها** :انواع پيوندهاي به كار رفته در وب س��ايت (پيوندهاي خارجي، Email، پيوندهاي داخلي و ...) را شامل مي شود. **فايل هاي Flash** : انيميش��ن هاي ساخته شده با نرم افزار Flash يا نرم افزارهاي مشابه را شامل مي شود. **فايل هاي س�اخته ش�ده با نرم افزار Shockwave** : فايل هاي س��اخته شده با نرم افزار Shockwave را شامل مي شود. **فيلم** : فيلم هاي QuickTime يا MPEG را شامل مي شود. ا**ســكر ييت "حسين** اسكريپتهاي مســتقل<sub>ي ر</sub>ا كه با JavaScript يا VBScript نوشته شدهاند شامل مي شود.

**الگوهاي سايت** : تمام الگوهاي وب سايت را شامل مي شود. هر تغييري كه در الگو داده شود، تمام صفحات مرتبط با آن نيز تغيير مي كنند. **فايل كتابخانه اي** : تمام عناصري كه به طور مكرر و يا اينكه در چند صفحه اس��تفاده شده باشند، مي توانند از طريق فايل هاي كتابخانه اي به محيط صفحات وب آورده شوند.

## **10-3 سايت هاي Contribute**

يك سايت را در نظر بگيريد كه شامل تعداد زيادي صفحه مي باشد و حجم زيادي از اطالعات

را شــامل ميشود. مسلما مديريت و بهروز رساني چنين سايتي از عهده يک نفر خارج است. يکي از امكاناتي كه توســط برخي نرم|فزارها مي تواند براي ســايت در نظر گرفته شــود اين اســت كه مديريت ســايت به عهده چند نفر گذاشــته شــود. به اين قابليت Contribute (مشاركت كردن) گفته مي شود.

مدير اصلي ســايت مي تواند به دلخواه خود سطوح دسترســي معيني را براي هر كدام از افراد معين كند.

به عنوان مثال مدير اصلي سايت مي تواند براي كاربر 1U فقط مجوز ويرايش متن و براي كاربر 2U عالوه بر ويرايش متن اجازه تغيير طراحي صفحات را نيز تعريف كند.

 **نكته:** اين امكان وجود دارد كه كاربراني كه وظيفه مديريت و به روز رس��اني سايت را به عهده مي گيرند روي سيســتمهاي متفاوتي كار كنند و الزامي وجود ندارد كه همه آنها از يک سيستم استفاده كنند.

نرم افزار Dreamweaver مي تواند امكانات Contribute را در اختيار مدير سايت قرار دهد. براي دسترسي به اين قابليت بايد وارد تنظيمات اوليه وب سايت شويد، به اين منظور می توانيد از منوی Site، گزينه Site Manage را انتخاب كنيد.

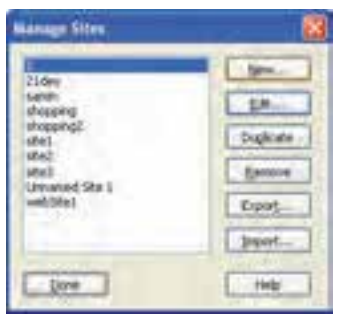

**شكل 10-11**

در كادر محاوره شكل ،10-11 پس از انتخاب عنوان وب سايت مورد نظر، بر روی گزينهEdit ً كليك كرده و هر يك از تنظيماتی كه قبال انجام داده بوديد را تغيير دهيد و درانتها بر روی دكمه Done كليك كنيد.

در شكل ،10-12 در قسمت Category گزينه Contribute را انتخاب كنيد.

كنيد.

در كادرمحاوره ش��كل ،10-12 كادر عالم��ت compatibility Contribute Enable را انتخاب

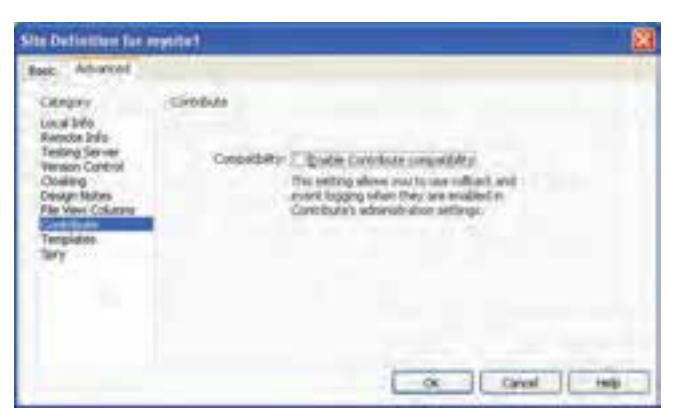

**شكل 10-12 انتخاب خاصيت Contribute**

اگر پيغام خطايي به صورت ش��كل 10-13 نمايان ش��د، به علت عدم تنظيمات راه دور براي سايت است.

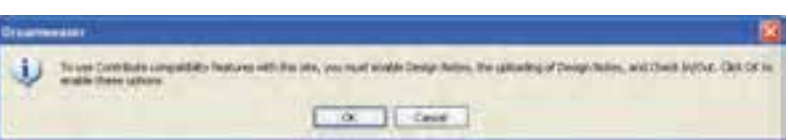

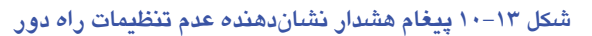

سپس از قسمت Category، گزينه Info Remote را انتخاب كرده و در قسمت Info Remote،

از ليست بازشوي Access گزينه Network/Local را انتخاب كنيد.

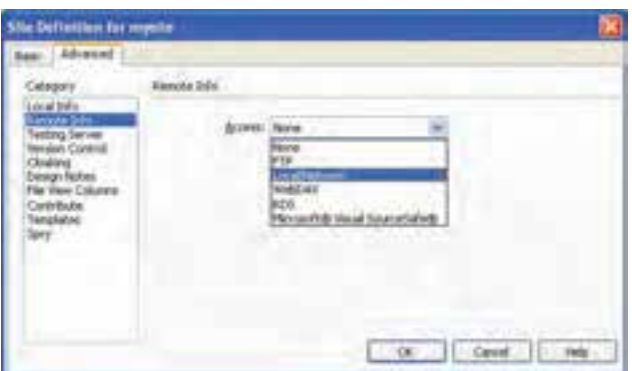

**شكل 10-14** 

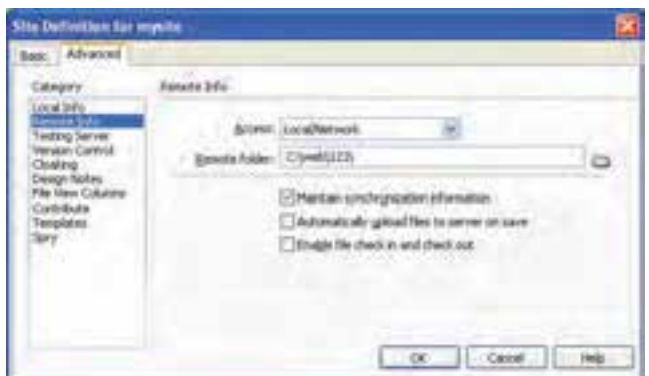

**شكل 10-15** 

در كادر متني Remote folder يک پوشه فرضي وارد كرده و مجدداً مرحله تنظيم Contribute را اج��را كنيد. اين بار با انتخاب كادرعالمت compatibility Contribute Enable ش��كل10-16 نمايان خواهد شد.

اين كادرمحاوره اطلاعات نام و پســت الكترونيكي فردي كه قرار است صفحات وب را ويرايش كند دريافت مي كند.

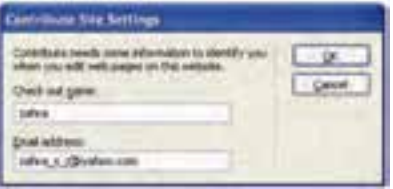

**شكل 10-16 دريافت نام و پست الكترونيكي ويرايش كننده صفحات وب سايت**

در كادر متني name out Check نام فرد موردنظر و در كادر متني address Email، ايميل او را وارد كرده، دكمه OK را كليك كنيد.

ً دكمه OK را كليك كنيد تا به كادرمحاوره Sites Manage بازگرديد، در اين كادرمحاوره مجددا روي دكمه Done كليك كنيد.

### **واژ ه نامه**

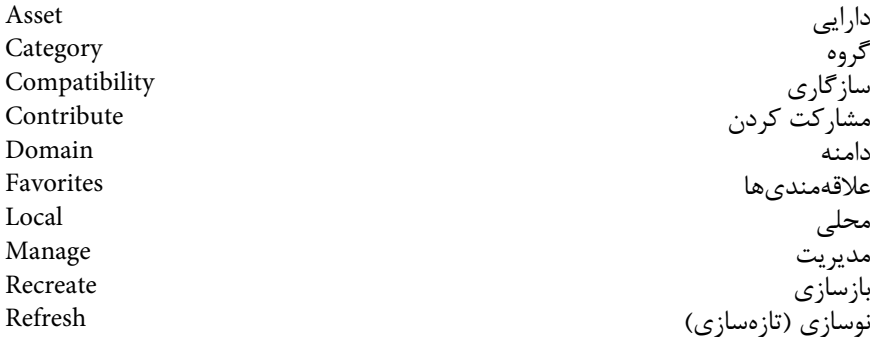

#### **خالصه مطالب**

- نرم افزار Dreamweaver امكانات پيشرفته اي را به منظور طراحي سايت در اختيار كاربر قرار مي دهد، استفاده از اغلب اين امكانات تنها با ايجاد سايت در اختيار طراح وب قرار مي گيرد.
- به منظور مديريت بهتر و راحت تر يك ســايت بهتر اســت از ابتدا مسير مشخصي را در نظر گرفته و تمام فايل ها و اشياي مربوط به سايت را در آن مسير قرار دهيم.
	- در Dreamweaver مديريت فايل ها از طريق پنل FILES انجام مي شود.
- پنل ASSETS امكان كنترل و ويرايش تمام فايل هاي مورد اس��تفاده در س��ايت را براي طراح فراهم مي كند.

• يك��ي از مهم ترين ويژگي هاي��ي كه نرم افزار Dreamweaver دارد، امكان مش��اركت در مديريت ســايت اســت. به اين صورت كه مدير اصلي ســايت به هركس كه بخواهد با مجوزهاي مشخص، اجازه مديريت سايت را مي دهد. به اين ويژگي Contribute گفته مي شود.
# **آزمون نظري**

**- 1 ايجاد سايت جديد از طريق كدام منو انجام مي شود؟ الف-** New **ب-** Site **ج-** Site New **د-** Site Create **- 2 كدام يك از عمليات زير از طريق پنل FILES امكان پذير نيست؟ الف-** تغيير نام فايل ها **ب-** تغيير مسير فايل هاي سايت **ج-** ايجاد فايل جديد **د-** ايجاد سايت جديد **- 3 كدام يك از پنل هاي زير امكان مديريت سايت را فراهم مي كند؟ الف-** Files **ب-** Assets **ج-** Design **د-** Application **- 4 كدام ي�ك از پنل هاي زير امكان كنترل و ويراي�ش فايل ها را براي طراح وب فراهم مي كند؟ الف-** Files **ب-** Assets **ج-** Design **د-** Application **- 5 براي درج يك فايل از طريق پنل ASSETS كدام گزينه استفاده مي شود؟ الف-** Copy **ب-** Open **ج-** Insert **د-** Load **- 6 دكمه ويرايش تصاوير در پنل ASSETS به طور پيش فرض چه نرم افزاري را به عنوان ويرايشگر انتخاب مي كند؟ الف-** Paint **ب-** Dreamweaver **ج-** Fireworks **د-** Photoshop **ً مورد استفاده قرار گيرد، بهتر - 7 چنانچه يك فايل مشخص در يك سايت بزرگ مكررا است آن را در كدام قسمت از پنل ها قرار دهيم؟ الف-** FILES **ب-** ASSETS **ج-** Index **د-** Favorites **- 8 توسط كدام قابليت مي توان امكان به اشتراك گذاري مديريت سايت را فراهم كرد؟ الف-** Contribute **ب-** Compatibility **ج-** Category **د-** Share **آزمون عملي - 1 يك سايت جديد با نام مدرسه خود ايجاد كنيد. - 2 براي هركدام از رش�ته هاي درسي موجود در مدرسه يك صفحه وب با نام مشخص در سايت تمرين ،1 ايجاد كنيد. - 3 قابليت Contribute را براي سايت خود فعال كنيد.** 

واحد كار يازدهم

**طرح بندي صفحات وب** 

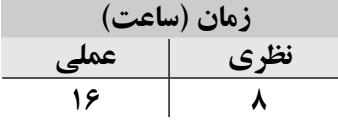

**پس از مطالعه اين واحد كار از فراگير انتظار مي رود كه: - 1** با مفهوم طرح بندي سايت آشنا باشد. **- 2** با روش انتخاب رنگ و زمينه در نرم افزار Dreamweaver آشنا باشد. **- 3** بتواند در يك صفحه وب جدول مورد نياز را ايجاد كند. **- 4** بتواند در يك صفحه وب قاب هاي مورد نياز را ايجاد كند. **- 5** بتواند از گزينه هاي موجود در زبانه Frames استفاده كند. **- 6** بتواند يك الگو تعريف كند و اسناد وب را براساس الگوها ايجاد نمايد. **- 7** با روش ايجاد اليه و تنظيمات آن آشنا باشد. **- 8** بتواند صفحه طراحي شده را در مرورگر مشاهده كند.

#### **مقدمه**

شما براي تأثير گذاشتن روي بيننده، فرصت بسيار كمي داريد. عده اي اين زمان را 20 ثانيه، عدهاي ديگر ١٠ ثانيه عنوان مي كنند. بايد تمام سعي خود را انجام دهيد تا در اين مدت كم، بازديدكننده را به كاربر خود تبديل كنيد.

از مهم ترين عناصر مورد توجه براي كاربران، نحوه طراحي، شكل ظاهري، رنگ هاي مورد استفاده و همچنين محتواي سايت است. به اين موضوع دقت كنيد كه اولين چيزي كه كاربران بعد از ورود به سايت ما خواهند ديد، محتواي آن نخواهد بود.

آن ها به سرعت و با چشم هاي خود، كل صفحه را مورد ارزيابي قرار مي دهند و به دنبال ايده هاي موردنظر خودشان مي گردند بنابراين سايت شما در ابتدا بايد گويا و عاري از هر گونه مطلب اضافي باشد.

هماهنگي سايت شما با تمامي مرورگرها، موضوعي است كه بايد روي آن دقت كنيد. استفاده از عكس در پس زمينه سايت، هميشه عامل بدي نيست. بلكه اگر اين عكس ماهرانه انتخاب شود، در كنار يک رنگ بندي مناسب، مي تواند تأثير فوق|لعاده|ي روي بيننده داشته باشد. به موضوع رنگ بندي، انتخاب فونت و نوع نگارش دقت كنيد. بايد دقت كنيد عالوه بر صفحه اصلي، ساير صفحات هم از طراحي كارامدي برخوردار باشند چون بسياري از بازديدكنندهها، مستقيماً به آن صفحات هدايت مي شوند و اگر امكانات رفاهي مناسبي را براي آن ها در نظر نگيريد، ممكن است از سايت شما خارج شوند. پيوند دادن به صفحه اصلي، در تمام صفحات فرعي، موضوع مهمي است. به اين موضوع بايد دقت كنيد كه طراحي سايت بايد به گونهاي باشد كه كاربر بعد از ورود به يك صفحه، حس نكند به انتهاي سايت يا به يك بن بست رسيده است كه تنها راه خروج از آن، بستن سايت مي باشد. صفحه اول خود را، شلوغ نكنيد. سعي كنيد يك ديد كلي از سايت خود به كاربر دهيد و سپس سعي كنيد آن را به سمت صفحات ديگر راهنمايي كنيد. نكات طراحي و محتواي سايت:

• سايت را با يك سلسله پيوندهاي واضح طراحي كنيد. هر صفحه حداقل بايد از طريق يك پيوند متني ساده در دسترس باشد.

• براي نمايش كلمات و پيوندها از متن به جاي عكس استفاده كنيد، زيرا موتورهاي جستجو متن هاي نوشته شده در عكس را تشخيص نمي دهند. • براي سايت يك صفحه نقشه سايت (map Site (طراحي كنيد كه پيوندهاي صفحات مهم را دارد.

- براي پيوندها و عكس ها از صفات title و alt به صورت دقيق و مناسب استفاده كنيد.
- درباره لغاتي كه كاربران براي دسترسي به سايت شما در موتورهاي جستجو تايپ
	- مي كنند فكر كنيد و مطمئن باشيد كه مطالب درباره اين لغات، در وب سايت شما وجود دارد.

**11-1 ايجاد صفحه وب جديد** 

هنگامي كه برنامه Dreamweaver را اجرا مي كنيد كادري مشابه شكل 11-1 ظاهر مي شود.

اگر بخواهيد يك فايل HTML جديد ايجاد كنيد كافي است از قسمت New Create گزينه HTML را انتخاب كنيد. در قسمت Open a Recent Item، فايل هايي را كه قبلا ايجاد شدهاند مي توانيد باز كنيد، براي دسترسي به فايل هايي كه در ليست زير عنوان Open a Recent Item موجود نيستند مي توان روي گزينه Open در انتهاي ليست كليك كرد.

براي ايجاد صفحه وب جديد عالوه بر روش فوق مي توان از طريق منوي فايل اقدام كرد، از منوي فايل گزينه New را انتخاب كنيد.

در شكل ،11-2 در ستون سمت چپ، Page Blank را انتخاب كنيد (اين گزينه به طور پيش فرض در حالت انتخاب قرار دارد)، سپس در قسمت Type Page، گزينه HTML را انتخاب نماييد و روي دكمه Create كليك كنيد.

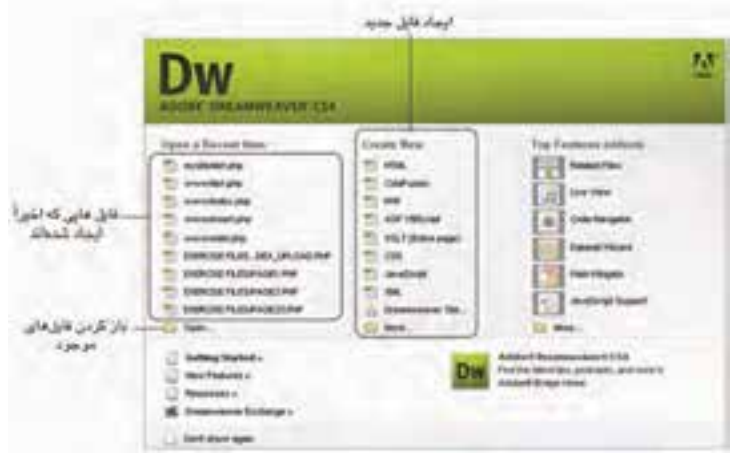

**شكل 11-1 شروع اجراي نرم افزار Dreamweaver**

**Text Discusses** Fage Times **SALES**  $\frac{1}{2}$ **Starter D** Ford Fride which inequires Linker daily, retired Listen static retired, he **Ubuns they B** Fort Terame 1027 Strike Justin Lishen fred, testend JSTPAPeri I reliant fixed, ranksvel, help ant load, rackinst **American Call Fast from Template March Pools**, Lentoned, Pan **CSK** I column shalls, left shirture **Janiching** static, M1 soldar, The Francisco Tunak **INE AAH shads, right tolding** 2 silver shots, right inklus, fo **KP System Esternford, let sinter S** cow HH Acura ADP REGIST columnized bit interact e an **ADFACTOR** 2 tokano Forci, right relation **ASSIMITIE** 2 (sizes food, right window, h an y э **DAYWAY** 2 column halons, left crisive è **CAPuse** 2 milest hybrid, left printer, freeder a Dieffuse ŧF, 2 calune hybrid, right inhibit **GANADI** 2 sekara-hubrid, right sciedur, husain 2 chiurui hoziel, left strabus Aban (Strike) ۰ 2 miles haid, left infelier, header are E column Rawd, right solving Ligan Ligna in Elbrema **JANUARY** 

**شكل 11-2** 

# **11-2 طرح بندي صفحه**

براي اين كه شكل ظاهري صفحه به صورت مطلوب طراحي شود بهتر است قبل از شروع به طراحي توسط نرم افزار Dreamweaver بخش هاي مختلف صفحه و محل قرارگيري هر كدام از اشيا را مشخص كنيد.

شكل ٣-١١ نمونهاي از يك طرحبندي را نشان مي دهد:

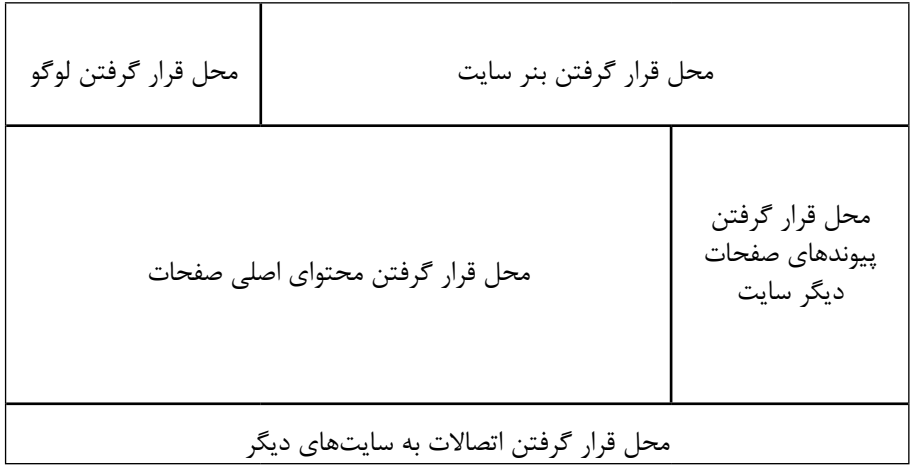

از طرح هايي مشابه طرح فوق مي توانيد به عنوان طرح اوليه كمك بگيريد و در طول برنامه نويسي آن را تغيير دهيد، يا اين كه به عنوان طرح اصلي پذيرفته و شكل نهايي قالب بندي را به همان صورت اوليه در نظر بگيريد.

## **11-3 رنگ و زمينه**

پس از اين كه در مورد طرح بندي صفحه و موقعيت عناصر موجود در آن تا حدودي به نتيجه رسيديد بايد به شكل گرافيكي و رنگ ها فكر كنيد.

با توجه به پيامي كه قرار است سايت به مخاطب منتقل كند، رنگ هاي مناسب را با استفاده از اصول روان شناسي رنگ ها و با رعايت تضاد نقاط تيره و روشن انتخاب كنيد.

پس از ايجاد سايت جديد در مسير مشخص از ديسك سخت، يك صفحه وب خالي به طور پيش فرض ايجاد مي شود، در بخش پايين صفحه، كادر PROPERTIES را باز كنيد، اين كادر رنگ بندي و چيدمان عناصر مختلف صفحه را تنظيم مي كند.

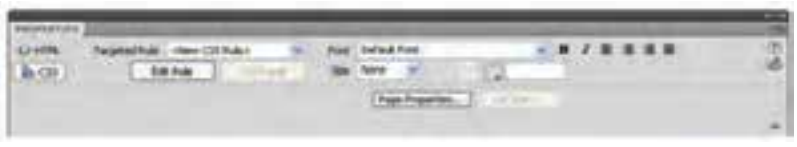

**شكل 11-4 كادر PROPERTIES**

 براي تغيير رنگ پس زمينه، تعيين تصوير براي پس زمينه، رنگ پيوندها و ... روي دكمه Page PROPERTIES از اين كادر كليك كنيد تا كادرمحاورهاي مشابه شكل ۵-۱۱ ظاهر شود.

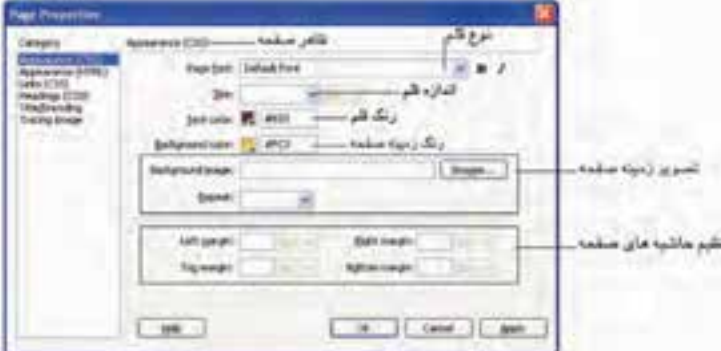

**شكل 11-5 كادرمحاوره PROPERTIES Page**

اين كادرمحاوره شامل چند گروه بندي است كه در قسمت چپ شكل با عنوان Category نشان داده شده اند، اولين گروه بندي با عنوان (CSS(Appearance ويژگي هاي ظاهري صفحه از قبيل نوع قلم  و رنگ نوشته ها، رنگ يا تصوير زمينه و هم چنين فاصله محتواي صفحه از حاشيه ها را شامل مي شود (شكل ۵-۱۱).

كادر متني Background image و ليست بازشوي Repeat به منظور قرار دادن يك تصوير ثابت در صفحه به كار مي رود، براي پيدا كردن تصوير از دكمه Browse استفاده كنيد. توسط ليست بازشوي Repeat تكرار تصوير در صفحه را مي توان تعيين كرد. عملكرد هريك از موارد آن به صورت زير است:

- **repeat-no:** تصوير تكرار نمي شود.
- **repeat:** تصوير به شكل موزائيك آنقدر تكرار مي شود تا كل صفحه را بپوشاند.
- **x-repeat:** تصوير به صورت افقي آنقدر تكرار مي شود تا عرض صفحه را بپوشاند.
- **y-repeat:** تصوير به صورت عمودي آنقدر تكرار مي شود تا ارتفاع صفحه را بپوشاند.

 **نكته:** گزينه repeat زماني كاربرد دارد كه تصوير انتخابي براي زمينه كوچك باشد.

### **11-3-1 تنظيم پيوندها**

در كادرمحاوره PROPERTIES Page گروه بندي(CSS(Links را انتخاب كنيد.

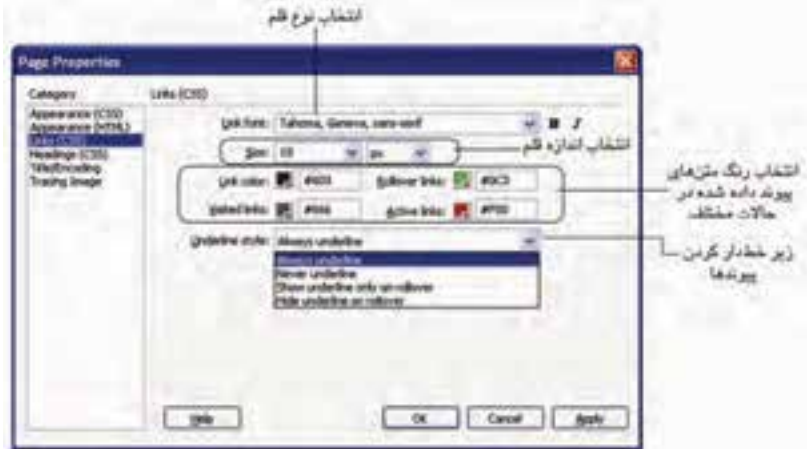

#### **شكل 11-6 گروه بندي Links**

با انتخاب اين گروه بندي محتويات سمت راست كادرمحاوره PROPERTIES Page خصوصيات پيوندها را نشان مي دهد:

**font Link:** نوع قلم پيوندهاي موجود در صفحه را تعيين مي كند.

**Size:** اندازه قلم پيوندهاي موجود در صفحه را تعيين مي كند. **color Link:** رنگ پيوندهاي موجود در صفحه را تعيين مي كند. **links Visited:** اين ويژگي امكان تغيير رنگ پيوندهايي را كه توسط كاربر كليك شده اند ً فراهم مي كند، با اين خاصيت كاربر مي تواند به راحتي بفهمد كه در صفحه كدام بخش ها را قبال مالقات كرده است.

**links Rollover:** رنگ پيوندها را در زماني كه اشاره گر ماوس روي آن ها قرار مي گيرد تعيين مي كند.

> **links Active:** رنگ پيوندهاي فعال را مشخص مي كند. **style Underline:** پيوندها را زيرخط دار مي كند كه انواع آن عبارتند از:

- **underline Always:** هميشه پيوندها را زير خط دار نشان مي دهد.
- **underline Never:** هميشه پيوندها را بدون زير خط نشان مي دهد.
- **rollover on only underline Show:** فقط زماني زير خط پيوندها را نشان مي دهد كه

اشاره گر ماوس روي آن قرار گرفته باشد.

• **rollover on underline Hide:** پيوندها را به صورت زير خط دار نشان مي دهد و زماني كه

اشاره گر ماوس روي آن قرار بگيرد، زير خط پنهان مي شود. **11-3-2 تنظيم سرعنوان ها** 

در كادر محاوره Page PROPERTIES وPage گروهبندي (Headings (CSS) را انتخاب كنيد.

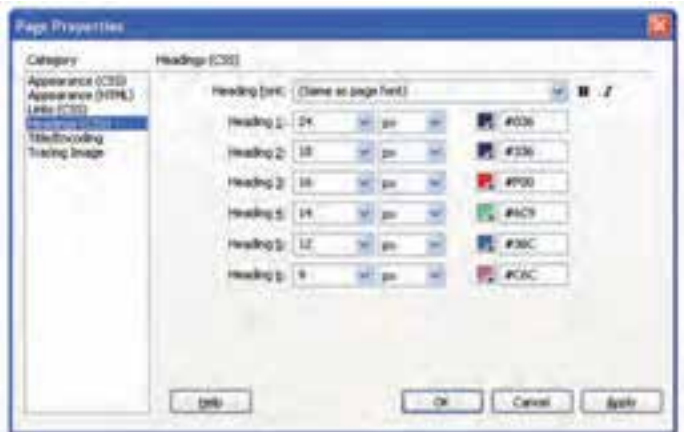

**شكل 11-7 گروه بندي Headings**

در اين گروه بندي مي توان نوع قلم، اندازه و رنگ هر يك از سرعنوان ها را انتخاب كرد. عملكرد اين سرعنوان ها مانند سر عنوان هايي است كه با برچسب هاي آن در مبحث html آشنا شديد. با امكاناتي كه در شكل 11-7 نشان داده شده است شما مي توانيد پيش فرض هايي را كه سيستم براي سرعنوان ها در نظر گرفته است تغيير دهيد.

**11-3-3 تنظيم عنوان و نوع سند** 

در كادرمحاوره PROPERTIES Page گروه بندي Encoding/Title را انتخاب كنيد.

 با انتخاب اين گروه بندي نيز ويژگي هاي موجود در سمت راست كادرمحاوره Page PROPERTIES به صورت شكل ٨-١١ ظاهر مي شوند كه عملكرد آنها به صورت زير است: **Title:** در اين كادر متني عنوان صفحه وب تعيين مي شود، در واقع همان عبارتي است كه

در برچسب <title/> … <title <نوشته مي شود و هنگام اجراي صفحه در مرورگر روي نوار عنوان ظاهر مي شود.

**(DTD (Type Document:** نوع سند يا DTD را مشخص مي كند (با DTD در مبحث HTML آشنا شديد).

**Encoding:** اين امكان را فراهم مي كند كه بسته به نوع زبان صفحه وب يك يونيكد استاندارد انتخاب شود. براي زبان فارسي بهتر است از (-8UTF (Unicode استفاده كنيد.

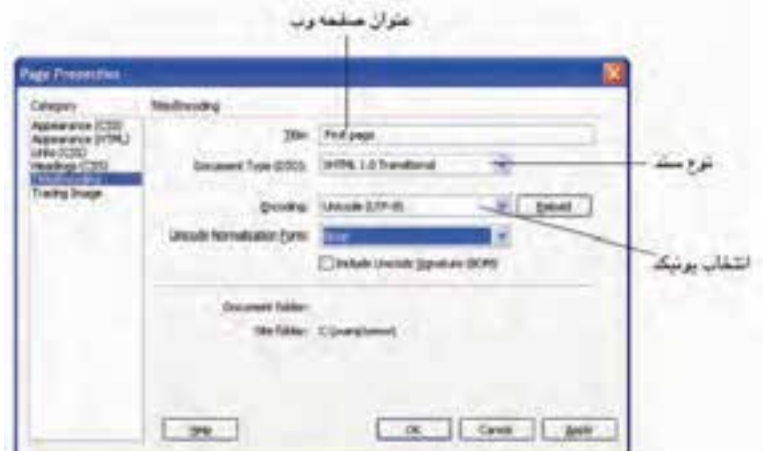

**شكل 11-8 گروه بندي Encoding/Title**

## **11-3-4 تنظيم تصاوير**

در كادرمحاوره PROPERTIES Page گروه بندي Image Tracing را انتخاب كنيد.

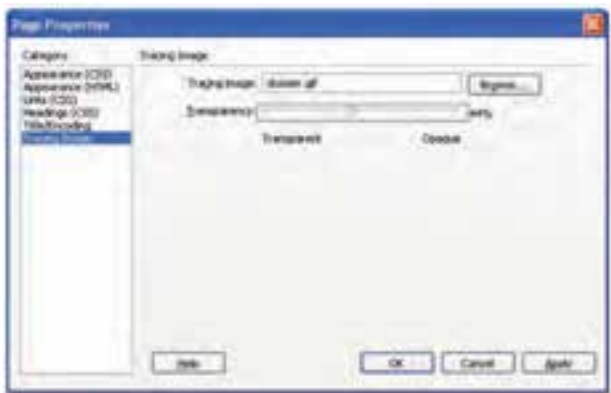

**شكل 11-9 گروه بندي Image Tracing**

اگر بخواهيد تصوير استفاده شده در زمينه صفحه وب را با شفافيت كمتري استفاده كنيد مي توانيد از قسمت Image Tracing و با استفاده از دكمه Browse آن را درج كرده، سپس خاصيت Transparency را براي آن كم كنيد، هرچه مقدار اين خاصيت به %100 نزديك باشد، تصوير واضح تر و پررنگ تر ديده مي شود.

ذكر اين نكته الزم است كه تصوير درج شده در شكل 11-9 در پس زمينه نشان داده نمي شود و اين تصوير فقط براي تست و بررسي تصوير زمينه اصلي تعيين شده در قسمت (CSS)Apearance استفاده مي شود.

# **11-4 ايجاد جدول**

 **نكته:** اگر در محيط Dreamweaver پنلي را روي صفحه مشاهده نكنيد، بايد ابتدا از منوي Window آن را انتخاب نمايند.

نرم افزار Dreamweaver نماهاي مختلفي براي درج جدول در نظر گرفته است كه هر كدام قابليت هاي متفاوتي دارند. ابتدا به ايجاد جدول در نماي استاندارد مي پردازيم. **11-4-1 ايجاد جدول در نماي استاندارد** 

براي درج عناصر صفحه وب، ابتدا بررسي كنيد كه در منوي Window، گزينه Insert فعال شده باشد، در اين صورت پنل INSERT در سمت راست يا در زير نوار منوي محيط Dreamweaver نمايان خواهد شد. اين پنل شامل چند نوار است كه عناصر مربوط به صفحه وب را به صورت طبقه بندي شده نشان مي دهد، روي عالمت در قسمت بااليي نوار Insert كليك كرده، نوار Layout را انتخاب كنيد.

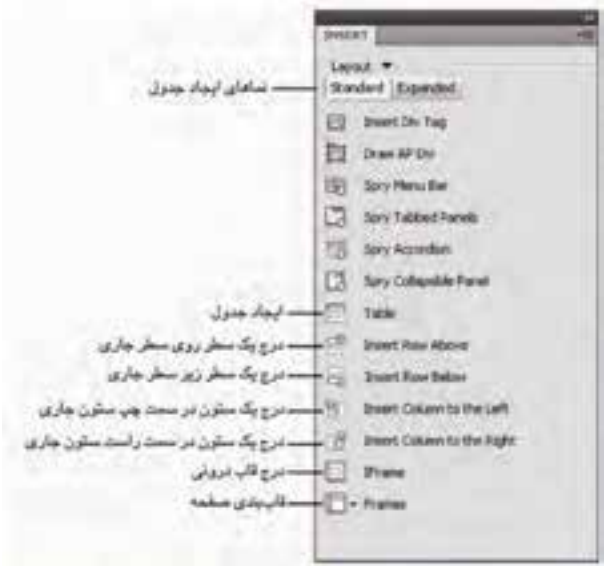

**شكل (a (11-10 انتخاب نوار Common**

SCAMPBE W. BED & Q. B. D

**شكل (b (11-10**

 **نكته:** ممكن است گزينه هاي نوار INSERT به صورت زبانه ظاهر شوند، در اين صورت اين نوار به صورت شكل (b (11-10 ظاهر مي شود.

.<br><sub>د</sub>وی دكمه <mark>تنا</mark> از شكل ۱۰-۱۱ كليک كنيد.

ويژگي هايي كه در مبحث HTML از طريق كدنويسي تعيين مي شدند، در جدول قابل تنظيم هستند كه عبارتند از:

**Summary:** توضيحات مختصر راجع به جدول (اين توضيحات در مرورگر از ديد كاربر مخفي نگه داشته مي شوند).

بخش Header موقعيت يكي از سطرها يا ستون هاي بااليي يا هر دو را به طور همزمان متمايز

مي كند، طوري كه متن داخل سطر يا ستون انتخاب شده به صورت پررنگ نوشته مي شود.

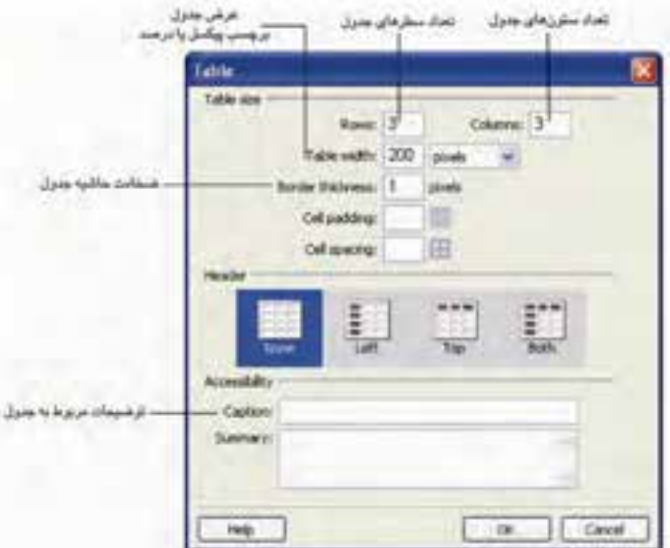

**شكل 11-11 كادرمحاوره ايجاد جدول جديد**

در شكل 11-11 اندازه جدول برحسب پيكسل تعيين شده است اگر بخواهيد عرض جداول براساس اندازه صفحه تعيين شود كافي است در كادر بازشو آن به جاي Pixels گزينه Percent را انتخاب كنيد و مقدار موردنظر را در كادر متن مربوط به آن درج كنيد.

 **نكته:** براي درج جدول عالوه بر اس��تفاده از نوار Common مي توان از منوي Insert گزينه Table را انتخاب كرد يا از كليد تركيبي T+Alt+Ctrl استفاده نمود.

## **انتخاب جدول و تنظيمات مشخصات آن**

براي انتخاب جدول روي حاشيه پايين يا سمت راست آن كليك كنيد.

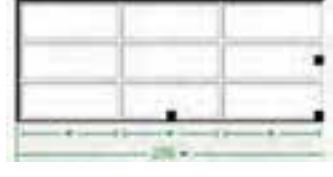

**شكل 11-12 انتخاب جدول**

در اين حالت كادر PROPERTIES ويژگي هاي جدول را نشان مي دهد.

 **نكته:** محتويات پنل PROPERTIES بس��ته به اين كه چه عنصري در صفحه انتخاب شده باشد متفاوت است و فقط خصوصيات عنصر انتخاب شده را نشان مي دهد.

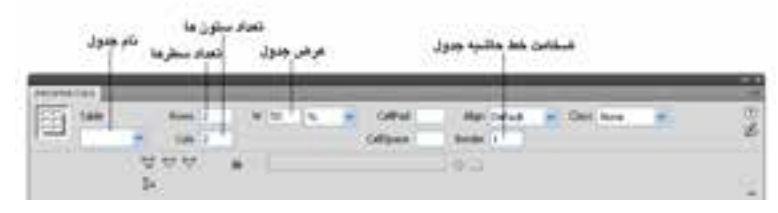

**شكل 11-13 تنظيمات خصوصيات جدول**

**انتخاب يك سلول از جدول و تنظيم مشخصات آن** 

براي انتخاب يك سلول كافي است مكان نما را داخل سلول موردنظر قرار داده و آن را كليك كنيد، در آن صورت كادرمحاوره PROPERTIES Page مشخصات مربوط به آن سلول را نشان مي دهد.

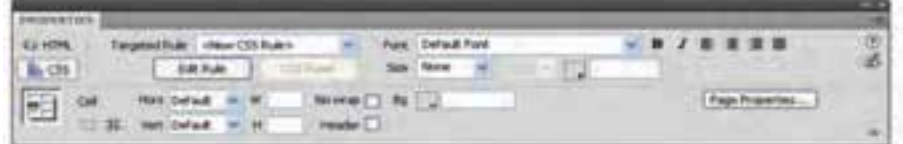

#### **شكل 11-14 تنظيمات خصوصيات يك سلول از جدول**

 اغلب تنظيماتي كه براي جدول بيان شد، براي سلول به تنهايي نيز از طريق كادرمحاوره PROPERTIES Page قابل اعمال است.

**حذف و اضافه كردن سطرها و ستون هاي جدول** 

براي حذف يا اضافه كردن يك سطر يا ستون از جدول، ابتدا مكان نما را در سلولي قرار دهيد كه مي خواهيد ستون يا سطر آن را حذف يا ستون يا سطر جديدي به آن اضافه كنيد، سپس از منوي Modify گزينه Table را انتخاب كنيد.

گزينه هاي Row Insert و Column Insert به ترتيب يك سطر يا ستون به محل موردنظر اضافه مي كنند.

گزينه هاي Row Delete و Column Delete سطر يا ستون موردنظر را از جدول حذف مي كند.

**پیمانه مهارتی:** طراحی صفحات وب )مقدماتی( **واحد کار یازدهم:** طرح بندي صفحات وب

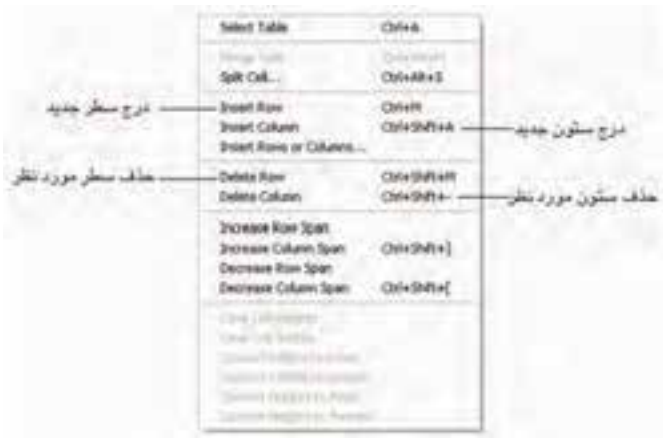

**شكل 11-15 حذف يا اضافه كردن اجزاي جدول**

**ادغام سلول هاي جدول** 

برای ادغام چند سلول، ابتدا آنها را با درگ ماوس انتخاب كرده و مجدداً از منوی Modify گزينه Table را انتخاب كنيد، اجراي فرمان Cells Merge باعث ادغام سلول هاي انتخابي مي شود.

**تقسيم يك سلول به چند سلول** 

اگر بخواهيد يك سلول در جدول را به چند سلول تقسيم كنيد، ابتدا مكان نما را در سلول موردنظر قرار دهيد سپس از منوي Modify گزينه Table و پس از آن گزينه Cell Split را انتخاب نماييد.

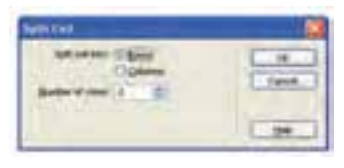

**شكل 11-16 تقسيم سلول هاي جدول**

انتخاب دكمه راديويي Rows، سلول را به چند سطر و انتخاب دكمه راديويي Columns سلول را به چند ستون تقسيم مي كند، در كادر متني columns/rows of Number تعداد سطر يا ستوني را كه مي خواهيد ايجاد كنيد وارد كرده، سپس دكمه OK را كليك كنيد. **11-4-2 نماي Expanded**

ویرایش عناصر جدول در این نما نسبت به نمای Standard سادهتر است و معمولاً از نمای

Expanded براي انجام راحت تر تغييرات در جدول استفاده مي شود.

**تمرين:** يك جدول با 3 سطر و 2 ستون ايجاد كنيد، رنگ زمينه هر سلول را به طور متفاوت تنظيم كنيد و در زمينه 2 سلول از آن يك تصوير قرار دهيد. **11-5 قاب بندي** 

همان طور كه در مبحث HTML اشاره شد اگر بخواهيم در صفحه مرورگر به طور همزمان چند صفحه html را نمايش دهيم از قاب بندي استفاده مي كنيم، به دليل آشنايي با ساختار قاب ها به نحوه ايجاد آن توسط محيط گرافيكي Dreamweaver مي پردازيم.

**11-5-1 ايجاد يك مجموعه قاب (Frameset(**

براي ايجاد يك مجموعه قاب:

- از منوي File، روي گزينه New كليك كنيد.
- از كادرمحاوره Document New گزينه sample from Page را انتخاب كنيد. در قسمت

Folder Sample پوشه Frameset را انتخاب كنيد و در قسمت Page Sample يكي از گزينه هاي موردنظر را انتخاب كنيد. با كليك روي هر كدام از گزينه ها، پيش نمايش آن در سمت راست كادر محاوره شكل 11-17 نشان داده مي شود. پس از انتخاب گزينه موردنظر، روي دكمه Create كليك كنيد.

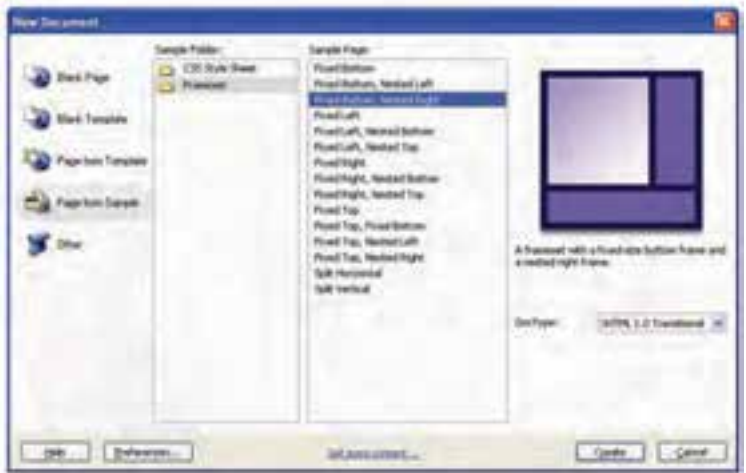

**شكل 11-17 انواع قاب بندي صفحه وب**

كادرمحاوره اي به شكل 11-18 ظاهر مي شود.

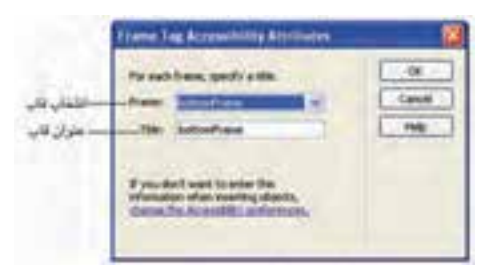

**شكل 11-18 تنظيمات قاب ها**

در اين كادرمحاوره مي توانيد براي تك تك قاب ها عنوان صفحه را به طور مجزا تعيين كنيد.

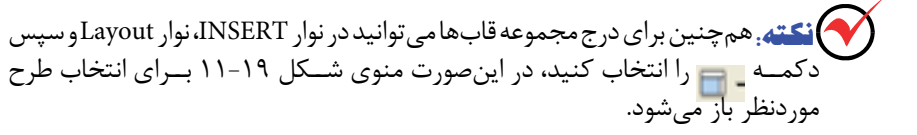

• با كليك روي دكمه OK مجموعه قاب هاي انتخاب شده روي صفحه وب ظاهر مي شوند.

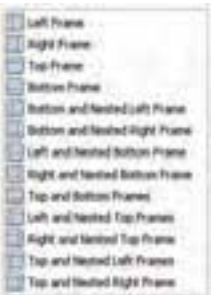

#### **شكل 11-19 انواع قاب بندي**

• براي تغيير اندازه هر قاب مي توانيد اشاره گر ماوس را روي لبه هاي حاشيه آن قاب قرار داده و آن را به طرف دلخواه درگ كنيد.

 **نكته:** اگر بخواهيد خطوط جداكننده قاب ها در صفحه مرورگر مشاهده نشود، از منوي View، گزينه Aids Visual را انتخاب كنيد و از زير منوي باز شده كادر عالمت Borders Frame را با كليك ماوس از حالت انتخاب خارج كنيد.

# **11-5-2 تنظيم ويژگي هاي قاب ها**

براي تنظيم ويژگي هاي ظاهري قاب ها و قالب بندي آن ها مي توانيد از كادر PROPERTIES استفاده كنيد، اما قبل از آن بايد قاب موردنظر را انتخاب كنيد، براي انتخاب هر قاب كافي است روي حاشيه بيروني آن كليك كنيد، عالوه بر اين مي توانيد از طريق پنل FRAMES قاب هاي موردنظر را انتخاب نماييد.

 **نكته:** اگر پنل FRAMES در صفحه نرم افزار فعال نيس��ت، از منوي Window، گزينه FRAMES را انتخاب كنيد.

در پنل FRAMES قاب انتخاب شده به صورت پررنگ نشان داده مي شود.

در حالتي كه يكي از قاب ها انتخاب شده باشد كادر PROPERTIES به صورت شكل 11-20 ظاهر مي شود.

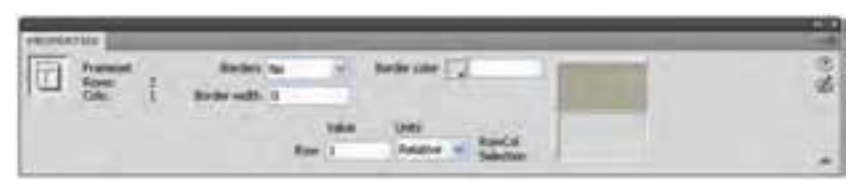

#### **شكل 11-20**

در اين كادر مي توانيد وجود يا عدم وجود خطوط جداكننده قاب ها را تعيين كنيد. در صورتي كه بخواهيد خطوط جداكننده نمايان باشند مي توانيد ضخامت و رنگ آن را به صورت دلخواه تعيين نماييد. خصوصيت Row و Column عرض يا ارتفاع قاب را برحسب پيكسل يا به صورت درصدي مشخص مي نمايد.

براي تنظيم خصوصيات و قالب بندي هريك از قاب ها به طور جداگانه از پنل Frames روي صفحه قاب موردنظر كليك كنيد، محتويات كادر PROPERTIES به صورت شكل 11-21 تغيير خواهد كرد (براي مشاهده پنل Frames از منوي Window آن را انتخاب نماييد).

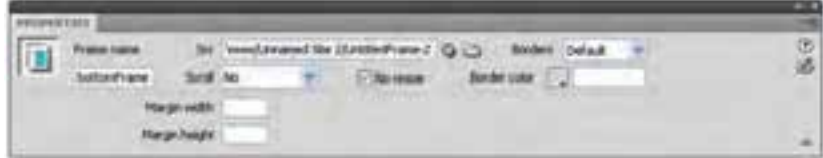

#### **شكل 11-21**

**name Frame:** براي نام گذاري قاب موردنظر به كار برده مي شود. **Src:** منبع فايلي را كه قرار است در قاب انتخاب شده نمايش داده شود مشخص مي كند. **Scroll:** در اين ليست بازشو مي توانيد تعيين كنيد كه در صورت نياز، نوار پيمايش براي قاب نشان داده شود يا خير.

گزينه Yes، بدون در نظر گرفتن محتواي قاب، نوار پيمايش را هميشه فعال و گزينه No بدون در نظر گرفتن محتويات قاب، نوار پيمايش را غيرفعال و گزينه Auto تنها در صورت نياز نوار پيمايش را فعال مي كند.

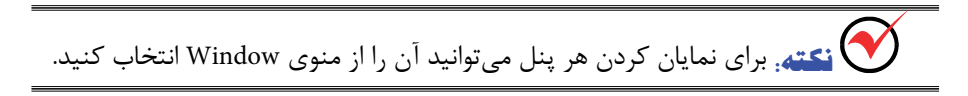

**11-5-3 تنظيمات پيوند** 

استفاده از پيوند در يك مجموعه قاب با صفحات معمولي اندكي متفاوت است، براي تعيين پيوند در مجموعه قاب ها بايد قاب مقصد يعني قابي را كه قرار است صفحه پيوند در داخل آن باز شود تعيين كرد، در غير اين صورت به طور پيش فرض صفحه پيوند در همان قابي كه پيوند در آن قرار دارد باز مي شود. روش كار به صورت زير است:

ابتدا متن يا تصويري را كه قرار است پيوند روي آن صورت بگيرد در قاب مبدأ درج كنيد، سپس در كادر PROPERTIES مربوط به آن عنصر و در ليست بازشوي Link آدرس صفحه يا سايت مقصد را وارد كنيد و از ليست بازشوي Target قابي را كه مي خواهيد مقصد پيوند در آن باز شود تعيين كنيد.

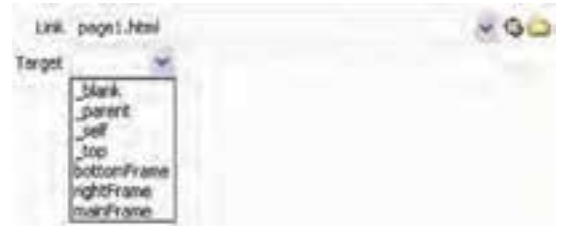

#### **شكل 11-22**

عملكرد گزينه هاي موجود در خصوصيت Target عبارتند از: • **blank\_:** مقصد پيوند در يك صفحه جديد مرورگر باز مي شود.

- **parent\_:** مقصد پيوند در قاب والد باز مي شود.
- **self\_:** مقصد پيوند در همان قابي باز مي شود كه مبدأ پيوند در آن قرار دارد.
	- **top\_:** مقصد پيوند در كل كادر مرورگر باز مي شود.

• **ساير گزينه ها:** اگر قاب هايي در صفحه درج كرده باشيد، اسامي آن ها نيز در ليست فوق نشان داده مي شود كه براي محل باز شدن پيوند، مي توانيد هر يك از آن ها را انتخاب كنيد.

**11-5-4 ذخيره مجموعه قاب ها** 

ذخيره سايتي كه در طراحي صفحات آن از ساختار قاب استفاده شده است كمي متفاوت با صفحات وب ساده است. براي ذخيره چنين صفحات وبي از منوي File گزينه All Save را انتخاب كنيد. در كادرمحاوره As Save ابتدا بايد نام و مسير ذخيره سازي مجموع قاب (Frameset (را مشخص كرد. پس از آن بسته به تعداد قاب هاي ايجاد شده در صفحه كادرمحاوره As Save ظاهر مي شود و شما بايد تمام قاب ها را يك به يك ذخيره كنيد.

اگر بخواهيد صفحه وبي كه ساختار آن را قاب بندي كرده ايد باز كنيد از منوي File گزينه Open را انتخاب كرده و پس از آن مسير و نام Frameset را انتخاب و سپس روي دكمه Open كليك كنيد.

### **11-5-5 باز كردن صفحات وب در قاب ها**

پس از ايجاد يك مجموعه قاب مي توانيد تعيين كنيد كه در قاب هاي مختلف آن يك فايل html كه از قبل ايجاد شده است باز شود، براي انجام اين عمل ابتدا ماوس را روي قاب موردنظر برده، سپس از منوي File گزينه Frame in Open را انتخاب كنيد، در كادرمحاوره اي كه با عنوان file html Select باز مي شود، فايل html موردنظر را انتخاب كرده، روي دكمه OK كليك كنيد.

**تمرين:** يك صفحه وب با دو قاب ايجاد كنيد، آن ها را ذخيره نماييد، عبارات صفحه اصلي و درباره ما را در يكي از قاب ها بنويسيد، صفحه را طوري تنظيم كنيد كه در صورت كليك روي هركدام از عبارات درج شده صفحه وب محتواي آن اطالعات در قاب ديگر باز شود.

# **11-6 استفاده از الگوها (Template(**

فرض كنيد طراحي سايت بزرگي را انجام داده ايد، سايت داراي صفحات وب زيادي بوده و حاال مي خواهيد در يك متن يا لوگو كه در تعداد زيادي از صفحات سايت استفاده شده است، تغييري ايجاد كنيد، مسلما يافتن و باز كردن و ويرايش تكتك صفحات كار بسيار وقتگير و خسته كننده اي است، يكي از قابليت هايي كه نرم افزار Dreamweaver دارد امكان استفاده از الگوهاست.

با استفاده از الگوها مي توانيد تعيين كنيد كه چيدمان صفحات سايت به چه صورت باشد و چه عناصري در كدام بخش از صفحه استفاده شوند، هم چنين مي توانيد يك بار يك الگو را طراحي نموده و در صفحات متعدد از آن استفاده نماييد و زماني كه الگو را ويرايش كنيد، تغييرات در تمام صفحات اعمال شده و اين امر باعث صرفه جويي در كار و وقت شما خواهد شد.

 **نكته:** س��عي كنيد پس از س��اخت الگو و قبل از استفاده از آن در سايت، پيش نمايش آن را در چند مرورگر آزمايش كنيد تا مطمئن شويد به همان صورتي اجرا مي شود كه شما انتظار داريد.

#### **11-6-1 ساخت الگو**

براي ساخت الگو بايد يك فايل html جديد ايجاد كنيد و تمام عناصري را كه مي خواهيد در صفحات مختلف يكسان باشد در مكان مناسب از صفحه جاي دهيد.

پس از اتمام قالب بندي بايد صفحه را به صورت الگو ذخيره نماييد، براي ذخيره الگو از منوي File گزينه Template As Save را انتخاب كنيد.

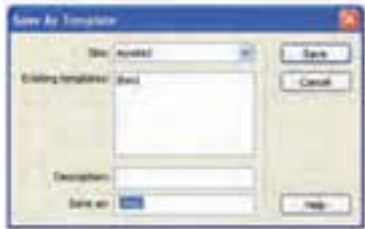

**شكل 11-23 ساخت الگوي جديد**

در كادرمحاوره شكل 11-23 كه پس از انتخاب دستور ذخيره الگو نمايان مي شود، مي توانيد يك نام براي الگو در كادر متني as Save وارد كنيد.

كادر Existing templates ليست الگوهايي را كه قبلاً ايجاد شدهاند نشان مي دهد. در كادر متني Description مي توانيد توضيحات مختصري براي الگوي جاري درج كنيد. پس از ذخيره الگو، به صورت خودكار يك پوشه در مسير ايجاد و ذخيره سايت ساخته مي شود و فايل هاي الگو به طور مجزا با پسوند dwt. در آن ذخيره مي شوند.

بعد از ذخيره يك فايل در قالب الگو بايد نواحي مشخصي را كه قابل ويرايش باشند از نواحي ثابت متمايز كنيم، براي مشخص كردن اين نواحي ابتدا در پنل FILES، روي فايل ذخيره شده در پوشه Template دابل كليك كنيد، تا فايل موردنظر بازشود.

- مكان نما را در موقعيتي كه در نظر داريد به عنوان فضاي قابل ويرايش تعريف كنيد، قرار دهيد.
	- از منوي INSERT گزينه Common را انتخاب نماييد.
		- .وي دكمه <sup>- 2</sup>0 كليك كنيد.
		- گزينه Region Editable را انتخاب كنيد.
		- ً الگو را ذخيره كنيد. پس از طي مراحل فوق مجددا

خواهيد ديد كه نواحي محصوري به صفحه اضافه مي شوند، هنگام استفاده از الگوها فقط اجازه تغيير در اين نواحي به كاربر داده مي شود و ساير نقاط و عناصر صفحه ثابت هستند. براي به كارگيري الگو در صفحات مي توانيد به صورت زير عمل كنيد:

- فايل html را كه مي خواهيد در ساختار و قالب بندي آن از الگوها استفاده نماييد، باز كنيد.
	- از پنل ASSETS الگوي موردنظر را به داخل فايل موردنظر درگ كنيد.

در اين صورت قسمتي از صفحه كه در قالب الگو استفاده شده است به رنگ زرد ديده مي شود، اين نواحي به هيچ وجه قابل ويرايش نبوده و براي درج مطالب اضافي از نواحي Editable) قابل ويرايش) استفاده كنيد.

**تمرين:** دو صفحه وب در يك سايت ايجاد كنيد كه هر دو از يك الگو استفاده مي كنند، فايل الگو هم شامل يك عكس در باالي صفحه و نام شما در پايين صفحه باشد، فضاي وسط صفحه نيز قابل ويرايش باشد.

## **11-7 اليه ها در صفحه وب**

اليه ها يكي از عناصر صفحات وب هستند كه مي توانند موقعيت عناصر ديگر از قبيل متن، تصوير يا هر عنصر ديگري را كه مي تواند درون برچسب <body <قرار گيرد به حالت آزاد و معلق درآورند.

در نرم افزار Dreamweaver مي توانيد به راحتي اليه ها را به كار ببريد و توسط آن، مكان و موقعيت يك اليه را جلو و موقعيت يك اليه ديگر را پشت اليه هاي ديگر تعريف كنيد به طوري كه روي هم قرار گيرند.

هم چنين مي توانيد بعضي اليه ها را در زمان نمايش اليه هاي ديگر مخفي كنيد يا آن ها را زمان اجراي صفحه از يك نقطه به نقطه ديگر جابه جا كنيد.

اليه ها هرچند كه تا حد زيادي مكان قابل انعطافي براي عناصر وب ايجاد مي كنند، اما بايد توجه داشته باشيد كه بسياري از مرورگرهاي قديمي در استفاده از اليه ها مشكل دارند و آن را اجرا نمي كنند. براي حل اين مشكل مي توانيد در طراحي از اليه ها استفاده كنيد و در انتها اليه ها را به جدول تبديل نماييد (نحوه تبديل لايهها به جدول در همين واحدكار آموزش داده خواهد شد).

#### **11-7-1 كد HTML اليه ها**

مانند ساير عناصر وب، هرگاه از اليه ها در نرم افزار Dreamweaver استفاده مي كنيد، كد HTML مربوط به آن به طور خودكار درج مي شود.

به طور پيش فرض نرم افزار Dreamweaver، اليه ها را با استفاده از برچسب <div <ايجاد مي كند. هنگام رسم اليه به وسيله ابزار آن در Dreamweaver در برچسب div يك نام به آن داده ميشود (به طور پيش فرض به اليه اول نام 1 Div ap را اختصاص مي دهد) كه مي توانيد به دلخواه نام آن را تغيير دهيد.

#### **11-7-2 درج اليه ها**

براي درج اليه در Dreamweaver ابتدا در نوار INSERT، گزينه Layout را انتخاب كنيد. سپس از دكمهDraw AP Div العظم براي درج لايه جديد استفاده كنيد، به اين صورت كه روي دكمه موردنظر كليك كرده، سپس در محيط صفحه گرافيكي در محل موردنظر با درگ ماوس اليه را ترسيم كنيد. • براي جابه جا كردن اليه ها در صفحه، ماوس را روي لبه هاي حاشيه اليه قرار دهيد تا عالمت نمايان شود، سپس با كليك ماوس در همان حالت اليه را انتخاب كنيد (اليه انتخاب شده به صورت پررنگ تر از ساير اليه ها و اشياي صفحه ديده خواهد شد) و با درگ ماوس يا فشردن كليدهاي جهت نما، اليه را به محل موردنظر منتقل كنيد.

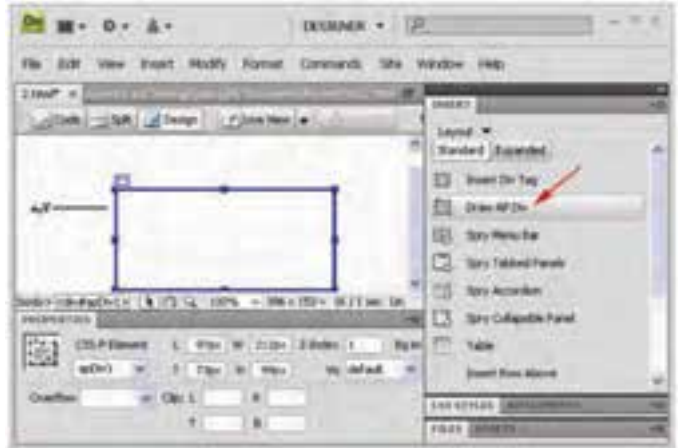

**شكل 11-24 ايجاد يك اليه**

• براي تغيير اندازه اليه ابتدا آن را انتخاب كرده، سپس اشاره گر ماوس را روي مربع هاي كوچك حاشيه اليه قرار دهيد طوري كه اشاره گر به صورت يا يا يا ظاهر شود و پس از آن با درگ ماوس، اليه را به اندازه دلخواه تغيير دهيد.

براي تنظيم خصوصيات اليه ها با استفاده از كادر PROPERTIES، ابتدا كادر مذكور را باز كنيد، سپس اليه را انتخاب نماييد، در اين صورت محتويات PROPERTIES ويژگي هاي اليه را نشان خواهد داد.

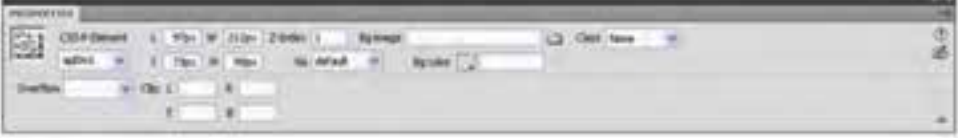

**شكل 11-25 كادر خصوصيات اليه**

**L:** فاصله اليه از سمت چپ صفحه را برحسب پيكسل تنظيم مي كند. **T:** فاصله اليه از سمت باالي صفحه را برحسب پيكسل تنظيم مي كند.

**W:** عرض اليه را برحسب پيكسل تعيين مي كند. **H:** ارتفاع اليه را برحسب پيكسل تعيين مي كند. **Element P-CSS:** شناسه (نام) اختصاص داده شده به اليه را نشان مي دهد. **image Bg:** تصوير انتخاب شده را در زمينه اليه قرار مي دهد. **color Bg:** رنگ زمينه اليه را تعيين مي كند.

**Vis:** قابل مشاهده بودن يا نبودن اليه و محتويات آن را تعيين مي كند كه گزينه هاي آن عبارتند از:

• **Default:** به طور پيش فرض اين خاصيت تعيين نمي شود و بسته به قابليت هاي مرورگر تعيين مي شود.

- **Inherit:** بسته به اليه والد، اين خاصيت براي اليه جاري تعيين مي شود.
	- **Visible:** قابل مشاهده
	- **Hidden:** غير قابل مشاهده (مخفي)

**Overflow:** اگر محتويات يك اليه از اندازه اي كه براي آن تعيين شده كمتر باشد مي توانيد تعيين كنيد كه محتواي اضافي را نشان دهد يا خير و در صورت نشان دادن مي توانيد تعيين كنيد كه از نوار پيمايش استفاده نمايد.

**خاصيت index-Z:** وضعيت اليه را نسبت به ساير اليه ها را تعيين مي كند، به اين ترتيب كه اگر شماره اختصاص داده شده به اين خاصيت نسبت به يك اليه ديگر كمتر باشد، اليه با شماره بيشتر روي اليه ديگر قرار مي گيرد.

به عنوان مثال اليه با شماره 2 روي اليه با شماره 1 قرار دارد و چنانچه محل قرارگيري دو لايه يكسان باشد، در صورت قابل مشاهده بودن محتويات لايه بالايي، محتويات لايه پايين ديده نخواهد شد.

نرم افزار Dreamweaver به طور پيش فرض به ترتيب درج اليه ها، به آن ها شماره ،1 ،2 3 و ... را اختصاص مي دهد كه طراح مي تواند به دلخواه خود آن ها را عوض كند.

 **نكته:** دقت كنيد در ش��ماره گذاري اليه ها، از ش��ماره يكسان براي چند اليه استفاده نكنيد.

**قابل مشاهده بودن اليه ها** 

براي تنظيم قابل مشاهده بودن يا نبودن يك اليه عالوه بر استفاده از خصوصيت Vis مي توانيد از پنل Elements AP استفاده كنيد.

پنل Elements AP را باز كنيد، ليست اليه هاي ايجاد شده را مشاهده كنيد، در حالت پيش فرض اليه ها قابل مشاهده هستند، با كليك كنار آن ها، شكل چشم بسته ظاهر مي شود، باز بودن چشم به معناي قابل مشاهده بودن و بسته بودن چشم به معناي پنهان بودن آن اليه است. در ش��كل 11-26 اليه ه��اي 4Layer و 2Layer قابل مش��اهده بوده، ام��ا اليه هاي 3Layer و

1Layer قابل مشاهده نيستند.

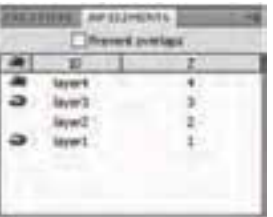

**شكل 11-26 قابل مشاهده بودن اليه ها**

**تبديل اليه به جدول** 

اگر در صفحه وبي كه طراحي كرده ايد، نگران عدم نمايش اليه ها در مرورگرهاي مختلف هستيد مي توانيد پس از طراحي قالب صفحه با اليه، آن را به جدول تبديل كنيد.

قبل از تصميم تبديل لايه به جدول، بايد مطمئن شويد كه لايهها روي هم قرار نگرفته باشند.

 **نكته:** يكي از ويژگي هايي كه نرم افزار Dreamweaver دارد اين اس��ت كه در صورت تمايل طراح مي تواند از روي هم قرار گرفتن اليه ها جلوگيري كند.

براي فعال كردن اين ويژگي مي توانيد در پنل CSS و در زبانه Elements AP كادر عالمت overlaps Prevent را انتخاب كنيد.

يا اين كه از منوي Modify گزينه Arrange را انتخاب كرده و سپس گزينه Layer Prevent Overlaps را انتخاب كنيد. براي تبديل اليه ها به جدول مراحل زير را دنبال كنيد:

• اليه هاي موردنظر را انتخاب كنيد (انتخاب چند اليه با استفاده از كليد Shift به همراه كليك ماوس روي حاشيه اليه ها صورت مي گيرد).

- از منوي Modify گزينه Convert و پس از آن گزينه Table to Divs AP را انتخاب نماييد.
	- تنظيمات كادرمحاوره شكل 11-27 را مطابق ميل خود انجام دهيد.

مهم ترين گزينه هاي كادرمحاوره Table to Divs AP Convert به شرح زير است: **accurate Most:** براي هر اليه، يك سلول ايجاد مي كند، عالوه بر آن در مواقع لزوم فاصله هاي بين اليه ها را در فضاي خالي يك سلول جديد تنظيم مي كند.

**cells empty collapse :Smallest:** اگر فضاي بين دو اليه كمتر از مقداري باشد كه مقابل عبارت than Less وارد مي شود، آن فضاي خالي را از بين مي برد.

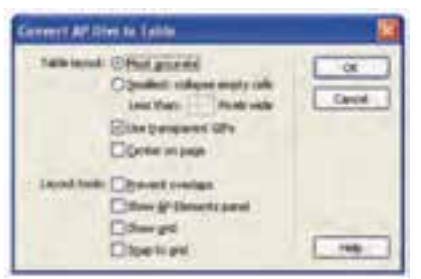

**شكل 11-27 تبديل اليه به جدول**

**GIFs transparent Use:** سطر آخر جدول را به صورت فايل هاي GIF شفاف ذخيره مي كند، اين امر باعث مي شود جدول در تمام مرورگرها با عرض ثابت نشان داده شود.

**page on Center:** اين گزينه باعث مي شود جدول پس از ايجاد شدن طوري تنظيم شود كه هنگام اجرا در وسط صفحه، نمايش داده شود.

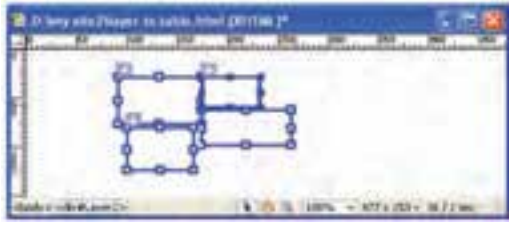

**شكل 11-28 انتخاب چند اليه**

در شكل ،11-28 4 اليه در صفحه ايجاد شده اند كه آن ها را پس از انتخاب به جدول تبديل مي كنيم.

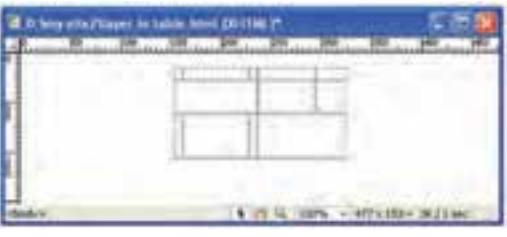

**شكل 11-29 اليه هاي تبديل شده به جدول**

شكل 11-29 جدولي را نشان مي دهد كه از تبديل اليه هاي شكل 11-28 ايجاد شده اند.

# **11-8 مرور صفحه وب به كمک مرورگر Explorer Internet**

براي مشاهده صفحات وب طراحي شده در مرورگر مي توانيد يكي از اعمال زير را انجام دهيد:

**- 1** از منوي File گزينه Browser in Preview را انتخاب كنيد.

چنانچه روي سيستم شما بيش از يك مرورگر نصب شده باشد، در اين قسمت اسامي آن ها نشان داده مي شود كه به دلخواه مي توانيد يكي از آن ها را براي اجراي صفحه موردنظر خود انتخاب كنيد.

> **- 2** كليد 12F صفحه كليد را فشار دهيد. اين عمل باعث مي شود صفحه وب جاري به وسيله مرورگر پيش فرض اجرا شود. **- 3** اگر بيش از يك مرورگر داريد كليد تركيبي 12F+Ctrl را فشار دهيد. اين عمل باعث انتخاب دومين مرورگر براي اجراي صفحه جاري مي شود.

# **واژ ه نامه**

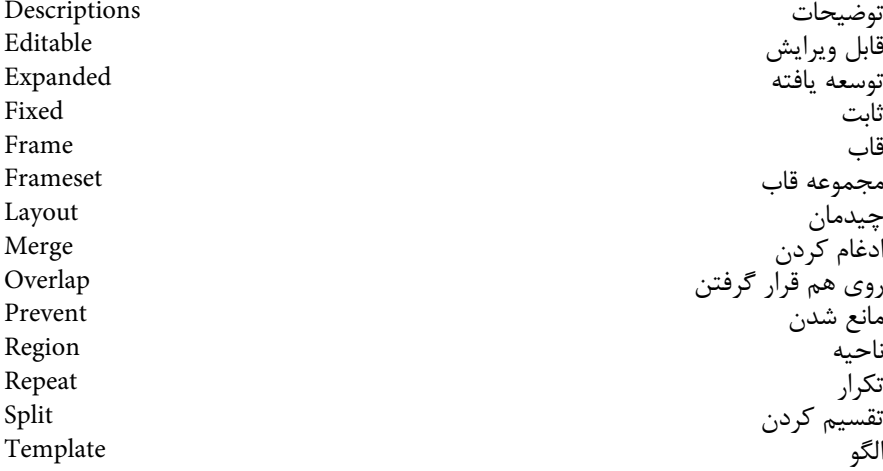

### **خالصه مطالب**

• هر صفحه وب شامل دو قسمت اصلي است، بخش اول كه براي كاربر قابل مشاهده نيست و به آن Metatag گفته مي شود، اين بخش توسط موتورهاي جستجو براي بازگرداندن نتايج مورد انتظار كاربران استفاده مي شود، بخش دوم كه توسط كاربر هم مشاهده مي شود شامل اشياي سمعي و بصري صفحه وب از قبيل تصوير، متن، صوت و ... مي باشد كه طراح وب بايد در طراحي هر دو بخش با مهارت زيادي عمل كند تا به نتايج قابل قبولي دست يابد.

• اغلب ويژگي هاي كلي صفحه وب از قبيل رنگ يا تصوير زمينه، رنگ متن هاي عادي و متن هاي پيوند و .... در بخش PROPERTIES Page تنظيم مي شود.

• ايجاد و تنظيم جدول در نرم افزار Dreamweaver توسط دو نماي Standard و Expanded صورت مي گيرد كه بسته به نياز، هركدام از اين نماها امكاناتي را براي طراح فراهم مي كنند.

• اگر بخواهيم به طور همزمان چند صفحه HTML را در مرورگر نشان دهيم مي توانيم آن را به صورت قاب هاي متعدد در يك صفحه طراحي كنيم.

• يكي از راه هايي كه مي تواند براي صرفه جويي در زمان و برنامه نويسي توسط طراح وب استفاده شود، به كار بردن الگو است.

• موقعيت عناصر استفاده شده در حالت عادي ثابت است براي اين كه موقعيت متن، تصوير، فيلم يا .... در صفحه وب به حالت آزاد و معلق در بيايد، بايد آن ها را در اليه قرار دهيم.

# **آزمون نظري**

**- 1 Metatagها در كدام برچسب قرار مي گيرند؟ الف-** <body <**ب-** <head <**ج-** <meta <**د-** <title< **- 2 موتورهاي جستجو از محتويات كدام برچسب براي برگرداندن نتايج موردنظر كاربران استفاده مي كنند؟ الف-** <body <**ب-** <head <**ج-** <src <**د-** <html< **- 3 كدام يك از گزينه هاي زير تصوير زمينه را به صورت افقي تكرار مي كند؟ الف-** Repeat **ب-** Repeat no **ج-** Repeatx **د-** Repeaty **- 4 گزينه link Visited چه نوع پيوندهايي را شامل مي شود؟ الف-** پيوندهاي مالقات شده **ب-** پيوندهاي فعال **ج-** پيوندهاي جاري **د-** كل پيوندهاي صفحه **- 5 براي زبان فارسي بايد كدام يك از كدهاي زير را در قسمت DTD بنويسيم؟ الف-** unicode **ب-** 8unicode **ج-** -8UTF **د-** (-8UTF(Unicode  **6- color Border كدام ويژگي جدول را تعيين مي كند؟ الف-** رنگ سلول هاي جدول **ب-** رنگ خط حاشيه جدول **ج-** رنگ سرفصل جدول **د-** رنگ متن داخل جدول **- 7 براي تقسيم يك سلول به چند سلول از كدام گزينه استفاده مي شود؟ الف-** Cells Merge **ب-** Cell Insert **ج-** Cell Update **د-** Cell Split **- 8 كدام يك از نماهاي زير براي تغييرات در جدول بيشتر استفاده مي شود؟ الف-** Layout **ب-** Standard **ج-** Expanded **د-** Change **- 9 براي تعيين قابي كه مي خواهيم پيوند در آن باز شود، از كدام گزينه كادر PROPERTIES استفاده مي شود؟ الف-** Link **ب-** Target **ج-** Source **د-** Frameset **-10 گزينه top \_در انتخاب محل باز شدن پيوند چه عملي را انجام مي دهد؟** 

> **الف-** مقصد پيوند را در باالي مرورگر باز مي كند. **ب-** مقصد پيوند را در مرورگر جديد باز مي كند.

**ج-** مقصد پيوند را در همان قابي باز مي كند كه مبدأ پيوند در آن قرار دارد. **د-** مقصد پيوند در كل كادر مرورگر باز مي شود. **-11 مهم ترين دليل استفاده از الگوها چيست؟ الف-** الگو گرفتن در طراحي صفحات **ب-** صرفه جويي در كار و وقت **ج-** طراحي صفحات زيبا **د-** طراحي صفحات متعدد **-12 اليه ها در كدام يك از برچسب هاي زير نمي توانند استفاده شوند؟ الف-** <dir <**ب-** <div <**ج-** <layer <**د-** <ilayer< **-13 كدام يك از گزينه هاي زير ترتيب قرار گرفتن اليه ها را از نظر سطح قرارگيري در صفحه تعيين مي كند؟** 

**الف-** position **ب-** div **ج-** layer **د-** index-z

# **آزمون عملي**

**- 1 يك سايت ايجاد كنيد. سپس نوع قلم پيوندهاي موجود در صفحه را به Tahoma تغيير دهيد.**

**- 2 در تمرين ،1 رنگ پيوندهاي فعال را سياه و رنگ پيوندهاي مالقات شده را به زرد تغيير دهيد.**

**- 3 يك جدول با 3 سطر و 4 ستون در صفحه وب تمرين قبل ايجاد كنيد، سپس يكي از سلول هاي اين جدول را به 3 ستون تقسيم كنيد.**

**- 4 يك صفحه وب با 2 قاب ايجاد كنيد، سپس هر كدام از آن ها را ذخيره نماييد. - 5 در تمرين ،4 عبارت IRIB را بنويسيد و آن را طوري تنظيم كنيد كه اگر كاربر روي اين كلمه كليك كرد، در قاب ديگر سايت صدا و سيما به آدرس ir.irib.www باز شود. - 6 تمرين قبل را طوري اصالح كنيد كه در صورت كليك روي دكمه IRIB، سايت صدا و سيما در كل مرورگر باز شود.**

### واحد كار دوازدهم

# **افزودن محتوا به صفحات وب**

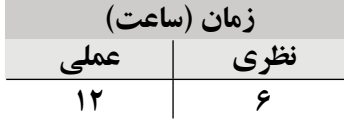

**پس از مطالعه اين واحد كار از فراگير انتظار مي رود كه: - 1** متن هاي مختلف را به صفحه وب اضافه كرده و آن ها را قالب بندي كند. **- 2** يك پاراگراف ايجاد كند. **- 3** در صفحات وب از تصاوير استفاده كند و ساير تنظيمات آن را انجام دهد. **- 4** در صفحات وب پيوندهاي مختلف ايجاد كند. **- 5** بتواند تنظيمات الزم براي ارسال Email را انجام دهد. **- 6** بتواند در صفحات وب از فايل هاي pdf استفاده كند. **- 7** بتواند يك نقشه تصويري ايجاد كند. **- 8** نقاط حساس را در صفحه ايجاد كند. **- 9** در صفحه وب از فايل صوتي- ويديويي و Flash استفاده كند. **-10** كار Appletهاي جاوا را دانسته و آن ها را در صفحه وب درج كند.

#### **مقدمه**

نرماف‡زار Dreamweaver روش هــاي مختلفي براي قالببندي متــن در اختيار طراحان قرار مي دهد و طراح براي تســريع در عمل طراحي بهتر اســت با تمام آن&ا آشنا شده و در صورت نياز از هركدام از آن ها بتواند استفاده كند.

# **12-1 درج متن**

يك صفحه html ايجاد كنيد، آن را در نماي طراحي باز كنيد، مكان نما را در يك جاي خالي از صفحه قرار دهيد، سپس متن موردنظر خود را تايپ كنيد.

- براي ايجاد يك پاراگراف از كليد Enter استفاده كنيد (برچسب <p/> … <p (<.
- براي ايجاد يك فاصله يك خطي از كليد تركيبي Enter+Shift استفاده كنيد (برچسب  $\langle$ br>
- روش ه��اي ديگري نيز براي درج متن وجود دارن��د از جمله كپي از يك فايل Word و

درج در فايل html و هم چنين وارد كردن مستقيم فايل هاي داراي متن.

# **12-1-1 قالب بندي متن**

متن موردنظر را انتخاب كرده، سپس از كادر PROPERTIES و گزينه هاي آن براي قالب بندي متن اســتفاده كنيد، عملكرد اغلــب گزينههاي اين كادر مانند نرم|فــزار Office بوده و به راحتي مي توانيد آن ها را به كار ببريد.

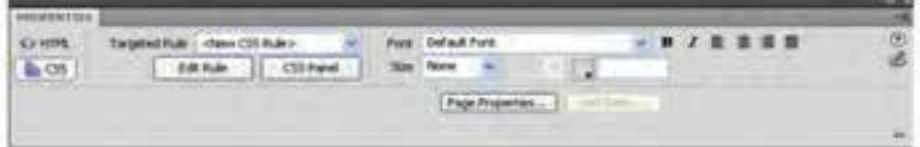

**شكل 12-1 كادر خصوصيات متن انتخاب شده براي قالب بندي** 

**جدول 12-1 عملكرد عناصر كادر PROPERTIES براي متن را نشان مي دهد.**

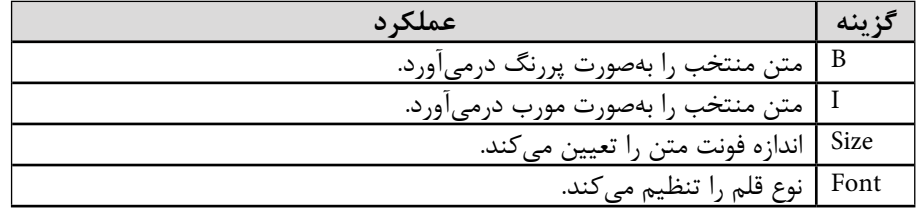

**پیمانه مهارتی:** طراحی صفحات وب )مقدماتی( **واحد کار دوازدهم:** افزودن محتوا به صفحات وب

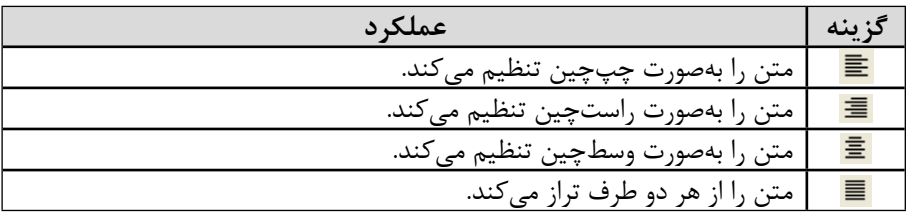

همان طور كه در جدول 12-1 مشاهده مي كنيد، قالب بندي متن Dreamweaver بسيار شبيه به پردازشگرهاي متن است، شما مي توانيد از سبك هاي قالب بندي پيش فرض (مانند Paragraph، Heading2 ،Heading1 و ...) بــراي يك تكــه انتخابي از متن به منظور تغيير فونت، اندازه، رنگ، چيدمان و ساير سبك هاي متن از قبيل، پررنگ، مورب و زيرخط دار استفاده كنيد. به طور پيش فرض نرم افزار Dreamweaver از س��بك هاي آبشاري (CSS (براي قالب بندي متن

بهره مي گيرد (در واحدهاي كار بعدي با CSS آشنا خواهيد شد).

### **12-1-2 تيترها**

بـراي تنظيــم تيترها در صفحه وب بهتر اســت از يكــي از قالببنديهــاي Heading كه با شماره هاي 1 تا 6 نشان داده مي شوند استفاده كنيد. عملكرد قالب بندي با Heading درست مانند برچسبهاي <1h <تا <6h <است، گزينه 1Heading برچسب <1h<، گزينه 2Heading برچسب <2h <و ... را مي سازند. شكل بعد متني را نشان مي دهد كه هركدام از سطرهاي آن با همان گزينه از Heading تنظيم شده است كه سايز متن نشان مي دهد.

هريــک از گزينههاي انتخاب *ك*ننــده اين ويژگي ها از طريق منوي كشــويي Format در پنل PROPERTIES تنظيم مي شوند.

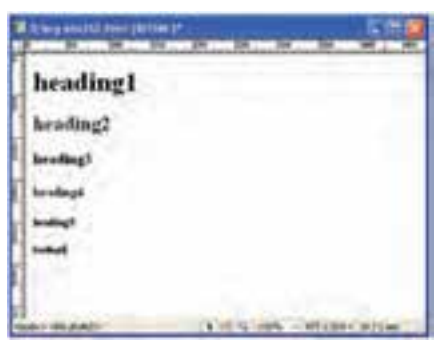

**شكل 12-2 عملكرد برچسب هاي 1H تا 6H**

 $19<sub>A</sub>$ 

# **12-2 درج تصوير**

هنگامي كه شــما يک تصوير را در فايل html توســط نرم|فزار Dreamweaver درج مي كنيد بهطور خودكار يك تكه به برنامه HTML افزوده مي شــود، براي اين كه تصوير درج شــده توســط مرورگر بدون اشــكال باز شــود، بايد آن را در مسير ذخيره ســايت جاري كپي كنيد، اگر فايل در مســـبر سايت جاري قرار نداشته باشد، Dreamweaver بهصورت خودكار كادري را نشان مي دهد كه از شما مي خواهد آن فايل را در مسير سايت ذخيره كنيد. براي درج تصوير در صفحه وب اين مراحل را دنبال كنيد: **- 1** مكان نما را در جايي قرار دهيد كه مي خواهيد تصوير در آنجا درج شود. **- 2** از ن��وار INSERT زبان��ه Common را انتخاب نموده و از اي��ن گروه بندي دكمه را انتخاب نماييد يا اين كه از منوي Insert گزينه Image را انتخاب كنيد. كادر محاوره ش��كل 12-3 با عنوان Source Image Select ظاهر مي شود، در اين كادرمحاوره

عكس موردنظر را انتخاب كرده، سپس روي دكمه OK كليك كنيد.

در ش��كل 12-4 و در ليس��ت بازشوي text Alternate توضيحاتي در مورد تصوير تايپ كنيد، اين متن در صورت وجود اشــكال هنگام باز كردن تصوير، به جاي آن نشــان داده مي شــود، كادر متني Long description، توضيح نســبتاً طولانيتــري راجع به تصوير را دريافت مي كند، پس از درج اين دو متن روي دكمه OK كليك كنيد.

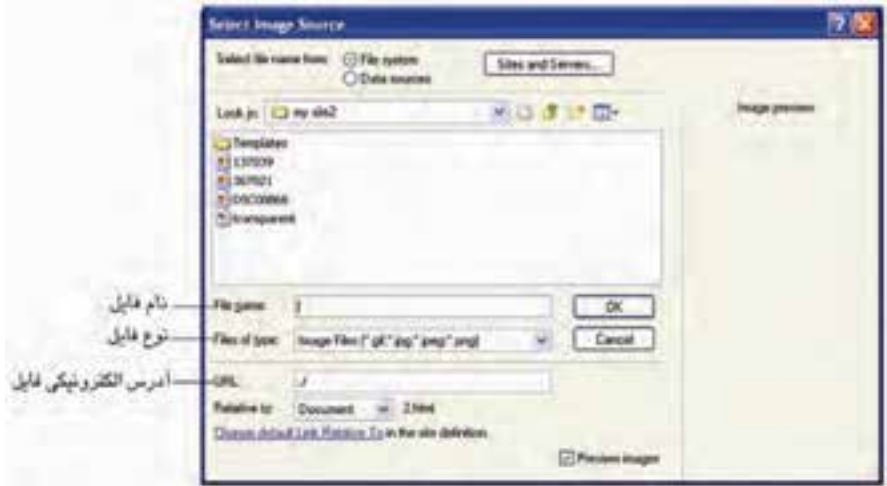

**شكل 12-3 انتخاب تصوير**

 **نكته:** اطالعات خواس��ته شده در كادر محاوره شكل 12-4 اختياري بوده و اگر متني در اين كادر وارد نشود، مشكلي در اجراي برنامه رخ نخواهد داد.

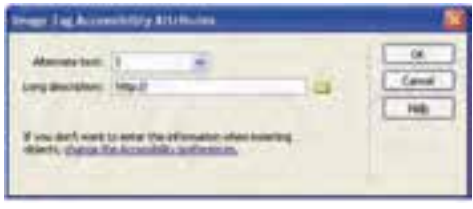

**شكل 12-4 تنظيمات تصوير انتخاب شده** 

پ��س از قرار گرفتن تصوير روي صفحه، با انتخاب آن، كادر PROPERTIES تنظيمات تصوير را نشان خواهد داد.

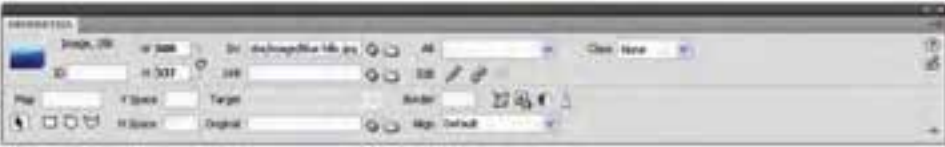

**شكل 12-5 كادر خصوصيات تصوير**

• گزينه هاي W و H به ترتيب عرض و ارتفاع تصوير انتخابي را نش��ان مي دهند، عالوه بر

درگ كردن گوشــههاي تصوير، از طريق تغيير در مقدار ايــن دو گزينه نيز مي توانيد تصوير را به اندازه دلخواه تنظيم كنيد.

- Src نام فايل تصوير انتخاب شده را نشان مي دهد، از طريق اين گزينه مي توانيد تصوير درج شده را تغيير دهيد.
	- Alt به معناي Alternate، متن جايگزين تصوير را دريافت مي كند.
		- Link تصوير را به يك فايل ديگر پيوند مي دهد.
	- دكمههاي مقابل عبارت Edit امكان ويرايش تصوير را فراهم مي كنند.
- Target محل باز شدن پيوندهاي انتخاب شده را نشان مي دهد كه با عملكرد گزينه هاي آن پيش از اين آشنا شديد.

• Border ضخامت كادر اطراف تصوير را مشخص مي كند، عدد "0" به معناي عدم وجود كادر در اطراف تصوير است.
• Align چيدمان تصوير در صفحه را تعيين مي كند.

$$
\bullet
$$
 گزینه Original، این گزینه امکان انتخاب تصوریر اصلی را فرامم می کنده طوری که اگر

تصوير مناسب استفاده در وب را نداشته باشد، مي توان آن را در همين جا ويرايش نمود.

- **(Crop(:** براي برش قسمت هاي اضافي تصوير به كار مي رود.
- **(Resample(:** به منظور كاهش حجم تصوير، آن را بازسازي مي كند.
- **(Contrast and Brightness(:** نور تصوير و تضاد رنگي را تنظيم مي كند.
	- **(Sharpen(:** وضوح تصوير را تنظيم مي كند.

### **12-2-1 تصوير Rollover**

تصوير Rollover تصويري است كه هنگام نمايش در مرورگر به ماوس حساس بوده و مي توان آن را طــوري تنظيم نمود كه در صورت قرار گرفتن اشــارهگر ماوس، تصوير ديگري نمايش پيدا كند.

ب��راي درج Image Rollover در نوار Insert و در زبانه Common روي فلش كنار دكمه كليك كنيد.

گزينه Rollover Image را انتخاب نماييد (شكل ۶-۱۲).

در كادر متني Image name، براي تصوير حســاس به ماوس كه ميخواهيد ايجاد كنيد يك نام وارد نماييد.

با كليك روي دكمه Browse كه مقابل كادر متني image Original قرار دارد، تصوير اصلي را انتخاب كنيد و ســيس در كادر متني Rollover image تصوير دوم را كه قرار اســت با قرار گرفتن ماوس روي آن نمايش داده شــود وارد كنيد، اگر مي خواهيد تصوير دوم در حافظه ســريع ذخيره شود تا هنگام قرار گرفتن ماوس روي تصوير اصلي، تأخيري در مشاهده تصوير دوم وجود نداشته باشــد كادر علامــت Preload rollover image را انتخــاب نماييد (اين گزينـــه بهطور پيشفرض انتخاب شده است). در كادر متني Alternate text متن جايگزين و در انتها، از طريق كادر متني URL to Go ,clicked When فايل��ي را انتخ��اب كنيد كه در صورت كليك ماوس به صفحه اصلي پيوند داده شود. پس از اعمال تنظيمات موردنظر، روي دكمه OK كليك كنيد.

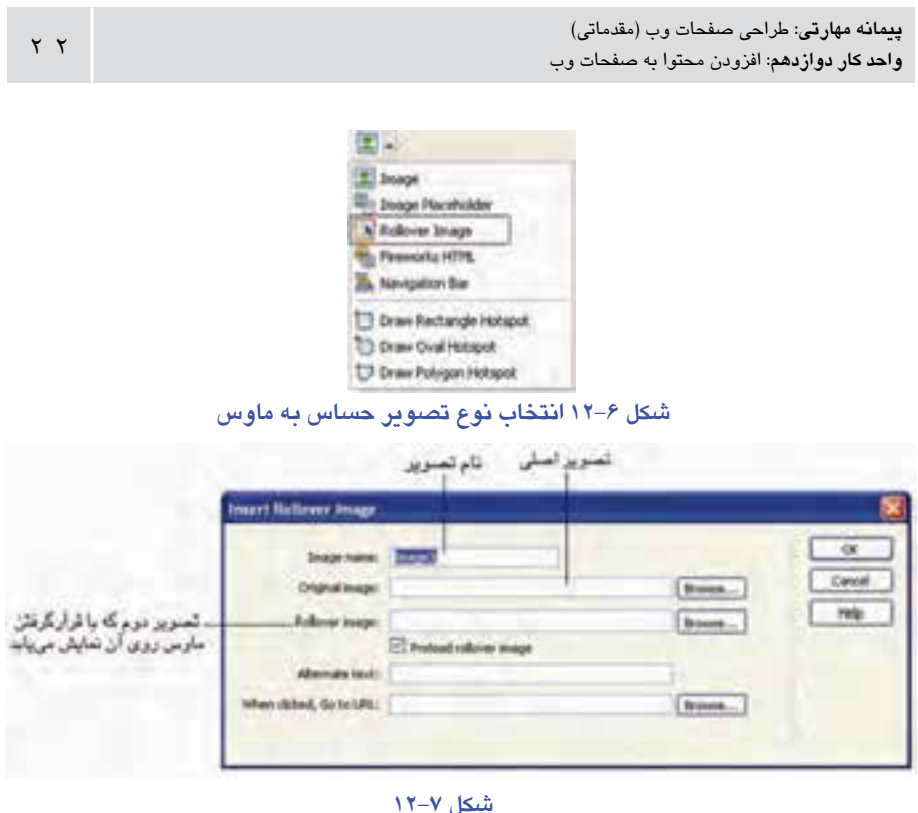

 **نكته** امكانات ترازبندي تصاوير و متن ها مانند مجموعه نرم افزارهاي Office بوده و به راحتي با استفاده از اين امكانات كه از طريق كادر PROPERTIES در دسترس هستند چيدمان متن ها و تصاوير را در صفحه به دلخواه خود تنظيم كنيد.

## **12-3 پيوند در صفحات وب**

هنگام آشــنايي با برچســب <a> با اهميت ايجاد پيوند در صفحات وب آشنا شديد، زماني *ك*ه مي خواهيد يک پيوند در صفحات وب ايجاد كنيد، بايد مســير آن را مشــخص نماييد، بهطور كلي دو نوع مســير مطلق و نســبي وجود دارد. براي بيان دقيق انواع مسير به يک مثال كاملاً ملموس مي پردازيم:

اگــر بخواهيد آدرس منزل خــود را به فردي بدهيد، موقعيت او را در نظر مي گيريد، به عنوان مثال اگر در شــهري غير از شهر شــما زندگي كند، ابتدا نام شهر، سپس خيابان و كوچه و سپس پالک را به او مي دهيد، اما اگر شخص موردنظر در شهر شما زندگي كند، ديگر نام شهر را ابتداي آدرس نمي آوريد و مي دانيد نام خيابان، كوچه و پالک كافي است، حال اگر فرد مقابل در آپارتمان شـــما زندگي كند، فقط شـــماره واحد خـــود را به او مي دهيد، اين مفاهيـــم آدرس دهي در دنياي اينترنت نيز وجود دارند.

همين كه شما آدرس خود را وابسته به موقعيت طرف مقابل بيان مي كنيد، نشان دهنده نسبي بودن آدرس دهي شماست.

در اينترنت اگر فايلي كه مي خواهيد با آن پيوند صورت بگيرد، در مســير صفحه جاري شــما باشد، فقط كافي است، نام فايل را در نظر بگيريد، اما اگر فايل مقصد در پوشه اي قرار داشته باشد و آن پوشه كنار صفحه جاري ايجاد شده باشد، قبل از درج نام فايل، نام پوشه را نيز بايد بنويسيد.

اگر بخواهيد صفحه 1Page را كه در پوشه اي به نام 1F ذخيره شده است به صفحه ديگري به نام Page2 كه در پوشــه F۲ ذخيره شــده است پيوند دهيد، در آدرس دهي بايد كمي دقت كنيد، اگر پوشه هاي 1F و 2F كنار هم قرار دارند، بايد هنگام آدرس دهي براي پيوند، يك پوشه به عقب بر گرديم، ســيس نام پوشــهاي كه فايــل مقصد در آن قرار دارد و بعد از آن نــام فايل موردنظر را درج كنيم، براي بازگشــت به عقب در آدرسدهي از علامت "۰۰/" استفاده مي شود، در مثال فوق آدرس دهي پيوند به اين صورت است:

".. /F2/ Page2 htm"

 **نكته:** به عنوان مثال آدرس com.mftsite.www يك آدرس مطلق است.

 **12-3-1 ايجاد پيوند (Link(**

قبل از اين كه پيوند را در صفحات وب ايجاد كنيد، بايد متن يا تصوير يا ساير مواردي كه مي خواهيد با كليك روي آن، كاربر به صفحه ديگر هدايت شود را انتخاب كنيد. پــس از انتخاب عنصر موردنظــر در كادر PROPERTIES روي دكمه ا $\Box$  در كنار كادرمتني

Link كليك كنيد.

|          | www.ristub.it |         |          |                         |      |                            |  |               |
|----------|---------------|---------|----------|-------------------------|------|----------------------------|--|---------------|
|          |               | wa.     |          | M CO po Ministration in |      |                            |  | 웂             |
|          |               | $H = 2$ |          |                         | 0.17 |                            |  |               |
| $1 - 10$ |               |         |          |                         |      |                            |  |               |
|          | A DOU How     |         | tingnill |                         |      | Q <sub>C2</sub> Alp (stud) |  | $\frac{1}{2}$ |

**شكل 12-8 ايجاد پيوند روي تصوير** 

پس از كليك روي دكمه مذكور كادر محاوره اي با عنوان File Select براي انتخاب مقصد پيوند ظاهر مي شود (شكل 12-9).

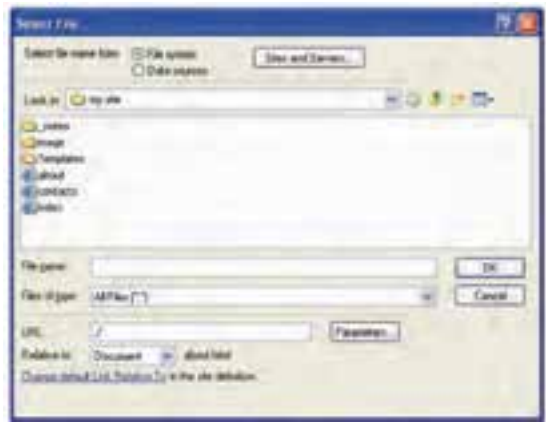

**شكل 12-9 انتخاب فايل پيوند** 

در كادرمحاوره ش��كل 12-9 فايل موردنظر را انتخ��اب كنيد و يا اين كه در كادر متني URL آدرس صفحه موردنظر در اينترنت را وارد كنيد.

 **نكته** اگر بخواهيد از آدرسدهي مطلق استفاده كنيد، الزم نيست روي دكمه كليك كنيد، فقط كافي است در كادر متني Link) شكل 12-8) مسير مطلق موردنظر را وارد نماييد.

**12-3-2 ايجاد ارتباط براي ارسال Email**

در يــك صفحــه وب مي توان اين امكان را در اختيار كاربر قرار داد كه با كليك روي يك متن در صفحه، يك نامه الكترونيكي ارسال كند.

براي اس��تفاده از اين امكان در نوار Insert و در زبانه Common دكمه Link Email را انتخاب كنيد.

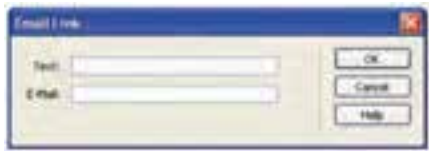

**شكل 12-10 ايجاد پيوند به ايميل** 

در كادر محاوره Link Email، در كادر متني Text متني را كه مي خواهيد كاربر با كليك روي آن يك ايميل ارسال كند وارد كنيد؛ به عنوان مثال عبارت "ارتباط با ما" را وارد كنيد. در كادر متني Mail-E، آدرس پست الكترونيكي فردي را كه مي خواهيد ايميل براي او ارسال شود وارد كنيد؛ به عنوان مثال آدرس com.yahoo@abc را وارد كنيد.

روي دكمه OK كليك كنيد، صفحه را ذخيره كرده و با فشردن كليد 12F از صفحه كليد، آن را در صفحه مرورگر اجرا كنيد.

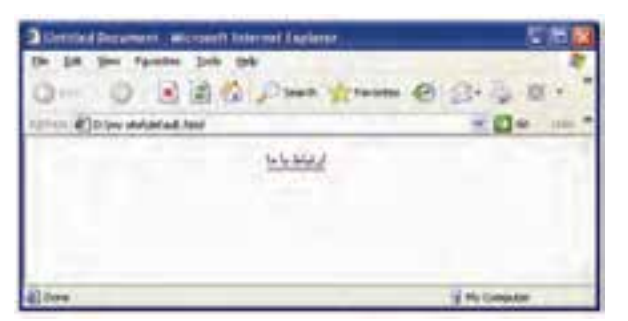

خواهيد ديد كه متن "ارتباط با ما" به شكل پيوند ظاهر شده است.

**شكل 12-11 مشاهده صفحه ايجاد شده و عملكرد آن در مرورگر**

اگ��ر روي عبارت "ارتباط با ما" كليك كنيد، برنامه Express Outlook براي فرس��تادن پيغام ظاهر خواهد شد.

 در اين پنجره كاربر مي تواند موضوع و متن موردنظر را به پست الكترونيكي درج شده ارسال كند (شكل 12-12).

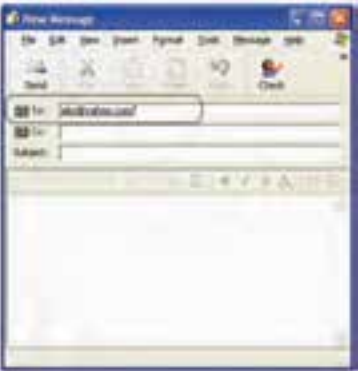

**شكل 12-12 ايجاد نامه الكترونيكي و ارسال آن**

**12-3-3 ايجاد ارتباط داخلي به وسيله لنگر (Anchor(**

اگــر صفحــه وبي كه طراحي كردهايد طولاني شــده باشــد، مي توانيد در قســمتي از صفحه، پيوندهايي براي رجوع به قسمت هاي مختلف از همان صفحه ايجاد كنيد.

بــراي ايجاد اين ويژگــي ابتدا مكان نما را بــه محلي منتقل كنيد كــه مي خواهيد كاربر پس از كليــك روي پيوند به آنجا هدايت شــود. ســيس ازنوار INSERT و درزبانــه Common دكمه Anchor را انتخاب كنيد.

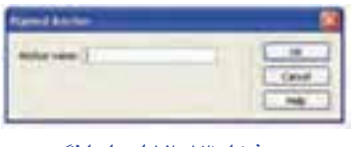

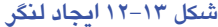

در كادر متن��ي name Anchor ن��ام موردنظر را براي نقطه پيوندي وارد نموده، س��پس روي دكمه OK كليك كنيد.

- **مثال:** يك فايل html جديد ايجاد كنيد، يك متن طوالني را در آن درج نماييد.
- مكان نما را در باالي صفحه قرار دهيد، روي ابزار Anchor كليك كنيد و در كادر محاوره شكل 12-13 نام "top "را براي آن مشخص كنيد.
- مكان نمــا را در انتهاي صفحه قرار دهيــد و متن "بالاي صفحه" را تايپ كنيد، اين متن را انتخــاب كــرده و مجدداً روى ابــزار Anchor كليك كنيد و نامي ماننــد "Bottom" را براي آن مشخص نماييد.
	- متن "باالي صفحه" را كه به انتهاي سند اضافه كرده بوديد انتخاب كنيد.
	- در كادر PROPERTIES در كادر متني Link عبارت top # را وارد كنيد.

صفحه را در مرورگر اجرا كنيد، مشــاهده مي كنيد كه اگر در انتهاي صفحه روي پيوند "باالي صفحه" كليك كنيد، به ابتداي صفحه هدايت خواهيد شد.

 **نكته** در كادر متني Link براي مشخص كردن پيوند داخلي در صفحه وب عالمت "#" را به همراه نامي كه براي موقعيت موردنظر انتخاب كرده بوديد، تايپ كنيد

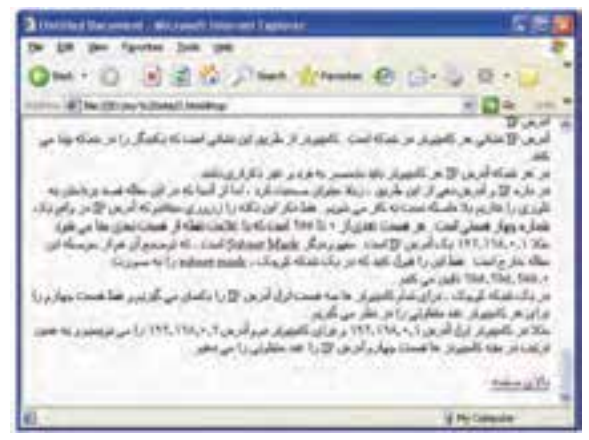

**شكل 12-14 يك صفحه وب با متن طوالني** 

**12-3-4 ايجاد پيوند با انواع مختلف از فايل ها**

نرمافزار Dreamweaver علاوه بر ايجاد پيوند با صفحات وب ديگر، پيوند براي ارســال ايميل و پيونــد داخلــي در صفحات جاري، مي تواند انواع ديگري از پيونــد را نيز ايجاد كند، اين پيوندها مي توانند ارتباط با يك سند يا فايل گرافيكي، فيلم، فايل صوتي و فايل pdf باشند.

بــراي ايجاد پيوند با اين نــوع فايل ها، عنصري كه مي خواهيد پيونــد را روي آن ايجاد كنيد، انتخــاب نماييد، ســپس در كادر PROPERTIES با كليك روي دكمــه الساً در كادر متني Link فايل موردنظر را انتخاب كنيد.

اگر اين فايل در مســير ذخيره ســايت شما واقع نباشد، كادر محاورهاي باز مي شود كه به شما هشدار مي دهد فايل انتخاب شده در مسير سايت نيست (شكل 12-15).

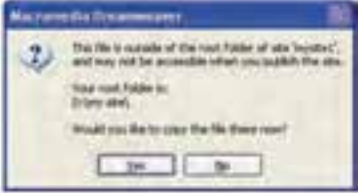

#### **شكل 12-15 هشدار عدم وجود فايل انتخابي در مسير سايت**

اگر مي خواهيد يك كپي از آن در مسير سايت ايجاد شود، روي دكمه Yes كليك كنيد. مش��اهده مي كنيدكه كادرمحاوره As File Copy نمايان مي شود، فايل رادرمسيرپوشه سايت ذخيره كنيد.

| text Film As. |                   |  |  |  |  |
|---------------|-------------------|--|--|--|--|
|               | 17.00%<br>$-10.5$ |  |  |  |  |
|               |                   |  |  |  |  |
|               |                   |  |  |  |  |

**شكل 12-16 كپي فايل در مسير سايت** 

 **نكته** براي اين كه فايل هاي اس��تفاده ش��ده در صفحات مختلف س��ايت شما راحت تر مديريــت شــوند مي توانيد پوشــهاي مثلاً با عنــوان data ايجاد كنيد و فايلαلي بــا انواع صوتي، ويديويي و pdf را در آن ذخيره كنيد.

## **12-4 نقشه هاي تصويري (map Image(**

نقشه تصويري يك تصوير است كه از نقاط مختلفي با نام نواحي حساس (hotspots (تشكيل شــده است، اگر كاربر روي هريك از نواحي حســاس كليك كند يک واكنش صورت مي گيرد (به عنوان مثال يك فايل باز مي شود). نقشه هاي تصويري در دو نوع وجود دارند:

**- 1 نقشه هاي تصويري سمت سرويس گيرنده (Side-Client(:** در اين نوع از نقشه هاي تصويري، اطلاعاتي كه قرار اســت پس از كليك روي نواحي حســاس نشان داده شوند، در همان س��ند HTML جاري قرار دارند و نيازي نيست پس از كليك، درخواست به سرويس دهنده ارسال شود.

**- 2 نقشه هاي تصويري سمت سرويس دهنده (Side-Server(:** در اين نوع از نقشه هاي تصويري، اطلاعاتي كه قرار اســت پس از كليك روي نواحي حســاس نشان داده شوند، در فايل يا ســند جداگانهاي قرار دارند و پس از انجام كليك، بايد درخواســت موردنظر از سرويس گيرنده به سرويس دهنده ارسال شود، سپس سرويس دهنده فايل موردنظر كاربر را ارسال كند.

نقشه هاي تصويري سمت سرويس گيرنده سريع تر از نقشه هاي تصويري سمت سرويس دهنده هستند.

در Dreamweaver اين امكان وجود دارد كه در يك صفحه وب هم نقشه هاي تصويري سمت

وزارت فرهنگ و ارشاد اسلامی<br>**نام استاندارد**: طراحی صفحات وب (مقدماتی)<br>شما**ر**ه: ۱۵/۴/۱ ف،هـ  $Y$  9

سرويس گيرنده و هم نقشه هاي تصويري سمت سرويس دهنده را طراحي كنيم.

**12-4-1 درج نقشه تصويري** 

- در صفحه سند جاري HTML يك تصوير در صفحه قرار دهيد.
- اگر كادر PROPERTIES را به طور كامل مشاهده نمي كنيد، روي فلش گوشه سمت راست

پايين آن كليك كنيد (شكل 12-17) تا نماي كامل كادر PROPERTIES باز شود (شكل 12-18).

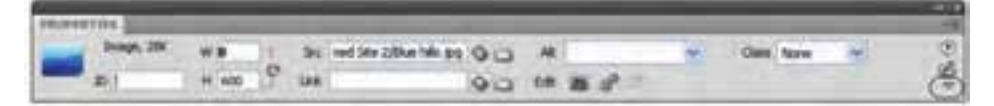

**شكل 12-17 نماي كوچك كادر PROPERTIES**

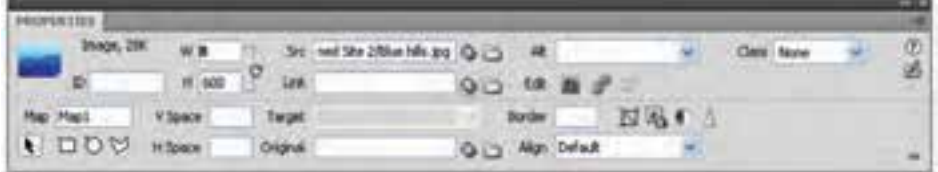

**شكل 12-18 نماي كامل كادر PROPERTIES**

در كادر متني Map، يك نام غير تكراري براي ناحيه حساس وارد كنيد.

 **نكته** حتي اگر از چند نقطه در يك تصوير براي ايجاد نواحي حس��اس اس��تفاده مي كنيد، دقت كنيد كه اين نام تكراري نباشد.

براي مشخص كردن ناحيه حساس مي توانيد يكي از كار هاي زير را انجام دهيد:

- ابزار دايره $\bigcirc$  راانتخاب كنيدوماوس راروي تصوير براي ايجادناحيه حساس دايرهاي شكل درگ كنيد.
- ابزار چهار گوش انتار النتخاب كردهوماوس راروي تصوير براي ايجادناحيه حساس مربع يامستطيل شكل درگ كنيد
- ابزار چندضلعى  $\mathcal{M}_{\text{l}}$ انتخاب كنيدوناحيه حساس را بصورت چندضلعي نامنظم توسط كليكـماوس براي هر گوشهايجادكنيد.

براي خارج شدن اشارهگر ماوس از ابزار Hotspot، روي اشارهگر گوشه پايين سمت چپ كادر PROPERTIES كليك كنيد.

بعد از ايجاد ناحيه حساس مي توانيد براي آن رفتارهاي مختلفي تنظيم كنيد، به عنوان مثال اگر مي خواهيد با كليك روي يك ناحيه حساس يك فايل HTML باز شود، با كليك ماوس روي ناحيــه موردنظــر كه قبلاً آن را ايجاد كردهايد، آن ناحيه را انتخاب كرده و ســبس در كادر متني Link آدرس فايل HTML موردنظر را وارد كنيد.

ب��راي حذف يك ناحيه حس��اس، آن را انتخاب كرده و كليد Delete از صفحه كليد را فش��ار دهيد.

## **12-5 افزودن فايل رسانه**

در يك صفحه وب عالوه بر متن و تصوير، مي توان از انواع فايل هاي رسانه از جمله انيميشن و تصاوير متحرک، فيلم، اپلتهاى جاوا`، كنترلهاى` Active X و … استفاده نمود.

ب��راي درج يك فايل رس��انه در زبانه Common از پنل يا ن��وار INSERT روي دكمه Media كليك كنيد. در اين صورت يك كادر بازشو مشابه شكل 12-19 مشاهده خواهيد كرد.

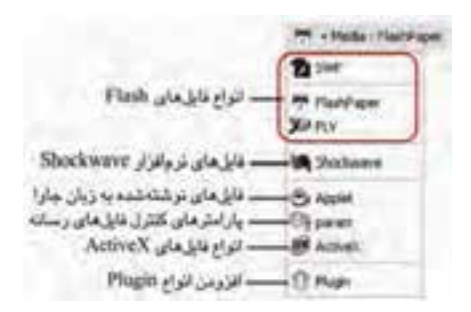

**شكل 12-19**

اگر روي هر يك از عناصر كليك كنيد، مي توانيد تنظيمات مربوط را انجام داده و رسانه مورد نظر را در صفحه وب درج كنيد.

سه نوع فايل Flash در Dreamweaver پشتيباني مي شود:

- **SWF:** اين گزينه شامل فيلم، دكمه و متن درج شده توسط نرم افزار Flash يا نرم افزارهاي مشابه با قالب swf است.
- **paper Flash:** اين گزينه، ش��امل مقاالت و فايل هاي مش��ابهي است كه توسط نرم افزار Flash با قالب swf. توليد شده اند.

<sup>-1</sup> اپلت هاي جاوا (Applets Java(، برنامه هاي كاربردي كم حجمي هستند كه به زبان جاوا نوشته شده اند و كارايي و جذابیت صفحه وب را باال مي برند.

<sup>-2</sup> X Activeها برنامه هاي كوچکي هستند كه يکبار طراحي مي شوند، سپس به صورت بسته هاي آماده ارائه مي شوند و كاربران ديگري مي توانند از آن ها در برنامه هاي خود استفاده كنند.

• **FLV:** اي��ن گزينه فيلم هاي توليد ش��ده در Flash با قال��ب flv. را درج مي كند. نرم افزار Dreamweaver براي اجراي اين نوع فايل ها، يك كادر كوچك ش��امل دكمه هاي كنترلي فيلم را در صفحه درج مي كند.

# **12-6 فايل صوتي**

فايل هاي صوتي مي توانند به دو صورت در صفحه وب استفاده شوند:

- اجراي فايل از طريق پيوند با صفحه وب
	- تعبيه يك فايل در سند HTML

روش اول در به كارگيري فايل صوتي، ساده ترين و مؤثرترين راه است.

در درج فايل صوتي به روش اول، كاربران مي توانند كنترل هاي الزم را به منظور توقف، اجراي مجدد و ... روي فايل صوتي داشته باشند اما در روش دوم اين امر امكان پذير نيست. **-1** براي ايجاد پيوند به فايل صوتي مراحل زير را دنبال كنيد:

- ابتــدا يک متن، تصوير يا عنصر ديگري را كــه مي خواهيد فايل صوتي به آن پيوند داده شود انتخاب كنيد.
- در كادر PROPERTIES روي دكم��ه مقاب��ل كادر متني Link كليك كرده و مسير يك فايل صوتي را براي آن تعيين كنيد.
	- **-2** براي تعبيه و جاسازي يك فايل صوتي بايد كارهاي زير را به ترتيب انجام دهيد:
		- در نوار Media، گزينه Plugin را انتخاب كنيد.

فايل صوتي موردنظر خود را انتخاب كرده، روي دكمه OK كليك كنيد (شكل 12-20).

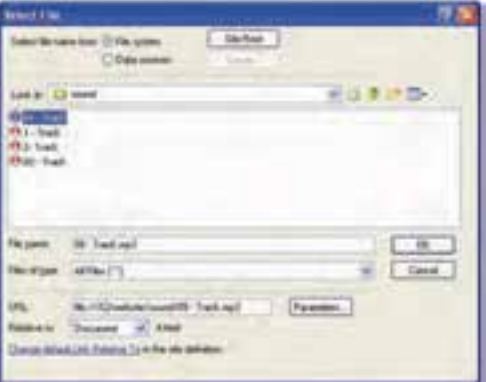

**شكل 12-20 انتخاب فايل صوتي** 

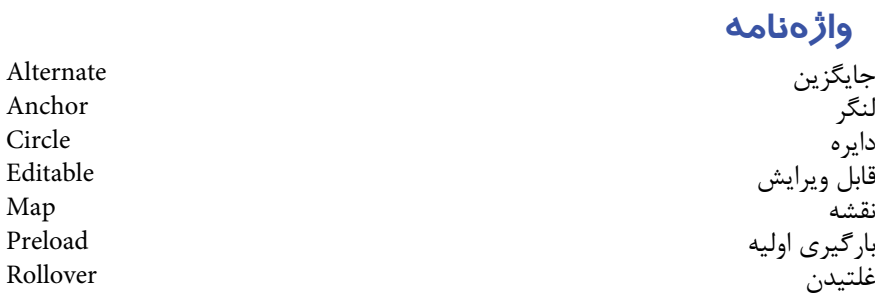

#### خلاصه مطالب

در یک صفحه وب می توان از عناصر مختلف مانند متن، تصویر، فیلم، صوت و … استفاده  $\bullet$ کړ د.

تمــام امکانــات لازم بــراي قالبِبندي عناصــر مورد اســتفاده در وب توســط نرمافزار Dreamweaver عرضه شــده است. اغلب این امکانات پس از انتخاب عنصر موردنظر، توسط کادر PROPERTIES در اختیسار طبیراح قبیرار می گیرند. در یک صفحه وب تصاویب، فیلمها و … مورد اســتفاده را بايــد تا حد امكان كم حجــم انتخاب كرد طوري كه باعث كند شــدن عمل با, گذاري صفحه نشوند.

- تصویر Rollover تصویری اســت که هنگام نمایش صفحه در مرورگر، چنانچه اشارهگر ماوس روی آن قرار گیرد می تواند تصویر دیگری را نشان دهد.
- پیوند در صفحات وب یکی از اصلی ترین امکانات اسـت که توسـط پارامتر Link برای عناصر مختلف صفحه می تواند ایجاد شود.

تصاویر صفحه را می توان به نواحی مختلفی تقســیم کرد، طوری که کاربر با کلیک روی هر ناحیه به یک فایل متفاوت هدایت شود.

 **آزمون نظري - 1 براي ايجاد پاراگراف در محيط طراحي از چه كليدي استفاده مي شود؟ الف-** P **ب-** Shift **ج-** Alt **د-** Enter **- 2 در نماي طراحي براي ايجاد يك فاصله يك خطي از چه كليد يا كليدهايي استفاده مي شود؟ الف-** R+B **ب-** Enter+Shift **ج-** Enter+Ctrl **د-** Shift+Ctrl **- 3 اگر بخواهيم خاصيتي تعريف كنيم كه در صورت اش�كال در باز ش�دن تصوير يك متن باز شود، كدام ويژگي اين هدف را تأمين مي كند؟ الف-** Text Align **ب-** Text Alternate **Source Text −3** Description Text −7 **- 4 براي قرار دادن كادر اطراف تصوير بايد كدام ويژگي را مقداردهي كرد؟ الف-** Align **ب-** Target **ج-** Border **د-** Alt **- 5 ايجاد پيوند در كادر PROPERTIES توسط كدام گزينه صورت مي گيرد؟ الف-** Link **ب-** a **ج-** Src **د-** Target **- 6 كاربرد لنگر چيست؟ الف-** در يك صفحه طوالني وب تمام پيوندها را در ابتداي سند درج مي كند. **ب-** در يك صفحه طوالني وب تمام پيوندها را در انتهاي سند درج مي كند. **ج-** در يك صفحه طوالني وب امكان ارتباط و پيوند با صفحات ديگر را برقرار مي كند. **د-** در ي��ك صفحه طوالني وب امكان ارتباط و پيوند را با قس��مت هاي مختلف همان صفحه برقرار مي كند. **- 7 به هر ناحيه حساس در يك نقشه تصويري ........... گفته مي شود. الف-** Map Image **ب-** hotspot **ج-** Rollover **د-** map hot **- 8 ب�راي تعبيه يك فايل صوتي در س�ند باي�د از كدام گزينه براي درج آن اس�تفاده كرد؟**

**الف-** Sound **ب-** Flash **ج-** Plugin **د-** Object **- 9 ام�كان كنترل فايل صوتي در كدام يك از انواع روش هاي درج صوت، توس�ط كاربر فراهم مي شود؟ الف-** تعبيه شده **ب-** پيوند زده شده

الف و ب **ج- د-** بستگي به مرورگر دارد.

# **آزمون عملي**

**- 1 مشخصات خود از قبيل نام، نام خانوادگي و ... را در محيط گرافيكي وارد كرده و آن را به شكل دلخواه قالب بندي كنيد.** 

**- 2 در تمري�ن 1 صفحه را ط�وري تغيير دهيد كه در صورت كليك روي عنوان نام و نام خانوادگي ش�ما يك صفحه وب ديگر حاوي اطالعات تحصيلي شما از جمله پايه- مقطع و رشته باز شود.** 

**- 3 ي�ك مت�ن طوالني در يك صفحه وب درج كنيد (بيش از 2 صفحه)، در ابتداي فايل يك تصوير قرار دهيد كه با كليك روي آن كاربر به وس�ط صفحه هدايت شود، در وسط صفحه نيز يك دكمه Flash قرار دهيد طوري كه كاربر با كليك روي آن به انتهاي صفحه هدايت شود.**

### واحد كار سيزدهم

**كار با محيط كدنويسي**

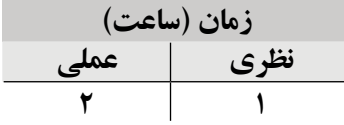

**پس از مطالعه اين واحد كار از فراگير انتظار مي رود كه:**

- **1** محيط كدنويسي نرم افزار Dreamweaver را بشناسد.
	- **2** با اصول مشاهده و ويرايش برچسب ها آشنا باشد.
		- **3** بتواند از Editor Tag Quick استفاده كند.
			- **4** بتواند از Inspector Code استفاده كند.
				- **5** بتواند از Coloring استفاده كند.
- **6** با اصول بهينه سازي و اشكال زدايي برچسب هاي ايجاد شده آشنا باشد.

#### مقدمه

نرمافيزار Dreamweaver چندين ويژگي را در اختيــار طراحان وب قرار مي دهد تا بتوانند به راحتی کدهای HTML را نوشــته و ویرایش کنند که با تعدادی از این قابلیتها در این واحد کار آشنا می شوید.

## ۱۳-۱ محیط کدنویسی

همان طور که قبلاً اشــاره شــد، نرمافــزار Dreamweaver دارای دو نمــای اصلی گرافیکی و کدنویســی اســت که هر کدام از این محیطها با توجه به نیاز کاربر، امکاناتــی را در اختیار او قرار مے،دھند، اگر بخواھید مســتقیماً کدنویســی کردہ یا کدھای درج شــدہ ,ا ویرایش کنید باید در نمای کد قرار بگیرید.

نمــای کــدی در نرمافزار Dreamweaver بــه عنوان یک محیط منحصر بهفرد برای نوشــتن کدهای ســاده HTML، ویرایش، اشــکال;دایی و همچنین برنامههای کاربردی پیچیده به شمار مىرود.

محیط کدنویسی این نرمافزار قابلیت پشتیبانی از زبانها و کدهای زیر را دارد:

- HTML  $\bullet$
- XHTML  $\bullet$ 
	- $CSS$
- JavaScript  $\bullet$
- ColdFusion Markup Language (CFML)  $\bullet$ 
	- **Visual Basic**  $\bullet$ 
		- jsp  $\bullet$
		- PHP  $\bullet$

هنگامی که یک صفحه HTML خالی در این نرمافزار ایجاد می کنید، بهطور خودکار بخشــی از کدهای ســازنده فایل HTML در آن درج می شــود و شما به عنوان طراح وب می توانید با توجه به شــناختی که در مورد کدهای HTML دارید، کدهای موردنظر خود را به این ســاختار اضافه كنيد.

اما از آنجا كه به ذهن سپردن دقيق تمام كدها تا حد زيادي وقت گير و خسته كننده است، با استفاده از امكانات نرم افزار Dreamweaver مي توانيد تا حد زيادي اين مشكل را حل كنيد.

## **13-2 درج كد در Dreamweaver**

در Dreamweaver اگر عالمت ">" به معناي ش��روع برچسب را تايپ كنيد، به صورت خودكار كادر شناوري باز مي كند كه تمام برچسبهاي موجود در HTML را به شما نشان مي دهد و شما به راحتي از طريق آن مي توانيد بفهميد كدي كه درج كرده ايد درست است يا خير.

 **نكته** روش ديگر براي باز كردن كادر شناور استفاده از كليد تركيبي Ctrl+Space از صفحه كليد است.

اگـر يــك برچســب را بين دو علامــت ">" و "<" درج كرده باشــيد، چنانچه آن برچســب Container باش��د، در هنگام بستن برچس��ب كافي است "/>" را تايپ كنيد، در اين صورت به طور خودكار ادامه برچسب درج مي شود.

## **13-3 ويرايش كد در Dreamweaver**

براي درج برچســبها ســعي كنيد از كادر شناور اســتفاده كنيد، در اين صورت احتمال بروز اشتباه در نوشتن برچسبهاي صحيح بسيار كم مي شود. در صورت اشتباه در نوشتن يك برچسب يا خصوصيات آن مي توانيد با بهره گرفتن از كادر شناور نسبت به تصحيح آن اقدام نماييد. براي اس��تفاده از اين قابليت مكان نما را در محلي قرار دهيد كه مي خواهيد كد در آنجا واقع شود، سپس يا حرف اول آن خصوصيت را وارد كنيد يا اين كه با فشردن كليد تركيبي Space+Ctrl، كادر شناور را باز كنيد تا شيوه درست برچسب يا خصوصيت را مشاهده كنيد. براي حذف برچســبها يا خواصي كه اشتباه درج شــدهاند نيز ابتدا كلمه اشتباه را انتخاب و سپس با فشردن كليد Delete از صفحه كليد آن را حذف كنيد.

## **13-4 استفاده از Editor Tag Quick**

نق��ش Editor Tag Quick س��رعت درج و ويرايش برچس��بهاي HTML در نماي گرافيكي است. اگر بخواهيد يک برچسـب مشــخص را در نماي گرافيكي استفاده كنيد، مي توانيد از Quick Editor Tag براي مشاهده ليست برچسبهاي موجود بهره بگيريد.

براي استفاده از Editor Tag Quick وارد نماي گرافيكي شويد، سپس در محل موردنظر كليد تركيبي Ctrl+T را فشــار دهيد، خواهيد ديد كه يك كادر شــناور مانند شــكل 1-۱۳ در صفحه نمايان مي شــود كه ليست برچســبهايي كه مي توانند در محل موردنظر شما درج شوند را نشان مي دهد.

Editor Tag Quick سه نوع عمليات روي برچسبها اعمال مي كند:

- **1** درج كد HTML در محل موردنظر
- **2** ويرايش برچسبي كه از قبل درج شده است.
- **3** قرار دادن برچسب موجود در برچسب ديگر يا بالعكس

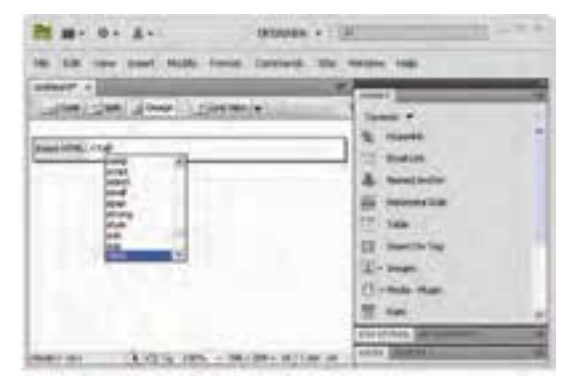

**شكل 13-1 مشاهده Editor Tag Quick**

براي ويرايش برچســبهاي موجود، ابتدا عنصر موردنظــر را در نماي گرافيكي انتخاب كنيد، سپس كليد تركيبي T+Ctrl را فشار دهيد و كد برچسب HTML نمايان شده را ويرايش كنيد.  **نكته** براي حركت بين خصوصيات برچسب موجود كليد Tab را فشار دهيد.

- براي بستن Editor Tag Quick و تأييد تغييرات، كليد Enter را فشار دهيد.
- براي بستن Editor Tag Quick و بدون تأييد تغييرات، كليد Esc را فشار دهيد.

### **Code Inspector**  $\mathbf{N} - \mathbf{\Delta}$

از ديگر قابليتهايي كه محيط كدنويســي Dreamweaver دارد اين اســت كه طراح مي تواند آن را به دلخواه خود طوري تنظيم كند كه شــماره خطوط كد نشــان داده شود، كدهاي نامعتبر به صورت مشخص نمايان شود، از لحاظ گرامري رنگ كدها متفاوت نوشته شود و ... امكاناتي از اين قبيل از طريق Inspector Code در اختيار طراح وب قرار مي گيرد. براي دسترسـي به ايــن قابليت ابتدا نماي كد را فعال كنيد، ســپس يكي از روش هاي زير را انتخاب نماييد: از منوي View گزينه Code View Options را انتخاب كنيد.  $\bullet$  روي دكمه در نماي كد كليك كنيد. پــس از انتخــاب يكي از مراحل فوق، براي فعال يا غيرفعــال كردن هر ويژگي، آن را از منوي مربوطه انتخاب كنيد. مهم ترين گزينه هاي اين منو عبارتند از: **Wrap Word:** ن��وار پيماي��ش افقي را ح��ذف مي كند و باعث مي ش��ود كدها به صورت خط شكسته و چند خطي نشان داده نشوند. **Numbers Line:** شماره خطوط كد را در ابتداي هر خط نشان مي دهد. **Code Invalid Highlight:** كدهاي نامعتبر را به صورت متمايز نشان مي دهد. **Coloring Syntax:** با توجه به س��اختار هر كد، رنگ آن را متمايز نش��ان مي دهد. به عنوان مثال برچسب هاي اصلي را با رنگ سرمه اي و توضيحات را با رنگ خاكستري نمايش مي دهد. **Code Coloring**  $\mathcal{V} - \mathcal{F}$ يك��ي از قابليت هاي جالب نرم افزار Dreamweaver اس��تفاده از رنگ بندي هاي متفاوت براي كدهاي برنامه است. رنگ برچسب ها يا ساير كدهاي برنامه براساس نوع آن تعيين مي شود. رنگ بندي كدهاي برنامه به طور پيش فرض قالب مشخصي دارد، اما كاربر اين نرم افزار مي تواند با استفاده از سليقه شخصي خود، رنگ اجزاي مختلف كدها را عوض كند.

ب��راي دسترس��ي به ويژگ��ي Coloring Code از منوي Edit گزين��ه Preferences را انتخاب كنيد.

در ســمت چپ كادرمحاوره شكل ۲-۱۳ يک گروهبندي از عناصر مختلف مشاهده مي شود، از

**پیمانه مهارتی:** طراحی صفحات وب )مقدماتی( **واحد کار سیزدهم:** قالب بندي صفحات با CSS

اين گروه بندي، گزينه Coloring Code را انتخاب كنيد.

در سمت راست كادرمحاوره شكل 13-2 در كادر type Document انواع مختلف فايل ها نشان داده شده است، براي هر كدام از موارد رنگ بندي كدها به طور مجزا صورت گرفته است.

ب��راي تغيير رنگ بندي هر كدام از انواع فايل ها، پس از انتخاب نوع موردنظر روي دكمه Edit Scheme Coloring كليك كنيد.

در كادرمحاوره ش��كل 13-3 اجزاي تش��كيل دهنده فايل انتخاب شده ش��ما در كادر Styles for نش��ان داده ش��ده است. جزء تشكيل دهنده را انتخاب كنيد و سپس در سمت راست اين كادر محاوره براي تغيير رنگ آن روي جعبه رنگ مقابل color Text كليك كنيد و رنگ موردنظر خود را انتخاب نماييد.

عالوه بر رنگ اجزاي فايل مي توانيد هر جزء را با استفاده از دكمه هاي با قالب هاي زيرخط دار، مورب يا ضخيم نيز قالب بندي كنيد.

رنگ زمينه كدنويس��ي در نرم افزار Dreamweaver به طور پيش فرض س��فيد است، اگر بنا به دلايلي ترجيح مي دهيد محيط كدنويســي را تغيير دهيد مي توانيد با استفاده از كادر رنگ مقابل color Background در شكل 13-3 رنگ جديدي براي زمينه محيط كدنويسي انتخاب كنيد.

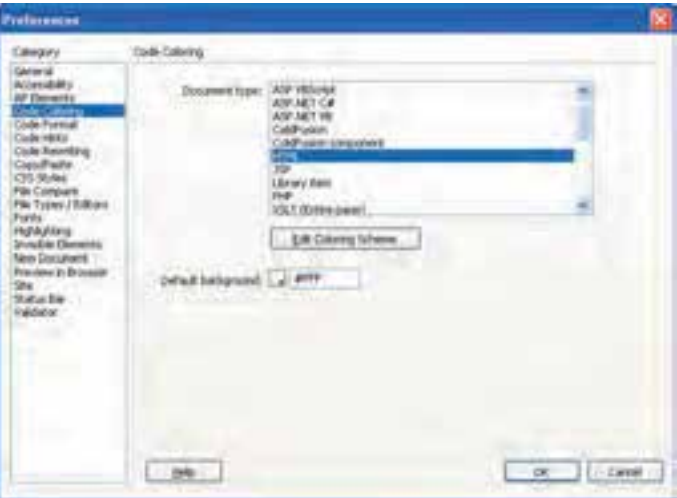

**شكل 13-2 گروه بندي Coloring Code**

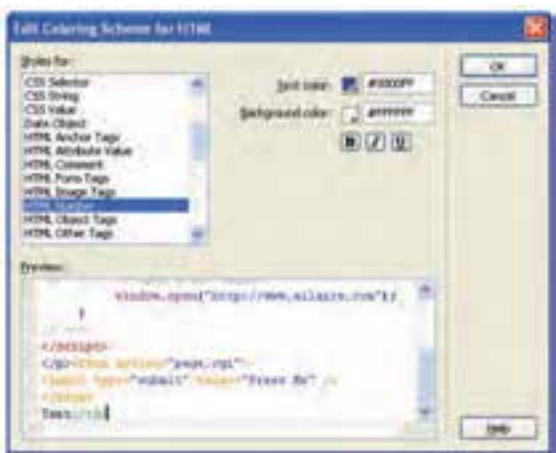

شکل ۳-۱۳ اجزای تشکیل دهنده فایل HTML

## ۷–۱۳ بهینهسازی و اشکالزدایی کدهای ایجاد شده

از ویژگی هــای شــاخص Dreamweaver تشــخیص خودکار برچســبـهای اشــتباه یا حتی برچســبھای بدون اســتفاده اســت، این ویژگی به طراح وب کمک می کند بدون دردســر تا حد زیـادی کدهای موجود را بهینه کند و از درج کدهـای غیرضروری در صفحه وب خود جلوگیری نمايد.

بهرای پاک کهردن کد برنامه از این گونه کدها، از منسوی Commands گزینه Clean Up l, XHTML انتخاب نماييد.

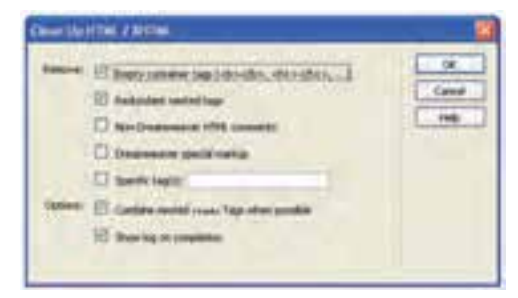

شکل ۴–۱۳ عملیات پاکسازی

در کادرمحاوره شکل ۴-۱۳ انواع عملیات پاکسازی نشان داده شدهاند، در صورت تمایل و به دلخواه هر كدام را كه موردنظرتان بود، انتخاب كنيد. گزینههای موجود در این کادرمحاوره عبارتند از:

**tags container Empty:** برچس��بهايي را كه عالوه بر داش��تن س��اختار container، به طور خالي درج شده اند حذف مي كند.

**tags nested Redundant:** برچس��بهاي اضافي يا تو در تو را كه بودن و نبودشان در برنامه يكسان است حذف مي كند. به طور مثال در كد زير، برچسب هاي <b <و <b/ <داخلي را حذف مي كند. <br/>b> it is'nt a <br/>b> great </b> </b> code!</b>

**comments HTML Dreamweaver-Non:** تم��ام توضيحات��ي را كه توس��ط خود طراح و برنامهنويس، درون كد برنامه درج شــده اســت حذف مي كند، اما توضيحاتي را كه توسط نرمافزار درج شده است حذف نمي كند.

**(s(tag Specific:** برچس��ب يا برچسبهاي موردنظر شما را حذف مي كند، به عنوان مثال اگر بخواهيد تمام برچس��بهاي <table <را حذف نماييد، كافي اس��ت عبارت table را در كادر متني مقابل اين كادر علامت وارد كنيد، در اين صورت پس از نمايش يک پيغام هشــدار حاوي تعداد و موقعيت برچسب هاي انتخابي شما در صورت تأييد، آن برچسبها را از سند حذف مي كند.

**possible when Tags> font <nested Combine:** در قسمت هايي كه اشكاالتي در استفاده از برچســبها وجود داشته باشــد تا حد امكان اين اشكالات را رفع مي كند، به عنوان مثال اگر از يك برچســب <tr> اســتفاده شده باشد بدون اين كه برچســب انتهايي آن يعني <tr> درج شده باشد، به طور خودكار در محل مناسبي برچسب خاتمه را اضافه مي كند. عالوه بر اين برچسب هايي را كه به صورت تودرتو درج شده اند با هم ادغام مي كند.

**completion on log Show:** اگر اين كادر عالمت را از حالت انتخاب خارج كنيد، بدون اين كه پيغام وضعيت برچسب ها مشاهده شود، عمل پاكسازي انجام مي گيرد.

 **واژ ه نامه** 

پاكسازي Cleanup به هم پيوستن، ملحق كردن Combine تكميل، اجرا Completion تفتيش كننده، بازرس Inspector نامعتبر Invalid تو در تو Nested برتري Preference اضافي Redundant معين Specific نحو، ساختار Syntax

### **خالصه مطالب**

پنهان كردن

- Dreamweaver داراي دو نماي اصلي گرافيكي و كدنويس��ي است، زماني كه در محيط گرافيكي يک عنصر را در صفحه درج مي كنيد، كد آن بهطور خودكار به برنامه افزوده مي شود.
	- براي ويرايش مستقيم كدها بايد در نماي Code قرار بگيريد.
- محيط كدنويس��ي Dreamweaver قابليت پشتيباني از زبان هاي برنامه نويسي متعددي را دارد.

• با استفاده از كليد تركيبي Ctrl+Space در محيط كدنويسي، يك كادر شناور باز مي شود كــه تمام برچســبهاي مجــاز HTML و زبان هاي جانبــي در آن قرار دارند و طــراح مي تواند با بهره گيري از آن ها تا حد زيادي امكان بروز اشتباه را در كدنويسي به حداقل برساند.

- Editor Tag Quick در محي��ط گرافيك��ي مي تواند ام��كان درج و ويرايش كد را فراهم كند.
- يك��ي از قابليت هاي نرم افزار Dreamweaver امكان اس��تفاده از رنگ بندي هاي متفاوت براي كدهاي برنامه است كه از طريق Coloring Code در اختيار طراح قرار مي گيرند.
- بهينهســازي و اشــكال;دايي كدهاي درج شــده از ديگــر ويژگي@اي جالــب نرمافزار Dreamweaver است كه بااستفاده از Cleanup HTML دراختيارطراحوبرنامهنويس قرارمي گيرد.

## **آزمون نظري**

**- 1 اگر بخواهيد از كادر ش�ناور براي درج برچسبها استفاده كنيد كدام كليد تركيبي را بايد استفاده نماييد؟**

**الف-** Tab+Space **ب-** Ctrl+Space **ج-** Ctrl+Shift **د-** Ctrl+Alt **- 2 براي درج برچسب خاتمه به صورت خودكار در محيط كد و با استفاده از كادر شناور حداقل كدام گزينه بايد درج شود؟** 

**الف-** > **ب-** /> **ج-** < **د-** برچسب خاتمه به طور خودكار درج

#### نمي شود.

**- 3 كدام يك از عمليات زير از وظايف Editor Tag Quick نيست؟ الف-** رنگ بندي انواع برچسب هاي استفاده شده در برنامه **ب-** قرار دادن برچسب موجود در برچسب ديگر **ج-** ويرايش برچسب **د-** درج برچسب در محل موردنظر

- **4 براي نشان دادن شماره خطوط برنامه از كدام گزينه استفاده مي شود؟**
	- **الف-** Editor Tag Quick **ب-** Wrap Word
	- **ج-** Inspector Code **د-** Coloring Code
		- **5 وظيفه HTML Cleanup چيست؟**
		- **الف-** تعيين رنگ بندي انواع برچسبها و كدهاي برنامه **ب-** ويرايش برچسبها
			- **ج-** حذف كدهاي HTML
			- **د-** براي بهينه سازي و اشكال زدايي

**- 6 براي حذف تمام برچس�بهاي تصوي�ر در كد برنامه توس�ط HTML Cleanup بايد برچسب <img <براي كدام گزينه تعيين شود؟** 

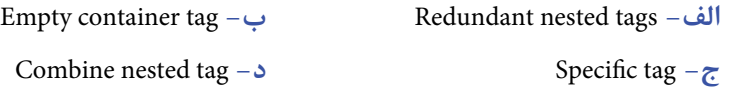

# **آزمون عملي**

**- 1 ي�ك صفحه وب س�اده كه در آن يك جدول با 2 س�طر و 2 س�تون وجود داش�ته باش�د، در محيط كدنويسي، با استفاده از كادر شناور برچسبها و بدون اين كه خودتان برچسب ً ها را مستقيما تايپ كنيد، ايجاد نماييد.** 

**- 2 در تمرين 1 در نماي گرافيكي قرار بگيريد و با اس�تفاده از Editor Tag Quick رنگ زمينه يكي از سلول هاي جدول را تغيير دهيد.** 

**- 3 رن�گ زمينه محيط كدنويس�ي نرم افزار Dreamweaver خود را ب�ه رنگ آبي تغيير دهيد.**

**- 4 رن�گ كده�اي برنامه را تغيير دهي�د و تنظيمات را طوري اعم�ال كنيد كه كدها با حروف پررنگ (Bold (نشان داده شوند.**

**- 5 يك جدول خالي توس�ط برچس�ب <table/> <table <ايجاد نماييد، سپس برنامه را بهينه سازي كنيد، چه تغييري در كدهاي برنامه حاصل مي شود؟** 

### واحد كار چهاردهم

## **قالب بندي صفحات با CSS**

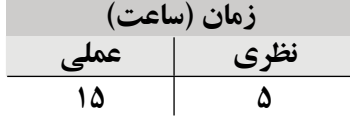

**پس از مطالعه اين واحد كار از فراگير انتظار مي رود كه: - 1** مفهوم CSS را بشناسد و با كاربرد آن آشنا باشد. **- 2** مفهوم سبك را بشناسد. **- 3** بتواند يك سبك جديد ايجاد كند. **- 4** بتواند تنظيمات يك سبك را انجام دهد. **- 5** با اصول به كارگيري دستورات CSS در سبك ها آشنا باشد. **- 6** يك سبك را ويرايش كند. **- 7** بتواند يك سبك را حذف كند. **- 8** يك سبك را دوباره تعريف كند. **- 9** بتواند يك فايل از نوع CSS بسازد. **-10** يك CSS را روي صفحه وب اعمال كند.

### **مقدمه**

CSS خالصه Sheet Style Cascading و به معناي سبك آبشاري است و يك روش مفيد و استاندارد براي قالب بندي عناصر صفحه وب به شمار مي رود.

تاكنون با برچسب هاي متعددي آشنا شده ايد كه برخي از آن ها يا بخشي از صفات آن ها ممكن است در گروهي از مرورگرها قابل اجرا نباشند. براي جلوگيري از اين قبيل مشكالت و استانداردسازي بيشتر صفحات وب، كنسرسيوم وب جهاني استفاده از CSS را براي طراحي صفحات وب پيشنهاد داده است.

توسط CSS مي توان از درج كدهاي تكراري در صفحات HTML و افزايش حجم آن ها جلوگيري نمود. به طور مثال مي توان يك نوع قلم همراه با سايز و رنگ مشخص را تعريف نمود و حتي در صفحات ديگر، به دفعات زيادي از آن استفاده كرد.

همچنين با استفاده از CSS مي توان ويرايش و تغيير قالب بندي فايل هاي HTML را به سرعت انجام داد.

### **14-1 استفاده از CSS**

همان طور كه مي دانيد قالب بندي صفحات وب به شيوه هاي مختلف امكان پذير است كه به ترتيب اولويت عبارتند از:

- **1** استفاده از حاالت پيش فرض مرورگر **- 2** استفاده از CSS به صورت فايل خارجي
- **3** استفاده از CSS درون فايل HTML) در بخش برچسب <head(<
	- **4** استفاده از CSS درون كدهاي HTML

### **14-1-1 قواعد CSS**

شكل كلي نوشتن قواعد CSS به شكل زير است:

selector {property : value;}

اگر بخواهيد بيش از يك صفت را مقداردهي كنيد، مي توانيد آن ها را با عالمت ; از هم جدا كنيد. هر برچسب HTML را مي توانيد به صورت يك selector بنويسيد. به طور مثال براي اين كه مشخص كنيد هرجا از برچسب <p <استفاده شده است با رنگ قرمز و به صورت وسط چين نشان داده شود، كافي است قاعده زير را در قسمت CSS درج كنيد:

 $p \$ {color: red; text-align: center; } **مثال:** با درج كد زير در بخش head از فايل HTML، هرجا از برچسب <p <استفاده شود، متن درون آن را به اندازه 20 پيكسل از حاشيه سمت چپ فاصله مي دهد، تمامي خطوط افقي صفحه را با رنگ آبي نمايش مي دهد و نيز تصوير موجود در شاخه مشخص شده را در پس زمينه صفحه نشان مي دهد.

<head>

<style type="text/css">

 $\leftarrow$ 

 $hr {color:blue}$ 

 $p \{margin-left: 20px; \}$ 

body {background-image: url ("images/back.gif" :)}-->

</style>

</head>

از ديگر امكانات CSS اين است كه با استفاده از كالس (Class (مي تواند سبك هاي مختلفي را براي يك برچسب ايجاد كند. در اين صورت بايد پس از نام برچسب يك عنوان براي كالس انتخاب شود. به طور مثال براي تعريف دو كالس مختلف براي تعيين رنگ سبز و قرمز برچسب <p <مي توان كدهاي زير را نوشت:

 $p$  gr {color: green ;}  $p$  re {color:red ;} پس از آن دربرنامه، همراه با برچسب <p <عنوان كالس مورداستفاده آن نيز به شكل زير فراخواني مي شود:

 $\langle p \rangle$ اين پاراگراف به رنگ سبز نمايان مي شود.<"pclass="gr>  $\langle p \rangle$ اين پاراگراف به رنگ قرمز نمايان مي شود.<"re"> p class="re">

براي اين كه سبك تعريف شده در CSS براي ساير برچسب ها نيز قابل استفاده باشد، مي توانيد از درج عنوان برچسب به عنوان انتخاب كننده (selector ( صرف نظر كنيد.

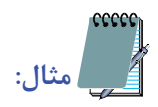

.center  $\{text-eigen}: center\}$ 

"<p/<متن اين پاراگراف به صورت وسط چين نشان داده مي شود.<"center="class p<  $\langle$ h2  $\langle$ h2  $\rangle$ متن اين سرفصل به صورت وسط چين نمايش داده مي شود.< $\langle$ h2 يك سبك را مي توان به طور يكجا براي مجموعه اي از برچسب ها نيز تنظيم نمود:  $h1,h2,h3,h4,h5,h6$ } color: blue : font-family: tahoma ;

{

## **14-2 روش هاي تعريف CSS**

CSSها را به سه روش مي توان معرفي كردكه در ادامه به تفصيل معرفي مي شوند:

### **14-2-1 روش اول**

 به عنوان يك الگوي خارجي كه در اين صورت تنظيمات در يك فايل متني جدا، نوشته مي شود و با پسوند css. ذخيره مي شود، سپس در فايل HTML براي استفاده از آن در برچسب <link <داخل قسمت head فايل CSS فراخواني مي شود. مزيت اين روش در اين است كه از آن به راحتي مي توان در فايل هاي متعدد وب سايت استفاده نمود.

ساختار كلي برچسب <link <به صورت زير خواهد بود:

<"آدرس فايل با پسوندcss" href=".css." stylesheet" type="text/css" href=". **مثال:** كد زير را در يك فايل متني درج كنيد و آن را با نام css.mystyles ذخيره كنيد.  $h1 \{ color: green; font-family: input; impact; }\}$ 

 ${ P }$  { background: yellow; font-family: courier; }

حال در فايل HTML كد زير را بنويسد، پس از ذخيره در مسير فايل CSS آن را در مرورگر اجرا كنيد:

<! DOCTYPE HTML PUBLIC "-//W3C//DTD XHTML 1.0 Strict//EN"

"http://www.w3.org/TR/xhtml1/DTD/xhtml1-strict.dtd>

<html<

<head<

<title>My First Stylesheet</title>

<link rel="stylesheet" href="mystyles.css" type="text/css">

 $<$ /head $>$ 

 $<$ body $>$ 

<h1>Stylesheets: The Tool of the Web Design Gods</h1>

 $\langle P\rangle$ -Friendship is always alive!  $\langle P\rangle$ 

 $<$ /body>

 $<$ /html $>$ 

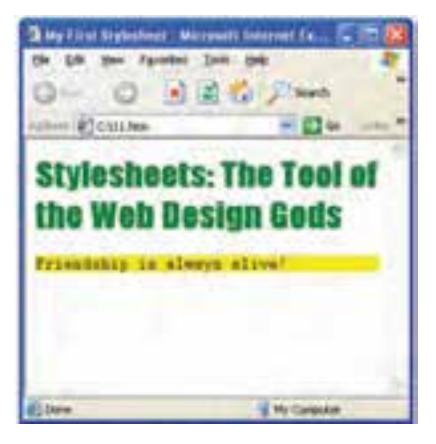

**شكل 14-1 استفاده از CSS خارجي** 

## **14-2-2 روش دوم**

با استفاده از برچسب <style <در قسمت head تنظيمات مورد نظر مشخص مي شوند. در برخي از مرورگرهاي قديمي، برچسب <style <شناخته شده نيست. در اينگونه مرورگرها، كد برچسب هاي ناشناخته مانند متن معمولي در مرورگر نمايش داده مي شود، براي مقابله با اين مشكل، مي توانيد برچسب <style <را درون برچسب توضيحات درج كنيد. اغلب مرورگرها قادرند متن موجود در برچسب توضيحات را بررسي كنند، اگر درون آن يك برچسب استفاده شده باشد، محتوياتش نشان داده مي شود، در غير اين صورت، ناديده گرفت مي شود.

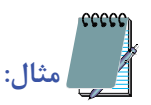

<! DOCTYPE HTML PUBLIC "-//W3C//DTD XHTML 1.0 Strict//EN" "http:// www.w3.org/TR/xhtml1/DTD/xhtml1-strict.dtd"> <html<

<head>

<title<

**Internal CSS** 

 $\langle$ title>

```
<style type="text/css">
```
 $\left\langle \cdot \right\rangle$  --

 $hr \{color:$ ; sienna:}\}

 $p \{margin-left: 20px\}$ 

 $h1 \{ color: green; font-family:  $impact; y$$ 

 ${\rm body}$  {background-image: url ("images/back40.gif" ;)}

 $\rightarrow$ 

 $\langle$ style>

 $<$ /head $>$ 

<br/>body>

<h1>Stylesheets: The Tool of the Web Design Gods</h1>

 $\langle$ hr>

 $\langle P\rangle$ -Friendship is always alive!  $\langle P\rangle$ 

 $<$ /body>

 $<$ /html $>$ 

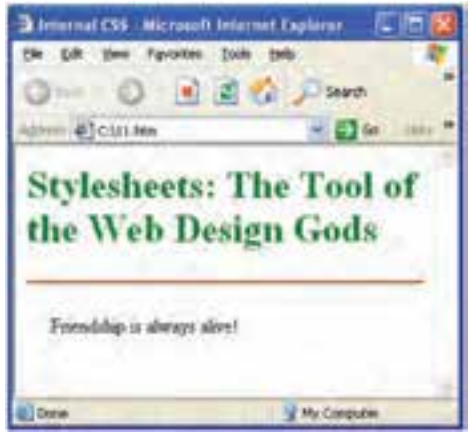

**شكل 14-2 استفاده از CSS داخلي**

**14-2-3 روش سوم**

با استفاده از صفت style به عنوان خصوصيت در هر برچسب و مقداردهي مستقيم آن است.

مانند:

<h1 style="color : green">

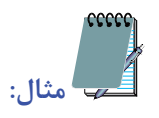

<! DOCTYPE HTML PUBLIC "-//W3C//DTD XHTML 1.0 Strict//EN" "http:// www.w3.org/TR/xhtml1/DTD/xhtml1-strict.dtd">

<html>

<head>

<title>My First Stylesheet</title>

</head>

<body<

<h1 style="color: orange; font-family: impact";>Stylesheets: The Tool of the Web Design Gods</h1>

<P style="background: yellow; font-family: courier";>Amaze your friends! </P>  $<$ /body>

 $<$ /html $>$ 

 **نكته**اگر براي يك برچسب به چند روش سبك هاي متعددي تعيين شده باشد، سبكي اجرا خواهد شد كه به محل استفاده برچسب، نزديك تر باشد.

 **مث�ال:** در ك��د زير مقابل body رنگ تمام اش��يا زرد معرفي ش��ده اس��ت، اما براي برچس��ب هاي 3h 2,h1,h و p، رنگ قرمز معين ش��ده است، اما به دليل اين كه رنگ مشخص شده در برچسب هاي 3h 2,h1,h و p به كدهاي برنامه نزديك ترند، در صورت استفاده از اين برچسب ها در برنامه، رنگ متن مربوط به آن ها در مرورگر قرمز خواهد بود.

<style>

body { color: yellow; background-color: blue; }  ${ h1,h2,h3,p }$  { color:red ; } </style>

**14-3 تعريف يک سبک جديد در نرم افزار Dreamweaver** براي ايجاد يك سبك در Dreamweaver مراحل زير را دنبال كنيد: • در سمت راست صفحه Dreamweaver پنل CSS را باز كنيد.

 **نكته**اگ��ر اين پنل روي صفحه موجود نبود از منوي Window روي Styles CSS كليك كنيد تا به پنل هاي سمت راست صفحه اضافه شود.

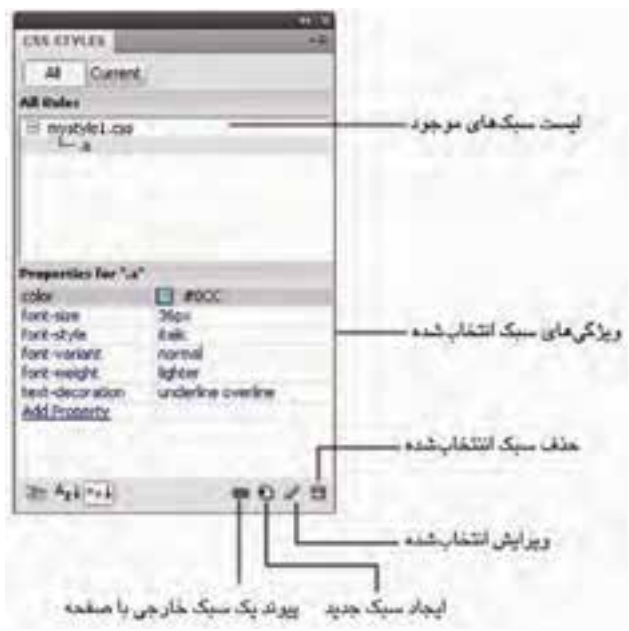

**شكل 14-3 پنل Styles CCS**

روي دكمه در قسمت پاييني پنل CSS كليك كنيد (عالوه بر اين مي توانيد با كليك راست داخل كادر مربوط به زبانه Styles CSS و انتخاب گزينه New نيز براي ايجاد يك سبك جديد اقدام كنيد).

مشاهده مي كنيد كه كادرمحاوره Rule CSS New نمايان مي شود (شكل 14-5). در قسمت Type Selector دكمه بازشو Class را انتخاب كنيد (اين گزينه به طور پيش فرض انتخاب شده است).

در ليست بازشوي Name Selector، نام مناسبي براي سبكي كه مي خواهيد ايجاد كنيد، وارد نماييد. به عنوان مثال نام Hstyle را وارد مي كنيم.

پس از تعيين نوع و نام سبك، در ليست بازشوي Rule Defintion گزينه This document only را به منظور استفاده از سبك جديد در سند جاري انتخاب كرده و روي دكمه OK كليك كنيد. اما اگر بخواهيد اين سبك را در فايل هاي ديگر نيز استفاده كنيد، بايد در شكل 14-5 گزينه File Sheet Style New را انتخاب نماييد.

وزارت فرهنگ و ارشاد اسالمی **نام استاندارد:** طراحی صفحات وب )مقدماتی( **شماره:** -15/4/1 ف،هـ 770

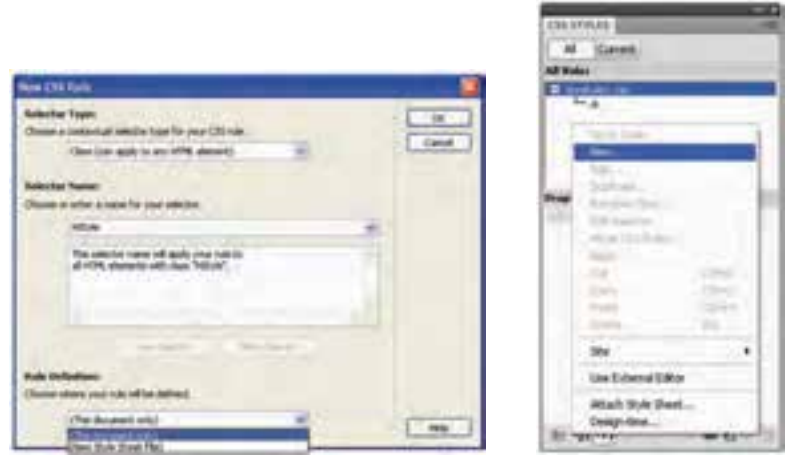

 **شكل 14-4 ايجاد يك سبك جديد شكل 14-5 نوع سبك جديد**

در كادرمحاوره شكل 14-6 دسته بندي هاي مختلفي براي قالب بندي صفحات در نظر گرفته شده است كه در سمت چپ اين كادر با عنوان Category درج شده اند. هر كدام از اين گروه ها خواص ظاهري معيني را شامل مي شوند.

به عنوان مثال براي تعيين نوع فونت، رنگ، سبك نوشته و ... از گروه Type استفاده مي شود.

گروه بندي Type را انتخاب كنيد، نوع فونت، رنگ، اندازه متن و ... را به دلخواه خود تعيين كنيد و سپس روي دكمه OK كليك كنيد.

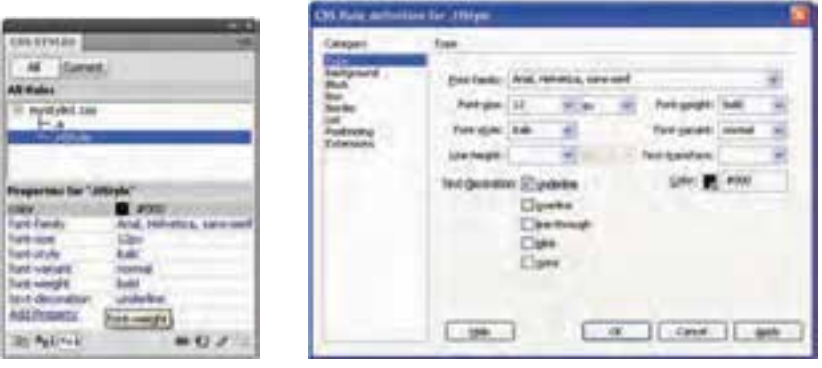

 **شكل 14-6 تعريف خصوصيات سبك جديد شكل 14-7 سبك ايجاد شده** 

همان طور كه مشاهده ميكنيد، سبكي كه ايجاد كرديد در پنل CSS نمايان شده است (شكل  $(14-7)$  تمامي ويژگي هايي كه براي اين سبك تعيين شده است در بخش پاييني پنل CSS قابل مشاهده و به راحتي قابل ويرايش است. اگر به كد برنامه نگاه كنيد، مشاهده خواهيد كرد كه كد سبك جديد درون فايل HTML شما اضافه شده است.

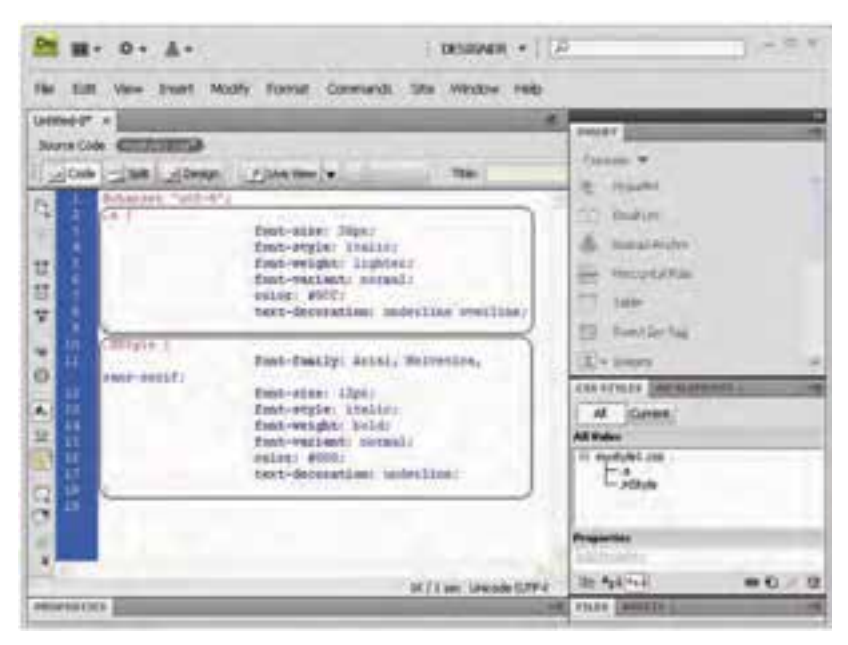

**شكل 14-8 سبك درج شده در سند** 

## **14-4 به كارگيري سبک ايجاد شده در سند HTML**

براي استفاده از يك سبك در صفحه وب، در حالت گرافيكي، ابتدا متن موردنظر را انتخاب كنيد، سپس يكي از موارد زير را انجام دهيد:

• در پنل CSS روي نام سبك موردنظر كليك راست كرده و گزينه Apply را انتخاب نماييد.

• در كادر Properties در قسمت Style نوع سبك را انتخاب نماييد.

براي انصراف از سبك اعمال شده روي يك متن نيز ابتدا آن متن را انتخاب كنيد و سپس در كادر Properties از ليست بازشوي Style مقدار None را انتخاب كنيد.

پس از ايجاد و درج سبك ها، در برنامه، براي استفاده از هر سبك مي توان به كادر Properties از هر عنصر و سپس گزينه Class ً مراجعه كرد. مثال اگر بخواهيد سبكي با نام mystyle را به يك
متن اعمال كنيد، ابتدا متن را انتخاب كرده، سپس در كادر Properties و در قسمت Class نوع Style را انتخاب نماييد.

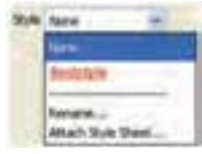

**شكل 14-9 انصراف از عملكرد سبك اعمال شده** 

# **14-5 ايجاد يک سبک به صورت خارجي**

همان طور كه اشاره شد مهم ترين قابليت استفاده از سبك ها هماهنگ كردن قالب بندي محتويات صفحات مختلف است. اگر يک سبک به شيوهاي که پيش از اين گفته شد ايجاد شود، فقط در همان فايل قابل استفاده خواهد بود، اما به منظور باال بردن انعطاف در قالب بندي صفحات و راحت بودن ويرايش آن در صفحات يك سايت بهتر است، سبك ها را طوري تعريف كنيم كه در تمام صفحات قابل استفاده باشند، براي دستيابي به اين هدف بايد سبك ها را به صورت خارجي (External (تعريف كرد. براي ايجاد يك سبك به صورت خارجي مانند بخش 14-1-1 روي دكمه لكا كليك كنيد.

كادري مشابه شكل ۵-۱۴ نمايان مي شود، در اين شكل در ليست بازشوي Define in گزينه File Sheet Style New را انتخاب كنيد. در ليست بازشوي Name، يك نام مناسب براي سبك وارد و سپس روي دكمه OK كليك كنيد.

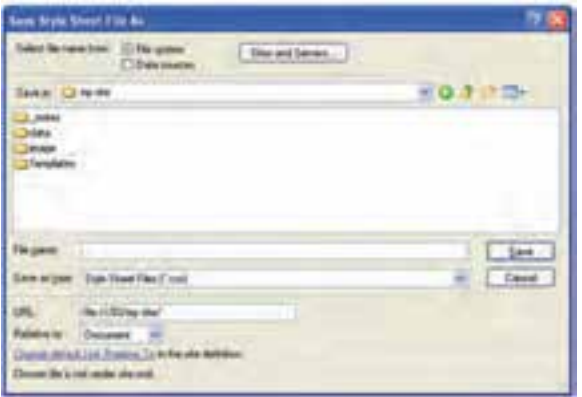

**شكل 14-10 ذخيره سبك در يك فايل مجزا** 

در كادرمحاوره شكل 14-10 مسير و نام موردنظر را براي سبك جديد وارد كنيد و روي دكمه Save كليك كنيد. كادر تعيين مشخصات ظاهري سبك نمايان خواهد شد. مشخصات موردنظر خود را تعيين كرده و روي دكمه OK كليك كنيد.

برنامه Dreamweaver فايل CSS را به طور مجزا با پسوند CSS. ايجاد مي كند، اين فايل به طور خودكار به صفحه وبي كه بهطور جاري فعال است، پيوند داده مي شود، اما براي استفاده از اين فايل CSS در صفحات وب ديگر بايد آن را به فايل اصلي پيوند بزنيد.

براي پيوند زدن فايل CSS به صفحات وب، پس از باز كردن صفحه وب موردنظر، در پنل CSS و در يك مكان خالي از صفحه كليك راست كرده و گزينه Sheet Style Attach را انتخاب كنيد (شكل 14-11).

پس از آن كادرمحاوره Sheet Style External Attach ظاهر مي شود (شكل 14-12).

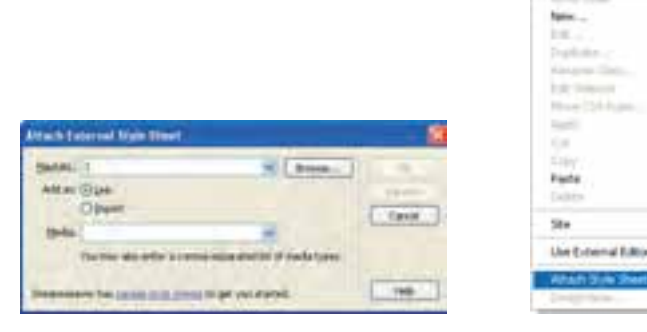

 **شكل 14-11 درج سبك خارجي در سند شكل 14-12 انتخاب سبك خارجي**  براي انتخاب فايل CSS موردنظر روي دكمه Browse كليك كرده و فايل را انتخاب كنيد. چنانچه فايل CSS در مسير صفحه جاري قرار نگرفته باشد يك پيغام هشدار به منظور كپي فايل در مسير جاري ظاهر مي شود كه با تأييد شما، يك نسخه از همان فايل در مسير جاري ايجاد مي شود.

اما اگر در كادرمحاوره شكل 14-13 روي دكمه No كليك كرده باشيد، مسير فايل به طور مطلق درج مي شود كه همين مسأله در آينده مشكالتي را براي سايت شما ايجاد خواهد كرد.

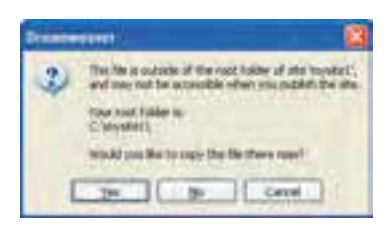

**شكل 14-13 ايجاد يا عدم ايجاد كپي از سبك خارجي در مسير جاري** 

در كادر محاوره شكل 14-12 انتخاب دكمه راديويي Link باعث مي شود كه فايل CSS انتخاب شده به صفحه جاري پيوند داده شود، اما انتخاب دكمه راديويي Import محتويات فايل CSS را به كد صفحه جاري اضافه مي كند. با كليك روي دكمه OK خواهيد ديد كه فايل CSS انتخاب شده به پنل CSS اضافه شده است.

 **نكته**اگر محتويات فايل CSS به كد صفحه جاري اضافه شود، حجم صفحه را افزايش ميدهد.

# **14-6 ويرايش سبک موجود**

پس از ايجاد يك سبك و تنظيم ويژگي هاي آن، ممكن است الزم باشد كه آن را ويرايش كرده و تغييراتي در تنظيمات اعمال كنيد، براي اين منظور در پنل CSS، روي عنوان سبك موجود كليك راست كرده، گزينه Edit را انتخاب نماييد.

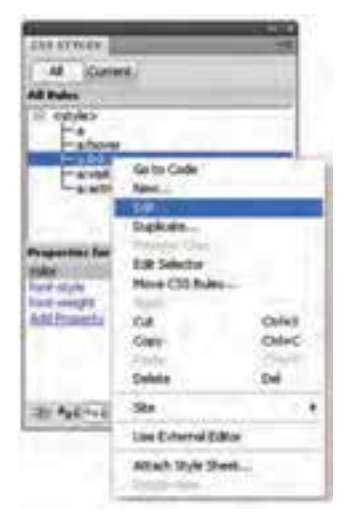

**شكل 14-14 ويرايش سبك** 

مجددا كادرمحاوره تنظيم ويژگىهاى ظاهرى همانند شكل ۶-۱۴ نمايان خواهد شد، پس از ايجاد تغييرات موردنظر، روي دكمه OK كليك كنيد.

**واژ ه نامه** 

ضميمه كردن، وصل كردن Attach آبشاري Cascading خارجي External وارد كردن Import صفحه Sheet سبك Style

## **خالصه مطالب**

• CSS مجموعه قوانين مربوط به قالب بندي صفحه وب است. مزيت استفاده از CSS اين است كه مي توان يك بار قالب بندي صفحه را توسط آن طراحي كرد و در تعداد نامحدودي از صفحات وب از آن استفاده كرد.

• كدهاي CSS مي توانند به دو شيوه داخلي و خارجي مورد استفاده قرار گيرند.

• مهم ترين قابليت سبك هاي خارجي امكان استفاده از يك سبك در تعداد زيادي صفحه وب است.

• تمام ويژگي هاي سبك از طريق پنل CSS قابل مشاهده و ويرايش است.

# **آزمون نظري - 1 كدهاي CSS در كدام قسمت از برنامه قرار مي گيرند؟ الف-** <title <**ب-** <head <**ج-** <meta <**د-** <css< **- 2 در ساختارهاي كدهاي CSS براي مقداردهي به يك ويژگي از چه عالمتي استفاده مي شود؟ الف-** = **ب-** ; **ج-** : **د-** = = **- 3 بدنه قانون هاي CSS درون چه عالئمي قرار مي گيرد؟ الف-** < ...> **ب-** [...] **ج-** (...) **د-** {...} **- 4 براي اين كه سبك ايجاد شده به صورت داخلي درج شود، كدام گزينه را از ليست بازشوي بخش in Define بايد انتخاب كرد؟ الف-** Internal **ب-** External **ج-** only document This **د-** File Sheet Style New

# **آزمون عملي**

**- 1 دو سبك جديد با نام هاي 1Sheet و 2Sheet ايجاد كنيد، طوري كه سبك اول نوشته ها را به صورت كج و قرمز رنگ و سبك دوم نوشته ها را با اندازه بزرگ و پررنگ و با رنگ آبي نشان دهد، حال در صفحه نام و نام خانوادگي و نام كالس خود را وارد كرده، نام خود را با سبك 1Style و ادامه متن را با سبك 2Style قالب بندي كنيد. - 2 سبك2Style از تمرين 1 را طوري ذخيره كنيد كه بتوانيد در فايل هاي ديگري نيز از آن استفاده كنيد.** 

**- 3 يك فايل جديد HTML ايجاد كنيد و يك متن كوتاه را در آن تايپ كرده و با استفاده از سبك 2Style ً كه قبال ايجاد كرده بوديد قالب بندي كنيد.**

### واحد كار پانزدهم

# **جمع آوري داده ها با استفاده از فرم**

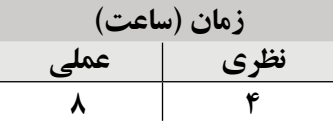

**پس از مطالعه اين واحد كار از فراگير انتظار مي رود كه:**

**- 1** فرم را بشناسد و بتواند يك فرم ايجاد كند.

**- 2** بتوان��د فيلدهاي مختلف از جمله فيلدهاي متن��ي، انواع دكمه ها، كادرهاي عالمت و تصوير را در يك

فرم درج كند.

**- 3** بتواند ليستي از فهرست ها و منوها را در فرم ايجاد كند. **- 4** اصول ارزيابي داده هاي فرم و نحوه دريافت اطالعات از طريق فرم را بداند. **- 5** مفهوم فيلد پنهان و شيوه افزودن آن به فرم را بداند. **- 6** اصول ليست ارسال داده هاي فرم را بشناسد. **- 7** بتواند از طريق يك فرم، فايل موردنظر خود را Upload كند.

#### **مقدمه**

تمــام امكاناتي كــه تا اينجا درباره طراحي صفات وب فرا گرفته|يــد، مي توانند اطلاعات را در اختيار ســرويس گيرندگان و كاربران قرار دهند، اما اگر بخواهيد در وبسايت خود، امكانات فراهم نمـودن يک رابطه تعاملي براي برقراري ارتباط بين سـرويس<هنده و سـرويس گيرنده را فراهم كنيد، طوري كه كاربران نيز بتوانند اطلاعاتي را براي ســرويس دهنده بفرستند مي توانيد از فرمها در صفحات وب استفاده كنيد.

در واقع يك فرم اطلاعات را در قالب فيلدهاي متني، ليســت، منو، دكمههاي راديويي و غيره از بازديدكننده دريافت و براي سرويس دهنده ارسال مي كند.

**15-1 ايجاد يک فرم** 

براي ايجاد يك فرم در صفحه وب در نماي گرافيكي، ابتدا مكان نما را در ابتداي س��طري كه مي خواهيد فرم درج شود قرار دهيد.

**- 1** در نوار Insert زبانه Forms را انتخاب كنيد.

**- 2**

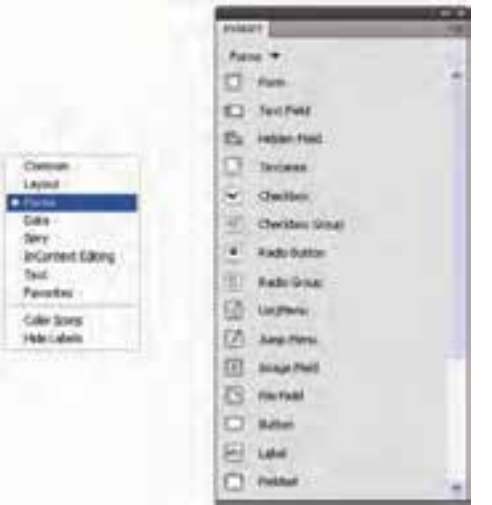

**شكل 15-1 فرم و عناصر آن**

**- 3** روي دكمه Form واقع در نوار Insert كليك كنيد يا اين كه از منوي Insert گزينه ً گزينه Form را انتخاب كنيد. Form و در زير منوي آن مجددا **- 4** روي صفحه كادري با حاشيه خط چين قرمز رنگ ايجاد مي شود.

در واقع اين حاشيه كه با خط چين قرمز رنگ ايجاد شده است، همان فرم شماست كه با درج برچسب <form/> … <form <در كد برنامه ايجاد شده است.

هـر عنصـري را كه بخواهيد براي آن يك رابطه تعاملي با كاربر به منظور ارســال اطلاعات به سرويس دهنده داشته باشيد، بايد درون اين كادر قرار گيرد.

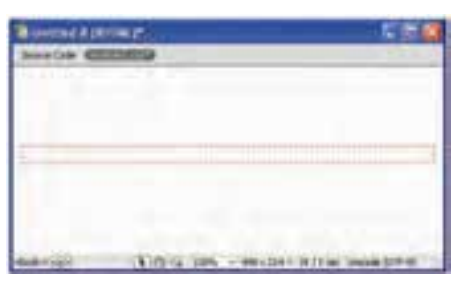

**شكل 15-2 فرم ايجاد شده** 

بــراي تنظيم ويژگي هاي فرم، روي خطوط حاشــيه آن (خط چين قرمز رنگ) كليك كنيد تا فرم به حالت انتخاب در بيايد. كادر Properties ويژگي هاي Form را نش��ان خواهد داد (ش��كل  $(10-T)$ 

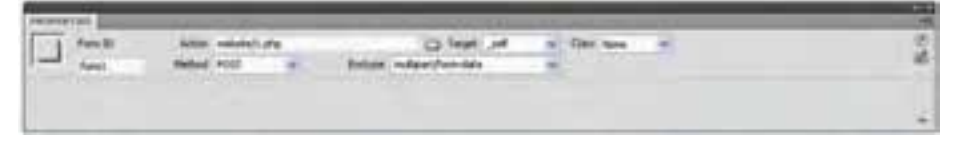

**شكل 15-3 خصوصيات فرم** 

مهم ترين ويژگي هاي Form عبارتند از:

• **ID Form:** ن��ام فرم را تعيين مي كند، هنگامي ك��ه مي خواهيد روي داده هاي دريافت شده از سرويس گيرنده پردازش انجام دهيد، اين نام استفاده خواهد شد.

• **Action:** آدرس صفح��ه اي كه داده ه��اي فرم را پس از دريافت، پ��ردازش خواهد كرد مش��خص مي كند. براي تعيين اين صفحه مي توانيد در كادر متني Action مس��ير نسبي يا مطلق را وارد كنيد، يا اين *ك*ه روي دكمه على كليك كنيد و فايل را از طريق كادرمحاوره آن مشــخص كنيد.

• **Method:** روش ارس��ال اطالعات به سرويس دهنده را تعيين مي كند. ارسال اطالعات از

ســرويس گيرنده به سمت ســرويس دهنده از طريق فرم به دو روش اصلي صورت مي گيرد كه هر كدام تفاوت هايي با روش ديگر دارد:

**- 1 GET:** در ارس��ال اطالعات به اين روش، داده ها به آدرس URL افزوده مي ش��ود، يعني آنها را بهطور مخفي ارســال نمي كند. مواقعي كه امنيت اطلاعات امري مهم باشد استفاده از اين روش مناسب نيست.

**-2 POST:** اطالعات را به طور مخفيانه ارسال مي كند. در اين صورت هكرها نمي توانند به راحتي اطالعات ارسالي سرويس گيرنده را به دست آورند.

• **Enctype:** شيوه رمز اطالعات را هنگام ارسال به سرور تعيين مي كند.

توصيه مي شـود در صورت اسـتفاده از متد POST براي ارســال دادهها در اين قسمت گزينه Application/X-www-form-urlencoded را انتخاب نماييد اما هنگام ارســال اطلاعات به شيوه GET از گزينه data Form/Multipart استفاده كنيد.

## **15-2 افزودن فيلدهاي مختلف به فرم**

در نرم افزار Dreamweaver مي توانيد به راحتي توسط امكاناتي كه براي كار با فرم ها طراحي ش��ده است، فيلدهاي مورد نياز را در فرم درج كنيد. قبل از افزودن فيلدهاي مختلف به فرم ابتدا در يك صفحه HTML، يك فرم خالي ايجاد كنيد.

**15-2-1 افزودن فيلد متني (Field Text(**

فيلدهاي متني سه نوع مختلف هستند كه با توجه به عملكرد و كاربرد عبارتند از:

- **متن ه�اي يك خطي (Line Single(:** براي دريافت متن هايي به كار برده مي ش��ود كه كوتاه بوده و از يك خط تجاوز نمي كنند، مانند: نام، نام خانوادگي، شماره تلفن و ...
- **متن هاي چند خطي (Line Multi(:** براي دريافت اطالعات طوالني تر و بيش��تر از يك خط به كار مي روند. مانند: آدرس.

• **كلم�ه عبور (Password(:** فيلدهاي متني يك خطي هس��تند ك��ه هنگام تايپ درون آنها توســط كاربر، به جاي متن وارد شــده، علائم ديگر نظير " \* " درج مي شوند تا به اين روش، متن وارد شده از ديد ديگران مخفي بماند.

براي درج فيلد متني به فرم، ابتدا مكان نما را درون كادر فرم قرار دهيد و در نوار Insert روي

دكمه Field Text كليك كنيد.

كادرمحاوره شكل 15-4 تنظيماتي را براي فيلد متن دريافت مي كند. مهم ترين اين تنظيمات عبارتند از:

**Label:** اگ��ر مي خواهيد كنار فيلد متن يك برچس��ب قرار گيرد كه كارب��ر به راحتي متوجه ش��ود كه چه اطالعاتي را بايد در اين قسمت وارد كند، عبارت موردنظر را در اين كادر متني وارد كنيد.

به عنوان مثال اگر اين فيلد متني براي وارد كردن نام كاربر در نظر گرفته شده است مي توانيد در اين قسمت عبارت " نام:" را وارد كنيد.

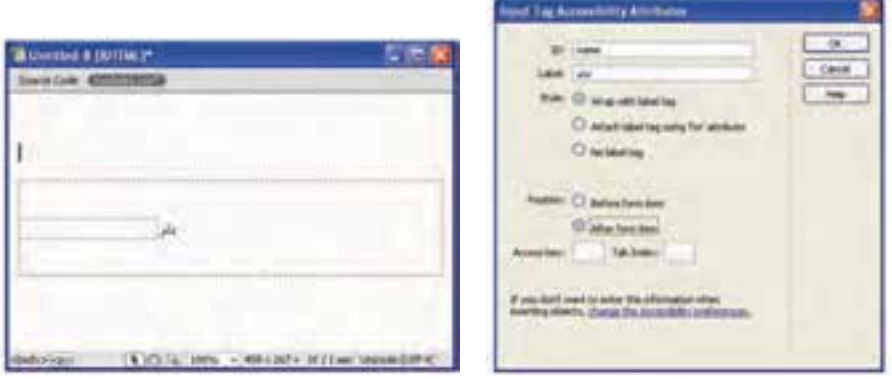

 **شكل 15-4 شكل 15-5 فيلد متني درج شده در فرم** 

**Position:** موقعيت قرار گرفتن برچس��ب را معي��ن مي كند. يعني اگر دكمه راديويي Before form item را انتخاب كرده باشيد، برچسب در سمت چپ فيلد متني و در صورت انتخاب دكمه راديويي After form item برچسب موردنظر در سمت راست فيلد متني قرار خواهد گرفت. اگر روي فيلد متني درج ش��ده داخل Form كليك كنيد، كادر Properties، تنظيمات آن را در اختيار شما قرار خواهد داد.

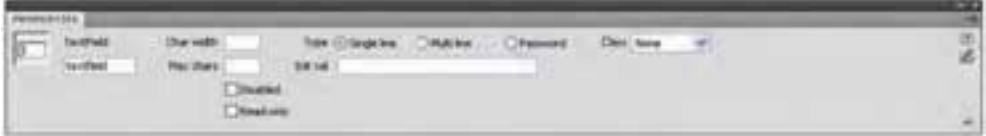

**شكل 15-6 خصوصيات فيلد متني** 

در كادر متن��ي TextField نام فيل��د متني را وارد كنيد. اين ن��ام به طور پيش فرض به صورت عبارت textfield به همراه يك عدد انتخاب مي شود. براي اين كه پردازش هاي الزم روي اطالعات وارد شــده در فيلدها وجود داشــته باشــد، سعي كنيد اســامي آنها را مرتبط با نوع دادههاي آن انتخاب كنيد.

**width Char:** ان��دازه كاراكترهاي قابل رؤيت در فيلد متني را تنظيم مي كند. به عنوان مثال اگر براي اين ويژگي عدد "١٠" در نظر گرفته شــود، چنانچه توســط كاربر كلمهاي با بيش از ١٠ حرف وارد شود، حروف اضافي را ناديده گرفته و آن ها را نشان نمي دهد.

**Chars Max:** حداكث��ر تع��داد كاراكترهايي را كه كاربر مي توان��د در آن فيلد متني وارد كند ً مشخص مي نمايد. مثال اگر براي اين ويژگي عدد "15" در نظر گرفته شده باشد، پس از وارد كردن 15 كاراكتر در اين فيلد متني، هيچ كاراكتر ديگري از كاربر دريافت نمي شود. **Type:** نوع فيلد متني را تعيين مي كند.

**val Init:** اگر بخواهيد پس از باز شدن صفحه توسط مرورگر، در كادر متني يك عبارت به طور پيش فرض نشان داده شود، بايد عبارت موردنظر را در اين قسمت وارد كنيد، در اين صورت كاربر براي وارد كردن عبارت متني درخواست شده، ابتدا بايد مقدار اوليه را پاک كند.

**15-2-2 افزودن كادرهاي عالمت (CheckBox(ودكمه هاي راديويي (Button Radio(**

كادرهــاي علامت زماني در يک صفحه وب به كار برده مي شــوند كــه بخواهيد به كاربر اجازه دهيد از يك مجموعه گزينه، چند مورد را انتخاب نمايد.

در مقابل اين نوع دكمه ها، نوع ديگري با عنوان دكمه هاي راديويي وجود دارد كه از ميان چند گزينه فقط اجازه انتخاب يك مورد را به كاربر مي دهند.

### **افزودن كادر عالمت**

براي اضافه كردن يك كادر عالمت در فرم اين مراحل را دنبال كنيد:

- مكان نما را در محلي كه مي خواهيد كادر عالمت درج شود قرار دهيد.
- $\blacksquare$  Insert از نوار Insert روي گزينه Check box كليك كنيد.
- تنظيمات كادرمحاوره ويژگي هاي اين دكمه را مانند فيلد متني انجام داده و روي دكمه OK كليك كنيد.

پــس از درج كادر علامــت در داخل فــرم آن را انتخاب كنيد و چنانچه مايل هســتيد بهطور پيش فرض اين كادر انتخاب شــده باشــد، در كادر خصوصيات، در قســمت Initial State گزينه Checked را انتخاب نماييد، در غير اين صورت روي گزينه Unchecked كليك كنيد.

گزينــه Checked value در كادر خصوصيــات، مقــدار كادر را در صورت انتخاب كادر علامت معي��ن مي كند. به عنوان مثال اگر مي خواهيد در صورت انتخاب يك كادر عالمت، مقدار True به سرويس دهنده ارسال شود، بايد مقدار value Checked را برابر True قرار دهيد.

**تمري�ن:** در يك صفح��ه وب، يك فرم ايجاد كنيد كه مانند ش��كل 15-7 داراي دو فيلد متني براي دريافت نام و نام خانوادگي باشــد و پس از آن علاقهمندي هاي كاربر توسط كادر عالمت پرسيده شده باشد.

**- 1**

| I was sourced and SATTALY.     |                                         |  |
|--------------------------------|-----------------------------------------|--|
|                                |                                         |  |
|                                |                                         |  |
|                                |                                         |  |
|                                |                                         |  |
|                                |                                         |  |
|                                |                                         |  |
|                                |                                         |  |
|                                |                                         |  |
|                                |                                         |  |
|                                |                                         |  |
|                                | 1941                                    |  |
|                                |                                         |  |
| mond<br><b>Newslett</b> (mode) | 1 5 100 100, 2007b. - 028-128-128-23-04 |  |

**شكل 15-7** 

### **افزودن دكمه راديويي**

 $\bullet$ براي درج يك دكمه راديويي در زبانه Forms از نوار Insert روي گزينه Button Radio كليك كنيد.

تنظيمات كادرمحاوره مربوط به دكمه راديويي را انجام داده و روي دكمه OK كليك كنيد. در كادر Properties مرب��وط به خصوصيات دكمه راديويي، مقابل كادر متني Button Radio يك نام براي مجموعه دكمه هاي راديويي وارد كنيد.

در كادر متن��ي value Checked نيز مانند كادر عالمت، مق��داري را وارد كنيد كه در صورت

**پیمانه مهارتی:** طراحی صفحات وب )مقدماتی( **واحد کار پانزدهم:** جاوا اسكریپت و نحوه عملكرد آن

انتخاب دكمه راديويي بايد به سرويس دهنده ارسال شود.

براي اســتفاده از دكمههاي راديويي حتماً بايد در محل موردنظر بيش از يک دكمه راديويي درج شود، در غير اين صورت استفاده از اين نوع دكمه بي معني خواهد بود.

لل<del>كته</del> . دكمههاي راديويي در فرم بهصورت گروهي اســتفاده ميشــوند و حتماً بايد نام دكمه هاي راديويي هم گروه يكسان باشد.

**تمرين:** در يك فرم مانند شكل 15-8 فيلد متني براي دريافت نام و نام خانوادگي و

هم چنين يك مجموعه دوتايي دكمه راديويي براي تعيين جنسيت (زن- مرد) قرار دهيد.

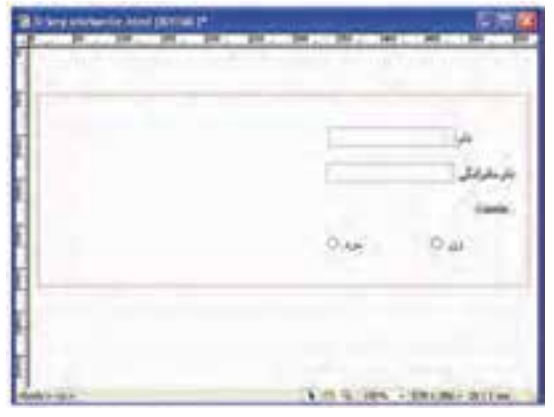

**شكل 15-8** 

بــراي درج يــك مجموعه دكمه راديويي در فرم بهصورت يكجــا مي توانيد در زبانه Forms از نوار Insert روي دكمه Gruop Radio كليك كنيد؛ در اين صورت كادرمحاوره شكل 15-9 ظاهر مي شود.

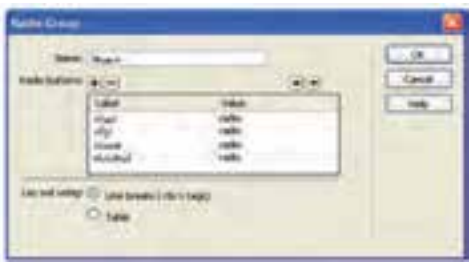

**شكل 15-9 ايجاد گروه دكمه هاي راديويي**

در ايــن كادر بــراي افزايش تعداد دكمههاي راديويي روي علامت <mark>–</mark> و براي حذف هر كدام از آن ها، پس از انتخاب روي عالمت كليك كنيد. در قس��مت using out Lay در صورت انتخاب دكم��ه راديويي Table دكمه هاي راديويي در يك جدول قرار داده مي ش��وند، در غير اين صورت گزينه Line breaks موجب مي شود هر كدام در يک سطر جدا درج شوند.

پ��س از اضاف��ه كردن دكمه هاي راديويي، در كادر محاوره 15-9 در س��تون Label عنوان هر كدام از دكمه هاي راديويي را وارد كنيد و در انتها روي دكمه OK كليك كنيد.

| ٠      |  |
|--------|--|
| ٠<br>٠ |  |

**شكل 15-10 گروه دكمه هاي راديويي ايجاد شده**

### **15-2-3 افزودن فهرست ها و منوها**

فرض كنيد در مثال شكل 15-10 بخواهيم اسامي 30 استان كشور را به صورت دكمه راديويي روي فرم ايجاد كنيم، مســلماً علاوه بر آن كه صفحه وب را بســيار شلوغ خواهد كرد، ممكن است موجب ســردرگمي كاربر شــود. دكمههاي راديويي معمولاً مواقعي اســتفاده ميشــوند كه تعداد گزينه هاي موجود كم باشد و بتوان آن ها را به راحتي در دسترس كاربر قرار داد، اما وقتي كه تعداد گزينه ها افزايش يابد، بهتر است به جاي دكمه هاي راديويي از فهرست ها و منوها استفاده شود.

• براي ايجاد يك كادر بازشو يا منو، در زبانه Forms از نوار Insert روي دكمه Menu List كليك كنيد.

• پس از تنظيم مش��خصات كادرمحاوره مربوط به كادر بازش��و يا من��و، روي دكمه OK كليك كنيد.

• با انتخاب كادر بازش��و و منو روي فرم، كادر Properties ويژگي هاي فهرس��ت يا منو را در اختيار شما قرار مي دهد.

• در قسمت Type دكمه راديويي Menu را انتخاب كنيد.

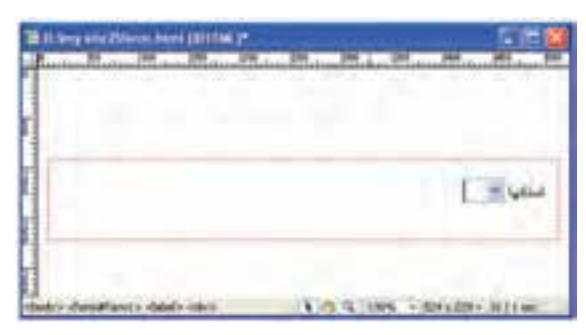

**شكل 15-11 ايجاد يك كادر بازشو**

عملكــرد يک منــو مانند دكمههاي راديويي بوده و در آن امكان انتخاب تنها يک عنصر وجود دارد اما در فهرست همانند كادرهاي انتخاب، انتخاب چند عنصر نيز امكان پذير است.

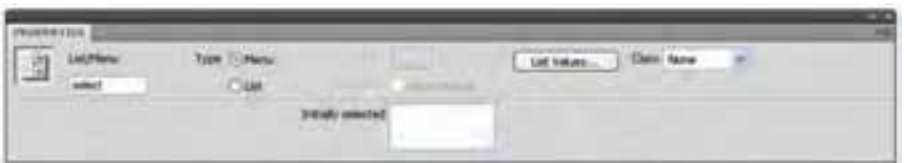

**شكل 15-12 خصوصيات كادر بازشو و منو** 

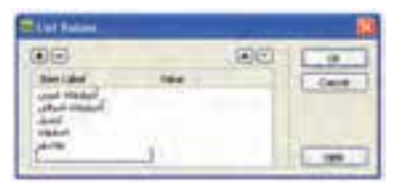

براي مقداردهي به ليست يا منو، روي دكمه Values List كليك كنيد.

**شكل 15-13 مقادير ليست يا منو** 

در كادرمحاوره List Values براي افزودن مقادير ليســت روي علامت عليك كنيد (شــكل  $(10-17)$ 

پس از انتخاب دكمه OK و مشـــاهده صفحه در مرورگر خواهيد ديد كه ليســت وارد شــده به صورت يک ليســت بازشــو نمايان مي شــود كه امكان انتخاب گزينههاي آن توسط كاربر وجود دارد.

• براي تبديل منو به فرم در قس��مت Type دكمه راديويي List) ليست) را انتخاب كنيد. در اين صورت گزينه Height و Selections فعال خواهند شد (شكل 15-12). گزينه Height طول يا پهناي كادر ليســت برحســب تعداد عناصر آن را مشخص مي كند، اگر تعداد عناصر از طول (پهنا) ليست بيشتر باشد، نوار پيمايش در كنار آن درج مي شود. در مقاب��ل گزين��ه Selections كادر عالمت multiple Allow قرار دارد، اگر اين گزينه را فعال كنيد، امكان انتخاب چند عنصر از ليســت بهطور همزمان فراهم خواهد شــد، در غير اين صورت فقط يكي از عناصر قابل انتخاب است.

# **15-2-4 دكمه تصويري**

يكي از امكاناتي كه در صفحات وب قرار دارد، استفاده از يك تصوير و تنظيم ويژگي هاي آن به عنوان يك دكمه است. براي درج يك دكمه تصويري در Dreamweaver در زبانه Forms در نوار Insert دكمه Field Image را انتخاب كنيد. يك كادرمحاوره براي انتخاب تصوير باز مي شود. پس از انتخاب تصوير موردنظر، روي دكمه OK كليك كنيد.

در كادر Properties مقابــل كادر متنــي Image Field يك نام بــه دكمه تصويري اختصاص داده مي شــود، اگر مي خواهيد اين دكمه تصويري براي ارســال اطلاعات به سرويس دهنده به كار گرفته ش��ود، در اين كادر متني نام دكمه را "Submit "و اگر در نظر داشته باشيد اين دكمه براي راه اندازي مجدد فرم استفاده شود نام دكمه را "Reset "بگذاريد. شكل 15-14 يك دكمه تصويري را نشان مي دهد كه درون يك فرم درج شده است.

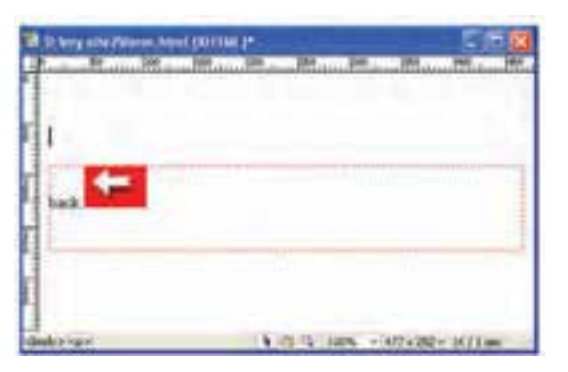

**شكل 15-14 درج دكمه تصويري در فرم** 

نامهاي Reset و Submit كلمات رزرو شــدهاي هســتند كه اگر بخواهيد اهداف فوق را دنبال كنيد حتماً بايد دكمهها را با همين كلمات، نامگذاري كنيد.

.<br>تمر يــن: يک صفحه فرم طراحي كنيد كــه در آن نام و نام خانوادگي كاربر از طريق فيلد متني دريافت شــود و ورزش هاي مورد علاقه او از طريق ليســت توسط كاربر انتخاب شوند. ســيس يک دکمه براي ارســال اطلاعات نيز در فــرم درج کنيد. براي ارســال اطلاعات از دکمه تصويري استفاده كنيد.

# **15-3 دريافت اطالعات از فرم**

براي دريافت اطالعات از فرم و ارس��ال آن ها به سرويس دهنده بايد از دكمه Submit استفاده كنيم. دكمه Reset نوع ديگري از دكمههاي قابل اســتفاده در فرم است كه وظيفه آن پاک كردن محتويات وارد شده توسط كاربر و راه اندازي مجدد فرم است.

براي وارد كردن دكمه، ابتدا مكان نما را در محل موردنظر از فرم قرار دهيد، سپس روي دكمه كليك كنيد.

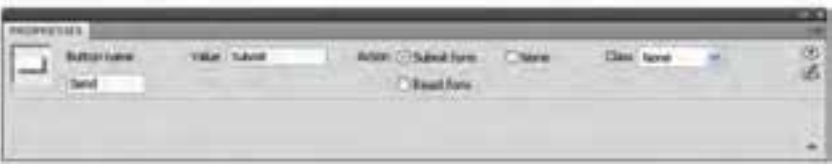

#### **شكل 15-15 وارد كردن دكمه**

دكمهاي در صفحه فرم درج مي شــود. دكمه را انتخاب كنيد، حال به كادر Properties دقت كنيد.

در كادر متن��ي مرب��وط به name Button نام دكمه و در كادر متني مربوط به Value، عبارت نوشته شــده روي دكمه تعيين مي شــود. اين مقادير بهطور پيش فرض Submit هستند، اما شما مي توانيد به دلخواه خود آن ها را عوض كنيد.

در قس��مت Action امكان انتخاب س��ه نوع واكنش براي دكمه وج��ود دارد: form Submit، Reset form و None.

نوع دكمه نيز به طور پيش فرض form Submit است، اما اگر مي خواهيد براي بازنشاني مجدد فرم از آن استفاده كنيد، نوع دكمه را به form Reset تغيير دهيد.

اگر بخواهيد عملكرد دكمه هيچ كدام از موارد Submit و Reset نباش��د، واكنش آن را None

قرار دهيد. در اين صورت مي توانيد نوع واكنش دكمه را به دلخواه تعيين كنيد

نكته <sub>ب</sub>يك فرم براي ارسال اطلاعات حتماً بايد دكمه Submit داشته باشد.

يک فرم براي ارسال اطلاعات حتماً بايد دكمه Submit داشته باشد. اگر پس از درج دكمه در صفحه به كد آن نگاه كنيد، خواهيد ديد يك برچسب با عنوان input< </... در برنامه ايجاد شده است، اين برچسب امكان ايجاد رابطه تعاملي را فراهم مي كند.

## **15-4 فيلد مخفي**

در يک صفحه HTML كه اطلاعات آن توســط كاربر و از طريق فرم دريافت مي شــود، امكان درج نــوع ديگــري از اطلاعات وجود دارد كه توســط كاربر دريافت نشــدهاند و حتي از ديد كاربر مخفي هســتند. اين نوع از اطلاعات در قالب فيلد مخفي (Hidden Field) در فرم قرار مي گيرند براي درج يك فيلد مخفي اش��اره گر را در محل موردنظر قرار داده، س��پس از منوي Insert زبانه Forms و از زي��ر منوي مربوط به آن گزين��ه Field Hidden را انتخاب نماييد. به اين ترتيب يك نشانه كوچك در داخل فرم اضافه مي شود.

(اگر اين نشانه براي شما قابل رؤيت نيست از منوي View گزينه Aids Visual و سپس گزينه Elements Invisible را فعال كنيد).

نشــانه ايجاد شــده را انتخاب كنيد، در كادر Properties در كادر متنــي Hidden Field نام مناســبي براي اين فيلد انتخاب كنيد و در كادر متني Value مقداري را كه بايد توســط اين فيلد مخفي ارسال شود تعيين نماييد.

# **15-5 Upload كردن يک فايل**

يك طراح وب مي تواند امكان ارسال يك فايل را براي كاربران توسط فرم فراهم كند، از طريق اين قابليت هر نوع فايلي از قبيل فايل هاي گرافيكي، فايل هاي صوتي و ... قابليت ارســال شدن را دارد.

براي ايجاد يك فيلد ارسال فايل ابتدا بايد يك فرم در صفحه HTML ايجاد كنيد و مقدار آن را از نوع POST در نظر بگيريد، در پنل Properties، منوي كشويي Encrypt را روي گزينه /Multipart data-form ق��رار دهيد و س��پس از منوي Insert زبانه Forms و پ��س از آن گزينه Field File را انتخاب كنيد.

يك فيلد متني به همراه يك دكمه Browse در داخل فرم ايجاد مي شود. اگر اين صفحه را در مرورگ��ر اجرا كنيد، خواهيد ديد كه با كليك روي دكمه Browse امكان انتخاب يك فايل از روي كامپيوتر كاربر براي ارسال به كامپيوتر سرويس دهنده فراهم مي شود.

# **واژ ه نامه**

كمك، ياري Aid عالمت دار Checked<br>علامت دار Checked<br>عناصد من دار Checked توریخ است. عناصر Elements نوعي ارسال فايل به كالينت (كاربر) Get غيرقابل مشاهده Invisible روش Method موقعيت Position ارسال Post تازه گرداني Reset ارسال Submit ارسال يك فايل توسط كاربر، بارگذاري Upload محيط ديداري Visual ادوات محيط ديداري aids Visual

### **خالصه مطالب**

به منظور برقراري رابطه تعاملي بين ســرويس دهنده و ســرويس گيرنده و فراهم كردن امكان ارســال اطلاعات از ســرويس گيرنده به ســرويس دهنده مي تــوان از فرمها در صفحات وب استفاده كرد.

• يك فرم اطالعات را در قالب فيلدهاي متني، ليست، منو، دكمه هاي راديويي، كادرهاي عالمت و ... از طرف سرويس دهنده دريافت مي كند و آن را به سرويس گيرنده تحويل مي دهد.

- روش هاي ارسال اطالعات در فرم به دو صورت GET و POST است.
- در روش GET داده ه��ا به آدرس URL افزوده مي ش��ود و مخفي نمي ش��وند. اين روش مواقعي كاربرد دارد كه امنيت اطالعات مهم نباشد.

• در روش POST اطالعات به طور مخفيانه ارسال مي شوند، در اين صورت هكرها نمي توانند اطالعات ارسالي را به راحتي به دست بياورند.

• فيلدهاي متني به سه صورت متن هاي يك خطي- متن هاي چندخطي و در قالب كلمه عبور مي توانند به كار برده شوند.

• در كادرهاي عالمت امكان انتخاب چند عنصر به طور همزمان وجود دارد اما در هر گروه دكمه هاي راديويي، تنها يك مورد مي تواند در هر لحظه انتخاب شده باشد.

- عملكــرد يك منو مانند دكمههاي راديويي اســت كه در آن امــكان انتخاب يك عنصر وجود دارد اما در ليست ها مي توان به طور همزمان چند عنصر را انتخاب كرد.
	- از دكمه هاي تصويري مي توان به عنوان يك عنصر ديگر در فرم استفاده كرد.
- در صفحه HTML عالوه بر فيلدهايي كه قابل مش��اهده براي كاربران هستند، مي توان

نوع ديگري از فيلد را نيز تعيين كرد كه از ديد كاربر مخفي باشــد. براي ارســال اطلاعات مخفي طوري كه كاربر متوجه وجود آن ها نشود، مي توان از فيلد مخفي استفاده كرد.

• به منظور Upload كردن يك فايل و ارس��ال به سرويس دهنده از طرف سرويس گيرنده مي توان از Field File استفاده كرد.

# **آزمون نظري**

**- 1 توس�ط كدام يك از اجزاي فاي�ل HTML مي توان امكان ارس�ال اطالعات را فراهم كرد؟** 

**الف-** body **ب-** form **ج-** head **د-** title **- 2 آدرس صفحه اي كه داده هاي فرم را به منظور پردازش دريافت خواهد كرد در كدام ويژگي Form تعيين مي شود؟** 

**الف-** Action **ب-** Method **ج-** Enctype **د-** File **- 3 كدام يك از روش هاي ارسال زير مواقعي به كار برده مي شود كه امنيتاطالعات مهم باشد؟**

**الف-** Method **ب-** GET **ج-** POST **د-** Enctype **- 4 شيوه رمز كردن اطالعات هنگام ارسال توسط كدام گزينه تعيين مي شود؟ الف-** Method **ب-** GET **ج-** POST **د-** Enctype **- 5 كدام يك از گزينه هاي زير را نمي توان توسط فيلد متني ايجاد كرد؟ الف-** متن هاي يك خطي **ب-** متن هاي چندخطي **ج-** كلمه عبور **د-** كادرمحاوره **- 6 براي قرار دادن يك برچسب كنار فيلد متني كدام گزينه را بايد مقداردهي كرد؟ الف-** Text **ب-** Label **ج-** Field Text **د-** name Form **- 7 در كدام يك از انواع زير امكان انتخاب چند عنصر وجود دارد؟ -1 دكمه راديويي -2 كادر انتخاب -3 ليست (فهرست) -4 منو الف-** 1 و 3 **ب-** 1 و 4 **ج-** 2 و 3 **د-** 2 و 4 **- 8 براي ارسال اطالعات در يك فرم، دكمه را بايد از كدام نوع تعيين كرد؟ الف-** Submit **ب-** Reset **ج-** Send **د-** دكمه تصويري **- 9 در يك فيلد ارسال فايل، مقدار ارسال فرم از چه نوعي بايد تنظيم شود؟ الف-** GET **ب-** POST **ج-** None **د-** Sumbit

# **آزمون عملي**

**-1 ي�ك فرم در فاي�ل HTML با ن�ام htm1.Page ايجاد كني�د و آن را طوري تنظيم نمايي�د كه در صورت ارس�ال، اطالعات براي پردازش به فايل ب�ا نام htm2.Page تحويل داده شوند.**

**-2 در ي�ك صفح�ه فرم يك فيلد متني براي دريافت ن�ام و نام خانوادگي، يك فيلد متني براي دريافت آدرس و يك فيلد متني براي دريافت رمز ورود قرار دهيد و آن را با نام htm3.Page ذخيره كنيد.** 

**-3 تمرين 2 را طوري تغيير دهيد كه امكان تعيين ش�غل كاربر (دانش آموز يا معلم) فراهم شود.**

**-4 در تمرين 3 امكان ارسال يك فايل از طريق كاربر براي سرويس دهنده را فراهم كنيد.** 

**-5 ف�رم زير را ايجاد كرده و آن را طوري تنظيم كنيد كه اطالعات آن براي پردازش به فايل htm2.Page فرستاده شود.**

## واحد كار شانزدهم

# **جاوا اسكريپت و نحوه عملكرد آن**

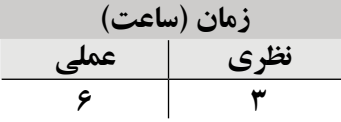

**پس از مطالعه اين واحد كار از فراگير انتظار مي رود كه: - 1** مفهوم اسكريپت نويسي را بداند و تفاوت هاي آن با برنامه نويسي را بشناسد. **- 2** جاوا اسكريپت و كاربردهاي آن را بشناسد. **- 3** بتواند از فرم هاي جاوا اسكريپت استفاده كند. **- 4** بتواند يك اسكريپت جاوا ايجاد كرده و آن را قالب بندي كند. **- 5** بتواند از اسكريپت در برنامه خود استفاده كند. **- 6** با اسكريپت نويسي به صورت Inline آشنا باشد. **- 7** تقدم اجراي اسكريپت ها در مرورگرها را بشناسد.

#### **مقدمه**

پيش از اين با HTML و طراحي صفحات وب توسط آن آشنا شديد. به كمك HTML مي توان تمام اجزاي مورد نياز يك صفحه وب از قبيل متن ها، تصاوير، جداول، فرم ها و اجزاي فرم را درج كرد اما نمي توان توســط آن براي رويدادهايي كه هنگام كار با صفحه وب انجام مي شــود، پاســخ مناسبي طراحي كرد.

به همين دليل استفاده از يك "زبان برنامه نويسي" در صفحات وب الزم به نظر مي رسد. جاوا اسكريپت (Java Script) يكي از پراستفادهترين زبان هاي برنامهنويسي صفحات وب است كه توسط شركت Communicator Netscape عرضه شده است.

## **16-1 جاوا اسكريپت (Script Java(**

جاوا اســـكريپت يك زبان برنامهنويســي اسكريپتي اســت. يك زبان اسكريپتي زباني است كه عــلاوه بر اين كه براي اجــراي كدهايش نيازي به نصب برنامه خاصي نــدارد، در كامپيوتر كاربر و توســط مرورگر اجرا مي شــود، به همين دليل به اين گونه زبان هاي برنامهنويسي زبان هاي سمت سرويس گيرنده (Side Client (مي گويند.

از ديگر مزاياي زبان هاي اســكريپتي نظير جاوا اســكريپت كم بودن حجم كدها و پايين بودن زمان بارگذاري و اجراي آن است كه به محبوبيت اين زبان افزوده است.

**:**زبان برنامه نويسي java با زبان اسكريپتي Script Java ً دو زبان كامال مجزا هستند و  **نكته**  نبايد اين دو را با هم اشتباه گرفت. java ً يك زبان شئ گراي قدرتمند و كامال مستقل است، در حالي كه Script Java يك زبان ساده اسكريپت نويسي براي استفاده در مرورگرهاي وب است.

زبان برنامه نويسي java با زبان اسكريپتي Script Java ً دو زبان كامال مجزا هستند و نبايد اين دو را با هم اشــتباه گرفت. java يک زبان شــے ٔ گراي قدر تمند و كاملاً مســتقل است، در حالي كه Java Script يک زبان ساده اسكريپتنويسي براي استفاده در مرورگرهاي وب است.

### **16-1-1 قابليت هاي جاوا اسكريپت**

جاوا اســكريپت ضمن ارايه يک ابزار اسكريپتنويسي ساده و مؤثر، رويدادهاي مختلف صفحه از جمله كليك روي يك دكمه و حتي بارگذاري يك صفحه را مديريت مي كند. جاوا اســكريپت مي تواند اطلاعات وارد شــده در يک فرم را در مرورگر كاربر بررســي و كنترل كرده، در صورت تأييد، آن را به ســرويس دهنده ارســال كند، اما در صورت صحيح نبودن دادهها، بدون اتلاف وقت به كاربر پيغام مناســبي براي اصلاح اطلاعات نشان دهد. به عنوان مثال اگر در يك فيلد متني مربوط به شماره تلفن، حروف الفبايي وارد شود، جاوا اسكريپت يك پيغام به كاربر نشان مي دهد كه شماره تلفن وارد شده معتبر نيست، اين عمل باعث كاهش بار ترافيكي و افزايش سرعت ارتباط كاربران مي شود.

• جاوا اسكريپت مي تواند به راحتي نوع و نسخه مرورگر كاربر را تشخيص داده و براساس آن تنظيمات ظاهري صفحه وب را تغيير دهد.

• خواندن و نوش��تن اطالعاتي كه روي كامپيوتر كاربر به صورت Cookie ذخيره شده اند و غالبا مورد استفاده سايتها قرار مىگيرند، به عهده كدهاى جاوا اسكريپت است.

### **16-1-2 تعريف دستورات جاوا اسكريپت**

 براي شروع اسكريپت نويسي در HTML، ابتدا بايد برچسب <script/> … <script <براي كد جاوا اسكريپت را در محل مناسبي از كد قرار دهيد.

چهارچوب اوليه برچسب <script <براي ايجاد دستورات جاوا اسكريپت به صورت زيراست:  $\langle \text{script} \rangle$ 

 $\langle$ script $\rangle$ 

كدهاي جاوا اســكريپت مي توانند در قســمت برچسـب <body>، برچسب <head> يا خارج از برنامــه اصلــي و بهصورت يک فايل مجزا قرار گيرند. در اين صورت پســوند فايل حاوي كد جاوا اسكريپت بايد با پسوند js. ذخيره شود.

به طور معمول اســكريپت هايي را كه مي خواهيم به محض باز شـــدن صفحه، اجرا شـــوند در قس��مت <body <و اسكريپت هايي كه مي خواهيم همواره هنگام بروز يك رويداد در صفحه مانند كليك راست ماوس اتفاق بيفتد در قسمت <head <از برنامه قرار مي دهيم.

اما اگر بخواهيم در چند صفحه وب مختلف از دستورات جاوا اسكريپت يكسان استفاده كنيم، براي صرفهجويي در زمان كدنويســي و كم شدن حجم فايل۱ما، بهتر است كدهاي جاوا اسكريپت را در يك فايل مجزا بنويسيم و آن را با پسوند js. ذخيره كنيم.

# **16-2 اصول ايجاد يک اسكريپت ساده**

مي خواهيم يک اســکريپت ســاده براي نوشــتن يک متن در مرورگر توســط دستورات جاوا اسكريپت طراحي كنيم، دستور Write براي نوشتن متن به كار مي رود.

document. write *("this script is placed in the body tag")* 

اين دستور را در يك برچسب <script <مخصوص جاوا اسكريپت قرار داده و آن را در قسمت <body <بنويسيد.

<br/>body>

<script type="text/javascript">

document.write ("This script is placed in the body section");

</script>

 $<$ /body>

صفحه را در مرورگر اجرا كنيد. اگر در مرورگر يك پيغام هشدار نمايان شد، روي كادر زرد رنگ آن كليك راست كرده، گزينه Content Blocked Allow را انتخاب كنيد.

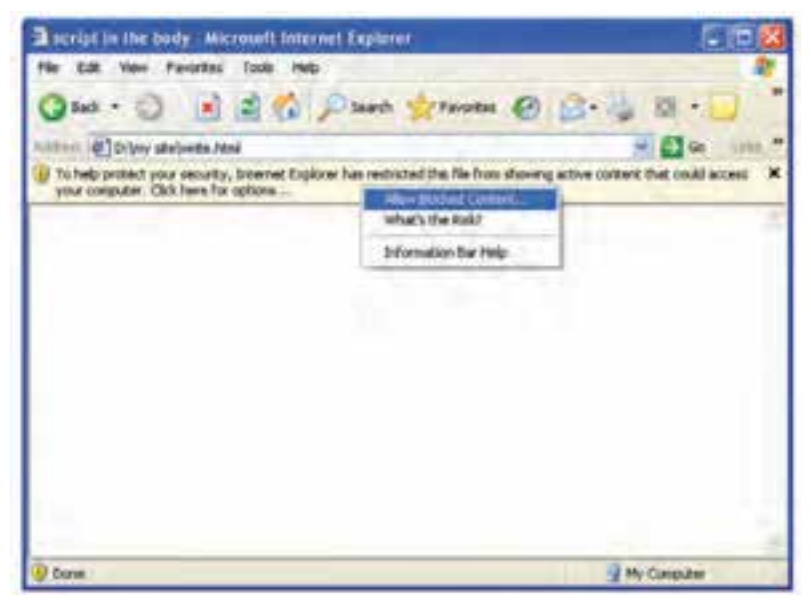

**شكل 16-1 پيام هشدار اجراي اسكريپت در مرورگر** 

اگر بخواهيم يک اســکريپت ساده در برچسب <head> داشــته باشيم، در ساختار آن بايد از توابع اسـتفاده كنيم. همان طور كه مي دانيد تعريف تابع با اسـتفاده از دسـتور function صورت مي گيرد.

```
<html<
    < head< 
      \langle title > عنوان صفحه \langletitle >< script type="text/javascript" >
      function welcome ()
       } 
        document.write ("Hello User . This script is placed in the head tag")
       { 
      \langle /script \rangle< /head >< body >\langle /body ></html>
اگر قصد داشــته باشــيد يک دكمه روي صفحه قرار دهيد كه كاربر بــا كليک روي آن بتواند
   نتيجه فراخواني اسكريپت را مشاهده كند كد زير را در قسمت <body <از برنامه قرار دهيد.
<input value= "view script" type = "button" onclick = "welcome ()"/>
برچســب <input بــراي معرفي يك عنصر تعاملــي در صفحه به كار مي رود. با اســتفاده از
ويژگ��ي type مي ت��وان آن را از نوع دكمه (button (تعريف كرد و در انتها ) welcome = "onclick
"( مش��خص مي كند كه به محض اتفاق افتادن رويداد كليك روي اين عنصر، تابع "( ) welcome"
                                                                         فراخواني مي شود. 
   <html<
   <head>
```
<title/ <عنوان صفحه <title <

```
<script type="text/javascript">
       function welcome \left(\cdot\right)} 
        document.write ("Hello User . This script is placed in the head tag")
       { 
      </script>
     </head>
     <br/>body>
     <form <
     <input value ="view script" type="button" onclick="welcome()" />
     </form>
     </body>
   </html>
در واحدهاي كار بعدي با رويداد onclick و رويدادهاي مشابه آن بيشتر آشنا خواهيد شد. كد 
                                           برنامه را ذخيره كرده، آن را در مرورگر اجرا كنيد.
```
**16-2-1 ايجاد اسكريپت خارجي**  فــرض كنيد مي خواهيم اســكريپت مثال قبل را بهصورت فايل مجزا ايجــاد كرده و آن را در برنامه فراخواني كنيم. كد زير را در Notepad تايپ كرده و آن را با پسوند js. ذخيره كنيد. function welcome  $2($ }

document.write ("Hello User . This script is p laced in the External javascript file" $\rightarrow$ 

**}** ساختار كدهاي جاوااسكريپت در فايل هاي مجاز مانند كدهاي آن در فايل اصلي است، با اين تفاوت كه نياز به نوشتن برچسب اسكريپت <script <ندارد. س��پس در برنامه كدي بنويسيد كه فايل خارجي js. را به برنامه اصلي پيوند دهد، اگر فايل را با نام js.scriptfile ذخيره كرده باشيد، در برچسب <script <بايد مسير آن را ذكر كنيد: <html>

< head<

 $<$  title > Title of Page حنوان صفحه < title >

ايجاد پيوند بين صفحه و فايل

```
\langle script type="text/javascript" src ="./scriptfile.js" >
```
<-- اسكريپت خارجي--!>

 $\langle$  /script  $\rangle$ 

 $<$  /head  $>$ 

 $$ 

<form <

 $\langle$  input value="view script" type="button" onclick="welcom2()" / >

 $\langle$ form>

 $<$  /body  $>$ 

 $$\mbox{{\small  
}}$$ 

با استفاده از ويژگي src در برچسب <script <مسير نسبي و نام فايلي كه اسكريپت را در آن ايجاد كرده بوديد مشخص كنيد. صفحه را در مرورگر اجرا كرده و نتيجه را مالحظه كنيد.

**تمرين:** يك اسكريپت بنويسيد كه پس از كليك روي يك دكمه، نام و نام خانوادگي شما در صفحه مرورگر نمايان شود.

#### **16-2-2 اسكريپت نويسي inline**

علاوه بر روش هاي فوق، روش ديگري براي نوشــتن اسكريپتهاي جاوااسكريپت وجود دارد كه به آن اسكريپت نويسي inline گفته مي شود.

در اين روش، چنانچه كدهاي مورد نظر شما كوتاه باشند، در محل مورد نظر، مي توانيد آن ها را درون كاراكترهاي " " قرار دهيد. روش اسكريپتنويسي inline درون برچسبهاي HTML به كار مىرود و معمولا براي تعيين رفتار مناسب در برابر عملكرد كاربر به كار مي رود.  **مثال:**

<input type="button" id="hello-world2" value="Hello" onclick="alert('Hello World!');" />

در اين مثال، هنگام كليك روي دكمه، كادر محاوره alert، متن مورد نظر را نمايش مي دهد.

# **16-3 نكات مهم در نوشتن دستورات جاوا اسكريپت**

• برخالف دس��تورات HTML، دس��تورات جاوا اسكريپت به بزرگ و كوچك بودن حروف ً حساس هستند، به اين معنا كه مثال اگر يك تابع را با نام Abc تعريف كرده باشيد، نمي توانيد آن را با نام abc فراخواني كنيد و جاوا اسكريپت بين اين دو تفاوت قائل مي شود.

اگر در بين كلمات كدهاي جاوا فضاي خالي درج شــده باشــد، جاوا اسكريپت آنها را ناديده مي گيرد.

**:**نبايد بين حروف مربوط به برچس��بهاي اصل��ي و عالئم "<" و ">" و "/"  **نكت�ه**  فاصله اي باشد، در اين صورت برچسبها اجرا نمي شوند.

اگر بخواهيد يک متن طولاني را در محيط كدنويســي در چند خط بنويســيد، بايد در انتهاي هر كدام از خطوط از كاراكتر "\" استفاده كنيد.

<script type="text/javascript">

document.write ("Java Script is a client side language ... \

Java Script codes executes in the computer of user ");

</script>

• درج توضيحات در برچسبهاي جاوا اسكريپت با HTML متفاوت است:

o براي توضيحات يك خطي از "//" استفاده مي شود.

<script type="text/javascript">

 $\#$  this is a one line comment.

document.write ("How to write a one line comment");

 $\langle$ script $\rangle$ 

 o براي توضيح��ات چندخطي از كاراكترهاي "\*/" براي ش��روع و از كاراكترهاي "/\*" براي پايان آن استفاده مي شود.

<script type="text/javascript">

/ $*$  this is a multi line comment.

browser won't show it.

We use it for long comments  $\cdot$   $\ast\!\!\!\ast$ 

document.write ("How to write a multi line comment");  $\langle$ script $\rangle$ 

#### **واژ ه نامه**

مقدار No و Yes يا False و True Boolean سمت سرويس گيرنده Side Client محتوا Content تابع Function سند Script سمت سرويس دهنده Side Server

#### **خالصه مطالب**

• در صفحات HTML ساده فقط مي توان اجزاي مورد نياز از قبيل متن ها، تصاوير، فرم ها و ... را درج كرد، اما نمي توان توسـط كدهاي HTML عكس|لعمل مناسـبي در برابر رويدادهايي ماننــد كليــك ماوس، كليك راســت و ... تعريف كرد. براي رســيدن به اين اهداف بهتر اســت از زبان هاي اسكريپت نويسي استفاده كرد.

• جاوا اس��كريپت يكي از زبان هاي اسكريپت نويس��ي اس��ت كه توسط شركت Netscape Communicator عرضه شده است.

- جاوا اسكريپت براي اجراي كدهايش نياز به برنامه و امكانات كمكي ندارد و روي مرورگر كاربر اجرا مي شود.
	- دستورات جاوا اسكريپت درون برچسب <script/> … <script <قرار مي گيرند.
- كدهاي جاوا اس��كريپت مي توانند در برچس��ب <body<، برچسب <head <يا به صورت يك فايل مجزا با پسوند js. قرار گيرند.

# **آزمون نظري**

**- 1 جاوا اسكريپت يكي از زبان هاي .............. است. الف-** Side Server **ب-** HTML **ج-** Side Client **د-** هيچ كدام **- 2 براي نوش�تن دستورات جاوااسكريپت كوتاه، درون دستورات HTML بهتر است از كدام مدل اسكريپت نويسي استفاده شود؟ الف-** درون برچسب <html <**ب-** درون برچسب <head< **ج-** فايل خارجي **د-** inline **- 3 براي نوشتن يك متن در جاوا اسكريپت از چه دستوري استفاده مي شود؟ الف-** Print **ب-** Write **ج-** document **د-** Script **- 4 برچسبهاي جاوا اسكريپت در كجاي برنامه نمي توانند قرار گيرند؟ الف-** برچسب <head <**ب-** برچسب <body< **ج-** برچسب <title<**د-** فايلي خارج از برنامه **- 5 برچس�بهاي جاوا اس�كريپت ب�راي تعري�ف در چهارچوب كدام برچس�ب ايجاد مي شوند؟ الف-** <head <**ب-** <body< **ج-** <java<**د-** <script<

# **آزمون عملي**

**- 1 يك برچسب جاوا اس�كريپت در برنامه ايجاد كنيد، طوري كه به محض ورود كاربر، يك پيغام خوش آمد گويي به او نشان داده شود. - 2 تمري�ن 1 را طوري اجرا كنيد كه كدهاي جاوااس�كريپت در يك فايل خارجي درج شده باشند.** 

واحد كار هفدهم

# **متغيرها، داده ها و توابع در جاوا اسكريپت**

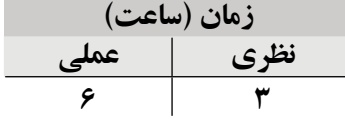

**پس از مطالعه اين واحد كار از فراگير انتظار مي رود كه: - 1** با مفهوم متغير و داده آشنا باشد. **- 2** بتواند متغيرهاي جديد را تعريف كرده و با آن ها كار كند. **- 3** كلمات كليدي و رزرو را بشناسد. **- 4** با نحوه نامگذاري متغيرها آشنا باشد. **- 5** بتواند به متغيرها، مقاديري را منسوب كند. **- 6** بتواند با استفاده از دستورهاي مختلف برنامه نويسي متغيرها را ارزيابي كند. **- 7** با عملگرهاي مقايسه اي كار كند. **- 8** با اصول تبديل انواع داده به يكديگر آشنا باشد. **- 9** بتواند داده هاي كاربر را در متغيرها ذخيره كند. **-10** انواع عملگرها را بشناسد. **-11** مفهوم تابع را بداند. **-12** بتواند تابع را تعريف كرده و با نحوه فراخواني آن ها در برنامه آشنا باشد.
#### **مقدمه**

متغيرها و دادهها از مفاهيم اوليه در مبحث برنامهنويسي هستند. در اين واحد كار به بيان اين مفاهيم در جاوا اسكريپت مي پردازيم:

## **17-1 متغيرها**

متغيرها مكاني در حافظه هســتند كه براي نگهداري و ذخيره مقادير انواع مختلف داده مورد اســتفاده قــرار مي گيرند. براي هر متغير مي توان يک نام انتخاب كــرد و يكي از انواع دادهها را به آن نسبت داد. مهم ترين انواع متغيرهاي قابل استفاده در جاوا اسكريپت عبارتند از: **Boolean:** مقادير True و False **Integer:** اعداد صحيح نظير ،12 ،795 -177 و ... **Float:** اعداد اعشاري نظير ،2/5 0/75 و ... **Character:** يك كاراكتر اعم از حرف، عدد يا عالمت نظير ! ، 9 ، A، @ و ... **String:** مجموعه اي از كاراكترها نظير "a12 "و "string a is this" به مثال هاي زير توجه كنيد:

 $N=1$ ;

Str="java script1";

b=false;

 $n=$ ""

 $N="one"$ ;

در خط اول متغيري با نام N ايجاد شده است. به دليل اين كه عدد 1 به آن نسبت داده شده است، به آن متغير عددي گفته مي شود.

به متغير دوم دقت كنيد، يك مجموعه از حروف (كاراكترها) درون Str ريخته ش��ده است. به مجموعهاي از حروف كه كنار يكديگر قرار مي گيرند در زبانهاي برنامهنويســي اصطلاحاً "رشـــته" گفته مي شود، به همين دليل به متغيرهاي از اين نوع، متغيرهاي رشتهاي مي گويند. براي نشــان دادن متغيرهاي رشتهاي، آنها را بين دو علامت " " قرار مي دهند. حتي اگر يک

عدد بين اين دو علامت قرار بگيرد به اين معنا اســت كه جاوا اســكرييت بايد با آن به عنوان يک رشته برخورد کند.

متغیــر b از نوع منطقی مے باشــد، متغیرهای boolean می تواننــد دو مقدار True و False را بگيرند.

n متغیری اســت که یک مقدار خالی در آن قرار گرفته اســت، به این نوع متغیرها null گفته مى شود.

در برخی زبانهای برنامهنویســی قبل از به کارگیری متغیرها باید نوع آن مشــخص شــود و همچنیـــن هر متغیــر در طول برنامه فقط از یک نـــوع داده می تواند مقدار بیذیــرد. ولی در جاوا اســکرییت نوع متغیر مے توانــد تغییر کند و دادهھــای مختلفے را بگیرد. در مثال بالا مشــاهده می کنیــد که متغیر N در ابتــدا با یک متغیر عددی و در انتها با یک متغیر رشــتهای مقداردهی شده است.

#### ۱–۱–۱۷ شیوه نامگذاری متغیرها و توابع

در نامگذاری متغیرها می توان هر ترکیبی از حروف، اعداد و \_ (underline) به کار برد، اما باید دقت کنید که از عدد در ابتدای این نام استفاده نکنید.

> **" مثال: انتخاب ا**سامي زير براي متغيرها نامعتبر است: مثال: انتخاب اسامي زير براي متغيرها معتبر است:

 $str2$ , int, my\_var

2str,-int, my-var

#### ۲-۱-۱۷ لغات کلیدی و رزرو

در جاوااســكريپت نمى توانيد تعدادى از كلمات را بهعنوان اســم متغير ، تابع و … اســتفاده كنيد.

این لغات شامل کلماتی هستند که از قبل در جاوااسکرییت مورد استفاده قرار گرفته یا این که جاوااسکریپت آنها را برای استفادههای آینده خود رزرو کرده است. برخی از این کلمات عبارتند از:

script, break, else, case, for, new, var, continue, function, return, void, ...

**3 17-1- تعريف متغيرها** براي تعريف متغيرها در جاوا اسكريپت الزم نيست نوع آن در تعريف متغير بيايد و فقط كافي اســت از كلمه var در ابتداي نام و مقدار هر متغير اســتفاده شــود. ساختار تعريف متغير در جاوا اسكريپت به صورت زير است:

Var n;

• مي توانيد هم زمان با تعريف يك متغير آن را مقداردهي كنيد:  **مثال:**

Var  $n=0$ ;

Var str="mina":

• مي توانيد ابتدا متغير را اعالن كنيد بعد در طول برنامه به آن مقدار دهيد:

Var s;

s="computer";

همچنيــن مي توانيد چندين متغير را بـا هم اعلان كنيد كه در اين صورت بايد آن ها را با كاما از هم جدا كنيد:

Var a.x:

**:** در جاوا اسكريپت در پايان هر دستور بايد عالمت ; درج شود.  **نكته** 

**:**جاوا اسكريپت به حروف بزرگ و كوچك حساس است. يعني متغيري كه در ابتدا  **نكته**  با تركيب مشــخصي از حروف كوچك و بزرگ معرفي مي شــود، در همه جاي برنامه بايد به همان صورت استفاده شود؛ در غير اين صورت به عنوان متغير ديگري در نظر گرفته مي شود.

در مقداردهــي به متغيرها بايد نكات زيــر را در نظر ببراي مقداردهي به كاراكترها، كاراكتر را بايد درون ' ' قرار دهيد.

• براي مقداردهي به رشته ها، رشته را بايد درون " " قرار دهيد.

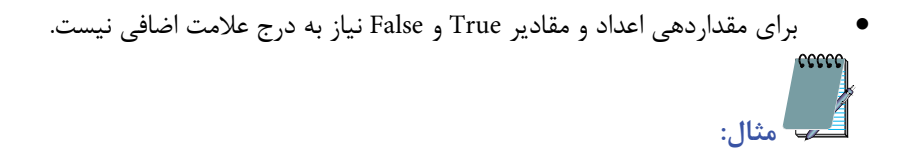

var  $b = true$ : var num  $1 = 345$ :

var num $2 = 12.4$ ;

var url = "www.irib.ir" :

var chr =  $'#'$  :

### **17-2 ثابت ها**

ثابتها با اســتفاده از كلمه كليدي const تعريف مي شــوند. تفاوت ثابتها با متغيرها در اين است كه ثابت ها فقط مي توانند يك مقدار بگيرند (يك مقدار ثابت) و در هيچ جاي برنامه نمي توان ً مقدار آن ها را تغيير داد. مثال در يك برنامه براي به دست آوردن مساحت دايره به علت ثابت بودن عدد π در تمام محاسبات مساحت، مي توان يك متغير ثابت با مقدار 3/14 تعريف كرد. Const  $p = 3.14$ ;

# **17-3 عملگرهاي رياضي**

زبان جاوا اسكريپت از تمام عملگرهاي اصلي رياضي پشتيباني مي كند. اين عملگرها در جدول 17-1 به همراه مثال بررسي شده اند.

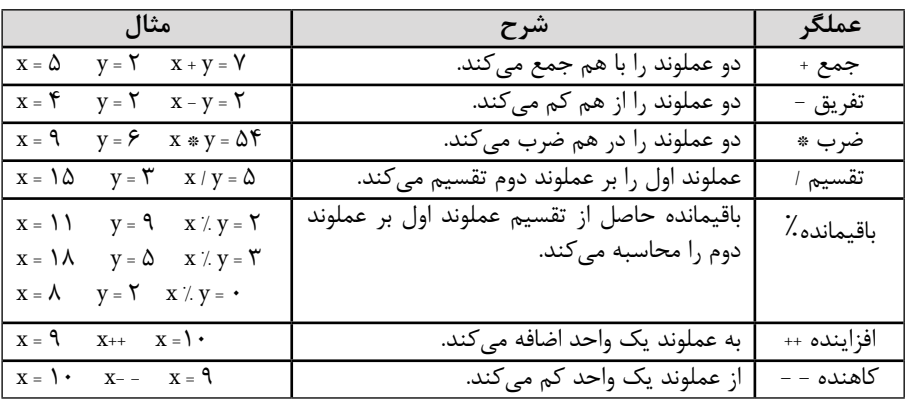

#### **جدول 17-1 عملگرهاي رياضي)محاسباتي(**

مي كنند.  **مثال:** Var  $a=5$ :  $a++$ :  $++a$ در مثال بالا ابتدا متغير a از نوع عددي با مقدار ۵ تعريف شــده اســت، در خط دوم با استفاده از عملگر ++ يك واحد به آن اضافه شده، يعني مقدار a به 6 تغيير پيدا مي كند، در خط سوم نيز ً يك واحد ديگر به a افزوده مي شود كه در نهايت مقدار a برابر با 7 مي شود. اين دو دستور مجددا معادل هم هستند و فقط در يك مورد با هم تفاوت دارند، به مثال بعد توجه كنيد: var a.b:  $a=5$ ;  $b=a++$ : در اينجا پس از اعالن دو متغير a و b و مقدار دادن به a در خط سوم به دليل اين كه عملگر ++ بعد از نام متغير آمده، مقدار فعلي a يعني 5 در b ريخته مي شود و بعد به متغير a يك واحد افزوده مي شود. يعني در پايان برنامه متغير a برابر با مقدار6 و متغير b برابر با مقدار 5 خواهد بود. var a.b:  $a=5$ :  $b=++a$ ; به مجموعه دســتورات قبل دقت كنيد، خط اول و دوم اين دســتورات ممانند دستورات قبل هستند و تفاوت در خط سوم است. در خط سوم به دليل اين كه عملگر ++ قبل از نام متغير آمده، در ابتدا يك واحد به a اضافه مي ش��ود يعني مقدار a به 6 تغيير كرده و بعد مقدار a كه در حال

عملگرهــاي افزاينــده و كاهنده به اندازه 1 واحد به ترتيب به متغيــر اضافه كرده يا از آن كم

شــيوه عملكرد - - نيز مشــابه ++ است با اين تفاوت كه در - - عمل كاهش به اندازه ١ واحد انجام مي شود.

حاضر 6 است، در b هم ريخته مي شود و در پايان خط سوم متغيرهاي a و b حاوي عدد 6 هستند.

## **17-4 عملگرهاي مقايسه اي**

عالوه بر عملگرهاي رياضي عملگرهاي مقايسه اي نيز كاربرد وسيعي در برنامه جاوا اسكريپت دارند كه ساختار كاربردي آن ها در جدول 17-2 بيان شده است.

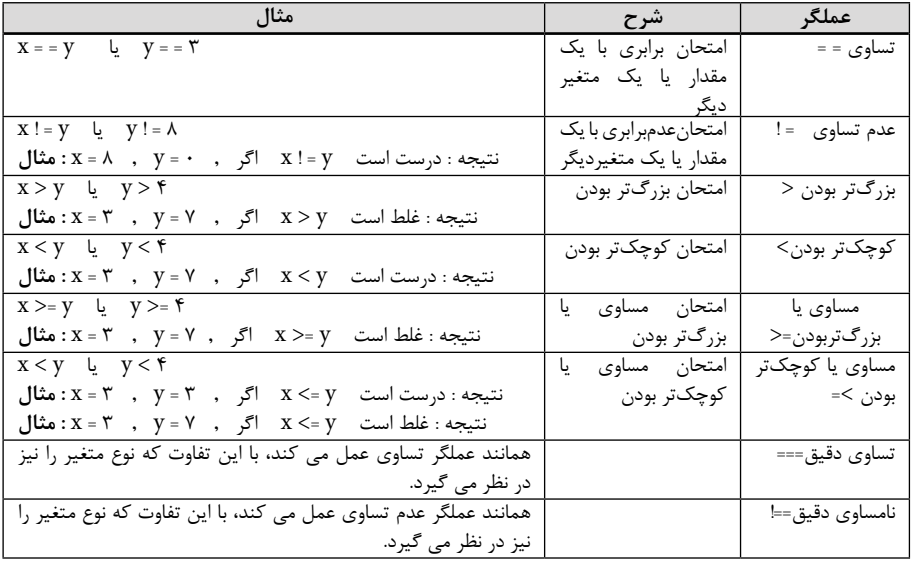

**جدول 17-2 عملگرهاي مقايسه اي)شرطي(** 

**:**براي چسباندن دو رشته مي توان از عملگر + استفاده كرد.  **نكته** 

براي پي بردن به تفاوت دو عملگر اول با دو عملگر آخر جدول به مثال هاي بعد دقت كنيد: Var  $a = "1"$ :

Var  $b=1$ :

 $a=-b$ ;

 $a = b$ :

ب��ه علت اين ك��ه a با (1) مقداردهي ش��ده اس��ت و همان طور كه مي دانيد عالم��ت " " براي مقداردهي رشتهها به كار برده مي شود، بنابراين متغير a از نوع رشتهاي و متغير b از نوع عددي تعريف شــده اســت. عملگرهاي == و =! ابتدا تبديل نوع را انجام مي دهند بعد مقايســه را شــروع مي كنند. در اين قطعه كد نيز مقدار a كه 1 رشته اي است به 1 عددي تبديل و بعد مقايسه شروع مي ش��ود، نتيجه دس��تور خط سوم درست (true (است زيرا a و b هر دو يك مقدار يعني عدد 1 را دارا مي باشند پس با هم مساوي هستند بنابراين نتيجه دستور خط چهارم غلط (false (است. حال به كدهاي زير توجه كنيد:

var  $a = "1"$ :

var  $b=1$ :

 $a == b$ :

 $a == b$ ;

عملگر تســاوي دقيق، تبديل نوع را انجام نمي دهد و عبارت را به طور دقيق مقايســه مي كند يعني از نظر آن متغير رشــتهاي با عددي برابر نيســت، در نتيجه جواب خط سوم false است زيرا يكي از متغيرها رشــتهاي و ديگري عددي اســت بنابراين نتيجه كد خط چهارم true است، يعني اين دو متغير با هم مساوي نيستند.

عملگرهای مقايسهای معمولاً به تنهايی استفاده نمیشوند و كاربرد آن ها در نوعی از دستورات برنامه نويسي به نام "دستورات شرطي" است.

اين دســتورات معمولاً با كلمه كليدي if آغاز ميشــوند كه معادل كلمه شرطي "اگر" در زبان فارسي است.

به كد زير دقت كنيد:

If  $(a= b)$ 

Document.write("Equal");

Else

Document.write. "Not Equal");

در اين مثال در صورت تساوي دو متغير a و b عبارت Equal و در غير اين صورت، عبارت Not Equal چاپ مي ش��ود. به اين معنا كه در صورت True بودن عبارت مقابل if دستورات مربوط به آن و در صورت false بودن آن، دستور مقابل else اجرا مي شود. با دستورات شرطي و كاربرد آن ها در برنامه ها، در واحدهاي كار بعد، آشنا خواهيد شد.

**مثال:** تكه كد اسكريپت زير، ابتدا دو رشته 1str و 2str را مقداردهي كرده، سپس اين دو رشته را به هم مي چسباند، طوري كه بين آن ها فاصله وجود داشته باشد، بعد از آن با استفاده از دستور write.document آن را در مرورگر چاپ مي كند.

< script type="text/javascript" >

var str $1$  = "Welcome to";

var str $2 =$ "javascript learning";

 $var str3 = str1 + " " + str2 ;$ 

document.write (str3);

 $\langle$  /script  $\rangle$ 

.<br>تمر <u>بن</u>: توســط كدهاي جاوا اســكريپت نام، نامخانوادگي و نام مدرســه خود را در متغيرهاي مجزا تعريف كرده، ســيس آنها را در متغير ديگري به نام str4 بريزيد، طوري كه بين هركدام از كلمات آن يك فاصله درج شود، سپس محتواي 4str را در خروجي چاپ كنيد.

# **17-5 مفهوم تابع**

هنگامي كه شما شروع به نوشتن كد مي كنيد، بايد سعي كنيد كه اسكريپت شما حتي االمكان خالصه، منظم و خوانا باشد تا در مراجعه بعدي براي عيب يابي يا تغييرات، مشكلي نداشته باشيد. هميشه كدهاي شما كوتاه نيست و كد اسكريپت ممكن است تعداد خطوط زيادي داشته باشد و حتي ممكن است مواقعي الزم باشد يك سري خطوط مشخص به دفعات تكرار شود. در اين گونه مواقع استفاده از توابع به منظور سازمان دهي راحت تر و دقيق تر كدها توصيه مي شود.

مي توانيد يك مجموعه كد را كه بايد در قســمتهاي مختلف تكرار شــود به صورت يك تابع تعريف كنيد و در هر قســمت اســكريپت كه به آن كدها نياز داشتيد آنها را فراخواني كنيد و از نوشــتن مجدد و تكراري كدها جلوگيري كنيد. پس يك تابع، مجموعه كدهايي است كه مي توان آن را در قســمتهاي مختلف اســكريپت اســتفاده كرد بدون آن كه نياز به نوشتن مجدد آن كدها باشــد. يک تابع مي تواند هر دستوري از جاوا اســکريپت يا حتي يک خط کد ساده باشد، ساختار كلي تعريف توابع در جاوا اسكريپت به صورت بعد است: function message()

} alert("hello!")

{

همان طور كه مش��اهده مي كنيد براي تعريف يك تابع از كلمه function اس��تفاده مي شود و دقت كنيد كه تمام حروف آن بايد حتماً كوچك باشــد. بعد از نوشــتن دستور function بايد يك نام منحصر به فرد براي اين تابع انتخاب شــود. بهتر اســت اين اســم متناسب با وظيفه|ي كه اين تابع قرار است انجام دهد باشد چون به خاطر آوردن آن هم راحت تر خواهد بود. سپس پرانتز باز و بسته را درج مي كنيم تا در صورت لزوم، پارامترهايي را در آن مشخص كنيم كه به اين پارامترها آرگومان هاي تابع گفته مي شود. با گذاشتن عالمت { } مشخص مي كنيم كه اين مجموعه در كجا شروع و در كجا ختم مي شود و در بين اين عالمت هم كدهاي جاوا اسكريپت را وارد مي كنيم.

**:**در مثال قبل از دس��تور alert استفاده ش��ده است، توسط اين دستور يك پنجره  **نكته**  ظاهر مي شود و عبارت شئ داخل پرانتز را نمايش مي دهد.

محل نوشتن توابع مي تواند در بين برچسب <head/<...>head <باشد. حتي مي توانيد يك تابع را در فايل خارجي جاوا اسكريپت كه با پسوند js ذخيره مي شود وارد كنيد تا در صفحات مختلف بتوانيد آن را به كار ببريد.

# **17-5-1 فراخواني يك تابع**

توابعي كه در يک ســند HTML تعريف مي شــوند به خودي خود اجرا نخواهند شد. اگر شما يك تابع تعريف كنيد پس از باز كردن صفحه وب خواهيد ديد كه هيچ اتفاقي نمي افتد. توابــع پس از تعريف بايد در جاي موردنظر فراخواني شــوند يعنــي آنها را صدا كنيم تا اجرا شوند.

<html<

<head<

<title> function </title>

```
<script type="text/javascript">
```
function message()

}

alert ("hello welcome")

{

</script>

</head>

<body<

<form<

<input type="button" onclick="message()" value="Click me">

 $\langle$ form>

 $$ 

</html>

```
دســتور onclick در برنامه فوق به منظور فراخواني عمل كليك ماوس به كار برده مي شــود،
                               يعني هنگام كليك ماوس، تابع ()message فراخواني مي شود. 
به كد فوق دقت كنيد، عنوان تابع ()message بين كدهاي برنامه فراخواني ش��ده است به اين 
                                           گونه فراخواني ها، فراخواني inline گفته مي شود.
```
## **17-5-2 آرگوما ن هاي يك تابع**

گاهــي اوقــات هنگام تعريف يک تابع، آر گومــان يا پارامتري را بــراي آن داخل پرانتز تعيين مي كنيــد تا هنــگام صدا زدن تابع، آن آرگومــان مقداردهي شــود. در كل مي توان گفت كه يك آرگومان، متغيري است كه هنگام صدا زدن تابع، مقدار آن به عنوان ورودي ارسال مي شود تا تابع از مقدار آن استفاده كند. مي توانيم مثال قبل را با يك آرگومان تعريف كنيم:

<script type ="text/javascript">

function message (msg)

```
}
```
alert (msg)

{

</script>

<input type="button" onclick="message('hello.welcome')"value="Click me">

در اينجا يك آرگومان به نام msg تعيين كرديم تا هنگام فراخواني تابع، مقدارش به تابع فرستاده شـود و نتيجه آن اجرا شـود. در حقيقت عبارت Hello ،welcome مقدار اين آرگومان مي باشــد. تعيين تعداد آرگومان ها هيچ محدوديتي ندارد و فقط بايد آن ها را با عالمت كاما از هم جدا كنيد. دقت كنيد كه در دســتورات جاوا اســكريپت، بين دو علامت " " ديگر نميتوان مجدداً اين دو عالمت را به كار برد و در مواقع لزوم بايد از عالمت ' ' استفاده كرد. **17-5-3 بازگرداندن يك مقدار توسط تابع**

توابع جاوا اسكريپت داراي يك دستور به نام return هستند كه وظيفه اين دستور برگرداندن مقادير تعريف شده در آن تابع است.

function message() return("Hello.welcome") {

document.write(message())

در تابع فوق عمل خاصي انجام نمي ش��ود و فقط رش��ته welcome،Hello به عنوان خروجي تابع تعيين مي شود.

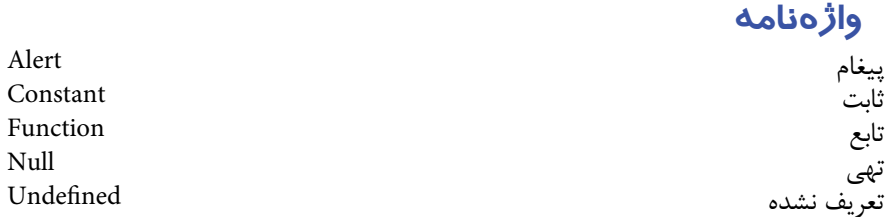

#### **خالصه مطالب**

متغيرها مكاني در حافظه هســتند كه براي نگهداري و ذخيره انواع مختلف داده مورد استفاده قرار مي گيرند.

- براي تعريف متغير از كلمه var استفاده مي شود.
- براي تعريف ثابت ها از كلمه كليدي const اس��تفاده مي ش��ود و مقادير ثابت ها در طول اجراي برنامه تغيير نمي كنند.

عملگرهـاي اصلي جــاوا اســكريپت عبارتند از: عملگرهــاي مقايســهاي و عملگرهاي محاسباتي.

• تواب��ع به منظور جلوگيري از درج كدهاي تك��راري و مديريت راحت تر كدهاي طوالني اس��كريپت ها بسيار مفيد هستند و مي توان آن ها را در بدنه برنامه يا برچسب <head <و حتي در يك فايل جدا تعريف كرد.

 **آزمون نظري - 1 كدام يك از متغيرهاي زير عددي است؟ الف-** "123"=a **ب-** " "=a **ج-** 123=c **د-** الف و ج **ً مقداردهي كرد؟ - 2 كدام يك از متغيرهاي كدهاي زير را نمي توان در طول برنامه مجددا** var a;  $\bf{var}$  $\bf{b}$ = $\cdot$ **;**  $\text{var } d = 3.14$ **const** e=3.14 **الف-** a **ب-** d,b,a **ج-** e,d **د-** e **- 3 پ�س از اجراي كد زير كدام يك از گزينه ها، محتواي متغيرهاي b و c را به درس�تي نشان مي دهد؟** var **b**; **var a**=**·**;  $a_{++}$ ; **;a++**  $\mathbf{b}$ =++a;  $c = a + +$ **الف-** 2=b **ب-** 3=b **ج-** 1=b **د-** 2=b  $c=2$   $c=3$   $c=4$ **تفاوت عملگرهاي "===" و "==" چيست؟ الف-** عملگر "===" عالوه بر تبديل نوع مقداردهي را نيز انجام مي دهد. **ب-** عملگر "==" عالوه بر تبديل نوع مقداردهي را نيز انجام مي دهد. **ج-** عملگر "===" تبديل نوع را انجام مي دهد، بعد مقايسه مي كند، اما عملگر "==" بدون تبديل نوع مقايسه مي كند. **د-** عملگر "==" تبديل نوع را انجام مي دهد، بعد مقايسه مي كند، اما عملگر "===" بدون تبديل نوع مقايسه مي كند. **- 4 براي برگرداندن مقادير توسط توابع از چه دستوري استفاده مي شود؟**

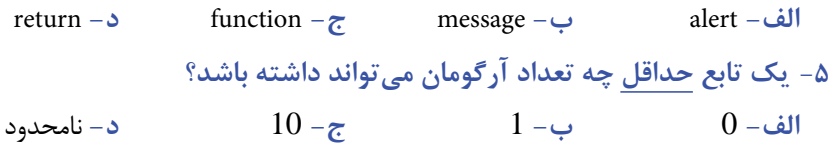

# **آزمون عملي**

**- 1 تكه كدهايي بنويس�يد كه در آن ها متغيرهايي براي مقداردهي مش�خصات فردي ش�ما از قبيل نام، نام خانوادگي، ش�ماره شناسنامه، سن و رشته تحصيلي در نظر گرفته باشد.**

**- 2 متغيرهاي فوق را در سطرهايي غير از سطرهاي اعالن متغيرها، مقداردهي كنيد. - 3 نام و نام خانوادگي خود را به تابع ارس�ال كرده، در بدنه تابع، توس�ط دستور alert آن ها را نمايش دهيد.**

**- 4 يك تابع براي محاس�به مس�احت و يك تابع ديگر براي محاس�به محيط مستطيل بنويسيد.**

**- 5 با استفاده از عملگر "++" متغير a را 3 واحد افزايش دهيد.**

## واحد كار هجدهم

# **كنترل روند برنامه در جاوا اسكريپت**

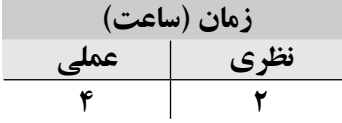

**پس از مطالعه اين واحد كار از فراگير انتظار مي رود كه:**

- **1** با دستور else...if كار كند.
- **2** با دستور switch كار كند.
- **3** اصول كار با انواع حلقه هاي تكرار را بشناسد.

#### **مقدمه**

يكي از مهم ترين قابليت هاي هر زبان برنامه نويسي كار با متغيرها و اصول ارزيابي آن هاست. انواع دستورات شرطي و انواع دستورات تكرار براي اجرا به متغيرها نياز دارند و براي اجراي آن ها بايد متغيرها شرايط خاصي داشته باشند، لذا به علت وابستگي اجراي دستورات به مقدار متغيرها، الزم است در طول برنامه مقادير متغيرها ارزيابي شوند.

### **18-1 دستور if**

يكي از كاربردي ترين دستورات زبان هاي برنامه نويسي، دستور شرطي if است. اين دستور مفهومي شبيه به همان كلمه "if "در زبان انگليسي و كلمه "اگر" در زبان فارسي دارد.

- به عنوان مثال به جمالت زير دقت كنيد:
	- اگر تشنه شدي آب بنوش.
- اگر درس هايت را خوبي بخواني نمرات خوبي خواهي گرفت.

if the phon ring, answer it.

تمام عبارات فوق از دو قسمت تشكيل شده اند، قسمت اول كه به همراه اگر يا if، بررسي يك شرط را بر عهده دارد و قسمت دوم در صورتي كه جواب قسمت اول صحيح باشد، انجام مي شود، واضح است كه در مثال هاي فوق در صورت برقرار نبودن شرط قسمت اول جمله، قسمت دوم انجام نمي شود.

ً دستورات شرطي در برنامه نويسي، عملكردي كامال مشابه كلمات شرطي محاوره اي دارند. كد زير يك اسكريپت ساده است كه با دستور شرطي if نوشته شده است:

if  $(a = 0)$ 

document.write ("found  $a \quad 0 \leq$ ");

$$
\big\}
$$

 شرط فوق مقدار a را با صفر مقايسه مي كند، اگر a برابر با صفر بود پيغامي به صورت "!0 a found "را در مرورگر نمايش مي دهد. **:**اگر دستوراتي كه بايد در صورت برقراري شرط اجرا شوند، يك خط بيشتر نباشد  **نكته**  مي توان از نوشتن { } صرف نظر كرد.

#### **18-1-1 دستور else**

يكي از قابليت هاي دستور شرطي if اين است كه برنامه نويس مي تواند معين كند كه اگر شرط برقرار بود يك عمل خاص و در غير اين صورت عمل ديگري را انجام دهد. else به معناي در غير اين صورت در زبان انگليسي با همان معنا در برنامه نويسي نيز به كار برده مي شود.

شرط if مثال قبل را طوري دوباره نويسي مي كنيم كه اگر مقدار a برابر با صفر نبود پيغام ديگري را نمايش دهد:

if  $(a = 0)$  { document.write ("found  $a = 0$ !");

{ else {

{

document.write (" not found!");

**18-2 دستور switch**

فرض كنيد مي خواهيم دستور if را طوري تعريف كنيم كه به ازاي مقادير مختلف يك متغير، دستورات متفاوتي را اجرا كند.

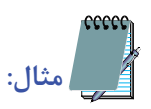

if  $(a == 0)$ 

document.write ("found  $a \quad 0 \quad 0$ !");

if  $(a == 1)$ 

document.write ("found  $a \quad 1 \quad !"$ );

if  $(a == 2)$ 

```
document.write ("found a \quad 2 \quad 1");
   if (a == 3)document.write ("found a \quad 3 \quad!"):
اگر چه ساختار مثال فوق ساده است، اما در صورتي كه تعداد شرط ها و تعداد دستوراتي كه 
          بايد در هر شرط اجرا شوند زياد باشد، ممكن است باعث پيچيدگي اسكريپت ها شود.
براي چنين ساختارهايي در زبان هاي برنامه نويسي و اسكريپت نويسي از جمله جاوا اسكريپت 
دستور switch در نظر گرفته شده است. دستور if مثال قبل با دستور switch به اين صورت 
                                                                           نوشته مي شود.
   switch (a) {
      \case \ 0:
      document.write ("found a \quad 0 \quad!");
     break 
      case 1:document.write ("found a \quad 1 \quad !");
     break 
      \case 2 :
      document.write ("found a \quad 2 \quad 1");
     break 
      case 3 :
      document.write ("found a \quad 3 \quad 1");
     break 
     :default 
      document.write (" not found !");
```
 **نكته :** مقادير جلوی عباراتcace هم از لحاظ نوع و هم از لحاظ مقدار با مقدار جلوی دستور switch كنترل می شوند.

اجزاي دستور switch عبارتند از:

- **كلمه switch:** مقابل كلمه switch متغير يا عبارتي كه بايد مقادير مختلف آن بررسي شود قرار مي گيرد.
	- **كلمه case:** مقادير مختلف و مرتبط با متغير مقابل عبارت switch تعيين مي شود

از دستور default براي تعيين دستورات پيش فرض ساختار switch استفاده ميشود، در واقع توسط اين دستور مي توان تعيين كرد كه در صورت عدم برقراري تمام مقادير موجود در caseها چه عملي انجام شود، اين دستور مشابه دستور else در ساختار if است.

 **نكته :** در هر cace از برنامه، برای جلوگيری از اجرای ش��دن cas بعدی بايد از دستور break برای خروج از آن قسمت از برنامه استفاده كرد.

### **18-3 حلقه هاي تكرار**

فرض كنيد مي خواهيم يك عبارت را سه بار در خروجي نمايش دهيم، اين برنامه را به صورت زير خواهيم نوشت:

document.write ("hello"); document.write ("hello"); document.write ("hello");

ׇֺ֖֧֦֧֚֚֝<u>֚</u> حال فرض كنيد همان عبارت را مي خواهيم 100 بار در خروجي نمايش دهيم، احتماال خواهيد گفت صد بار يك خط از برنامه فوق را مي نويسيم. اما در زبان هاي برنامه نويسي امكاناتي وجود دارد كه به برنامه نويس كمك مي كند بدون نياز به كار تكراري، يك مجموعه عمليات را به تعداد دفعات موردنياز انجام دهد. به اين ساختارها "حلقه" گفته مي شود.

**مفهوم حلقه:** حلقه ها براي اجراي يك يا چند دستورالعمل به تعداد دفعات موردنياز به كار برده مي شوند. حلقه هاي زبان جاوا اسكريپت داراي دو نوع كلي for و while هستند.

### **18-3-1 حلقه for**

اين حلقه زماني كاربرد دارد كه مي خواهيم مجموعه اي از عمليات به تعداد دفعات معيني انجام شوند.

ساختار حلقه for به صورت زير است:

(ميزان افزايش يا كاهش; عبارت كنترلي; مقدار اوليه متغير)for  $\rightarrow$ دستورات بدنه حلقه {

- **مقدار اوليه متغير:** مقدار اوليه براي شروع اجراي حلقه را مشخص مي كند.
- **عبارت كنترلي:** در اين قسمت يك عبارت شرطي درج مي شود كه در هر بار اجراي

حلقه مقدار متغير با اين عبارت كنترلي چك مي شود، اگر جواب شرط True بود، اجراي حلقه ادامه مي يابد و در غير اين صورت اجراي حلقه پايان مي پذيرد.

• **ميزان افزايش يا كاهش:** مقداري را تعيين مي كند كه در هر بار اجراي دستورات مقدار متغير افزايش يا كاهش مي يابد.

 **نكته :** از ميان س��ه پارامتر اصلي ساختار حلقه for، نوشتن مقدار اوليه و ميزان افزايش يا كاهش اختياري است اما نوشتن عبارت كنترلي در ساختار for اجباري است.

در صورتي كه ميزان افزايش يا كاهش حلقه مقابل for نوشته نشود، مي توان آن را در بدنه حلقه تعيين كرد و افزايش يا كاهش داد، مقدار اوليه را نيز مي توان قبل از شروع حلقه for مقداردهي كرد.

```
< script type="text/javascript" >
```
var n :

for  $(n = 2 ; n \leq 5 ; n++)$ 

 $\rightarrow$ 

document.write ("number: " +  $n +$  " <br/> \cdots") ; {  $\langle$  /script  $\rangle$ :خروجی number: 2 number: 3 number: 4 number: 5 در مثال قبل مقدار اوليه متغير n برابر با 2 تعريف شده است و شرط خاتمه حلقه توسط عبارت كنترلي5=<sup>&</sup>lt; n تعيين شده است، مقدار n نيز در هر مرحله 1 واحد افزوده مي شود.  **نكت�ه :** ب��راي چاپ چند عبارت يا متغير توس��ط دس��تور write.document بايد عبارات

يا متغيرهاي موردنظر توســط علامت + از يكديگر جدا شــوند. به عنوان مثال document.write ;(n+" :number ("عبارت :number و به دنبال آن مقدار متغير n را چاپ مي كند.

 **نكته :**در دس��تور write.document درج عبارت "</br "<باعث مي شود پس از چاپ عبارات قبل از </br <مكان نما به ابتداي سطر بعد منتقل شود.

 حلقه بار اول با مقدار 2=n شروع به اجرا می كند، عبارت ''number ''و به دنبال آن 2 به مقدار n است چاپ می شود، به سطر بعد می رود و توسط ++n متغير n يك واحد افزايش پيدا می كند. حلقه بار دوم با مقدار 3=n شروع به اجرا مي كند، عبارت ":number "و به دنبال آن 3

• كه مقدار n است چاپ مي شود، به سطر بعد مي رود و توسط ++n متغير n يك واحد افزايش مي يابد.

حلقه بار سوم با مقدار 4=n شروع به اجرا مي كند، عبارت ":number "و به دنبال آن 4 كه مقدار n است چاپ مي شود، به سطر بعد مي رود و توسط ++n متغير n يك واحد افزايش مي يابد.

حلقه بار چهارم با مقدار 5=n شروع به اجرا مي كند، عبارت ":number "و به دنبال آن عدد 5 كه مقدار n است چاپ مي شود، به سطر بعد مي رود و توسط ++n متغير n يك واحد افزايش مي يابد. حلقه بار پنجم با مقدار 6=n شروع مي شود، اما چون شرط 5=<sup>&</sup>lt; n را ندارد اجرا نمي شود و از حلقه for خارج مي شود.

 **مثال:** چاپ اعداد 5 تا 2 با مقداردهي اوليه خارج از حلقه < script type="text/javascript" > var  $n=5$ ; for  $(i : n > = 2 : n - )$  $\rightarrow$ document.write ("number: " +  $n +$  " <br/> \cdots"); }  $\langle$  /script  $\rangle$ :خروجی number: 5 number: 4 number: 3 number: 2 • در اين مثال، به دليل اين كه مقدار اوليه حلقه، خارج از آن و توسط دستور ;5=n var مقداردهي شده است، در مقابل دستور for، نيازي به مقداردهي اوليه مجدد متغير n، نيست. **18-3-2 حلقه while** از حلقه while زماني استفاده مي شود كه بخواهيم عمليات مشخصي تا زماني كه شرط تعيين شدهای برقرار باشد، اجرا شود. ساختار حلقه while به صورت زير است: (شرط حلقه) while } دستورات بدنه حلقه { مثال اول مطرح شده در حلقه for را با حلقه while به صورت زير مي توان نوشت:

```
\langle script type="text/javascript" >var n=2:
     while (n \leq 5)} 
       document.write ("number: " + n + " <br/> \cdots");
       n_{++};
      { 
    \langle /script \rangle:خروجی
   number: 2
   number: 3
   number: 4
   number: 5
   تمرين: مثال دوم مطرح شده در حلقه for را با حلقه while دوباره نويسي كنيد.
                                                     18-3-3 حلقه while ... do
 ساختار حلقه while ... do مانند حلقه while است، تنها تفاوت اين دو نوع حلقه در اين است كه در
while ... do شرط در انتهاي حلقه كنترل مي شود، يعني، دستورات حلقه پس از هر بار اجرا در
```
انتها بررسي مي شوند و اگر شرط برقرار باشد دفعه بعد نيز اجراي حلقه از سر گرفته مي شود، اما اگر شرط برقرار نباشد، بدون بازگشت به ابتداي حلقه، از حلقه while خارج مي شوند.

 **نكته :** در حلقه while در صورت عدم برقراري ش��رط، دس��تورات بدنه حلقه هرگز اجرا نمي شـــود امـــا در do ... while حتـــى در صورت برقرار نبودن شـــرط، حلقه حداقـــل يك بار اجرا مي شود.

ساختار حلقه while ... do به صورت زير است:

```
do
     } 
    دستورات بدنه حلقه
     { 
   (شرط حلقه) while
   < script type="text/javascript" >
    var n=2;
     do 
      } 
       document.write ("number: " + n + " <br/> \cdots");
       n_{++};
      { 
    while(n < 5)
   \langle /script \rangle:خروجی
   number: 2
   number: 3
   number: 4
   number: 5
                                                                                  cccc
 مثال: در كد زير از يك حلقه while ... do استفاده شده است كه شرط خاتمه آن كوچك تر 
بودن متغير n از عدد 3 است، اما همانطور كه در كد مالحظه مي كنيد، اين متغير قبل از شروع حلقه 
با عدد 5 مقداردهي شده است، يعني با وجود برقرار نبودن شرط اجراي حلقه، عمليات بدنه while
                                                                        يك بار اجرا مي شود.
   < script type="text/javascript" >
```
var  $n = 5$ ;

```
do 
   } 
    document.write (" number : " + n + " \text{ch}(r) ;
    n_{++};
   { 
 while (n < = 3)\langle /script \rangle:خروجی
```
number: 5

# **18-4 دستور break** اگر بخواهيم در صورت برقراري يك شرط به طور كلي از حلقه خارج شويم مي توانيم از دستور break استفاده مي كنيم. ساختار كلي دستور break در حلقه به اين صورت است: (شرط حلقه) while } دستورات حلقه ;break) شرط) if ادامه دستورات حلقه  $\left\{\begin{array}{c} \end{array}\right\}$

```
< script type="text/javascript" >
 var n;
 for (n = 1 ; n \leq 5 ; n++)} 
   document.write ("number: " + n + " <br/> \cdots");
   if (n = 3) break;
  }
```
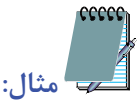

 $\langle$  /script  $\rangle$ 

:خروجی

number: 1

number: 2

number: 3

#### **18-5 دستور continue**

ceecc

از اين دستور براي خارج شدن از ادامه اجراي حلقه با مقدار فعلي و اجرا با مقدار بعدي حلقه استفاده مي شود.

```
ساختار كلي اين دستور به صورت زير است:
```
(شرط حلقه) while

```
}
```

```
 دستورات حلقه
```

```
 ;continue) شرط) if
```

```
 ادامه دستورات حلقه
```

```
\}
```

```
 مثال: چاپ اعداد 1 تا 5 را دوباره مي نويسيم و درون برنامه كدي را اضافه مي كنيم 
                                  كه اگر 2 ==n شد، برنامه دستور continue را اجرا كند.
   < script type="text/javascript" >
```
var n;

```
for (n = 1 ; n \leq 5 ; n++)
```

```
}
```
if  $(n == 2)$  continue;

document.write ("number: " + n + "  $\text{ch}(x)$ ");

{

 $\langle$  /script  $\rangle$ 

:خروجی

number: 1

number: 3

number: 4

number: 5

 **نكته :** تأثير break و continue بر دس��تورات بعد از خودش��ان اس��ت و دستورات قبل از آن ها به طور كامل اجرا مي شوند.

## **واژ ه نامه**

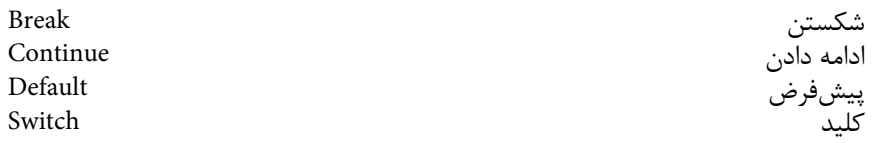

### **خالصه مطالب**

• براي كنترل روند برنامه نويسي بايد متغيرها و مقادير استفاده شده در برنامه با يكديگر مقايسه شوند.

• عملگرهاي مقايسه اي اساسي ترين اجزاي كنترل روند برنامه و اجرا يا خاتمه دستورات

- شرطي و حلقه هاي تكرار هستند.
- دستور if يكي از كاربردي ترين دستورات زبان هاي برنامه نويسي است كه در صورت برقرار بودن شرط مقابل آن عمليات مشخصي انجام مي شود.
- دستور switch نيز يكي از دستورات شرطي است كه توسط آن مي توان به وسيله عبارات شرطي عمليات مختلفي را كنترل كرد كه در صورت فراهم بودن شرايط خاصي اجرا شوند.
- اگر بخواهيم يك يا چند عمل را به تعداد دفعات معيني اجرا كنيم، از دستورات حلقه هاي تكرار استفاده مي كنيم.
	- دستورات حلقه هاي تكرار عبارتند از: حلقه for، حلقه while و حلقه while ... do.

٣

 **آزمون نظري - 1 كدام يك از عملگرهاي زير براي مقايسه تساوي دو متغير به كار مي روند؟ الف-** = **ب-** = = **ج-** =! **د-** != **- 2 كدام يك از عملگرهاي زير براي انتساب يك مقدار به يك متغير به كار برده مي شود؟ الف-** = **ب-** = = **ج-** =! **د-** != **- 3 نوشتن كدام يك از اجزاي حلقه for در مقابل آن الزامي است؟ الف-** مقداراوليه متغير **ب-** عبارت كنترلي **ج-** افزايش يا كاهش **د-** موارد ب و ج **- 4 كدام يك از دستورات زير حداقل يك بار اجرا مي شوند؟ الف-** while **ب-** for **ج-** while ... do **د-** هر سه مورد **- 5 كدام يك از دستورات زير بر دستورات قبل از خودش تأثير مي گذارد؟ الف-** break **ب-** continue **ج-** switch **د-** هيچ كدام **- 6 در چه شرايطي اجراي حلقه به طور كلي به پايان مي رسد؟ -1 استفاده از دستور break -2 برقرار نبودن شرط حلقه -3 استفاده از دستور continue الف-** 1 و 2 **ب-** 1 و 3 **ج-** 2 و 3 **د-** 1 و 2 و 3

# **آزمون عملي**

**- 1 دو متغير با نام هاي a و b تعريف كنيد و پس از آن اسكريپتي بنويسيد كه با دريافت متغيري با نام C كه مي تواند "+" يا "-" باشد، متغيرهاي a و b را با هم جمع يا از هم كم كند.**

**الف- اين برنامه را توسط دستور if بنويسيد. ب- اين برنامه را توسط دستور switch بنويسيد. - 2 اسكريپت سؤال 1 را طوري تغيير دهيد كه در صورت ورود عملگري غير از "+" و "-" يك پيغام هشدار نشان داده شود.**

**- 3 توسط دستور حلقه for، نام و نام خانوادگي خود را 100 بار در صفحه مرورگر چاپ كنيد. - 4 تمرين 3 را با استفاده از دستورات حلقه هاي while و while ... do دوباره نويسي كنيد.**

**- 5 تابعي به نام Test بنويسيد كه متغيري به نام A را دريافت كند، اگر A بزرگتر از 10 باشد پيغام دهد "Pass "در غير اين صورت پيغام دهد "Fail".**

**- 6 اسكريپتي بنويسيد كه متغير Mah را بررسي كرده و اگر عددد 1 باشد پيغام "فروردين" به همين ترتيب تا عدد 12 پيغام "اسفند" را نمايش دهد در غير اين حالت هاي فوق پيغام Error را نمايش دهد.**

> **- 7 توسط حلقه For مضارب 3 بين 99 تا 12 را در حالت نزولي نمايش دهد. - 8 توسط حلقه While نام و نام خانوادگي خود را صد بار نمايش دهيد.**

> > **- 9 اعداد زوج چهار رقمي را نمايش دهيد.**

## واحد كار نوزدهم

# **كار با اشياي جاوا اسكريپت**

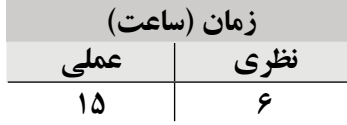

**پس از مطالعه اين واحد كار از فراگير انتظار مي رود كه:**

- **1** مفهوم شئ گرايي را بداند.
- **2** توابع از پيش تعريف شده و اصول استفاده از آن ها را بداند.
	- **3** با اشياي String، Array، Math و Date كار كند.

#### **مقدمه**

جاوا اسكريپت يك زبان شئ گرا (Programming Oriented Object (است. در اين زبان اشياي از پيش تعريف شده اي وجود دارد كه نيازهاي برنامه نويسان را بدون ايجاد دردسر و صرف زمان زياد در اختيار آن ها قرار مي دهد.

در اين واحد كار پس از معرفي مفهوم برنامه نويسي شئ گرا، به بررسي چند شئ مهم و كاربردي از پيش ساخته در جاوا اسكريپت و نحوه به كارگيري آن ها در اين زبان خواهيم پرداخت.

# **19-1 مفهوم شئ گرايي**

كالس، يك الگو يا چهارچوب كلي است كه در زبان هاي شئ گرا به عنوان قالب اصلي ساخته شده و اشيا (Objects (از روي كالس ها ايجاد مي شوند.

هر كالس داراي مجموعه اي از خواص و متدهاست كه اشيا پس از آن كه از روي كالس ها ساخته شدند می¤وانند از این خواص و متدها استفاده کنند، در این حالت اصطلاحاً میگویند اشيا خواص و متدهاي كالس را به ارث برده اند.

 **مثال :1** در يك مدرسه، دانش آموز، يك كالس (Class (است كه تك تك دانش آموزان يك شئ از نوع دانش آموز هستند و تمام خواص و متدهاي كالس دانش آموز را دارند.

ه**ه استال ۲:** در مبحث متغيرها، انواع متغيرهاي مورد استفاده در جاوا اسكريپت معرفي شدند. به عنوان مثال نوع integer را در نظر بگيريد، integer يك كالس است و هر متغيري كه از نوع integer معرفي مي شود، به عنوان شئ تمام خواص و متدهاي integer را به ارث مي برد.

**مفهوم شئ:** هر شئ يك نمونه ساخته شده از روي كالس پدر است كه تمام خواص و متدهاي آن را به ارث مي برد.

**مفهوم متد:** متدها عمليات و رفتارهايي هستند كه اشياي يك كالس مي توانند داشته باشند.

به عنوان مثال شئ دانش آموز مي تواند رفتارهايي از قبيل ثبت نام را انجام دهد و خصوصياتي از قبيل نمره در دروس مختلف را به خود اختصاص دهد.

# **19-2 نحوه تعريف يک كالس و ايجاد يک شئ از روي آن**

براي ايجاد يك كالس از كلمه كليدي function استفاده مي شود. ساختار كلي تعريف يك كالس به صورت زير است: function نام كلاس (Parameter1, Parameter2, ...)

this.1 = نام خاصيت  $Parameter1$ ;

 $\mathcal{L}$ 

.

.

. {

 $\rightarrow$ 

this.2 = نام خاصيت .2this.2

پارامترهايي كه داخل پرانتز نوشته شده اند، خواص موردنظر براي كالس هستند. در بدنه كالس براي مقداردهي هر يك از خواص كالس از كلمه كليدي "this "استفاده مي شود.

پس از تعريف كالس، براي استفاده از آن در برنامه، ابتدا بايد يك شئ (Object (از كالس ساخته شود. ساختار كلي ايجاد يك شئ از كالس به صورت زير است:

(... , مقدار دوم , مقدار اول) نام كالس function = نام شئ جديد var همان طور كه ذكر شد، يك شئ مي تواند خواص كالس را به ارث ببرد و از آن ها استفاده كند، براي دسترسي و مقداردهي به هر يك از خواص شئ از ساختار زير استفاده مي شود: نام خاصيت . نام شئ

**مثال:** در مثال زير يك كالس براي دانش آموز (Student (ايجاد شده است، براي اين كالس سه خاصيت نام (name(، نام خانوادگي (family (و معدل (average (تعريف شده است. <script type ="text/javascript"> function Student  $(n, f, a)$ 

```
this name = n:this family = f;
   this average = a; { 
 var Stu1 = new Student ("meisam", "bassam", 17);
 document.write ("Name :" + Stu 1 name +" < br \frac{|v|}{\sqrt{2}}");
 document.write ("Family :" + Stu1 family +"<br/> \times");
 document.write ("Studnet average:" + Stu1.average +"<br/>>br />");
</script>
```
پس از معرفي كالس Student توسط دستور

var Stu $1$  = New student ("meisam","bassam", $17$ );

يك شئ با نام 1Stu از همان كالس با پارامترهاي ورودي مشخص ساخته شده است. پس از ايجاد شئ با استفاده از دستور write، مقادير پارامترها چاپ شده اند، خروجي اين اسكريپت در مرورگر به صورت زير ظاهر خواهد شد:

Name: meisam

Family : bassam

Studnet average : 17

**تمرين:** يك كالس براي مدرسه ايجاد كنيد كه داراي خصوصيات نام و تعداد دانش آموزان باشد، سپس يك شئ براي مدرسه خود ايجاد كنيد و از طريق جاوا اسكريپت با استفاده از فراخواني خصوصيات، نام مدرسه و تعداد دانش آموزان را در خروجي نمايش دهيد.

# **19-3 اشياي متداول جاوا اسكريپت**

در اين بخش به معرفي چند نمونه از كاربردي ترين اشياي از پيش ساخته شده در جاوا اسكريپت مي پردازيم:

### **19-3-1 شئ String**

اين شئ يكي از اشياي درون ساخته جاوا اسكريپت است كه براي دستكاري و انجام عمليات

روي داده هاي متني استفاده ميشود.

در برنامه هر متغيري كه از نوع String ساخته مي شود، در واقع يك شئ از نوع كالس String است. **يادآوري:** در جاوا اسكريپت رشته ها را بايد درون عالمت " " قرار داد.

**جدول 19-1 متدهاي شئ String**

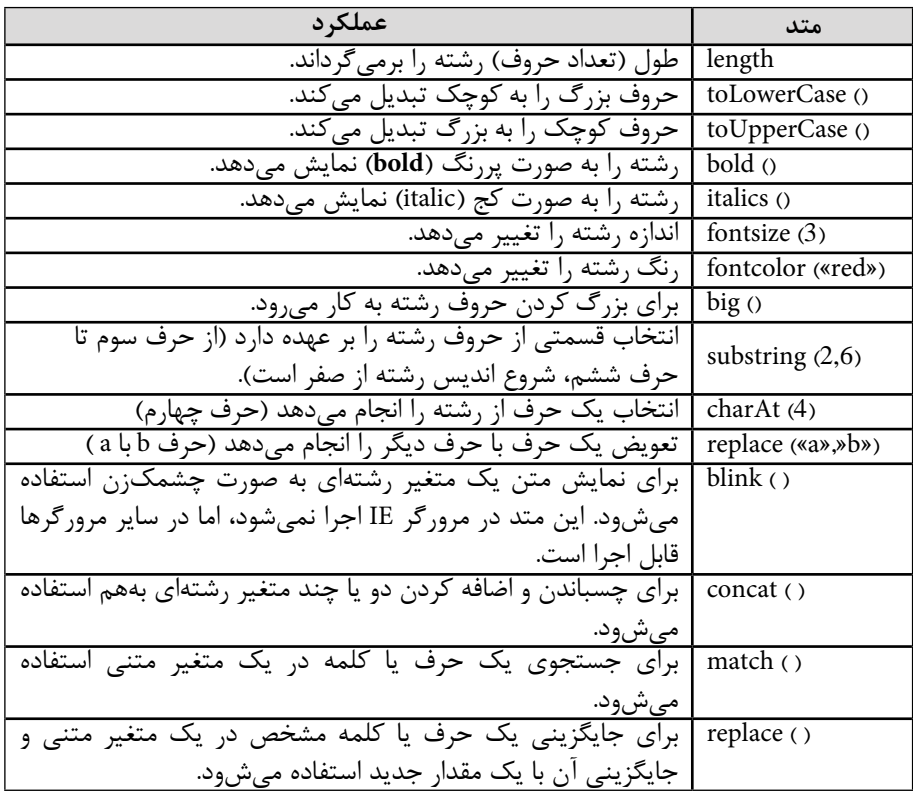

در ادامه با بيان چند مثال، كاربرد متدهاي جدول 19-1 را فراخواهيد گرفت.

**متد()toLowerCase**

مثال زير تمام حروف عبارت متني داده شده را به حروف كوچك تبديل مي كند.

<script type="text/javascript">"

var str="Hello World!";"

document.write(str.toLowerCase());"

</script>

**خروجي:**

hello world!

#### **متد()fontsize**

مثال زير عبارت متني داده شده را با سايز متن شماره 7 نشان مي دهد.

<script type="text/javascript">"

var str = "Hello world!";"

document.write(str fontsize(7));"

</script>

**متد()substring**

در اين مثال ابتدا از حرف چهارم تا آخر رشته و در سطر بعد، از حرف چهارم تا حرف هفتم از رشته در خروجي چاپ مي شود.

<script type="text/javascript">" var str="Hello world!";"  $document.write(str substring (3)$ +"<br/>>br />");"  $document.write(str substring (3,7));''$ 

</script>

**خروجي:**

lo world!

lo w
همان طور كه در جدول 19-1 مالحظه مي كنيد، خاصيت length طول رشته را برمي گرداند. مثال زير يك عبارت را به يك متغير رشته اي اختصاص داده و با استفاده از اين تابع طول آن را در مرورگر به عنوان خروجي چاپ مي كند.

```
<script type="text/javascript">
var name = "hello word";
 document.write ( name length );
</script>
```
خروجي اين اسكريپت عدد "10" خواهد بود. **توضيح:** تعداد حروف عبارت word hello، 10 است.

**:** فاصله اي كه بين دو كلمه word و hello قرار گرفته است نيز به عنوان يك كاراكتر  **نكته**  مستقل در نظر گرفته مي شود.

**مثال:** شكل به كارگيری متد (big (و اجرای آن در برنامه: <script type="text/javascript"> var name = "hello word";

document.write ( $name +$ "< $br/$ );

document.write (name.big());

</script>

نتيجه اجراي اسكريپت:

hello word

hello word

**19-3-2 شئ آرايه (Array(** به مجموعهاي از دادهها كه به عنوان يك واحد شناخته مي شوند آرايه گفته مي شود. **مثال :1** به عنوان مثال يك شماره تلفن را در نظر بگيريد: شماره تلفن از كنار هم قرار گرفتن چند عدد يك رقمي تشكيل شده است. پس مي توان

**پیمانه مهارتی:** طراحی صفحات وب )مقدماتی( **واحد کار نوزدهم:** كار با اشیاي جاوا اسكریپت

شماره تلفن را آرايه اي از اعداد تك رقمي در نظر گرفت.

**مثال :2** كازرون - برازجان - بجنورد - پاوه را در نظر بگيريد، وجه اشتراک آن ها اين است كه همه شهر هستند، پس مي توان آن ها را يك آرايه 4 عضوي از شهرها در نظر گرفت.

**معرفي ساختار آرايه** براي معرفي آرايه ها از ساختار كلي زير استفاده مي شود: ;(تعداد عناصر آرايه) array new = نام انتخابي براي آرايه var

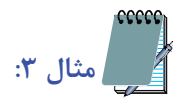

var city = new array $(4)$ ;

پس از معرفي آرايه مي توان مفهوم آن را به صورت يك جدول با يك سطر و چند ستون يا يك ستون و چند سطر در نظر گرفت. به اين ترتيب مي توان براي مثال باال تصور كرد كه يك جدول با يك سطر و 4 ستون با نام city ايجاد شده است.

> $\text{city}[0]$   $\text{city}[1]$   $\text{city}[2]$   $\text{city}[3]$ **شكل 19-1 يك آرايه با 4 عنصر**

همان طور كه در شكل 19-1 نشان داده شده است، هر كدام از عناصر آرايه توسط نام آرايه به همراه يك انديس مشخص مي شوند، انديس عناصر از عدد صفر شروع مي شود، در نتيجه آرايه اي با سه عنصر داراي انديس هاي ،0 1 و 2 خواهد بود.

**تمرين:** آرايه اي با نام 1Array با 10 عضو تعريف كنيد، پس از آن جدولي رسم كنيد كه مشخص كننده نام هر عنصر به همراه انديس آن ها باشد (مشابه شكل 19-1). تك تك عناصر آرايه را مي توان مانند يك متغير مستقل مقداردهي كرد، به عنوان مثال آرايه

تعريف شده در مثال 3 همين بخش را مي توان پس از معرفي، به صورت زير مقداردهي كرد:  $\text{city}[0] = [[\cdot, \cdot], \cdot]$  ;

;"برازجان" =[1]city  $city[2] = "$ بجنورد";  $city[3] = "g$ ياوه" **تمرين:** يك آرايه براي معرفي ايام هفته ايجاد كرده و سپس هر عنصر آن را با مقادير "شنبه"، "يكشنبه" و ... نام گذاري كنيد. جدول 19-2 مهم ترين متدهاي آرايه ها را نشان مي دهد.

#### **جدول 19-2 متدهاي آرايه**

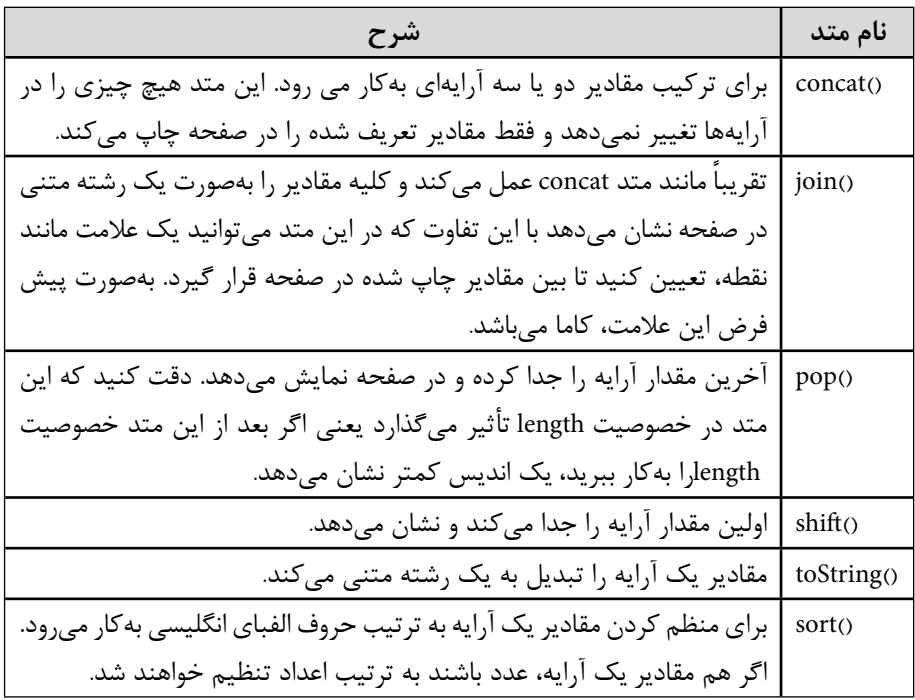

در ادامه با بيان مثال هاي متعدد، كاربرد متدهاي جدول 19-2 را فراخواهيد گرفت.

**متد (concat (**

مثال زير دو آرايه را با يكديگر تركيب كرده، سپس حاصل تركيب را به صورت خروجي نمايش مي دهد. <script type="text/javascript">

var parents  $=["Ali", "Mina";$ 

var children  $=$  ["Reza", "Mahdi"]; var family = parents concat(children); document.write(family);

 $\langle$ script $\rangle$ 

Ali, Mina, Reza, Mahdi

مثال زير سه آرايه را با يكديگر تركيب كرده، سپس حاصل تركيب را به صورت خروجي نمايش مي دهد.

<script type="text/javascript">

var parents  $=$  ["Ali", "Mina"];

var brothers  $=$  ["Mobin", "Alireza", "Sina"];

var children  $=$  ["Reza", "Mahdi"];

var family = parents.concat(brothers, children);

document.write(family);

 $\langle$ script $\rangle$ 

**خروجي:**

**خروجي:**

Ali, Mina, Mobin, Alireza, Sina, Reza, Mahdi

**متد (join (**

مثال زير تمام عناصر آرايه را در يك رشته مي ريزد، سپس آن را به سه شكل متفاوت در خروجي نمايش مي دهد.

<script type="text/javascript"> var fruits  $=$  ["Banana", "Orange", "Apple", "Mango"];  $document.write(fruits.join() + "  
for/>)$ ; document.write(fruits.join("+") + "<br/> \times\cdocument.write(fruits.join("+") + "<br/>\times\cdocument. document.write(fruits.join(" and "));  $\langle$ script $\rangle$ 

 $\mathbf{y}$ 

### **خروجي:**

Banana, Orange, Apple, Mango Banana+Orange+Apple+Mango Banana and Orange and Apple and Mango **متد (pop (** مثال زير در دو مرحله، آخرين عنصر آرايه را برمي دارد و آن را در خروجي نشان مي دهد، سپس عناصر باقيمانده در آرايه را نيز چاپ مي كند. <script type="text/javascript"> var fruits  $=$  ["Banana", "Orange", "Apple", "Mango"];  $document.write(fruits.pop() + "  
for />");$  $document.write(fruits + "  
for/>)$ ;  $document.write(fruits.pop() + "  
for/>");$ document.write(fruits);  $\langle$ script $\rangle$ **خروجي:**

Mango

Banana, Orange, Apple

Apple

Banana, Orange

**متد (shift (**

مثال زير در دو مرحله، اولين عنصر آرايه را بر مي دارد و آن را در خروجي نشان مي دهد، سپس عناصر باقيمانده در آرايه را نيز چاپ مي كند.

<script type="text/javascript">

var fruits  $=$  ["Banana", "Orange", "Apple", "Mango"];

document.write(fruits.shift() + " $\langle$ br  $\rangle$ ");

document.write(fruits + " $\langle$ br  $/$ );

document.write(fruits.shift() + " $\langle$ br  $\rangle$ "); document.write(fruits); </script>

**خروجي:**

Banana

Orange, Apple, Mango

**Orange** 

Apple, Mango

**متد (toString (**

مثال زير تمام عناصر آرايه را به يك رشته تبديل مي كند و آن را در خروجي نمايش مي دهد.

<script type="text/javascript">

var fruits  $=$  ["Banana", "Orange", "Apple", "Mango"];

document.write(fruits.toString());

 $\langle$ script $\rangle$ 

Banana, Orange, Apple, Mango

**متد (sort (**

**خروجي:**

**خروجي:**

مثال زير عناصر رشته اي يك آرايه را به صورت مرتب شده و نزولي(كوچك به بزرگ) چاپ مي كند.

<script type="text/javascript"> var fruits  $=$  ["Banana", "Orange", "Apple", "Mango"];

document.write(fruits.sort());

 $\langle$ script $\rangle$ 

Apple,Banana,Mango,Orange

### **19-3-3 شئ Math**

اين متد براي انجام عمليات رياضي به كار برده مي شود. اين متد براي جاوا شناخته شده است و نياز به معرفي توسط دستور new ندارد، هنگامي كه در برنامه مىخواهيد از دستورات آن استفاده كنيد فقط كافى است مستقيماً آنرا به صورت Math به همراه متد موردنظر در كد برنامه بنويسيد.

> در جدول 19-3 مهم ترين متدهاي اين شئ بيان شده است: **جدول 19-3 متدهاي شئ Math**

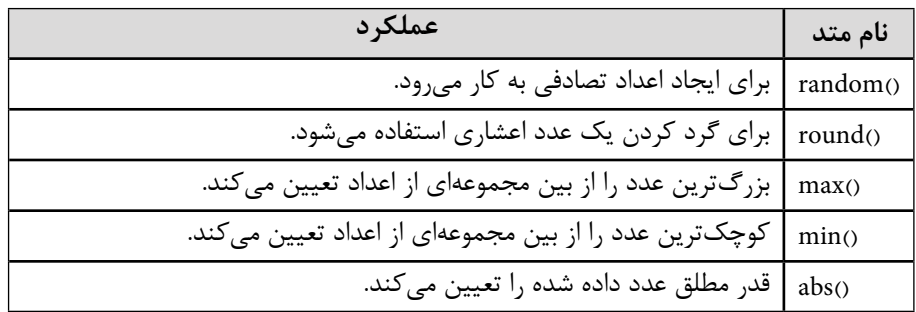

در متد ()random كه براي ايجاد عدد تصادفي استفاده مي شود، اين عدد به طور پيش فرض يك عدد اعشاري بين 0 و 1 خواهد بود، اما اگر بخواهيد يك عدد اعشاري بين 0 و عدد ديگري نشان داده شود، آنگاه الگوي استفاده از اين متد به صورت زير خواهد بود:

;عدد دوم \*()random.math

به عنوان مثال براي ايجاد اعداد كوچك تر از 10 به صورت تصادفي متد فوق به شكل زيراستفاده مي شود:

 $math.random(*)$ :

در ادامه با بيان چند مثال، كاربرد متدهاي شيء Math را فراخواهيد گرفت. **متد (round (**

مثال زير اعداد اعشاري داده شده را گرد مي كند.

<script type="text/javascript">

document.write(Math round(0.60) + "<br/>-br />");

```
document.write(Math.cound(0.50) + "<br/> for >");document.write(Mathround(0.49) + "<br/>for />");document.write(Math.round(-4.40) + "<br/>>br />");
document.write(Math.round(-4.60));
```
</script>

**خروجي:**  $\mathbf{1}$  $\begin{array}{c} 1 \ 1 \ 0 \end{array}$ 1  $\Omega$  -4 -5 **متد (random (**

مثال زير يك عدد اعشاري بين صفر ويك و نيز يك عدد اعشاري كوچك تر از 11 را به طور تصادفي، توليد مي كند.

<script type="text/javascript">

//return a random number between  $\cdot$  and 1

```
document.write(Math.random() + "<br/>>br />");
```
 $||$ return a random integer between  $\cdot$  and 10

```
document.write(Math.floor(Math random()*11));
```
</script>

**خروجي:**

#### 0.8060263751298679

7

```
متد (max (
```
در اين مثال چند آرايه عددي داده شده است كه در هر كدام از آنها، بزرگ ترين عنصر برگردانده مي شود. <script type="text/javascript"> document.write(Math.max $(5,10)$  + "<br/>sbr />");

document.write(Math max(0,150,30,20,38) + "<br/>br />"); document.write(Math max(-5,10) + "<br/>br />"); document.write(Math max $(-5,-10)$  + "<br/>shown's");  $document.write(Math max(1.5, 2.5));$ 

</script>

**خروجي:**

10

150

- 10 -5
- 2.5

**19-3-4 شئ Date** يكي از ويژگي هاي جاوا اسكريپت توانايي دريافت اطالعات از سيستم كاربر است، يكي از اين توابع Date است كه مي توان توسط آن تاريخ و ساعت سيستم كاربر را هنگام اجراي برنامه دريافت كرد. ساختار كلي تعريف يك شئ Date به صورت زير است:

;()Date new =نام متغير var

var newtime=new Date(); **: مثال:** هر متغير كه از نوع ()Date تعريف مي شود تاريخ و ساعت جاري سيستم را در لحظه اجرا در خود ذخيره مي كند، اين مقدار به صورت مخفف نام روز جاري (از ايام هفته)، مخفف نام ماه جاري، شماره روز، پس از آن ساعت و دقيقه و ثانيه و به دنبال آن ها سال جاري را نشان مي دهد.  **مثال:** 2010 PDT 18:45 19 Apr Mon **تمرين:** يك اسكريپت بنويسيد كه ساعت و تاريخ جاري سيستم شما را در مرورگر نشان دهد. مهم ترين متدهاي شئ ()Date در جدول 19-4 بيان شده اند.

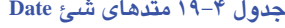

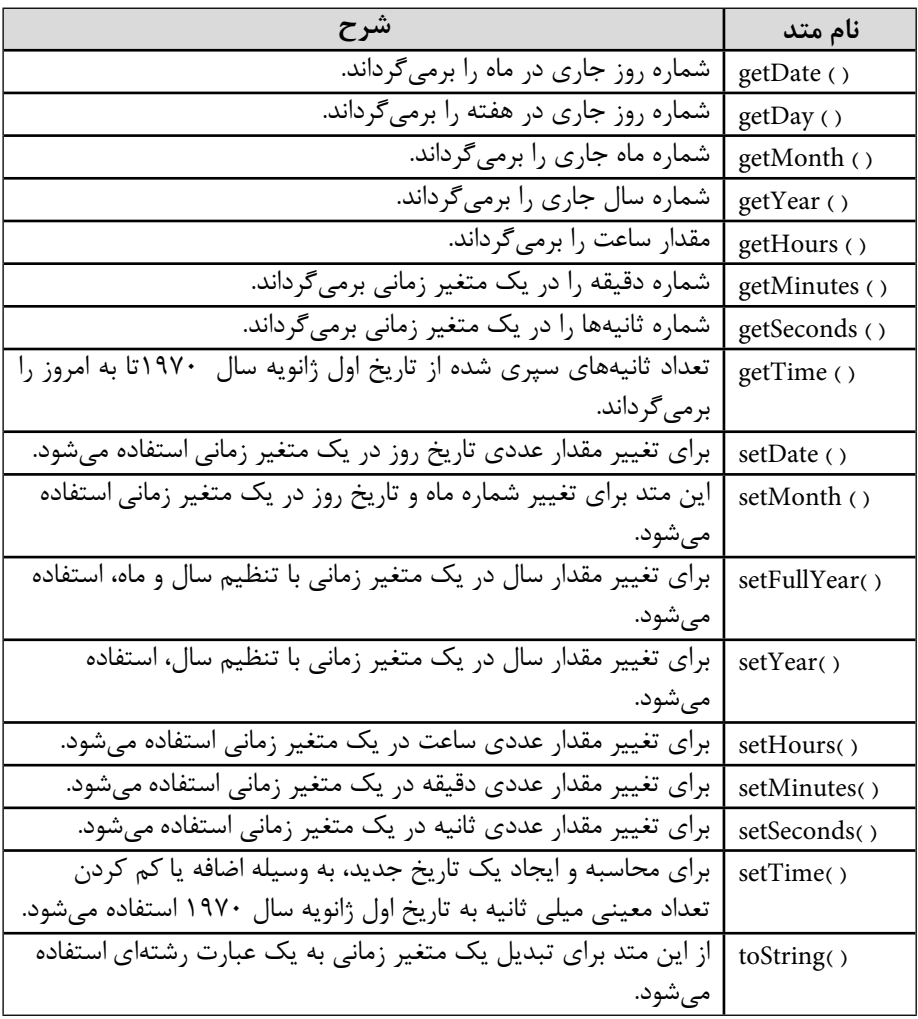

**مثال:** مي خواهيم با استفاده از متد ()getDate شماره روز جاري در ماه را به دست آوريم:

<script type ="text/javascript">

var MyDate = new Date ();

document.write (MyDate getDate());

وزارت فرهنگ و ارشاد اسلامی<br>**نام استاندارد**: طراحی صفحات وب (مقدماتی)<br>شما**ر**ه: ۱۵/۴/۱ ف،هـ  $Y19$ 

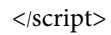

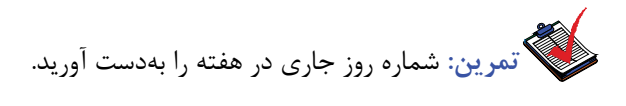

### **واژ ه نامه**

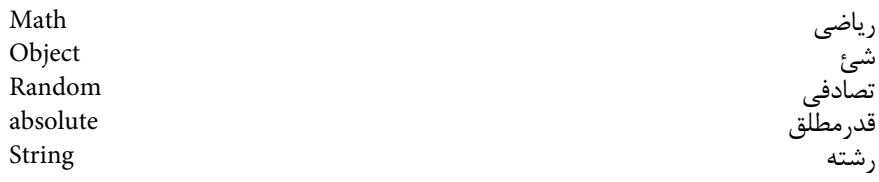

### **خالصه مطالب**

• هر كالس داراي مجموعه اي از خواص و متدهاست كه اشيا پس از آن كه از روي كالس ها ساخته شدند، مي توانند از اين خواص و متدها استفاده كنند.

- هر شئ يك نمونه ساخته شده از روي كالس پدر است كه تمام خواص و متدهاي آن را به ارث مي برد.
	- متدها، عمليات و رفتارهايي هستند كه اشياي يك كالس مي توانند داشته باشند.
- شئ String يكي از مهم ترين اشياي درون ساخته جاوا اسكريپت است كه براي دستكاري و انجام عمليات روي داده هاي متني استفاده مي شود.
- آرايه ها توسط شئ Array ساخته مي شوند و از مجموعه اي از داده ها تشكيل شده اند كه

به عنوان يك واحد هم نام تلقي مي شوند.

- شئ math براي انجام عمليات رياضي به كار برده مي شود.
- شئ Date براي كار با تاريخ و ساعت سيستم استفاده مي شود.

 $\tau\tau$ 

وزارت فرهنگ و ارشاد اسلامی<br>**نام استاندارد**: طراحی صفحات وب (مقدماتی)<br>شما**ر**ه: ۱۵/۴/۱ ف،هـ  $\tau \tau \gamma$ 

# **آزمون نظري**

**- 1 كدام يك از گزينه هاي زير تعريف درستي براي شئ ارائه مي دهد؟ الف-** عمليات و رفتارهايي كه هر كالس مي تواند داشته باشد. **ب-** يك الگو يا چهارچوب كلي كه كالس ها از روي آن ساخته مي شوند. **ج-** يك نمونه ساخته شده از روي كالس است. **د-** يك نمونه ساخته شده از روي متدهاست. **- 2 در جاوا اسكريپت براي ايجاد يك كالس از كدام واژه كليدي استفاده مي شود؟ الف-** class **ب-** function **ج-** object **د-** method **- 3 دسترسي به هر يك از خواص شئ به شكل كدام گزينه صورت مي گيرد؟ الف-** نام خاصيت . نام شئ **ب-** نام خاصيت = نام شئ **ج-** (نام خاصيت) نام شئ **د-** < نام خاصيت . نام شئ> **- 4 كدام يك از خواص زير طول يك رشته را برمي گرداند؟ الف-** string **ب-** width **ج-** object **د-** length **- 5 اگر انديس آخرين عنصر يك آرايه "20" باشد، آرايه چند عنصر دارد؟ الف-** 19 **ب-** 20 **ج-** 21 **د-** نمي توان از روي انديس آخرين عضو تعداد عناصر را تشخيص داد. **- 6 اگر بخواهيد به سومين عضو يك آرايه با نام arr مقدار 5 را نسبت دهيد كدام يك از گزينه هاي زير اين كار را به درستي انجام مي دهد؟ الف-** 5=[3]arr **ب-** 5=[2]arr  $\arctan(2) = 5 - 3$   $\arctan(3) = 6 - 7$ **- 7 براي توليد يك عدد تصادفي كوچك تر از 5 كدام يك از گزينه هاي زير به كار مي رود؟**

**الف-** (5)random.Math **ب-** 5>(random(Math

**K**ath\*random(5) - **S** Math.random()\*5 -  $\tau$ 

**- 8 كدام يك از اشياي زير براي معرفي به new نياز ندارد؟ الف-** math **ب-** Date ً توسط new معرفي شوند. **ج-** array **د-** هر سه مورد بايد حتما

# **آزمون عملي**

**- 1 يك كالس براي كتاب ايجاد كنيد كه شامل خصوصيات كد كتاب، عنوان كتاب، نويسنده كتاب و انتشارات باشد.**

**- 2 يك شئ از كالس كتاب ايجاد كنيد و تمام خصوصيات آن را در مرورگر نمايش دهيد.**

**- 3 اسكريپتي بنويسيد كه طول رشته عنوان كتاب از شئ ايجاد شده در تمرين 2 را برگرداند.**

**- 4 يك آرايه براي فصل هاي سال ايجاد و تك تك فصل ها را در آن نام گذاري كنيد، سپس خانه سوم آرايه را نمايش دهيد.**

**- 5 اسكريپتي بنويسيد كه يك عدد تصادفي كوچك تر از 100 ايجاد كند. - 6 تابعي بنويسيد كه رشته اي را به عنوان ورودي دريافت كرده و حروف آن را بزرگ كرده و سپس طول رشته را نمايش دهيد.**

## واحد كار بيستم

# **كار با اشياي مدل DOM**

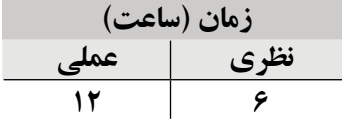

**پس از مطالعه اين واحد كار از فراگير انتظار مي رود كه: - 1** مفهوم مدل DOM را بداند. **- 2** اصول كار با اشياي رايج مدل DOM و متدهاي آن را بشناسد.

**- 3** با متدهاي window، document، history و navigator كار كند.

#### **مقدمه**

هنگام كار با جاوا اسكريپت، اگر بخواهيد خصوصيات هر شئ را در صفحه تغيير دهيد، ً بايد به آن شئ دسترسي داشته باشيد، در غير اين صورت اين عمل امكان پذير نيست. به حتما عنوان مثال اگر بخواهيد اندازه متن يا رنگ متن يك پاراگراف مشخص را تغيير دهيد طوري كه پاراگراف هاي ديگر بدون تغيير باقي بمانند بايد به همان پاراگراف دسترسي داشته باشيد، اين امكان دسترسي به عناصر صفحه HTML به منظور اعمال تغييرات توسط مدل DOM فراهم مي شود.

### **20-1 مفهوم مدل DOM**

DOM مخفف عبارت Model Object Document و در زبان فارسي به معناي مدل شئ سند يا اشياي وابسته به مرورگر است.

DOM رابطه بين عناصر HTML از قبيل متن، عكس و ... را با همان سند HTML و روش دسترسي به آن ها را بيان مي كند. اين مدل فرايندي است كه به برنامه ها و اسكريپت ها اجازه دسترسي به محتوا و ساختار داخلي پنجره مرورگر را مي دهد تا برنامه ها بتوانند به صورت آزادانه تغييرات مورد نظر خود را ايجاد كنند.

**20-1-1 سلسله مراتب اشيا DOM**

جاوااسكريپت، شئ هاي متعددي دارد كه هر كدام از آن ها مي توانند به طور مستقيم با مرورگر وب و حتي اشياي ديگر، ارتباط برقرار كنند.

تمامي اشياي جاوااسكريپت براساس مدل سلسله مراتبي شكل بعد، توانايي برقراري اين ارتباط را پيدا مي كنند:

هر طراح وب و برنامه نويس، بايد اين سلسله مراتب را براي استفاده از اشياي مختلف، رعايت كند. اين سلسله مراتب را مي توان به شجره نامه تشبيه كرد به طوري كه براي صدا كردن هر شخص ، نام آن فرد به همراه نام پدرش، الزامي است. در بعضي مواقع حتي نام پدر بزرگ فرد هم لازم است بيان شود.

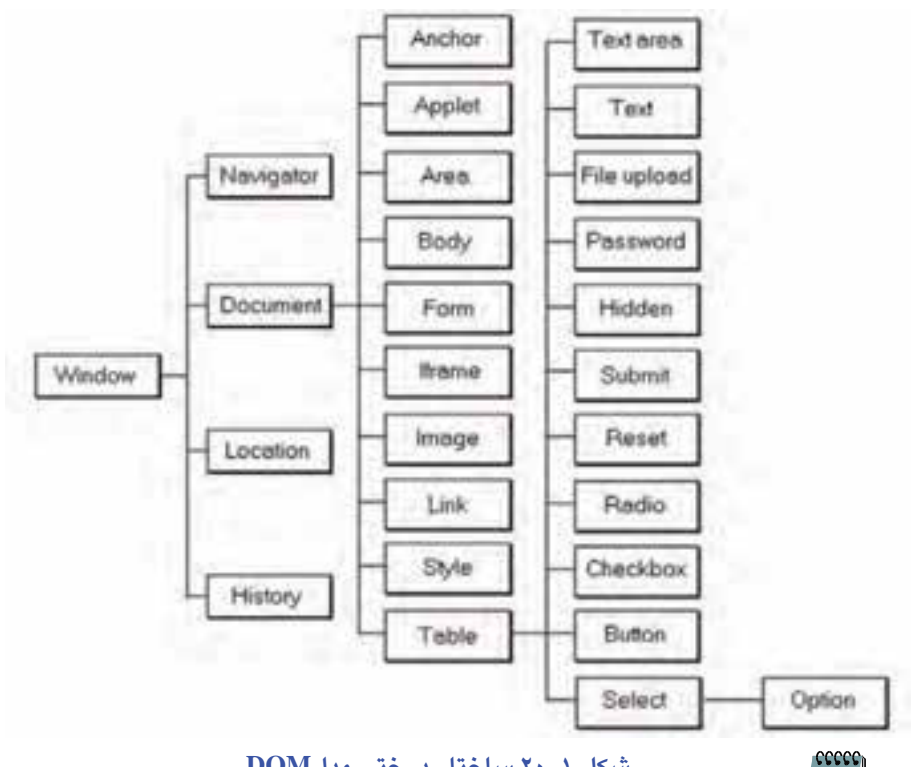

**شكل 20-1 ساختار درختي مدلDOM** 

**مثال:** علي فرزند محمد يا علي فرزند محمد فرزند حسين. در مدل DOM، پدر اصلي Window ، پدر بعدي Document و فرزندهاي آن ها، همان عناصر HTML هستند. براي استفاده از عناصر HTML بايد ابتدا اسم پدر و سپس اسم فرزند را نوشت و در آخر هم خصوصيت يا متد آن فرزند كه همه اين ها با يك نقطه از هم بايد جدا شوند. به طور مثال براي فراخواني يك فرم با نام 1form ، بايد به شكل زير عمل كنيد:

window.document.form1

اشياي مدل DOM، داراي خصوصيات و متدهايي هستند كه بعد از رعايت كردن سلسله مراتب با گذاشتن يك نقطه مي توانيد آن ها را بنويسيد. مانند:

window.history.go $(-1)$ 

كه اگر اين كد را در آدرس يك پيوند قرار دهيد، كاربر با كليك روي آن به يك صفحه قبل هدايت مي شود.

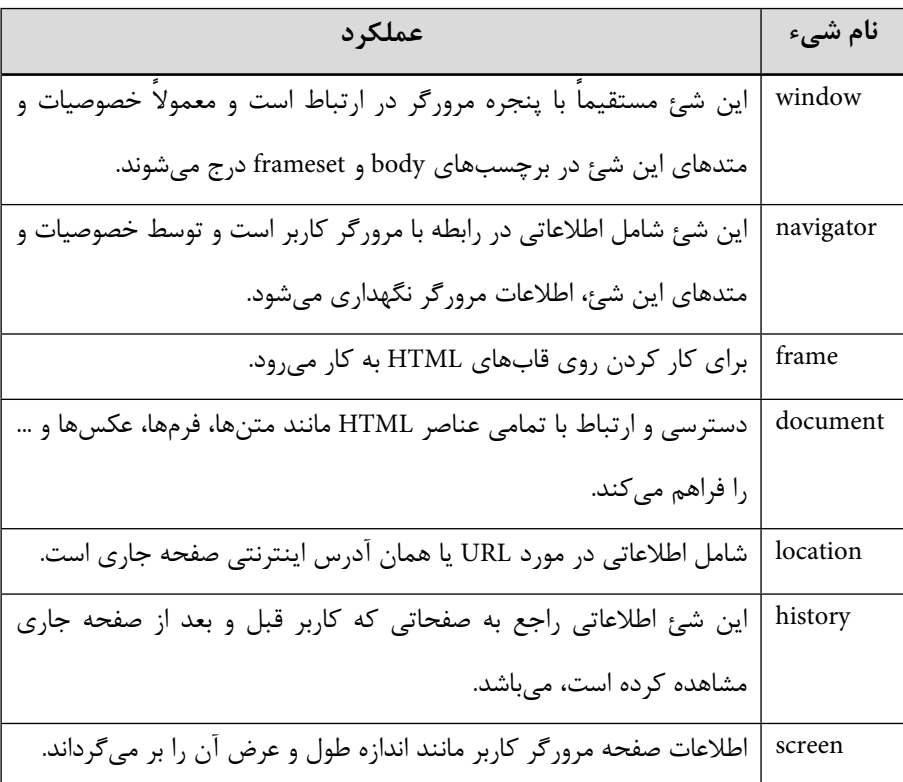

در جدول بعد شئ هاي اصلي اين مدل سلسله مراتبي ليست شده است.

## **20-2 شئ window**

براي هر صفحه وب داخل مرورگر يك شئ window در نظر گرفته ميشود، يعني اگر شما از يك قاب استفاده مي كنيد كه سه صفحه وب را در خود جاي داده پس سه شئ window براي هر كدام از آن ها وجود دارد.

اين شئ داراي زيرمجموعه هايي است كه به عنوان شئ هاي فرزند براي آن شناخته مي شوند. اين اشيا عبارتند از:

navigator, frame, document, location, history, screen

**20-2-1 خصوصيات شئ window**

جدول زير مهم ترين خصوصيات شئ window را به همراه حداقل نسخه هاي مرورگر IE كه از آن پشتيباني مي كند نشان مي دهد:

**مثال:**

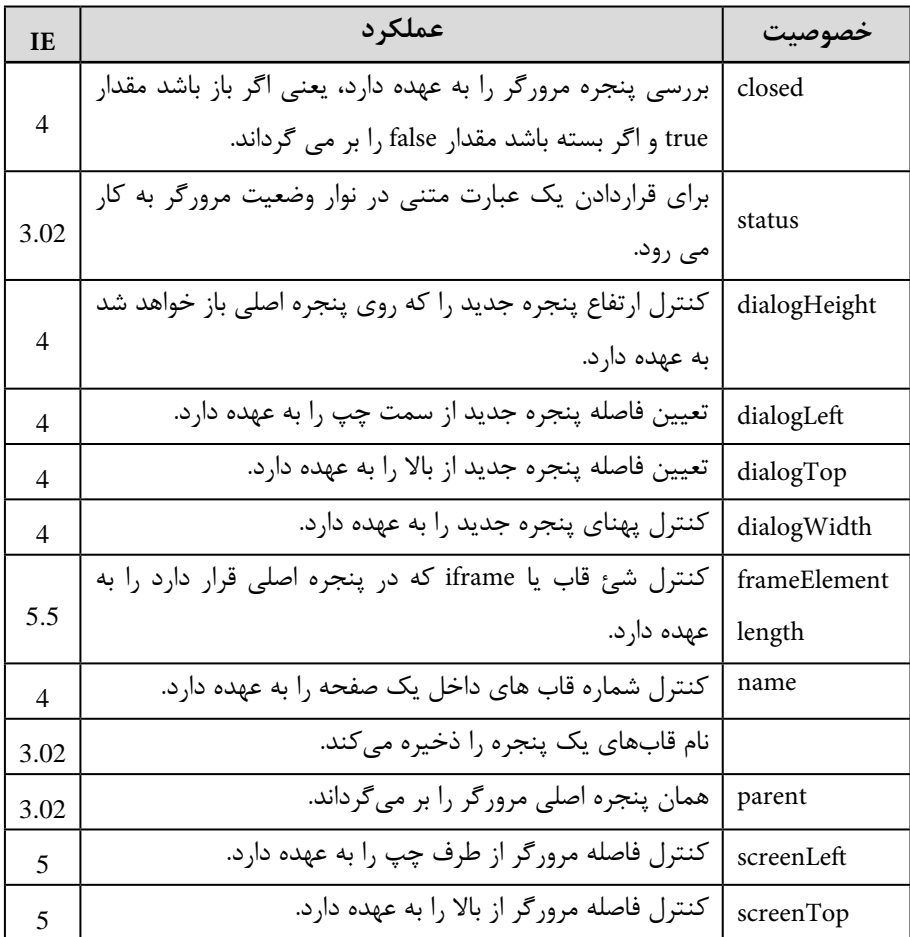

اين خصوصيات به ندرت به كار مي روند و بيشتر متدهاي شئ window مورد استفاده قرار مي گيرند. تنها خصوصيتي كه كاربرد زيادي دارد status است كه توسط آن مي توانيد متني را به نوار وضعيت مرورگر اضافه كنيد.

window. status  $=$ " Hello!

parent. status  $=$  "Hello!

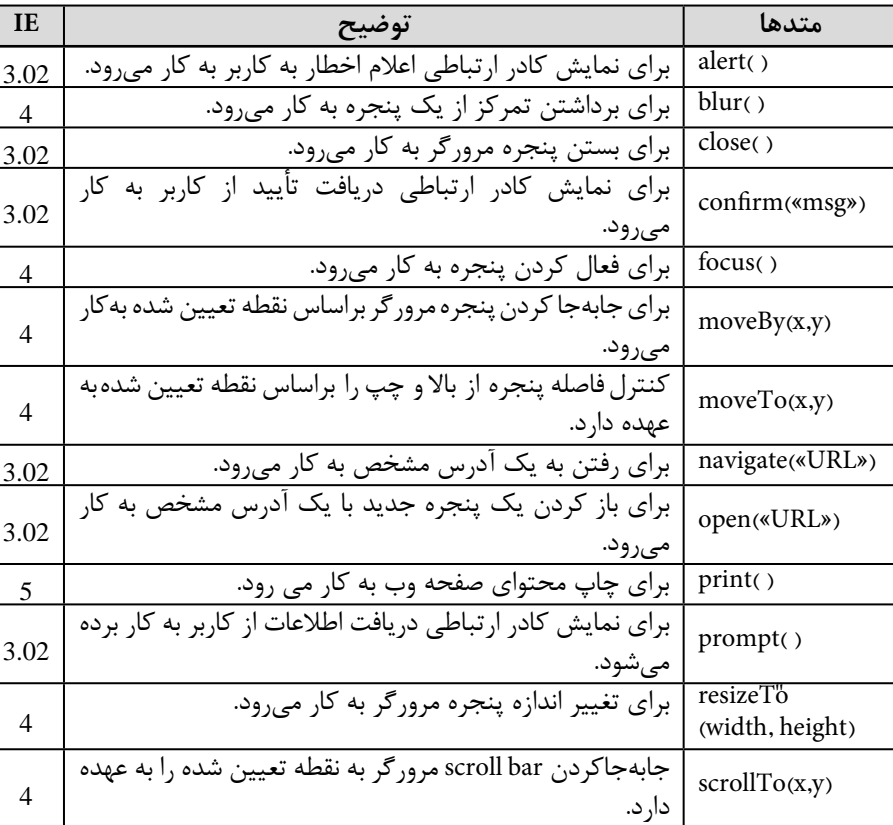

# **20-2-2 متدهاي شئ window**

مثال هاي زير به ترتيب عملكرد متدهاي alert و prompt از شئ window را نشان مي دهد. **مثال:** عملكرد متد alert:

<!DOCTYPE html PUBLIC "-//W3C//DTD XHTML 1.0 Transitional//EN" "http:// www.w3.org/TR/xhtml1/DTD/xhtml1-transitional.dtd">

<html xmlns="http://www.w3.org/1999/xhtml">

<head<

<meta http-equiv="Content-Type" content="text/html; charset=utf-8" />

<title>Untitled Document</title>

</head>

<br/>body>

<script type="text/javascript">

window.alert(" it is alert method!");

</script>

</body>

</html>

پس از اجراي كد فوق در مرورگر كادري به شكل 20-2 نشان داده مي شود.

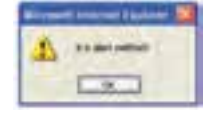

**شكل 20-2 عملكرد alert در مرورگر**

در كد مثال قبلي متد شئ window را به صورت زير بنويسيد:

window.prompt("it is prompt method!",2);

با اجراي اين كد كادري مشابه شكل 20-3 ظاهر مي شود.

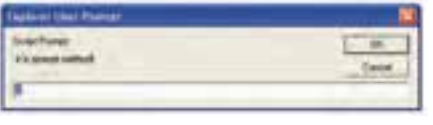

**شكل 20-3 عملكرد prompt در مرورگر**

متد prompt دو پارامتر ورودي دارد: پارامتر اول يك عبارت يا جمله و پارامتر دوم مقدار پيش فرض نمايش داده شده در كادرمتني پيغام مربوطه است.

**تمرين:** نتيجه اجراي متد confirm را بررسي كنيد.

### **20-3 شئ navigator**

navigator يكي ديگر از اشياي DOM است كه اطالعاتي را در ارتباط با مرورگر كاربر مانند نوع مرورگر يا نسخه آن ارائه مي دهد.

# **20-3-1 خصوصيات مهم شئ navigator**

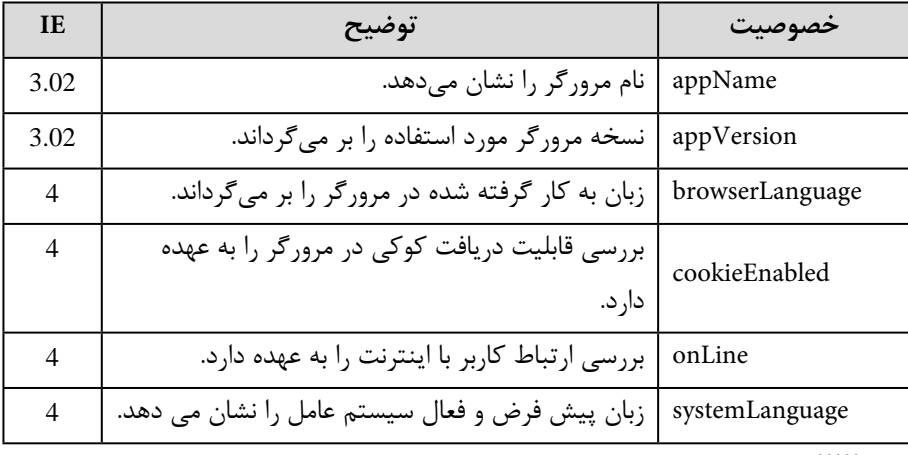

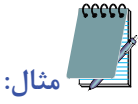

 **مثال:**

<script type = »text/javascript» >

document.write ("name of browser is:" + navigator.appName);

</script>

<script type = »text/javascript» >

document.write ("Version of browser is: " + navigator.appVersion );

</script>

# **20-4 شئ document**

شئ document يكي از مهم ترين اشياي DOM است. اين شئ قابليت دسترسي به عناصر HTML را دارد و به برنامه نويس اجازه مي دهد از طريق جاوا اسكريپت اين عناصر را كنترل كند. يكي از پركاربردترين متدهاي اين شئ ( )write است:

document.write()

**20-4-1 خصوصيات شئ document**

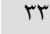

وزارت فرهنگ و ارشاد اسلامی<br>**نام استاندارد**: طراحی صفحات وب (مقدماتی)<br>شما**ر**ه: ۱۵/۴/۱ ف،هـ ۳۳۱

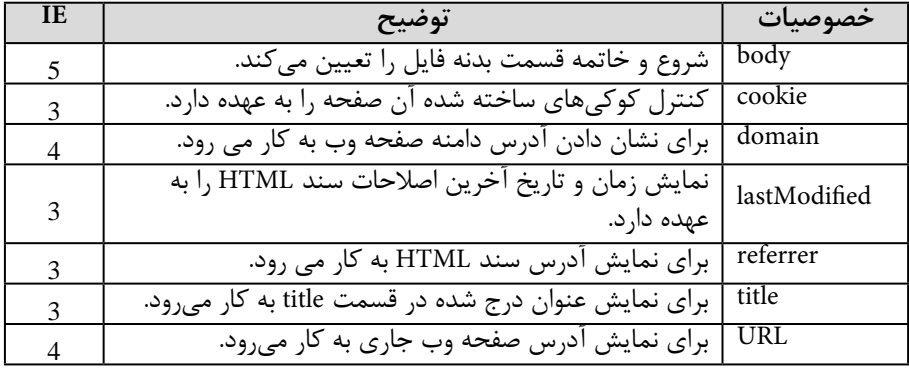

### **20-4-2 متدهاي شئ document**

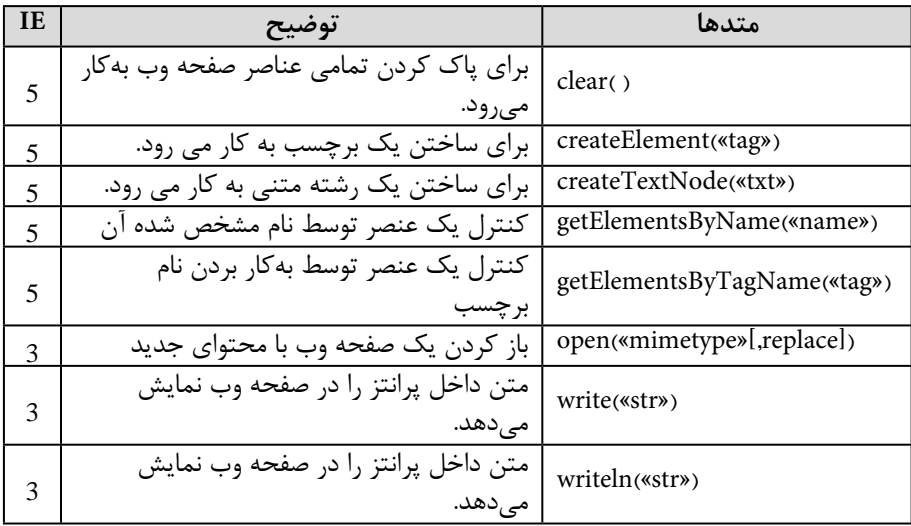

براي اين شئ رويدادهاي مهمي قابل استفاده است. اما به دليل اين كه اين رويدادها از فهرست استانداردهاي C3W خارج شده اند، به ذكر جزئيات آن ها نمي پردازيم. مهم ترين اين رويدادها به شرح زير هستند:

onClick, onDblClick, onFocus, onKeyDown, onKeyPress, onKeyUp, onMouseDown, onMouseMove, onMouseOut, onMouseOver, onMouseUp, onResize

# **20-5 شئ history**

اين شئ يكي ديگر از اشياي DOM است كه با تاريخچه مرورگر ارتباط بر قرار مي كند. به طور مثال ممكن است شما قبل از اين كه وارد اين صفحه شده باشيد، چند صفحه ديگر را مشاهده كرده باشيد يا بعد از اين صفحه به صفحات ديگر رفته و مجددا به همين جا بازگرديد. در اين حالت ها دكمه هاي back و forward مرورگرتان فعال مي شوند و مرورگر شما صفحاتي كه قبل و بعد از اين صفحه را مشاهده كرده ايد، ذخيره مي كند، در اين صورت با كليك روي دكمه back به صفحات قبل و با كليك روي دكمه forward به صفحات جلوتر هدايت مي شويد. هنگامي كه اين صفحات در مرورگر به صورت موقت ذخيره شدند، شما توسط شئ history مي توانيد به آن ها دسترسي پيدا كنيد كه اين دسترسي به شما اجازه مي دهد براي صفحه خود دكمه يا پيوند، مشابه back و forward مرورگر را بسازيد. اين شئ تمام آدرس هاي مشاهده شده را در يك آرايه ذخيره مي كند و با استفاده از خصوصيات و متدهاي شئ history مي توانيد با آن ها ارتباط برقرار كنيد. **20-5-1 خصوصيات شئ history**

اين شئ فقط يك خصوصيت به نام length داردكه توسط آن مي توانيد تعداد صفحاتي را كه تاكنون مشاهده كرده ايد دريابيد.

| <b>IE</b> |                                                            | متد        |
|-----------|------------------------------------------------------------|------------|
| 3         | مانند دکمه back مرورگر، کاربر را به صفحه قبلی هدایت میکند. | back()     |
| 3         | مانند دکمه forward مرورگر عمل میکند و کاربر را به صفحه     | forward()  |
|           | جلویی هدایت می کند.                                        |            |
| 3         | كاربر را به شماره صفحه معين شده هدايت مي كند.              | go(number) |
| 3         | مقدار آدرس URL صفحه فعلی را که کاربر در حال مشاهده ان      | current()  |
|           | است برمی گرداند.                                           |            |
|           | مقدار URL صفحه بعدى را برمى گرداند، صفحه بعدى همان         |            |
| 3         | صفحهای است که اگر روی دکمه Forward مرورگر کلیک کنید،       | next()     |
|           | نمایان خواهد شد.                                           |            |
|           | مقدار URL صفحه قبلی را برمی5رداند، صفحه قبلی همان صفحهای   |            |
|           | است که اگر روی دکمه Back مرورگر کلیک کنید، نمایان خواهد    | previous() |
|           | شد.                                                        |            |

**20-5-2 متدهاي شئ history**

براي متد go مي توانيد شماره صفحه يا آدرس صفحه بازديد شده را وارد كنيد. براي رفتن به صفحاتي كه قبلاً مشاهده شدهاند بايد از اعداد منفي استفاده شود. بهطور مثال اگر مي خواهيد كاربر به 3 صفحه قبل برود به صورت زير عمل مي كنيد:

history.go $(-3)$ 

 همان طور كه پيش از اين گفته شد، اگر در برنامه و درون كدهاي HTML بخواهيد از كدهاي جاوا اسكريپت استفاده كنيد بايد كدهاي جاوا اسكريپت را درون برچسب <script>...<script> بنويسيد، اما اگر اين كار به دليل موقعيت كد امكان پذير نباشد، مي توانيد به صورت زير كد موردنظر خود را استفاده كنيد:

اگر بخواهيد اين متدها را در پيوند به كار ببريد، به طوري كه كاربر توسط پيوندها به صفحات مشاهده شده قبل يا بعد هدايت شود، بايد كد مورد نظر را به شكل زير درج كنيد:

<a href="javascript:history.back()" > Go Back </a> **مثال:** اگر در صفحه وب بخواهيد يك تصوير روي آن قرار دهيد، طوري كه با كليك روي آن كاربر به صفحه قبلي هدايت شود (مانند دكمه Back (مي توانيد تكه كد موردنظر را به صورت زير بنويسيد:

<a href="javascript:history.back();"> **تمرين:** در يك صفحه وب دو تصوير قرار دهيد كه عمل دكمه هاي Forward و Back را در مرورگر شبيه سازي كند.

# **20-6 شئ screen**

اين شئ اطالعاتي را در مورد صفحه نمايش كاربر مانند اندازه صفحه نمايش يا عمق رنگ به كار گرفته شده در سيستم عامل كاربر در اختيار ما قرار مي دهد. اين شئ متد ندارد. **20-6-1 خصوصيات مهم شئ screen**

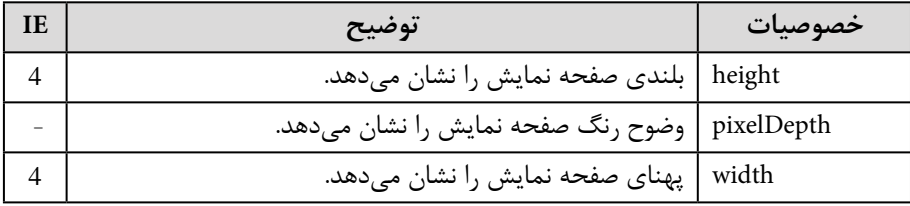

### **واژ ه نامه**  هشدار Alert تأييد Confirm سند Document جلو، بعدي Forward تاريخچه History پيمايش، ناوبري Navigation سابق، قبلي Previous اعالن Prompt صفحه نمايش Screen

### **خالصه مطالب**

- در جاوا اسكريپت براي تغيير خصوصيات اشيا مي توان از مدل DOM استفاده كرد.
- DOM به معناي مدل شئ سند يا اشياي وابسته به مرورگر است و رابطه بين عناصر

HTML را با همان سند و روش دسترسي به آن ها بيان مي كند.

• مهم ترين اشياي مدل DOM عبارتند از: **Window:** براي كنترل و دستيابي به كادرهاي محاوره اي استفاده مي شود. **document:** براي دسترسي به سند و انجام عمليات روي آن انجام مي شود. **history:** به تاريخچه سند و صفحات مالقات شده در مرورگر اشاره دارد. **navigator:** براي دستيابي به اطالعاتي كلي در مورد مرورگر استفاده مي شود.

# **آزمون نظري**

**- 1 كدام يك از گزينه هاي زير از متدهاي شئ window نيست؟ الف-** alert **ب-** history **ج-** confirm **د-** prompt **- 2 براي نوشتن متن ها و عبارات درون سند HTML از كدام شئ بايد استفاده شود؟ الف-** window **ب-** document **ج-** navigator **د-** history **- 3 كدام يك از گزينه هاي زير نسخه مرورگر مورد استفاده را برمي گرداند؟ الف-** appName **ب-** navigator **ج-** appVersion **د-** window **- 4 كدام يك از گزينه هاي زير از متدهاي history نيست؟ الف-** () hack() **-** () aback() **-** () aback() **()** are () and () and () are  $\mathbf{r}$  () are () and () and () are () and () are () are () and () are () are () and () are () are () and () are () are () and () are () are () **آزمون عملي - 1 نام و نسخه مرورگر مورد استفاده خود را با كدهاي جاوا اسكريپت به دست آوريد. - 2 برنامه اي بنويسيد كه از كاربر به محض اجراي صفحه وب بخواهد اسمش را وارد كند. - 3 برنامه اي بنويسيد كه كاربر به محض اجراي صفحه وب با يك پيغام خوشامدگويي مواجه شود. - 4 يك صفحه وب طراحي كنيد كه كاربر بتواند با كليك روي يك عبارت مشخص، ً باز كند. صفحه قبلي كه مشاهده كرده بود را در صفحه جديدي مجددا - 5 تفاوت write.document و writeln.document را توسط كدنويسي تحقيق كنيد.**

## واحد كار بيست ويكم

# **توسعه فرم هاي تعاملي در جاوا اسكريپت**

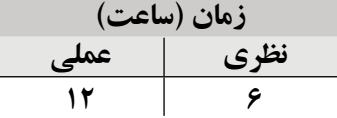

**پس از مطالعه اين واحد كار از فراگير انتظار مي رود كه: - 1** مفهوم فرم هاي تعاملي را بشناسد. **- 2** خصوصيات، متدها و رويدادهاي فرم را بداند. **- 3** بتواند عناصر فرم را به كار گيرد. **- 4** بتواند اعتبارسنجي فرم را بررسي كند. **- 5** بتواند داده هاي فرم را نمايش دهد.

#### **مقدمه**

يكي از مهم ترين داليل محبوبيت وب و اينترنت توانايي ايجاد رابطه دو طرفه با كاربر است، براي ايجاد رابطه دو طرفه بايد اطالعاتي از كاربر به صورت متن، عكس يا حتي كليك روي دكمه ها و پيوندها دريافت شود، تمام اشياي تعاملي در صفحه وب، توسط فرم هاي تعاملي در اختيار كاربر قرار مي گيرند.

## **21-1 فرم هاي تعاملي**

با ايجاد فرم ها در محيط گرافيكي Dreamweaver آشنا شديد، اما به دليل اهميت موضوع به ذكر مجدد بخشي از اجزاي آن ها مي پردازيم و پس از آن با نحوه دريافت و ارسال داده در فرم ها آشنا خواهيم شد.

ايجاد فرم هاي تعاملي توسط دستور <form <صورت مي گيرد و در انتها با <form/ <مشخص مي شود. ويژگي هاي <form <عبارتند از:

**name:** يك نام براي فرم تعيين مي كند.

**method:** روش ارسال داده براي سرويس دهنده را تعيين مي كند كه شامل انواع GET و POST است.

**action:** اسكريپتي را مشخص مي كند كه داده ها بايد براي انجام عمليات به آن ارسال شوند.

**:** در جاوا اس��كريپت مي توان از نوش��تن method و action خ��ودداري كرد، در اين  **نكت�ه**  صورت كد جاوا اسكريپت موجود در كد برنامه وظيفه كنترل اطالعات را دارد، در سمت سرويس گيرنده بررسي مي شوند و نيازي به ارسال به سمت سرويس دهنده ندارند.

در ادامه برچسب <form <ساير اجزاي فرم از قبيل جعبه هاي متني، دكمه ها، دكمه هاي راديويي و ... قرار مي گيرند. form در جاوا اسكريپت به منزله يك شئ است، لذا داراي رفتارها و متدهاي خاصي مي باشد.

submit و reset متدهاي فرم هستند كه به ترتيب براي ارسال اطالعات يا برگرداندن فرم به حالت اوليه استفاده مي شوند. رويدادهايي كه مي توانند براي يك فرم به كار روند عبارتند از:

- **Onreset:** هنگام كليك روي دكمه Reset اتفاق مي افتد.
- **Onsubmit:** هنگام كليك روي دكمه Submit اتفاق مي افتد.

**21-1-1 جعبه ورودي متن**

يكي از پراستفاده ترين اجزاي فرم، جعبه هاي ورودي متن هستند، ساختار كلي ايجاد جعبه ورودي متن به اين صورت است:

< "تعداد كاراكترهاي متن" =size " نام جعبه ورودي متن" = name" TEXT="type input<

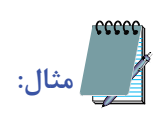

<input type="TEXT" name="fname" size="15">

اين دستور يك جعبه ورودي متن با نام fname و با طول 15 كاراكتر مي سازد كه اطالعات درون آن فقط از يك سطر تشكيل شده اند.

ويژگي هاي جعبه ورودي متن عبارتند از:

**name:** يك نام به شئ جعبه ورودي متن اختصاص داده مي شود و براي دسترسي به جعبه ورودي متن بهتر است نامگذاري متناسب با محتوياتي كه قرار است درون كادر متني درج شود، انتخاب گردد. درون شئ فرم براي دسترسي به شئ از نام اختصاص داده شده استفاده مي شود. **value:** مقدار محتويات ورودي را مشخص مي كند.

**length:** تعداد كاراكترهاي متن وارد شده را مشخص مي كند. اين خصوصيت مربوط به value است، لذا براي دسترسي به آن بايد دستور به صورت value.length به كار برده شود.

### **21-1-2 ورودي هاي چند خطي متن**

اگر اطالعات دريافت شده از كاربر طوالني باشد و در يك سطر جاي نگيرد، بهتر است از ورودي هاي چند خطي متن استفاده شود.

ساختار كلي معرفي ورودي هاي چند خطي متن به صورت زير است:

<" تعداد ستون ها "=cols " تعداد سطرها "=rows " نام ورودي چند خطي" textarea< =name

متن پيش فرض در صورت وجود در اين قسمت نوشته مي شود.

</textarea>

در هر ورودي چند خطي متن تعداد سطرها و ستون ها تعيين كننده عرض و طول كادر در صفحه است.

**21-1-3 متدهاي اشياي متني (text و textarea(**

اشياي متني نيز مانند ساير اشياي موجود در يك صفحه وب داراي متدهاي ويژه اي هستند كه مهم ترين آن ها عبارتند از:

- **()focus:** مكان نما را در اين شئ متني قرار مي دهد.
- **()blur:** برعكس متد قبل مكان نما را از شئ متني برداشته و به شئ بعدي منتقل

### مي كند.

• **()select:** متن داخل شئ متني را انتخاب مي كند.

**:** برخي از متدها و خصوصياتي كه براي يكي از اش��يا درج ش��ده است، در ساير اشيا  **نكته**  نيز قابل استفاده مي باشد.

در اشياي فرم عالوه بر متدهايي كه تعريف شده اند براي كنترل بهتر متدها و به كارگيري آن ها در صفحه وب به رويدادهايي نياز داريم كه توسط آن ها تغييرات ايجاد شده در اين اشيا تشخيص داده شده و كنترل مي شوند.

اين رويدادها عبارتند از:

- **onfocus:** اين رويداد زماني اتفاق مي افتد كه مكان نما روي شئ موردنظر قرار گيرد.
- **onblur:** اين رويداد زماني اتفاق مي افتد كه مكان نما از روي شئ موردنظر برداشته شود.

• **onchange:** اين رويداد زماني اتفاق مي افتد كه كاربر متن داخل شئ متني ورودي را تغيير داده و از آن خارج شود.

• **Onselect:** اين رويداد زماني اتفاق مي افتد كه كاربر متن درون كادر متني را انتخاب كرده باشد. **مثال:** در دستور زير يك جعبه ورودي متن با نام "id "ساخته مي شود كه در صورت تغيير توسط كاربر، يك كادر محاوره هشدار مي دهد كه تغيير صورت گرفته است:

<input type="TEXT" name ="id" onChange="window.alert('changed');">

ساير رويدادها نيز مشابه مثال فوق در برنامه به كار مي روند.

**تمرين:** دستوري بنويسيد كه در يك جعبه متني به محض خروج مكان نما از آن يك پيغام هشدار نشان داده شود.

**مثال:** اگر كد زير را اجرا كنيد، هنگام اجرا شدن صفحه در مرورگر، به طور پيش فرض، مكان نما روي كادر متني Email قرار مي گيرد.

<FORM name="myform" action="submit-form.php">

Name: <input type="text» name="Name"><br>

Email: <input type="text» name="Email"><br>

<input type="submit" name="Submit" value="Submit">

 $<$ /FORM>

<SCRIPT language="JavaScript">

document myform.Email.focus();

 $<$ /SCRIPT>

**تمرين:** در مثال قبل، هنگام اجراي صفحه در مرورگر، به طور پيش فرض، دكمه

Submit را فعال كنيد.

#### **21-1-4 دكمه ها**

براي ساختن دكمه ها نيز از <input <استفاده مي شود، نوع دكمه ها مي تواند يكي از سه نوع (type (زير باشد:

**submit:** با انتخاب دكمه اي از اين نوع مي توان اطالعات فرم را به يك اسكريپت مستقل ارسال كرد.

**reset:** با كليك روي دكمه اي كه از نوع reset است، عناصر فرم به حالت اوليه و پيش فرض برمي گردند. **button:** يك دكمه ايجاد مي شود كه در حالت پيش فرض كار خاصي انجام نمي دهد و بايد عمليات آن توسط برنامه نويس مشخص شود. شكل كلي معرفي يك شئ دكمه به صورت زير است: <"عبارتي كه روي دكمه نوشته مي شود"= value " نام دكمه "=name " نوع دكمهinput< type=" ايجاد يك دكمه با نام 1b براي ارسال اطالعات كه روي آن كلمه "send "نوشته شده باشد توسط كد زير امكان پذير است: <input type="submit" name="b \" value="send"> در دكمه هاي از نوع submit و reset دو رويداد مهم onsubmit و onreset براي تشخيص

عمل كليك استفاده مي شود.

**متدها**

- $blur()$
- $click()$
- focus  $(\cdot)$

**رويدادها** 

- onblur
- onclick
- onfocus
	- و ... cecce

**مثال:** در دستور زير يك دكمه از نوع reset با نام 1R و يك دكمه از نوع submit با نام 1S ساخته شده است كه به ترتيب كلمات Reset و Submit روي آن ها نوشته شده است و با كليك روي آنها يك كادر محاورهاي نمايان مي شود:

<input type="reset"name="R1"value="Reset"onreset="window.alert('Reset

clicked!');">

<input type="submit"name="S1"value="submit"onsubmit="window.alert(submit clicked!);">

### **21-1-5 كادرهاي عالمت (CheckBox(**

براي معرفي يك كادر عالمت نيز از برچسب <input <با ساختار كلي زير استفاده مي شود: <input type="checkbox" name= "نام كادر علامت" value="yes" checked> براي كار با كادرهاي عالمت بايد حالت انتخاب يا عدم انتخاب آن ها بررسي شود، اين عمل توسط خاصيت checked صورت مي گيرد و مقدار آن "true "يا "false "است.

شئ CheckBox، يك متد با نام ()click دارد كه براي كنترل آن مي توان از رويداد ()onclick استفاده كرد.

اگر شئ CheckBox در حالت انتخاب باشد، با كليك ماوس روي آن، از حالت انتخاب خارج مي شود و بالعكس اگر انتخاب نشده باشد، با كليك ماوس انتخاب مي شود، لذا رويداد onclick به تنهايي نمي تواند حالت انتخاب يا عدم انتخاب را بررسي كند و بايد خاصيت checked براي كنترل در حالت انتخاب بودن يا نبودن كادر عالمت استفاده شود.

#### **متدها**

- $blur()$
- $click()$
- focus $( )$

#### **رويدادها**

- onblur
- onclick
- onfocus
	- و ...

eeee  **مثال:** دستورات زير پس از ساختن يك كادر عالمت با نام 1ch آن را به حالت انتخاب درمي آورد.

input type="checkbox" name="ch1" value="yes" checked> ch1.checked=true

**21-1-6 دكمه هاي راديويي**

دكمه هاي راديويي تا حدودي مشابه كادرهاي عالمت هستند، با اين تفاوت كه دكمه هاي راديويي به صورت گروهي در صفحه قرار مي گيرند و در هر لحظه يكي از دكمه هاي راديويي موجود در هر گروه مي تواند در حالت انتخاب قرار گيرد.

ساختار كلي معرفي گروهي از دكمه هاي راديويي به صورت زير است:

متن دكمه اول <checked'' مقدار اختصاص داده شده''' value ''نام گروه دكمه های راديويی''=checked'' RADIO'' name '' متن دكمه دوم <checked''مقدار اختصاص داده شده'''value'' نام گروه دكمه های راديويی ''=checked'' RADIO'' name ''م متن دكمه سوم <checked'' مقدار اختصاص داده شده''-value'' نام گروه دكمه های راديويی''=checked'' Checked '' مقدار

.

.

متن دكمه آخر <checked''مقدار اختصاص داده شده'''عalue'' نام گروه دكمه های راديويی''=checked'' RADIO'' name'' نام .همان طور كه مالحظه مي كنيد در دستور ايجاد دكمه راديويي اول پس از value عبارت checked درج شده است. اين عبارت به اين معنا است كه در حالت پيش فرض دكمه راديويي اول در حالت انتخاب قرار دارد، اگر بخواهيد دكمه ديگري در حالت پيش فرض انتخاب شده باشد مي توانيد عبارت checked را براي دكمه موردنظر بنويسيد.

 **نكته :** مقادير اختصاص داده شده مقابل value براي هر دكمه بايد متفاوت باشد.

متدها و رويدادهاي دكمه هاي راديويي مشابه كادرهاي عالمت است.

**مثال:** دستورات زير يك گروه شامل سه دكمه راديويي ايجاد مي كند كه به طور پيش فرض دكمه اول در حالت انتخاب قرار دارد:

<input type="radio" name="rd1" value="option1" checked> first <input type="radio" name="rd1" value="option2"> second  $\langle \text{input type} \text{-} \text{'radio} \text{''} \text{name} \text{-} \text{''rd1} \text{''} \text{value} \text{-} \text{'option3''} \rangle$  third

حال براي دسترسي به هر يك از دكمه هاي راديويي به طور مجزا بايد با آن ها مانند آرايه رفتار كنيم: [0] 1rd اولين دكمه راديويي [1] 1rd دومين دكمه راديويي [2] 1rd سومين دكمه راديويي اگر بخواهيم دكمه سوم را توسط كدهاي برنامه به حالت انتخاب دربياوريم بايد دستور زير را بنويسيم:

rd1[2].checked=true:

**21-1-7 فهرست ها (كادر بازشو)** 

براي اين كه به كاربر امكان انتخاب يك يا چند عنصر از بين موارد ارائه شده را بدهيم، عالوه بر دكمه هاي راديويي و كادرهاي عالمت مي توان از فهرست ها استفاده كرد. براي ايجاد يك ليست انتخاب از دستور select و براي ساخت هر كدام از گزينه هاي آن از دستور option استفاده مي شود. ساختار كلي ايجاد فهرست (كادر بازشو) به صورت زير است:

 $\epsilon$ < select name> "نام فهرست" = size  $^"$  متن اولين عنصر فهرست <selected'' مقدار اختصاص داده شده به اولين عنصر فهرست"= value option< متن دومين عنصر فهرست <selected'' مقدار اختصاص داده شده به دومين عنصر فهرست"= value option<

</select>

.

.

.

براي برچسب <select <مي توان خصوصيت multiple را در نظر گرفت كه اين خاصيت امكان انتخاب چند عنصر از فهرست را به كاربر مي دهد. جاوا اسكريپت خصوصياتي را براي شئ select در نظر مي گيرد كه مهم ترين آن ها عبارتند از: **length:** تعداد گزينه هاي موجود در فهرست را برمي گرداند. **option:** يك آرايه است كه گزينه هاي فهرست را نشان مي دهد و براي دسترسي به هر عنصر
وزارت فرهنگ و ارشاد اسلامی<br>**نام استاندارد**: طراحی صفحات وب (مقدماتی)<br>شما**ر**ه: ۱۵/۴/۱ ف،هـ 345

بايد از انديس آن استفاده شود.

**selectedIndex:** انديس گزينه انتخاب شده در فهرست را برمي گرداند. توسط اين خاصيت مي توان گزينه انتخابي را تعيين كرد، اگر كاربر امكان انتخاب چند گزينه را داشته باشد، اين خاصيت به اولين عنصر انتخاب شده اشاره دارد.

**text:** متن مربوط به يك گزينه را برمي گرداند.

عالوه بر خصوصيات مطرح شده، شئ select از متدهاي ()blur و ()focus و نيز رويدادهاي onblur، onfocus و onchange نيز استفاده مي كند كه پيش از اين با عملكرد آن ها آشنا شديد.

 **نكته :** اگر در صفحه وب چند فرم داشته باشيد و بخواهيم درون فرم ها يا بخش هاي ديگر به اطلاعات فرم دسترســـي داشته باشيم، بايد نوشتن سلســله مراتبي اشيا رعايت شود. به عنوان مثــال اگــر درون 1form1 يك كادر ورودي متن با نام 1text1 وجود داشــته باشــد و درون 2form بخواهيم به آن دسترسي داشته باشيم، بايد آن را به صورت 1text1.form فراخواني كنيم.

#### **متدها**

- blur $($ )
- focus $( )$

#### **رويدادها**

- onblur  $()$
- onchange ()
	- onfocus $( )$ 
		- و ...

### **21-2 اعتبارسنجي داده هاي فرم**

يكي از مهم ترين وظايف جاوا اسكريپت؛ ارزيابي اطالعات كاربر است كه قبل از ارسال، قابل قبول بودن آن را بررسي كند. به عنوان مثال اگر در يك فرم از كاربر خواسته شده نام خودش را وارد كند، اما او يك عدد وارد كرده باشد، جاوا اسكريپت مي تواند پيش از ارسال آن براي سرويس دهنده، خودش بررسي كند و پيغام مناسب را به كاربر به منظور اصالح اطالعات نشان

دهد.

براي بررسي اعتبار و صحت داده ها مي توان يك تابع در برنامه تعريف كرد كه پس از كليك دكمه ارسال ابتدا تابع فراخواني شود، در صورت صحيح نبودن يك يا چند بخش از اطالعات، پيغام مناسب به كاربر نشان داده شود و در صورت صحيح بودن، اطالعات به فايلي كه بايد اطالعات را پردازش كند داده شود.

**مثال:** در برنامه زير يك كادر متني قرار داده شده است كه از كاربر مي خواهد شماره تلفن خود را وارد كند سپس تابع ()validate بررسي مي كند كه اگر طول شماره وارد شده كمتر از 7 باشد، پيغام مناسبي براي اطالع كاربر نمايش داده شود و در غير اين صورت اطالعات توسط اين تابع براي ارسال تأييد مي شوند.

<!DOCTYPE html PUBLIC "-//W3C//DTD XHTML 1.0 Transitional//EN" "http://www.w3.org/TR/xhtml1/DTD/xhtml1-transitional.dtd"> <html xmlns="http://www.w3.org/1999/xhtml">

<head<

```
<meta http-equiv="Content-Type" content="text/html; charset=utf-8" />
<title>Untitled Document</title>
<script type="text/javascript"
function validate()
}
 if (document.form1.tel.value.length < 7)
  } 
   alert("please enter tel number!");
  ;return 
  { 
 //document.form1 submit();
```
{

</script>

</head>

<br/>body>

```
<form id="form1" name="form1">
```
 $< p >$ 

please enter your tel number:

```
<input name="tel" type="text" />
```
 $< p >$ 

<input type="submit" name="button" value="ok" onclick="validate()" />

 $<$ /p>

</label>

</form>

</body>

 $$\mbox{{\sc {\small  
}}$$ 

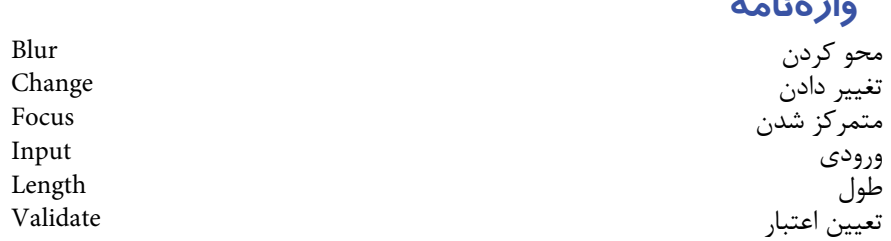

#### **خالصه مطالب**

**واژ ه نامه** 

• براي ايجاد ارتباط تعاملي بين كاربر و سايت از فرم ها استفاده مي شود، فرم ها اشيايي هستند كه مي توانند شامل يك يا چند عنصر باشند كه به منظور دريافت اطالعات از كاربر و ارسال پاسخ مناسب از اشياي ديگري استفاده كنند.

- اجزاي فرم مي توانند اشياي جعبه هاي ورود متن يك خطي و چند خطي، دكمه، كادرهاي عالمت، دكمه هاي راديويي و فهرست ها باشند.
- هر كدام از اشياي فرم يا عناصر موجود در آن شامل خصوصيات، متدها و رويدادهاي مختلفي هستند كه به منظور ايجاد رابطه تعاملي بايد از آن ها استفاده شود.
- پس از دريافت اطالعات از كاربر مي توان توسط توابع مشخصي عمل اعتبارسنجي داده ها را در سمت سرويس گيرنده و بدون نياز به ارسال اطالعات انجام داد.

 $\mathsf{r} \mathsf{r} \wedge$ 

# **آزمون نظري**

**- 1 متد .............. براي برگرداندن فرم به حالت اوليه به كار برده مي شود. الف-** get **ب-** post **ج-** submit **د-** Reset **- 2 كدام يك از گزينه هاي زير مقدار محتويات ورودي را تعيين مي كند؟ الف-** length **ب-** value **ج-** text **د-** input **- 3 عملكرد متد ()blur چيست؟ الف-** مكان نما را در شئ قرار مي دهد. **ب-** مكا ن نما را از روي شئ برمي دارد. **ج-** شئ را انتخاب مي كند. **د-** تغييرات شئ را برمي گرداند. **- 4 رويداد onChange چه زماني اتفاق مي افتد؟ الف-** كاربر متن داخل شئ موردنظر را تغيير دهد. **ب-** كاربر بدون تغيير متن داخل شئ از آن خارج شود. **ج-** كاربر متن داخل شئ موردنظر را تغيير داده، سپس از آن خارج شود. **د-** كاربر موقعيت ماوس را تغيير دهد. **- 5 براي معرفي كدام يك از گزينه هاي زير از برچسب <input <استفاده نمي شود؟ الف-** textarea **ب-** button **ج-** text **د-** Radiobutton **- 6 براي اين كه چند دكمه راديويي در يك گروه قرار گيرند بايد در چه جزئي مشترك باشند؟ الف-** name **ب-** value **ج-** type **د-** checked

**- 7 دريك مجموعه دكمه راديويي بانام 1Radio چگونه مي توان عنصر پنجم راشناسايي كرد؟**

**الف-** 5Radio **ب-** 4Radio **ج-** [5] 1Radio **د-** [4] 1Radio

# **آزمون عملي**

**- 1 در ي�ك صفحه وب ب�ا نام 1page، يك فرم تعاملي قرار دهيد كه مش�خصات فردي ش�ما را دريافت كند و در نهايت پس از كليك روي يك دكمه آن ها را به صفحه اي با نام 2page ارسال كند.**

**- 2 در تمري�ن 1 اطالعات ارس�ال ش�ده از صفح�ه 1page را در صفح�ه 2page نمايش دهيد.**

**- 3 دستوري بنويسيد كه در يك صفحه وب زماني كه كاربر متن داخل يك كادر متني را تغيير مي دهد، يك پيغام هشدار نمايان شود.**

### واحد كار بيست ودوم

## **توليد صفحات پويا در Dreamweaver**

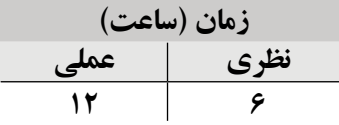

**پس از مطالعه اين واحد كار از فراگير انتظار مي رود كه: - 1** با مفهوم صفحه پويا آشنا باشد. **- 2** مراحل ساخت يك صفحه پويا را بداند. **- 3** انواع سرور برنامه هاي كاربردي را بشناسد. **- 4** عوامل مؤثر در انتخاب سرور را بشناسد. **- 5** اصول اتصال به پايگاه داده را با سرويس دهنده هاي مختلف بشناسد. **- 6** بتواند اتصال به پايگاه داده را تست و بررسي كند. **- 7** منابع را براي محتواي پويا تعيين كند. **- 8** بتواند رفتارهاي سرور را به صفحه وب اضافه كند. **- 9** صفحات وب را آزمايش و اشكال زدايي كند. **-10** بتواند داده هاي وارد شده توسط كاربران را جمع آوري كند. **-11** بتواند ركوردهاي پايگاه داده را نمايش دهد. **-12** بتواند سرورهاي وب را به كار گيرد. **-13** بتواند رفتارهاي سفارشي سرور را به صفحه وب اضافه كند.

#### مقدمه

فــرض کنید در یــک صفحه وب درخواســتی را مطرح کردهاید، پس از گذشــت مدت زمان كوتاهي اطلاعاتي شامل متن، تصوير و … به شما نشان داده مي شود.

اگر در همان صفحه وب قبل درخواســت جدیدی مطرح کنید، مســلماً ممکن است اطلاعات نمايش داده شده پس از اعلام ياسخ با مرحله قبل متفاوت باشد.

در این گونــه مواقع کــه محتوای صفحه با توجه به درخواســتها تعیین می٬شــود، اصطلاحاً می گویند محتوای صفحه یویا اســت. در مقابل، صفحاتی که تا اینجا با ســاختن آنها آشنا شدید صفحات ایســتا بودند و در هر بار مشــاهده توســط کاربران مختلف از محتوای یکسانی برخوردار بودند.

محتویات صفحات ایســتا از طریق کدهایی تعیین می شــود که از قبل نوشــته شدهاند، اما در صفحات یویا محتویات صفحات از قبل بهطور کامل و ثابت تعریف نمی شــوند بلکه زمانی که یک داده یا گروهی از دادهها درخواســت می شــوند، درخواســت مطرح شده به ســرویس دهنده اعلام می شــود، سرویس دهنده با استفاده از برنامههای کاربردی مخصوص جواب مناسب را یافته، آن ها را بهصورت کدهای HTML درمی آورد و سپس آن را برای سرویس گیرنده ارسال می کند.

### ۰–۲۲ ساخت صفحه یویا

برای ساختن یک صفحه وب یویا لازم است منابع داده را داشته باشید، سیس با منبع داده و ســرویس،دهنده وب اتصال برقرار کنید. انواع مختلفی از تکنولوژیهای سرویس،دهنده وب وجود دارند از قبيل: SP ،Cold fusion ،ASP، و PHP MySQL و غيره. انتخاب تكنولوژي سرويس دهنده بســتگي به ماهيت صفحات داشــته و محيط اسكريپتنويسي كه اســتفاده مي كنيد، مستقيماً در تعیین نوع آن دخالت دارد. تکنولوژی ســرویس،دهنده وب حاوی برنامه کاربردی خاصی است که اسکریپتها و کدهای موجود در صفحات وب درخواست شده از طرف کاربر را پردازش می کند و به منبع داده میدهد، سپس جوابها را از منبع داده میگیرد، بعد آنها را بهصورت برچسبهای HTML در آورده و به کاربر تحویل میدهد.

با توجه به این که در مراحل ســاخت و طراحی صفحات وب کدهای نوشــته شده باید تست و عیب یابی شوند، لازم است در یک سرویس دهنده منتشر شوند، در ویندوز این مشکل تا حد زیادی

كنيد.

برطرف شده است، در واحد كار نهم با نصب سرويس دهنده وب (Services Information Internet ( "IIS آشنا شديد، در واقع اين سرويس دهنده براي صفحات وب پويا و شبيه سازي سرويس دهنده راه دور در نظر گرفته شده است.

از اين كه اين سرويس دهنده روي سيستم شما نصب شده باشد اطمينان حاصل كنيد. براي بررســي نصب بودن IIS در Control Panel، روي Administrative Tools دابل كليك

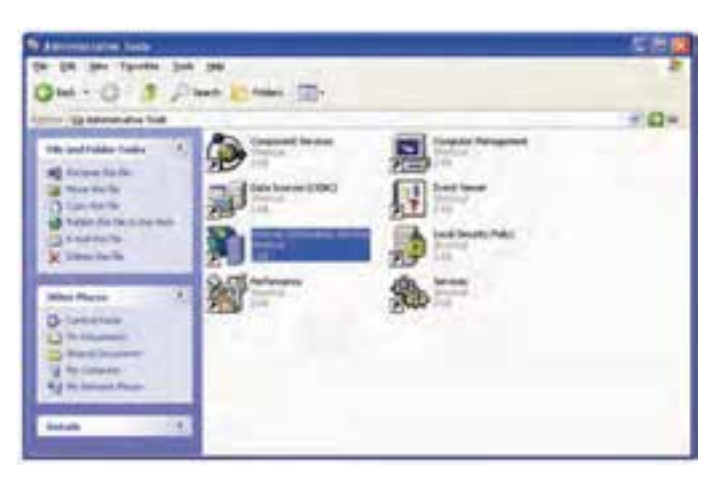

**شكل 22-1 بررسي نصب IIS**

اگر در اين پنجره آيكن مربوط به گزينه Services Information Internet موجود بود، به اين معناست كه سرويس دهنده روي سيستم شما نصب شده است.

 **نكته :**اگر از Edition Home XP Windows استفاده مي كنيد، قادر به نصب IIS نخواهيد بود، در اين صورت نس��بت به ارتقاي سيس��تم عامل خود و نص��ب Professional XP Windows اقدام كنيد.

## **22-2 تنظيمات IIS**

ب��راي تنظيمات IIS در پنجره ش��كل 22-1 روي گزين��ه Services Information Internet دابل كليك كنيد تا اجرا شود.

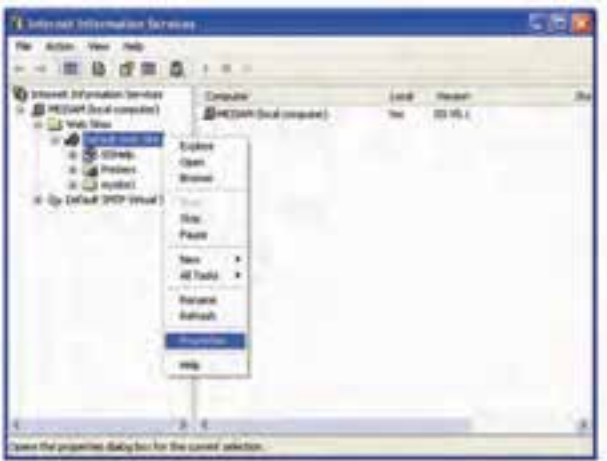

**شكل 22-2 انتخاب ويژگي هاي IIS**

در ريشه Services Information Internet روي عنوان كامپيوتر خود دابل كليك كنيد، سپس روي گزينه Sites Web دابل كليك نماييد.

حال روي گزينه Site Web Default كليك راست كرده، گزينه Properties را انتخاب كنيد.

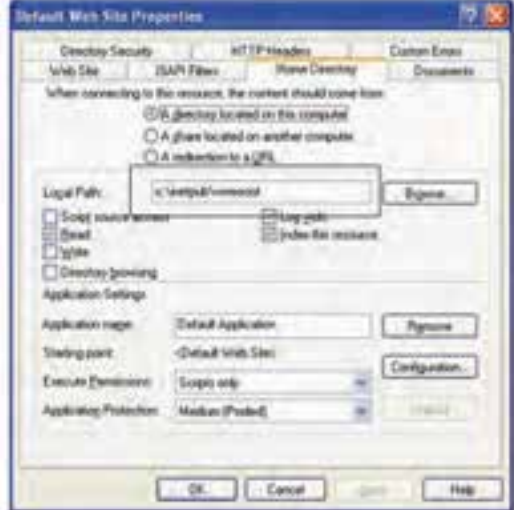

**شكل 22-3 تنظيمات IIS**

زبانه Directory Home را انتخاب كنيد.

در قس��مت Path Local مس��ير ذخيره سايت تعيين شده است، اگر مايل هستيد اين مسير را

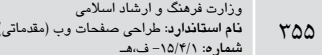

تغییر دهید روی دکمه Browse کلیک کرده، مسیر و شاخه جدید را انتخاب نمایید و روی دکمه OK كلىك كنىد.

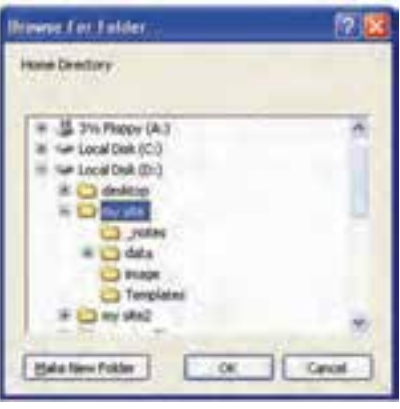

شکل ۴–۲۲ تعیین مسیر سرویس،منده

از این به بعد مسیری را که توسط IIS تنظیم کردهاید به خاطر داشته باشید و تمام فایلهای مربوط به سایت خود را در این مسیر ذخیره نمایید، در غیر این صورت نمی توانید از سرویس دهنده IIS استفاده کنید.

عــلاوه بر ســرویس<هنده وب IIS، ســرویس<هندههای رایج دیگری نیز وجــود دارند که با توجه به نوع ســرویسدهندههای برنامههای کاربردی می توانید از آنها اســتفاده کنید. مهم ترین ســرويسدهندههاي وب جــزء Cold fusion ،IIS (كلدفيوژن) و Apache (آپاچي) هســتند. اين ســرویس،دهندههای وب تفاوتهایی از لحاظ ســاختاری دارند، مســیر پیشفــرض برای ذخیره دادههای سایت در هر کدام بهصورت زیر است:

۱) نکتـه :تمــام مســيرهاي پيشفــرض در درايــوي كه وينــدوز در أنجا نصب شــده ايجاد ,شوند.

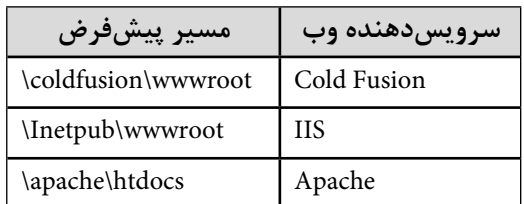

#### جدول ۱–۲۲ مسیر پیشفرض در سرویس دهندههای مختلف

.<br>نکته :تمام اطلاعاتی که مربوط به ســایت هســتند نیز باید در این مسیرها ایجاد و ذخیره

برای تســت و بررسی ســایت از طریق هریک از ســرویسدهندههای وب باید این مسیرها را مطابق جدول ١-٢٢ انتخاب كنىد.

جدول ۲–۲۲ مسیر محلی برای مشاهده صفحات در مرورگر

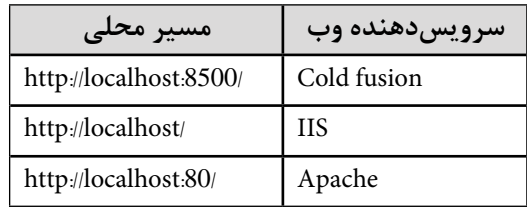

این مســیرها برای مشاهده صفحه وبی که آن را بهصورت یویا طراحی کردهاید بهکار می رود، به این صورت که با توجه به نوع سرویسدهنده، باید مسیر محلی مناسب به همراه نام صفحه وب را در نوار آدرس مرورگر درج کرده، سیس آن را اجرا کنید.

## ۲–۲۲ سرویس دهنده برنامه کاربردی

سـرویس دهنده برنامه کاربردی یک نرمافزار اسـت که به سـرویس دهنده وب کمک می کند محتویــات صفحــه را بهصورت یویا تولید کند. برای انتخاب ســرویس،دهنده برنامه کاربردی چند نکته ,ا د, نظر بگیرید:

هزینه: هر ســرویسدهنده برنامه کاربردی با توجه به نوع کارایی، هزینههای متفاوتی  $-1$ را بــرای شـــما ایجاد می کند، لذا باید قبــل از هر چیز، میزان مجاز برای صــرف هزینه را در نظر بگیر پد.

نسوع سسرویس دهنده وب: هسر سسرویس دهنده وبسی قسادر نیسست با تمسام انواع  $-7$ ســرویسدهندههای برنامههای کاربردی بهطور هماهنگ کار کند، لذا لازم اســت پس از انتخاب نوع ســرويس‹هنده وب، سرويس‹هنده برنامه كاربردي را طوري انتخاب كنيد كه بتوانند بهطور تعاملی با یکدیگر فعالیت کنند.

**- 3 تكنول�وژي س�رويس دهنده:** تكنولوژي ه��اي س��رويس دهنده قابل پش��تيباني در Dreamweaver سه نوع هستند:

- Cold fusion  $\bullet$ 
	- $ASP \bullet$
	- • PHP

نــوع تكنولوژي كه از آن بهره مي گيريد نيز در انتخاب ســرويس دهنده برنامه كاربردي مفيد است.

ســرويس دهندههاي برنامههاي كاربردي از تكنولوژي هاي متفاوتي استفاده مي كنند اما فقط سه مورد از انواع آن ها در Dreamweaver قابل استفاده هستند.

جدول 22-3 نوع سرويس دهنده برنامه كاربردي و تكنولوژي هر كدام را نشان مي دهد:

### **جدول 22-3 نوع سرويس دهنده برنامه كاربردي و تكنولوژي آن ها**

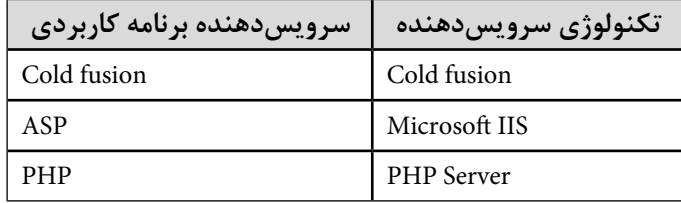

## **22-4 اتصال به پايگاه داده**

اســاس ايجــاد صفحات وب پويا، وجود پايگاه داده مربوط به ســايت اســت، لذا بايد توســط برنامهنويس مقدمات اتصال به پايگاه داده فراهم شــود. هر پايگاه داده بســته به محيط طراحي و اجرا روش متفاوتي براي متصل شدن به برنامه دارد كه در ادامه با اصول كلي اتصال به انواع اصلي آن آشنا خواهيم شد.

**22-4-1 اصول اتصال به پايگاه داده با fusion Cold**

همان گونه كه پيش از اين اشاره شد، يكي از تكنولوژي هاي سرويس دهنده كه در Dreamweaver قابل پشتيباني است، تكنولوژي fusion Cold است. اين تكنولوژي براي اين كه بتواند كاربرد عملي پيدا كند بايد از سرويس دهنده برنامه كاربردي fusion Cold نيز استفاده كند. براي اسـتفاده از اين تكنولوژي و سـرويس دهنده برنامه كاربردي، بايد ابتدا Cold fusion را روي سيستم خود نصب كنيد، عالوه بر نصب اين برنامه، بايد يك پايگاه داده نيز روي سيستم شما يا روي سيستمي كه توسط اتصاالت شبكه به آن دسترسي داريد نصب نماييد.

**22-4-2 اصول اتصال به پايگاه داده با ASP**

اتصال يك س��رويس دهنده برنامه كاربردي از ن��وع ASP به پايگاه داده به دو روش ODBC و DB OLE امكان پذير است.

روش ODBC اوليــن تكنولوژي دســتيابي به دادههاســت كه براي پايگاههــاي داده , ابطهاي شــناخته شده اســت (با پايگاههاي داده رابطهاي در واحدهاي كار آينده آشنا خواهيد شد)، اما به دليل گس��ترش روزافزون انواع پايگاه هاي داده غي��ر رابطه اي، معماري DB OLE براي كار با انواع پايگاه هـاي داده رابطــهاي و غير رابطــهاي بهوجود آمد. اما ODBC به دليل عملكرد مناســب در پايگاه هاي داده همچنان بيشترين استفاده را از بين تكنولوژي هاي دستيابي به داده ها دارد. روش ايجاد اتصال به منبع داده توسط تكنولوژي ODBC به اين شرح است:

ابتدا يک فايل پايگاه داده كوچک در مســير محلي ســرويس دهنده وب ايجاد و ذخيره نماييد (مس��ير محلي سرويس دهنده وب، همان مسيري است كه توسط IIS براي ذخيره صفحات وب و اطالعات س��ايت تعيين كرديد)، سپس در پنجره Panel Control گزينه Tools Administrative را انتخاب كنيد.

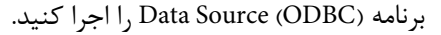

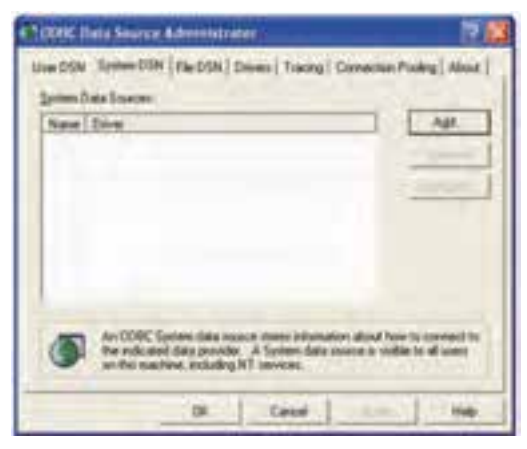

**شكل 22-5 ايجاد ODBC**

در زبانه DSN System روي دكمه Add كليك كنيد.

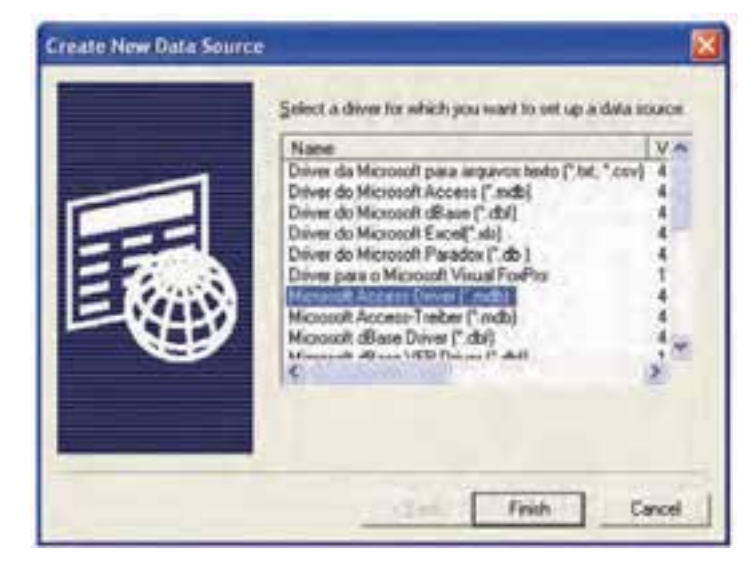

**شكل 22-6 انتخاب نوع منبع داده** 

گزينه Driver Access Microsoft را انتخاب كرده، روي دكمه Finish كليك كنيد.

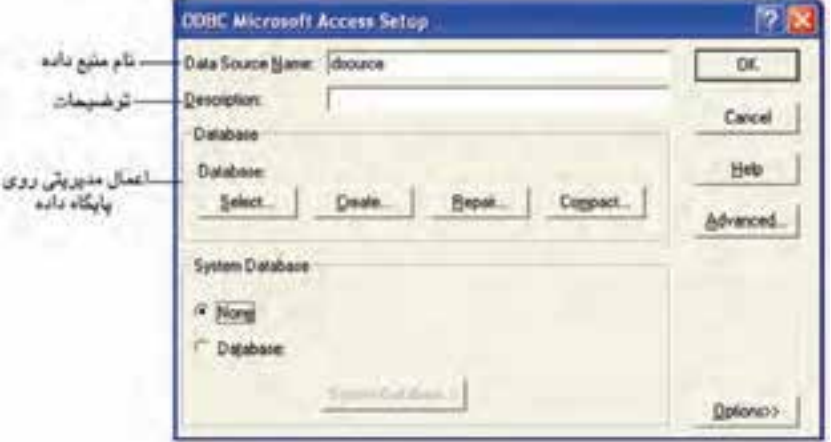

**شكل 22-7 خصوصيات منبع داده** 

در كادر متني Data Source Name يك نام مناسب براي منبع داده انتخاب كرده، روي دكمه Select كليك كنيد.

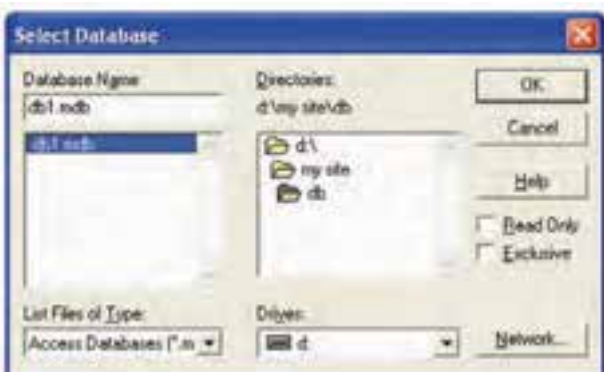

شكل ٨-٢٢ انتخاب فايل يايگاه داده

در شـــکل ۸-۲۲ فایل پایگاه دادهای را که ســـاخته بودید از مسیر ذخیره شده انتخاب کرده، <sub>روی</sub> دکمه OK کلیک کنید. به کاد<sub>ر</sub> محاوره شــکل ۷-۲۲ برمی گردید و می بینید که مسیر و نام فایل پایگاه داده مقابل Database د<sub>ا</sub>ج شده است. <sub>۱</sub>وی دکمه OK کلیک کنید. '

### ۴-۴-۲۲ اصول اتصال به پایگاه داده با PHP

اتصال به پایگاه داده در PHP زمانی امکان بذیر اســت که یک سیســتم مدیریت پایگاه داده مانند MySQL , وى سيستم نصب شده باشد.

MySQL یــک نرمافــزار کد باز اســت که می توانیــد آن را بهطور رایــگان از اینترنت دریافت كنىد.

برای اتصال به پایگاه داده با PHP ابتدا باید یک نرمافزار برای نوشـتن کدهای PHP نصب کنید که نرمافزار Dreamweaver این امکان را برای ما فراهم می کند، ســپس سیســتم مدیریت پایگاه داده MySQL به همراه یک سرویس دهنده وب (مانند Apache) را نیز روی کامپیوتر خود یا کامپیوتری که از طریق شبکه با آن ارتباط دارید، نصب نمایید.

بــا روش اتصال بــه پايگاه داده در اين نرمافزار،در كتاب طراحي صفات وب پيشــرفته آشــنا خواهید شد.

## ۲۲–۵ تست راهاندازی سرویسدهنده وب

پــس از انتخاب تکنولوژی ســرویسدهنده وب و ســرویسدهنده برنامــه کاربردی و نصب و

راه اندازي برنامه هاي جانبي الزم براي هر كدام بايد به نوعي برقراري ارتباط با پايگاه داده بررسي شـود، براي بررســي اين ارتباط مي توانيد به آدرس مســير محلي مربوط به ســرويس دهنده وبي كــه انتخاب كردهايد مراجعه نماييد، به اين صورت كــه در پنجره Internet Explorer با توجه به نوع ســرويس دهنده مطابق جدول 1-٢٢ آدرس مربوط به ســرويس دهنده وب را در نوار آدرس (Address) تايپ كنيد، اگر فايل هاي موجود در مســير محلي تعيين شــده براي سرويس دهنده، نشان داده شدند، به اين معناست كه سرويس دهنده مي تواند با پايگاه داده ارتباط برقرار كند. به عنوان مثال نتيجه اين بررسي براي IIS در شكل زير نشان داده شده است:

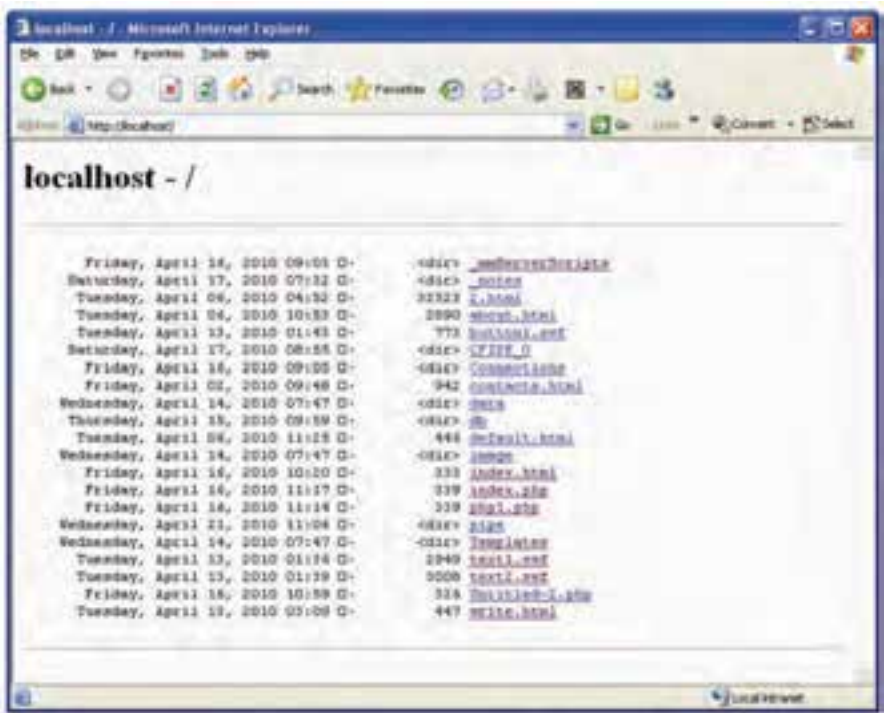

**شكل 22-9 مشاهده فايل هاي موجود در مسير سرويس دهنده IIS**

**22-6 به كارگيري سرويس دهنده وب محلي در برنامه و تست اتصال به پايگاه داده** 

در برنامه Dreamweaver يك ســايت جديد بــا تنظيماتي كه قبلاً ياد گرفته|يد، ايجاد كنيد. اگر سايتي از قبل ايجاد كرده ايد و مي خواهيد همان سايت را به پايگاه داده متصل كنيد، از منوي Site گزينه Sites Manage را انتخاب كنيد. در شكل 22-10 سايت موردنظر را انتخاب كرده، روي دكمه Edit كليك كنيد.

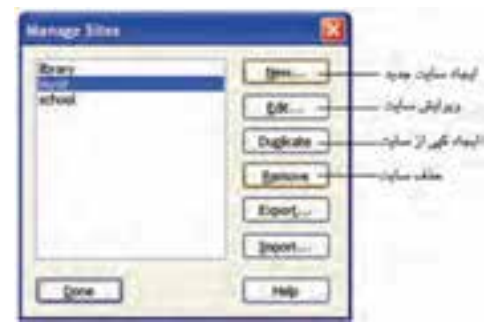

**شكل 22-10 مديريت سايت** 

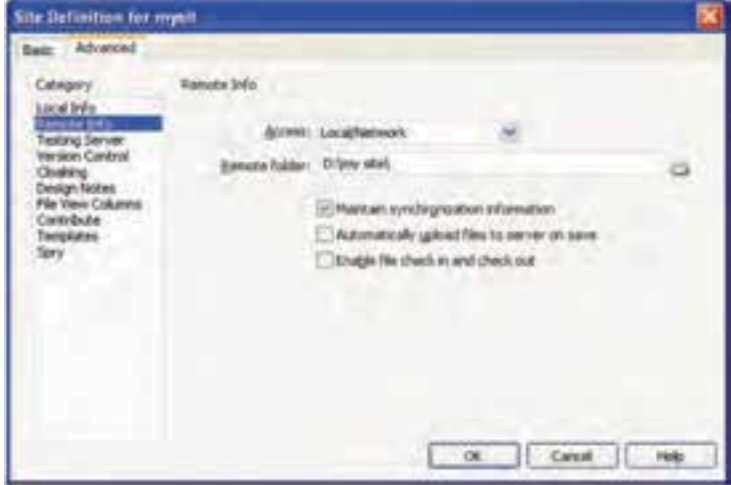

**شكل 22-11 گروه بندي Info Remote**

در كادرمحــاوره شــكل 11-٢٢ در زبانــه Advanced گروه بنــدي Remote Info را انتخاب كنيد.

از ليســت بازشــوي Access گزينه Local/Network را كه تعيين كننده نوع دسترســي است انتخاب كنيد.

در كادر متني folder Remote مسيري را كه در IIS به عنوان مسير محلي تعيين كرده بوديد انتخاب نماييد.

در شكل 22-12 از قسمت Category گروه Server Testing را انتخاب كنيد.

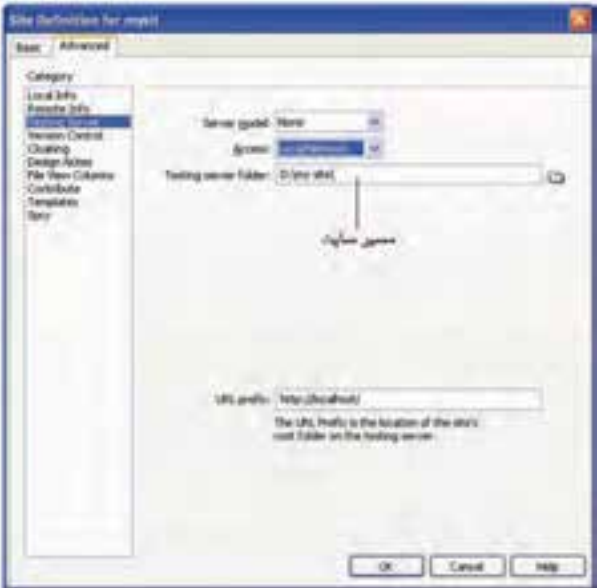

**شكل 22-12 گروه بندي Server Testing**

در ليست بازشوي Access گزينه Network/Local را انتخاب كنيد. Dreamweaver به طور خودكار پوشه تعيين شده براي مسير محلي را نشان خواهد داد. URL Prefix، اعــلام مي كنــد، زماني كــه مي خواهيد پيش نمايش صفحه خــود را در مرورگر مشـاهده كنيد، قبل از نام صفحه بايد چه عبارتي را بنويســيد، در شــكل ١٢-٢٢، عبارت //http /localhost نشان داده شده است كه همان مسير محلي براي سرويس دهنده وب IIS مي باشد. روي دكمه OK كليك كنيد. مجدداً به كادرمحاوره Manage Sites بازميگرديد، روي دكمه Done كليك كنيد تا تغييرات ذخيره شود.

# **22-7 اصول تعيين منابع و محتواي پويا**

قبل از اين كه محتواي پويا در صفحه مرورگر نمايش داده شــود بايد يك فرم در يكي از انواع س��رويس دهنده هاي برنامه هاي كاربردي PHP، fusion Cold يا ASP طراحي ش��ود و در آن فرم، منابع پويا به قسمت هاي مختلف فرم اختصاص داده شود.

هر كدام از اجزاي فرم مانند كادر متني، منو، دكمه و ... روش هاي متفاوتي براي تعيين منابع

و محتواي پويا دارند كه در واحدهاي كار بعد با اين موارد آشنا خواهيد شد.

# **22-8 اصول افزودن رفتارهاي سرويس دهنده به صفحه وب**

يكي از امكاناتي كه در س��اختار Dreamweaver وجود دارد، رفتارهاي سرويس دهنده است و طراح وب مي تواند از اين امكانات به منظور مديريت بهتر سايت پويا استفاده كند.

قبل از اقدام به استفاده از اين امكانات بايد اصول مبادله در Dreamweaver بررسي شود، براي اين بررسي از منوي Window گزينه BEHAVIORS SERVER را در حالت انتخاب قرار دهيد تا پنل مربوط به آن در سمت راست صفحه نمايان شود.

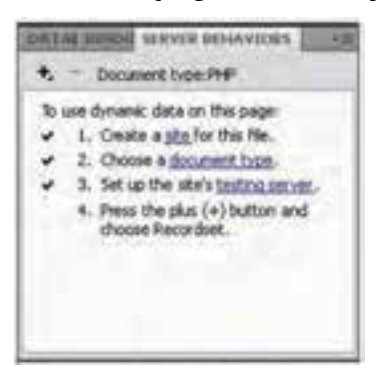

**شكل 22-13 پنل BEHAVIORS SERVER**

هنگام ساخت صفحات پويا، وقتي با اطالعات موجود در سرويس دهنده عمليات مشخصي را تعريف مي كنيد، به عنوان مثال اتصال به اطالعات مشخصي را ايجاد كرده و در صفحه وب از آن استفاده مي نماييد، به عنوان يك رفتار س��رويس دهنده به برنامه افزوده مي شود، حال براي استفاده مجدد از اين رفتارها كافي است آن ها را از پنل BEHAVIORS SERVER به محل موردنظر درگ كنيد.

# **22-9 آزمايش و اشكال زدايي صفحه وب**

پس از طراحي صفحه وب به صورت پويا و قبل از اين كه در اينترنت منتشــر شــود، لازم است حتماً تســت و عيبbيابي شود، براي تســت، در اولين مرحله بايد سرويس‹هنده وب بهطور محلي راهاندازي شــده و صفحات مختلف وبســايت در آن مشــاهده شوند و اگر اشــكالي در صفحات مشاهده نشد، در اينترنت منتشر شوند. **22-10 جمع آوري داده هاي وارد شده توسط كاربران** 

در صفحه وب مي توان فرم هايي طراحي كرد كه كاربران اطالعات خود را از طريق اين فرم ها در بانــك اطلاعاتــي اضافه كنند، به اين صورت كه متناســب با نوع هر فيلــد اطلاعاتي يك كادر متني، ليست يا منو انتخاب و ... قرار دارد كه كاربر با پر كردن آن ها و كليك روي دكمه اي از نوع Submit از فرم بتواند اطالعات وارد شده را در بانك اطالعاتي مربوطه ذخيره كند.

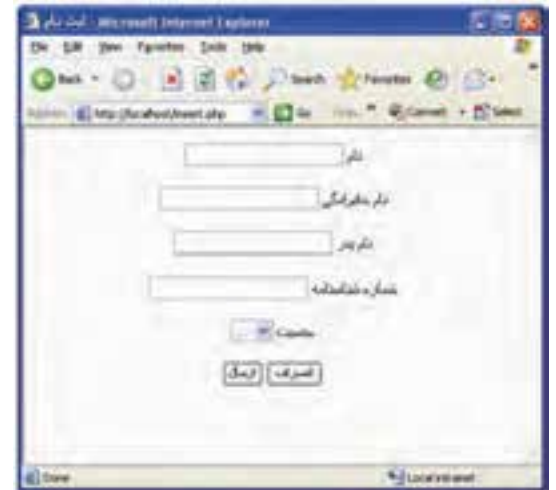

**شكل 22-14 دريافت اطالعات از كاربر** 

## **22-11 نمايش ركوردهاي پايگاه داده**

همان طور كه پيش از اين نيز اشــاره شد يكي از مهم ترين كارهاي صفحات پويا، اين است كه بنا به درخواست كاربر بتواند اطالعات را از پايگاه داده دريافت كند و در مرورگر نمايش دهد، براي اين امر بايد در صفحه وب يك ساختار مشخص ايجاد گردد كه اطالعات توسط آن به نمايش در بيايند، به عنوان مثال مي توان يك جدول در صفحه ايجاد كرد كه اطالعات توس��ط آن به نمايش در بيايند، به عنوان مثال مي توان يك جدول در صفحه ايجاد كرد كه اطالعات مربوط به هر ركورد در يك سطر آن نمايش پيدا كند.

 مزيت استفاده از جدول اين است كه مي توان نمايش ركوردها را طوري تعريف كرد كه به طور خودكار به ازاي هر ركورد يك سطر در جدول ايجاد شود و نيازي به دانستن تعداد ركوردها نيست.

## **22-12 افزودن رفتارهاي سفارشي سرويس دهنده**

در نرم افزار Dreamweaver رفتارهاي متعددي با عنوان رفتارهاي سرويس دهنده وجود دارند كه شــما مي توانيد بدون در گير شــدن با عمل كدنويسي از اين رفتارهاي آماده استفاده كنيد، اما اگر بخواهيد عمليات خاصي را خودتان ايجاد كنيد و آن را به عنوان رفتار س��رويس دهنده تعريف كنيد، و پس از آن هر زمان و به هر تعداد كه بخواهيد بتوانيد بدون نياز به درج مجدد كد، از اين رفتار سرويس دهنده استفاده نماييد.

براي افزودن رفتار سفارشي جديد، در پنل SERVER BEHAVIORS , وي علامت <sup>1</sup>. كليك كنيد.

از ليست ظاهر شده در شكل 22-15 روي گزينه Behavior Server New كليك كنيد.

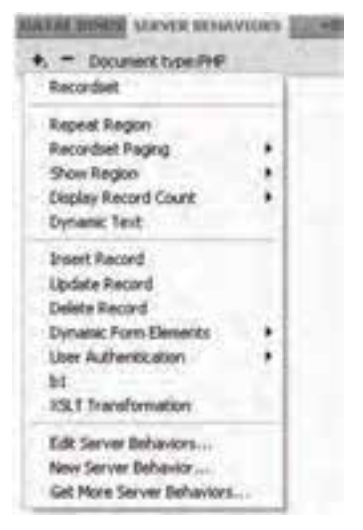

**شكل 22-15 افزودن رفتارهاي سفارشي** 

كادرمحاوره Behavior Server New ظاهر مي شود.

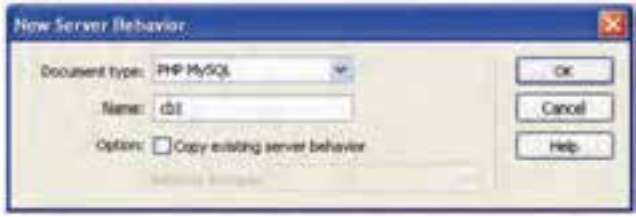

**شكل 22-16 كادرمحاوره Behavior Server New**

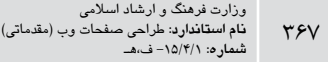

در كادر متني Name، يك نام مناس��ب براي اين رفتار تعيين كنيد و روي دكمه OK كليك نماييد.

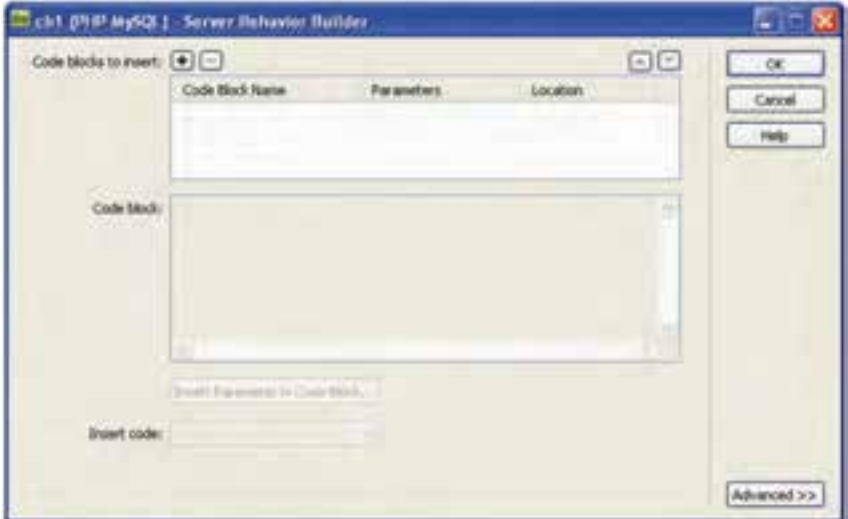

**شكل 22-17 ايجاد رفتار سرويس دهنده** 

در شكل 22-17 روي دكمه براي ايجاد بلوک كد كليك كنيد.

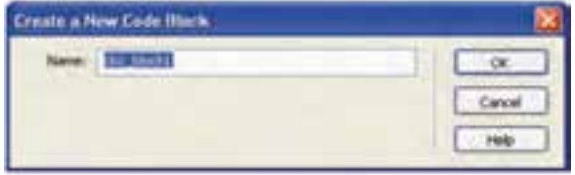

**شكل 22-18 تعيين نام براي بلوك كد**

در كادرمح��اوره Block Code New a Create، در كادر متن��ي Name براي بلوک كد نيز يك نام مناسب وارد نموده، روي دكمه OK كليك كنيد.

در كادر متني block Code، كدي را كه مي خواهيد به عنوان رفتار س��رويس دهنده درج شود وارد كرده، روي دكمه OK كليك كنيد.

حال اگر مجدداً روی دكمه معالیك كنید، خواهید دید كه رفتار ساخته شده در این نوار منو اضافه شده و به راحتي مي تواند مورد استفاده قرار بگيرد.

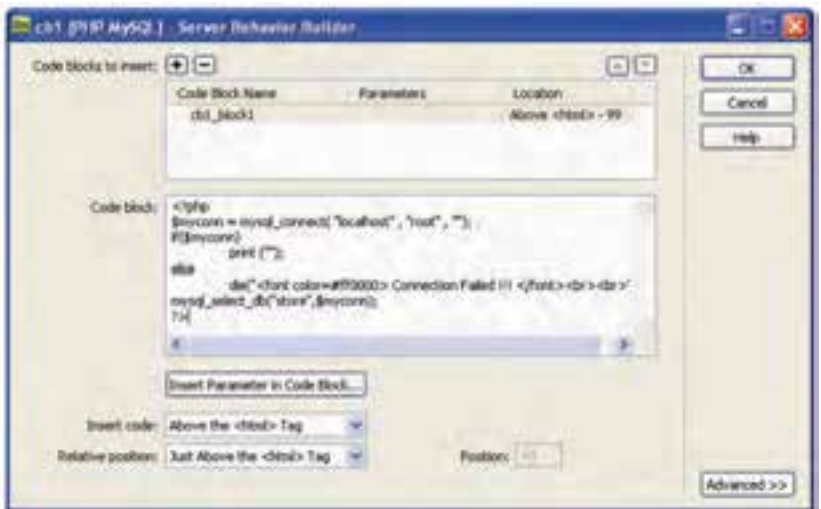

### **شكل 22-19 كد درج شده براي رفتار جديد**

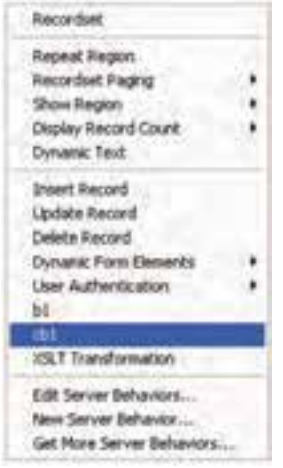

**شكل 22-20 اضافه شدن رفتار ايجاد شده به BEHAVIORS SERVER**

## واژەنامە

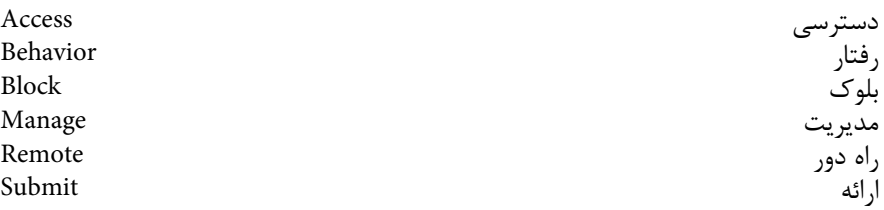

### خلاصه مطالب

محتويات صفحات ايســتا از طريق كدهاي ثابتي كه قبلاً نوشــته شــده اســت تعيين می شــود، اما در ســایتهای پویا با توجه به درخواســت ســرویس گیرنده، این صفحات محتویات متفاوتے خواهند داشت.

- در ساخت صفحات وب پویا لازم است منابع داده تعیین شود، سپس اتصال با منبع داده  $\bullet$ و سرویس دهنده وب برقرار شود.
- تکنولوژیهـای ســرویس،دهنده وب بــا توجــه به ماهیــت صفحات ســایت و محیط اسكريپتنويسي تعيين ميشود.

تکنولوژی ســرویس،دهنده وب حاوی برنامه کاربردی خاصی اســت که اســکریپتها و  $\bullet$ کدهای موجود در صفحات وب درخواســت شده از طرف کاربر را پردازش می کند و به منبع داده مىدھد.

MySQL یسک نرمافزار باز اسست که از طریسق اینترنت و بهطور رایسگان قابل دریافت  $\bullet$ است.

پس از انتخاب تکنولوژی ســرویس۵هنده وب و برنامه کاربردی باید عملیات راهاندازی  $\bullet$ برنامههای جانبی لازم برای آن تکنولوژی صورت گیرد.

قبل از اقدام به انتشار صفحات وب باید آنها را آزمایش و اشکال;دایی کرد.

**پیمانه مهارتی:** طراحی صفحات وب )مقدماتی( **واحد کار بیست و دوم:** تولید صفحات پویا در Dreamweaver

 **آزمون نظري - 1 چه عواملي در تعيين نوع تكنولوژي سايت مؤثر هستند؟ الف-** ماهيت صفحات وب سايت **ب-** محيط اسكريپت نويسي **ج-** تعداد كاربران وب سايت **د-** الف و ب **- 2 كدام ي�ك از گزينه هاي زي�ر وظيفه پردازش اس�كريپت هاي درخواس�تي كاربر را دارد؟ الف-** سرويس دهنده برنامه كاربردي **ب-** منبع داده **ج-** محيط برنامه نويسي **د-** سرويس گيرنده **- 3 براي دسترسي به مسير محلي سرويس دهنده وب چه عبارتي را بايد در نوار آدرس درج نماييم؟ الف-** /localhost// **ب-** /localhost www://http **http://www.localhost.com/-3** http://localhost/-z

# **آزمون عملي**

**-1 سرويس دهنده IIS را طوري تنظيم كنيد كه به عنوان مسير محلي سرويس دهنده درايو D: را در نظر بگيرد.**

**-2 يك رفتار سفارشي جديد سرويس دهنده با نام sbehavior ايجاد كنيد، طوري كه بلوك كد آن چاپ نام و نام خانوادگي شما در مرورگر باشد.**

### واحد كار بيست وسوم

# **Upload كردن يك سايت در Dreamweaver**

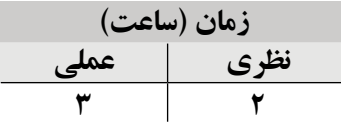

**پس از مطالعه اين واحد كار از فراگير انتظار مي رود كه:**

اصول فعال كردن ارتباط با سرويس دهنده را بداند.

با اصول راه اندازي سايت روي سرويس دهنده راه دور آشنا باشد.

اصول روش هاي انتقال و كار با هر يك را بداند.

#### **مقدمه**

پس از اتمام مراحل طراحي يك وب سايت براي اين كه آن را در دسترس همه قرار دهيد طوري كه با اتصال به اينترنت از هر جاي دنيا، بتوانند سايت شما را ببينند، بايد آن را در اينترنت بارگذاري (Upload (كنيد. براي اين كار مي توانيد از نرم افزارهاي مختلفي كه براي بارگذاري صفحات در اينترنت ساخته شده اند استفاده كنيد، نرم افزار Dreamweaver نيز اين قابليت را داشته و مي توانيد از آن استفاده كنيد.

براي اقدام به بارگذاري صفحات بايد ابتدا يك فضاي مناسب در اينترنت تهيه كنيد، اين فضا موقت بوده و شركتهاى ارائهدهنده خدمات ISP آنرا معمولاً با قرارداد يک يا چند ساله به مشتريان خود اجاره مي دهند.

### **23-1 خريد فضا (Host (و دامنه (Domain(**

شركت هاي ISP با توجه به اندازه فضا و خدماتي كه ارائه مي دهند، قيمت هاي متفاوتي براي فضاها در نظر گرفتهاند، شما بايد ابتدا حجم فضايي كه وب سايت موردنظرتان نياز دارد را در نظر بگيريد، سپس اقدام به پر كردن فرم قرارداد نماييد. البته بايد به اين نكته نيز توجه داشته باشيد كه فضايي را براي توسعه احتمالي صفحات و هم چنين افزوده شدن صفحات به وب سايت نيز در نظر بگيريد.

حجم فضاي اشغال شده توسط يك سايت معمولي از MB 10)مگابايت) بيشتر نخواهد شد، مگر اين كه بخواهيد از عكس، فيلم، صوت و ... به تعداد زيادي در صفحات وب سايت خود استفاده كنيد.

پس از پيدا كردن سرويس دهنده مناسب فضا بايد نسبت به ثبت يك نام مناسب براي وب سايت خود اقدام نماييد. سايت هاي مختلفي مي توانند به شما كمك كنند كه يك نام منحصر به فرد و غيرتكراري و هم چنين متناسب با موضوع سايت خود انتخاب كرده و پس از آن از طريق يك شركت نسبت به خريد آن اقدام نماييد.

چند مورد از سايت هاي ارائه دهنده دامنه (Domain (عبارتند از:

www.domain.com

www.register.com

براي آشنا شدن با نحوه كار اين سايت ها، كار با com.Domain www را به صورت تصويري آموزش مي دهيم، كار سايت هاي ديگر سرويس دهنده Domain بسيار شبيه به اين سايت بوده و خواهيد توانست با سايت هاي مشابه نيز به خوبي كار كنيد. به اينترنت متصل شده، آدرس سايت را در كادر متني Address وارد كنيد.

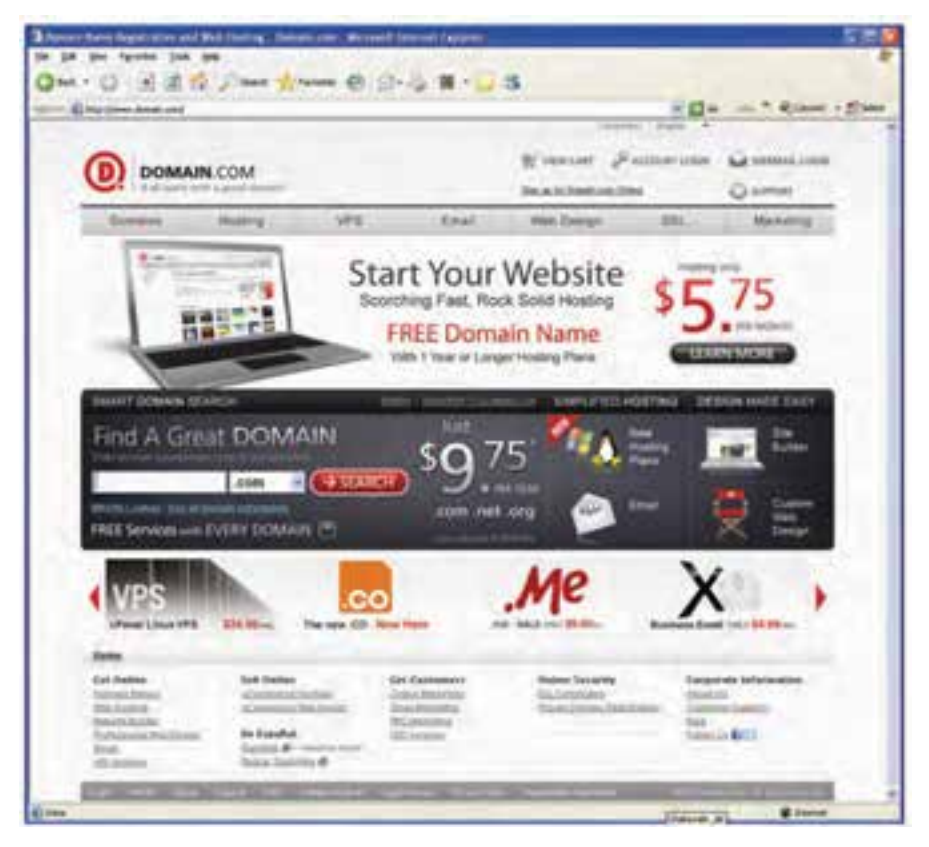

**شكل 23-1 صفحه خانگي سايت com.Domain**

در كادر متني DOMAIN Great A Find نام پيشنهادي خود را وارد كنيد. به عنوان مثال ما نام mysite را وارد مي كنيم.

توجه كنيد كه در نامگذاري سايت قوانيني وجود دارد كه بايد بر اساس چهارچوب تعيين شده نامگذاري انجام شود.

مقابل كادر متني كه نام سايت را وارد كرديد، يك ليست بازشو براي انتخاب نوع و پسوند نام سايت وجود دارد. اين نام به طور پيش فرض com. است اما شما مي توانيد پسوندهاي ديگر را نيز انتخاب كنيد، پس از آن روي دكمه SEARCH كليك كنيد، پس از گذشت چند ثانيه نتايجي نشان داده مي شود.

اين نام به همراه تمام پسوندهايي كه قبلاً خريداري شدهاند نشان داده مي شود. اسامي خريداري شده با عنوان Taken ظاهر ميشوند.

| <b>DOMAIN.COM</b><br>WWW.CHE PAINTENT NA HEAR LOOK<br>In all apply solds a great Mit |                 |                     |                                          |                          |                               |                  |
|--------------------------------------------------------------------------------------|-----------------|---------------------|------------------------------------------|--------------------------|-------------------------------|------------------|
| Divergies.                                                                           | <b>FEGALISA</b> | <b>VPE</b>          | <b>Bruck</b>                             | <b>FREE Director</b>     | <b>SILL</b>                   | Marketing        |
| Congratulations! The following demains are available:                                |                 |                     |                                          |                          |                               |                  |
| <b>Televil Results</b>                                                               |                 |                     |                                          |                          |                               |                  |
|                                                                                      |                 | w<br><b>Seattle</b> | 483<br>-<br><b>Service</b>               | <b>Separate</b><br>$-$   | $\frac{1}{2}$<br><b>STATE</b> |                  |
| <b>BUILDE</b>                                                                        |                 |                     |                                          |                          |                               |                  |
|                                                                                      |                 | <b>SALE</b>         | <b>State</b><br><b>START</b>             | $\sim$<br><b>Section</b> | <b>Ship</b><br>÷              |                  |
|                                                                                      |                 |                     |                                          |                          |                               |                  |
|                                                                                      |                 |                     |                                          |                          |                               | <b>4 EFROIT</b>  |
|                                                                                      |                 |                     |                                          |                          |                               |                  |
| <b>TRAFFIC FURNIT</b>                                                                |                 |                     |                                          |                          |                               |                  |
|                                                                                      |                 |                     |                                          |                          |                               |                  |
|                                                                                      |                 | 1,4196              | amanthate                                |                          |                               |                  |
| anysite                                                                              |                 |                     |                                          |                          |                               |                  |
|                                                                                      |                 |                     |                                          |                          |                               |                  |
| <b>Tomate Made</b>                                                                   |                 | Entered Frozen      |                                          |                          | <b>My American Diversion</b>  |                  |
|                                                                                      |                 |                     | \$9.000c                                 |                          |                               | \$1.00a          |
| $\square$ www.mathbooks.ind<br>[] Haldways                                           |                 |                     | C) webmachever<br>828, 894               | C) researchance          |                               | <b>R1.2536</b>   |
| [] Hookshout K.                                                                      |                 |                     | (1 Harmour)<br>\$15,686                  |                          |                               | <b>Kill Have</b> |
| $\Box$ insurance $\Box$                                                              |                 |                     | <b>HERE</b>                              | $\Box$ activation on     |                               | \$1,000          |
| C) excitationally                                                                    |                 |                     | \$22,660c<br>$\Box$ welcomedy to:        |                          |                               | \$16,000         |
| $\Box$ consensition                                                                  |                 |                     | <b>C</b> demande in<br><b>Mill Affre</b> |                          |                               | Mill Shirt       |
| [] moteritake's                                                                      |                 |                     | $\Box$ attenum and<br>\$10,000           |                          |                               | \$1.00g          |
| $\square$ rescove it                                                                 |                 |                     | $\Box$ reduces such to<br>\$15,000       |                          |                               | \$10,000         |
| C resolute L'                                                                        |                 |                     | <b>Middler</b> Chronoceream              |                          |                               | ATE HAIR         |

**شكل 23-2 بررسي يك Domain ً كه تمام پسوندهاي اصلي آن قبال خريداري شده اند.**

در پايين صفحه با توجه به نامي كه وارد كرده بوديد، Domainهاي مختلفي به شما پيشنهاد مي شود. اگر بخواهيد مي توانيد يكي از اسامي پيشنهادي را انتخاب كرده و براي خريد آن اقدام كنيد، در غير اين صورت به صفحه قبل بازگشته، نام جديد را وارد كنيد، مجدداً دكمه SEARCH را كليك كنيد تا زماني كه نتيجه جستجو مانند شكل 23-3 نمايان شود. پسوندهاي موجود با كلمه Available و به رنگ سبز نشان داده مي شوند.

| <b>DOMAIN COM</b><br>If we're Pattonical Committee<br>and laun and |              |                              |                                  |                                                |                  |  |  |
|--------------------------------------------------------------------|--------------|------------------------------|----------------------------------|------------------------------------------------|------------------|--|--|
| <b>Homes</b><br>Germany                                            | W15          | <b>Bringfill</b>             | this Deeps                       | <b>SAL</b>                                     | Manakhai         |  |  |
| Comprehendered The Informing demains are available !               |              |                              |                                  |                                                |                  |  |  |
| <b>Daniel Bosono</b>                                               |              |                              |                                  |                                                |                  |  |  |
|                                                                    |              | <b>SHO</b><br>ar .           | 血<br>$-$<br>74.0                 |                                                |                  |  |  |
| statemypt (                                                        | <b>Suite</b> | tale<br><b>Take of</b>       | <b>TERMS</b>                     | <b>COLOR</b><br>--<br>--                       |                  |  |  |
|                                                                    | $\sim$       | <b>STATE</b>                 | ٠<br>×                           | ×<br>٠<br><b>Just ale 4</b><br><b>Auditors</b> |                  |  |  |
|                                                                    |              | $\frac{1}{2}$                | <b>Address</b><br><b>Lotters</b> |                                                |                  |  |  |
|                                                                    |              |                              |                                  |                                                | $+10000$         |  |  |
| low of forest                                                      |              |                              |                                  |                                                |                  |  |  |
| exhibitinghi                                                       |              | <b>A MINOR CORP.</b>         |                                  |                                                |                  |  |  |
| <b>Towards and Thermond Results</b>                                |              |                              |                                  | the recovered Executive play                   |                  |  |  |
| [7] weekend last                                                   |              | William Chiefmann and Inf    |                                  |                                                | \$1,510.         |  |  |
| C) emanagements                                                    |              | <b>Billie: Cheminesville</b> |                                  |                                                | All Atlas        |  |  |
| [Theyability project links                                         |              | \$1200 Chestmastrodeston     |                                  |                                                | <b>Million</b>   |  |  |
| Пиводимным                                                         |              | state. Cheesewaterian        |                                  |                                                | \$1.994          |  |  |
| [] educationals                                                    |              | EXIBILITY DISTURBANCE CONT   |                                  |                                                | \$1.5 King       |  |  |
| [] instrument year                                                 |              | <b>NIME CONSUMPRISE</b>      |                                  |                                                | <b>\$1.594</b>   |  |  |
| [] meaningst pd.                                                   |              |                              |                                  |                                                | \$1.5mm          |  |  |
| C MARINESHINA                                                      |              | With Divergencer of          |                                  |                                                | <b>Birder</b>    |  |  |
| C) were expense of                                                 |              | <b>Hills: Classington</b>    |                                  |                                                | \$1,570.         |  |  |
| C Memorial Co                                                      |              | \$1,000 Cheducap-Sign con-   |                                  |                                                | \$1.8 km<br>2.41 |  |  |

**شكل 23-3 بررسي يك Domain كه برخي از پسوندهاي اصلي آن در دسترس است.**

## **23-2 بارگذاري (Upload (صفحات در اينترنت**

براي بارگذاري صفحات در اينترنت روش هاي مختلفي وجود دارد كه از نظر نوع كارايي و امنيت با يكديگر متفاوت هستند. در نرم افزار Dreamweaver امكان انتخاب و مديريت چند مورد از مهم ترين روش هاي بارگذاري صفحات سايت در اينترنت وجود دارد.

براي دسترسي به اين بخش از منوي Site گزينه Site Manage را انتخاب كنيد. نام سايتي را كه مي خواهيد آن را در اينترنت منتشر كنيد، انتخاب نماييد، سپس روي دكمه Edit كليك كنيد. در بخش سمت چپ كادر محاوره ... for Definition Site گروه بندي Info Remote را انتخاب كنيد.

در كادر محاوره شكل 23-4 و در ليست بازشوي Access روش هاي مختلف بارگذاري نشان داده مي شوند كه عبارتند از:

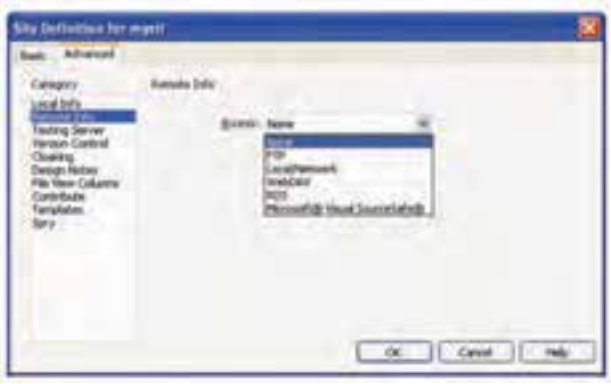

**شكل 23-4**

### **23-1 Transfer Protocol Transfer**

اين روش يكي از پراستفاده ترين روش هاي بارگذاري صفحات در اينترنت است. اگر از ليست بازشوي Access در كادر محاوره شكل 23-4 نوع FTP را تعيين كنيد، كادر محاوره مربوط به شكل 23-5 نمايان خواهد شد.

در كادر متني host FTP بايد نام كامل فضاي اينترنتي كه خريداري كرده ايد را وارد كنيد، به عنوان مثال اگر نامي كه انتخاب و خريداري نموده ايد com1.webdesign باشد، اين قسمت بايد با عبارت com1.webdesign.www://FTP پر شود.

در كادر متني directory Host نام پوشه اي از سرويس دهنده را بنويسيد كه مي خواهيد اطالعات را درون آن كپي كنيد، مي توانيد اين كادر متني را خالي گذاشته و مسيري را براي آن تعيين نكنيد. سرويس دهنده هاي فضاي اينترنت پس از مراجعه شما و نوشته شدن قرارداد، يك شناسه كاربري و رمز عبور به شما مي دهند كه بايد شناسه كاربري را در كادر متني Login و رمز ورود را در كادر متني Password وارد كنيد.

پس از اين كه اطالعات را وارد نموديد، براي اين كه بررسي كنيد آيا فرايند اتصال برقرار است يا خير روي دكمه Test كليك كنيد:

روي دكمه OK كليك كنيد تا به كادرمحاوره Sites Manage برگرديد، در اين كادرمحاوره روي دكمه Done كليك كنيد.

براي اين كه عمل اتصال صورت گيرد و بتوانيد فايل ها را از طريق اين تنظيمات ارسال كنيد در پنل files روی دكمه امكام كليك كنيد و براي قطع ارتباط مجدداً روي همين دكمه كليك نماييد.

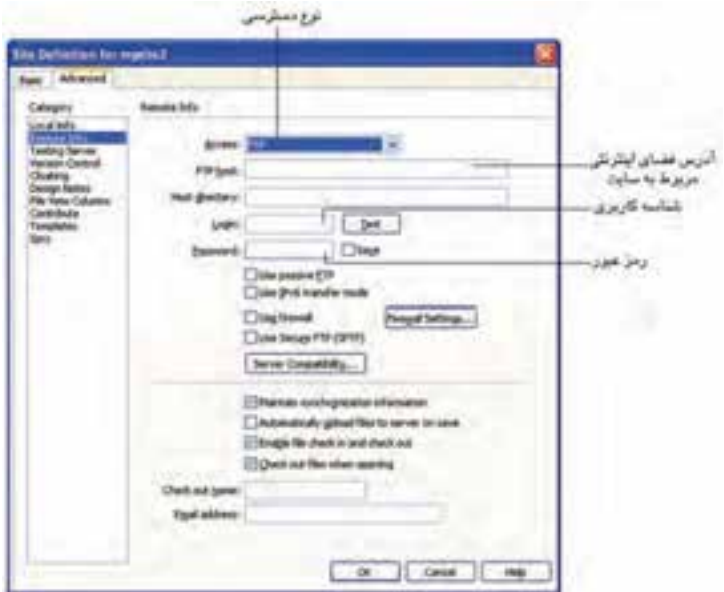

**شكل 23-5 تنظيمات FTP**

### Local/Network **٢٣-٢-٢**

يكي ديگر از گزينههاي ليست بازشوي Local/Network ،Access است. اين گزينه زماني كاربرد دارد كه بخواهيد صفحات سايت خود را در شبكه محلي در اختيار كاربران قرار دهيد. در كادر متني Remote folder مسيري كه در شبكه محلي براي سايت شما در نظر گرفته شده است را وارد كنيد.

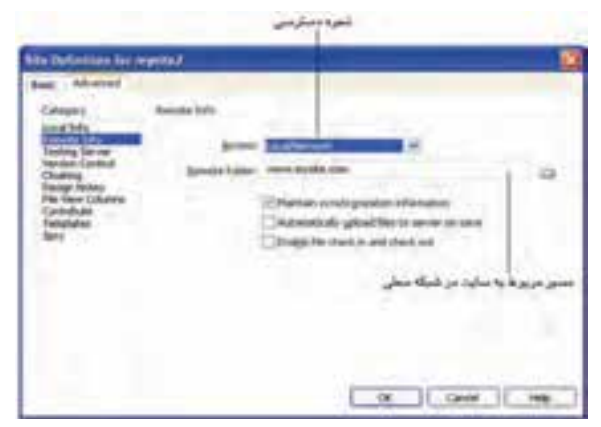

**شكل 23-6 تنظيمات Network/Local**

### **23-2-3 WebDAV**

اگر سايت شما به گونه اي طراحي شده است كه عمليات به روز رساني آن توسط چند كاربر و در مكان هاي مختلف انجام مي شود مي توانيد از اين روش براي بارگذاري صفحات آن استفاده نماييد.

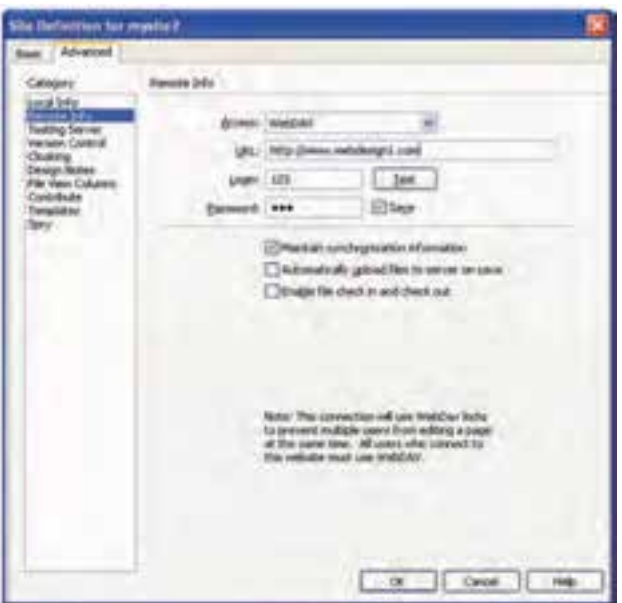

**شكل 23-7 تنظيمات WebDAV**

### **RDS** (Remote Development Services)  $\Upsilon - \Upsilon - \Upsilon$

اين تكنولوژي يكي از روش هاي قديمي بارگذاري در صفحات وب است، اين روش به شما اجازه مي دهد از راه دور توسط يكي از درگاه هاي كامپيوتر به فضاي در نظر گرفته شده براي سايت متصل شده و اقدام به بارگذاري صفحات نماييد.

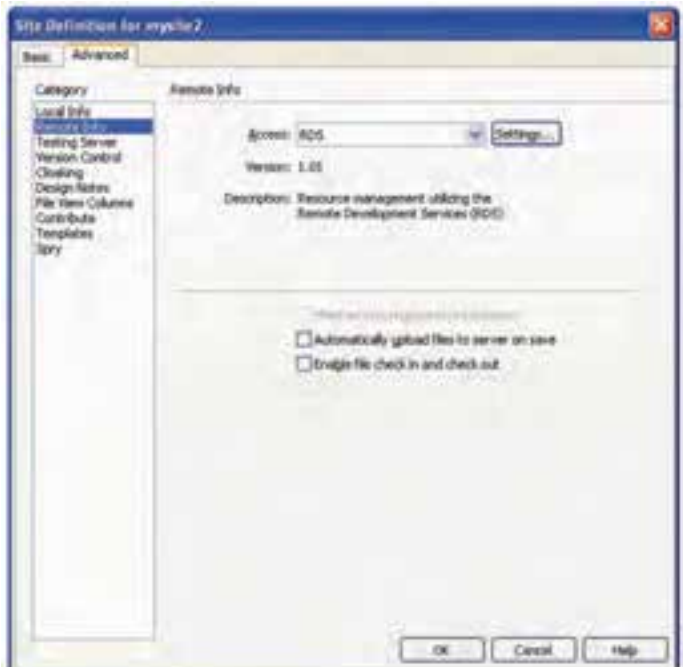

**شكل 23-8 انتخاب RDS**

براي تنظيمات اين تكنولوژي روي دكمه Settings كليك كنيد.

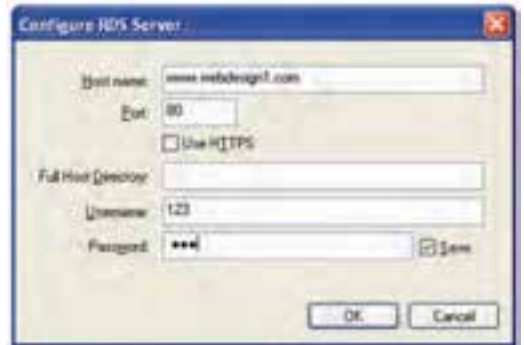

**شكل 23-9 تنظيمات RDS**

اين روش به دليل مشكالتي از قبيل ناامن بودن روش ارسال، كمتر مورد استفاده قرار مي گيرد.

پس از كليك روي دكمه Settings، كادرمحاوره Server RDS Configure ظاهر مي شود. اگر

بخواهيد امنيت ارسال تا حدودي تأمين شود بايد كادر عالمت HTTPS Use را به حالت انتخاب درآوريد.

### **23-2-3 Visual Sourcesafe**  $\mathbf{Y} - \mathbf{Y} - \mathbf{\Delta}$

آخرين روش براي ارسال داده هاي سايت و انتشار آن روش Sourcesafe است. اين روش فقط مخصوص Microsoft بوده و پشتيباني از آن نيز فقط در اختيار Microsoft است. تنها در صورتي مي توانيد از اين روش استفاده كنيد كه نسخه client از Sourcesafe visual Microsoft را روي سيستم خود نصب كرده باشيد.
## **واژ ه نامه**

در دسترس Available توسعه Development خريداري شده حسين المعالم المعالم المعالم المعالم المعالم المعالم المعالم المعالم المعالم المعالم المعالم المعا<br>انتقال المعالم المعالم المعالم المعالم المعالم المعالم المعالم المعالم المعالم المعالم المعالم المعالم المعالم

انتقال Transfer

## **خالصه مطالب**

براي اين كه سايتي كه طراحي شده است در اختيار همه قرار بگيرد بايد آن را در اينترنت منتشر كنيم.

قبل از اقدام به انتشار سايت بايد از طريق شركت هاي ارائه دهنده خدمات ISP يك مقدار مشخص فضا (HOST) خريداري شود.

پس از تهيه فضا در اينترنت بايد نسبت به ثبت يك نام متناسب با سايت اقدام شود. براي بارگذاري صفحات در اينترنت روش هاي مختلفي وجود دارد كه از نظر نوع كارايي و امنيت با يكديگر متفاوت هستند.

در نرم افزار Dreamweaver چند نمونه از پركاربرد ترين اين روش ها در اختيار طراحان وب قرار گرفته است. پراستفاده ترين روش انتشار سايت، از طريق پروتكل FTP است.

 **آزمون نظري - 1 پراستفاده ترين روش بارگذاري صفحات سايت در اينترنت كدام است؟ الف-** FTP **ب-** Network/Local **ج-** webDAV **د-** RDS **- 2 امنيت كدام يك از روش هاي زير پايين تر است؟ الف-** FTP **ب-** Network/Local **ج-** webDAV **د-** RDS **ً مربوط به شركت مايكروسافت است؟ - 3 كدام يك از روش هاي بارگذاري انحصارا الف-** FTP **ب-** Sourcesafe Visual **ج-** RDS **د-** webDAV

# **آزمون عملي**

**-1 با استفاده از سايت com.register.www تحقيق كنيد كه كدام يك از پسوندهاي Domain با نام webdevelopment ً در دسترس هستند و قبال خريداري نشده اند. -2 انواع روش هاي بارگذاري صفحات در اينترنت را نام ببريد.**

پيوست الف

ليست کامل تگ هاي HTML

در جـدول زيــر ليســت تگ هــاي HTML كــه در بخــش آمــوزش HTML، مهم ترين و کاربردي ترين آن ها را فراگرفتيد به همراه توضيحات مختصري در مورد هر کدام، به ترتيب حروف الفبا، بيان شده است:

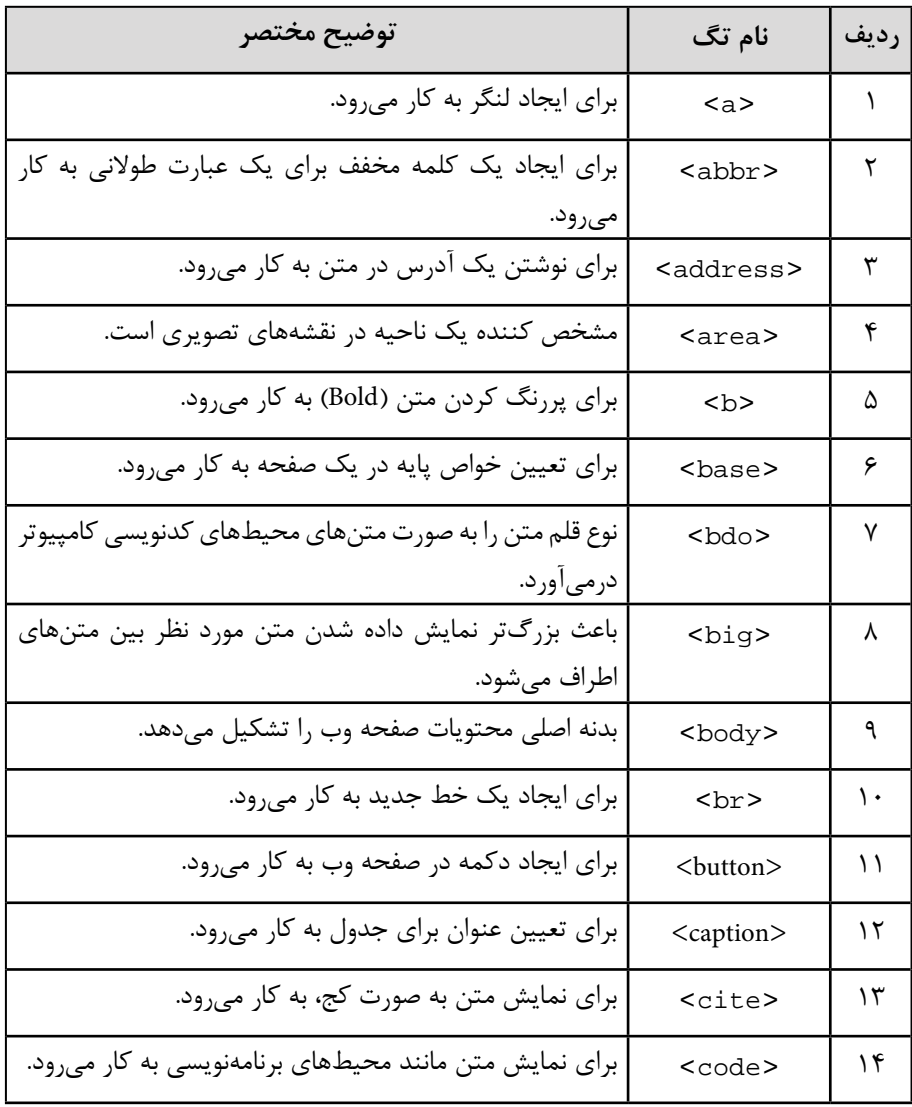

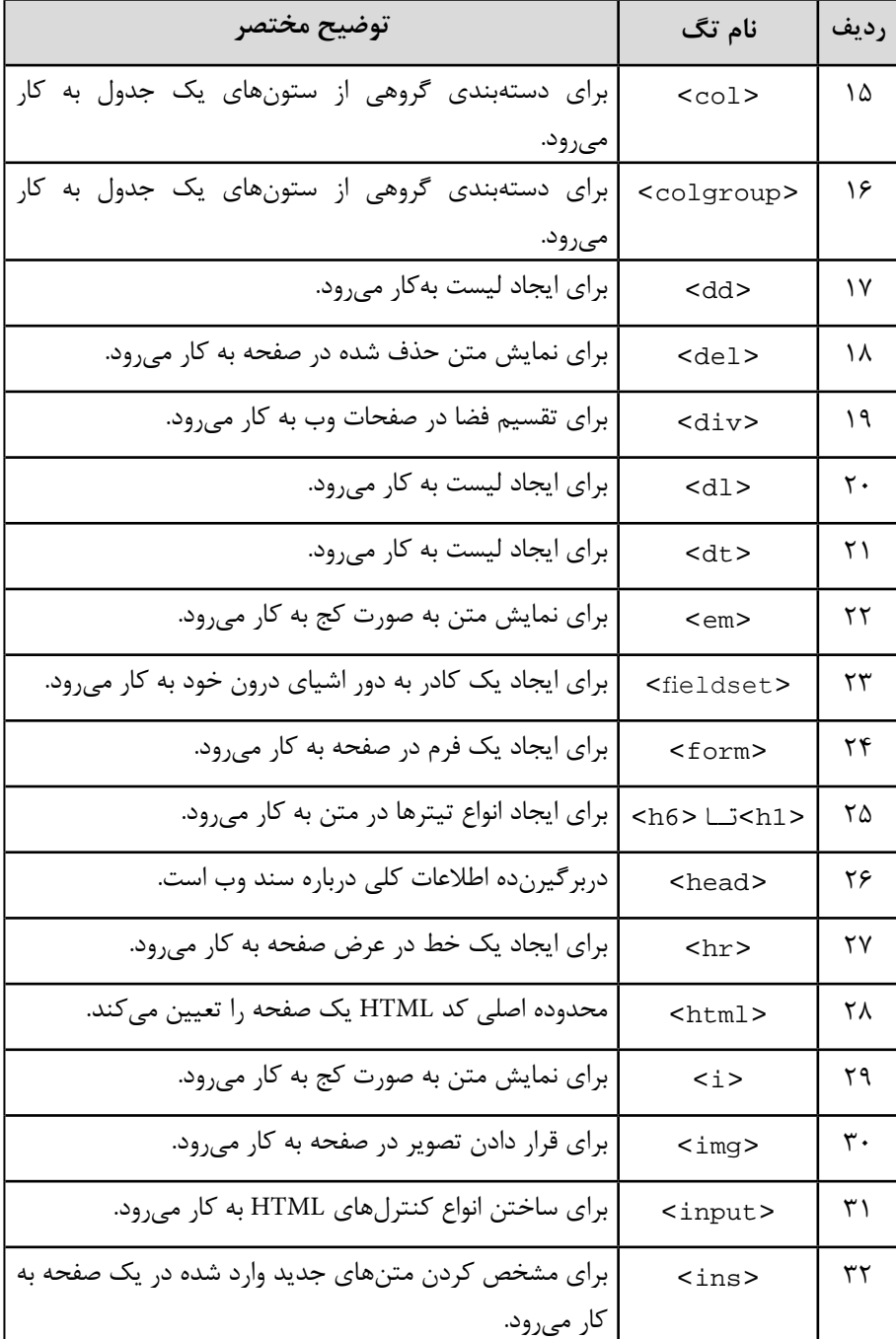

وزارت فرهنگ و ارشاد اسلامی<br>**نام استاندارد**: طراحی صفحات وب (مقدماتی)<br>شما**ر**ه: ۱۵/۴/۱ ف،هـ

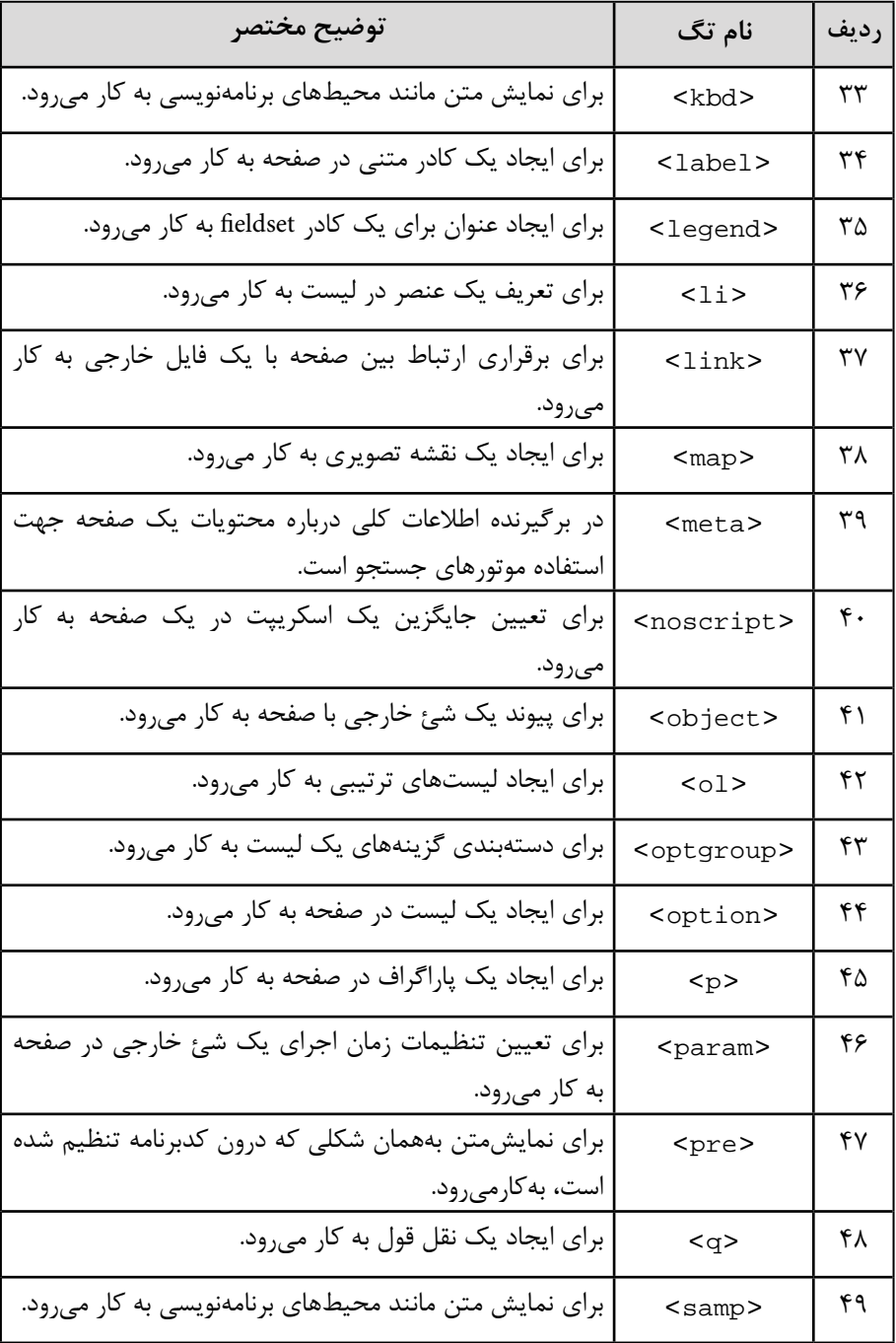

 $Y\wedge\varphi$ 

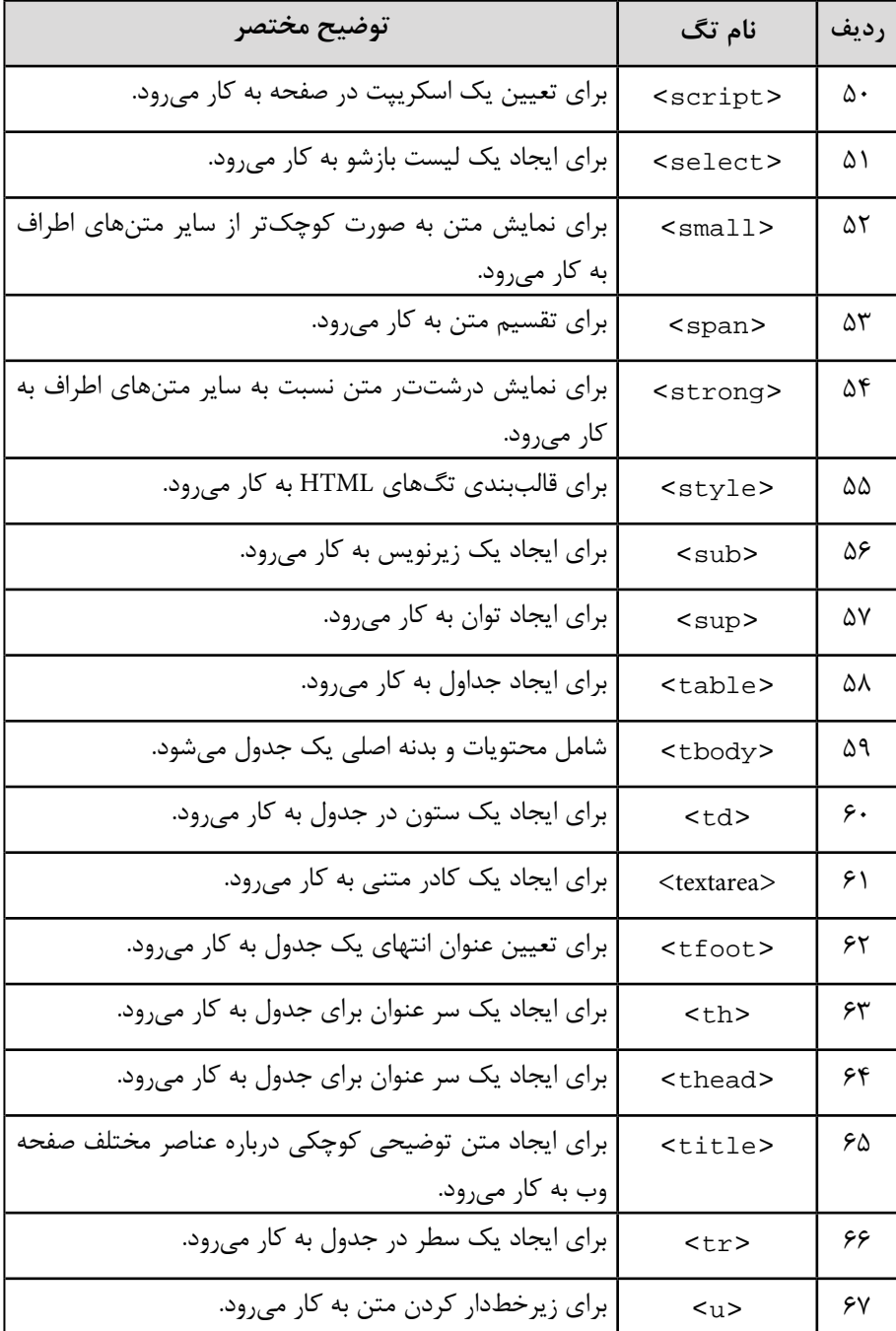

وزارت فرهنگ و ارشاد اسلامی<br>**نام استاندارد**: طراحی صفحات وب (مقدماتی)<br>شما**ر**ه: ۱۵/۴/۱ ف،هـ  $\mathsf{Y} \wedge \mathsf{Y}$ 

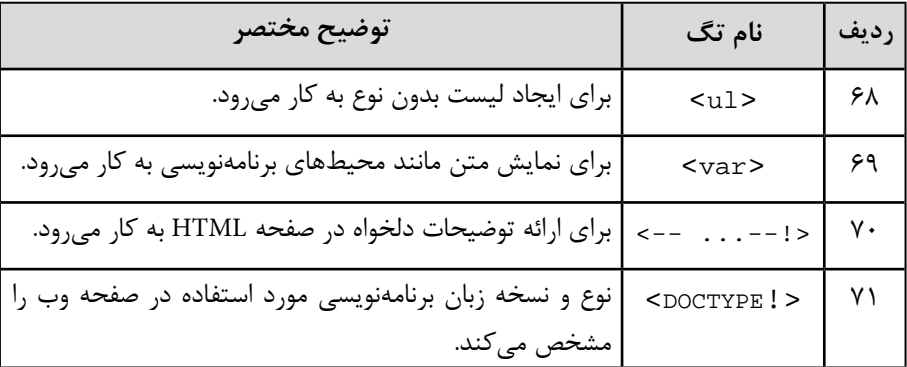

#### **پيوست ب**

### **تأثیر کلی رنگ ها بر روی مخاطب**

ســفيد: نمايانگر صداقت، پاکيز گي، صميميت و ملايمت اســت. اين رنگ مناســب ترين رنگ برای پس زمينه صفحات وب اســت. در امور تجاری، ســفيد رنگی اســت که عـــلاوه بر اينکه مانع خستگی می شود، انرژی مثبتی را به کاربر القاء می کند.

سياه: به عواملی چون قدرت، دليری، شهامت، فريبندگی، مهارت و شيطان اشاره دارد. اين رنگ برای نمايش متن روی پس زمينه سفيد ايده آل است. ذکر اين نکته نيز الزم است که استفاده از اين رنگ به عنوان رنگ پس زمينه، موجب خستگی مخاطب می شود.

قرمز: نمايان گر توانايي، هيجان، احساســات شديد، سرعت، خطر و تهاجم است. رنگ قرمز در تجارت به معنای قرض و بدهی است. اين رنگ شديدترين رنگ برای ابراز احساسات بوده و ضربان قلب و تنفس را تسريع می کند.

آبی: القاء کنند آرامش، امنيت، مسئوليت پذيری، سرما، ايمان، وفاداری، وابستگی، جاه و جالل اســت. اين رنگ به طور معمول مورد پســند افراد مختلف است و در تجارت به معنای ضمانت مالی است.

سـبز: نشانگر تندرسـتی، فراوانی، حاصل خيزی، شـفا و بهبودی، طبيعت، پيشرفت، حسادت و خونسردی است. اين رنگ در تجارت به معنای مقام و ثروت است.

قهوه ای: اين رنگ دارای خاصيت تأثيرگذاری، متانت، توانگری مالی و ياری کنندگی است. خاکســتری: بيانگر صميميت زياد، اعتبار و نفوذ است. استفاده از اين رنگ در تجارت به معنای سنت گرايی است.

صورتی: نمايانگر ماليمت، شرينی و ظرافت و نشانه خوب بودن است. بنفش: نش��انگر وقار، معنويت، عيش و نعمت، دارايی، اعتبار و نفوذ، مهارت و سوگواری است. اين رنگ در تجارت براي بزرگ نشان دادن يک مسأله به کار مي رود.

نارنجی: نشانه ســرزندگی و شوخ طبعی، لذت و خوش گذرانی، تعادل گرمايی، تشويق کردن، چاالکی، تحمل و بلند همتی است.

زرد: القاء کننده نور خورشـيد، گرمي، خوشي، نامردي، ترسويي و حسادت است. علاوه بر اين موارد، رنگ زرد تمرکز را افزايش می دهد.

طاليی: نشانه گران قيمت و ارزشمند بودن است. نقره ای: نشانگر سرما، علمی بودن يک مسأله و اعتبار است.

```
پیمانه مهارتی: طراحی صفحات وب )مقدماتی(
                                پیوست ها
```
### **پيوست پ**

از هر كدام از اين كدها مي توانيد، دستورات مربوط به آن را در بخش كد صفحه وب درج نماييد و هنگام مرور صفحات در مرورگر، شيوه اجراي اين كدها را مالحظه خواهيد كرد.

**قرار دادن ساعت در نوار وضعيت**

براي استفاده از اين كد كافي است كد <script <را در بين برچسب <head/> … <head <درج كنيد و در بدنه برنامه درون برچسب <body <عبارت "()startclock="onLoad را درج نماييد. <head<

```
<title>Digital Clock - Status Bar</title>
```
<script Language="JavaScript">

var timerID =  $null;$ 

var timerRunning = false;

```
function stopclock \{ \}
```

```
if(timerRunning)
```
clearTimeout(timerID);

 $timerRunning = false;$ 

#### {

```
function showtime () {
    var now = new Date():
    var hours = now getHouse;var minutes = now getMinutes();
    var seconds = now getSeconds()
    var timeValue = " + (hours > 12)? hours - 12 hours)
    timeValue \leftarrow (minutes < 10) ? ":0" : ":") + minutes
    timeValue +=( (seconds < 10) ? ":0" : ":") + seconds
    timeValue += (hours >= 12) ? " P.M." : " A.M."window\: = timeValue;
```

```
timeID = setTimeout("showtime()", 1000);timerRunning = true;
{
function startclock \alpha {
    stopclock();
    showtime();
{
</script>
</head>
<body BGCOLOR="#FFFFFF" TEXT="#000000" LINK="#FF0000"
VLINK = "#000080" ALINK="#000080"
onLoad="startclock()">
</body>
</html></body>
\langlehtml\rangle
```
**نتيجه اجراي كد ساعت در نوار وضعيت** توسط كد زير كاربر سايت شما مي تواند بفهمد كه از زمان ورودش به سايت شما چقدر مي گذرد، يعني زمان حضور هر كاربر در سايت را نشان مي دهد:

```
<HEAD<
< script anguage ="JavaScript">
startday = new Date();
clockStart = startday.getTime();
function initStopwatch()
 }
var myTime = new Date();
return((myTime.getTime() - clockStart)/1000);
{
```

```
پیمانه مهارتی: طراحی صفحات وب )مقدماتی(
                                پیوست ها
```

```
function getSecs()
 } 
var tSecs = Math.round(initStopwatch());
var iSecs = tSecs % 60;
var iMins = Math.round((tSecs-30)/60);
var sSecs = "" + (iSecs > 9) ? iSecs : "0" + iSecs);
var sMins = "" + (iMins > 9) ? iMins : "0" + iMins);
documentforms[0].timespent.value = sMins+":"+sSecs;
window setTimeout('getSecs()',1000);
{
</script>
<br/>body onLoad="window.setTimeout('getSecs()',1)">
<center<
<form<
زمان سنج <b<
<input size=5 name=timespent>
\langleform\rangle</center>
</اگر كد زير را در صفحات وب درج كنيد، مي توانيد امكان جستجو در مطالب سايت را براي كاربران 
                                                                            فراهم كنيد:
<head<
<script language="JavaScript">
var NS4 = (document layers);
var IE4 = (document. all);
```
var win = window;

function findInPage(str)

var  $n = 0$ ;

}

```
var txt, i, found;
if (str == ""return false;
if (NS4) \{if (!win.find(str))
  while(win.find(str, false, true))
    n_{++};
 else 
  n_{++};
 if (n == 0)alert("Not found.">;
{ 
if (IE4) \{txt = win.document.body.createTextRange();
 for (i = 0; i \le n \&\& (found = txt.findText(str)) != false; i_{++})
} 
  txt moveStart("character", 1);
  txt.moveEnd("textedit">;
 { 
 if (found) \{txt.moveStart("character", -1);
  txt.findText(str);
  txt.select();
  txt.scrollIntoView();
  n_{++};
 } else { if (n > 0) {
```
 $n = 0; \qquad$  findInPage(str);

```
\tau94
   else } 
    alert("Not found.">;
   { 
}
return false;
{
</script>
</head>
<body<
<form name="search" onSubmit="return findInPage(this.string.value);">
<font size=3>
<input name="string" type="text" size=15 onChange="n = 0;">
< /font>
<input type="submit" value="Find">
<form>
</body>
```
**پیمانه مهارتی:** طراحی صفحات وب )مقدماتی(

**پیوست ها**

# **پاسخنامه**

# **واحدكار اول**

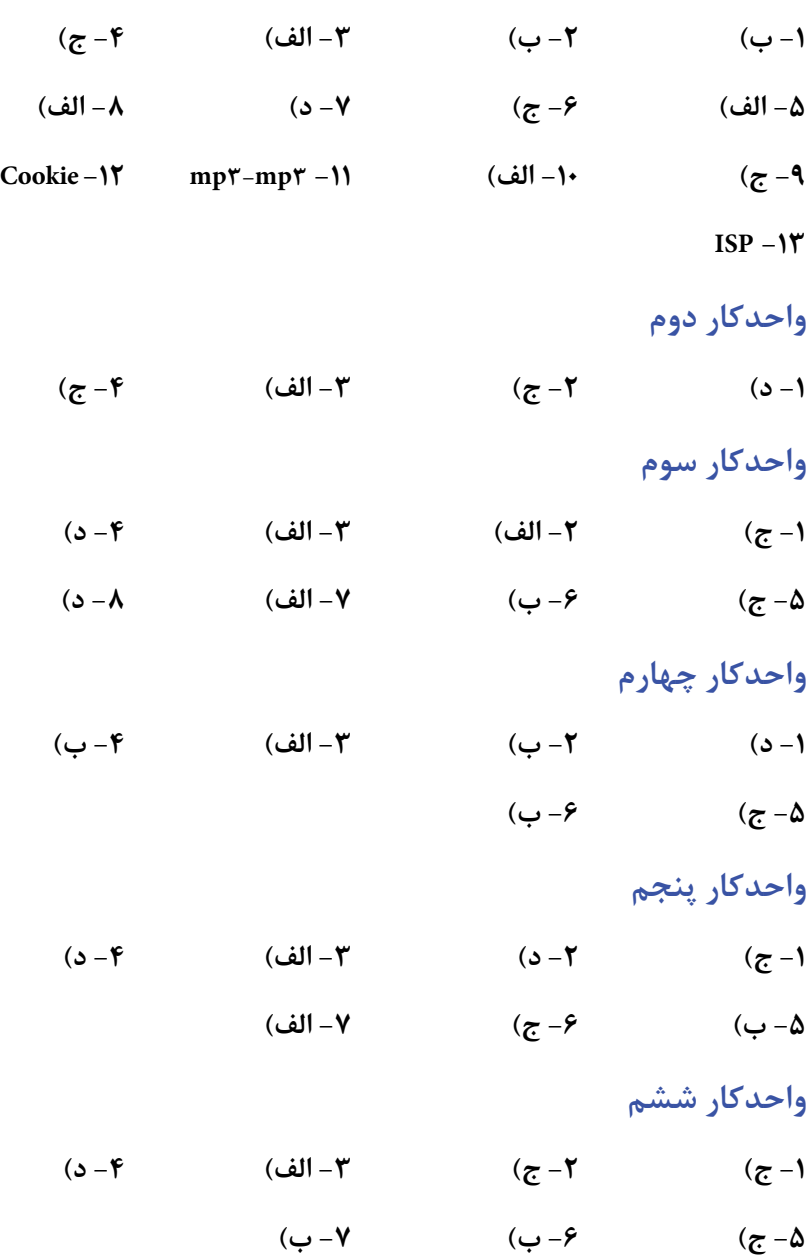

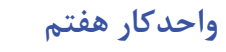

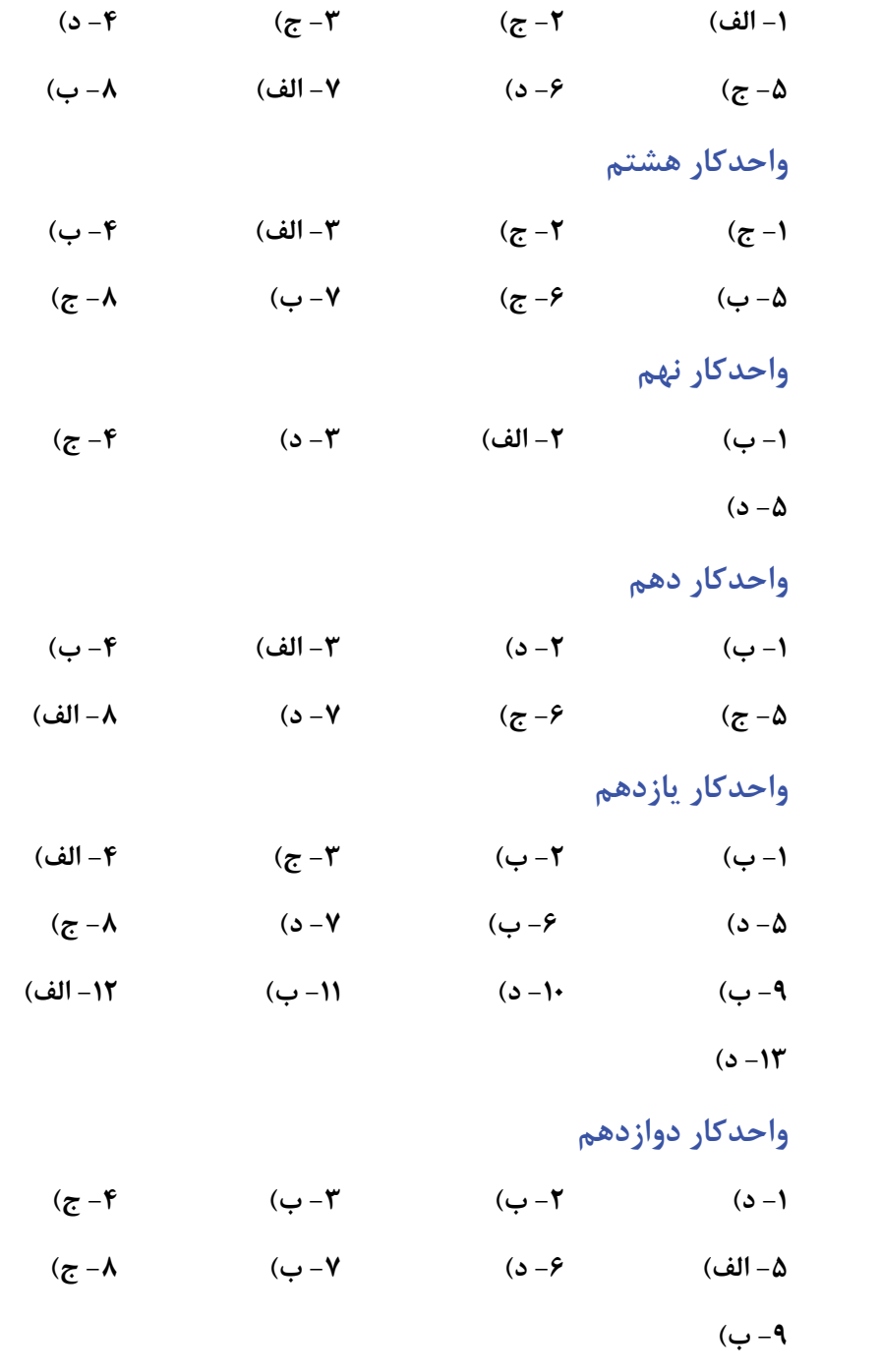

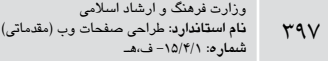

**واحدكار سيزدهم** 

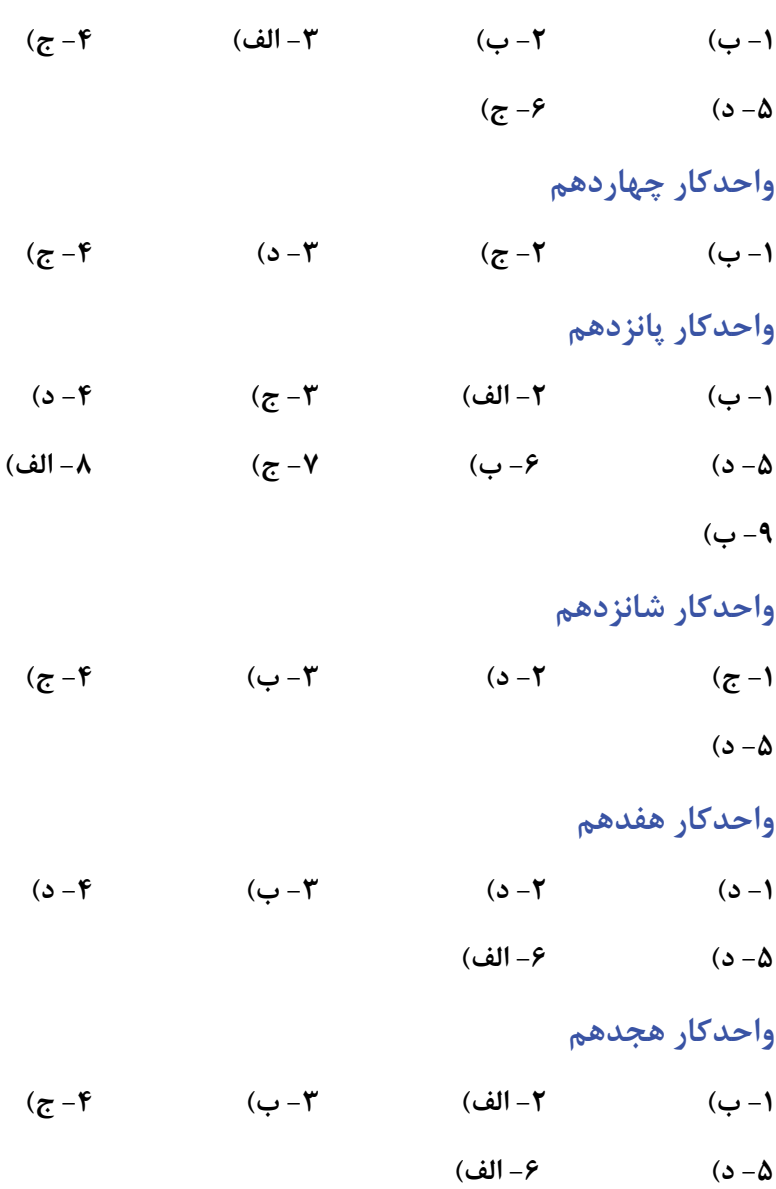

## **واحدكار نوزدهم**

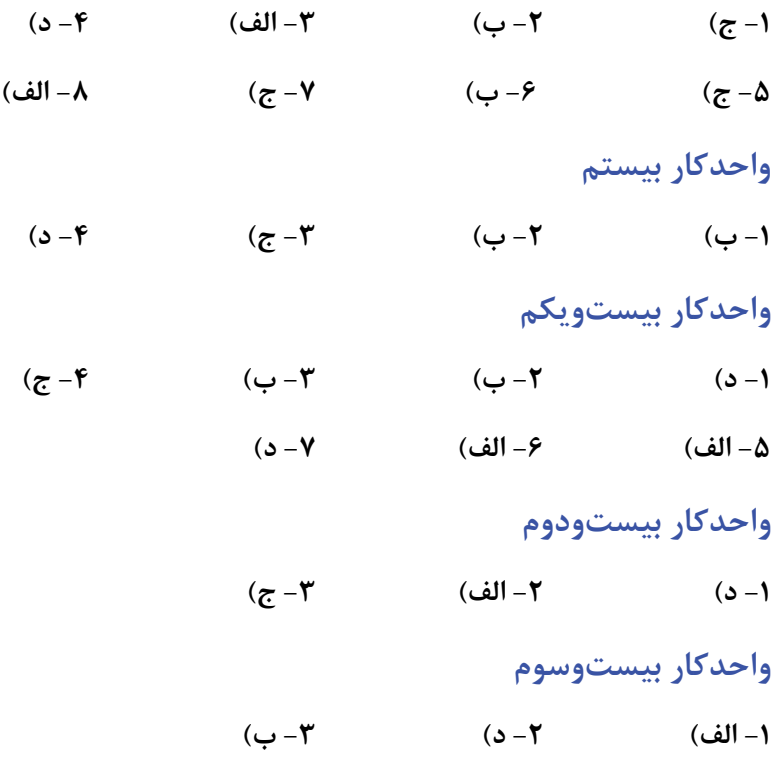

# **فهرست منابع**

**-1** دهستاني منفرد، منصور، طراحي صفحات وب، انتشارات ديباگران تهران

- $\mathsf{Y}-$  www.developerstudio.ir
- **r**-www.adobe.com
- com.school3w.www**4-**
- $\Delta$ **-www.iranw3.com**
- $\epsilon$ -www.htmlir
- **V** www.ostadonline.com

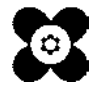